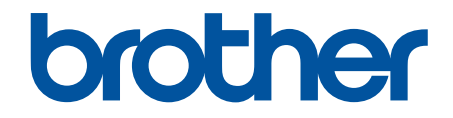

# **Online Gebruikershandleiding**

**DCP-J572DW DCP-J772DW DCP-J774DW MFC-J491DW MFC-J497DW MFC-J890DW MFC-J895DW** 

### <span id="page-1-0"></span>Home > Inhoudsopgave

# Inhoudsopgave

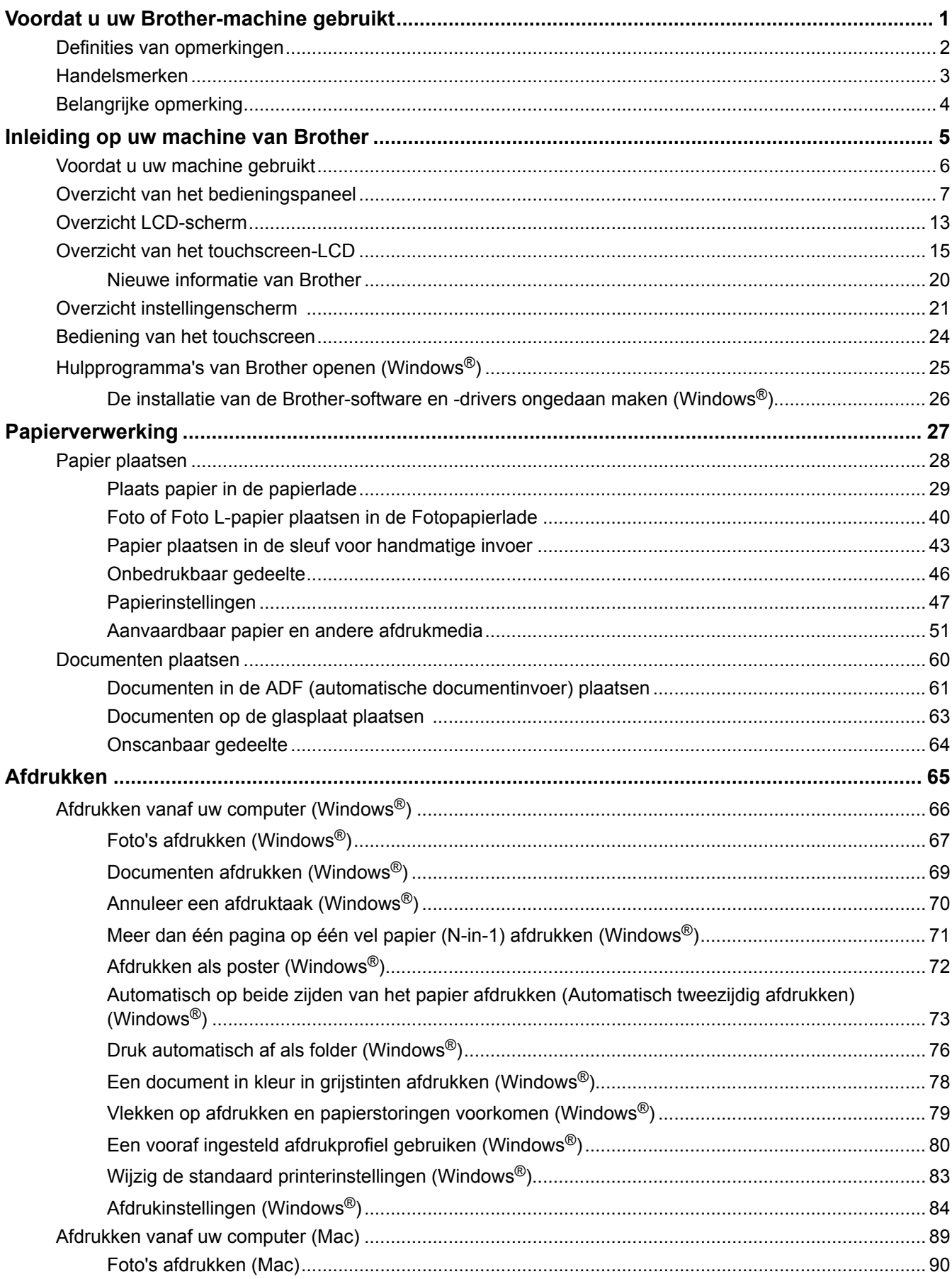

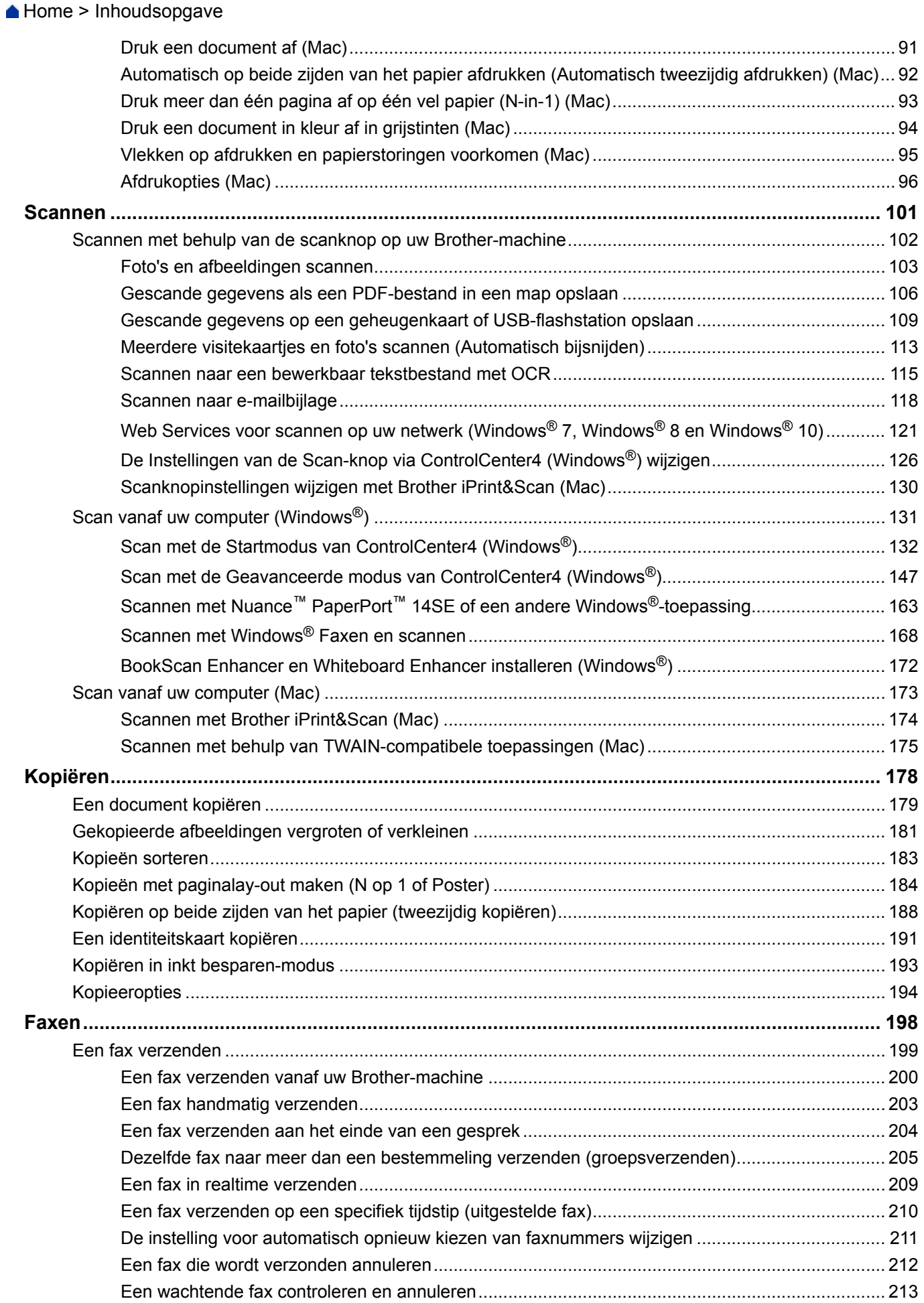

### Home > Inhoudsopgave

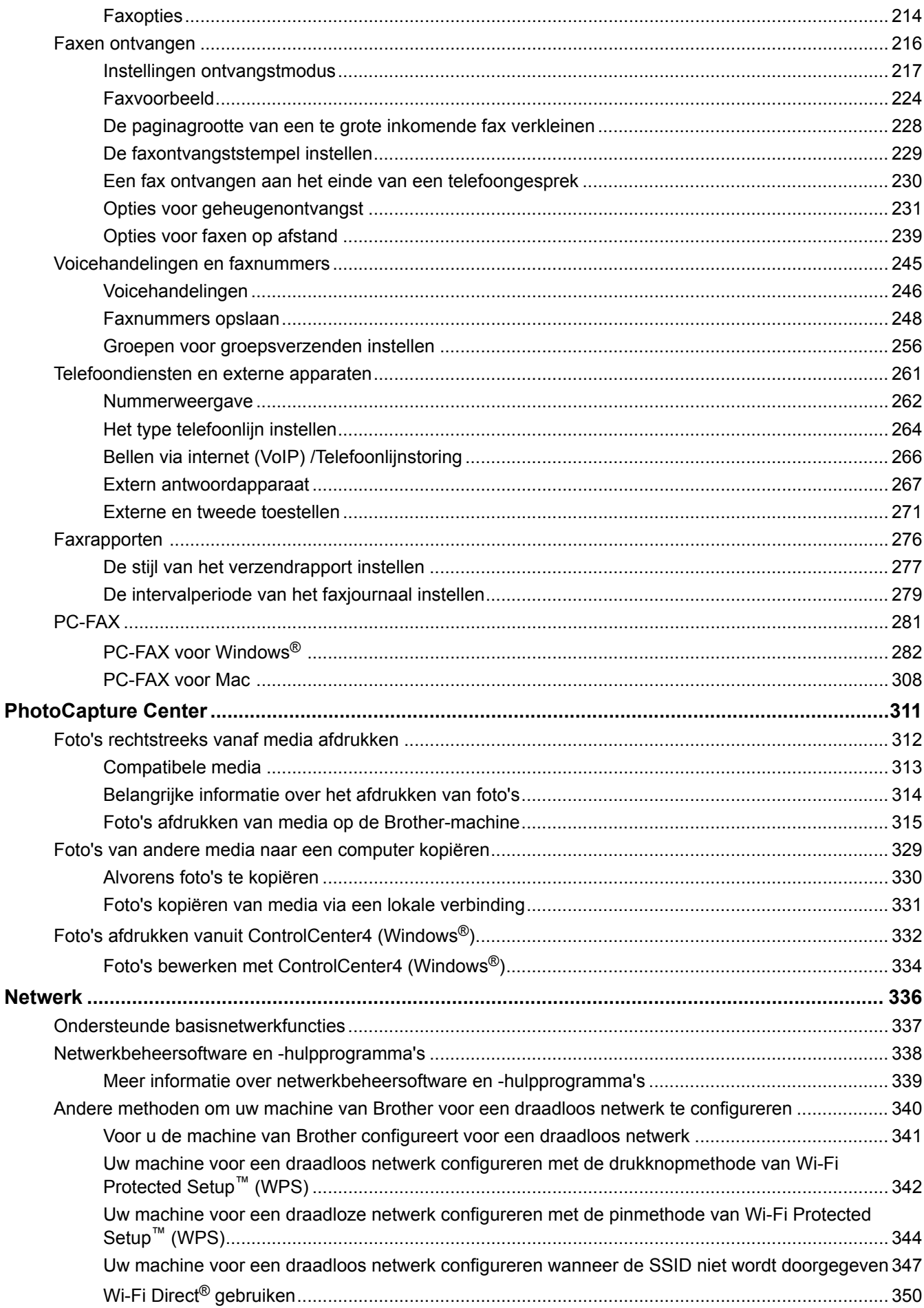

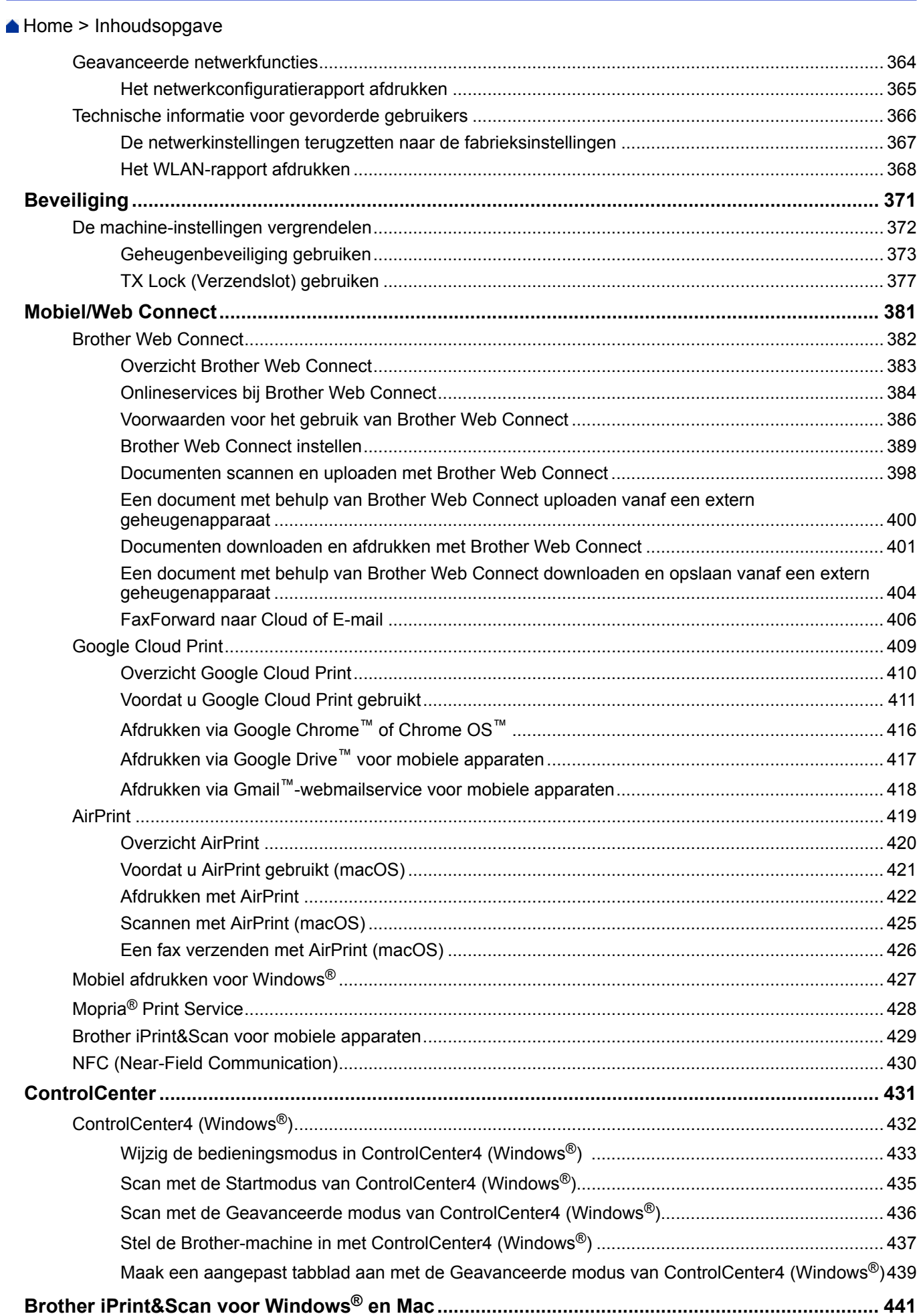

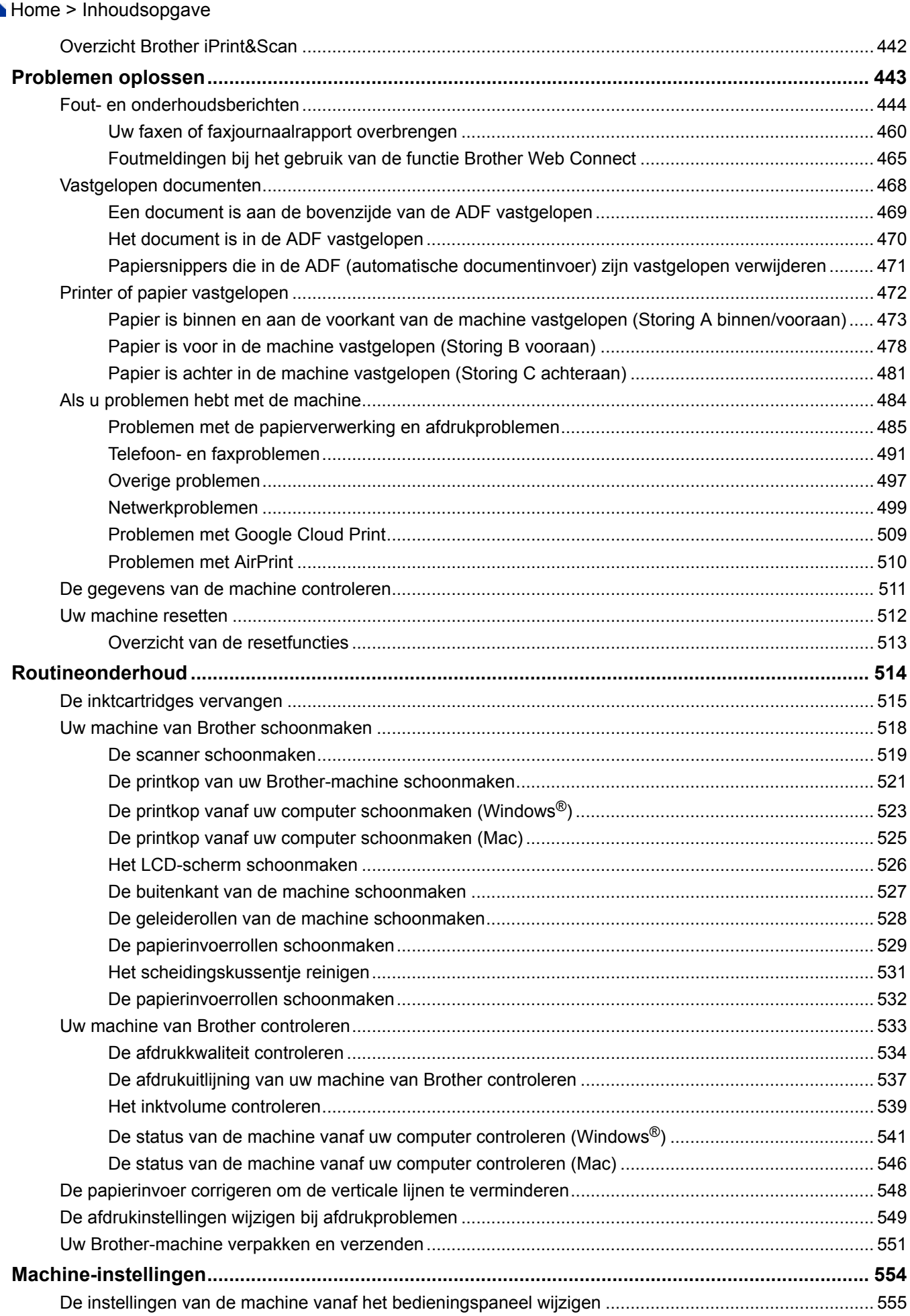

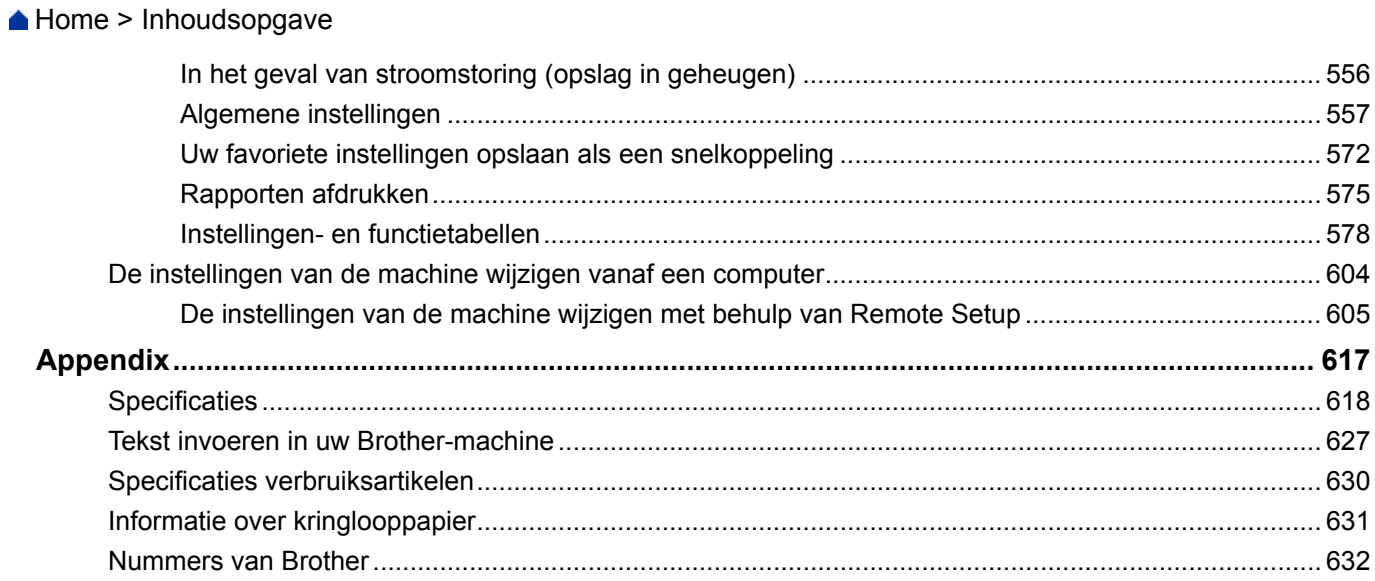

<span id="page-7-0"></span>Home > Voordat u uw Brother-machine gebruikt

# **Voordat u uw Brother-machine gebruikt**

- [Definities van opmerkingen](#page-8-0)
- [Handelsmerken](#page-9-0)
- [Belangrijke opmerking](#page-10-0)

<span id="page-8-0"></span> [Home](#page-1-0) > [Voordat u uw Brother-machine gebruikt](#page-7-0) > Definities van opmerkingen

### **Definities van opmerkingen**

We gebruiken de volgende symbolen en afspraken doorheen deze Gebruikershandleiding:

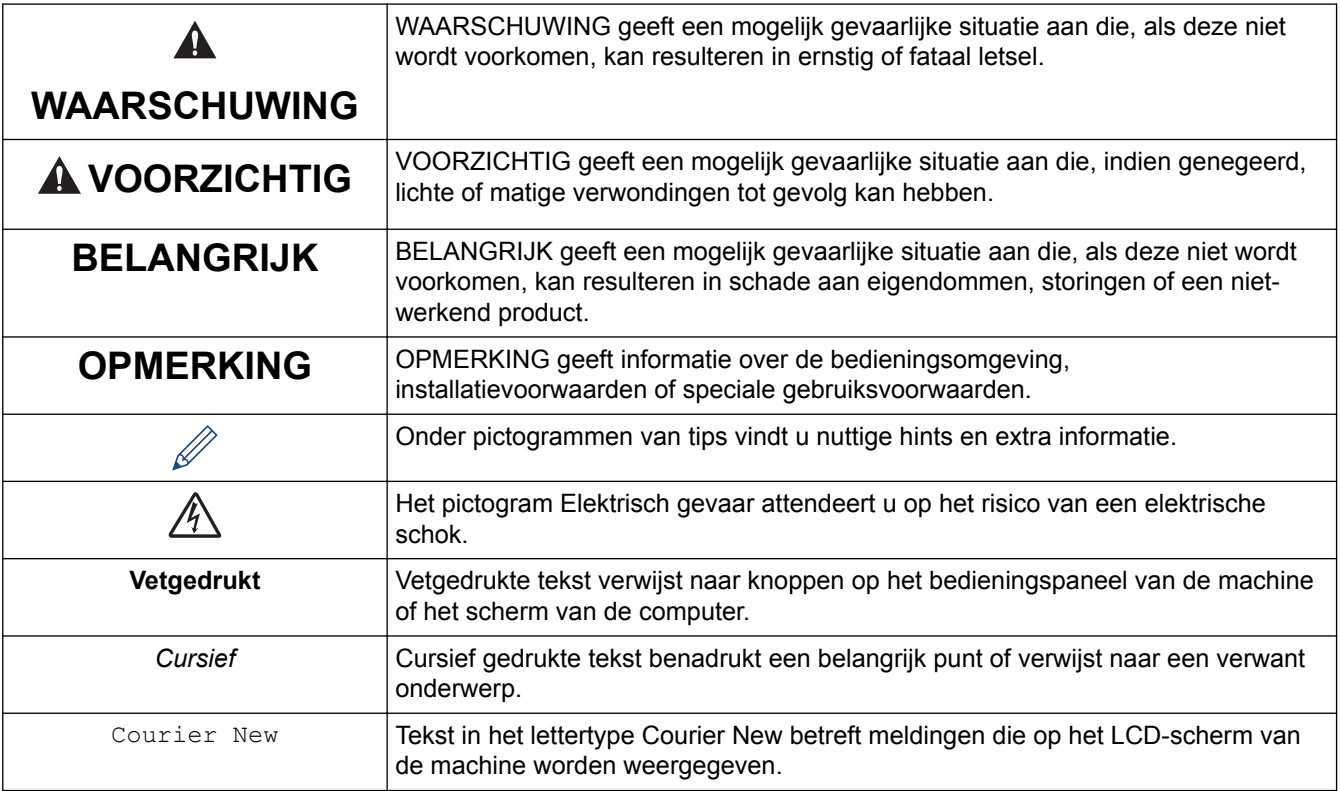

### **Verwante informatie**

• [Voordat u uw Brother-machine gebruikt](#page-7-0)

<span id="page-9-0"></span> [Home](#page-1-0) > [Voordat u uw Brother-machine gebruikt](#page-7-0) > Handelsmerken

### **Handelsmerken**

Microsoft, Windows, Windows Server, SharePoint, Internet Explorer, Excel, PowerPoint, OneNote en OneDrive zijn gedeponeerde handelsmerken of handelsmerken van Microsoft Corporation in de Verenigde Staten en/of andere landen.

Apple, App Store, Mac, Safari, iPad, iPhone, iPod touch en macOS zijn handelsmerken van Apple Inc., die in de Verenigde Staten en andere landen wettig zijn gedeponeerd.

AirPrint en het AirPrint-logo zijn handelsmerken van Apple Inc., gedeponeerd in de Verenigde Staten en andere landen.

Nuance en PaperPort zijn handelsmerken of gedeponeerde handelsmerken van Nuance Communications, Inc. of dochterbedrijven in de Verenigde Staten en/of andere landen.

Het SDHC-logo is een handelsmerk van SD-3C, LLC.

Wi-Fi<sup>®</sup>, Wi-Fi Alliance<sup>®</sup> en Wi-Fi Direct<sup>®</sup> zijn wettig gedeponeerde handelsmerken van Wi-Fi Alliance<sup>®</sup>.

WPA™, WPA2™, Wi-Fi Protected Setup™ en het Wi-Fi Protected Setup™-logo zijn handelsmerken van Wi-Fi Alliance®.

Android, Gmail, Google Cloud Print, Google Drive, Google Play, Google Chrome, Chrome OS en Google zijn handelsmerken van Google Inc. Voor het gebruik van deze handelsmerken is toestemming van Google nodig.

Mozilla en Firefox zijn gedeponeerde handelsmerken van de Mozilla Foundation.

Het Bluetooth®-woordmerk en de bijbehorende logo's zijn een wettig gedeponeerd handelsmerk van Bluetooth SIG, Inc., en elk gebruik hiervan door Brother Industries, Ltd. of gerelateerde bedrijven is onder licentie. Alle overige merken en handelsnamen zijn eigendom van de desbetreffende houders.

Intel is een handelsmerk van Intel Corporation in de Verenigde Staten en/of andere landen.

Evernote en het Evernote Elephant-logo zijn handelsmerken van Evernote Corporation en worden onder licentie gebruikt.

Mopria® en het Mopria-logo zijn gedeponeerde handelsmerken en servicemerken van Mopria Alliance, Inc. in de Verenigde Staten en andere landen. Ongeautoriseerd gebruik is strikt verboden.

WordPerfect is een (wettig gedeponeerd) handelsmerk van Corel Corporation en/of haar dochterondernemingen in Canada, de Verenigde Staten en/of andere landen.

Elk bedrijf waarvan de softwarenaam in deze handleiding is vermeld, bezit een Gebruiksrechtovereenkomst die specifiek is voor de eigen programma's.

**Handelsnamen en productnamen van andere bedrijven op producten van Brother, bijbehorende documenten en andere materialen zijn handelsmerken of wettig gedeponeerde handelsmerken van de betreffende bedrijven.**

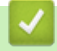

### **Verwante informatie**

• [Voordat u uw Brother-machine gebruikt](#page-7-0)

<span id="page-10-0"></span> [Home](#page-1-0) > [Voordat u uw Brother-machine gebruikt](#page-7-0) > Belangrijke opmerking

### **Belangrijke opmerking**

- Gebruik dit product alleen in het land van aankoop; bij gebruik in een ander land kunnen de voorschriften voor draadloze telecommunicatie en elektrische voeding overtreden worden.
- Waar Windows® 10 in dit document wordt vermeld, wordt ook Windows® 10 Home, Windows® 10 Pro, Windows® 10 Education en Windows® 10 Enterprise bedoeld.
- Windows Server® 2008 staat in dit document voor Windows Server® 2008 en Windows Server® 2008 R2.
- In deze gebruikershandleiding worden de LCD-meldingen van de DCP-J572DW/DCP-J772DW/ MFC-J497DW/MFC-J895DW gebruikt, tenzij anders aangegeven.
- In deze gebruikershandleiding worden de afbeeldingen van de MFC-J895DW gebruikt, tenzij anders aangegeven.
- De schermen in deze gebruikershandleiding dienen alleen ter illustratie en kunnen afwijken van de daadwerkelijke schermen.
- Tenzij anders aangegeven, zijn de schermen in deze handleiding afkomstig van Windows® 7 en macOS v10.12.x. De schermen op uw computer kunnen afhankelijk van uw besturingssysteem variëren.
- Als LCD-meldingen, namen van knoppen op het bedieningspaneel, of andere aanwijzingen afhankelijk van het land verschillen, worden de aanwijzingen voor elk land weergegeven.
- De inhoud van deze handleiding en de specificaties van dit product kunnen zonder voorafgaande kennisgeving worden gewijzigd.
- Deze documentatie is bedoeld voor zowel MFC- als DCP-modellen. Lees 'XXX-XXXX' als 'MFC/DCP-XXXX' (waarbij XXXX voor de naam van uw model staat).

### **Verwante informatie**

• [Voordat u uw Brother-machine gebruikt](#page-7-0)

<span id="page-11-0"></span>Home > Inleiding op uw machine van Brother

### **Inleiding op uw machine van Brother**

- [Voordat u uw machine gebruikt](#page-12-0)
- [Overzicht van het bedieningspaneel](#page-13-0)
- [Overzicht LCD-scherm](#page-19-0)
- [Overzicht van het touchscreen-LCD](#page-21-0)
- [Overzicht instellingenscherm](#page-27-0)
- [Bediening van het touchscreen](#page-30-0)
- [Hulpprogramma's van Brother openen \(Windows](#page-31-0)®)

<span id="page-12-0"></span>▲ [Home](#page-1-0) > [Inleiding op uw machine van Brother](#page-11-0) > Voordat u uw machine gebruikt

### **Voordat u uw machine gebruikt**

Controleer eerst het volgende voordat u een afdrukopdracht opgeeft:

- Controleer of de software en drivers van Brother zijn geïnstalleerd.
- Voor gebruikers van een USB- of netwerkkabel: Controleer dat de interfacekabel goed is aangesloten.

### **Het juiste papiertype selecteren**

Voor afdrukken van hoge kwaliteit is het belangrijk om de juiste soort papier te selecteren. Zorg ervoor dat u de informatie over acceptabel papier hebt gelezen voordat u papier koopt, en om het afdrukgebied te bepalen op basis van de instellingen in de printerdriver.

### **Gelijktijdig afdrukken, scannen en faxen**

Uw machine kan gegevens van uw computer afdrukken terwijl een fax in het geheugen wordt verzonden of ontvangen, of terwijl er een document naar de computer wordt gescand. Tijdens het afdrukken via de computer wordt het versturen van de fax niet onderbroken. Als de machine echter kopieert of een fax op papier ontvangt, onderbreekt de machine het afdrukken en gaat daar pas weer mee verder nadat het kopiëren is voltooid of de hele fax is ontvangen.

DCP-modellen bieden geen ondersteuning voor het versturen van faxen.

### **Firewall (Windows®)**

Als uw computer wordt beschermd door een firewall en u niet via het netwerk kunt afdrukken of scannen, of PC-FAX kunt gebruiken, moet u mogelijk de instellingen van de firewall aanpassen. Als u de Windows® Firewall gebruikt en de drivers heeft geïnstalleerd volgens de stappen van het installatieprogramma, zijn de benodigde firewall-instellingen al ingesteld. Raadpleeg de gebruikershandleiding van uw persoonlijke firewallsoftware of neem contact op met de softwarefabrikant indien u een andere firewall gebruikt.

### **Verwante informatie**

• [Inleiding op uw machine van Brother](#page-11-0)

<span id="page-13-0"></span> [Home](#page-1-0) > [Inleiding op uw machine van Brother](#page-11-0) > Overzicht van het bedieningspaneel

### **Overzicht van het bedieningspaneel**

### **MFC-J491DW/MFC-J497DW**

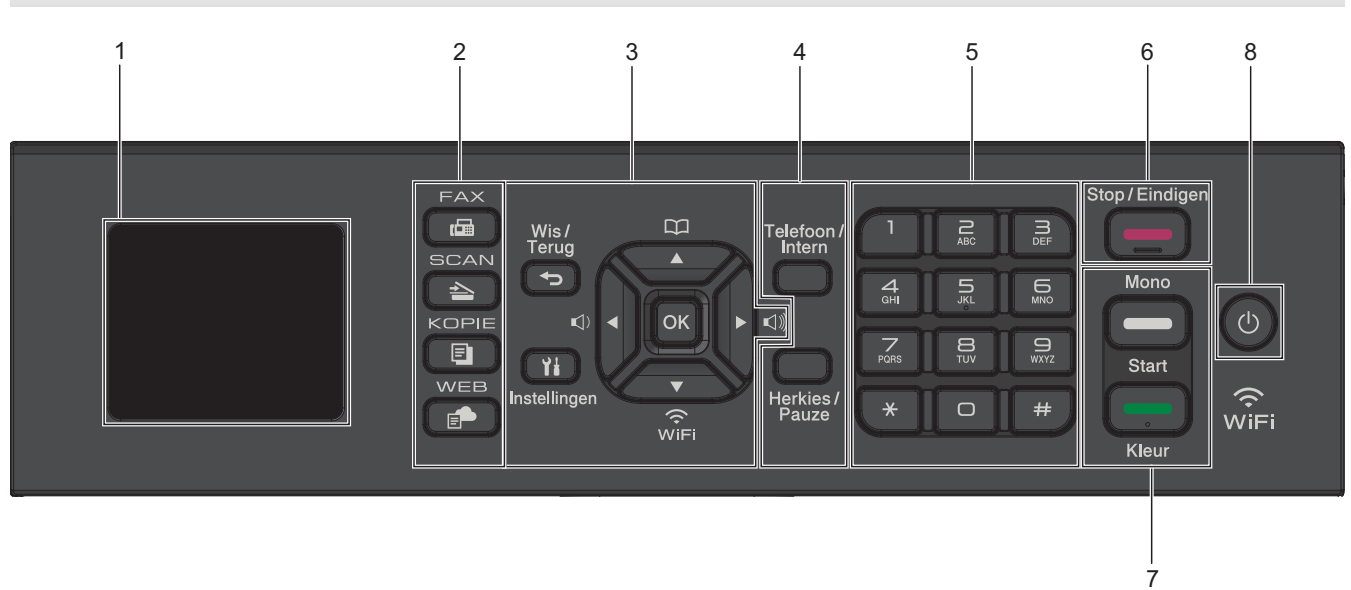

### **1. 1,8" (44,9 mm) Liquid Crystal Display (LCD)**

Geeft berichten weer die u helpen om de machine te installeren en te gebruiken.

### **2. Modusknoppen**

### **FAX**

Druk hierop om de machine in Faxmodus te plaatsen.

#### **SCAN**  $\overline{\phantom{a}}$

Druk hierop om de machine in Scanmodus te plaatsen.

#### **KOPIE (COPY)** 圓

Druk hierop om de machine in Kopieermodus te plaatsen.

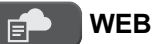

Druk hierop om de machine in Webmodus te plaatsen.

### **3. Instellingsknoppen**

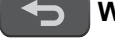

Ył

### **Wis/Terug (Clear/Back)**

Druk hierop om naar het vorige menuniveau terug te keren.

### **Instellingen (Settings)**

Druk hierop om toegang te krijgen tot het hoofdmenu.

### **OK**

Druk hierop om een instelling te kiezen.

```
d \triangleleft of \triangleright d
```
Druk hierop om het belvolume aan te passen terwijl de machine inactief is.

 $\mathbf{D}$ 

• Druk hierop om snelkies- en groepsnummers in het geheugen van de machine op te slaan.

• Druk hierop om nummers die in het geheugen van de machine zijn opgeslagen te zoeken en te kiezen.

```
\widehat{\mathbb{R}}
```
Druk hierop om de draadloze instellingen te configureren terwijl de machine inactief is.

### **a of b**

Druk hierop om door de menu's en opties te bladeren.

### $\triangleleft$  of  $\triangleright$

- Druk hierop om de cursor naar links of rechts te verplaatsen op het LCD-scherm.
- Druk hierop om een lopende procedure te bevestigen of te annuleren.

### **4. Telefoonknoppen**

### **Telefoon/Intern (Tel/R)**

Als de machine in de Fax/Tel-modus staat en u de hoorn van een externe telefoon oppakt tijdens het F/Tbelsignaal (een dubbel belsignaal), drukt u op **Telefoon/Intern (Tel/R)** om te spreken.

Wanneer u met een PBX bent verbonden, gebruikt u deze knop om toegang te krijgen tot een buitenlijn of om een oproep door te sturen naar een ander toestel.

### **Herkies/Pauze (Redial/Pause)**

- Druk hierop om het laatst gebelde nummer opnieuw te kiezen.
- Druk hierop om de nummers uit het overzicht van uitgaande oproepen of het belleroverzicht te selecteren en opnieuw te kiezen.
- Druk hierop om een pauze in te voegen tijdens het kiezen van nummers.

### **5. Kiestoetsen**

- Gebruik deze om fax- en telefoonnummers te bellen.
- Gebruik deze als een toetsenbord om tekst of tekens in te voeren.

### **6.** Stop/Eindigen (Stop/Exit)

- Druk hierop om een handeling te stoppen.
- Druk hierop om een menu te verlaten.

### **7. Startknoppen**

### **Mono Start**

- Druk hierop om het verzenden van zwart-witfaxen te starten.
- Druk hierop om kopiëren in zwart-wit te starten.
- Druk hierop om het scannen van documenten te starten (in kleur of zwart-wit, afhankelijk van de scaninstelling).

### **Kleur Start (Colour Start)**

- Druk hierop om het verzenden van kleurenfaxen te starten.
- Druk hierop om kopiëren in kleur te starten.
- Druk hierop om het scannen van documenten te starten (in kleur of zwart-wit, afhankelijk van de scaninstelling).

### 8.  $\circ$  Aan/uit

Druk op  $\left(\emptyset\right)$  om de machine aan te zetten.

Houd  $\circ$  ingedrukt om het apparaat uit te schakelen. De LCD geeft [Afsluiten] weer en blijft enkele

seconden aan tot de LCD zichzelf uitschakelt. Als u een extern telefoontoestel of antwoordapparaat op de machine hebt aangesloten, blijft het toestel of het apparaat altijd beschikbaar.

Als u de machine met hebt uitgeschakeld, wordt de printkop toch periodiek gereinigd om de afdrukkwaliteit op peil te houden. Om een lange levensduur van de printkop te garanderen, zo zuinig mogelijk met de inkt om te gaan en de afdrukkwaliteit op peil te houden, dient u de machine te allen tijde aangesloten te laten op een

stroombron.  $\circ$ 

### **DCP-J572DW**

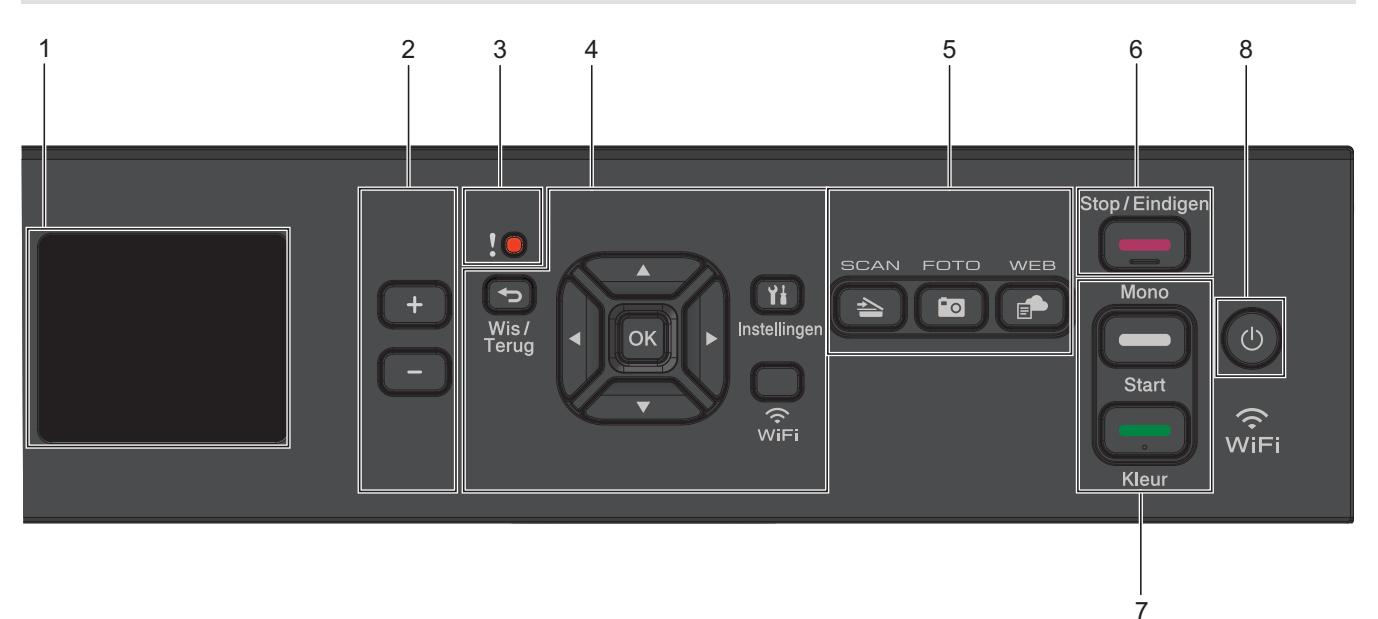

### **1. 1,8" (44,9 mm) Liquid Crystal Display (LCD)**

Geeft berichten weer die u helpen om de machine te installeren en te gebruiken.

### **2. Aantal kopieën**

Druk op + of - om het aantal exemplaren te verhogen of te verlagen.

### **3. Waarschuwingspictogram**

Het waarschuwingspictogram licht op wanneer er een fout- of onderhoudsbericht is.

### **4. Instellingsknoppen**

 $\rightarrow$  **Wis/Terug (Clear/Back)**

Druk hierop om naar het vorige menuniveau terug te keren.

### **Instellingen (Settings)**

Druk hierop om toegang te krijgen tot het hoofdmenu.

#### **OK**

Druk hierop om een instelling te kiezen.

### **WiFi**

Druk hierop om de draadloze instellingen te configureren terwijl de machine inactief is.

#### **a of b**

Druk hierop om door de menu's en opties te bladeren.

#### **d of c**

- Druk hierop om de cursor naar links of rechts te verplaatsen op het LCD-scherm.
- Druk hierop om een lopende procedure te bevestigen of te annuleren.

### **5. Modusknoppen**

#### **SCAN**  $\rightarrow$

Druk hierop om de machine in Scanmodus te plaatsen.

### **<b>EQ FOTO** (PHOTO)

Druk hierop om het apparaat in Fotomodus te plaatsen.

#### $\blacksquare$  **WEB**

Druk hierop om de machine in Webmodus te plaatsen.

### **6. Stop/Eindigen (Stop/Exit)**

- Druk hierop om een handeling te stoppen.
- Druk hierop om een menu te verlaten.

### **7. Startknoppen**

### **Mono Start**

- Druk hierop om kopiëren in zwart-wit te starten.
- Druk hierop om het scannen van documenten te starten (in kleur of zwart-wit, afhankelijk van de scaninstelling).

### **Kleur Start (Colour Start)**

- Druk hierop om kopiëren in kleur te starten.
- Druk hierop om het scannen van documenten te starten (in kleur of zwart-wit, afhankelijk van de scaninstelling).

### 8. **5.** Aan/uit

Druk op  $\circledcirc$  om de machine aan te zetten.

Houd ( $\bigcirc$ ) ingedrukt om het apparaat uit te schakelen. De LCD geeft [Afsluiten] weer en blijft enkele seconden aan tot de LCD zichzelf uitschakelt.

Als u de machine met hebt uitgeschakeld, wordt de printkop toch periodiek gereinigd om de afdrukkwaliteit op peil te houden. Om een lange levensduur van de printkop te garanderen, zo zuinig mogelijk met de inkt om te gaan en de afdrukkwaliteit op peil te houden, dient u de machine te allen tijde aangesloten te laten op een

stroombron.  $\bigcirc$ 

### **DCP-J772DW/DCP-J774DW/MFC-J890DW/MFC-J895DW**

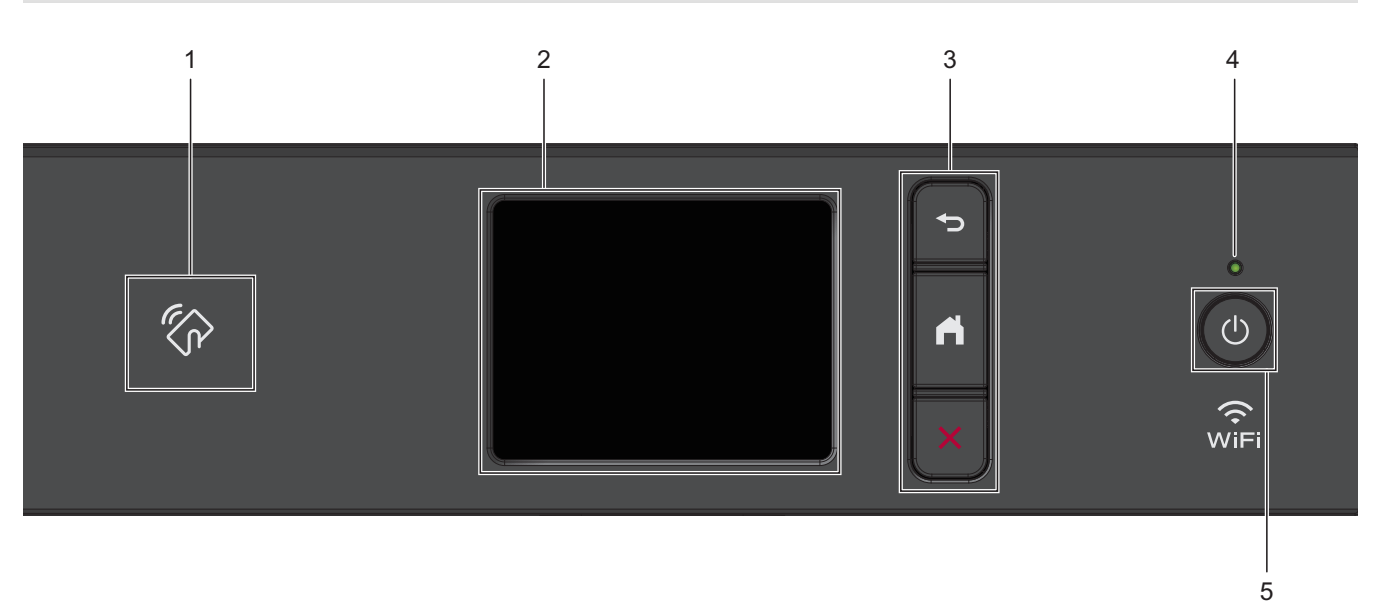

### **1. Het pictogram van NFC (Near Field Communication)**

### **(MFC-J890DW/MFC-J895DW)**

Als uw Android™-apparaat de NFC-functie ondersteunt, kunt u data vanaf uw apparaat afdrukken of data naar uw apparaat scannen door het even tegen het NFC-logo op het bedieningspaneel te houden.

#### **2. Liquid Crystal Display (LCD) touchscreen**

Krijg toegang tot menu's en opties door erop te drukken op het touchscreen.

### **3. Menuknoppen**

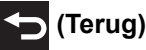

Druk hierop om terug te gaan naar het vorige menu.

# **(Home)**

Druk hierop om terug te keren naar het Home-scherm.

### **(Annuleren)**

Druk hierop om een handeling te stoppen.

### **4. Aan/uit-indicatie**

Het LED-lampje brandt afhankelijk van of de machine aan of uit staat.

Wanneer de machine in de slaapstand staat, knippert het LED-lampje.

### **5.**  $\circledcirc$  Aan/uit

Druk op  $\circlearrowleft$  om de machine aan te zetten.

Houd  $\circ$  ingedrukt om de machine uit te zetten. Het touchscreen geeft [Afsluiten] weer en blijft enkele

seconden aan tot het zichzelf uitschakelt. Wanneer u een extern telefoontoestel of antwoordapparaat op de machine hebt aangesloten, blijft het toestel of het apparaat altijd beschikbaar (MFC-modellen).

Als u de machine met hebt uitgeschakeld, wordt de printkop toch periodiek gereinigd om de afdrukkwaliteit op peil te houden. Om een lange levensduur van de printkop te garanderen, zo zuinig mogelijk met de inkt om te gaan en de afdrukkwaliteit op peil te houden, dient u de machine te allen tijde aangesloten te laten op een

stroombron.  $\bigcirc$ 

### **Verwante informatie**

• [Inleiding op uw machine van Brother](#page-11-0)

• [NFC \(Near-Field Communication\)](#page-436-0)

<span id="page-19-0"></span>▲ [Home](#page-1-0) > [Inleiding op uw machine van Brother](#page-11-0) > Overzicht LCD-scherm

### **Overzicht LCD-scherm**

**Gerelateerde modellen**: DCP-J572DW/MFC-J491DW/MFC-J497DW

### **MFC-J491DW/MFC-J497DW**

In dit scherm wordt de status van de machine weergegeven wanneer de machine niet actief is. Als dit scherm wordt weergegeven, betekent dit dat de machine gereed is voor de volgende opdracht.

#### **Beginscherm**

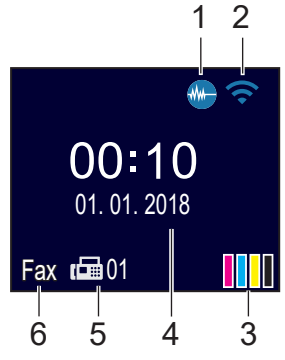

### 1. **We Stille modus**

Dit pictogram verschijnt wanneer de instelling [Stille modus] is ingesteld op [Aan].

Als u de stille modus instelt, produceert de machine minder lawaai bij het afdrukken. Als de stille modus is ingeschakeld, wordt de afdruksnelheid langzamer.

### 2. **Status draadloze verbinding**

De volgende pictogrammen geven de status van het draadloze netwerk weer:

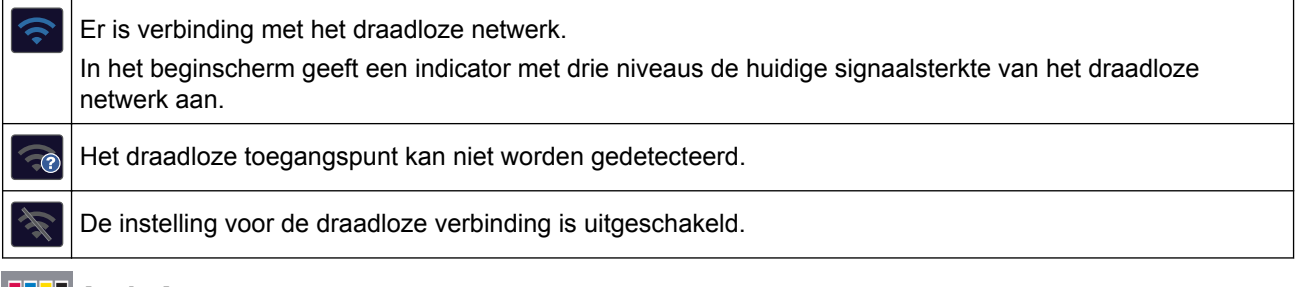

### 3. **[Inkt]**

Geeft aan hoeveel inkt er nog beschikbaar is.

Wanneer een inktcartridge bijna aan vervanging toe is of er iets aan mankeert, wordt het foutpictogram weergegeven op de inktkleur.

### 4. **Datum en tijd**

Geeft de datum en tijd weer die op de machine zijn ingesteld.

#### 5. **Faxen in het geheugen**

Geeft aan hoeveel ontvangen faxen zich in het geheugen bevinden.

6. **Ontvangstmodus**

Geeft de huidige ontvangstmodus aan.

### **DCP-J572DW**

Op het LCD-scherm wordt de status van de machine weergegeven wanneer de machine niet actief is.

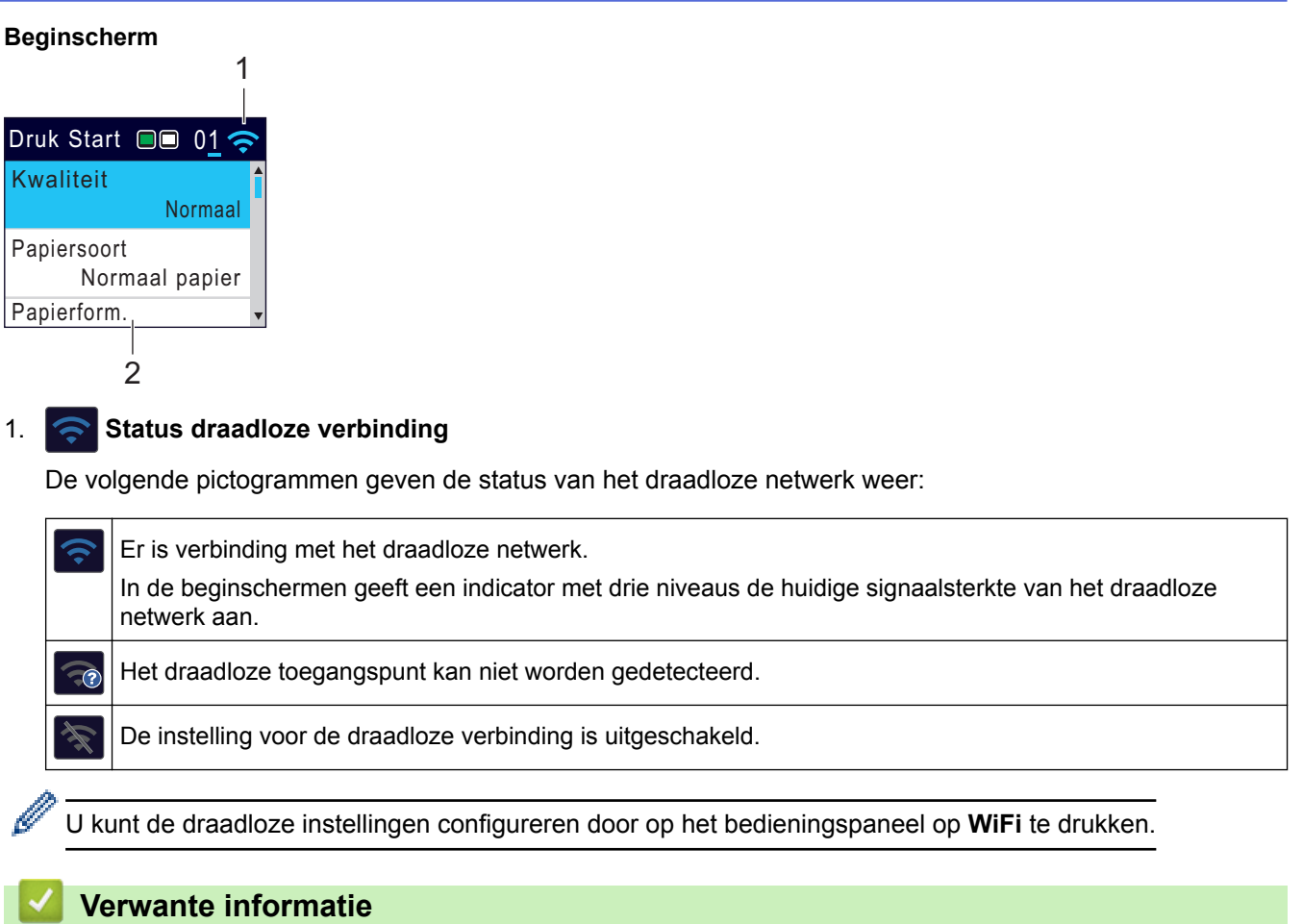

• [Inleiding op uw machine van Brother](#page-11-0)

<span id="page-21-0"></span> [Home](#page-1-0) > [Inleiding op uw machine van Brother](#page-11-0) > Overzicht van het touchscreen-LCD

### **Overzicht van het touchscreen-LCD**

**Gerelateerde modellen**: DCP-J772DW/DCP-J774DW/MFC-J890DW/MFC-J895DW

### **MFC-J890DW/MFC-J895DW**

U kunt tussen de beginschermen heen en weer schakelen door op  $\triangleleft$  of  $\blacktriangleright$  te drukken.

Vanuit de beginschermen kunt u het WiFi®-configuratie-, snelkoppeling-, inktniveau- en configuratiescherm openen.

### **Beginscherm**

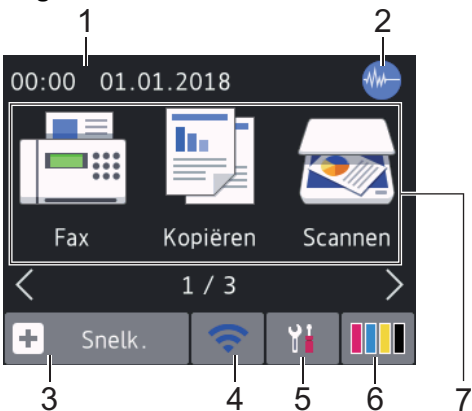

In dit scherm wordt de status van de machine weergegeven wanneer de machine niet actief is. Als dit scherm wordt weergegeven, betekent dit dat de machine gereed is voor de volgende opdracht.

### 1. **Datum & tijd**

Geeft de datum en tijd weer die op de machine zijn ingesteld.

### 2. **Stille modus**

Dit pictogram verschijnt wanneer de instelling [Stille modus] is ingesteld op [Aan].

Als u de stille modus instelt, produceert de machine minder lawaai bij het afdrukken. Als de stille modus is ingeschakeld, wordt de afdruksnelheid langzamer.

### 3.  $|| + ||$  [Snelk.]

Maak snelkoppelingen aan voor veelgebruikte handelingen zoals een fax verzenden, kopiëren, scannen, Web Connect en Apps-services.

• Er zijn drie snelkoppelingschermen. In elk scherm kunt u vier snelkoppelingen programmeren.

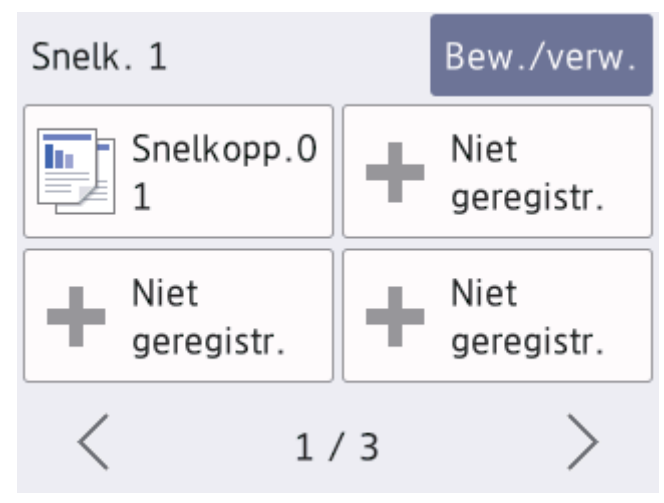

Druk op ◀ of ▶ om de andere snelkoppelingschermen weer te geven.

### 4. **Status draadloze verbinding**

De volgende pictogrammen geven de status van het draadloze netwerk weer:

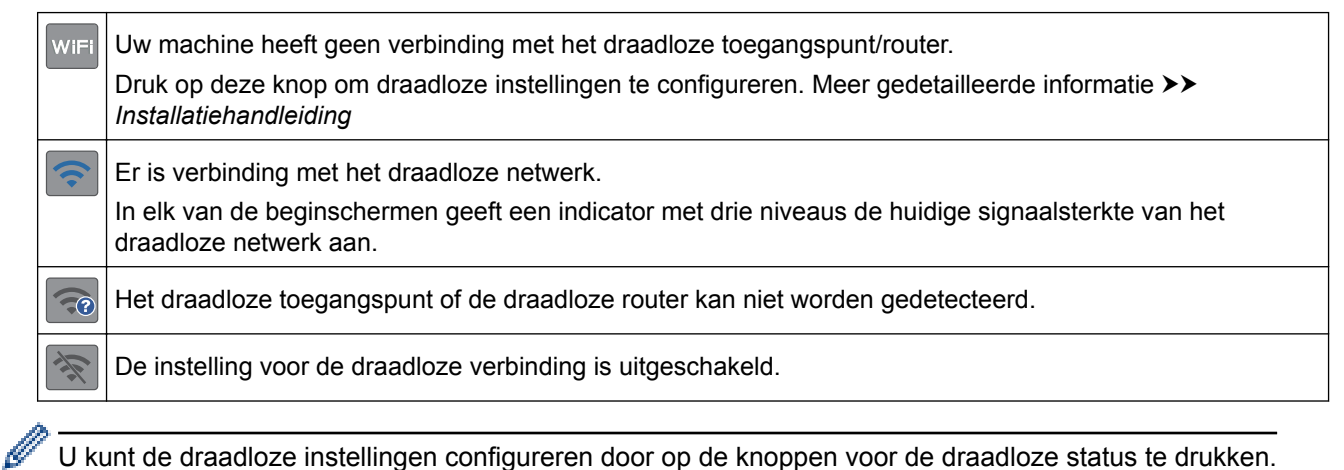

5. **[Instell.]**

Druk hierop om toegang te krijgen tot het [Instell.]-menu.

### 6. **[Inkt]**

Geeft aan hoeveel inkt er nog beschikbaar is. Druk hierop om toegang te krijgen tot het [Inkt]-menu. Wanneer een inktcartridge bijna aan vervanging toe is of er iets aan mankeert, wordt het foutpictogram weergegeven op de inktkleur.

### 7. **Modi:**

Druk hierop om over te schakelen op een andere modus.

```
[Fax] / [Kopiëren] / [Scannen] / [Foto] / [Web] / [Apps] / [Download software]
```
### 8. **Informatiepictogram**

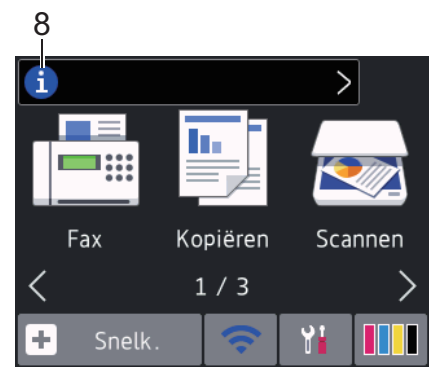

Wanneer berichtinstellingen als [Bericht van Brother] en [Firmware Auto Check] op [Aan] staan, wordt nieuwe informatie van Brother in de informatiebalk weergegeven.

(Een internetverbinding is benodigd en mogelijk worden kosten in rekening gebracht.)

Druk op  $(i)$  om de details weer te geven.

### 9. **Waarschuwingspictogram**

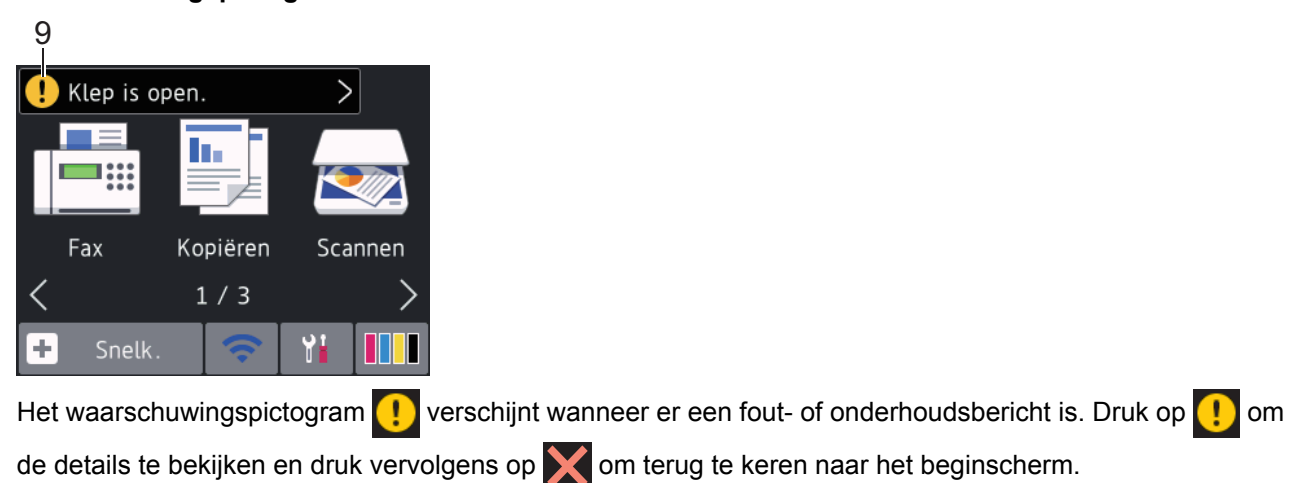

### **DCP-J772DW/DCP-J774DW**

U kunt tussen de beginschermen heen en weer schakelen door op  $\triangleleft$  of  $\blacktriangleright$  te drukken.

Vanuit de beginschermen kunt u het WiFi-configuratie-, snelkoppeling-, inktniveau- en configuratiescherm openen.

#### **Beginscherm**

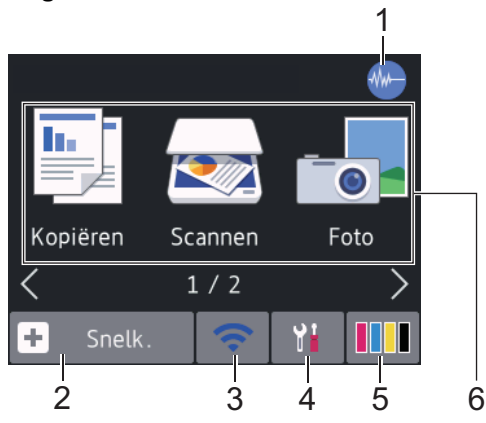

In dit scherm wordt de status van de machine weergegeven wanneer de machine niet actief is. Als dit scherm wordt weergegeven, betekent dit dat de machine gereed is voor de volgende opdracht.

### 1. **Stille modus**

Dit pictogram verschijnt wanneer de instelling [Stille modus] is ingesteld op [Aan].

Als u de stille modus instelt, produceert de machine minder lawaai bij het afdrukken. Als de stille modus is ingeschakeld, wordt de afdruksnelheid langzamer.

### 2.  $\boxed{+}$  [Snelk.]

Maak snelkoppelingen aan voor veelgebruikte handelingen zoals kopiëren, scannen, Web Connect en Appsservices.

• Er zijn drie snelkoppelingschermen. In elk scherm kunt u vier snelkoppelingen programmeren.

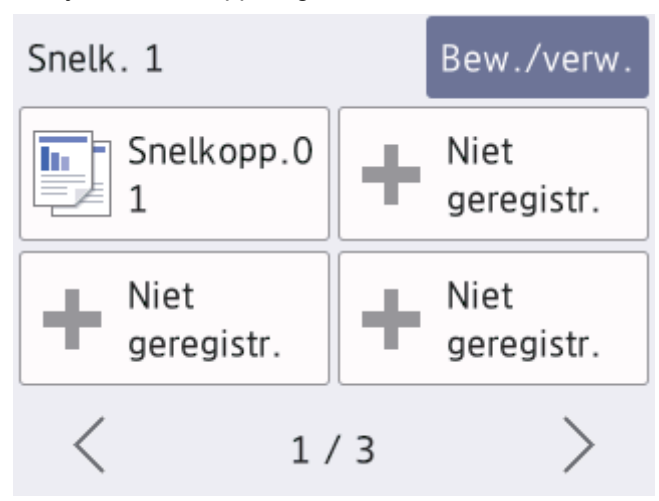

Druk op ◀ of ▶ om de andere snelkoppelingschermen weer te geven.

### **3. Status draadloze verbinding**

De volgende pictogrammen geven de status van het draadloze netwerk weer:

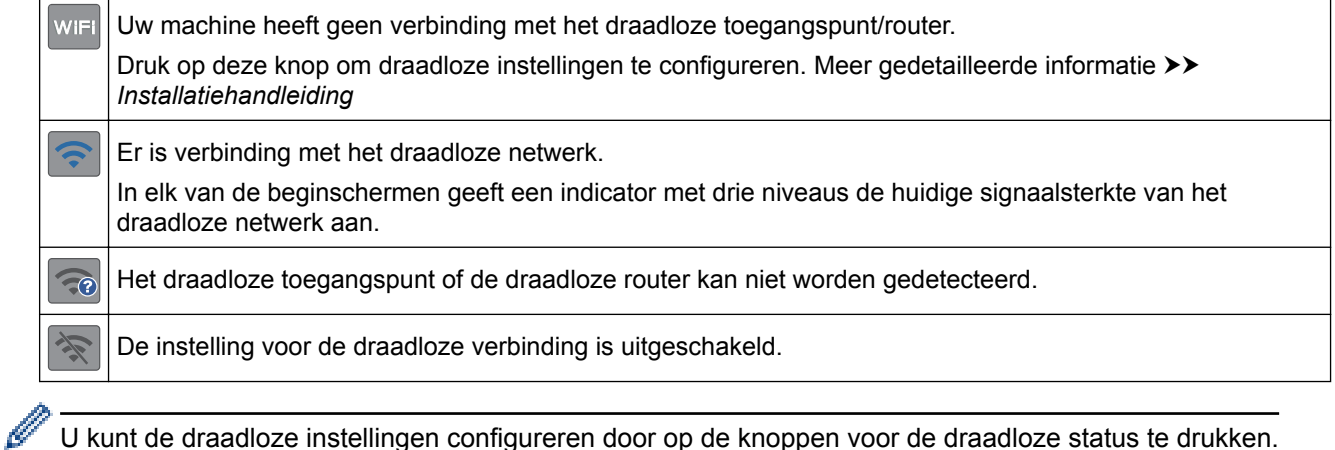

U kunt de draadloze instellingen configureren door op de knoppen voor de draadloze status te drukken.

### 4. **[Instell.]**

Druk hierop om toegang te krijgen tot het [Instell.]-menu.

### 5. **[Inkt]**

Geeft aan hoeveel inkt er nog beschikbaar is. Druk hierop om toegang te krijgen tot het [Inkt]-menu. Wanneer een inktcartridge bijna aan vervanging toe is of er iets aan mankeert, wordt het foutpictogram weergegeven op de inktkleur.

### 6. **Modi:**

Druk hierop om over te schakelen op een andere modus.

[Kopiëren] / [Scannen] / [Foto] / [Web] / [Apps] / [Download software]

### 7. **Informatiepictogram**

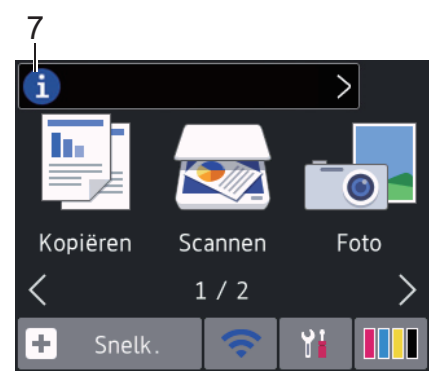

Wanneer berichtinstellingen als [Bericht van Brother] en [Firmware Auto Check] op [Aan] staan, wordt nieuwe informatie van Brother in de informatiebalk weergegeven.

(Een internetverbinding is benodigd en mogelijk worden kosten in rekening gebracht.)

Druk op  $\mathbf{i}$  om de details weer te geven.

### 8. **Waarschuwingspictogram**

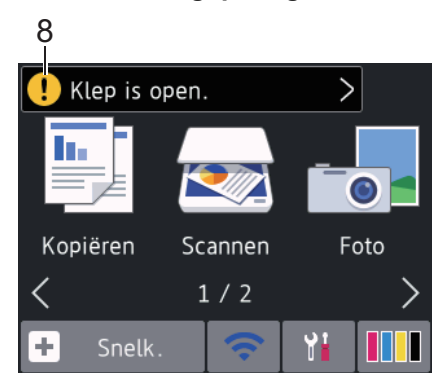

Het waarschuwingspictogram **verschijnt wanneer er een fout- of onderhoudsbericht is. Druk op van der** om de details te bekijken en druk vervolgens op **om terug te keren naar het beginscherm**.

### **Verwante informatie**

- [Inleiding op uw machine van Brother](#page-11-0)
- [Nieuwe informatie van Brother](#page-26-0)
- [Lawaai bij het afdrukken verminderen](#page-575-0)
- [Het inktvolume controleren](#page-545-0)
- [Overzicht instellingenscherm](#page-27-0)
- [Fout- en onderhoudsberichten](#page-450-0)

<span id="page-26-0"></span> [Home](#page-1-0) > [Inleiding op uw machine van Brother](#page-11-0) > [Overzicht van het touchscreen-LCD](#page-21-0) > Nieuwe informatie van Brother

### **Nieuwe informatie van Brother**

**Gerelateerde modellen**: DCP-J772DW/DCP-J774DW/MFC-J890DW/MFC-J895DW

Wanneer berichtinstellingen als [Bericht van Brother] en [Firmware Auto Check] op [Aan] staan, wordt nieuwe informatie van Brother in de informatiebalk weergegeven.

Druk op  $(i)$  om de details weer te geven.

Ø

Een internetverbinding is benodigd en mogelijk worden kosten in rekening gebracht.

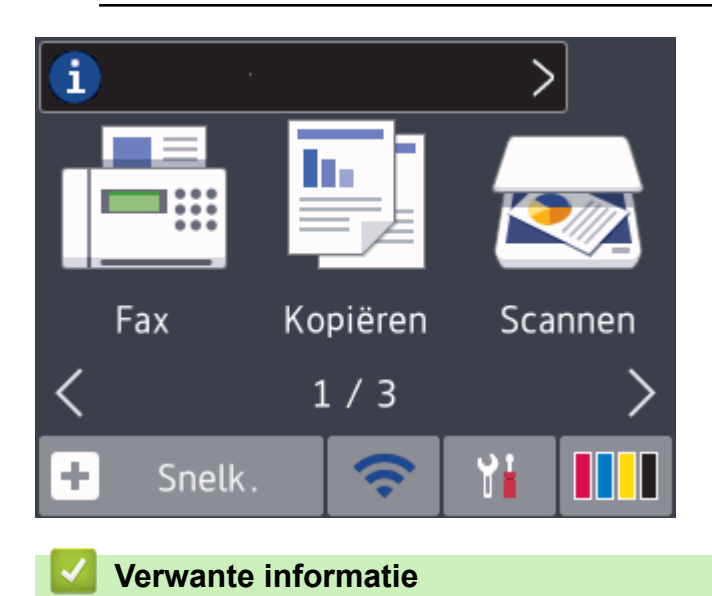

• [Overzicht van het touchscreen-LCD](#page-21-0)

<span id="page-27-0"></span>▲ [Home](#page-1-0) > [Inleiding op uw machine van Brother](#page-11-0) > Overzicht instellingenscherm

### **Overzicht instellingenscherm**

**Gerelateerde modellen**: DCP-J772DW/DCP-J774DW/MFC-J890DW/MFC-J895DW

### **MFC-J890DW/MFC-J895DW**

Wanneer u op  $\mathbb{I}_{\mathbb{R}}$  [Instell.] drukt, wordt de apparaatstatus op het touchscreen weergegeven.

Via het instellingenmenu hebt u toegang tot alle instellingen van uw Brother-machine.

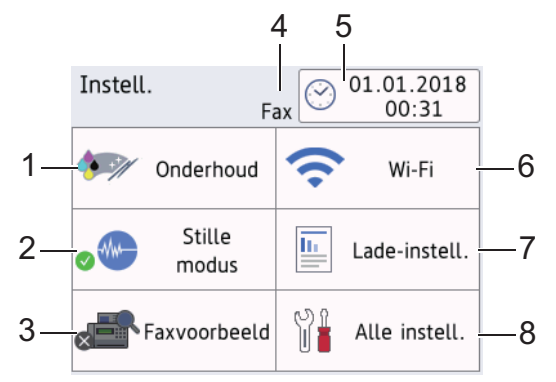

### **1. [Onderhoud]**

#### Druk hierop om toegang te krijgen tot de volgende menu's:

- [Afdrukkwaliteit verbeteren (Verbeter afdrukkwaliteit)]
- [Printkop reinigen]
- [Inktvolume]
- [Inktcartridgemodel]
- [Afdrukopties]

### **2. [Stille modus]**

Hiermee geeft u de instelling voor de stille modus weer.

Druk hierop om het menu [Stille modus] te openen.

Wanneer dit menu is ingesteld op [Aan], wordt wat in het beginscherm weergegeven.

### **3. [Faxvoorbeeld]**

Geeft het faxvoorbeeld weer.

Druk hierop om het menu [Faxvoorbeeld] te openen.

### **4. Ontvangstmodus**

Geeft de huidige ontvangstmodus aan.

**5. [Datum en tijd (Datum & Tijd)]**

Geeft de datum en tijd weer.

Druk hierop om het menu [Datum en tijd (Datum & Tijd)] te openen.

**6. [Wi-Fi]**

Druk hierop om een draadloze netwerkverbinding in te stellen.

Als u gebruikmaakt van een draadloze verbinding geeft een indicator met drie niveaus  $\leq$  de huidige signaalsterkte van het draadloze netwerk aan.

### **7. [Lade-instell. (Ladeinstelling)]**

Druk hierop om het menu [Lade-instell. (Ladeinstelling)] te openen.

Gebruik de opties uit het menu Lade-instelling om het papierformaat en -type te wijzigen.

### **8. [Alle instell.]**

Druk hierop om een menu met alle instellingen van de machine te openen.

### **DCP-J772DW/DCP-J774DW**

Wanneer u op  $\mathbb{I}_{\mathbb{R}}$  [Instell.] drukt, wordt de apparaatstatus op het touchscreen weergegeven.

Via het instellingenmenu hebt u toegang tot alle instellingen van uw Brother-machine.

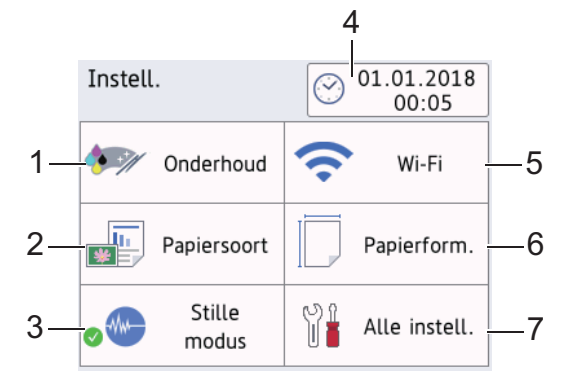

### **1. [Onderhoud]**

Druk hierop om toegang te krijgen tot de volgende menu's:

- [Afdrukkwaliteit verbeteren (Verbeter afdrukkwaliteit)]
- [Printkop reinigen]
- [Inktvolume]
- [Inktcartridgemodel]
- [Afdrukopties]

### **2. [Papiersoort]**

Druk hierop om toegang te krijgen tot het [Papiersoort]-menu.

Gebruik deze optie om de papiersoort te wijzigen.

### **3. [Stille modus]**

Hiermee geeft u de instelling voor de stille modus weer.

Druk hierop om het menu [Stille modus] te openen.

Wanneer dit menu op [Aan] is ingesteld, wordt was in het beginscherm weergegeven.

**4. [Datum en tijd (Datum & Tijd)]**

Geeft de datum en tijd weer.

Druk hierop om het menu [Datum en tijd (Datum & Tijd)] te openen.

**5. [Wi-Fi]**

Druk hierop om een draadloze netwerkverbinding in te stellen.

Als u gebruikmaakt van een draadloze verbinding geeft een indicator met drie niveaus at de huidige signaalsterkte van het draadloze netwerk aan.

#### **6. [Papierform. (Papierformaat)]**

Druk hierop om toegang te krijgen tot het [Papierform. (Papierformaat)]-menu. Gebruik deze optie om het papierformaat te wijzigen.

### **7. [Alle instell.]**

Druk hierop om een menu met alle instellingen van de machine te openen.

### **Verwante informatie**

- [Inleiding op uw machine van Brother](#page-11-0)
- [Overzicht van het touchscreen-LCD](#page-21-0)

• [Het inktvolume controleren](#page-545-0)

<span id="page-30-0"></span> [Home](#page-1-0) > [Inleiding op uw machine van Brother](#page-11-0) > Bediening van het touchscreen

### **Bediening van het touchscreen**

**Gerelateerde modellen**: DCP-J772DW/DCP-J774DW/MFC-J890DW/MFC-J895DW

Druk met uw vinger op de LCD om deze te bedienen. Om alle opties weer te geven en er toegang toe te krijgen, drukt u op  $\triangle$  of  $\triangle$   $\blacktriangledown$  op de LCD om erdoor te bladeren.

### **OPMERKING**

• Dit product maakt gebruik van het lettertype van ARPHIC TECHNOLOGY CO., LTD.

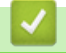

### **Verwante informatie**

• [Inleiding op uw machine van Brother](#page-11-0)

<span id="page-31-0"></span> $\triangle$  [Home](#page-1-0) > [Inleiding op uw machine van Brother](#page-11-0) > Hulpprogramma's van Brother openen (Windows<sup>®</sup>)

### **Hulpprogramma's van Brother openen (Windows®)**

**Brother Utilities** is een programma om toepassingen op te starten dat gemakkelijk toegang biedt tot alle op uw apparaat geïnstalleerde Brother-toepassingen.

- 1. Ga op een van de volgende manieren te werk:
	- Windows<sup>®</sup> 7

Klik op **(Starten)** > **Alle programma's** > **Brother** > **Brother Utilities**.

Windows<sup>®</sup> 8

Tik of klik op (**Brother Utilities**) op het **Starten**-scherm of op het bureaublad.

Windows<sup>®</sup> 8.1

Verplaats uw muis naar de linkerbenedenhoek van het **Starten**-scherm en klik op ( $\bigodot$ ) (als u een aanraakapparaat gebruikt, veegt u van de onderkant van het **Starten**-scherm naar boven om het **Toepassingen**-scherm te laten verschijnen).

Wanneer het **Toepassingen**-scherm verschijnt, tikt of klikt u op **[Brother Utilities**).

Windows<sup>®</sup> 10

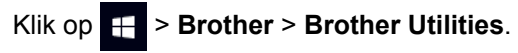

2. Selecteer uw machine.

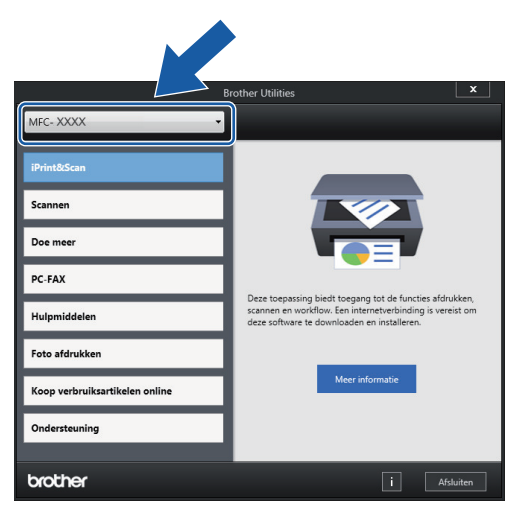

3. Selecteer de bewerking die u wilt gebruiken.

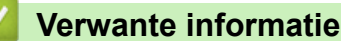

- [Inleiding op uw machine van Brother](#page-11-0)
- [De installatie van de Brother-software en -drivers ongedaan maken \(Windows](#page-32-0)®)

<span id="page-32-0"></span> $\triangle$  [Home](#page-1-0) > [Inleiding op uw machine van Brother](#page-11-0) > [Hulpprogramma's van Brother openen \(Windows](#page-31-0)®) > De installatie van de Brother-software en -drivers ongedaan maken (Windows®)

### **De installatie van de Brother-software en -drivers ongedaan maken (Windows®)**

- 1. Ga op een van de volgende manieren te werk:
	- Windows<sup>®</sup> 7

Klik op **(Starten)** > **Alle programma's** > **Brother** > **Brother Utilities**.

Windows<sup>®</sup> 8

Tik of klik op (**Brother Utilities**) op het **Starten**-scherm of op het bureaublad.

Windows<sup>®</sup> 8.1

Verplaats uw muis naar de linkerbenedenhoek van het **Starten**-scherm en klik op ( $\downarrow$ ) (als u een aanraakapparaat gebruikt, veegt u van de onderkant van het **Starten**-scherm naar boven om het **Toepassingen**-scherm te laten verschijnen).

Wanneer het **Toepassingen**-scherm verschijnt, tikt of klikt u op **(Brother Utilities**).

Windows<sup>®</sup> 10

Klik op > **Brother** > **Brother Utilities**.

- 2. Selecteer uw model in de vervolgkeuzelijst (als dat nog niet is geselecteerd).
- 3. Klik op **Hulpmiddelen** in de linkernavigatiebalk.
	- Als het pictogram **Meldingen voor software-updates** zichtbaar is, selecteert u dit en vervolgens klikt u op **Nu controleren** > **Controleren op software-updates** > **Updaten**. Volg de aanwijzingen op het scherm.
	- Als het pictogram **Meldingen voor software-updates** niet zichtbaar is, gaat u naar de volgende stap.
- 4. Klik op **Installatie ongedaan maken** in het gedeelte **Hulpmiddelen** van **Brother Utilities**. Volg de instructies in het dialoogvenster om de installatie van de software en drivers ongedaan te maken.

### **Verwante informatie**

• [Hulpprogramma's van Brother openen \(Windows](#page-31-0)<sup>®</sup>)

<span id="page-33-0"></span>▲ [Home](#page-1-0) > Papierverwerking

# **Papierverwerking**

- [Papier plaatsen](#page-34-0)
- [Documenten plaatsen](#page-66-0)

<span id="page-34-0"></span>▲ [Home](#page-1-0) > [Papierverwerking](#page-33-0) > Papier plaatsen

### **Papier plaatsen**

- [Plaats papier in de papierlade](#page-35-0)
- [Foto of Foto L-papier plaatsen in de Fotopapierlade](#page-46-0)
- [Papier plaatsen in de sleuf voor handmatige invoer](#page-49-0)
- [Onbedrukbaar gedeelte](#page-52-0)
- [Papierinstellingen](#page-53-0)
- [Aanvaardbaar papier en andere afdrukmedia](#page-57-0)
- [Fout- en onderhoudsberichten](#page-450-0)
- [Problemen met de papierverwerking en afdrukproblemen](#page-491-0)

<span id="page-35-0"></span> [Home](#page-1-0) > [Papierverwerking](#page-33-0) > [Papier plaatsen](#page-34-0) > Plaats papier in de papierlade

### **Plaats papier in de papierlade**

- [Losse vellen papier Foto 2L-papier in de lade plaatsen](#page-36-0)
- [Fotopapier in de papierlade plaatsen](#page-40-0)
- [Enveloppen in de papierlade plaatsen](#page-43-0)
<span id="page-36-0"></span> [Home](#page-1-0) > [Papierverwerking](#page-33-0) > [Papier plaatsen](#page-34-0) > [Plaats papier in de papierlade](#page-35-0) > Losse vellen papier Foto 2L-papier in de lade plaatsen

# **Losse vellen papier Foto 2L-papier in de lade plaatsen**

- Als de optie [Contr. papier] op [Aan] is ingesteld en u de papierlade uit de machine trekt, wordt u via het LCD-scherm gevraagd of u de papiersoort en het papierformaat wilt wijzigen. Wijzig indien nodig het papierformaat en de papiersoort volgens de instructies op het LCD-scherm.
- Plaats één formaat en soort papier tegelijk in de lade.
- Wanneer u een ander papierformaat in de lade plaatst, moet u ook de instelling voor het papierformaat op de machine of computer wijzigen.
- 1. Als de papiersteunklep (1) open is, klapt u deze in en schuift u vervolgens de papiersteun (2) naar binnen.

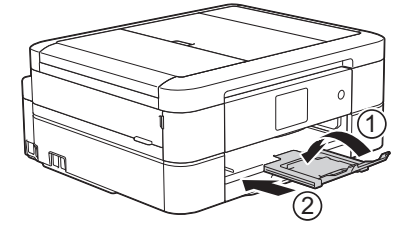

2. Trek de papierlade volledig uit de machine.

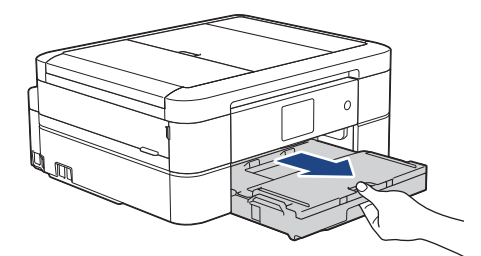

3. Open het deksel van de uitvoerlade (1).

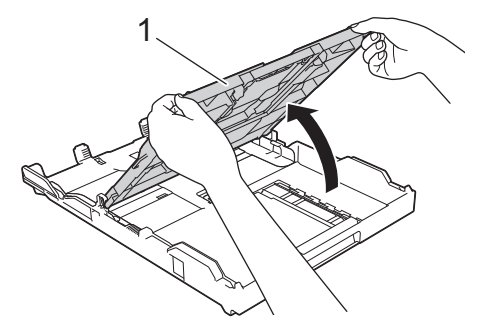

4. Duw de papiergeleiders voor de breedte (1) voorzichtig in en stel ze af op het formaat van het papier. Doe vervolgens hetzelfde met de papiergeleiders voor de lengte (2).

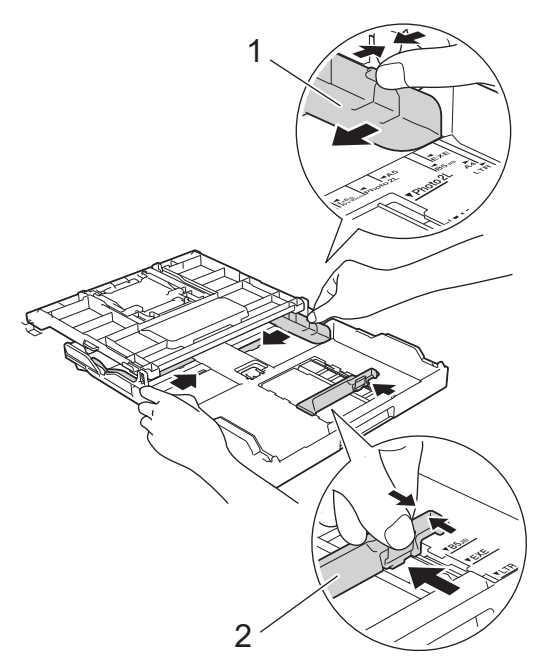

5. Waaier de stapel papier goed door om te voorkomen dat papier vastloopt of scheef wordt ingevoerd.

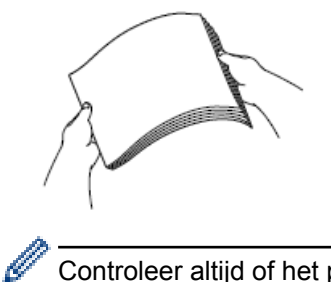

Controleer altijd of het papier niet omgekruld of gekreukt is.

6. Plaats papier voorzichtig met de afdrukzijde **naar beneden** in de papierlade.

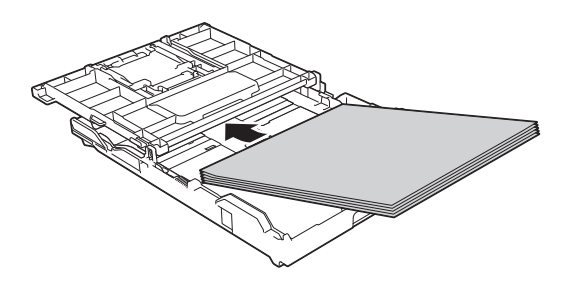

Zorg ervoor dat het papier plat in de lade ligt en dat de papiergeleider voor de lengte (1) de randen van het papier raakt.

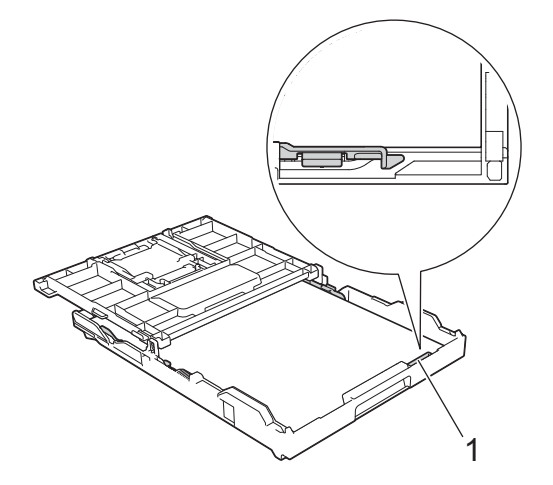

## **BELANGRIJK**

- Zorg ervoor dat u het papier er niet te ver in duwt; het kan aan de achterkant van de lade omhoog gaan staan en problemen veroorzaken bij de papierinvoer.
- Als u meer dan 20 vellen papier van Foto 2L-formaat (13 x 18 cm) in de lade plaatst kan dit papierstoringen veroorzaken.

Als u papier wilt toevoegen voordat de lade leeg is, verwijdert u al het papier uit de lade en combineert u dit met het papier dat u toevoegt. Waaier de stapel papier altijd los om te voorkomen dat meerdere pagina's tegelijk worden ingevoerd.

7. Stel de papiergeleiders voor de breedte (1) voorzichtig af op het papier.

Zorg dat de papiergeleiders voor de breedte de randen van het papier aanraken.

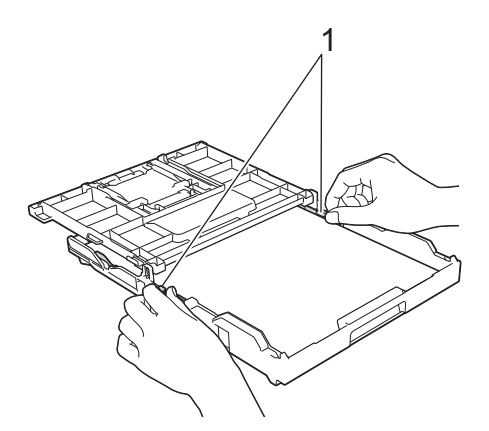

8. Sluit het deksel van de uitvoerlade.

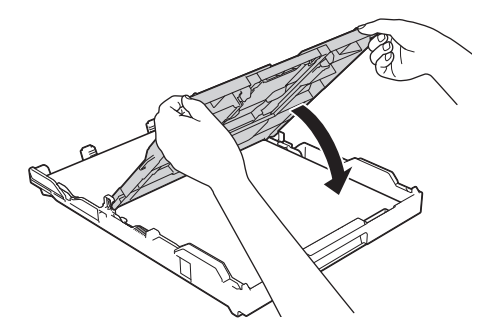

9. Duw de papierlade langzaam volledig in de machine.

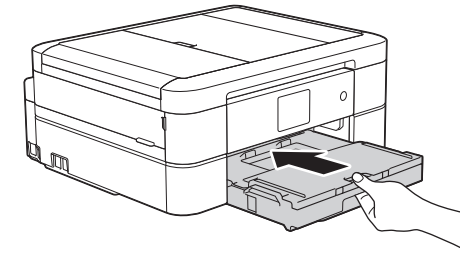

10. Trek de papiersteun (1) uit tot deze vastklikt, en vouw dan de papiersteunklep (2) uit.

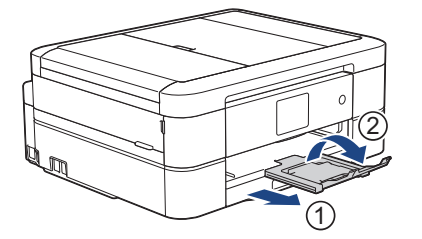

- [Plaats papier in de papierlade](#page-35-0)
- [De instelling voor het controleren van het papier wijzigen](#page-56-0)
- [De juiste afdrukmedia selecteren](#page-62-0)
- [Het papierformaat en de papiersoort wijzigen](#page-54-0)

#### <span id="page-40-0"></span> [Home](#page-1-0) > [Papierverwerking](#page-33-0) > [Papier plaatsen](#page-34-0) > [Plaats papier in de papierlade](#page-35-0) > Fotopapier in de papierlade plaatsen

# **Fotopapier in de papierlade plaatsen**

- Als de optie [Contr. papier] op [Aan] is ingesteld en u de papierlade uit de machine trekt, wordt u via het LCD-scherm gevraagd of u de papiersoort en het papierformaat wilt wijzigen. Wijzig indien nodig het papierformaat en de papiersoort volgens de instructies op het LCD-scherm.
- Plaats één formaat en soort papier tegelijk in de lade.
- Wanneer u een ander papierformaat in de lade plaatst, moet u ook de instelling voor het papierformaat op de machine of computer wijzigen.
- 1. Als de papiersteunklep (1) open is, klapt u deze in en schuift u vervolgens de papiersteun (2) naar binnen.

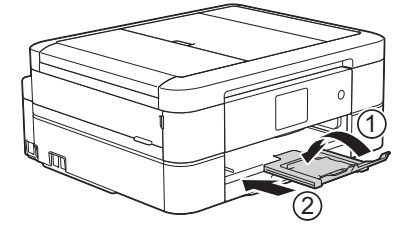

2. Trek de papierlade volledig uit de machine.

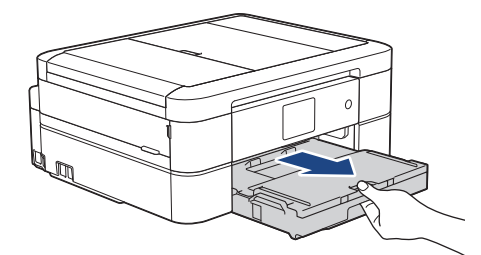

3. Open het deksel van de uitvoerlade (1).

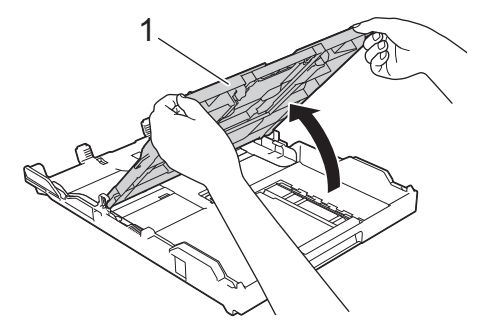

4. Duw de papiergeleiders voor de breedte (1) voorzichtig in en stel ze af op het formaat van het papier. Til vervolgens de stopper (2) op.

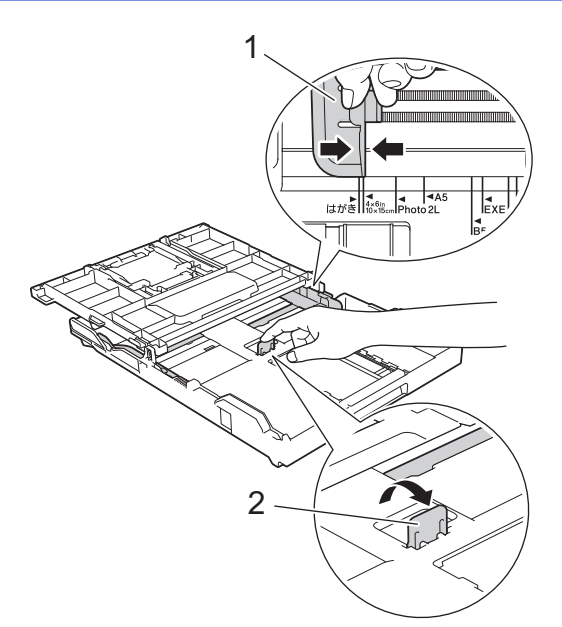

5. Sluit het deksel van de uitvoerlade.

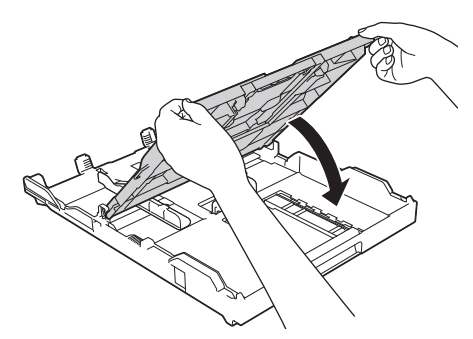

6. Plaats maximaal 20 vellen fotopapier met de afdrukzijde **naar beneden** in de papierlade. Als u meer dan 20 vellen fotopapier in de lade plaatst kan dit papierstoringen veroorzaken.

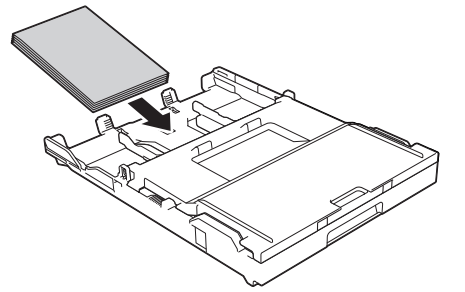

7. Stel de papiergeleiders voor de breedte (1) voorzichtig af op het papier.

Zorg ervoor dat de papiergeleiders voor de breedte de randen van het papier aanraken en dat het papier vlak in de lade ligt.

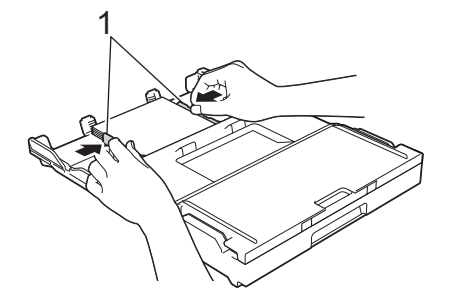

8. Duw de papierlade langzaam volledig in de machine.

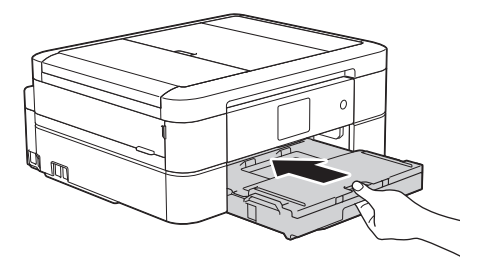

9. Trek de papiersteun (1) uit tot deze vastklikt, en vouw dan de papiersteunklep (2) uit.

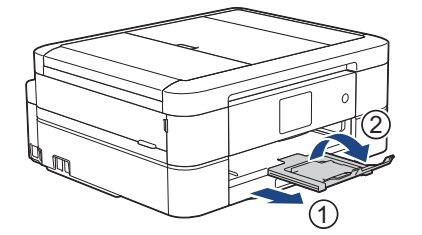

- [Plaats papier in de papierlade](#page-35-0)
- [De instelling voor het controleren van het papier wijzigen](#page-56-0)
- [De juiste afdrukmedia selecteren](#page-62-0)
- [Het papierformaat en de papiersoort wijzigen](#page-54-0)

#### <span id="page-43-0"></span> [Home](#page-1-0) > [Papierverwerking](#page-33-0) > [Papier plaatsen](#page-34-0) > [Plaats papier in de papierlade](#page-35-0) > Enveloppen in de papierlade plaatsen

# **Enveloppen in de papierlade plaatsen**

- Als de optie [Contr. papier] op [Aan] is ingesteld en u de papierlade uit de machine trekt, wordt u via het LCD-scherm gevraagd of u de papiersoort en het papierformaat wilt wijzigen. Wijzig indien nodig het papierformaat en de papiersoort volgens de instructies op het LCD-scherm.
- Plaats één formaat en soort papier tegelijk in de lade.
- Wanneer u een ander papierformaat in de lade plaatst, moet u ook de instelling voor het papierformaat op de machine of computer wijzigen.
- Druk voordat u enveloppen in de lade plaatst de hoeken en zijkanten van de enveloppen zo plat mogelijk.
	- **▶▶ Verwante informatie: Over enveloppen**
- 1. Als de papiersteunklep (1) open is, klapt u deze in en schuift u vervolgens de papiersteun (2) naar binnen.

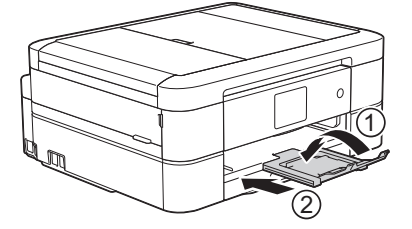

2. Trek de papierlade volledig uit de machine.

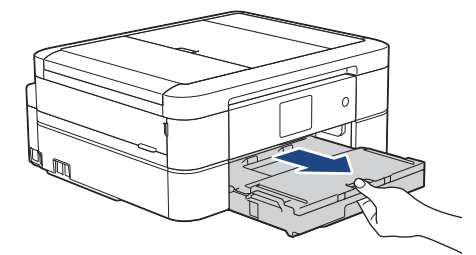

3. Open het deksel van de uitvoerlade (1).

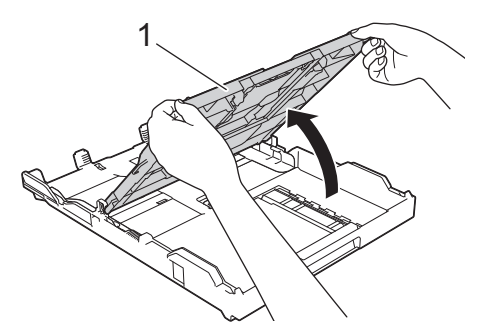

4. Plaats maximaal 10 enveloppen met de afdrukzijde **naar beneden** in de papierlade. Als u meer dan 10 enveloppen in de lade plaatst kan dit papierstoringen veroorzaken.

Als de omslag zich aan de lange zijde van de enveloppen bevindt, plaatst u de enveloppen met de omslag aan de linkerkant in de lade, zoals aangegeven in de illustratie. Duw de papiergeleiders voor de breedte (1) voorzichtig in en stel ze af op het formaat van het papier. Doe vervolgens hetzelfde met de papiergeleiders voor de lengte (2).

Controleer of de enveloppen vlak in de lade liggen.

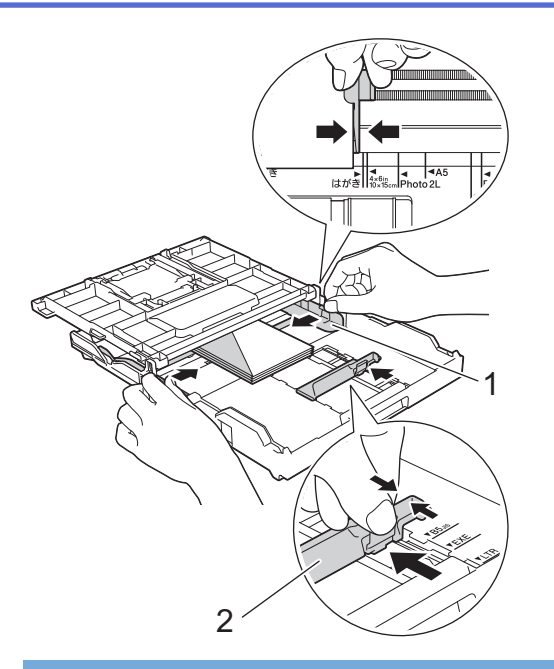

### **BELANGRIJK**

Plaats de enveloppen een voor een in de papierlade als er meerdere tegelijk naar binnen worden getrokken.

5. Sluit het deksel van de uitvoerlade.

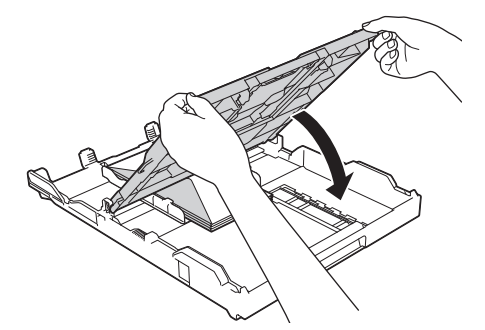

6. Duw de papierlade langzaam volledig in de machine.

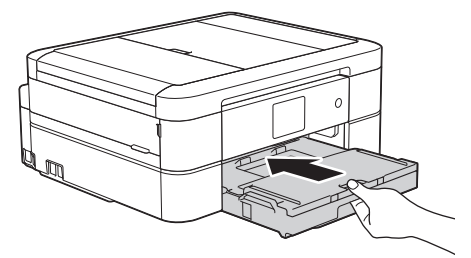

7. Trek de papiersteun (1) uit tot deze vastklikt, en vouw dan de papiersteunklep (2) uit.

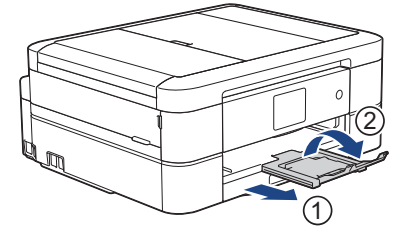

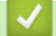

- [Plaats papier in de papierlade](#page-35-0)
- [Over enveloppen](#page-60-0)
- [De instelling voor het controleren van het papier wijzigen](#page-56-0)
- [De juiste afdrukmedia selecteren](#page-62-0)
- [Het papierformaat en de papiersoort wijzigen](#page-54-0)

 [Home](#page-1-0) > [Papierverwerking](#page-33-0) > [Papier plaatsen](#page-34-0) > Foto of Foto L-papier plaatsen in de Fotopapierlade

# **Foto of Foto L-papier plaatsen in de Fotopapierlade**

**Gerelateerde modellen**: DCP-J572DW/DCP-J772DW/DCP-J774DW

Gebruik de fotopapierlade op het deksel van de uitvoerlade om af te drukken op formaat Foto (10 x 15 cm) of Foto L (89 x 127 mm).

• Wanneer u de fotopapierlade gebruikt, hoeft u het papier uit de lade eronder niet te verwijderen.

- Als de optie [Contr. papier] op [Aan] is ingesteld en u de papierlade uit de machine trekt, wordt u via het LCD-scherm gevraagd of u de papiersoort en het papierformaat wilt wijzigen. Wijzig indien nodig het papierformaat en de papiersoort volgens de instructies op het LCD-scherm.
- Plaats één formaat en soort papier tegelijk in de lade.
- Wanneer u een ander papierformaat in de lade plaatst, moet u ook de instelling voor het papierformaat op de machine of computer wijzigen.
- 1. Als de papiersteunklep (1) open is, klapt u deze in en schuift u vervolgens de papiersteun (2) naar binnen.

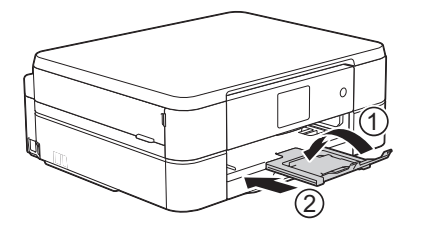

2. Trek de papierlade volledig uit de machine.

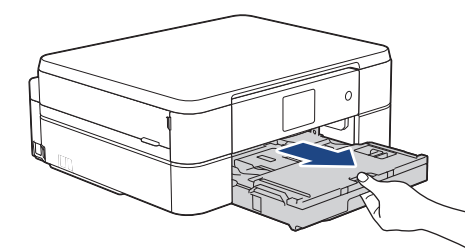

3. Druk op de blauwe ontgrendelingsknop (1) van de fotopapierlade en schuif het hele deksel van de uitvoerlade naar voren tot deze vastklikt in de positie voor het afdrukken van foto's (2).

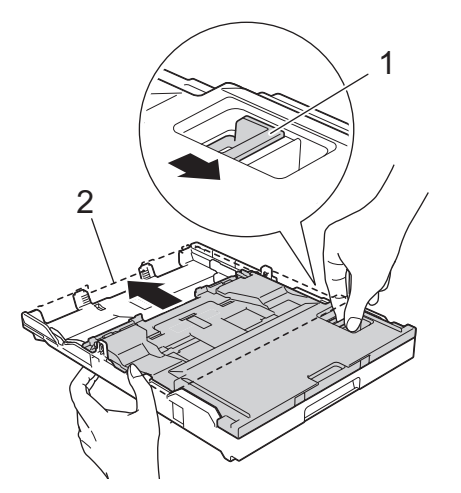

4. Plaats maximaal 20 vellen Foto- of Foto L-papier in de fotopapierlade met de afdrukzijde **naar beneden**. Als u meer dan 20 vellen fotopapier in de lade plaatst kan dit papierstoringen veroorzaken.

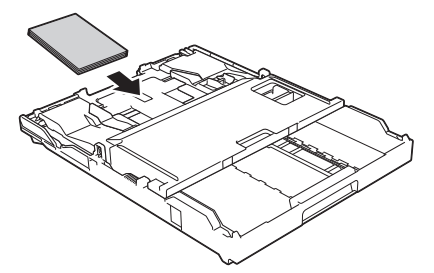

5. Stel de papiergeleiders voor de breedte (1) voorzichtig af op het papier. Zorg ervoor dat de papiergeleiders voor de breedte de randen van het papier aanraken en dat het papier vlak in de lade ligt.

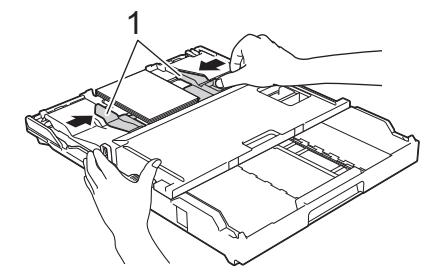

6. Duw de papierlade langzaam volledig in de machine.

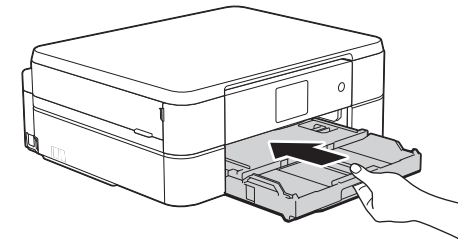

Open de papiersteun en papiersteunklep niet als u de fotopapierlade gebruikt. Anders is het lastig om de afdrukken uit de lade te pakken.

### **BELANGRIJK**

Wanneer u klaar bent met het afdrukken van foto's, zet u de fotopapierlade weer op de afdrukpositie Normaal. Als u dit niet doet, wordt bij gebruik van losse vellen papier de foutmelding [Papier nazien (Geen pap. Ingev.)] weergegeven.

#### **Fotopapierlade in afdrukpositie Normaal**

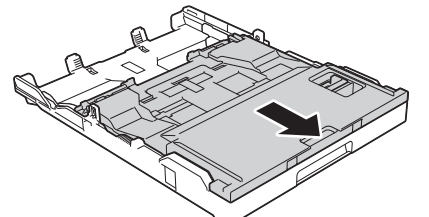

**Fotopapierlade in afdrukpositie Foto**

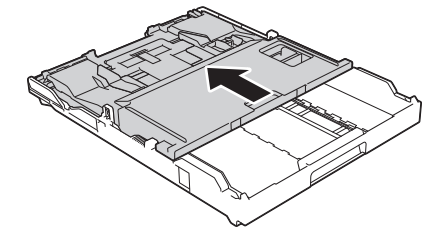

 **Verwante informatie**

• [Papier plaatsen](#page-34-0)

• [Problemen met de papierverwerking en afdrukproblemen](#page-491-0)

<span id="page-49-0"></span> [Home](#page-1-0) > [Papierverwerking](#page-33-0) > [Papier plaatsen](#page-34-0) > Papier plaatsen in de sleuf voor handmatige invoer

# **Papier plaatsen in de sleuf voor handmatige invoer**

**Gerelateerde modellen**: DCP-J572DW/DCP-J772DW/DCP-J774DW/MFC-J890DW/MFC-J895DW

Plaats speciale afdrukmedia in deze sleuf, **één vel per keer**.

Wanneer u papier in de sleuf voor handmatige invoer plaatst, wordt de machine automatisch in de modus voor handmatige invoer gezet.

1. Open het deksel van de sleuf voor handmatige invoer.

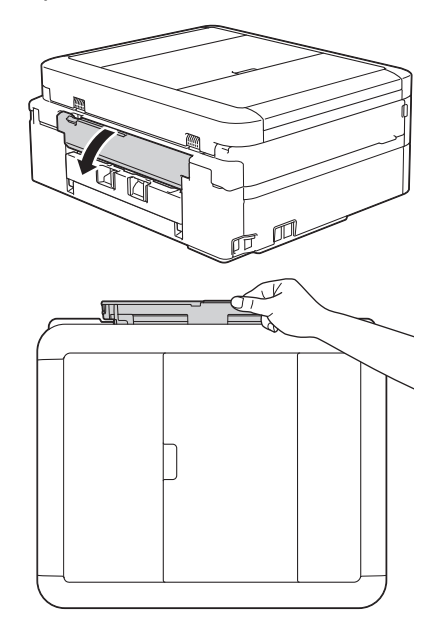

Ø

2. Vouw de papiersteun omhoog.

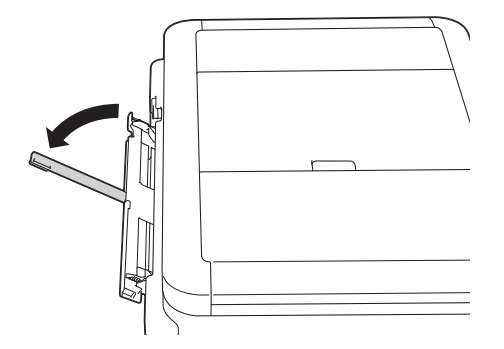

3. Verschuif de papiergeleiders van de sleuf voor handmatige invoer zodat het te gebruiken papier er precies doorheen past.

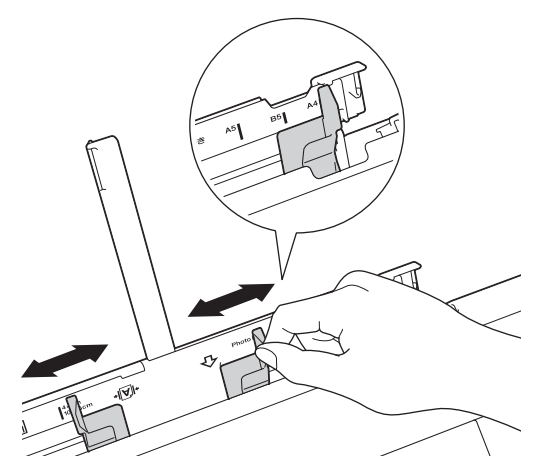

4. Plaats **één vel papier** in de sleuf voor handmatige invoer met de afdrukzijde **naar boven**.

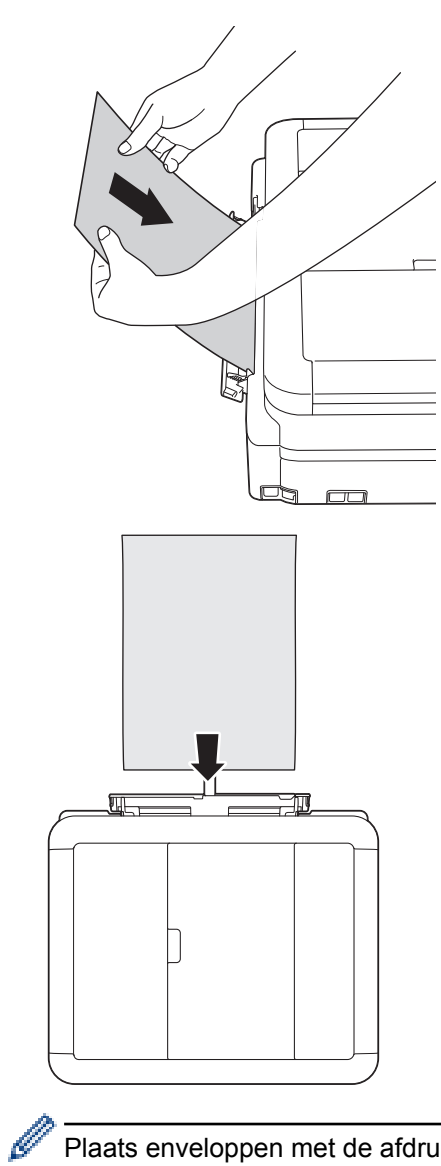

Plaats enveloppen met de afdrukzijde **naar boven** en met de omslag aan de linkerkant in de lade, zoals aangegeven in de afbeelding.

uu *Verwante informatie*: *Over enveloppen*

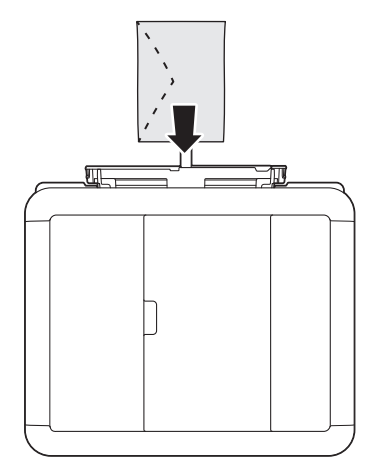

### **BELANGRIJK**

• Plaats NOOIT meer dan **één vel papier** tegelijk in de sleuf voor handmatige invoer. Als u dit wel doet, kan het papier vastlopen. Als u meerdere pagina's wilt afdrukken, moet u wachten tot u op het LCDscherm wordt geïnstrueerd het volgende vel te plaatsen.

- Plaats NOOIT papier in de sleuf voor handmatige invoer wanneer u afdrukt vanuit de papierlade. Als u dit wel doet, kan het papier vastlopen.
- 5. Plaats met beide handen **één vel papier** in de sleuf voor handmatige invoer. Het papier moet tegen de papierinvoerrol komen. Laat het papier los als u hoort dat het door machine naar binnen wordt getrokken. Op het LCD-scherm wordt [Handmatige invoersleuf is gereed.] weergegeven. Lees de instructies op het LCD-scherm en druk vervolgens op [OK].

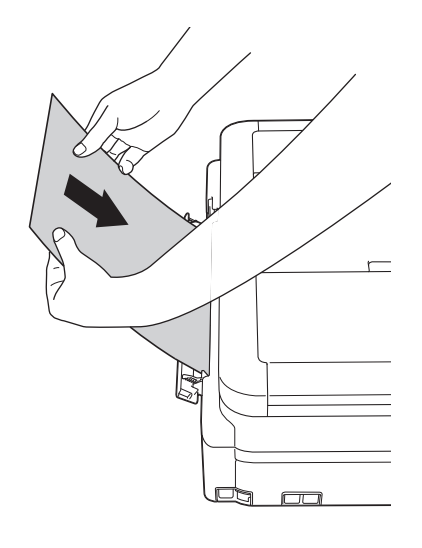

Wanneer u een envelop of een vel dik papier wilt plaatsen, moet u de envelop of het papier in de sleuf voor handmatige invoer duwen totdat u de papierinvoerrollen voelt trekken.

6. Trek de papiersteun (1) uit tot deze vastklikt, en vouw dan de papiersteunklep (2) uit.

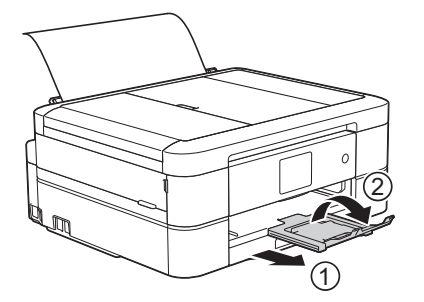

- Als het document niet op één pagina past, wordt u gevraagd nog een pagina te laden. Plaats nog een vel papier in de sleuf voor handmatige invoer en druk vervolgens op [OK] op het bedieningspaneel van de machine.
	- Controleer of er niet meer wordt afgedrukt voordat u de klep van de sleuf voor handmatige invoer sluit.
	- Wanneer er papier in de sleuf voor handmatige invoer is geplaatst, drukt de machine altijd vanuit die sleuf af.
	- Wanneer er papier in de sleuf voor handmatige invoer is geplaatst terwijl een testpagina, fax of rapport werd afgedrukt, wordt dat papier uitgeworpen.
	- Tijdens de reinigingscyclus van het apparaat wordt het papier uit de sleuf voor handmatige invoer uitgeworpen. Wacht tot de reinigingscyclus is voltooid en plaats het papier vervolgens in de sleuf voor handmatige invoer.

- [Papier plaatsen](#page-34-0)
- [Over enveloppen](#page-60-0)
- [De juiste afdrukmedia selecteren](#page-62-0)
- [Fout- en onderhoudsberichten](#page-450-0)

 [Home](#page-1-0) > [Papierverwerking](#page-33-0) > [Papier plaatsen](#page-34-0) > Onbedrukbaar gedeelte

# **Onbedrukbaar gedeelte**

Hoe groot het onbedrukbare gebied is, is afhankelijk van de instellingen binnen de door u gebruikte toepassing. De onderstaande afbeeldingen tonen de onbedrukbare gedeelten op losse vellen papier en enveloppen. De machine kan afdrukken binnen de grijze gedeelten van losse vellen papier wanneer de afdrukfunctie Zonder rand beschikbaar en ingeschakeld is.

#### **Losse vellen**

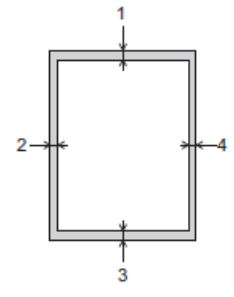

**Enveloppen**

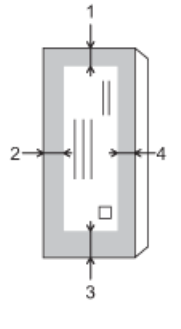

Ø

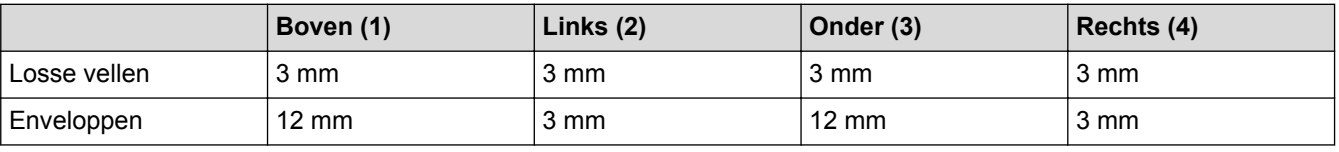

De afdrukfunctie Zonder rand is niet beschikbaar voor enveloppen en tweezijdig afdrukken.

- [Papier plaatsen](#page-34-0)
- [Problemen met de papierverwerking en afdrukproblemen](#page-491-0)

<span id="page-53-0"></span> [Home](#page-1-0) > [Papierverwerking](#page-33-0) > [Papier plaatsen](#page-34-0) > Papierinstellingen

# **Papierinstellingen**

- [Het papierformaat en de papiersoort wijzigen](#page-54-0)
- [De instelling voor het controleren van het papier wijzigen](#page-56-0)
- [De paginagrootte van een te grote inkomende fax verkleinen](#page-234-0)

<span id="page-54-0"></span> [Home](#page-1-0) > [Papierverwerking](#page-33-0) > [Papier plaatsen](#page-34-0) > [Papierinstellingen](#page-53-0) > Het papierformaat en de papiersoort wijzigen

# **Het papierformaat en de papiersoort wijzigen**

Stel het papierformaat en de papiersoort voor de lade in.

- Voor de beste afdrukkwaliteit stelt u de machine in op het type papier dat u gebruikt.
- Wanneer u een ander papierformaat in de lade plaatst, moet u ook de instelling voor het papierformaat op het LCD-scherm van de machine wijzigen.
- >> DCP-J572DW/MFC-J491DW/MFC-J497DW
- >> DCP-J772DW/DCP-J774DW/MFC-J890DW/MFC-J895DW

#### **DCP-J572DW/MFC-J491DW/MFC-J497DW**

- 1. Druk op **Instellingen (Settings)**.
- 2. Druk op  $\blacktriangle$  of  $\nabla$  om het volgende te selecteren:
	- a. Selecteer [Standaardinst.]. Druk op **OK**.
	- b. Selecteer [Papiersoort]. Druk op **OK**.
	- c. Selecteer [Normaal papier], [Inkjetpapier (Inkjet papier)], [Brother BP71] of [Glossy anders]. Druk op **OK**.
	- d. Selecteer [Papierform. (Papierformaat)]. Druk op **OK**.
	- e. Selecteer de gewenste optie voor het papierformaat en druk vervolgens op **OK**.
- 3. Druk op **Stop/Eindigen (Stop/Exit)**.

Het papier wordt met de bedrukte zijde naar boven op de uitvoerlade aan de voorkant van de machine uitgeworpen. Als u glanzend papier gebruikt, dient u elk vel onmiddellijk te verwijderen om te voorkomen dat de vellen aan elkaar plakken of vastlopen.

#### **DCP-J772DW/DCP-J774DW/MFC-J890DW/MFC-J895DW**

- 1. (MFC-J890DW/MFC-J895DW) Druk op  $\| \cdot \|$  [Instell.] > [Lade-instell. (Ladeinstelling)].
- 2. (DCP-J772DW/DCP-J774DW) Druk op **[ival]** [Instell.].
- 3. Druk op [Papiersoort].
- 4. Druk op  $\blacktriangle$  of  $\nabla$  om de opties voor papiersoorten weer te geven en druk vervolgens op de gewenste optie.
- 5. Druk op [Papierform. (Papierformaat)].
- 6. Druk op A of  $\blacktriangledown$  om de papierformaatopties weer te geven en druk vervolgens op de gewenste optie.
- 7. Druk op

Het papier wordt met de bedrukte zijde naar boven op de uitvoerlade aan de voorkant van de machine uitgeworpen. Als u glanzend papier gebruikt, dient u elk vel onmiddellijk te verwijderen om te voorkomen dat de vellen aan elkaar plakken of vastlopen.

- [Papierinstellingen](#page-53-0)
- [Losse vellen papier Foto 2L-papier in de lade plaatsen](#page-36-0)
- [Fotopapier in de papierlade plaatsen](#page-40-0)
- [Enveloppen in de papierlade plaatsen](#page-43-0)
- [Aanvaardbaar papier en andere afdrukmedia](#page-57-0)
- [Fout- en onderhoudsberichten](#page-450-0)

• [Problemen met de papierverwerking en afdrukproblemen](#page-491-0)

<span id="page-56-0"></span> [Home](#page-1-0) > [Papierverwerking](#page-33-0) > [Papier plaatsen](#page-34-0) > [Papierinstellingen](#page-53-0) > De instelling voor het controleren van het papier wijzigen

# **De instelling voor het controleren van het papier wijzigen**

Als deze instelling is ingesteld op [Aan] en u de papierlade uit het apparaat trekt, wordt u via het LCD-scherm gevraagd of u de instellingen voor het papierformaat en de papiersoort wilt wijzigen.

De standaardinstelling is [Aan].

>> DCP-J572DW/MFC-J491DW/MFC-J497DW >> DCP-J772DW/DCP-J774DW/MFC-J890DW/MFC-J895DW

### **DCP-J572DW/MFC-J491DW/MFC-J497DW**

- 1. Druk op **Instellingen (Settings)**.
- 2. Druk op  $\blacktriangle$  of  $\nabla$  om het volgende te selecteren:
	- a. Selecteer [Standaardinst.]. Druk op **OK**.
	- b. Selecteer [Contr. papier (Controleer papier)]. Druk op **OK**.
	- c. Selecteer [Aan] of [Uit]. Druk op **OK**.
- 3. Druk op **Stop/Eindigen (Stop/Exit)**.

### **DCP-J772DW/DCP-J774DW/MFC-J890DW/MFC-J895DW**

- 1. Druk op  $\left| \begin{array}{c} \bullet \\ \bullet \end{array} \right|$  [Instell.] > [Alle instell.] > [Standaardinst.].
- 2. Druk op  $\triangle$  of  $\nabla$  om de optie [Contr. papier (Controleer papier)] weer te geven en druk er vervolgens op.
- 3. Druk op [Aan] of [Uit].
- 4. Druk op

- [Papierinstellingen](#page-53-0)
- [Losse vellen papier Foto 2L-papier in de lade plaatsen](#page-36-0)
- [Fotopapier in de papierlade plaatsen](#page-40-0)
- [Enveloppen in de papierlade plaatsen](#page-43-0)
- [Fout- en onderhoudsberichten](#page-450-0)

<span id="page-57-0"></span> [Home](#page-1-0) > [Papierverwerking](#page-33-0) > [Papier plaatsen](#page-34-0) > Aanvaardbaar papier en andere afdrukmedia

# **Aanvaardbaar papier en andere afdrukmedia**

De afdrukkwaliteit kan worden beïnvloed door de papiersoort die u in de machine gebruikt.

Om de beste afdrukkwaliteit te verkrijgen voor de instellingen die u hebt geselecteerd, moet u de optie Papiersoort altijd instellen op het type papier dat u in de lade hebt geplaatst.

U kunt normaal papier, inkjetpapier (gecoat papier), glanzend papier, kringlooppapier en enveloppen gebruiken.

Wij raden u aan om verschillende soorten papier te testen alvorens een grote hoeveelheid aan te schaffen. Gebruik Brother-papier voor de beste resultaten.

- Wanneer u afdrukt op inkjetpapier (gecoat papier) of glanzend papier, moeten op het tabblad **Normaal** van de printerdriver of voor de instelling Papiersoort in het menu van het apparaat altijd de juiste afdrukmedia zijn geselecteerd.
- Wanneer u afdrukt op fotopapier van Brother, plaatst u een extra vel van hetzelfde fotopapier in de papierlade.
- Als u fotopapier gebruikt, dient u elk vel onmiddellijk te verwijderen; dit om te voorkomen dat de vellen aan elkaar plakken of vastlopen.
- Raak het afgedrukte oppervlak van het papier vlak na het afdrukken niet aan; de inkt kan nog nat zijn en op uw vingers vlekken.

- [Papier plaatsen](#page-34-0)
- [Aanbevolen afdrukmedia](#page-58-0)
- [Afdrukmedia behandelen en gebruiken](#page-59-0)
- [Over enveloppen](#page-60-0)
- [De juiste afdrukmedia selecteren](#page-62-0)
- [Het papierformaat en de papiersoort wijzigen](#page-54-0)
- [Problemen met de papierverwerking en afdrukproblemen](#page-491-0)

<span id="page-58-0"></span> [Home](#page-1-0) > [Papierverwerking](#page-33-0) > [Papier plaatsen](#page-34-0) > [Aanvaardbaar papier en andere afdrukmedia](#page-57-0) > Aanbevolen afdrukmedia

# **Aanbevolen afdrukmedia**

Voor de beste afdrukkwaliteit bevelen we aan om het in de tabel vermelde papier van Brother te gebruiken.

Als er in uw land geen Brother-papier beschikbaar is, raden wij u aan verschillende soorten papier te testen voordat u grote hoeveelheden papier koopt.

### **Brother-papier**

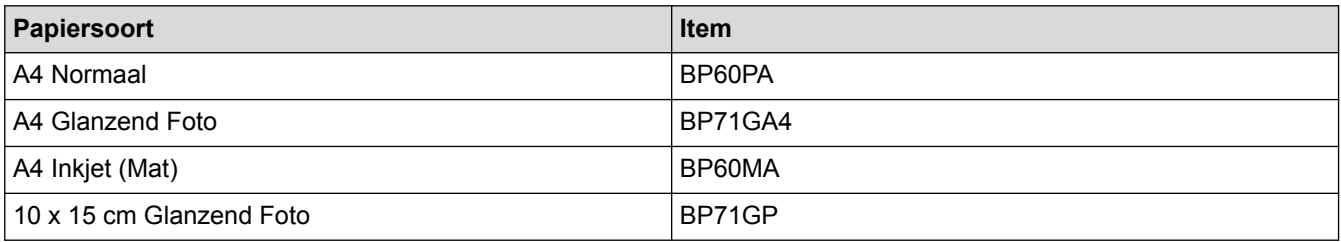

### **Verwante informatie**

• [Aanvaardbaar papier en andere afdrukmedia](#page-57-0)

<span id="page-59-0"></span> [Home](#page-1-0) > [Papierverwerking](#page-33-0) > [Papier plaatsen](#page-34-0) > [Aanvaardbaar papier en andere afdrukmedia](#page-57-0) > Afdrukmedia behandelen en gebruiken

# **Afdrukmedia behandelen en gebruiken**

- Bewaar papier in de originele verpakking en zorg dat deze gesloten blijft. Bewaar het papier plat en uit de buurt van vocht, direct zonlicht en warmte.
- Zorg dat u de glimmende (gecoate) zijde van het fotopapier niet aanraakt.

### **BELANGRIJK**

Gebruik NOOIT de volgende soorten papier:

• Papier dat beschadigd, gekruld of gekreukt is of een onregelmatige vorm heeft

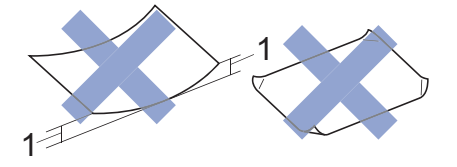

- 1. Als het papier een krul van **2 mm of meer heeft, kan het vastlopen.**
- Hoogglanzend of erg gestructureerd papier
- Papier dat niet netjes kan worden gestapeld
- Papier met een breedlopende vezel

#### **Verwante informatie**

• [Aanvaardbaar papier en andere afdrukmedia](#page-57-0)

#### <span id="page-60-0"></span> [Home](#page-1-0) > [Papierverwerking](#page-33-0) > [Papier plaatsen](#page-34-0) > [Aanvaardbaar papier en andere afdrukmedia](#page-57-0) > Over enveloppen

# **Over enveloppen**

- Gebruik uitsluitend enveloppen met een gewicht van 80 tot 95 g/m².
- Sommige envelopformaten vereisen dat u de marges in de toepassing instelt. Maak altijd eerst een proefafdruk voordat u veel enveloppen afdrukt.

## **BELANGRIJK**

Gebruik GEEN enveloppen

- die niet stevig zijn;
- met vensters;
- met reliëf (verhoogd opschrift);
- met sluithaken of nietjes;
- die aan de binnenkant zijn voorbedrukt.
- zelfklevend zijn
- dubbele flappen hebben

#### **Zelfklevend Dubbele omslagen**

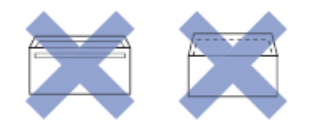

Het kan zijn dat u problemen ondervindt bij de papierinvoer vanwege de dikte, het formaat en de vorm van de omslag van de enveloppen die u gebruikt.

• Druk voordat u enveloppen in de lade plaatst de flappen, randen en hoeken naar beneden om ze zo plat mogelijk te maken (zie illustraties).

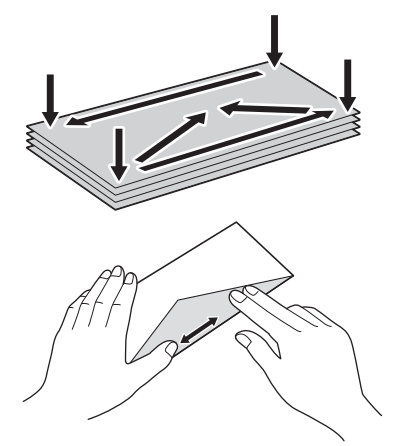

Waaier de stapel enveloppen goed door om te voorkomen dat ze vastlopen of verkeerd worden ingevoerd.

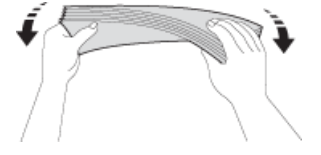

### **BELANGRIJK**

Plaats de enveloppen een voor een in de papierlade als er meerdere tegelijk naar binnen worden getrokken.

- [Aanvaardbaar papier en andere afdrukmedia](#page-57-0)
- [Enveloppen in de papierlade plaatsen](#page-43-0)
- [Papier plaatsen in de sleuf voor handmatige invoer](#page-49-0)

<span id="page-62-0"></span> [Home](#page-1-0) > [Papierverwerking](#page-33-0) > [Papier plaatsen](#page-34-0) > [Aanvaardbaar papier en andere afdrukmedia](#page-57-0) > De juiste afdrukmedia selecteren

# **De juiste afdrukmedia selecteren**

- [Papiertype en papierformaat voor elke handeling](#page-63-0)
- [Capaciteit van de papierladen](#page-64-0)
- [Papiergewicht en -dikte](#page-65-0)
- [Losse vellen papier Foto 2L-papier in de lade plaatsen](#page-36-0)
- [Fotopapier in de papierlade plaatsen](#page-40-0)
- [Enveloppen in de papierlade plaatsen](#page-43-0)
- [Papier plaatsen in de sleuf voor handmatige invoer](#page-49-0)

<span id="page-63-0"></span> [Home](#page-1-0) > [Papierverwerking](#page-33-0) > [Papier plaatsen](#page-34-0) > [Aanvaardbaar papier en andere afdrukmedia](#page-57-0) > [De juiste](#page-62-0) [afdrukmedia selecteren](#page-62-0) > Papiertype en papierformaat voor elke handeling

# **Papiertype en papierformaat voor elke handeling**

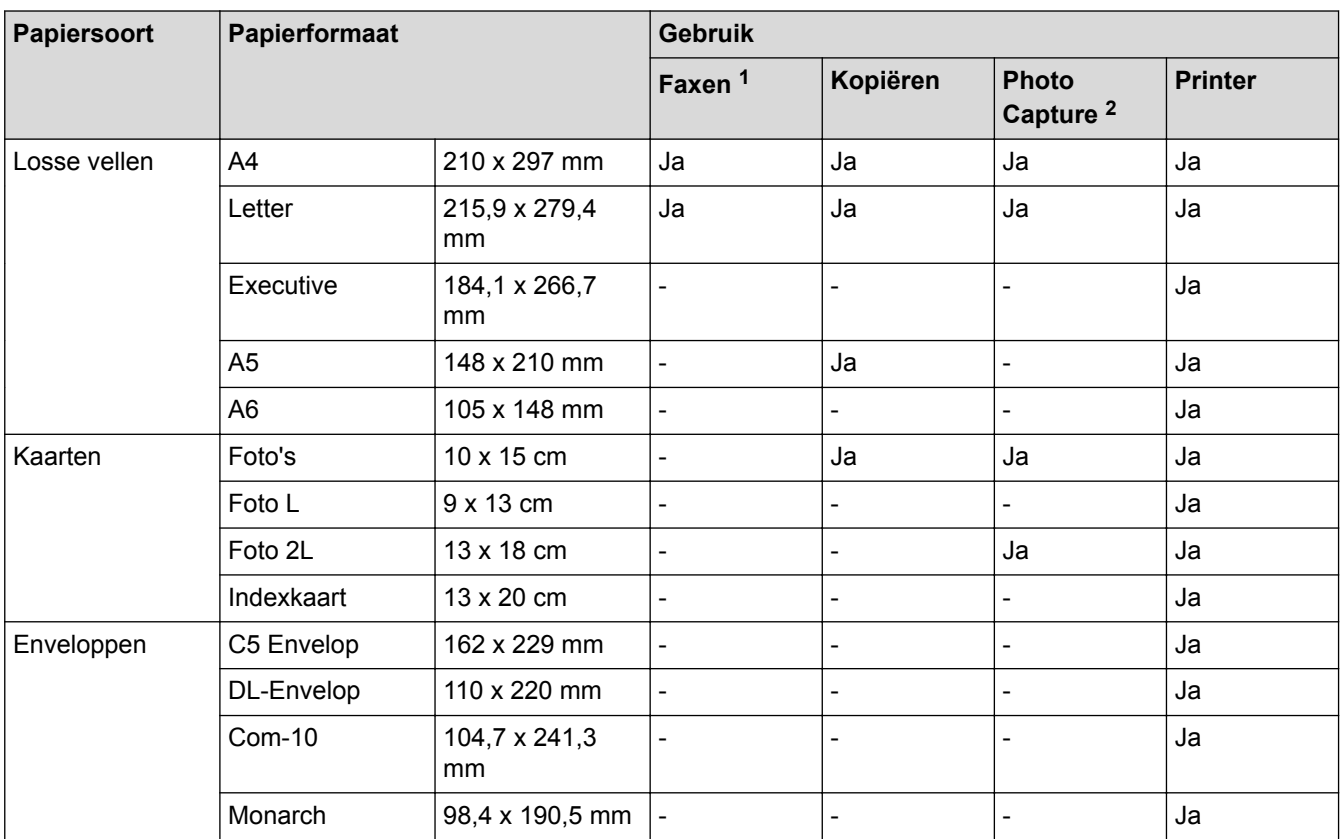

1 Alleen MFC-modellen

2 Alleen DCP-J572DW/DCP-J772DW/DCP-J774DW/MFC-J890DW/MFC-J895DW

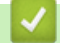

## **Verwante informatie**

• [De juiste afdrukmedia selecteren](#page-62-0)

<span id="page-64-0"></span> [Home](#page-1-0) > [Papierverwerking](#page-33-0) > [Papier plaatsen](#page-34-0) > [Aanvaardbaar papier en andere afdrukmedia](#page-57-0) > [De juiste](#page-62-0) [afdrukmedia selecteren](#page-62-0) > Capaciteit van de papierladen

# **Capaciteit van de papierladen**

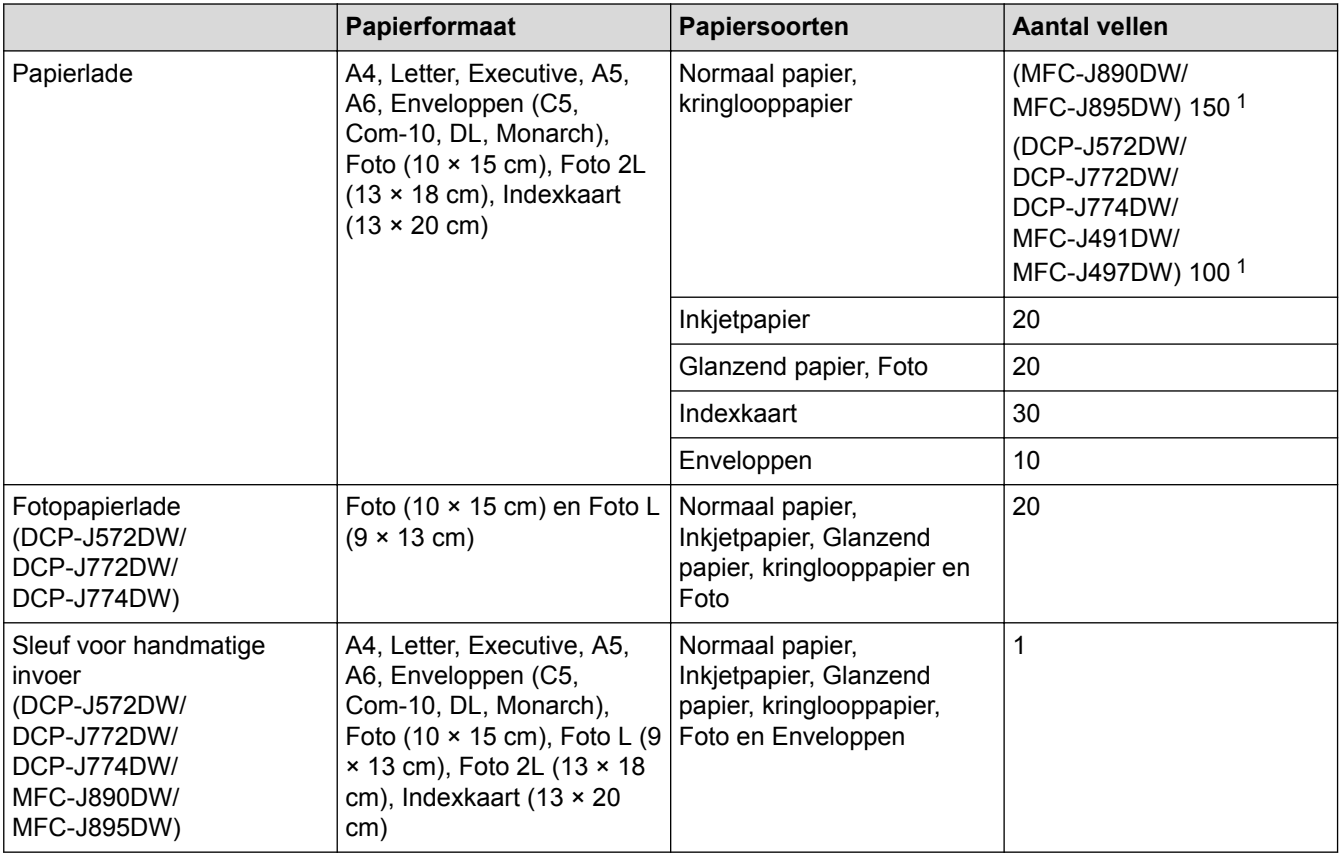

1 Bij gebruik van normaal papier van 80 g/m²

### **Verwante informatie**

• [De juiste afdrukmedia selecteren](#page-62-0)

<span id="page-65-0"></span> [Home](#page-1-0) > [Papierverwerking](#page-33-0) > [Papier plaatsen](#page-34-0) > [Aanvaardbaar papier en andere afdrukmedia](#page-57-0) > [De juiste](#page-62-0) [afdrukmedia selecteren](#page-62-0) > Papiergewicht en -dikte

# **Papiergewicht en -dikte**

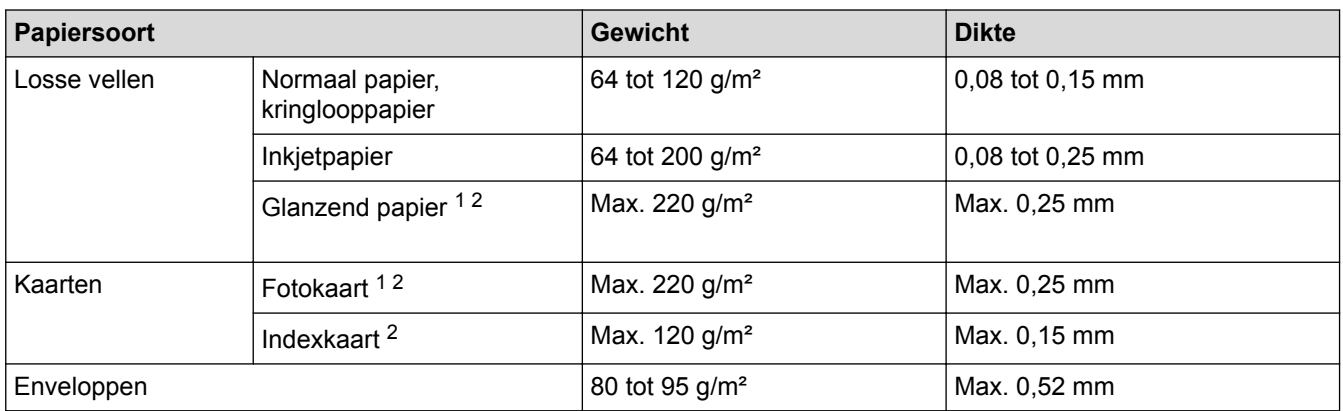

1 BP71 260 g/m² is speciaal bedoeld voor inkjetmachines van Brother.

2 Max. 300 g/m² voor de sleuf voor handmatige invoer (DCP-J572DW/DCP-J772DW/DCP-J774DW/MFC-J890DW/MFC-J895DW)

- [De juiste afdrukmedia selecteren](#page-62-0)
- [Problemen met de papierverwerking en afdrukproblemen](#page-491-0)

<span id="page-66-0"></span> [Home](#page-1-0) > [Papierverwerking](#page-33-0) > Documenten plaatsen

### **Documenten plaatsen**

- [Documenten in de ADF \(automatische documentinvoer\) plaatsen](#page-67-0)
- [Documenten op de glasplaat plaatsen](#page-69-0)
- [Onscanbaar gedeelte](#page-70-0)

<span id="page-67-0"></span> [Home](#page-1-0) > [Papierverwerking](#page-33-0) > [Documenten plaatsen](#page-66-0) > Documenten in de ADF (automatische documentinvoer) plaatsen

# **Documenten in de ADF (automatische documentinvoer) plaatsen**

**Gerelateerde modellen**: MFC-J491DW/MFC-J497DW/MFC-J890DW/MFC-J895DW

Er kunnen meerdere vellen in de ADF worden geplaatst. Deze worden vel voor vel ingevoerd.

Gebruik papier van een formaat en gewicht dat voldoet aan de specificaties in de volgende tabel. Waaier de stapel altijd los voordat u het papier in de ADF plaatst.

#### **Documentformaten en -gewichten**

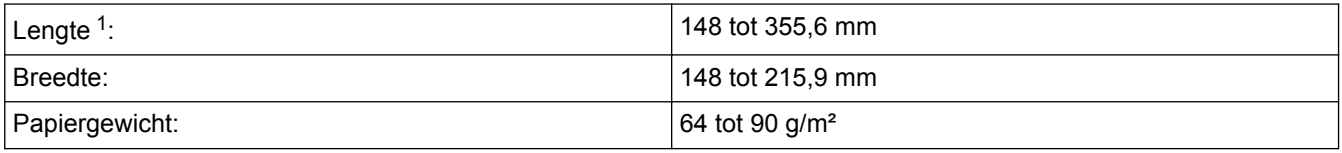

1 Documenten die langer zijn dan 297 mm moeten één voor één worden ingevoerd.

### **BELANGRIJK**

- Trek NOOIT aan het document als het wordt ingevoerd.
- Gebruik GEEN papier dat is omgekruld, gekreukeld, gevouwen of gescheurd of geniet, of dat is vastgemaakt met paperclips, lijm of plakband.
- Gebruik GEEN karton, krantenpapier of stof.
- Zorg dat de inkt of correctievloeistof op een document volledig droog is.
- 1. Vouw de ADF-documentsteun (1) uit.

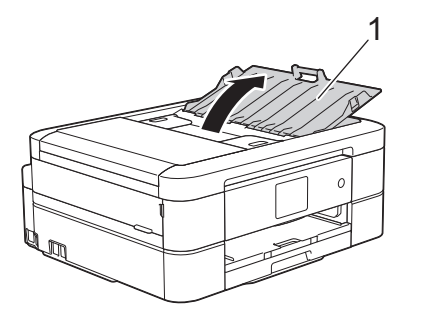

- 2. Waaier de stapel papier goed door om te voorkomen dat papier vastloopt of scheef wordt ingevoerd.
- 3. Stel de papiergeleiders (1) af op het documentformaat.

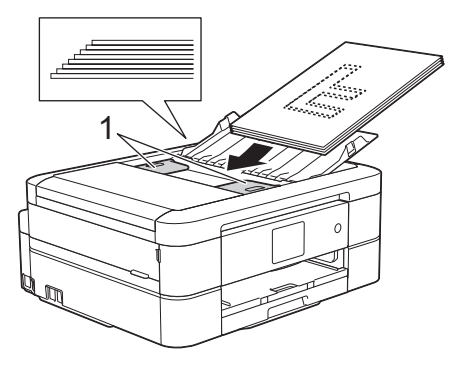

4. Plaats uw document met de bedrukte zijde **naar beneden** en de **korte zijde eerst** onder de geleiders in de ADF tot u voelt dat het papier de invoerrollen raakt en [ADF gereed] op het LCD-scherm wordt weergegeven.

# **BELANGRIJK**

Laat GEEN documenten achter op de glasplaat. Als u dat doet, kan papier in de ADF vastlopen.

- [Documenten plaatsen](#page-66-0)
- [Een document kopiëren](#page-185-0)
- [Fout- en onderhoudsberichten](#page-450-0)
- [Telefoon- en faxproblemen](#page-497-0)
- [Overige problemen](#page-503-0)

<span id="page-69-0"></span> [Home](#page-1-0) > [Papierverwerking](#page-33-0) > [Documenten plaatsen](#page-66-0) > Documenten op de glasplaat plaatsen

### **Documenten op de glasplaat plaatsen**

Gebruik de glasplaat om te faxen, te kopiëren of een blad per keer te scannen.

### **Ondersteunde documentformaten**

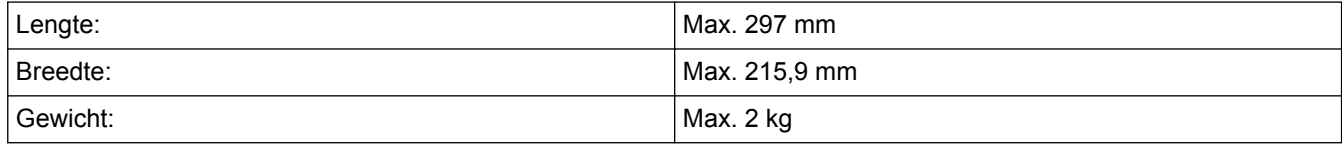

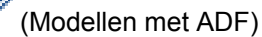

Als u de glasplaat gebruikt, moet de ADF leeg zijn en de papiersteun van de ADF zijn ingeklapt.

- 1. Til het documentdeksel op.
- 2. Plaats het document met de **bedrukte zijde naar beneden** in de linkerbovenhoek van de glasplaat (zie afbeelding).

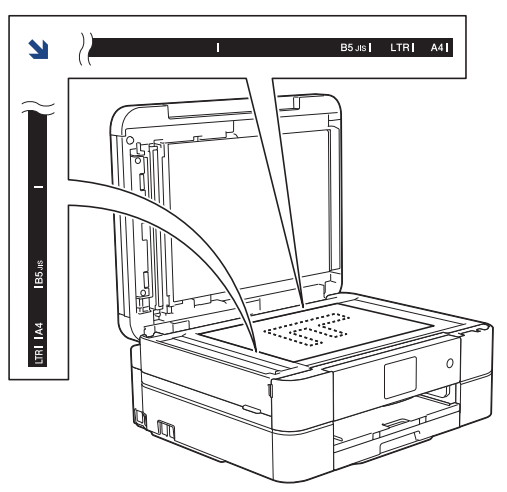

3. Sluit het documentdeksel.

### **BELANGRIJK**

Als u een boek of een lijvig document scant, laat het deksel dan NIET dichtvallen en druk er niet op.

- [Documenten plaatsen](#page-66-0)
- [Een document kopiëren](#page-185-0)
- [Telefoon- en faxproblemen](#page-497-0)
- [Overige problemen](#page-503-0)

<span id="page-70-0"></span> [Home](#page-1-0) > [Papierverwerking](#page-33-0) > [Documenten plaatsen](#page-66-0) > Onscanbaar gedeelte

# **Onscanbaar gedeelte**

Het onscanbaar gedeelte van een pagina hangt af van de instellingen in de toepassing die u gebruikt. Onderstaande afbeeldingen tonen de typische onscanbare afmetingen.

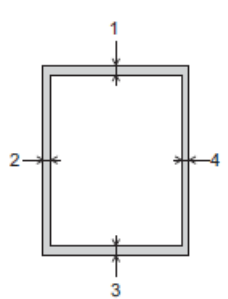

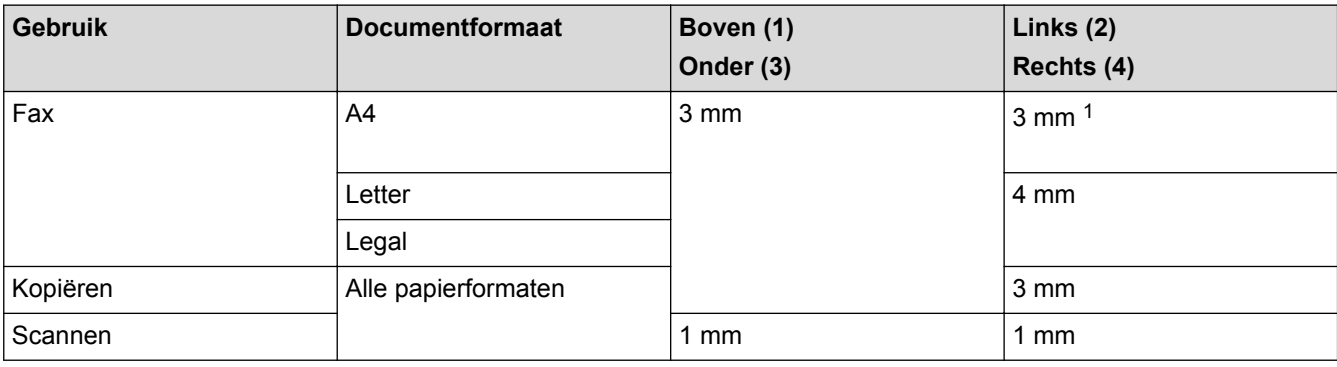

1 Bij gebruik van de ADF bedraagt het onscanbare gebied 1 mm.

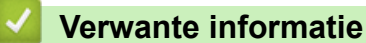

• [Documenten plaatsen](#page-66-0)

#### [Home](#page-1-0) > Afdrukken

# **Afdrukken**

- [Afdrukken vanaf uw computer \(Windows](#page-72-0)®)
- [Afdrukken vanaf uw computer \(Mac\)](#page-95-0)
<span id="page-72-0"></span> $\triangle$  [Home](#page-1-0) > [Afdrukken](#page-71-0) > Afdrukken vanaf uw computer (Windows<sup>®</sup>)

# **Afdrukken vanaf uw computer (Windows®)**

- [Foto's afdrukken \(Windows](#page-73-0)<sup>®</sup>)
- [Documenten afdrukken \(Windows](#page-75-0) $^{\circledR}$ )
- [Annuleer een afdruktaak \(Windows](#page-76-0)®)
- [Meer dan één pagina op één vel papier \(N-in-1\) afdrukken \(Windows](#page-77-0)®)
- [Afdrukken als poster \(Windows](#page-78-0) $<sup>®</sup>$ )</sup>
- [Automatisch op beide zijden van het papier afdrukken \(Automatisch tweezijdig](#page-79-0) [afdrukken\) \(Windows](#page-79-0)®)
- [Druk automatisch af als folder \(Windows](#page-82-0)<sup>®</sup>)
- [Een document in kleur in grijstinten afdrukken \(Windows](#page-84-0)®)
- [Vlekken op afdrukken en papierstoringen voorkomen \(Windows](#page-85-0) $^{\circledR}$ )
- [Een vooraf ingesteld afdrukprofiel gebruiken \(Windows](#page-86-0)<sup>®</sup>)
- [Wijzig de standaard printerinstellingen \(Windows](#page-89-0)®)
- [Afdrukinstellingen \(Windows](#page-90-0)<sup>®</sup>)

<span id="page-73-0"></span> $\triangle$  [Home](#page-1-0) > [Afdrukken](#page-71-0) > [Afdrukken vanaf uw computer \(Windows](#page-72-0)®) > Foto's afdrukken (Windows®)

## **Foto's afdrukken (Windows®)**

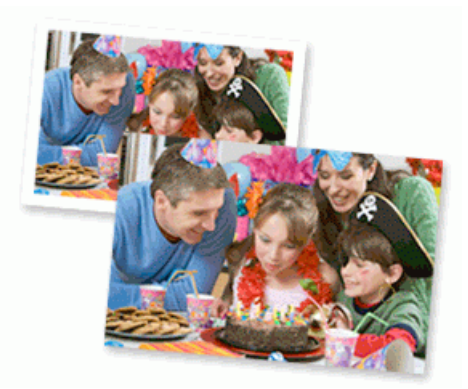

- 1. Selecteer het afdrukcommando in uw toepassing.
- 2. Selecteer **Brother MFC-XXXX Printer** (waarbij XXXX de naam is van uw model) en klik vervolgens op de knop afdrukeigenschappen of voorkeuren.

Het venster van de printerdriver wordt weergegeven.

3. Controleer of u de juiste media in de papierlade hebt geplaatst.

## **BELANGRIJK**

- We raden aan om de fotopapierlade bovenop de uitvoerlade te gebruiken om af te drukken op papier van Foto (10 x 15 cm)- of Foto L (9 x 13 cm)-formaat. (alleen op bepaalde modellen beschikbaar)
- Gebruik Brother-papier voor de beste resultaten.
- Wanneer u afdrukt op fotopapier van Brother, plaatst u een extra vel van hetzelfde fotopapier in de papierlade.
- 4. Klik op het tabblad **Normaal**.
- 5. Klik op de vervolgkeuzelijst **Mediatype** en selecteer vervolgens het type papier dat u gebruikt.

## **BELANGRIJK**

Om de beste afdrukkwaliteit te verkrijgen voor de instellingen die u hebt geselecteerd, moet u de optie **Mediatype** altijd instellen op het type papier dat u in de lade hebt geplaatst.

- 6. Klik op de keuzelijst **Papierformaat** en selecteer vervolgens uw papierformaat.
- 7. Schakel indien nodig het selectievakje **Zonder marges** in.
- 8. Selecteer voor de **Kleurmodus** de optie **Natuurlijk** of **Levendig**.
- 9. Selecteer in het veld **Afdrukstand** de optie **Staand** of **Liggend** om de afdrukstand in te stellen.

Als uw toepassing een vergelijkbare instelling bevat, raden we u aan de afdrukstand via deze toepassing in te stellen.

- 10. Voer in het veld **Aantal** het gewenste aantal exemplaren (1 999) in.
- 11. Wijzig indien nodig nog andere printerinstellingen.
- 12. Klik op **OK**.

b

13. Beëindig uw afdruktaak.

#### **Verwante informatie**

• [Afdrukken vanaf uw computer \(Windows](#page-72-0)<sup>®</sup>)

• [Afdrukinstellingen \(Windows](#page-90-0)®)

<span id="page-75-0"></span> $\triangle$  [Home](#page-1-0) > [Afdrukken](#page-71-0) > [Afdrukken vanaf uw computer \(Windows](#page-72-0)®) > Documenten afdrukken (Windows®)

# **Documenten afdrukken (Windows®)**

- 1. Selecteer het afdrukcommando in uw toepassing.
- 2. Selecteer **Brother MFC-XXXX Printer** (waarbij XXXX de naam is van uw model) en klik vervolgens op de knop afdrukeigenschappen of voorkeuren.

Het venster van de printerdriver wordt weergegeven.

- 3. Zorg ervoor dat u papier met het juiste formaat in de papierlade hebt geplaatst.
- 4. Klik op het tabblad **Normaal**.
- 5. Klik op de vervolgkeuzelijst **Mediatype** en selecteer vervolgens het type papier dat u gebruikt.

## **BELANGRIJK**

Om de beste afdrukkwaliteit te verkrijgen voor de instellingen die u hebt geselecteerd, moet u de optie **Mediatype** altijd instellen op het type papier dat u in de lade hebt geplaatst.

- 6. Klik op de keuzelijst **Papierformaat** en selecteer vervolgens uw papierformaat.
- 7. Selecteer voor de **Kleurmodus** de optie **Natuurlijk** of **Levendig**.
- 8. Selecteer in het veld **Afdrukstand** de optie **Staand** of **Liggend** om de afdrukstand in te stellen.

Als uw toepassing een vergelijkbare instelling bevat, raden we u aan de afdrukstand via deze toepassing in te stellen.

- 9. Voer in het veld **Aantal** het gewenste aantal exemplaren (1 999) in.
- 10. Om meerdere pagina's op één vel papier of één pagina van uw document op meerdere vellen af te drukken, klikt u op de vervolgkeuzelijst **Meerdere pag. afdrukken** en selecteert u vervolgens uw opties.
- 11. Wijzig indien nodig nog andere printerinstellingen.
- 12. Klik op **OK**.

B

13. Beëindig uw afdruktaak.

- [Afdrukken vanaf uw computer \(Windows](#page-72-0)<sup>®</sup>)
- [Het inktvolume controleren](#page-545-0)
- [Afdrukinstellingen \(Windows](#page-90-0)<sup>®</sup>)

<span id="page-76-0"></span> $\triangle$  [Home](#page-1-0) > [Afdrukken](#page-71-0) > [Afdrukken vanaf uw computer \(Windows](#page-72-0)®) > Annuleer een afdruktaak (Windows®)

# **Annuleer een afdruktaak (Windows®)**

Als een afdruktaak naar de afdrukwachtrij werd verzonden en niet werd afgedrukt of foutief naar de afdrukwachtrij werd verzonden, moet u het mogelijk verwijderen zodat daaropvolgende taken kunnen worden afgedrukt.

- 1. Dubbelklik op het printerpictogram  $\left| \frac{1}{k+1} \right|$  in de taakbalk.
- 2. Selecteer de afdruktaak die u wilt annuleren.
- 3. Klik op het menu **Document**.
- 4. Selecteer **Annuleren**.
- 5. Klik op **Ja**.

- [Afdrukken vanaf uw computer \(Windows](#page-72-0)®)
- [De status van de machine vanaf uw computer controleren \(Windows](#page-547-0)<sup>®</sup>)

<span id="page-77-0"></span> [Home](#page-1-0) > [Afdrukken](#page-71-0) > [Afdrukken vanaf uw computer \(Windows](#page-72-0)®) > Meer dan één pagina op één vel papier (N-in-1) afdrukken (Windows®)

# **Meer dan één pagina op één vel papier (N-in-1) afdrukken (Windows®)**

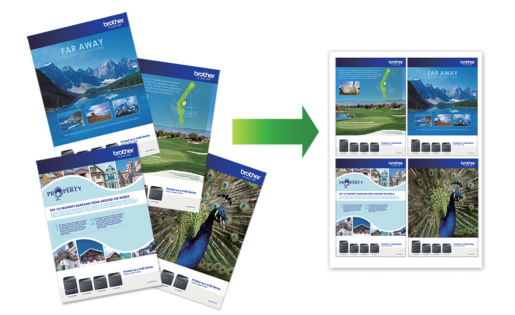

- 1. Selecteer het afdrukcommando in uw toepassing.
- 2. Selecteer **Brother MFC-XXXX Printer** (waarbij XXXX de naam is van uw model) en klik vervolgens op de knop afdrukeigenschappen of voorkeuren.

Het venster van de printerdriver wordt weergegeven.

3. Klik op het tabblad **Normaal**.

B

4. Selecteer in het veld **Afdrukstand** de optie **Staand** of **Liggend** om de afdrukstand in te stellen.

Als uw toepassing een vergelijkbare instelling bevat, raden we u aan de afdrukstand via deze toepassing in te stellen.

- 5. Klik op de keuzelijst **Meerdere pag. afdrukken** en selecteer vervolgens de optie **2 op 1**, **4 op 1**, **9 op 1** of **16 op 1**.
- 6. Klik op de keuzelijst **Paginavolgorde** en selecteer vervolgens uw papiervolgorde.
- 7. Klik op de keuzelijst **Rand** en selecteer vervolgens uw randtype.
- 8. Wijzig indien nodig nog andere printerinstellingen.
- 9. Klik op **OK** en voltooi vervolgens uw afdruktaak.

- [Afdrukken vanaf uw computer \(Windows](#page-72-0)<sup>®</sup>)
- [Afdrukinstellingen \(Windows](#page-90-0)<sup>®</sup>)

<span id="page-78-0"></span> $\triangle$  [Home](#page-1-0) > [Afdrukken](#page-71-0) > [Afdrukken vanaf uw computer \(Windows](#page-72-0)<sup>®</sup>) > Afdrukken als poster (Windows<sup>®</sup>)

# **Afdrukken als poster (Windows®)**

Uw afdrukformaat vergroten en het document in postermodus afdrukken.

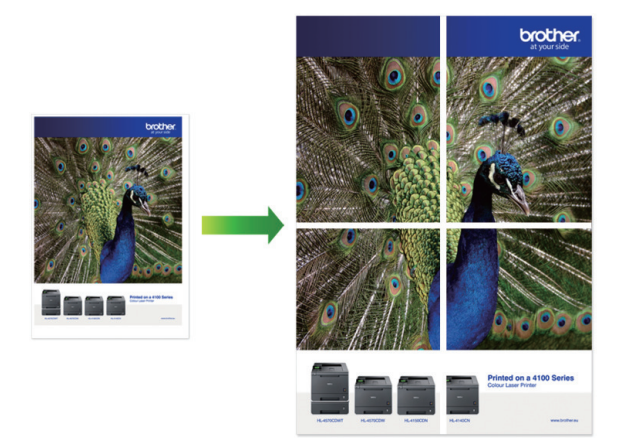

- 1. Selecteer het afdrukcommando in uw toepassing.
- 2. Selecteer **Brother MFC-XXXX Printer** (waarbij XXXX de naam is van uw model) en klik vervolgens op de knop afdrukeigenschappen of voorkeuren.

Het venster van de printerdriver wordt weergegeven.

- 3. Klik op het tabblad **Normaal**.
- 4. Klik op de keuzelijst **Meerdere pag. afdrukken** en selecteer vervolgens de optie **1 op 2x2 pagina's** of **1 op 3x3 pagina's**.
- 5. Wijzig indien nodig nog andere printerinstellingen.
- 6. Klik op **OK**.
- 7. Beëindig uw afdruktaak.

- [Afdrukken vanaf uw computer \(Windows](#page-72-0)®)
- [Afdrukinstellingen \(Windows](#page-90-0)<sup>®</sup>)

<span id="page-79-0"></span> $\triangle$  [Home](#page-1-0) > [Afdrukken](#page-71-0) > [Afdrukken vanaf uw computer \(Windows](#page-72-0)<sup>®</sup>) > Automatisch op beide zijden van het papier afdrukken (Automatisch tweezijdig afdrukken) (Windows®)

# **Automatisch op beide zijden van het papier afdrukken (Automatisch tweezijdig afdrukken) (Windows®)**

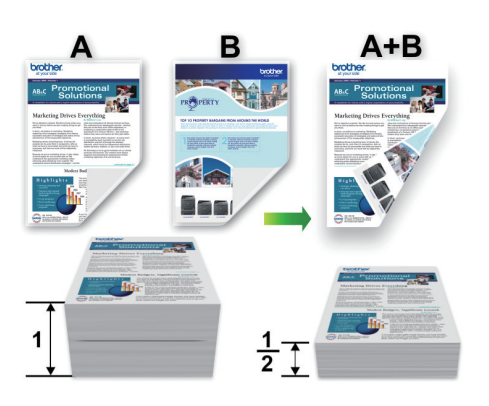

- Controleer of de klep ter verwijdering van vastgelopen papier gesloten is.
- Gekruld papier moet glad worden gestreken voordat het weer in de papierlade wordt geplaatst.
- Gebruik normaal of dun papier. Gebruik GEEN bankpostpapier.
- Dun papier kan gaan kreukelen.
- 1. Selecteer het afdrukcommando in uw toepassing.
- 2. Selecteer **Brother MFC-XXXX Printer** (waarbij XXXX de naam is van uw model) en klik vervolgens op de knop afdrukeigenschappen of voorkeuren.

Het venster van de printerdriver wordt weergegeven.

3. Klik op het tabblad **Normaal**.

Ø

4. Selecteer in het veld **Afdrukstand** de optie **Staand** of **Liggend** om de afdrukstand in te stellen.

Als uw toepassing een vergelijkbare instelling bevat, raden we u aan de afdrukstand via deze toepassing in te stellen.

- 5. Klik op de keuzelijst **Tweezijdig/boekje** en selecteer vervolgens **Tweezijdig**.
- 6. Klik op de knop **Instellingen voor tweezijdig**.
- 7. Selecteer een van de opties uit het menu **Type tweezijdig**.

Wanneer tweezijdig is geselecteerd, zijn er voor elke afdrukrichting vier typen tweezijdige bindrichtingen beschikbaar:

**Optie voor Staand Beschrijving**

**Lange rand (links)**

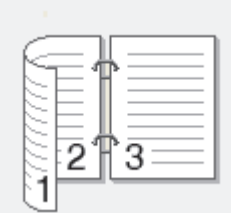

**Lange rand (rechts)**

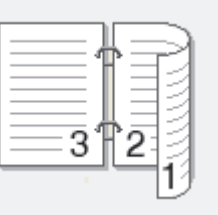

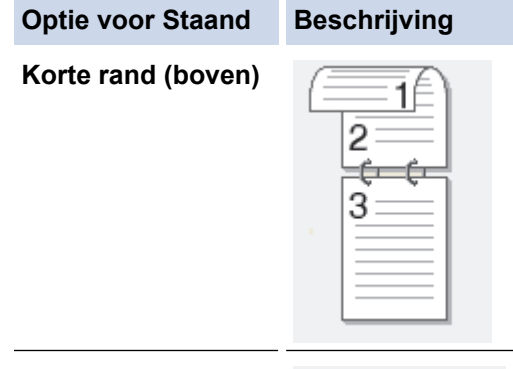

## **Korte rand (onder)**

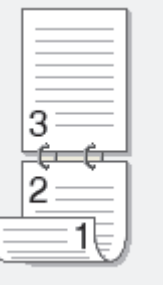

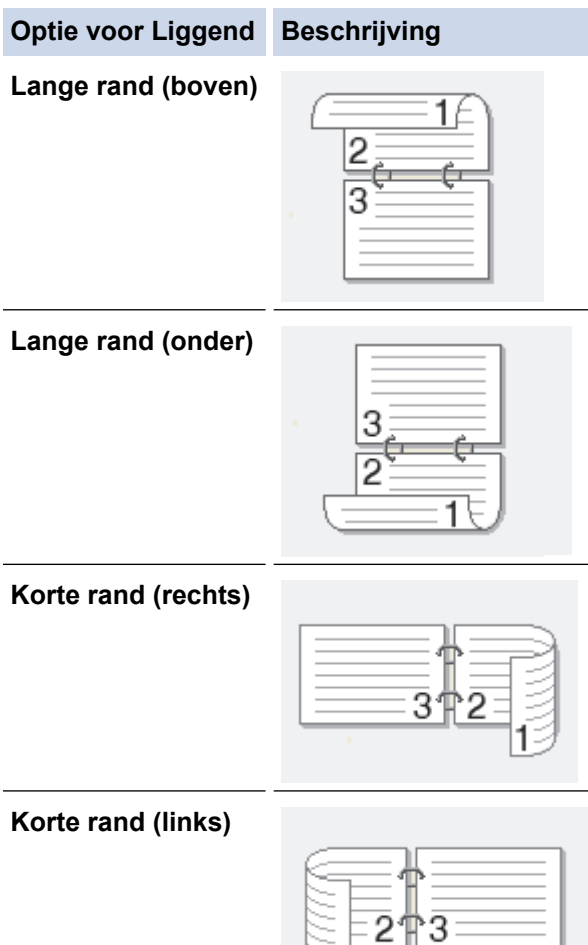

- 8. Vink het selectievakje **Inbindmarge** aan als u ook de inbindwaarde in inch of millimeter wilt opgeven.
- 9. Klik op **OK** om terug te keren naar het venster van de printerdriver.
- 10. Wijzig indien nodig nog andere printerinstellingen.

Ø

Bij gebruik van deze optie is de functie Zonder rand niet beschikbaar.

11. Klik opnieuw op **OK** en voltooi vervolgens uw afdruktaak.

ੇ 1

# **Verwante informatie**

↵

- [Afdrukken vanaf uw computer \(Windows](#page-72-0)®)
- [Afdrukinstellingen \(Windows](#page-90-0)®)
- [Druk automatisch af als folder \(Windows](#page-82-0)<sup>®</sup>)

<span id="page-82-0"></span> $\triangle$  [Home](#page-1-0) > [Afdrukken](#page-71-0) > [Afdrukken vanaf uw computer \(Windows](#page-72-0)<sup>®</sup>) > Druk automatisch af als folder (Windows®)

# **Druk automatisch af als folder (Windows®)**

Gebruik deze optie om een document in een folderopmaak af te drukken met tweezijdig afdrukken. Het document wordt in de juiste paginanummering geordend en u kunt de afgedrukte pagina's in het midden vouwen zonder de volgorde van de gedrukte pagina's te wijzigen.

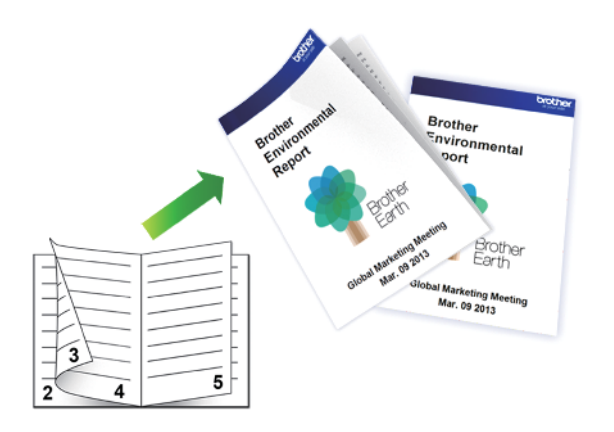

- Controleer of de klep ter verwijdering van vastgelopen papier gesloten is.
- Gekruld papier moet glad worden gestreken voordat het weer in de papierlade wordt geplaatst.
- Gebruik normaal of dun papier. Gebruik GEEN bankpostpapier.
- Dun papier kan gaan kreukelen.
- 1. Selecteer het afdrukcommando in uw toepassing.
- 2. Selecteer **Brother MFC-XXXX Printer** (waarbij XXXX de naam is van uw model) en klik vervolgens op de knop afdrukeigenschappen of voorkeuren.

Het venster van de printerdriver wordt weergegeven.

3. Klik op het tabblad **Normaal**.

Ø

4. Selecteer in het veld **Afdrukstand** de optie **Staand** of **Liggend** om de afdrukstand in te stellen.

Als uw toepassing een vergelijkbare instelling bevat, raden we u aan de afdrukstand via deze toepassing in te stellen.

- 5. Klik op de vervolgkeuzelijst **Tweezijdig/boekje** en selecteer vervolgens de optie **Folder**.
- 6. Klik op de knop **Instellingen voor tweezijdig**.
- 7. Selecteer een van de opties uit het menu **Type tweezijdig**.

Voor elke afdrukstand zijn er twee manieren waarop tweezijdig kan worden afgedrukt:

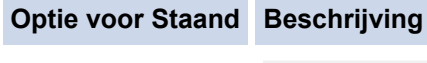

**Links inbinden**

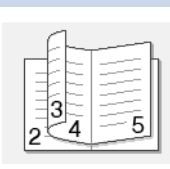

**Rechts inbinden**

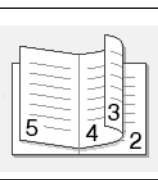

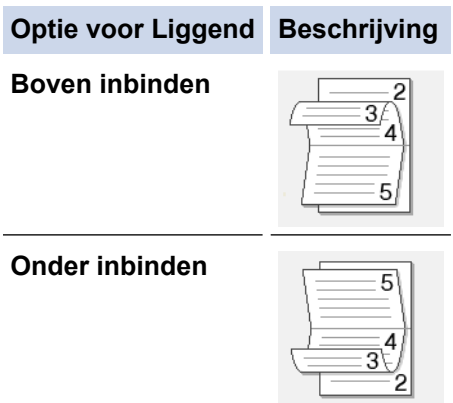

8. Selecteer een van de opties in het menu **Folder afdrukken**.

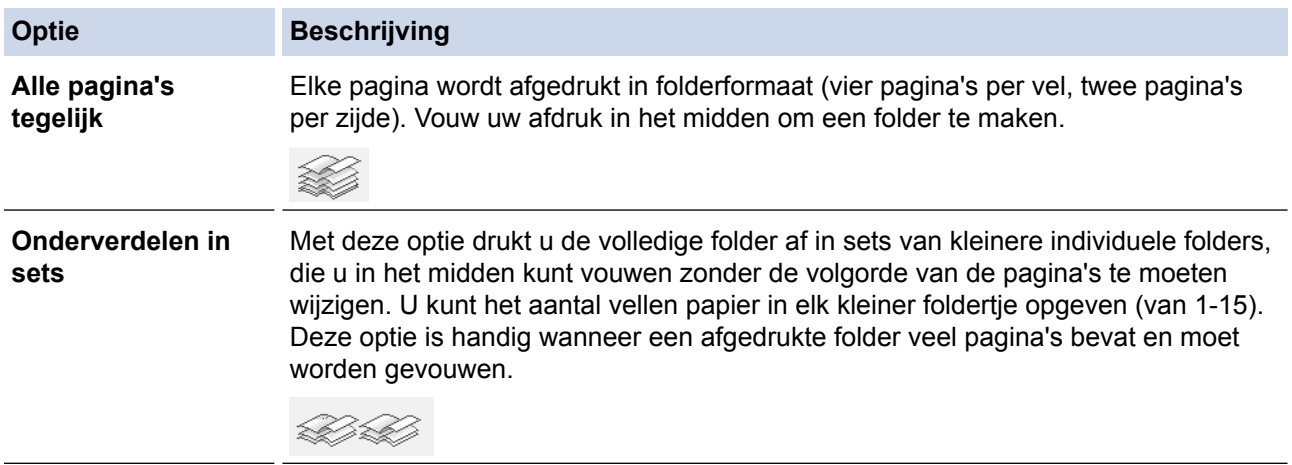

- 9. Vink het selectievakje **Inbindmarge** aan als u ook de inbindwaarde in inch of millimeter wilt opgeven.
- 10. Klik op **OK** om terug te keren naar het venster van de printerdriver.
- 11. Wijzig indien nodig nog andere printerinstellingen.

Bij gebruik van deze optie is de functie Zonder rand niet beschikbaar.

12. Klik op **OK**.

Ø

13. Beëindig uw afdruktaak.

- [Afdrukken vanaf uw computer \(Windows](#page-72-0)®)
- [Afdrukinstellingen \(Windows](#page-90-0)<sup>®</sup>)
- [Automatisch op beide zijden van het papier afdrukken \(Automatisch tweezijdig afdrukken\) \(Windows](#page-79-0)®)

<span id="page-84-0"></span> $\triangle$  [Home](#page-1-0) > [Afdrukken](#page-71-0) > [Afdrukken vanaf uw computer \(Windows](#page-72-0)<sup>®</sup>) > Een document in kleur in grijstinten afdrukken (Windows®)

# **Een document in kleur in grijstinten afdrukken (Windows®)**

In de modus Grijstinten is de afdruksnelheid sneller dan in de kleurmodus. Als uw document kleur bevat, en u Grijstinten selecteert, wordt uw document in 256 niveaus van grijstinten afgedrukt.

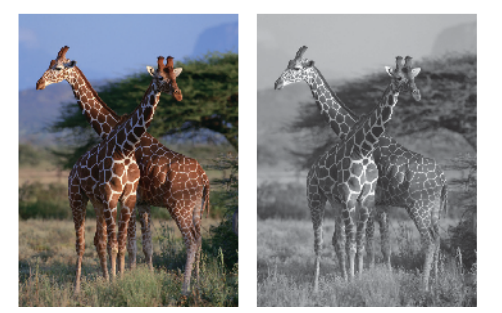

- 1. Selecteer het afdrukcommando in uw toepassing.
- 2. Selecteer **Brother MFC-XXXX Printer** (waarbij XXXX de naam is van uw model) en klik vervolgens op de knop afdrukeigenschappen of voorkeuren.

Het venster van de printerdriver wordt weergegeven.

- 3. Klik op het tabblad **Geavanceerd**.
- 4. Voor **Kleur / Grijstinten** selecteert u **Grijstinten**.
- 5. Wijzig indien nodig nog andere printerinstellingen.
- 6. Klik op **OK**.
- 7. Beëindig uw afdruktaak.

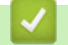

## **Verwante informatie**

• [Afdrukken vanaf uw computer \(Windows](#page-72-0)<sup>®</sup>)

<span id="page-85-0"></span> [Home](#page-1-0) > [Afdrukken](#page-71-0) > [Afdrukken vanaf uw computer \(Windows](#page-72-0)®) > Vlekken op afdrukken en papierstoringen voorkomen (Windows®)

# **Vlekken op afdrukken en papierstoringen voorkomen (Windows®)**

Sommige types afdrukmedia hebben mogelijk meer tijd nodig om te drogen. Pas de optie **Vlekken reduceren** aan als afdrukken vlekken bevatten of het papier vastloopt.

- 1. Selecteer het afdrukcommando in uw toepassing.
- 2. Selecteer **Brother MFC-XXXX Printer** (waarbij XXXX de naam is van uw model) en klik vervolgens op de knop afdrukeigenschappen of voorkeuren.

Het venster van de printerdriver wordt weergegeven.

- 3. Klik op het tabblad **Geavanceerd**.
- 4. Klik op de knop **Andere afdrukopties**.
- 5. Selecteer de optie **Vlekken reduceren** aan de linkerzijde van het scherm.
- 6. Selecteer een van de volgende opties:

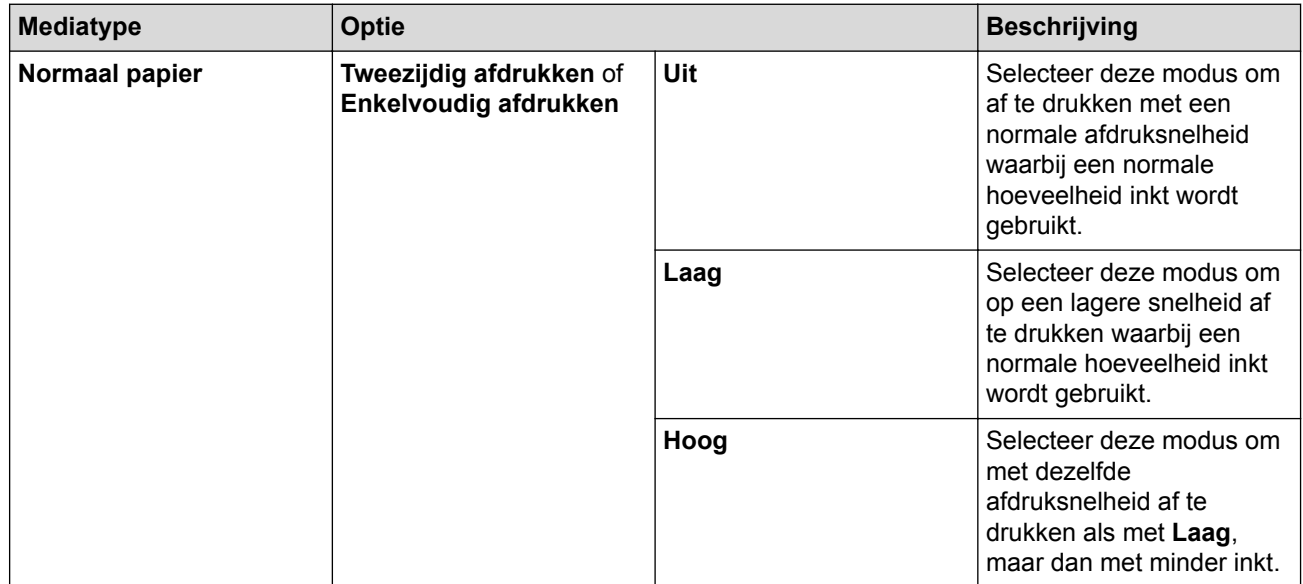

7. Klik op **OK** om terug te keren naar het venster van de printerdriver.

- 8. Klik op **OK**.
- 9. Beëindig uw afdruktaak.

- [Afdrukken vanaf uw computer \(Windows](#page-72-0) $^{\circledR}$ )
- [Problemen met de papierverwerking en afdrukproblemen](#page-491-0)
- [De afdrukinstellingen wijzigen bij afdrukproblemen](#page-555-0)

<span id="page-86-0"></span> $\triangle$  [Home](#page-1-0) > [Afdrukken](#page-71-0) > [Afdrukken vanaf uw computer \(Windows](#page-72-0)<sup>®</sup>) > Een vooraf ingesteld afdrukprofiel gebruiken (Windows®)

# **Een vooraf ingesteld afdrukprofiel gebruiken (Windows®)**

**Afdrukprofielen** zijn vooraf ingestelde profielen waarmee u snel toegang hebt tot regelmatig gebruikte afdrukconfiguraties.

- 1. Selecteer het afdrukcommando in uw toepassing.
- 2. Selecteer **Brother MFC-XXXX Printer** (waarbij XXXX de naam is van uw model) en klik vervolgens op de knop afdrukeigenschappen of voorkeuren.

Het venster van de printerdriver wordt weergegeven.

3. Klik op het tabblad **Afdrukprofielen**.

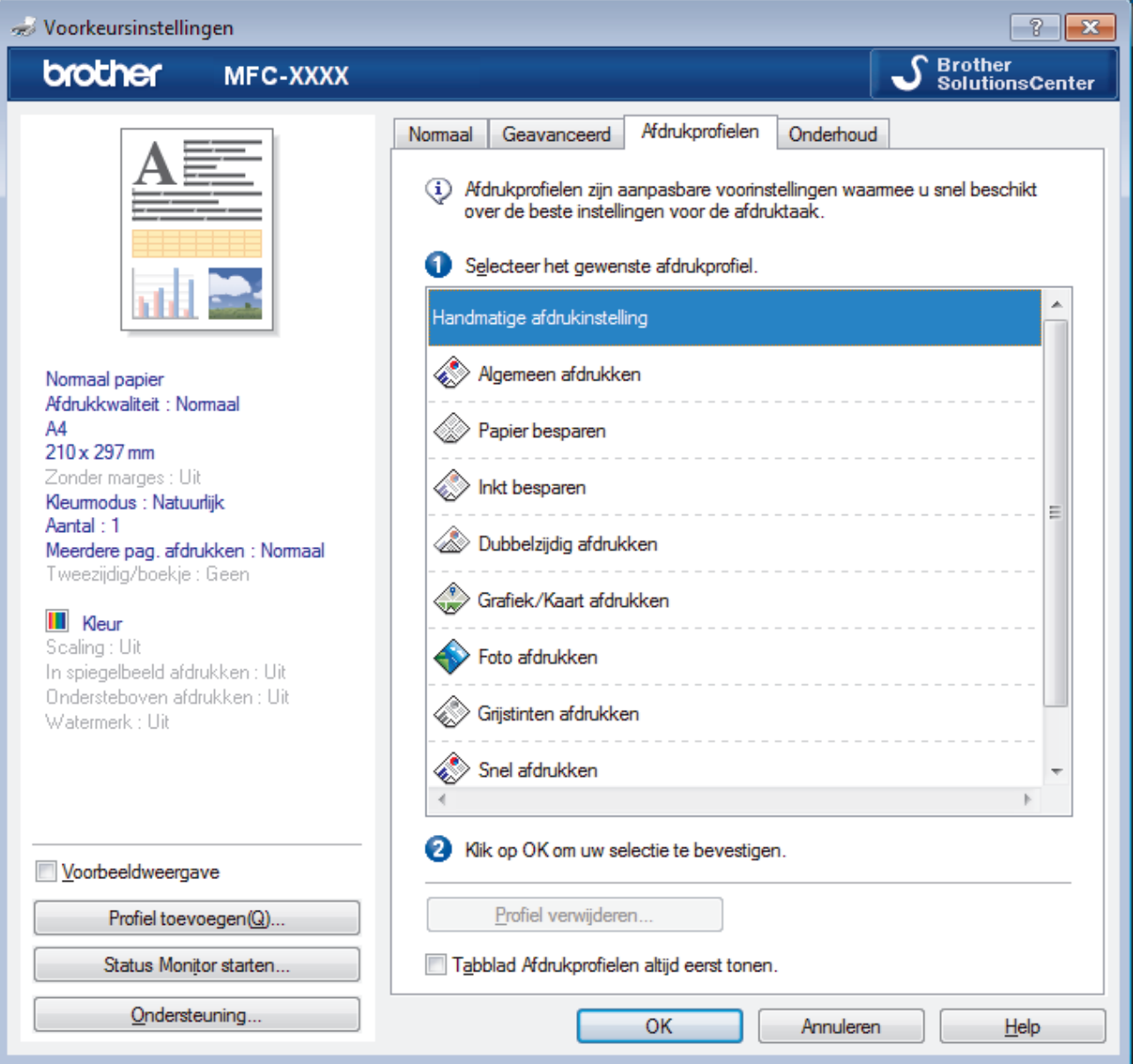

- 4. Selecteer in de lijst met afdrukprofielen het gewenste profiel.
- De profielinstellingen worden getoond aan de linkerkant van het venster van de printerdriver.
- 5. Ga op een van de volgende manieren te werk:
	- Als de instellingen naar wens zijn voor uw afdruktaak, klikt u op **OK**.
	- Om de instellingen te wijzigen, gaat u terug naar het tabblad **Normaal** of **Geavanceerd**, wijzigt u de instellingen en klikt u vervolgens op **OK**.

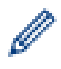

Om de volgende maal dat u afdrukt het tabblad **Afdrukprofielen** aan de voorkant van het venster weer te geven, vinkt u het selectievakje **Tabblad Afdrukprofielen altijd eerst tonen.** aan.

- [Afdrukken vanaf uw computer \(Windows](#page-72-0)®)
- [Een afdrukprofiel maken of verwijderen \(Windows](#page-88-0)®)
- [Afdrukinstellingen \(Windows](#page-90-0)<sup>®</sup>)

<span id="page-88-0"></span> $\triangle$  [Home](#page-1-0) > [Afdrukken](#page-71-0) > [Afdrukken vanaf uw computer \(Windows](#page-72-0)<sup>®</sup>) > [Een vooraf ingesteld afdrukprofiel](#page-86-0) [gebruiken \(Windows](#page-86-0) $^{\circledR}$ ) > Een afdrukprofiel maken of verwijderen (Windows $^{\circledR}$ )

# **Een afdrukprofiel maken of verwijderen (Windows®)**

U kunt tot 20 nieuwe afdrukprofielen met aangepaste instellingen toevoegen.

- 1. Selecteer het afdrukcommando in uw toepassing.
- 2. Selecteer **Brother MFC-XXXX Printer** (waarbij XXXX de naam is van uw model) en klik vervolgens op de knop afdrukeigenschappen of voorkeuren.

Het venster van de printerdriver wordt weergegeven.

- 3. Klik op het tabblad **Normaal** en het tabblad **Geavanceerd** en configureer de afdrukinstellingen die u voor het nieuwe afdrukprofiel wenst.
- 4. Klik op het tabblad **Afdrukprofielen**.
- 5. Ga op een van de volgende manieren te werk:

### **Om een nieuw afdrukprofiel te maken, doet u het volgende:**

a. Klik op **Profiel toevoegen**.

Het dialoogvenster **Profiel toevoegen** verschijnt.

- b. Voer de naam van het nieuwe afdrukprofiel in het veld **Naam** in.
- c. Klik in de lijst met pictogrammen op het pictogram dat dit profiel moet voorstellen.
- d. Klik op **OK**.

De naam van het nieuwe afdrukprofiel wordt toegevoegd aan de lijst in het tabblad **Afdrukprofielen**.

### **Om een afdrukprofiel te verwijderen, doet u het volgende:**

a. Klik op **Profiel verwijderen**.

Het dialoogvenster **Profiel verwijderen** verschijnt.

- b. Selecteer het profiel dat u wilt wissen.
- c. Klik op **Verwijderen**.
- d. Klik op **Ja**.
- e. Klik op **Sluiten**.

## **Verwante informatie**

• [Een vooraf ingesteld afdrukprofiel gebruiken \(Windows](#page-86-0)®)

<span id="page-89-0"></span> $\triangle$  [Home](#page-1-0) > [Afdrukken](#page-71-0) > [Afdrukken vanaf uw computer \(Windows](#page-72-0)<sup>®</sup>) > Wijzig de standaard printerinstellingen  $(Windows^@)$ 

# **Wijzig de standaard printerinstellingen (Windows®)**

Wanneer u de afdrukinstellingen van een toepassing wijzigt, zijn de wijzigingen alleen van toepassing op de documenten die u met de betreffende toepassing afdrukt. Om de afdrukinstellingen voor alle Windows® toepassingen te wijzigen, moet u de eigenschappen van de printerdriver configureren.

- 1. Ga op een van de volgende manieren te werk:
	- Voor Windows Server® 2008

## Klik op **(Starten)** > **Configuratiescherm** > **Hardware en geluiden** > **Printers**.

• Voor Windows® 7 en Windows Server® 2008 R2

## Klik op **(Starten)** > **Apparaten en printers**.

Voor Windows<sup>®</sup> 8

Verplaats uw muis naar de rechterbenedenhoek van uw bureaublad. Wanneer de menubalk verschijnt, klikt u op het menu **Instellingen** en vervolgens op **Configuratiescherm**. Klik in de groep **Hardware en geluiden** op **Apparaten en printers weergeven**.

• Voor Windows® 10 en Windows Server® 2016

Klik op > **Systeem** > **Configuratiescherm**. Klik in de groep **Hardware en geluiden** op **Apparaten en printers weergeven**.

• Voor Windows Server® 2012

Verplaats uw muis naar de rechterbenedenhoek van uw bureaublad. Wanneer de menubalk verschijnt, klikt u op het menu **Instellingen** en vervolgens op **Configuratiescherm**. Klik in de groep **Hardware** op **Apparaten en printers weergeven**.

• Voor Windows Server® 2012 R2

Klik op **Configuratiescherm** op het **start**-scherm. Klik in de groep **Hardware** op **Apparaten en printers weergeven**.

- 2. Klik met de rechtermuisknop op het pictogram **Brother MFC-XXXX Printer** (waarbij XXXX uw modelnaam is) en selecteer vervolgens **Eigenschappen van printer**. Als de opties voor de printerdriver verschijnen, selecteert u uw printerdriver.
- 3. Klik op het tabblad **Algemeen** en vervolgens op de knop **Voorkeursinstellingen...** of **Voorkeursinstellingen...**.

Het dialoogvenster voor de printerdriver wordt weergegeven.

- 4. Selecteer de afdrukinstellingen die u als standaardinstellingen wilt gebruiken voor al uw Windows®programma's.
- 5. Klik op **OK**.
- 6. Sluit het dialoogvenster met de printereigenschappen.

- [Afdrukken vanaf uw computer \(Windows](#page-72-0)<sup>®</sup>)
- [Afdrukinstellingen \(Windows](#page-90-0)<sup>®</sup>)

<span id="page-90-0"></span> $\triangle$  [Home](#page-1-0) > [Afdrukken](#page-71-0) > [Afdrukken vanaf uw computer \(Windows](#page-72-0)®) > Afdrukinstellingen (Windows®)

# **Afdrukinstellingen (Windows®)**

#### **Normaal Tabblad**

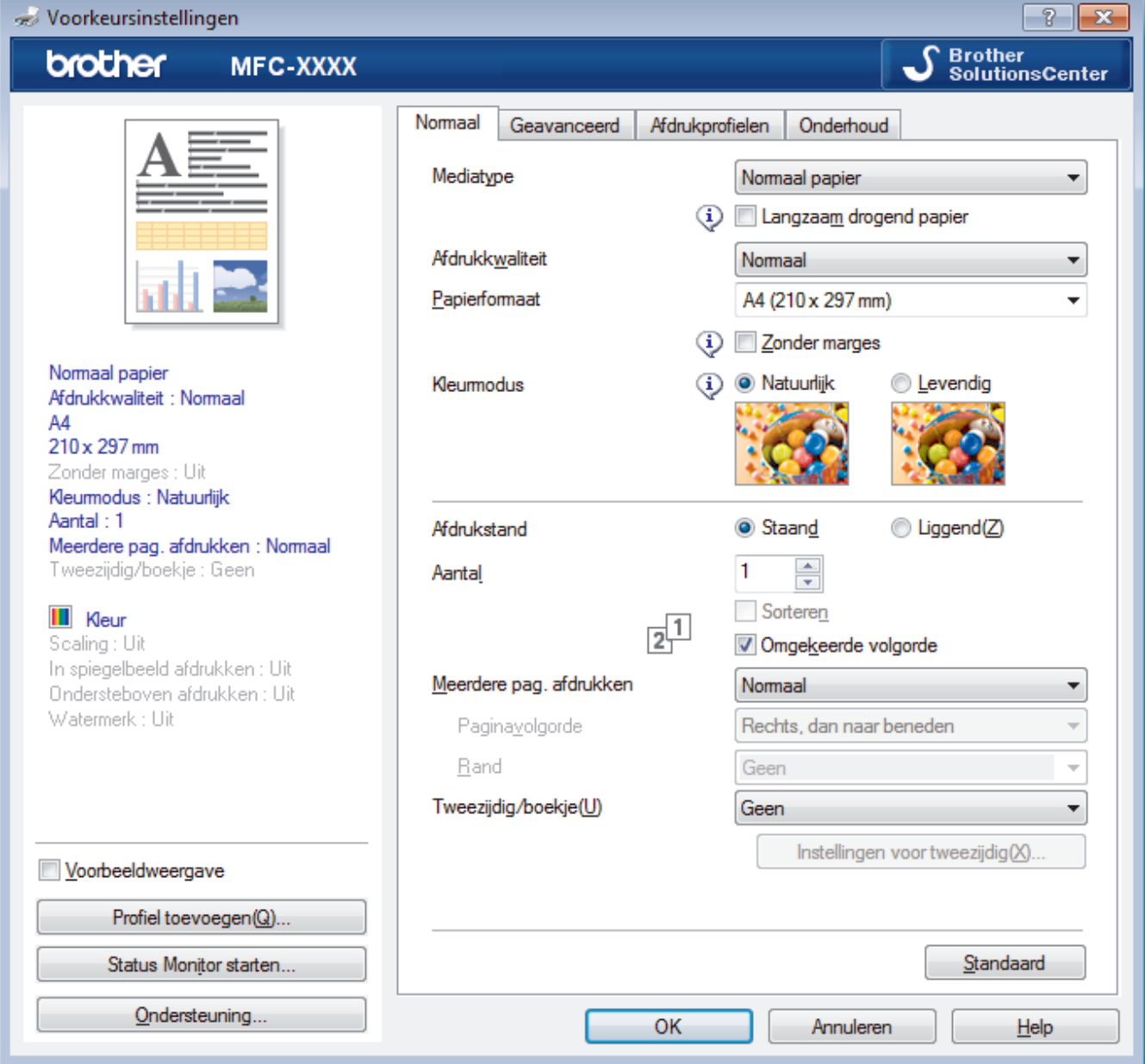

#### **1. Mediatype**

Selecteer het mediatype dat u wilt gebruiken. Voor een optimaal afdrukresultaat past de machine automatisch de afdrukinstellingen aan het geselecteerde mediatype aan.

#### **Langzaam drogend papier**

Selecteer deze optie als u een type normaal papier gebruikt waarop inkt langzaam droogt. Tekst kan enigszins vervagen met deze instelling.

### **2. Afdrukkwaliteit**

Selecteer de gewenste afdrukresolutie. De afdrukkwaliteit en -snelheid beïnvloeden elkaar: hoe hoger de kwaliteit, hoe langer het duurt om het document af te drukken.

#### **3. Papierformaat**

Selecteer het papierformaat dat u wilt gebruiken. U kunt kiezen uit standaardpapierformaten of een aangepast papierformaat instellen.

#### **Zonder marges**

Selecteer deze optie om foto's zonder randen af te drukken. Omdat de afbeeldingsgegevens iets groter worden aangemaakt dan het papierformaat dat u gebruikt, worden de randen van foto iets bijgesneden.

Voor sommige combinaties van mediatype en kwaliteit of in sommige toepassingen kunt u de optie Zonder rand mogelijk niet selecteren.

#### **4. Kleurmodus**

Selecteer de gewenste kleurmodus.

#### **5. Afdrukstand**

Selecteer de afdrukstand (staand of liggend) voor uw afdruk.

Als uw toepassing een vergelijkbare instelling bevat, raden we u aan de afdrukstand via deze toepassing in te stellen.

#### **6. Aantal**

Typ in dit veld het aantal exemplaren (1-999) dat u wilt afdrukken.

#### **Sorteren**

Selecteer deze optie om sets van uit meerdere pagina's bestaande documenten in de oorspronkelijke paginavolgorde af te drukken. Wanneer deze optie is geselecteerd, wordt één volledig exemplaar van uw document afgedrukt en vervolgens opnieuw afgedrukt volgens het aantal exemplaren dat u hebt gekozen. Als deze optie niet is geselecteerd, wordt van elke pagina het gekozen aantal exemplaren afgedrukt voordat de volgende pagina van het document wordt afgedrukt.

#### **Omgekeerde volgorde**

Selecteer deze optie om uw document in omgekeerde volgorde af te drukken. De laatste pagina van het document wordt als eerste afgedrukt.

#### **7. Meerdere pag. afdrukken**

Selecteer deze optie om meerder pagina's van een enkel vel papier of één pagina van een document op meerdere vellen af te drukken.

#### **Paginavolgorde**

Selecteer de paginavolgorde als u meerdere pagina's op een enkel vel papier wilt afdrukken.

#### **Rand**

Selecteer het type rand als u meerdere pagina's op een enkel vel papier wilt afdrukken.

#### **8. Tweezijdig/boekje**

Selecteer deze optie om op beide zijden van het papier af te drukken of een document als dubbelzijdig boekje af te drukken.

#### **Instellingen voor tweezijdig knop**

Klik op deze knop om het type tweezijdig binden te selecteren. Voor elke afdrukstand zijn vier typen tweezijdig binden beschikbaar.

## **Geavanceerd Tabblad**

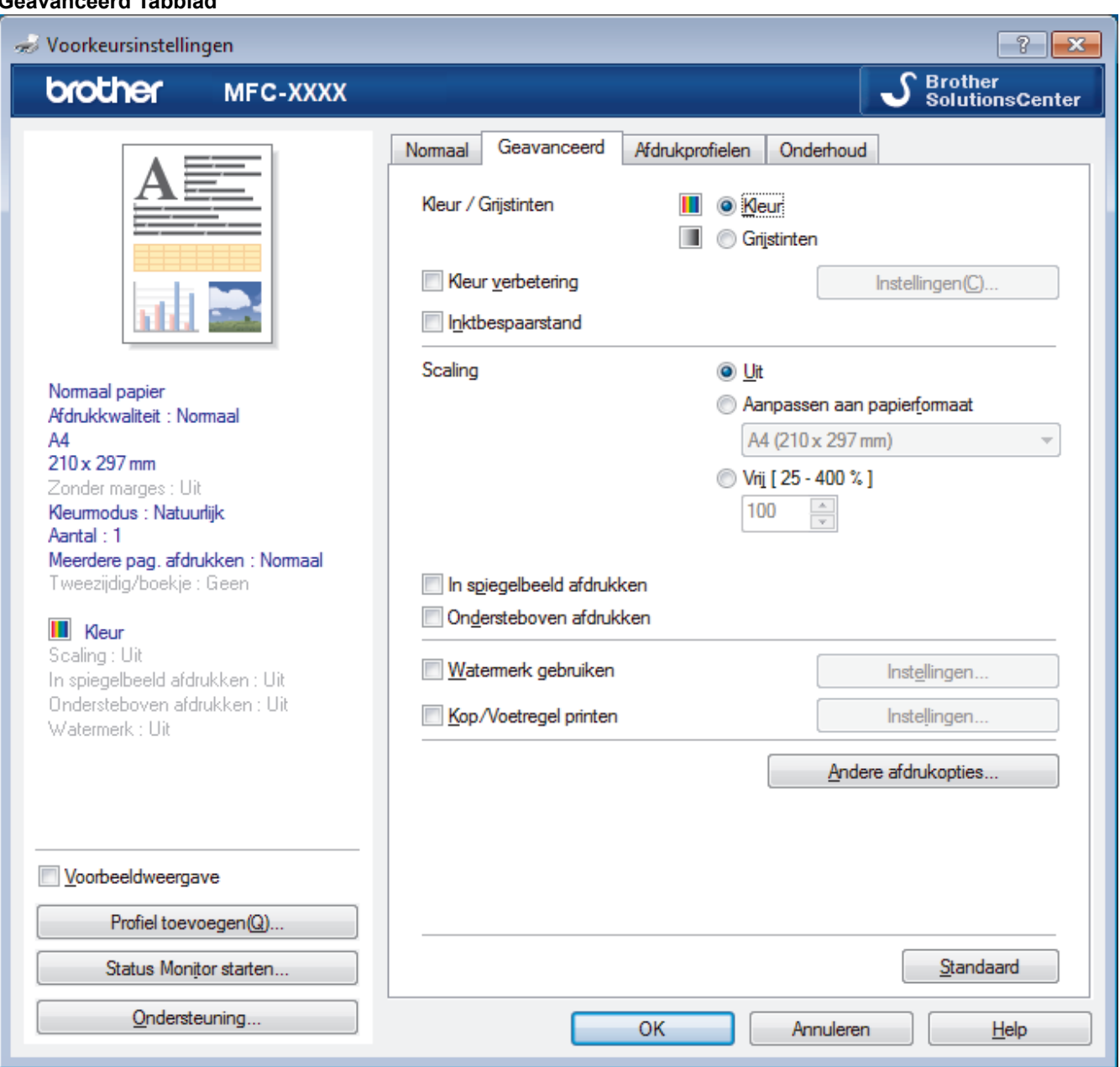

#### **1. Kleur / Grijstinten**

Selecteer afdrukken in kleur of in grijstinten. In de grijstintenmodus is de afdruksnelheid sneller dan in de kleurenmodus. Als uw document kleur bevat en u grijstinten selecteert, wordt uw document afgedrukt met 256 niveaus grijstinten.

#### **2. Kleur verbetering**

Selecteer deze optie om kleurverbetering in te schakelen. Deze functie analyseert uw afbeelding om de scherpte, witbalans en kleurdichtheid ervan te verbeteren. Dit proces kan enkele minuten duren, afhankelijk van het formaat van de afbeelding en de specificaties van uw computer.

#### **3. Inktbespaarstand**

Selecteer deze optie om af te drukken met lichtere kleuren en de contouren te benadrukken. De hoeveelheid inkt die wordt bespaard, is afhankelijk van het type document dat u afdrukt. In de Inktbespaarstand kunnen uw afdrukken er anders uitzien dan op uw scherm.

De inktbespaarstand wordt ondersteund door technologie van Reallusion, Inc.

**REALLUSION** 

#### **4. Scaling**

Selecteer deze opties om het formaat van de pagina's in uw document te vergroten of te verkleinen.

#### **Aanpassen aan papierformaat**

Selecteer deze optie om de paginagrootte aan te passen aan het opgegeven papierformaat. Als u deze optie selecteert, selecteert u het gewenste papierformaat in de vervolgkeuzelijst.

#### **Vrij**

Selecteer deze optie om de pagina's van het document handmatig te vergroten of te verkleinen. Wanneer u deze optie selecteert, typt u een waarde in het veld.

#### **5. In spiegelbeeld afdrukken**

Selecteer deze optie om de afbeelding omgekeerd (van links naar rechts) op de pagina af te drukken.

#### **6. Ondersteboven afdrukken**

Selecteer deze optie om de afgedrukte afbeelding 180 graden te draaien.

#### **7. Watermerk gebruiken**

Selecteer deze optie om een logo of tekst als watermerk op uw document af te drukken. Selecteer een van de vooraf ingestelde watermerken, voeg een nieuw watermerk toe of gebruik een afbeeldingsbestand dat u hebt aangemaakt.

#### **8. Kop/Voetregel printen**

Selecteer deze optie om de datum, tijd en gebruikersnaam op het document af te drukken.

#### **9. Andere afdrukopties knop**

#### **(DCP-J572DW/DCP-J772DW/DCP-J774DW) Help Fotopapierlade**

Selecteer deze optie om de instructies voor het gebruik van de fotopapierlade weer te geven.

#### **Overdrachtsmodus wijzigen**

U kunt de wijze waarop afdrukgegevens naar de printer worden overgedragen wijzigen om de afdrukkwaliteit of afdruksnelheid te verbeteren.

#### **Geavanceerde kleurinstellingen**

Selecteer de methode waarmee de machine stippen rangschikt om halftonen weer te geven.

U kunt de kleur wijzigen zodat deze de weergave op het scherm het dichtst benadert.

#### **(DCP-J572DW/MFC-J491DW/MFC-J497DW) Geavanceerde instellingen voor kwaliteit**

Selecteer deze optie om uw documenten af te drukken op de hoogste kwaliteit.

#### **Vlekken reduceren**

Sommige types afdrukmedia hebben mogelijk meer tijd nodig om te drogen. Pas deze optie aan als afdrukken vlekken bevatten of het papier vastloopt.

#### **Kleurgegevens van printer opvragen**

Selecteer deze optie om de afdrukkwaliteit te optimaliseren met behulp van de fabrieksinstellingen die speciaal voor uw machine zijn ingesteld. Gebruik deze optie als u de machine hebt vervangen of het netwerkadres van de machine hebt gewijzigd.

#### **Afdrukarchief**

Selecteer deze optie om de afdrukgegevens als pdf-bestand op uw computer op te slaan.

- [Afdrukken vanaf uw computer \(Windows](#page-72-0)<sup>®</sup>)
- [Fout- en onderhoudsberichten](#page-450-0)
- [Problemen met de papierverwerking en afdrukproblemen](#page-491-0)
- [Foto's afdrukken \(Windows](#page-73-0)<sup>®</sup>)
- [Documenten afdrukken \(Windows](#page-75-0)<sup>®</sup>)
- [Meer dan één pagina op één vel papier \(N-in-1\) afdrukken \(Windows](#page-77-0)<sup>®</sup>)
- [Afdrukken als poster \(Windows](#page-78-0)<sup>®</sup>)
- [Automatisch op beide zijden van het papier afdrukken \(Automatisch tweezijdig afdrukken\) \(Windows](#page-79-0)®)
- [Druk automatisch af als folder \(Windows](#page-82-0)®)
- [Een vooraf ingesteld afdrukprofiel gebruiken \(Windows](#page-86-0)®)
- [Wijzig de standaard printerinstellingen \(Windows](#page-89-0)®)
- [De afdrukinstellingen wijzigen bij afdrukproblemen](#page-555-0)

<span id="page-95-0"></span> [Home](#page-1-0) > [Afdrukken](#page-71-0) > Afdrukken vanaf uw computer (Mac)

## **Afdrukken vanaf uw computer (Mac)**

- [Foto's afdrukken \(Mac\)](#page-96-0)
- [Druk een document af \(Mac\)](#page-97-0)
- [Automatisch op beide zijden van het papier afdrukken \(Automatisch tweezijdig](#page-98-0) [afdrukken\) \(Mac\)](#page-98-0)
- [Druk meer dan één pagina af op één vel papier \(N-in-1\) \(Mac\)](#page-99-0)
- [Druk een document in kleur af in grijstinten \(Mac\)](#page-100-0)
- [Vlekken op afdrukken en papierstoringen voorkomen \(Mac\)](#page-101-0)
- [Afdrukopties \(Mac\)](#page-102-0)

<span id="page-96-0"></span> [Home](#page-1-0) > [Afdrukken](#page-71-0) > [Afdrukken vanaf uw computer \(Mac\)](#page-95-0) > Foto's afdrukken (Mac)

## **Foto's afdrukken (Mac)**

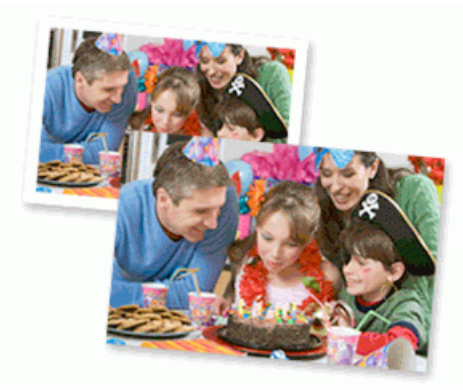

1. Controleer of u de juiste media in de papierlade hebt geplaatst.

## **BELANGRIJK**

- We raden aan om de fotopapierlade bovenop de uitvoerlade te gebruiken om af te drukken op papier van Foto (10 x 15 cm)- of Foto L (9 x 13 cm)-formaat. (alleen op bepaalde modellen beschikbaar)
- Gebruik Brother-papier voor de beste resultaten.
- Wanneer u afdrukt op fotopapier van Brother, plaatst u een extra vel van hetzelfde fotopapier in de papierlade.
- 2. Klik vanuit een toepassing, zoals Apple Preview, op het menu **Archief** en selecteer vervolgens **Druk af**.
- 3. Selecteer **Brother MFC-XXXX** (waarbij XXXX uw modelnaam is).

Klik op de knop **Toon details** voor meer opties voor de pagina-instelling.

4. Klik op het snelmenu **Formaat** en selecteer vervolgens uw papierformaat.

Om foto's zonder marge af te drukken, selecteert u een optie papierformaat zonder rand.

- 5. Klik op de **Richting** die overeenkomt met de manier waarop u de foto wilt afdrukken.
- 6. Klik op het snelmenu van de toepassing en selecteer vervolgens **Afdrukinstellingen**. De **Afdrukinstellingen**-opties verschijnen.
- 7. Klik op het snelmenu **Mediatype** en selecteer vervolgens het gewenste mediatype.

## **BELANGRIJK**

Zorg altijd dat de optie voor **Mediatype** overeenkomt met het type papier dat u in de lade hebt geplaatst om de best mogelijke afdrukkwaliteit te verkrijgen voor de instellingen die u hebt opgegeven.

- 8. Wijzig indien nodig nog andere afdrukinstellingen.
- 9. Klik op **Druk af**.

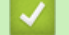

Ø

Ø

- [Afdrukken vanaf uw computer \(Mac\)](#page-95-0)
- [Problemen met de papierverwerking en afdrukproblemen](#page-491-0)
- [Afdrukopties \(Mac\)](#page-102-0)

<span id="page-97-0"></span> [Home](#page-1-0) > [Afdrukken](#page-71-0) > [Afdrukken vanaf uw computer \(Mac\)](#page-95-0) > Druk een document af (Mac)

# **Druk een document af (Mac)**

- 1. Zorg ervoor dat u papier met het juiste formaat in de papierlade hebt geplaatst.
- 2. Klik in een toepassing zoals Apple TextEdit op het menu **Archief** en selecteer vervolgens **Druk af**.
- 3. Selecteer **Brother MFC-XXXX** (waarbij XXXX uw modelnaam is).

Klik op de knop **Toon details** voor meer opties voor de pagina-instelling.

- 4. Klik op het snelmenu **Formaat** en selecteer vervolgens uw papierformaat.
- 5. Selecteer de **Richting**-optie die overeenstemt met de manier waarop u het document wilt afdrukken.
- 6. Klik op het snelmenu van de toepassing en selecteer vervolgens **Afdrukinstellingen**. De **Afdrukinstellingen**-opties verschijnen.
- 7. Klik op het snelmenu **Mediatype** en selecteer vervolgens het gewenste mediatype.

## **BELANGRIJK**

Zorg altijd dat de optie voor **Mediatype** overeenkomt met het type papier dat u in de lade hebt geplaatst om de best mogelijke afdrukkwaliteit te verkrijgen voor de instellingen die u hebt opgegeven.

- 8. Wijzig indien nodig nog andere afdrukinstellingen.
- 9. Klik op **Druk af**.

Ø

- [Afdrukken vanaf uw computer \(Mac\)](#page-95-0)
- [Het inktvolume controleren](#page-545-0)
- [Afdrukopties \(Mac\)](#page-102-0)

<span id="page-98-0"></span> [Home](#page-1-0) > [Afdrukken](#page-71-0) > [Afdrukken vanaf uw computer \(Mac\)](#page-95-0) > Automatisch op beide zijden van het papier afdrukken (Automatisch tweezijdig afdrukken) (Mac)

# **Automatisch op beide zijden van het papier afdrukken (Automatisch tweezijdig afdrukken) (Mac)**

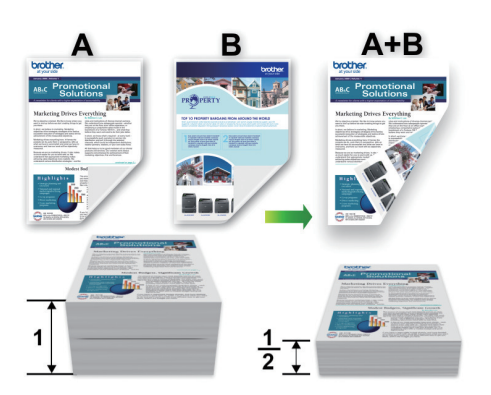

- 1. Klik in een toepassing zoals Apple TextEdit op het menu **Archief** en selecteer vervolgens **Druk af**.
- 2. Selecteer **Brother MFC-XXXX** (waarbij XXXX uw modelnaam is).

Klik op de knop **Toon details** voor meer opties voor de pagina-instelling.

- 3. Selecteer de **Richting**-optie die overeenstemt met de manier waarop u het document wilt afdrukken.
- 4. Klik op het snelmenu van de toepassing en selecteer vervolgens **Lay-out**. De **Lay-out**-instelopties verschijnen.
- 5. Selecteer in het hoofdstuk **Dubbelzijdig** de optie **Korte kant binden** of **Lange kant binden**.
- 6. Wijzig indien nodig nog andere printerinstellingen.

Bij gebruik van deze optie is de functie Zonder rand niet beschikbaar.

7. Klik op **Druk af**.

Ø

Ø

- [Afdrukken vanaf uw computer \(Mac\)](#page-95-0)
- [Afdrukopties \(Mac\)](#page-102-0)

<span id="page-99-0"></span> [Home](#page-1-0) > [Afdrukken](#page-71-0) > [Afdrukken vanaf uw computer \(Mac\)](#page-95-0) > Druk meer dan één pagina af op één vel papier (N-in-1) (Mac)

# **Druk meer dan één pagina af op één vel papier (N-in-1) (Mac)**

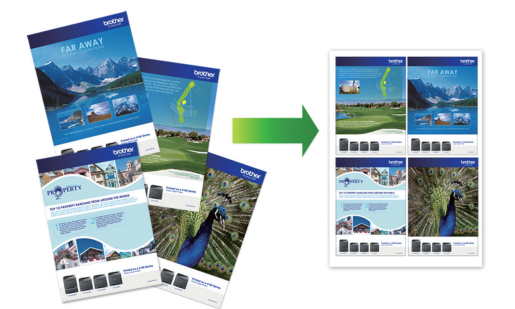

- 1. Klik in een toepassing zoals Apple TextEdit op het menu **Archief** en selecteer vervolgens **Druk af**.
- 2. Selecteer **Brother MFC-XXXX** (waarbij XXXX uw modelnaam is).

Klik op de knop **Toon details** voor meer opties voor de pagina-instelling.

- 3. Klik op het snelmenu van de toepassing en selecteer vervolgens **Lay-out**. De **Lay-out**-instelopties verschijnen.
- 4. Klik op het snelmenu **Pagina's per vel** en selecteer vervolgens het aantal pagina's dat u per vel wilt afdrukken.
- 5. Selecteer de optie **Lay-outrichting**.
- 6. Klik op het snelmenu **Rand** en selecteer vervolgens uw randtype.
- 7. Wijzig indien nodig nog andere printerinstellingen.
- 8. Klik op **Druk af**.

Ø

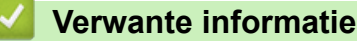

- [Afdrukken vanaf uw computer \(Mac\)](#page-95-0)
- [Afdrukopties \(Mac\)](#page-102-0)

<span id="page-100-0"></span> [Home](#page-1-0) > [Afdrukken](#page-71-0) > [Afdrukken vanaf uw computer \(Mac\)](#page-95-0) > Druk een document in kleur af in grijstinten (Mac)

# **Druk een document in kleur af in grijstinten (Mac)**

In de modus Grijstinten is de afdruksnelheid sneller dan in de kleurmodus. Als uw document kleur bevat, en u Grijstinten selecteert, wordt uw document in 256 niveaus van grijstinten afgedrukt.

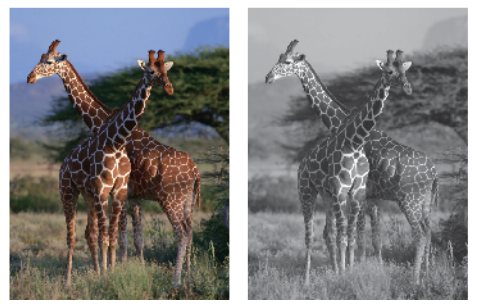

- 1. Klik in een toepassing zoals Apple TextEdit op het menu **Archief** en selecteer vervolgens **Druk af**.
- 2. Selecteer **Brother MFC-XXXX** (waarbij XXXX uw modelnaam is).

Klik op de knop **Toon details** voor meer opties voor de pagina-instelling.

- 3. Klik op het snelmenu van de toepassing en selecteer vervolgens **Afdrukinstellingen**. De **Afdrukinstellingen**-opties verschijnen.
- 4. Klik op het snelmenu **Kleur / Grijstinten** en selecteer vervolgens de optie **Grijstinten**.
- 5. Wijzig indien nodig nog andere printerinstellingen.
- 6. Klik op **Druk af**.

ß

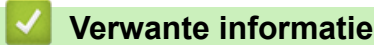

• [Afdrukken vanaf uw computer \(Mac\)](#page-95-0)

<span id="page-101-0"></span> [Home](#page-1-0) > [Afdrukken](#page-71-0) > [Afdrukken vanaf uw computer \(Mac\)](#page-95-0) > Vlekken op afdrukken en papierstoringen voorkomen (Mac)

## **Vlekken op afdrukken en papierstoringen voorkomen (Mac)**

Sommige types afdrukmedia hebben mogelijk meer tijd nodig om te drogen. Pas de optie **Vlekken reduceren** aan als afdrukken vlekken bevatten of het papier vastloopt.

- 1. Klik in een toepassing zoals Apple TextEdit op het menu **Archief** en selecteer vervolgens **Druk af**.
- 2. Selecteer **Brother MFC-XXXX** (waarbij XXXX uw modelnaam is).

Klik op de knop **Toon details** voor meer opties voor de pagina-instelling.

- 3. Klik op het snelmenu van de toepassing en selecteer vervolgens **Afdrukinstellingen**. De **Afdrukinstellingen**-opties verschijnen.
- 4. Klik op de **Geavanceerd**-lijst met afdrukinstellingen.
- 5. Klik op het menu **Vlekken reduceren**.

Ø

6. Selecteer een van de volgende opties:

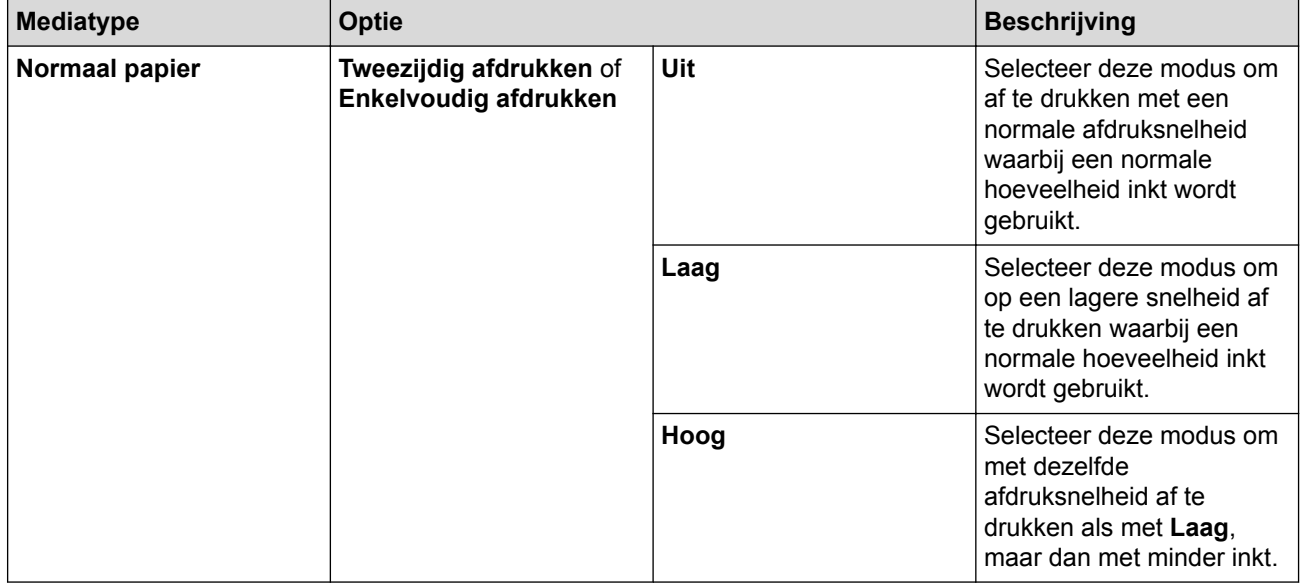

- 7. Wijzig indien nodig nog andere afdrukinstellingen.
- 8. Klik op **Druk af**.

- [Afdrukken vanaf uw computer \(Mac\)](#page-95-0)
- [Problemen met de papierverwerking en afdrukproblemen](#page-491-0)
- [De afdrukinstellingen wijzigen bij afdrukproblemen](#page-555-0)

<span id="page-102-0"></span> [Home](#page-1-0) > [Afdrukken](#page-71-0) > [Afdrukken vanaf uw computer \(Mac\)](#page-95-0) > Afdrukopties (Mac)

## **Afdrukopties (Mac)**

## **Pagina-instelling**

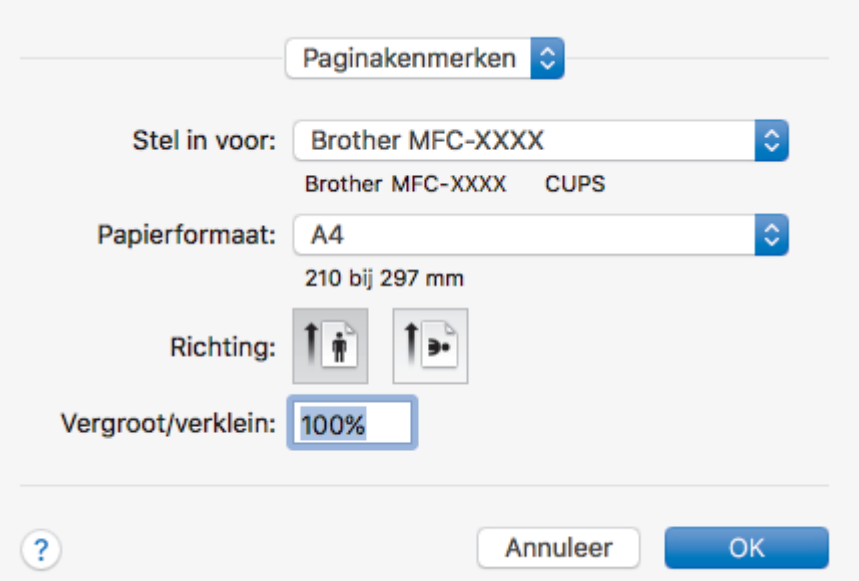

#### **1. Formaat**

Selecteer het papierformaat dat u wilt gebruiken. U kunt kiezen uit standaardpapierformaten of een aangepast papierformaat instellen.

#### **2. Richting**

Selecteer de afdrukstand (staand of liggend) voor uw afdruk.

Als uw toepassing een vergelijkbare instelling bevat, raden we u aan de afdrukstand via deze toepassing in te stellen.

### **3. Vergroot/verklein**

Typ een waarde in het veld om de paginagrootte aan de passen aan het geselecteerde papierformaat.

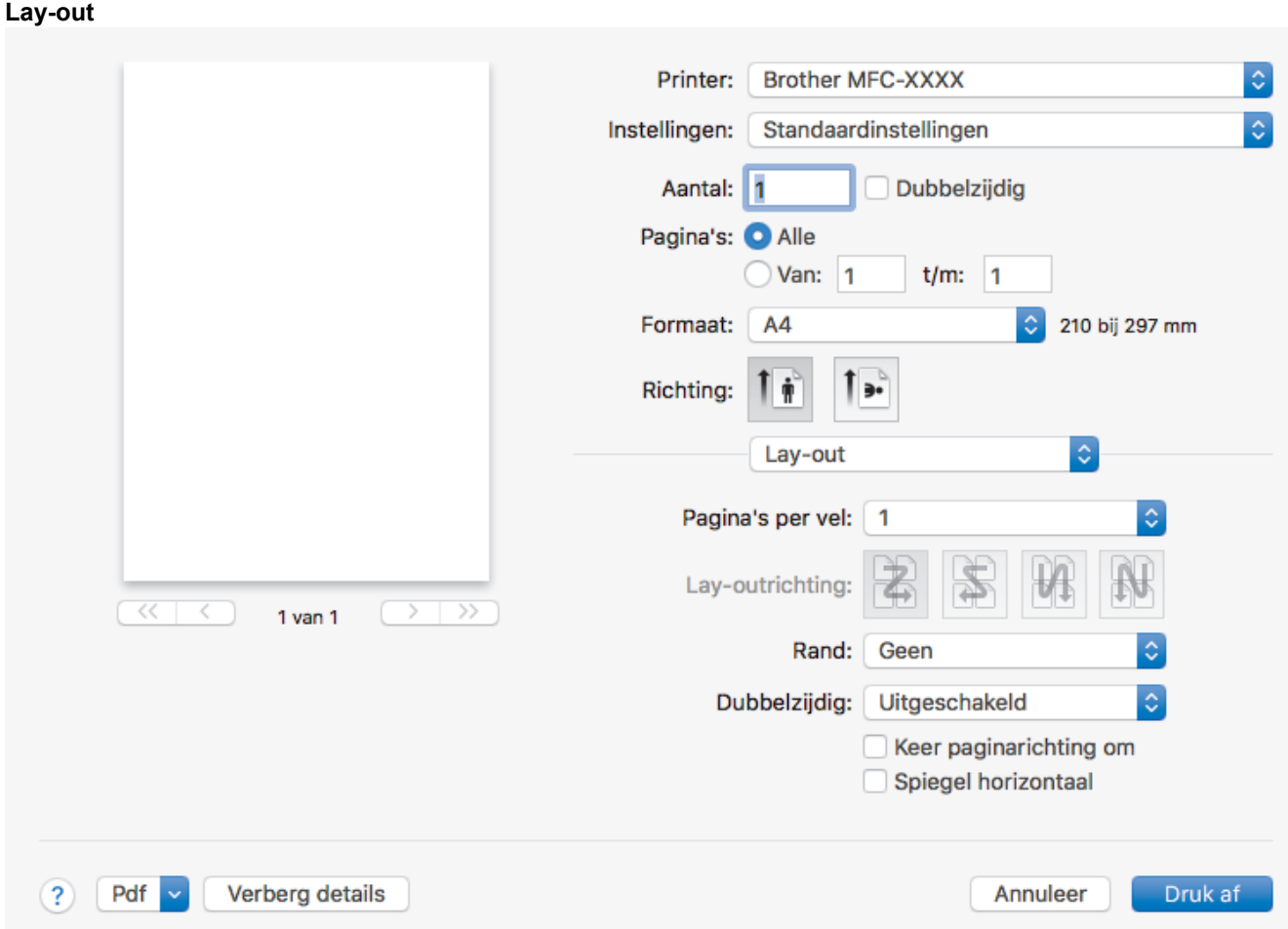

### **1. Pagina's per vel**

Selecteer het aantal pagina's dat u op één vel wilt afdrukken.

#### **2. Lay-outrichting**

Selecteer de paginavolgorde als u meerdere pagina's op een enkel vel wilt afdrukken.

## **3. Rand**

Selecteer het type rand als u meerdere pagina's op een enkel vel papier wilt afdrukken.

## **4. Dubbelzijdig**

Selecteer of op beide zijden van het papier moet worden afgedrukt.

#### **5. Keer paginarichting om**

Selecteer deze optie om de afgedrukte afbeelding 180 graden te draaien.

## **6. Spiegel horizontaal**

Selecteer deze optie om de afbeelding omgekeerd (van links naar rechts) op de pagina af te drukken.

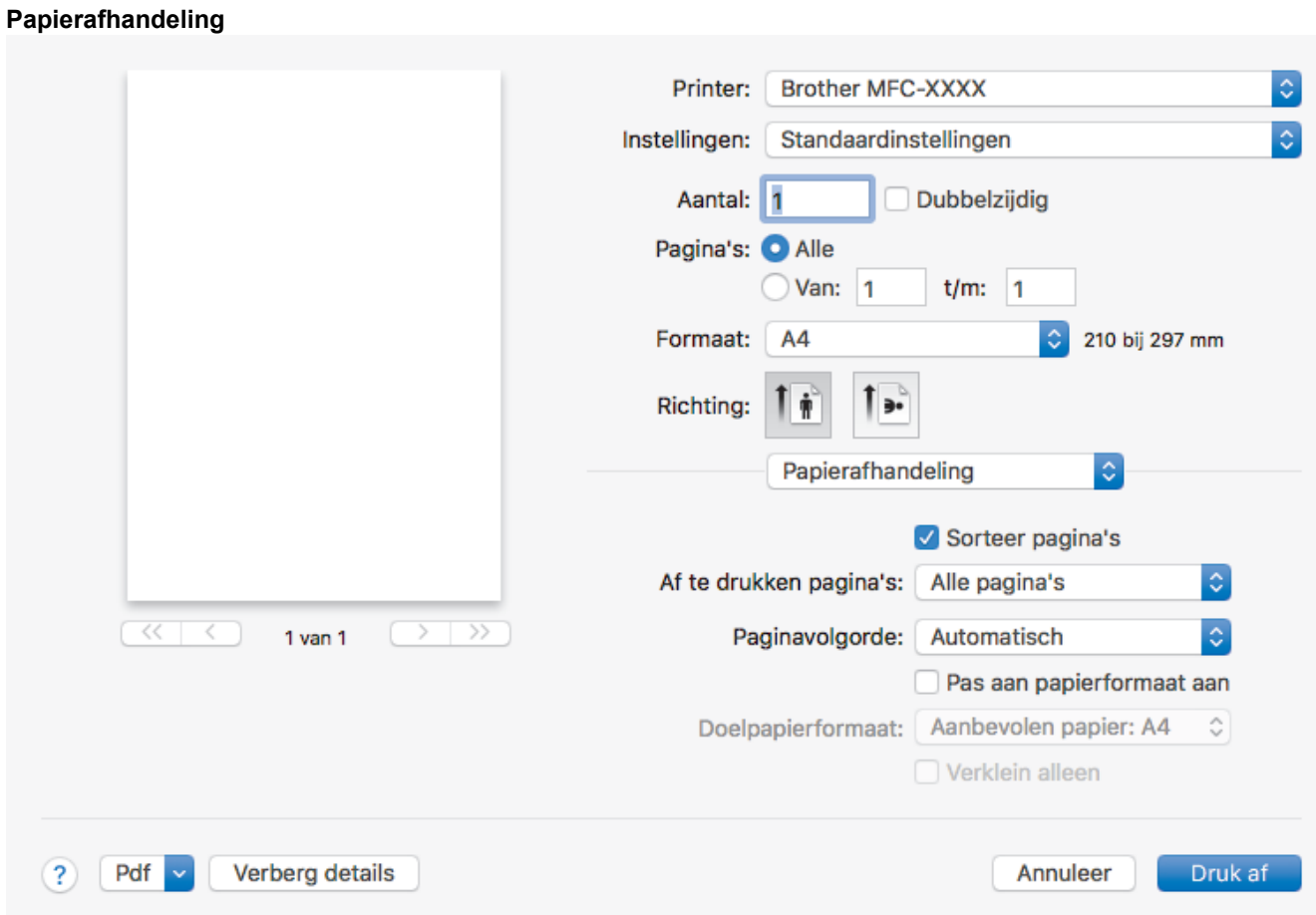

#### **1. Sorteer pagina's**

Selecteer deze optie om sets van uit meerdere pagina's bestaande documenten in de oorspronkelijke paginavolgorde af te drukken. Wanneer deze optie is geselecteerd, wordt één volledig exemplaar van uw document afgedrukt en vervolgens opnieuw afgedrukt volgens het aantal exemplaren dat u hebt gekozen. Als deze optie niet is geselecteerd, wordt van elke pagina het gekozen aantal exemplaren afgedrukt voordat de volgende pagina van het document wordt afgedrukt.

### **2. Paginavolgorde**

Selecteer de paginavolgorde.

#### **3. Pas aan papierformaat aan**

Selecteer deze optie om de paginagrootte van uw document aan te passen aan het geselecteerde papierformaat.

#### **4. Doelpapierformaat**

Selecteer het papierformaat waarop u wilt afdrukken.

### **5. Verklein alleen**

Selecteer deze optie als u de grootte van de pagina's wilt verkleinen als deze te groot zijn voor het geselecteerde papierformaat. Als deze optie is geselecteerd en het document is ingesteld op papier dat kleiner is dan het papier dat u gebruikt, wordt het document op de originele grootte afgedrukt.

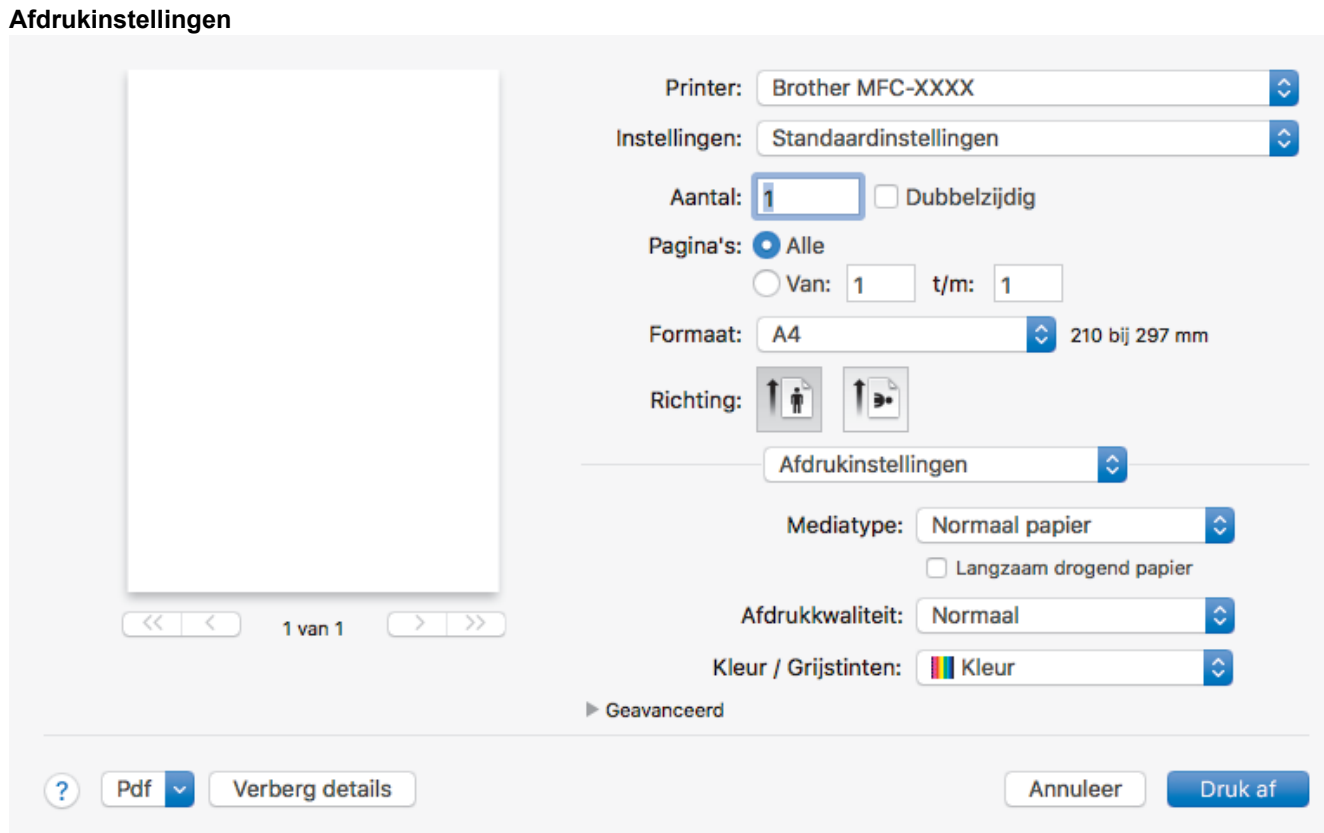

#### **1. Mediatype**

Selecteer het mediatype dat u wilt gebruiken. Voor een optimaal afdrukresultaat past de machine automatisch de afdrukinstellingen aan het geselecteerde mediatype aan.

#### **2. Langzaam drogend papier**

Selecteer deze optie als u een type normaal papier gebruikt waarop inkt langzaam droogt. Tekst kan enigszins vervagen met deze instelling.

#### **3. Afdrukkwaliteit**

Selecteer de gewenste afdrukresolutie. De afdrukkwaliteit en -snelheid beïnvloeden elkaar: hoe hoger de kwaliteit, hoe langer het duurt om het document af te drukken.

#### **4. Kleur / Grijstinten**

Selecteer afdrukken in kleur of in grijstinten. In de grijstintenmodus is de afdruksnelheid sneller dan in de kleurenmodus. Als uw document kleur bevat en u grijstinten selecteert, wordt uw document afgedrukt met 256 niveaus grijstinten.

#### **5. Geavanceerd**

#### **Overdrachtsmodus wijzigen**

U kunt de wijze waarop afdrukgegevens naar de printer worden overgedragen wijzigen om de afdrukkwaliteit of afdruksnelheid te verbeteren.

#### **Vlekken reduceren**

Sommige types afdrukmedia hebben mogelijk meer tijd nodig om te drogen. Pas deze optie aan als afdrukken vlekken bevatten of het papier vastloopt.

#### **Andere afdrukopties**

#### **Papier dikte**

Selecteer de geschikte papierdikte.

#### **Bi-directioneel afdrukken**

Selecteer deze optie om de afdruksnelheid te verhogen. Wanneer deze optie is geselecteerd, drukt de printkop in beide richtingen af. Wanneer deze optie niet is geselecteerd, drukt de printkop in slechts één richting af waardoor de afdrukkwaliteit beter, maar de afdruksnelheid lager wordt.

Omgevingsomstandigheden kunnen soms van invloed zijn op de beweging van de printkop. Dit kan ertoe leiden dat verticale lijnen niet goed worden afgedrukt. Schakel de functie Bi-directioneel afdrukken uit als dit probleem zich voordoet.

#### **Kleurinstellingen**

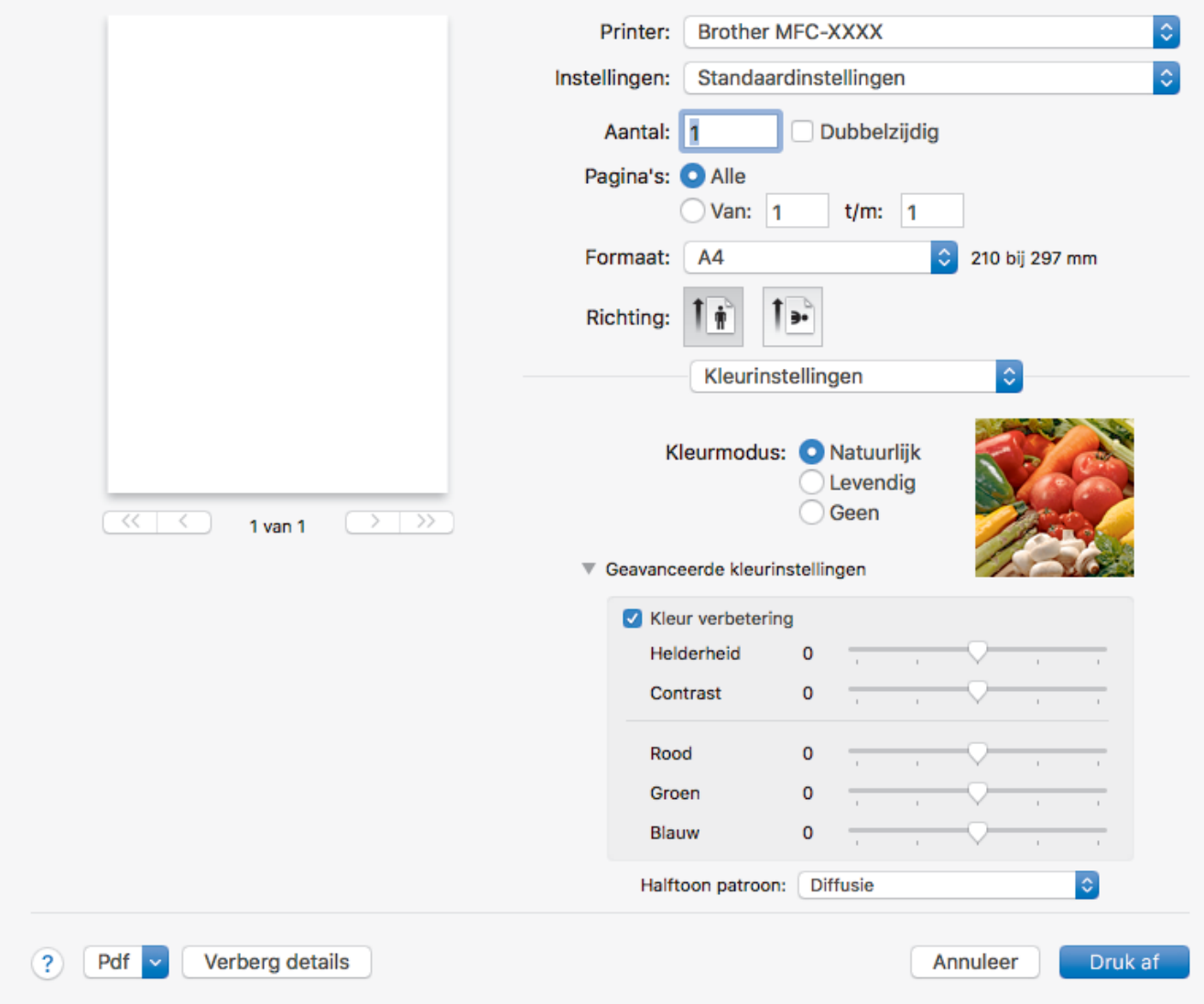

#### **1. Kleurmodus**

Selecteer de gewenste kleurmodus.

#### **2. Geavanceerde kleurinstellingen**

Klik op het driehoekje om de geavanceerde kleur-instellingen weer te geven. Schakel het selectievakje Kleurverbetering in en stel de opties vervolgens met de schuifknoppen in. Dit proces kan enkele minuten duren, afhankelijk van de grootte van de afbeelding en de specificaties van uw computer.

- [Afdrukken vanaf uw computer \(Mac\)](#page-95-0)
- [Fout- en onderhoudsberichten](#page-450-0)
- [Problemen met de papierverwerking en afdrukproblemen](#page-491-0)
- [Foto's afdrukken \(Mac\)](#page-96-0)
- [Druk een document af \(Mac\)](#page-97-0)
- [Automatisch op beide zijden van het papier afdrukken \(Automatisch tweezijdig afdrukken\) \(Mac\)](#page-98-0)
- [Druk meer dan één pagina af op één vel papier \(N-in-1\) \(Mac\)](#page-99-0)
- [De afdrukinstellingen wijzigen bij afdrukproblemen](#page-555-0)

#### **A** [Home](#page-1-0) > Scannen

# **Scannen**

- [Scannen met behulp van de scanknop op uw Brother-machine](#page-108-0)
- [Scan vanaf uw computer \(Windows](#page-137-0)<sup>®</sup>)
- [Scan vanaf uw computer \(Mac\)](#page-179-0)
<span id="page-108-0"></span>▲ [Home](#page-1-0) > [Scannen](#page-107-0) > Scannen met behulp van de scanknop op uw Brother-machine

## **Scannen met behulp van de scanknop op uw Brother-machine**

- [Foto's en afbeeldingen scannen](#page-109-0)
- [Gescande gegevens als een PDF-bestand in een map opslaan](#page-112-0)
- [Gescande gegevens op een geheugenkaart of USB-flashstation opslaan](#page-115-0)
- [Meerdere visitekaartjes en foto's scannen \(Automatisch bijsnijden\)](#page-119-0)
- [Scannen naar een bewerkbaar tekstbestand met OCR](#page-121-0)
- [Scannen naar e-mailbijlage](#page-124-0)
- [Web Services voor scannen op uw netwerk \(Windows](#page-127-0) $^{\circledR}$  7, Windows $^{\circledR}$  8 en Windows $^{\circledR}$  10)
- [De Instellingen van de Scan-knop via ControlCenter4 \(Windows](#page-132-0)<sup>®</sup>) wijzigen
- [Scanknopinstellingen wijzigen met Brother iPrint&Scan \(Mac\)](#page-136-0)

<span id="page-109-0"></span> [Home](#page-1-0) > [Scannen](#page-107-0) > [Scannen met behulp van de scanknop op uw Brother-machine](#page-108-0) > Foto's en afbeeldingen scannen

# **Foto's en afbeeldingen scannen**

Gescande foto's of afbeeldingen rechtstreeks naar uw computer verzenden.

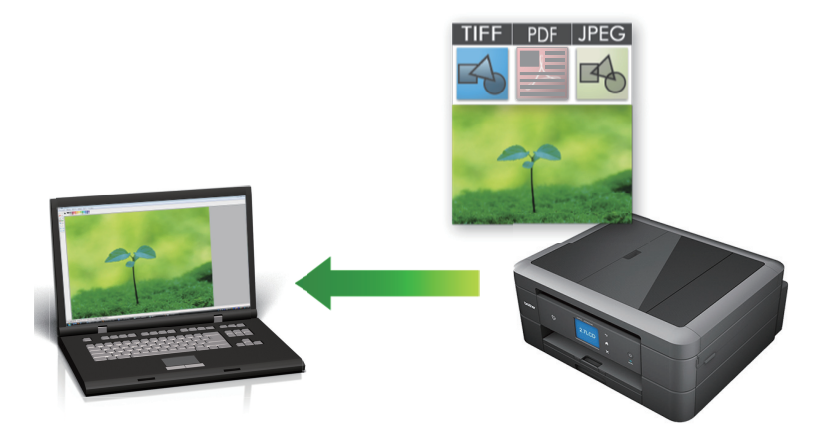

Gebruik de scanknop op de machine om tijdelijke wijzigingen aan de scaninstellingen aan te brengen. Om permanente wijzigingen aan te brengen, gebruikt u het programma ControlCenter4 (Windows®) of Brother iPrint&Scan (Mac).

>> DCP-J572DW/MFC-J491DW/MFC-J497DW [>> DCP-J772DW/DCP-J774DW/MFC-J890DW/MFC-J895DW](#page-110-0)

## **DCP-J572DW/MFC-J491DW/MFC-J497DW**

- 1. Plaats uw document.
- 2. Druk op  $\Rightarrow$  (**SCAN**).
- 3. Druk op  $\blacktriangle$  of  $\blacktriangledown$  om de optie [naar computer] te selecteren en druk vervolgens op OK.
- 4. Druk op A of  $\blacktriangledown$  om de optie [naar afbeelding] te selecteren en druk vervolgens op OK.
- 5. Als de machine is aangesloten op het netwerk, drukt u op ▲ of  $\blacktriangledown$  om de computer waarnaar u de gegevens wilt verzenden te selecteren en drukt u vervolgens op **OK**.

Wanneer u via het LCD-scherm wordt gevraagd om een pincode in te voeren, voert u via het bedieningspaneel de vier cijfers van de pincode voor de betreffende computer in en drukt u vervolgens op **OK**.

- 6. Ga op een van de volgende manieren te werk:
	- Als u de instellingen wilt wijzigen, gaat u naar de volgende stap.
	- Als u de standaardinstellingen wilt gebruiken, drukt u op **Mono Start** of **Kleur Start (Colour Start)**.

[Scantype] is afhankelijk van de standaardinstellingen. U kunt de instellingen niet wijzigen door op **Mono Start** of **Kleur Start (Colour Start)** te drukken.

7. Druk op A of  $\nabla$  om de instelling [Scaninstellingen] te selecteren en druk vervolgens op OK.

Om optie [Scaninstellingen] te kunnen gebruiken, moet een computer met ControlCenter4 (Windows®) of Brother iPrint&Scan (Mac) op de machine zijn aangesloten.

- 8. Druk op A of  $\blacktriangledown$  om de instelling [Inst. op apparaat] te selecteren en druk vervolgens op OK.
- 9. Selecteer de scaninstellingen die u wilt wijzigen en druk vervolgens op **OK**.

<span id="page-110-0"></span>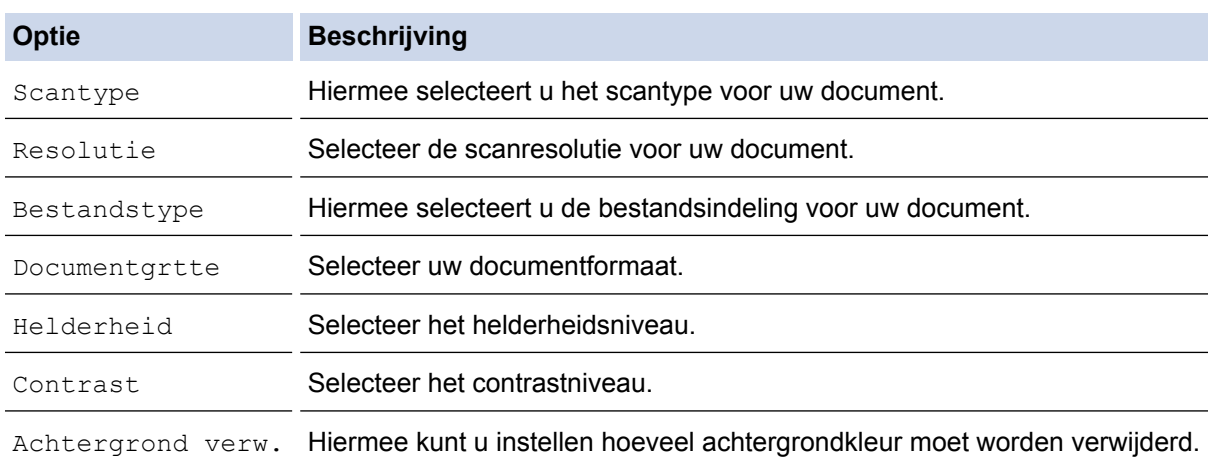

### 10. Druk op **Mono Start** of **Kleur Start (Colour Start)**.

[Scantype] is afhankelijk van de instellingen die u hebt geselecteerd. U kunt de instellingen niet wijzigen door op **Mono Start** of **Kleur Start (Colour Start)** te drukken.

## **DCP-J772DW/DCP-J774DW/MFC-J890DW/MFC-J895DW**

- 1. Plaats uw document.
- 2. Druk op [Scannen] > [naar computer] > [naar afbeelding].
- 3. Als de machine is aangesloten op het netwerk, drukt u op ▲ of  $\blacktriangledown$  om de computer waarnaar u de gegevens wilt verzenden weer te geven en drukt u vervolgens op de computernaam.

Wanneer u via het LCD-scherm wordt gevraagd om een pincode in te voeren, voert u de vier cijfers van de pincode voor de betreffende computer in en drukt u vervolgens op [OK].

- 4. Ga op een van de volgende manieren te werk:
	- Druk op [Opties] of [Inst. op apparaat] om de instellingen te wijzigen.
	- Druk op [Start] om het scannen te starten zonder verdere instellingen te wijzigen.

De machine begint met scannen. Als u de glasplaat van de machine gebruikt, volgt u de instructies op het LCD-scherm om de scantaak te vervolledigen.

Om optie [Opties] of [Inst. op apparaat] te kunnen gebruiken, moet een computer met ControlCenter4 (Windows®) of Brother iPrint&Scan (Mac) op de machine zijn aangesloten.

5. Selecteer de scaninstellingen die u wilt wijzigen en druk vervolgens op [OK].

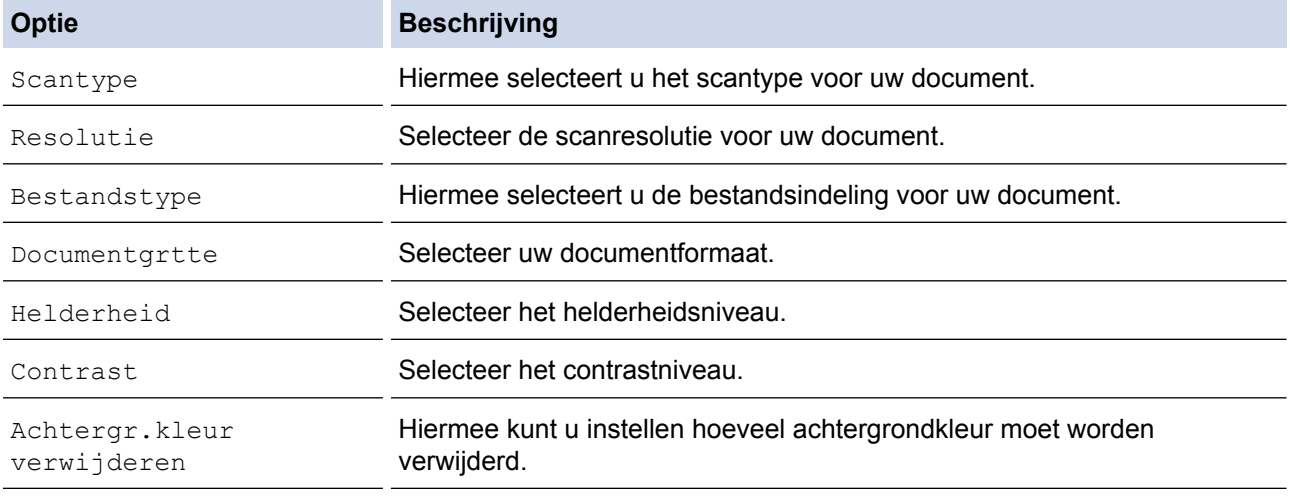

Ø

Om de instellingen als snelkoppeling op te slaan, drukt u op [Opsl. als snelkopp. (Opslaan als snelkoppeling)]. Er wordt u gevraagd of u dit als een snelkoppeling wilt opslaan. Volg de instructies op het LCD-scherm.

6. Druk op [Start].

De machine begint met scannen. Als u de glasplaat van de machine gebruikt, volgt u de instructies op het LCD-scherm om de scantaak te vervolledigen.

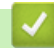

## **Verwante informatie**

• [Scannen met behulp van de scanknop op uw Brother-machine](#page-108-0)

<span id="page-112-0"></span> [Home](#page-1-0) > [Scannen](#page-107-0) > [Scannen met behulp van de scanknop op uw Brother-machine](#page-108-0) > Gescande gegevens als een PDF-bestand in een map opslaan

## **Gescande gegevens als een PDF-bestand in een map opslaan**

Documenten scannen en deze in een map op uw computer als PDF-bestanden opslaan.

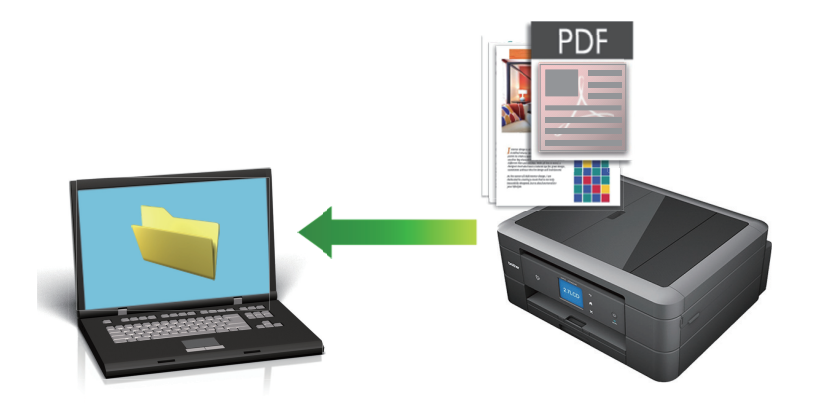

Gebruik de scanknop op de machine om tijdelijke wijzigingen aan de scaninstellingen aan te brengen. Om permanente wijzigingen aan te brengen, gebruikt u het programma ControlCenter4 (Windows®) of Brother iPrint&Scan (Mac).

>> DCP-J572DW/MFC-J491DW/MFC-J497DW [>> DCP-J772DW/DCP-J774DW/MFC-J890DW/MFC-J895DW](#page-113-0)

## **DCP-J572DW/MFC-J491DW/MFC-J497DW**

- 1. Plaats uw document.
- 2. Druk op  $\Rightarrow$  (**SCAN**).
- 3. Druk op a of b om de optie [naar computer] te selecteren en druk vervolgens op **OK**.
- 4. Druk op A of  $\nabla$  om de optie [naar bestand] te selecteren en druk vervolgens op OK.
- 5. Als de machine is aangesloten op het netwerk, drukt u op ▲ of  $\blacktriangledown$  om de computer waarnaar u de gegevens wilt verzenden te selecteren en drukt u vervolgens op **OK**.

Wanneer u via het LCD-scherm wordt gevraagd om een pincode in te voeren, voert u via het bedieningspaneel de vier cijfers van de pincode voor de betreffende computer in en drukt u vervolgens op **OK**.

- 6. Ga op een van de volgende manieren te werk:
	- Als u de instellingen wilt wijzigen, gaat u naar de volgende stap.
	- Als u de standaardinstellingen wilt gebruiken, drukt u op **Mono Start** of **Kleur Start (Colour Start)**.

[Scantype] is afhankelijk van de standaardinstellingen. U kunt de instellingen niet wijzigen door op **Mono Start** of **Kleur Start (Colour Start)** te drukken.

7. Druk op  $\triangle$  of  $\nabla$  om de instelling [Scaninstellingen] te selecteren en druk vervolgens op OK.

Om optie [Scaninstellingen] te kunnen gebruiken, moet een computer met ControlCenter4 (Windows®) of Brother iPrint&Scan (Mac) op de machine zijn aangesloten.

- 8. Druk op A of  $\nabla$  om de instelling [Inst. op apparaat] te selecteren en druk vervolgens op OK.
- 9. Selecteer de scaninstellingen die u wilt wijzigen en druk vervolgens op **OK**.

<span id="page-113-0"></span>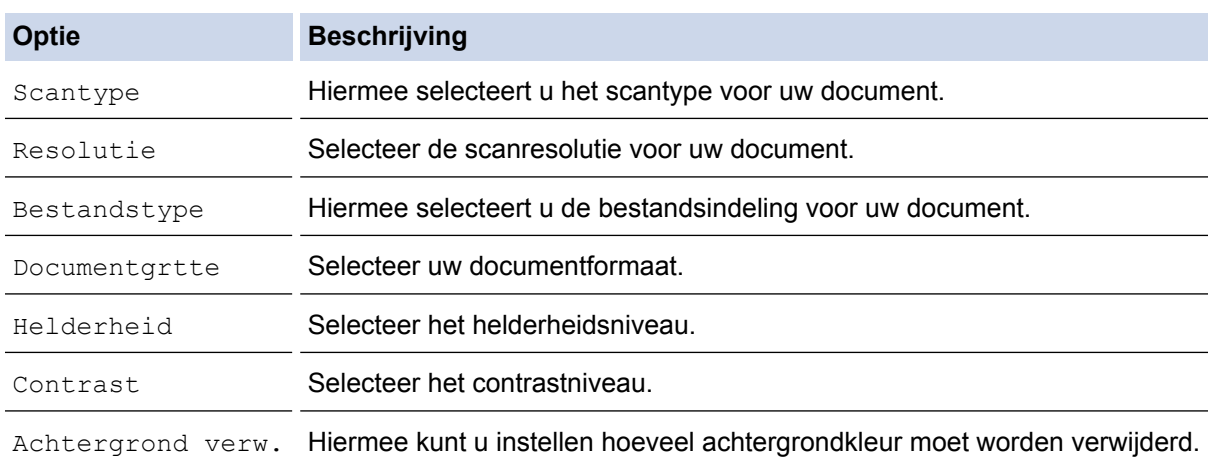

### 10. Druk op **Mono Start** of **Kleur Start (Colour Start)**.

[Scantype] is afhankelijk van de instellingen die u hebt geselecteerd. U kunt de instellingen niet wijzigen door op **Mono Start** of **Kleur Start (Colour Start)** te drukken.

## **DCP-J772DW/DCP-J774DW/MFC-J890DW/MFC-J895DW**

- 1. Plaats uw document.
- 2. Druk op [Scannen] > [naar computer] > [naar bestand].
- 3. Als de machine is aangesloten op het netwerk, drukt u op ▲ of  $\blacktriangledown$  om de computer waarnaar u de gegevens wilt verzenden weer te geven en drukt u vervolgens op de computernaam.

Wanneer u via het LCD-scherm wordt gevraagd om een pincode in te voeren, voert u de vier cijfers van de pincode voor de betreffende computer in en drukt u vervolgens op [OK].

- 4. Ga op een van de volgende manieren te werk:
	- Om de instellingen te wijzigen, drukt u op [Opties] of [Inst. op apparaat] en gaat u vervolgens naar de volgende stap.
	- Druk op [Start] om het scannen te starten zonder extra instellingen te wijzigen.

De machine begint met scannen. Als u de glasplaat van de machine gebruikt, volgt u de instructies op het LCD-scherm om de scantaak te vervolledigen.

Om [Opties] of [Inst. op apparaat] te kunnen gebruiken, moet een computer met ControlCenter4 (Windows®) of Brother iPrint&Scan (Mac) op de machine zijn aangesloten.

5. Selecteer de scaninstellingen die u wilt wijzigen en druk vervolgens op [OK].

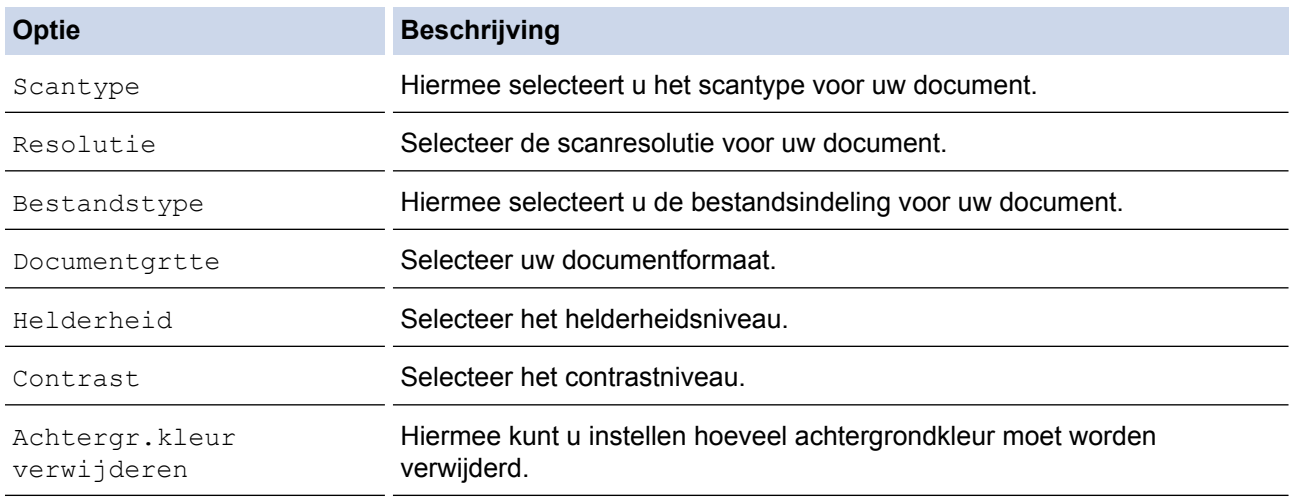

Ø

Om de instellingen als snelkoppeling op te slaan, drukt u op [Opsl. als snelkopp. (Opslaan als snelkoppeling)]. Er wordt u gevraagd of u dit als een snelkoppeling wilt opslaan. Volg de instructies op het LCD-scherm.

6. Druk op [Start].

De machine begint met scannen. Als u de glasplaat van de machine gebruikt, volgt u de instructies op het LCD-scherm om de scantaak te vervolledigen.

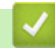

## **Verwante informatie**

• [Scannen met behulp van de scanknop op uw Brother-machine](#page-108-0)

<span id="page-115-0"></span> [Home](#page-1-0) > [Scannen](#page-107-0) > [Scannen met behulp van de scanknop op uw Brother-machine](#page-108-0) > Gescande gegevens op een geheugenkaart of USB-flashstation opslaan

# **Gescande gegevens op een geheugenkaart of USB-flashstation opslaan**

**Gerelateerde modellen**: DCP-J572DW/DCP-J772DW/DCP-J774DW/MFC-J890DW/MFC-J895DW

Hiermee kunt u zonder tussenkomst van een computer documenten scannen en vervolgens rechtstreeks opslaan op een geheugenkaart of USB-flashstation.

>> DCP-J572DW [>> DCP-J772DW/DCP-J774DW/MFC-J890DW/MFC-J895DW](#page-116-0)

### **DCP-J572DW**

- 1. Plaats uw document.
- 2. Open het klepje van de mediasleuf.
- 3. Plaats een medium in het apparaat.

Het LCD-scherm verandert automatisch.

- 4. Druk op  $\triangle$  of  $\nabla$  om [Scan nr media (Scannen naar media)] te selecteren en druk vervolgens op OK.
- 5. Ga op een van de volgende manieren te werk:
	- Als u de instellingen wilt wijzigen, gaat u naar de volgende stap.
	- Als u de standaardinstellingen wilt gebruiken, drukt u op **Mono Start** of **Kleur Start (Colour Start)**.

[Scantype] is afhankelijk van de standaardinstellingen. U kunt de instellingen niet wijzigen door op **Mono Start** of **Kleur Start (Colour Start)** te drukken.

6. Selecteer de scaninstellingen die u wilt wijzigen en druk vervolgens op **OK**.

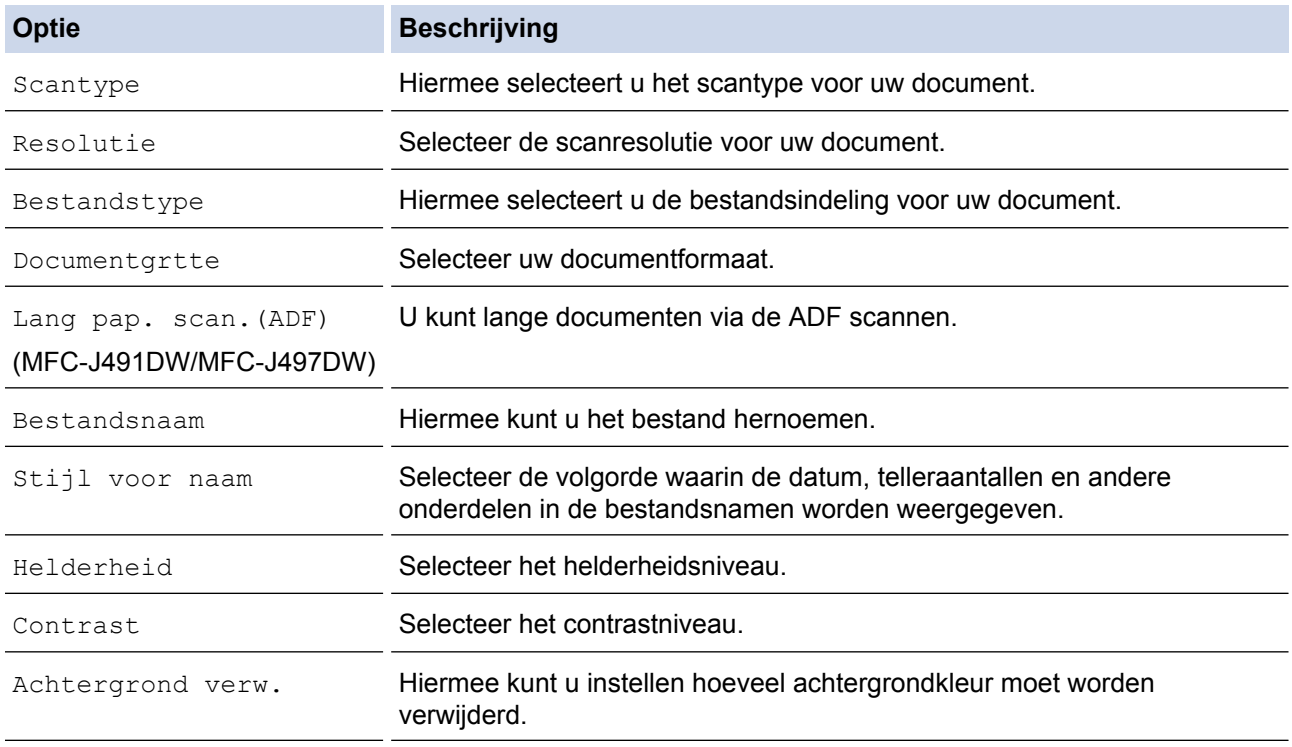

#### 7. Druk op **Mono Start** of **Kleur Start (Colour Start)**.

[Scantype] is afhankelijk van de instellingen die u hebt geselecteerd. U kunt de instellingen niet wijzigen door op **Mono Start** of **Kleur Start (Colour Start)** te drukken.

## <span id="page-116-0"></span>**DCP-J772DW/DCP-J774DW/MFC-J890DW/MFC-J895DW**

- 1. Plaats uw document.
- 2. Open het klepje van de mediasleuf op de machine.
- 3. Plaats een geheugenkaart of USB-flashstation in uw machine. Het LCD-scherm verandert automatisch.
- 4. Druk op [Scan nr media (Scannen naar media)].
- 5. Ga op een van de volgende manieren te werk:
	- Om de instellingen te wijzigen, drukt u op [Opties] en gaat u vervolgens naar de volgende stap.

- Uw eigen standaardinstellingen instellen: druk nadat u de instellingen hebt gewijzigd op de optie [Nieuwe standaard] en vervolgens op [Ja].

De fabrieksinstellingen herstellen: druk nadat u de instellingen hebt gewijzigd op de optie [Fabrieksinstellingen] en vervolgens op [Ja].

• Druk op [Start] om het scannen te starten zonder verdere instellingen te wijzigen.

De machine begint met scannen. Als u de glasplaat van de machine gebruikt, volgt u de instructies op het LCD-scherm om de scantaak te vervolledigen.

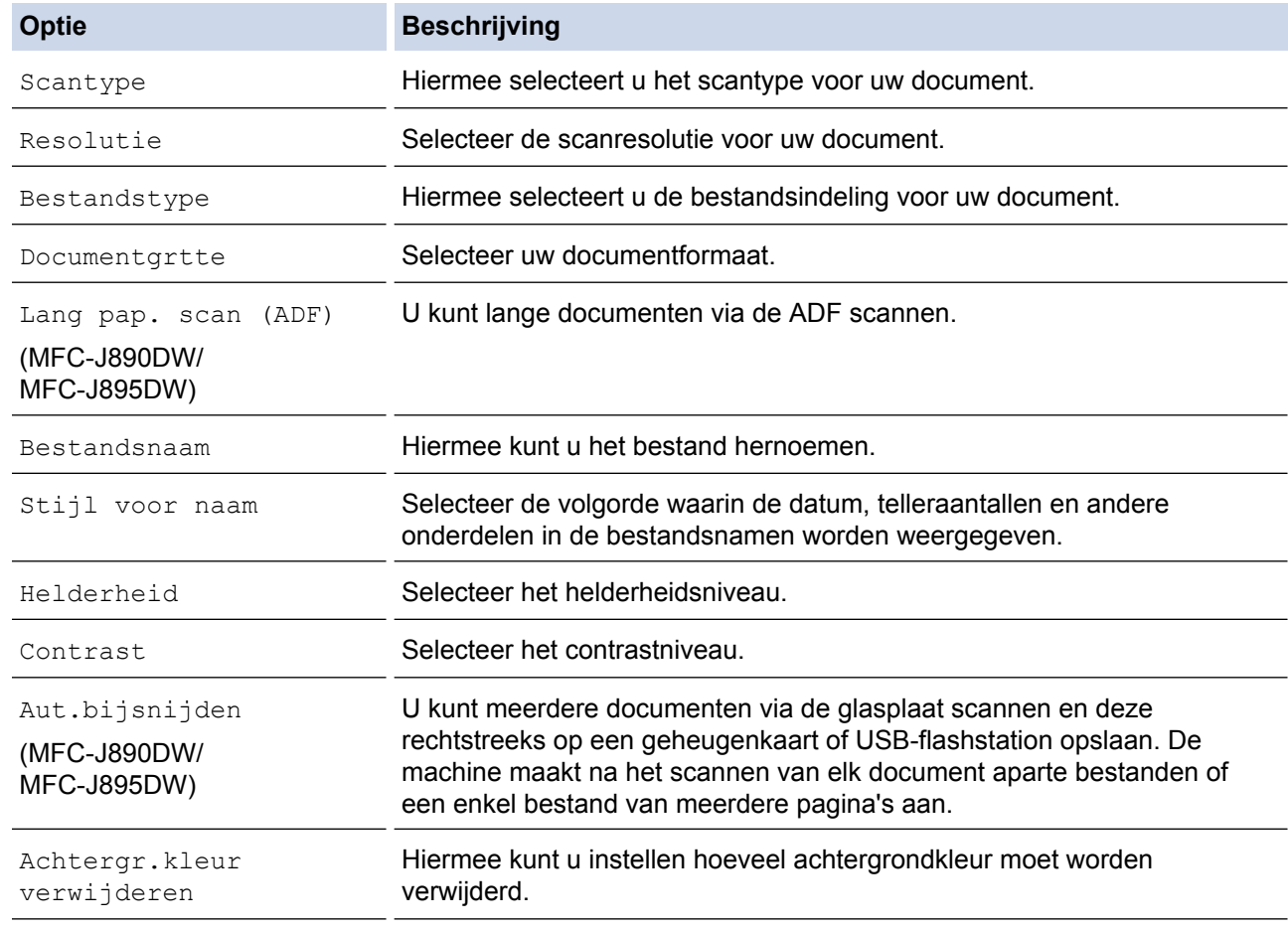

6. Selecteer de scaninstellingen die u wilt wijzigen en druk vervolgens op [OK].

- 7. Druk op [Start].
- 8. Als u de glasplaat gebruikt, plaatst u de volgende pagina en drukt u op [Doorgaan]. Druk op [Voltooien] als er geen pagina's meer te scannen zijn. Als u klaar bent met scannen, moet u [Voltooien] selecteren voordat u de geheugenkaart of het USB-flashstation uit de machine haalt.

Om de instellingen als snelkoppeling op te slaan, drukt u op [Opsl. als snelkopp. (Opslaan als snelkoppeling)]. Er wordt u gevraagd of u dit als een snelkoppeling wilt opslaan. Volg de instructies op het LCD-scherm.

## **BELANGRIJK**

Tijdens het lezen van de gegevens wordt een bericht op het LCD-scherm weergegeven. Trek het netsnoer NIET uit het stopcontact en verwijder de geheugenkaart of het USB-flashstation NIET uit de machine terwijl de gegevens worden gelezen. Hierdoor kunnen gegevens verloren gaan of kan de geheugenkaart of het USB-flashstation beschadigd raken.

## **Verwante informatie**

- [Scannen met behulp van de scanknop op uw Brother-machine](#page-108-0)
- [Compatibele media](#page-118-0)

<span id="page-118-0"></span> [Home](#page-1-0) > [Scannen](#page-107-0) > [Scannen met behulp van de scanknop op uw Brother-machine](#page-108-0) > [Gescande gegevens](#page-115-0) [op een geheugenkaart of USB-flashstation opslaan](#page-115-0) > Compatibele media

# **Compatibele media**

**Gerelateerde modellen**: DCP-J572DW/DCP-J772DW/DCP-J774DW/MFC-J890DW/MFC-J895DW

Uw Brother-machine heeft mediastations (sleuven) voor het opslaan van algemene gegevens en digitalecameramedia.

## **BELANGRIJK**

De USB Direct-interface biedt alleen ondersteuning aan USB-flashstations en digitale camera's die gebruikmaken van de USB-massaopslagstandaard. Andere USB-apparaten worden niet ondersteund.

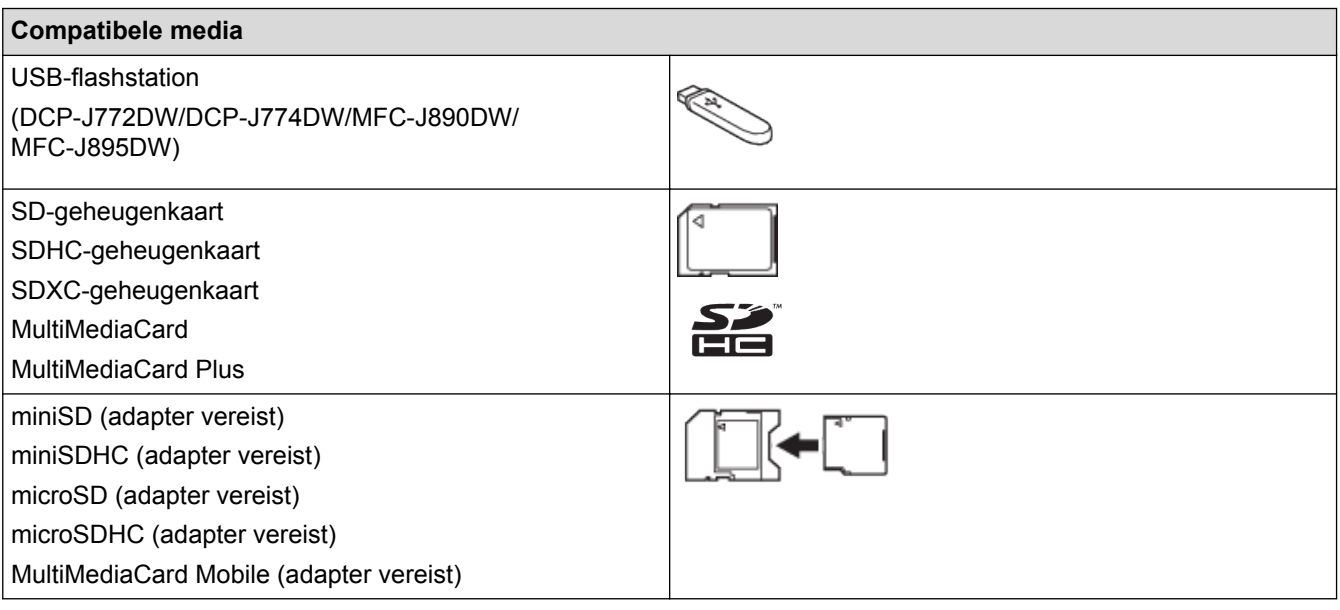

## **Verwante informatie**

- [Gescande gegevens op een geheugenkaart of USB-flashstation opslaan](#page-115-0)
- [Foto's rechtstreeks vanaf media afdrukken](#page-318-0)

<span id="page-119-0"></span> [Home](#page-1-0) > [Scannen](#page-107-0) > [Scannen met behulp van de scanknop op uw Brother-machine](#page-108-0) > Meerdere visitekaartjes en foto's scannen (Automatisch bijsnijden)

# **Meerdere visitekaartjes en foto's scannen (Automatisch bijsnijden)**

**Gerelateerde modellen**: MFC-J890DW/MFC-J895DW

U kunt meerdere documenten tegelijk via de glasplaat scannen. Na het scannen worden met behulp van de functie Automatisch bijsnijden van elk document aparte bestanden of een enkel bestand van meerdere pagina's aangemaakt.

### **Richtlijnen voor automatisch bijsnijden**

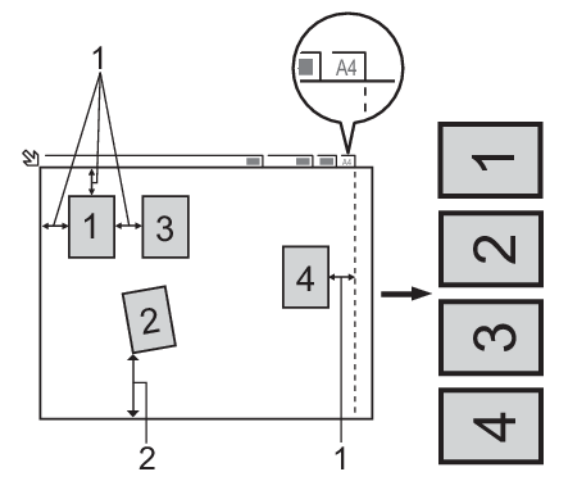

- 1. 10 mm of meer
- 2. 20 mm of meer (onderzijde)
- Deze instelling is alleen beschikbaar voor rechthoekige of vierkante documenten.
- Als uw document te lang of te breed is, werkt deze instelling niet zoals hier beschreven.
- Houd bij het plaatsen van documenten de randen van de glasplaat vrij, zoals in de illustratie getoond.
- Plaats de documenten met een tussenruimte van minimaal 10 mm naast elkaar op de glasplaat.
- Bij het automatisch bijsnijden wordt een document dat scheef op de glasplaat ligt automatisch rechtgelegd. Als het document echter scheef ligt in een hoek van meer dan 45 graden bij gebruik van minder dan 300 x 300 dpi of van 10 graden bij gebruik van 600 x 600 dpi, dan werkt deze functie niet.
- Om de functie Automatisch bijsnijden te kunnen gebruiken, moet de ADF leeg zijn. (Alleen ADF-modellen)
- De functie Automatisch bijsnijden is beschikbaar voor maximaal 16 documenten, afhankelijk van de grootte van de documenten.
- 1. Plaats documenten op de glasplaat.
	- Om documenten te scannen met de functie Automatisch bijsnijden, legt u de documenten op de glasplaat.
	- De functie Automatisch bijsnijden wordt ondersteund door technologie van Reallusion, Inc.

**REALLUSION** 

- 2. Open het klepje van de mediasleuf op de machine.
- 3. Plaats een geheugenkaart of USB-flashstation in uw machine.

Het LCD-scherm verandert automatisch.

- 4. Druk op [Scan nr media (Scannen naar media)] > [Opties] > [Aut.bijsnijden].
- 5. Druk op [Aan].
- 6. Druk op [OK].
- 7. Druk op [Start].

De machine begint met scannen. Volg de instructies op het LCD-scherm om de scanopdracht te voltooien.

## **Verwante informatie**

∣√

• [Scannen met behulp van de scanknop op uw Brother-machine](#page-108-0)

<span id="page-121-0"></span> [Home](#page-1-0) > [Scannen](#page-107-0) > [Scannen met behulp van de scanknop op uw Brother-machine](#page-108-0) > Scannen naar een bewerkbaar tekstbestand met OCR

# **Scannen naar een bewerkbaar tekstbestand met OCR**

**Gerelateerde modellen**: DCP-J772DW/DCP-J774DW/MFC-J491DW/MFC-J497DW/MFC-J890DW/ MFC-J895DW

Met behulp van OCR-technologie (optical character recognition) kan de machine de tekens in een gescand document naar tekst converteren. Vervolgens kunt u deze tekst met een tekstverwerkingsprogramma naar keuze bewerken.

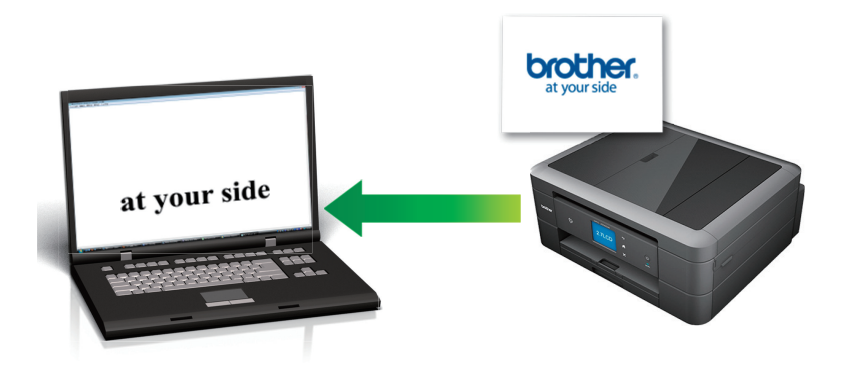

- De functie Scannen naar OCR is voor bepaalde talen beschikbaar.
- Gebruik de scanknop op de machine om tijdelijke wijzigingen aan de scaninstellingen aan te brengen. Om permanente wijzigingen aan te brengen, gebruikt u het programma ControlCenter4 (Windows®) of Brother iPrint&Scan (Mac).
- >> MFC-J491DW/MFC-J497DW [>> DCP-J772DW/DCP-J774DW/MFC-J890DW/MFC-J895DW](#page-122-0)

## **MFC-J491DW/MFC-J497DW**

- 1. Plaats uw document.
- 2. Druk op  $\Rightarrow$  (**SCAN**).
- 3. Druk op  $\blacktriangle$  of  $\blacktriangledown$  om de optie [naar computer] te selecteren en druk vervolgens op OK.
- 4. Druk op  $\blacktriangle$  of  $\blacktriangledown$  om de optie [naar OCR] te selecteren en druk vervolgens op OK.
- 5. Als de machine is aangesloten op het netwerk, drukt u op ▲ of  $\blacktriangledown$  om de computer waarnaar u de gegevens wilt verzenden te selecteren en drukt u vervolgens op **OK**.

Wanneer u via het LCD-scherm wordt gevraagd om een pincode in te voeren, voert u via het bedieningspaneel de vier cijfers van de pincode voor de betreffende computer in en drukt u vervolgens op **OK**.

- 6. Ga op een van de volgende manieren te werk:
	- Als u de instellingen wilt wijzigen, gaat u naar de volgende stap.
	- Als u de standaardinstellingen wilt gebruiken, drukt u op **Mono Start** of **Kleur Start (Colour Start)**.

[Scantype] is afhankelijk van de standaardinstellingen. U kunt de instellingen niet wijzigen door op **Mono Start** of **Kleur Start (Colour Start)** te drukken.

7. Druk op A of  $\nabla$  om de instelling [Scaninstellingen] te selecteren en druk vervolgens op OK.

<span id="page-122-0"></span>Om optie [Scaninstellingen] te kunnen gebruiken, moet een computer met ControlCenter4 (Windows®) of Brother iPrint&Scan (Mac) op de machine zijn aangesloten.

- 8. Druk op A of  $\blacktriangledown$  om de instelling [Inst. op apparaat] te selecteren en druk vervolgens op OK.
- 9. Selecteer de scaninstellingen die u wilt wijzigen en druk vervolgens op **OK**.

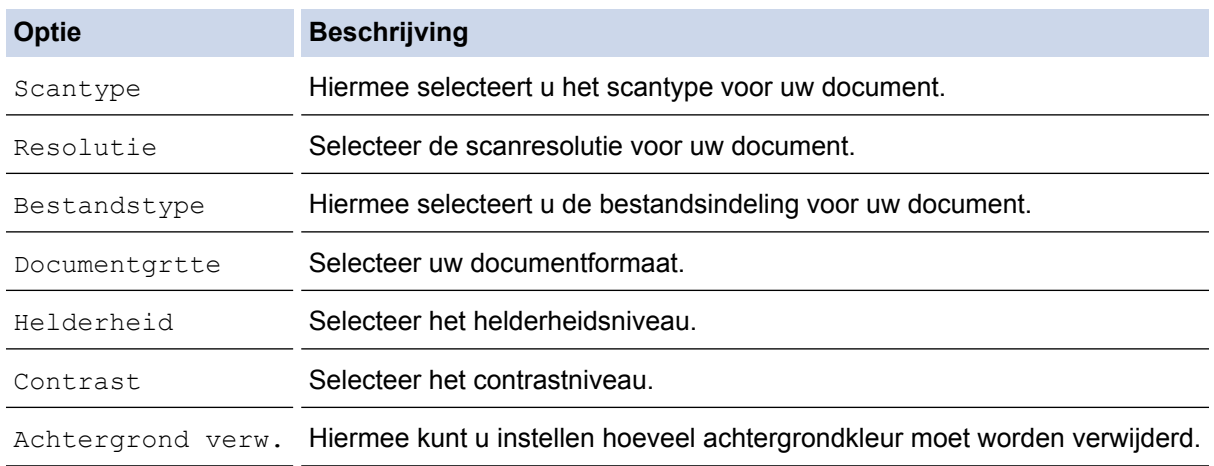

### 10. Druk op **Mono Start** of **Kleur Start (Colour Start)**.

[Scantype] is afhankelijk van de instellingen die u hebt geselecteerd. U kunt de instellingen niet wijzigen door op **Mono Start** of **Kleur Start (Colour Start)** te drukken.

## **DCP-J772DW/DCP-J774DW/MFC-J890DW/MFC-J895DW**

- 1. Plaats uw document.
- 2. Druk op [Scannen] > [naar computer] > [naar OCR].
- 3. Als de machine is aangesloten op het netwerk, drukt u op ▲ of  $\P$  om de computer waarnaar u de gegevens wilt verzenden weer te geven en drukt u vervolgens op de computernaam.

Wanneer u via het LCD-scherm wordt gevraagd om een pincode in te voeren, voert u de vier cijfers van de pincode voor de betreffende computer in en drukt u vervolgens op [OK].

### 4. Ga op een van de volgende manieren te werk:

- Druk op [Opties] of [Inst. op apparaat] om de instellingen te wijzigen.
- Druk op [Start] om het scannen te starten zonder verdere instellingen te wijzigen.

De machine begint met scannen. Als u de glasplaat van de machine gebruikt, volgt u de instructies op het LCD-scherm om de scantaak te vervolledigen.

Om optie [Opties] of [Inst. op apparaat] te kunnen gebruiken, moet een computer met ControlCenter4 (Windows®) of Brother iPrint&Scan (Mac) op de machine zijn aangesloten.

5. Selecteer de scaninstellingen die u wilt wijzigen en druk vervolgens op [OK].

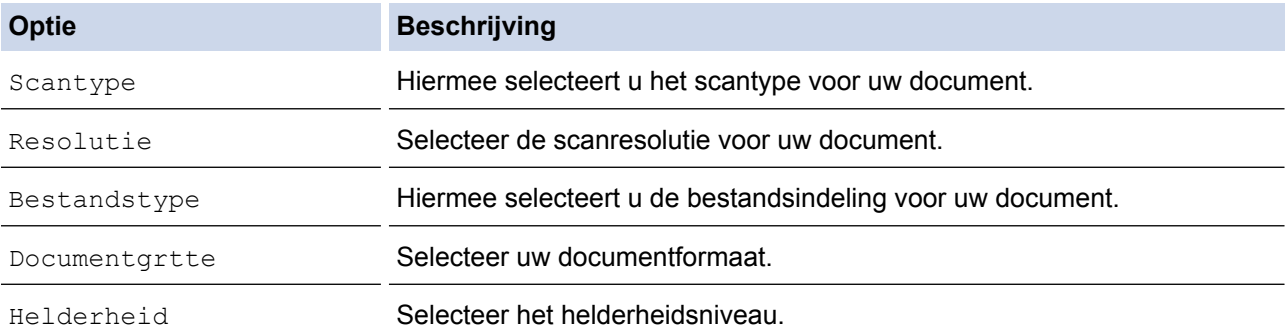

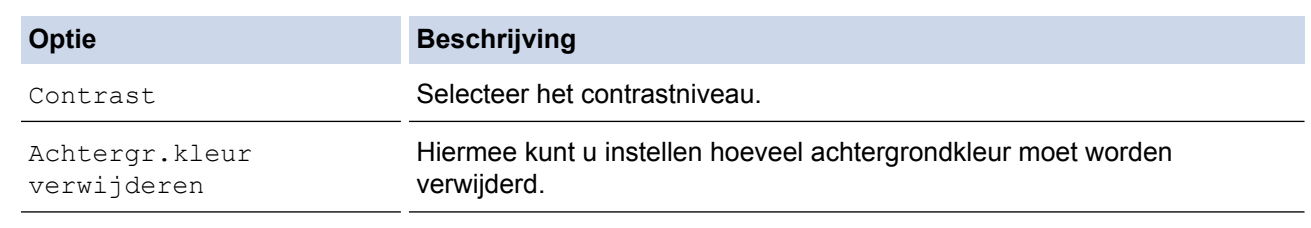

 $\mathscr{Q}$ • Om de instellingen als snelkoppeling op te slaan, drukt u op [Opsl. als snelkopp. (Opslaan als snelkoppeling)]. Er wordt u gevraagd of u dit als een snelkoppeling wilt opslaan. Volg de instructies op het LCD-scherm.

6. Druk op [Start].

De machine begint met scannen. Als u de glasplaat van de machine gebruikt, volgt u de instructies op het LCD-scherm om de scantaak te vervolledigen.

## **Verwante informatie**

• [Scannen met behulp van de scanknop op uw Brother-machine](#page-108-0)

<span id="page-124-0"></span> [Home](#page-1-0) > [Scannen](#page-107-0) > [Scannen met behulp van de scanknop op uw Brother-machine](#page-108-0) > Scannen naar emailbijlage

# **Scannen naar e-mailbijlage**

Een gescand document als e-mailbijlage verzenden.

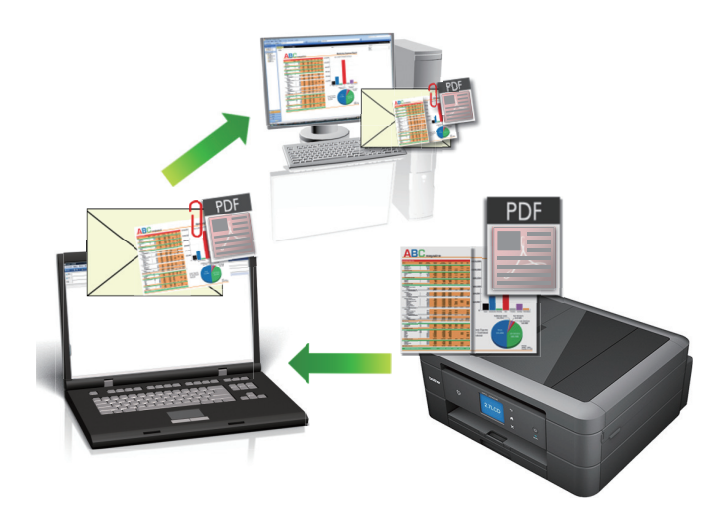

- Gebruik de scanknop op de machine om tijdelijke wijzigingen aan de scaninstellingen aan te brengen. Om permanente wijzigingen aan te brengen, gebruikt u het programma ControlCenter4 (Windows®) of Brother iPrint&Scan (Mac).
- De functie Scannen naar e-mail ondersteunt geen webmaildiensten. Gebruik de functie Scannen naar afbeelding of Scannen naar bestand om een document of afbeelding te scannen en vervolgens als emailbijlage te versturen.

>> DCP-J572DW/MFC-J491DW/MFC-J497DW [>> DCP-J772DW/DCP-J774DW/MFC-J890DW/MFC-J895DW](#page-125-0)

## **DCP-J572DW/MFC-J491DW/MFC-J497DW**

- 1. Plaats uw document.
- 2. Druk op  $\Rightarrow$  (**SCAN**).
- 3. Druk op A of  $\blacktriangledown$  om de optie [naar computer] te selecteren en druk vervolgens op OK.
- 4. Druk op **∆** of ▼ om de optie [naar e-mail] te selecteren en druk vervolgens op OK.
- 5. Als de machine is aangesloten op het netwerk, drukt u op ▲ of  $\blacktriangledown$  om de computer waarnaar u de gegevens wilt verzenden te selecteren en drukt u vervolgens op **OK**.

Wanneer u via het LCD-scherm wordt gevraagd om een pincode in te voeren, voert u via het bedieningspaneel de vier cijfers van de pincode voor de betreffende computer in en drukt u vervolgens op **OK**.

- 6. Ga op een van de volgende manieren te werk:
	- Als u de instellingen wilt wijzigen, gaat u naar de volgende stap.
	- Als u de standaardinstellingen wilt gebruiken, drukt u op **Mono Start** of **Kleur Start (Colour Start)**.

[Scantype] is afhankelijk van de standaardinstellingen. U kunt de instellingen niet wijzigen door op **Mono Start** of **Kleur Start (Colour Start)** te drukken.

7. Druk op  $\triangle$  of  $\nabla$  om de instelling [Scaninstellingen] te selecteren en druk vervolgens op OK.

Om optie [Scaninstellingen] te kunnen gebruiken, moet een computer met ControlCenter4 (Windows®) of Brother iPrint&Scan (Mac) op de machine zijn aangesloten.

- <span id="page-125-0"></span>8. Druk op  $\triangle$  of  $\nabla$  om de instelling [Inst. op apparaat] te selecteren en druk vervolgens op OK.
- 9. Selecteer de scaninstellingen die u wilt wijzigen en druk vervolgens op **OK**.

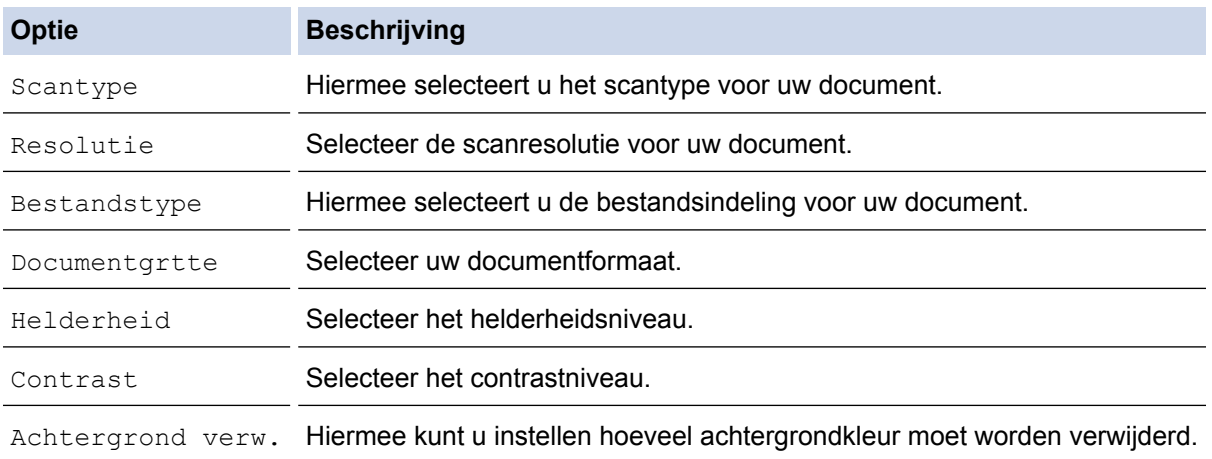

#### 10. Druk op **Mono Start** of **Kleur Start (Colour Start)**.

[Scantype] is afhankelijk van de instellingen die u hebt geselecteerd. U kunt de instellingen niet wijzigen door op **Mono Start** of **Kleur Start (Colour Start)** te drukken.

## **DCP-J772DW/DCP-J774DW/MFC-J890DW/MFC-J895DW**

- 1. Plaats uw document.
- 2. Druk op [Scannen] > [naar computer] > [naar e-mail].
- 3. Als de machine is aangesloten op het netwerk, drukt u op ▲ of  $\blacktriangledown$  om de computer waarnaar u de gegevens wilt verzenden weer te geven en drukt u vervolgens op de computernaam.

Wanneer u via het LCD-scherm wordt gevraagd om een pincode in te voeren, voert u de vier cijfers van de pincode voor de betreffende computer in en drukt u vervolgens op [OK].

- 4. Ga op een van de volgende manieren te werk:
	- Druk op [Opties] of [Inst. op apparaat] om de instellingen te wijzigen.
	- Druk op [Start] om het scannen te starten zonder verdere instellingen te wijzigen.

De machine scant het document en slaat het op als een bestandsbijlage. Vervolgens start de machine uw e-mailtoepassing en opent deze een nieuw, leeg e-mailbericht met het gescande bestand als bijlage.

Om optie [Opties] of [Inst. op apparaat] te kunnen gebruiken, moet een computer met ControlCenter4 (Windows®) of Brother iPrint&Scan (Mac) op de machine zijn aangesloten.

5. Selecteer de scaninstellingen die u wilt wijzigen en druk vervolgens op [OK].

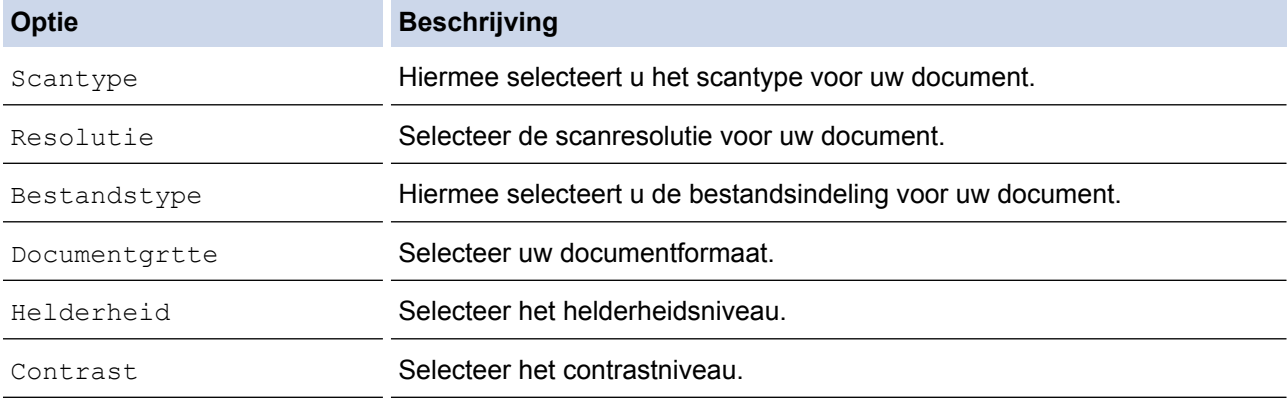

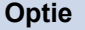

**Beschrijving** 

Achtergr.kleur verwijderen

Hiermee kunt u instellen hoeveel achtergrondkleur moet worden verwijderd.

Om de instellingen als snelkoppeling op te slaan, drukt u op [Opsl. als snelkopp. (Opslaan als snelkoppeling)]. Er wordt u gevraagd of u dit als een snelkoppeling wilt opslaan. Volg de instructies op het LCD-scherm.

6. Druk op [Start].

De machine scant het document en slaat het op als een bestandsbijlage. Vervolgens start de machine uw emailtoepassing en opent deze een nieuw, leeg e-mailbericht met het gescande bestand als bijlage.

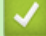

Ø

## **Verwante informatie**

• [Scannen met behulp van de scanknop op uw Brother-machine](#page-108-0)

<span id="page-127-0"></span> [Home](#page-1-0) > [Scannen](#page-107-0) > [Scannen met behulp van de scanknop op uw Brother-machine](#page-108-0) > Web Services voor scannen op uw netwerk (Windows® 7, Windows® 8 en Windows® 10)

# **Web Services voor scannen op uw netwerk (Windows® 7, Windows® 8 en Windows® 10)**

Met het Web Services-protocol kunnen gebruikers van Windows® 7, Windows® 8 en Windows® 10 scannen met een machine van Brother op het netwerk. U moet de driver via Web Services installeren.

- [Met Web Services kunt u de drivers voor scannen installeren \(Windows](#page-128-0)<sup>®</sup> 7, Windows<sup>®</sup> 8 [en Windows](#page-128-0)® 10)
- [Scannen met Web Services vanaf de machine van Brother \(Windows](#page-130-0)® 7, Windows® 8 [en Windows](#page-130-0)® 10)
- [Scaninstellingen voor Web Services configureren](#page-131-0)

<span id="page-128-0"></span> [Home](#page-1-0) > [Scannen](#page-107-0) > [Scannen met behulp van de scanknop op uw Brother-machine](#page-108-0) > [Web Services voor](#page-127-0) [scannen op uw netwerk \(Windows](#page-127-0)® 7, Windows® 8 en Windows® 10) > Met Web Services kunt u de drivers voor scannen installeren (Windows® 7, Windows® 8 en Windows® 10)

# **Met Web Services kunt u de drivers voor scannen installeren (Windows® 7, Windows® 8 en Windows® 10)**

Gebruik Web Services om printers op het netwerk te monitoren.

- Controleer of de software en drivers van Brother zijn geïnstalleerd.
- Controleer of de hostcomputer en de Brother-machine zich op hetzelfde subnet bevinden en of de router foutloos is geconfigureerd zodat gegevensuitwisseling tussen twee apparaten mogelijk is.
- U moet het IP-adres op uw machine van Brother configureren voordat u deze instelling configureert.

1. Ga op een van de volgende manieren te werk:

Windows<sup>®</sup> 7

Klik op **(Starten)** > **Configuratiescherm** > **Netwerk en internet** > **Computers en apparaten in het netwerk weergeven**.

De Web Services-naam van de machine wordt samen met het printerpictogram weergegeven. Klik met de rechtermuisknop op de machine die u wilt installeren.

• Windows® 8

Verplaats uw muis naar de rechterbenedenhoek van uw bureaublad. Als de menubalk verschijnt, klikt u op **Instellingen** > **Pc-instellingen wijzigen** > **Apparaten** > **Een apparaat toevoegen**.

De Webservicesnaam van de machine wordt weergegeven.

Windows<sup>®</sup> 8.1

Beweeg de muisaanwijzer naar de rechteronderhoek van het bureaublad. Wanneer de menubalk verschijnt, klikt u op **Instellingen** > **Pc-instellingen wijzigen** > **PC en devices** > **Apparaten** > **Een apparaat toevoegen**.

De Webservicesnaam van de machine wordt weergegeven.

Windows<sup>®</sup> 10

Klik op > **Systeem** > **Configuratiescherm**. Klik in de groep **Hardware en geluiden** op **Een apparaat toevoegen**.

- De Web Services-naam van de Brother-machine is de modelnaam en het MAC-adres (Ethernet-adres) van uw machine (bijv. Brother MFC-XXXX (modelnaam) [XXXXXXXXXXXX] (MAC-adres/Ethernetadres)).
	- (Windows® 8/Windows® 10)

Beweeg de muis over de naam van de machine om informatie over de machine weer te geven.

- 2. Ga op een van de volgende manieren te werk:
	- Windows<sup>®</sup> 7

Klik op **Installeren** in het menu dat wordt weergegeven.

• Windows® 8/Windows® 10

Selecteer de machine die u wilt installeren en volg de aanwijzingen op het scherm.

Om de installatie van de drivers ongedaan te maken, klikt u op **Verwijderen** of (**Apparaat verwijderen**).

# **Verwante informatie**

• [Web Services voor scannen op uw netwerk \(Windows](#page-127-0)® 7, Windows® 8 en Windows® 10)

<span id="page-130-0"></span> [Home](#page-1-0) > [Scannen](#page-107-0) > [Scannen met behulp van de scanknop op uw Brother-machine](#page-108-0) > [Web Services voor](#page-127-0) [scannen op uw netwerk \(Windows](#page-127-0)® 7, Windows® 8 en Windows® 10) > Scannen met Web Services vanaf de machine van Brother (Windows® 7, Windows® 8 en Windows® 10)

# **Scannen met Web Services vanaf de machine van Brother (Windows® 7, Windows® 8 en Windows® 10)**

Als u de driver voor scannen via Web Services hebt geïnstalleerd, hebt u toegang tot het scanmenu van Web Services op het LCD-scherm van uw Brother-machine.

- Bepaalde tekens in de berichten op het LCD-scherm kunnen vervangen zijn door spaties indien de taalinstellingen van uw besturingssysteem en uw Brother-machine verschillend zijn.
- Als op het LCD-scherm een melding verschijnt dat er onvoldoende geheugen is, kiest u een kleiner formaat in het menu **Papierformaat** of een lagere resolutie in het menu **Resolutie (dpi)**.

>> DCP-J572DW/MFC-J491DW/MFC-J497DW >> DCP-J772DW/DCP-J774DW/MFC-J890DW/MFC-J895DW

## **DCP-J572DW/MFC-J491DW/MFC-J497DW**

1. Plaats uw document.

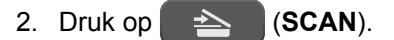

- 3. Druk op  $\blacktriangle$  of  $\nabla$  om het volgende te selecteren:
	- a. Selecteer [WS Scan]. Druk op **OK**.
	- b. Selecteer het gewenste type scan. Druk op **OK**.
	- c. Selecteer de computer waarnaar u de gegevens wilt verzenden. Druk op **OK**.
- 4. Druk op **Mono Start** of **Kleur Start (Colour Start)**.

De machine begint met scannen.

### **DCP-J772DW/DCP-J774DW/MFC-J890DW/MFC-J895DW**

- 1. Plaats uw document.
- 2. Druk op [Scannen] > [WS Scan].
- 3. Druk op  $\blacktriangle$  of  $\nabla$  om het gewenste scantype te selecteren en druk hier vervolgens op.
- 4. Druk op  $\blacktriangle$  of  $\nabla$  om de computer waarnaar u de gegevens wilt verzenden weer te geven en druk vervolgens op de computernaam.
- 5. Druk op [Start].

De machine begint met scannen.

### **Verwante informatie**

• [Web Services voor scannen op uw netwerk \(Windows](#page-127-0)® 7, Windows® 8 en Windows® 10)

<span id="page-131-0"></span> [Home](#page-1-0) > [Scannen](#page-107-0) > [Scannen met behulp van de scanknop op uw Brother-machine](#page-108-0) > [Web Services voor](#page-127-0) [scannen op uw netwerk \(Windows](#page-127-0)® 7, Windows® 8 en Windows® 10) > Scaninstellingen voor Web Services configureren

# **Scaninstellingen voor Web Services configureren**

- 1. Ga op een van de volgende manieren te werk:
	- Windows<sup>®</sup> 7

Klik op **(Starten)** > **Apparaten en printers**.

Windows<sup>®</sup> 8

Verplaats uw muis naar de rechterbenedenhoek van uw bureaublad. Wanneer de menubalk verschijnt, klikt u op het menu **Instellingen** en vervolgens op **Configuratiescherm**. Klik in de groep **Hardware en geluiden** op **Apparaten en printers weergeven**.

Windows<sup>®</sup> 10

Klik op > **Systeem** > **Configuratiescherm**. Klik in de groep **Hardware en geluiden** op **Apparaten en printers weergeven**.

- 2. Klik met de rechtermuisknop op het pictogram van de machine en selecteer vervolgens **Profielen voor scannen...**. Het dialoogvenster **Profielen voor scannen** verschijnt.
- 3. Selecteer het scanprofiel dat u wilt gebruiken.
- 4. Zorg ervoor dat de scanner die u in de lijst **Scanner** hebt geselecteerd een Brother-machine is die Web Services voor scannen ondersteunt, en klik vervolgens op de knop **Als standaard instellen**.
- 5. Klik op **Bewerken...**.

Het dialoogvenster **Standaardprofiel bewerken** verschijnt.

- 6. Selecteer de instellingen voor **Bron**, **Papierformaat**, **Kleurenindeling**, **Bestandstype**, **Resolutie (dpi)**, **Helderheid** en **Contrast**.
- 7. Klik op de knop **Profiel opslaan**.

Deze instellingen worden toegepast wanneer u scant met het Web Services-protocol.

Als u wordt gevraagd om een scantoepassing te selecteren, selecteert u in de lijst Windows® Faxen en scannen.

## **Verwante informatie**

• [Web Services voor scannen op uw netwerk \(Windows](#page-127-0)® 7, Windows® 8 en Windows® 10)

<span id="page-132-0"></span> [Home](#page-1-0) > [Scannen](#page-107-0) > [Scannen met behulp van de scanknop op uw Brother-machine](#page-108-0) > De Instellingen van de Scan-knop via ControlCenter4 (Windows®) wijzigen

# **De Instellingen van de Scan-knop via ControlCenter4 (Windows®) wijzigen**

- 1. Klik op het pictogram (**ControlCenter4**) in de taakbalk en klik vervolgens op **Open** .
- 2. Klik op het tabblad **Apparaatinstellingen**.
- 3. Klik op de knop **Scaninstellingen apparaat**.

Het dialoogvenster **Scaninstellingen apparaat** verschijnt.

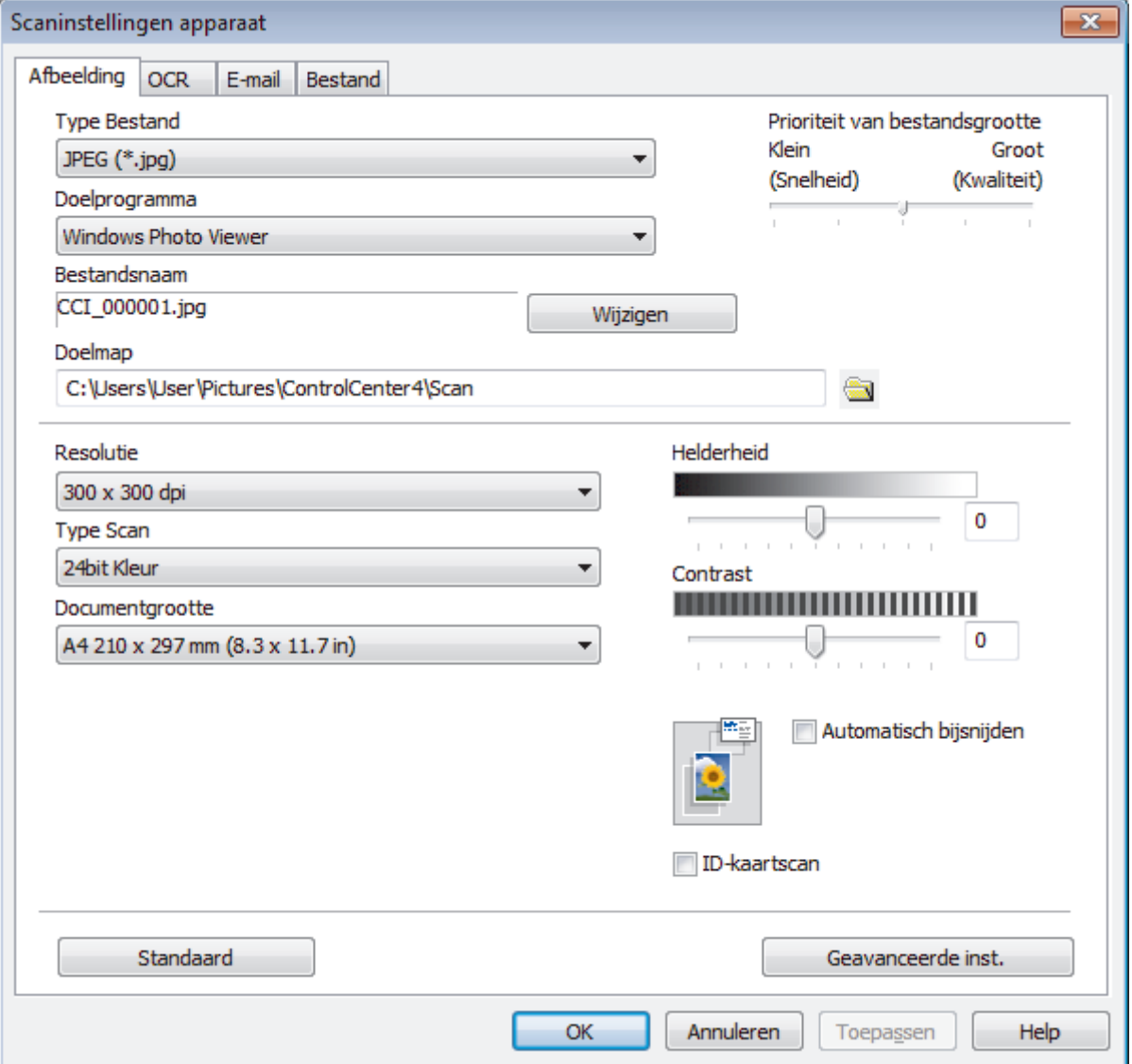

- 4. Klik op het tabblad van de "Scannen naar"-actie die u wilt wijzigen (**Afbeelding**, **OCR**, **E-mail** of **Bestand**).
- 5. Wijzig de instellingen als nodig.
- 6. Klik op **OK**.

Elk tabblad stemt overeen met een scanfunctie, zoals hieronder getoond.

Deze instellingen kunnen worden gewijzigd.

Klik op de tabbladen en wijzig vervolgens de instellingen.

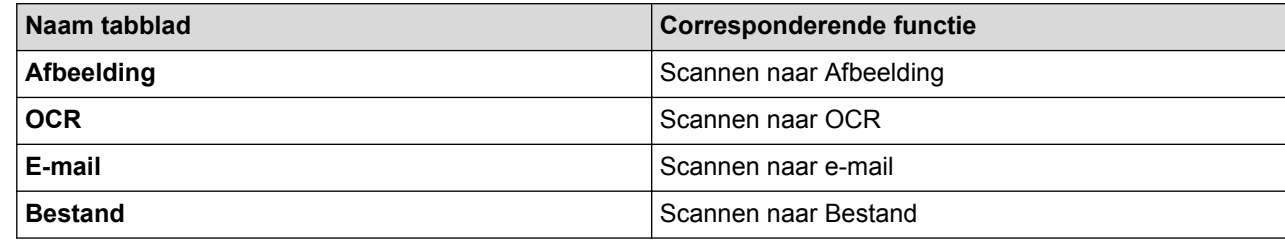

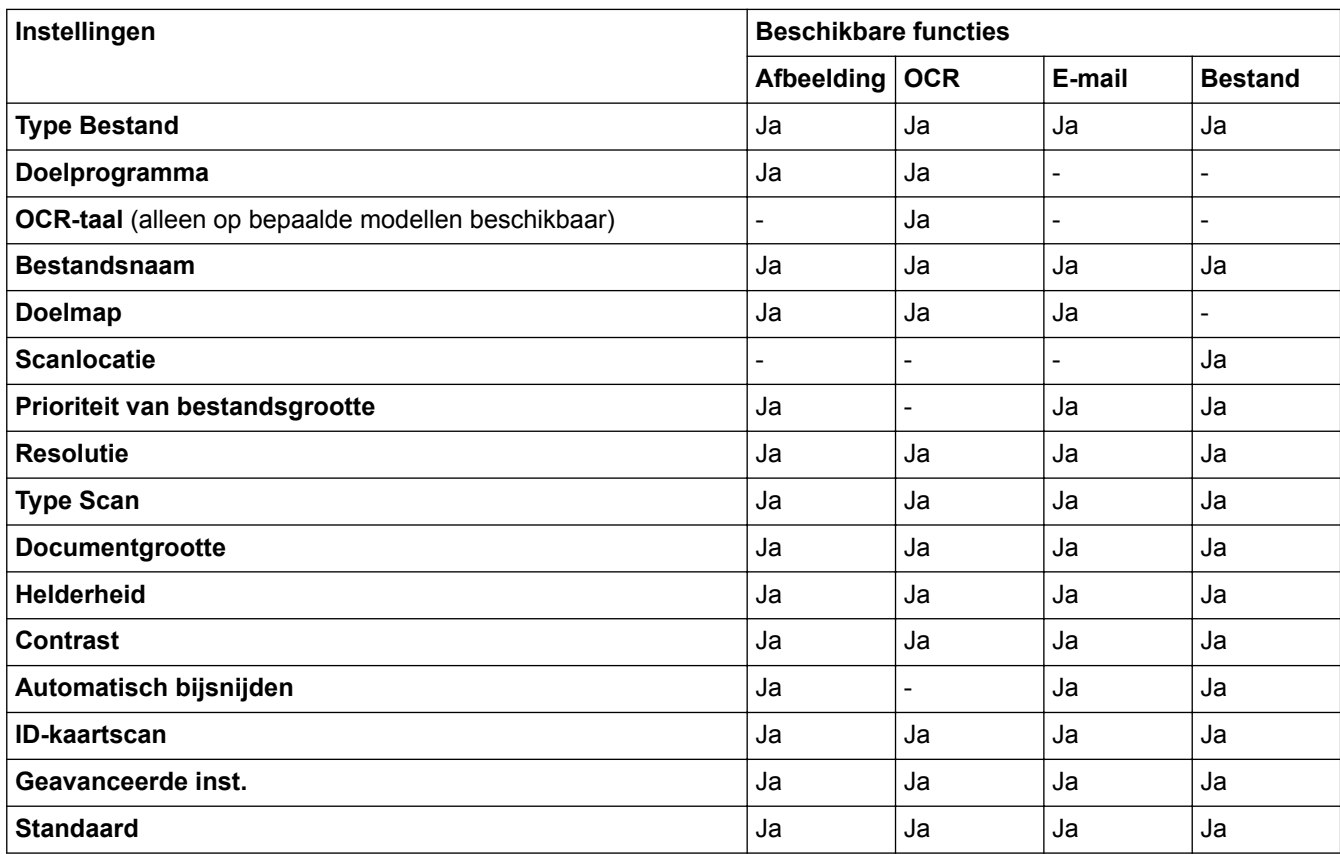

### **Type Bestand**

Selecteer het bestandstype dat u voor de gescande gegevens wilt gebruiken.

#### **Doelprogramma**

Selecteer de doeltoepassing uit de vervolgkeuzelijst.

#### **OCR-taal**

Stel de OCR-taal in die overeenstemt met de taal van de tekst van het gescande document(alleen op bepaalde modellen beschikbaar).

#### **Bestandsnaam**

Voer een voorvoegsel in voor uw bestandsnaam, indien nodig.

#### **Doelmap**

Klik op het pictogram van de map en blader naar de map waarin u de gescande documenten wilt opslaan.

### **Scanlocatie**

Selecteer het keuzerondje **Map** of **SharePoint** om op te geven waar u uw gescande documenten wilt opslaan.

#### **Prioriteit van bestandsgrootte**

Pas de compressieverhouding van de gescande afbeelding aan. Wijzig de bestandsgrootte door de **Prioriteit van bestandsgrootte**-schuifbalk naar rechts of links te verplaatsen.

### **Resolutie**

Selecteer een scanresolutie in de vervolgkeuzelijst **Resolutie**. Hogere resoluties nemen meer geheugen in beslag en vergen meer overdrachtstijd, maar leveren een preciezer gescand beeld.

### **Type Scan**

Selecteer uit een reeks kleurdiepten voor de scan.

### • **Automatisch**

Gebruik voor elk documenttype. Deze modus kiest automatisch de geschikte kleurdiepte van het document.

### • **Zwart-wit**

Gebruiken voor tekst of lijntekeningen.

### • **Grijs (Foutdiffusie)**

Gebruiken voor fotografische beelden of grafische afbeeldingen. (Foutdiffusie is een methode om gesimuleerde grijze beelden te creëren zonder daarbij gebruik te maken van echte grijze punten. Zwarte punten worden in een bepaald patroon geplaatst om een grijze schijn te geven.)

• **Ware Grijstinten**

Gebruiken voor fotografische beelden of grafische afbeeldingen. Deze modus is nauwkeuriger omdat hij tot 256 tinten grijs gebruikt.

### • **24bit Kleur**

Gebruiken om een afbeelding aan te maken met de nauwkeurigste kleurreproductie. Deze modus gebruikt maximaal 16,8 miljoen kleuren om de afbeelding te scannen, maar vergt het meeste geheugen en de langste overdrachtstijd.

### **Documentgrootte**

Selecteer het exacte formaat van het document in de vervolgkeuzelijst **Documentgrootte**.

• Als u de optie **1 - 2 (A4)** selecteert, wordt de gescande afbeelding verdeeld in twee documenten van A5 formaat.

### **Helderheid**

Stel het niveau van de **Helderheid** in door de schuifknop naar rechts of naar links te slepen om het beeld lichter of donkerder te maken. Als het gescande beeld te licht is, moet u voor de helderheid een lagere waarde opgeven en het document nogmaals scannen. Als het gescande beeld te donker is, moet u voor de helderheid een hogere waarde opgeven en het document nogmaals scannen. U kunt ook een waarde in het veld invoeren om het niveau van de **Helderheid** in te stellen.

### **Contrast**

Verhoog of verlaag het **Contrast** door de schuifbalk naar rechts of links te slepen. Het verhogen van het contrast benadrukt de donkere en lichte gedeelten van het beeld, terwijl het verlagen ervan meer details weergeeft in de grijze zones. U kunt ook een waarde in het veld invoeren om het niveau van het **Contrast** in te stellen.

### **Automatisch bijsnijden**

Scan meerdere documenten die op de glasplaat gelegd zijn. De machine maakt na het scannen van elk document aparte bestanden of een enkel bestand van meerdere pagina's aan.

### **ID-kaartscan**

Vink dit selectievakje aan om beide zijden van een identiteitskaart op één pagina af te drukken.

### **Geavanceerde inst.**

Klik in het dialoogvenster voor de scaninstellingen op de knop **Geavanceerde inst.** om geavanceerde instellingen te configureren.

### • **Verwijder doorlopers/Patronen**

### - **Achtergrondkleur verwijderen**

Verwijder de basiskleur van documenten om de gescande gegevens beter leesbaar te maken.

### • **Beeld draaien**

Bewerk de gescande afbeelding.

### • **Blanco pagina overslaan**

Verwijder de lege pagina's van het document uit de scanresultaten.

#### • **Scanresultaten weergeven**

Laat op het computerscherm zien hoeveel pagina's er in totaal zijn opgeslagen en hoeveel lege pagina's er zijn overgeslagen.

#### **Standaard**

Selecteer deze optie om voor alle instellingen de fabrieksinstellingen te herstellen.

## **Verwante informatie**

• [Scannen met behulp van de scanknop op uw Brother-machine](#page-108-0)

<span id="page-136-0"></span> [Home](#page-1-0) > [Scannen](#page-107-0) > [Scannen met behulp van de scanknop op uw Brother-machine](#page-108-0) > Scanknopinstellingen wijzigen met Brother iPrint&Scan (Mac)

# **Scanknopinstellingen wijzigen met Brother iPrint&Scan (Mac)**

1. Klik in de menubalk **Finder** op **Ga** > **Programma's** en dubbelklik vervolgens op het pictogram van iPrint&Scan.

Het scherm van Brother iPrint&Scan verschijnt.

- 2. Als u Brother-machine niet is geselecteerd, klikt u op de knop **Selecteer uw apparaat** en volgt u verder de aanwijzingen op het scherm om uw Brother-machine te selecteren.
- 3. Klik op de knop **Instellingen apparaten scannen** en volg daarna de aanwijzingen op het scherm om de scaninstellingen te wijzigen.

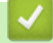

## **Verwante informatie**

- [Scannen met behulp van de scanknop op uw Brother-machine](#page-108-0)
- [Scannen met Brother iPrint&Scan \(Mac\)](#page-180-0)

<span id="page-137-0"></span> $\triangle$  [Home](#page-1-0) > [Scannen](#page-107-0) > Scan vanaf uw computer (Windows<sup>®</sup>)

# **Scan vanaf uw computer (Windows®)**

Er zijn verschillende manieren waarop u uw computer kunt gebruiken om foto's en documenten op uw machine van Brother te scannen. Gebruik de softwaretoepassingen van Brother of uw favoriete scantoepassing.

- [Scan met de Startmodus van ControlCenter4 \(Windows](#page-138-0)®)
- [Scan met de Geavanceerde modus van ControlCenter4 \(Windows](#page-153-0)®)
- Scannen met Nuance™ PaperPort™ [14SE of een andere Windows](#page-169-0)®-toepassing
- [Scannen met Windows](#page-174-0)® Faxen en scannen
- [BookScan Enhancer en Whiteboard Enhancer installeren \(Windows](#page-178-0)®)

<span id="page-138-0"></span> [Home](#page-1-0) > [Scannen](#page-107-0) > [Scan vanaf uw computer \(Windows](#page-137-0)®) > Scan met de Startmodus van ControlCenter4 (Windows®)

# **Scan met de Startmodus van ControlCenter4 (Windows®)**

Gebruik de Home-modus van ControlCenter4 om toegang te krijgen tot de belangrijkste functies van uw machine.

- [Scan met de Startmodus van ControlCenter4 \(Windows](#page-139-0)®)
- [Sla gescande gegevens als PDF-bestand op naar een map met de Startmodus van](#page-149-0) [ControlCenter4 \(Windows](#page-149-0)®)
- [Scaninstellingen voor de Startmodus van ControlCenter4 \(Windows](#page-151-0)®)
- [Wijzig de bedieningsmodus in ControlCenter4 \(Windows](#page-439-0)<sup>®</sup>)

<span id="page-139-0"></span> [Home](#page-1-0) > [Scannen](#page-107-0) > [Scan vanaf uw computer \(Windows](#page-137-0)®) > [Scan met de Startmodus van ControlCenter4](#page-138-0) [\(Windows](#page-138-0) $\textcircled{\tiny{\textcircled{\tiny{R}}}}$ ) > Scan met de Startmodus van ControlCenter4 (Windows $\textcircled{\tiny{\textcircled{\tiny{R}}}}$ )

# **Scan met de Startmodus van ControlCenter4 (Windows®)**

Selecteer **Startmodus** als modusinstelling voor ControlCenter4.

- 1. Plaats uw document.
- 2. Klik op het pictogram (**ControlCenter4**) in de taakbalk en klik vervolgens op **Open** .
- 3. Klik op het tabblad **Scan**.

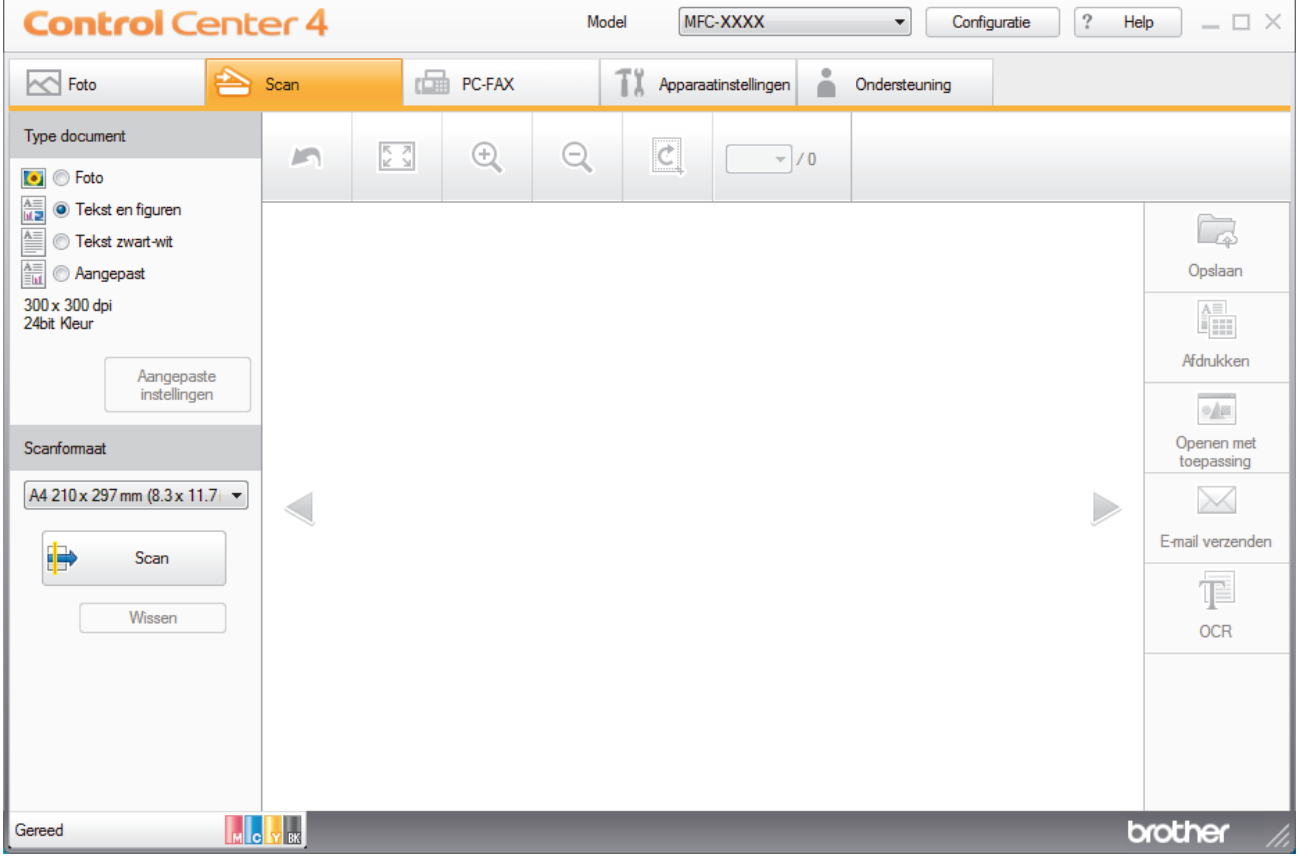

- 4. Selecteer het **Type document**.
- 5. Wijzig de **Scanformaat** van het document, indien nodig.
- 6. Klik op (**Scan**).

De machine start het scannen en de gescande afbeelding wordt in de viewer weergegeven.

- 7. Als u meerdere pagina's hebt gescand via de ADF, klikt u op de pijlen naar links of rechts om een voorbeeld van elke gescande pagina weer te geven. (Alleen ADF-modellen)
- 8. Snijd indien nodig het gescande beeld bij.
- 9. Ga op een van de volgende manieren te werk:
	- Klik op (**Opslaan**) om gescande gegevens op te slaan.
	- Klik op (**Afdrukken**) om gescande gegevens af te drukken.
	- Klik op (**Openen met toepassing**) om gescande gegevens in een andere toepassing te openen.
	- Klik op (**E-mail verzenden**) om gescande gegevens toe te voegen aan een e-mail.
	- Klik op **<b>E** (OCR) om uw gescande document te converteren naar een bewerkbaar tekstbestand. (alleen op bepaalde modellen beschikbaar)

## **Verwante informatie**

- [Scan met de Startmodus van ControlCenter4 \(Windows](#page-138-0)®)
- [Selecteer het documenttype met de Startmodus van ControlCenter4 \(Windows](#page-141-0)®)
- [De scangrootte wijzigen met behulp van de home-modus van ControlCenter4 \(Windows](#page-144-0)®)
- [Snijd een gescand beeld bij met de Startmodus van ControlCenter4 \(Windows](#page-145-0)®)
- [Druk gescande gegevens af met de Startmodus van ControlCenter4 \(Windows](#page-147-0)®)
- [Open met een toepassing met de Startmodus van ControlCenter4 \(Windows](#page-148-0)®)

<span id="page-141-0"></span> [Home](#page-1-0) > [Scannen](#page-107-0) > [Scan vanaf uw computer \(Windows](#page-137-0)®) > [Scan met de Startmodus van ControlCenter4](#page-138-0) [\(Windows](#page-138-0)®) > [Scan met de Startmodus van ControlCenter4 \(Windows](#page-139-0)®) > Selecteer het documenttype met de Startmodus van ControlCenter4 (Windows®)

# **Selecteer het documenttype met de Startmodus van ControlCenter4 (Windows®)**

• Selecteer de optie **Type document** die overeenstemt met het type origineel dat u wilt scannen.

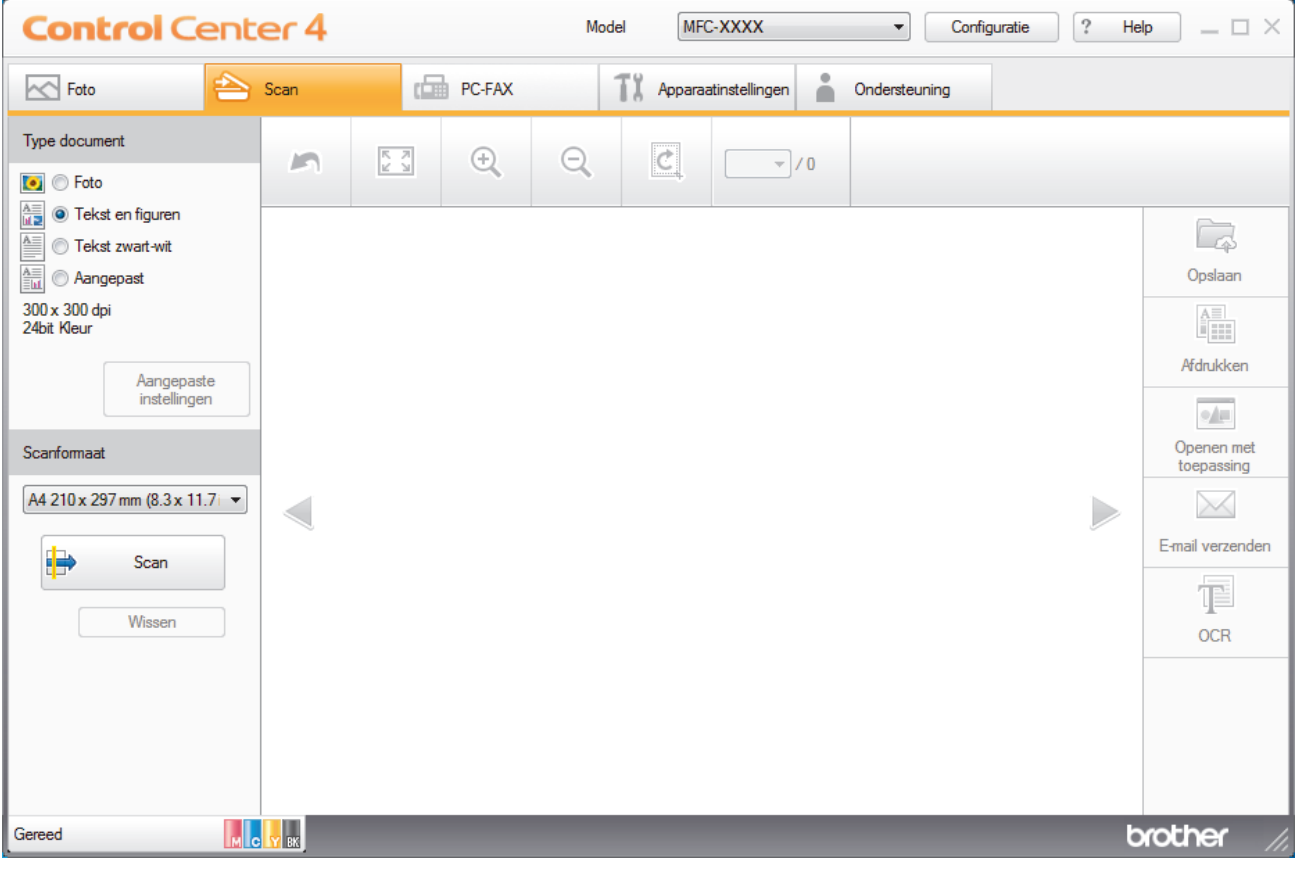

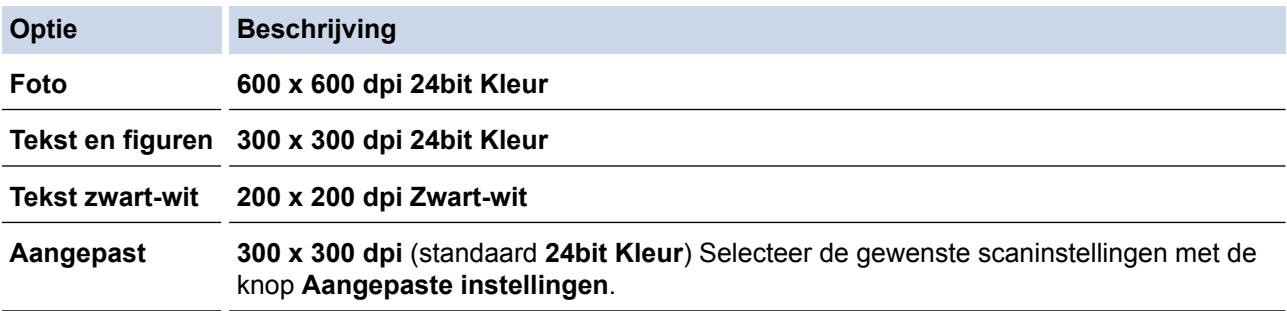

## **Verwante informatie**

- [Scan met de Startmodus van ControlCenter4 \(Windows](#page-139-0)®)
- [Aangepaste scaninstellingen \(Windows](#page-142-0)®)

<span id="page-142-0"></span> [Home](#page-1-0) > [Scannen](#page-107-0) > [Scan vanaf uw computer \(Windows](#page-137-0)®) > [Scan met de Startmodus van ControlCenter4](#page-138-0) [\(Windows](#page-138-0)<sup>®</sup>) > [Scan met de Startmodus van ControlCenter4 \(Windows](#page-139-0)<sup>®</sup>) > [Selecteer het documenttype met](#page-141-0) [de Startmodus van ControlCenter4 \(Windows](#page-141-0)®) > Aangepaste scaninstellingen (Windows®)

# **Aangepaste scaninstellingen (Windows®)**

Selecteer **Aangepast** in de lijst **Type document** om geavanceerde scaninstellingen te wijzigen.

• Selecteer **Aangepast** en klik daarna op de knop **Aangepaste instellingen**. Het dialoogvenster **Aangepaste scaninstellingen** verschijnt.

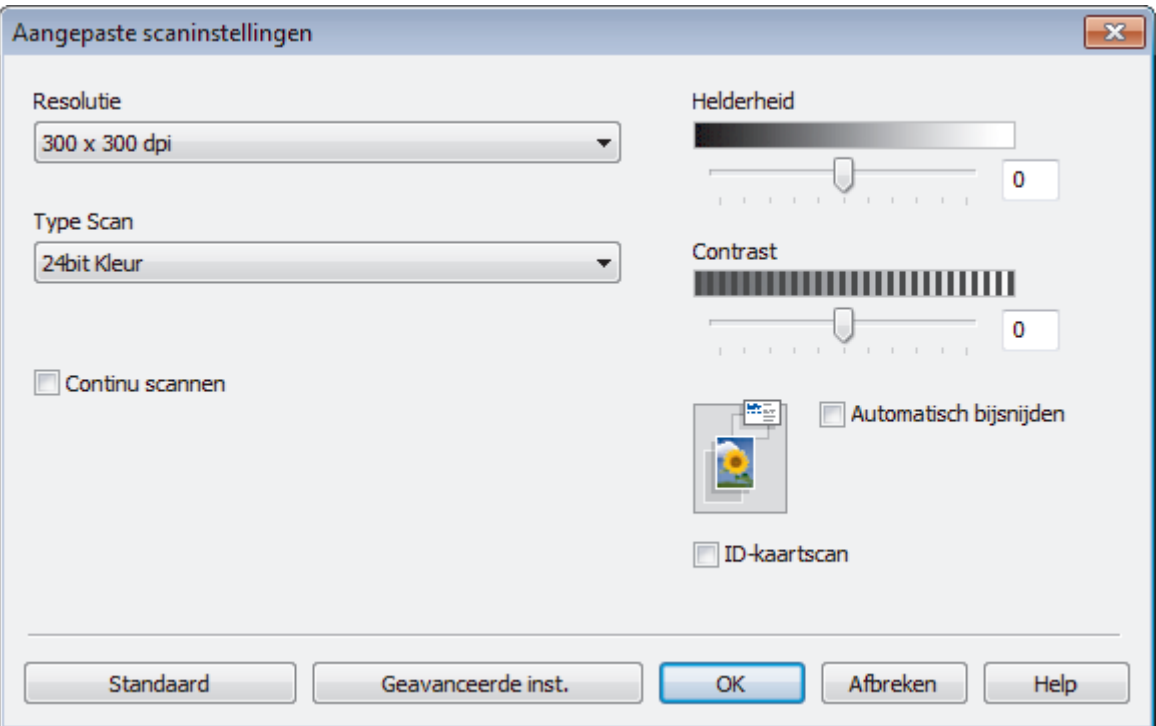

U kunt de volgende instellingen wijzigen:

#### **Resolutie**

Selecteer een scanresolutie in de vervolgkeuzelijst **Resolutie**. Hogere resoluties nemen meer geheugen in beslag en vergen meer overdrachtstijd, maar leveren een preciezer gescand beeld.

### **Type Scan**

Selecteer uit een reeks kleurdiepten voor de scan.

- **Automatisch**

Gebruik voor elk documenttype. Deze modus kiest automatisch de geschikte kleurdiepte van het document.

- **Zwart-wit**

Gebruiken voor tekst of lijntekeningen.

#### - **Grijs (Foutdiffusie)**

Gebruiken voor fotografische beelden of grafische afbeeldingen. (Foutdiffusie is een methode om gesimuleerde grijze beelden te creëren zonder daarbij gebruik te maken van echte grijze punten. Zwarte punten worden in een bepaald patroon geplaatst om een grijze schijn te geven.)

### - **Ware Grijstinten**

Gebruiken voor fotografische beelden of grafische afbeeldingen. Deze modus is nauwkeuriger omdat hij tot 256 tinten grijs gebruikt.

- **24bit Kleur**

Gebruiken om een afbeelding aan te maken met de nauwkeurigste kleurreproductie. Deze modus gebruikt maximaal 16,8 miljoen kleuren om de afbeelding te scannen, maar vergt het meeste geheugen en de langste overdrachtstijd.

#### **Helderheid**

Stel het niveau van de **Helderheid** in door de schuifknop naar rechts of naar links te slepen om het beeld lichter of donkerder te maken. Als het gescande beeld te licht is, moet u voor de helderheid een lagere waarde opgeven en het document nogmaals scannen. Als het gescande beeld te donker is, moet u voor de helderheid een hogere waarde opgeven en het document nogmaals scannen. U kunt ook een waarde in het veld invoeren om het niveau van de **Helderheid** in te stellen.

#### **Contrast**

Verhoog of verlaag het **Contrast** door de schuifbalk naar rechts of links te slepen. Het verhogen van het contrast benadrukt de donkere en lichte gedeelten van het beeld, terwijl het verlagen ervan meer details weergeeft in de grijze zones. U kunt ook een waarde in het veld invoeren om het niveau van het **Contrast** in te stellen.

#### **Automatisch bijsnijden**

Scan meerdere documenten die op de glasplaat gelegd zijn. De machine maakt na het scannen van elk document aparte bestanden of een enkel bestand van meerdere pagina's aan.

#### **Continu scannen**

Selecteer deze optie om meerdere pagina's te scannen. Na het scannen van een pagina kunt u doorgaan of stoppen met scannen.

#### **ID-kaartscan**

Vink dit selectievakje aan om beide zijden van een identiteitskaart op één pagina af te drukken.

#### **Geavanceerde inst.**

Configureer geavanceerde instellingen door op de knop **Geavanceerde inst.** in het dialoogvenster Scaninstellingen te drukken.

- **Verwijder doorlopers/Patronen**
	- **Achtergrondkleur verwijderen**

Verwijder de basiskleur van documenten om de gescande gegevens beter leesbaar te maken. (alleen op bepaalde modellen beschikbaar)

#### - **Beeld draaien**

Bewerk de gescande afbeelding.

#### - **Blanco pagina overslaan**

Verwijder de lege pagina's van het document uit de scanresultaten.

- **Scanresultaten weergeven**

Laat op het computerscherm zien hoeveel pagina's er in totaal zijn opgeslagen en hoeveel lege pagina's er zijn overgeslagen.

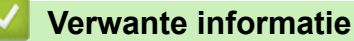

• [Selecteer het documenttype met de Startmodus van ControlCenter4 \(Windows](#page-141-0)®)
[Home](#page-1-0) > [Scannen](#page-107-0) > [Scan vanaf uw computer \(Windows](#page-137-0)®) > [Scan met de Startmodus van ControlCenter4](#page-138-0) [\(Windows](#page-138-0)<sup>®</sup>) > [Scan met de Startmodus van ControlCenter4 \(Windows](#page-139-0)<sup>®</sup>) > De scangrootte wijzigen met behulp van de home-modus van ControlCenter4 (Windows®)

## **De scangrootte wijzigen met behulp van de home-modus van ControlCenter4 (Windows®)**

Voor een hogere scansnelheid selecteert u het exacte formaat van het document in het vervolgkeuzemenu **Scanformaat**.

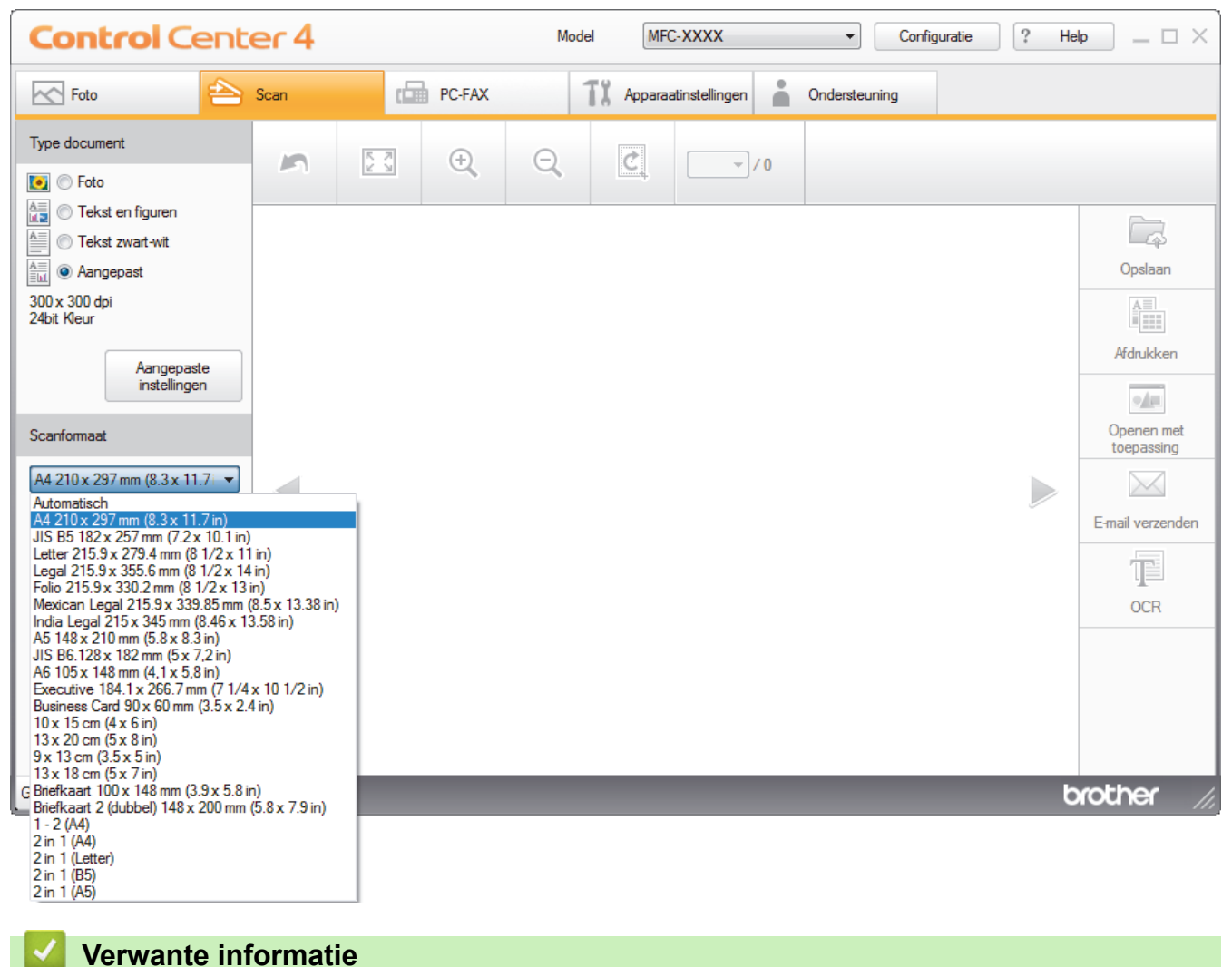

 [Home](#page-1-0) > [Scannen](#page-107-0) > [Scan vanaf uw computer \(Windows](#page-137-0)®) > [Scan met de Startmodus van ControlCenter4](#page-138-0) [\(Windows](#page-138-0)<sup>®</sup>) > [Scan met de Startmodus van ControlCenter4 \(Windows](#page-139-0)<sup>®</sup>) > Snijd een gescand beeld bij met de Startmodus van ControlCenter4 (Windows®)

## **Snijd een gescand beeld bij met de Startmodus van ControlCenter4 (Windows®)**

Met de bijsnijdfunctie op de beeldbewerkingsbalk kunt u ongewenste delen uit uw gescande afbeelding snijden. Gebruik de **Inzoomen**- en **Uitzoomen**-functies om het bijsnijden beter te zien.

## **Beeldbewerkingsbalk**

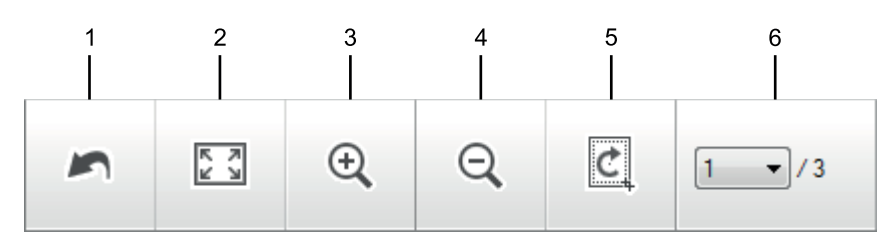

## **1. Opnieuw starten**

Hiermee annuleert u alle wijzigingen die u op de geselecteerde afbeelding hebt toegepast. De bewerkte afbeelding wordt naar zijn oorspronkelijke staat hersteld.

#### **2. Passend**

Hiermee geeft u de gescande afbeelding schermvullend weer.

#### **3. Inzoomen**

Hiermee zoomt u op de gescande afbeelding in.

#### **4. Uitzoomen**

Hiermee zoomt u op de gescande afbeelding uit.

## **5. Bijsnijden en bewerken**

Verwijdert de buitenste delen van de afbeelding. Klik op de knop **Bijsnijden en bewerken** en wijzig vervolgens het frame om het gebied te bevatten die u na het bijsnijden wilt behouden.

#### **6. Paginateller**

Geeft het paginanummer weer van de gescande pagina die in de image viewer wordt weergegeven. Om een andere pagina weer te geven, selecteert u het gewenste paginanummer in de vervolgkeuzelijst.

Als u meerdere pagina's hebt gescand, kunt u de volgende of vorige gescande pagina bekijken door op de linker- of rechterpijlknoppen in het voorbeeldvenster te klikken.

#### 1. Scan een document.

2. Klik op (**Bijsnijden en bewerken**) om de gescande afbeelding te bewerken.

Het venster **Bijsnijden en bewerken - ControlCenter4** verschijnt.

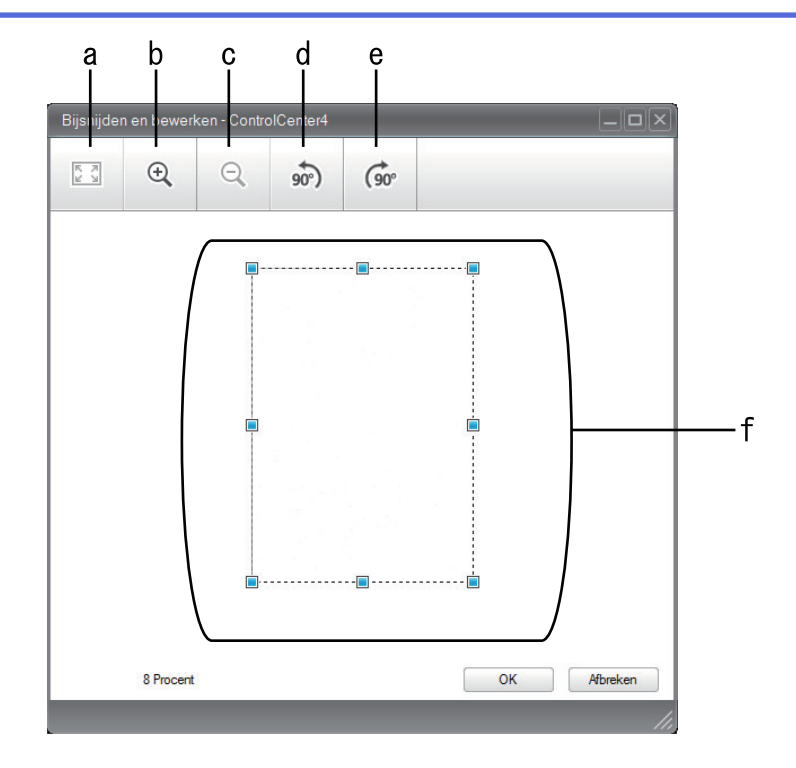

- a. Breidt de gescande afbeelding uit zodat de volledige afbeelding in het venster past.
- b. Hiermee zoomt u op de afbeelding in.
- c. Hiermee zoomt u op de afbeelding uit.
- d. Hiermee draait u de afbeelding 90 graden linksom.
- e. Hiermee draait u de afbeelding 90 graden rechtsom.
- f. Klik en sleep het kader om het gebied dat u wilt bijsnijden te vergroten of verkleinen.
- 3. Klik op **OK**.

De bewerkte afbeelding wordt in de Image viewer weergegeven.

## **Verwante informatie**

 [Home](#page-1-0) > [Scannen](#page-107-0) > [Scan vanaf uw computer \(Windows](#page-137-0)®) > [Scan met de Startmodus van ControlCenter4](#page-138-0) [\(Windows](#page-138-0)<sup>®</sup>) > [Scan met de Startmodus van ControlCenter4 \(Windows](#page-139-0)<sup>®</sup>) > Druk gescande gegevens af met de Startmodus van ControlCenter4 (Windows®)

## **Druk gescande gegevens af met de Startmodus van ControlCenter4 (Windows®)**

Een document op uw machine van Brother scannen en vervolgens exemplaren afdrukken met de functies van de printerdriver die beschikbaar zijn in ControlCenter4.

- 1. Scan een document.
- 2. Klik op **Afdrukken**.

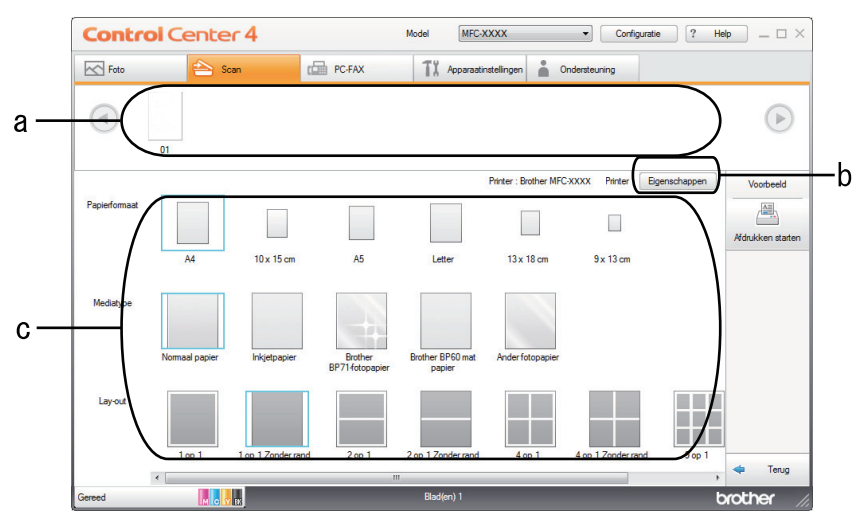

- a. Toont welke beelden momenteel zijn geselecteerd.
- b. Klik op de knop **Eigenschappen** om specifieke printerinstellingen te wijzigen.
- c. Selecteer de opties **Papierformaat**, **Mediatype** en **Lay-out**. De huidige instellingen worden door een blauw vierkant omringd.
- 3. Configureer de afdrukinstellingen en klik vervolgens op de knop **Afdrukken starten**.

## **Verwante informatie**

 [Home](#page-1-0) > [Scannen](#page-107-0) > [Scan vanaf uw computer \(Windows](#page-137-0)®) > [Scan met de Startmodus van ControlCenter4](#page-138-0) [\(Windows](#page-138-0)®) > [Scan met de Startmodus van ControlCenter4 \(Windows](#page-139-0)®) > Open met een toepassing met de Startmodus van ControlCenter4 (Windows®)

## **Open met een toepassing met de Startmodus van ControlCenter4 (Windows®)**

Met de knop **Openen met toepassing** kunt u een afbeelding direct in uw grafische toepassing scannen om deze te bewerken.

- 1. Klik op de knop **Openen met toepassing**.
- 2. Selecteer de toepassing in de vervolgkeuzelijst en klik vervolgens op **OK**. De afbeelding wordt geopend in de door u geselecteerde toepassing.

## **Verwante informatie**

 [Home](#page-1-0) > [Scannen](#page-107-0) > [Scan vanaf uw computer \(Windows](#page-137-0)®) > [Scan met de Startmodus van ControlCenter4](#page-138-0) [\(Windows](#page-138-0) $^{\circledR}$ ) > Sla gescande gegevens als PDF-bestand op naar een map met de Startmodus van ControlCenter4 (Windows®)

# **Sla gescande gegevens als PDF-bestand op naar een map met de Startmodus van ControlCenter4 (Windows®)**

Selecteer **Startmodus** als modusinstelling voor ControlCenter4.

- 1. Plaats uw document.
- 2. Klik op het pictogram (**ControlCenter4**) in de taakbalk en klik vervolgens op **Open** .
- 3. Klik op het tabblad **Scan**.

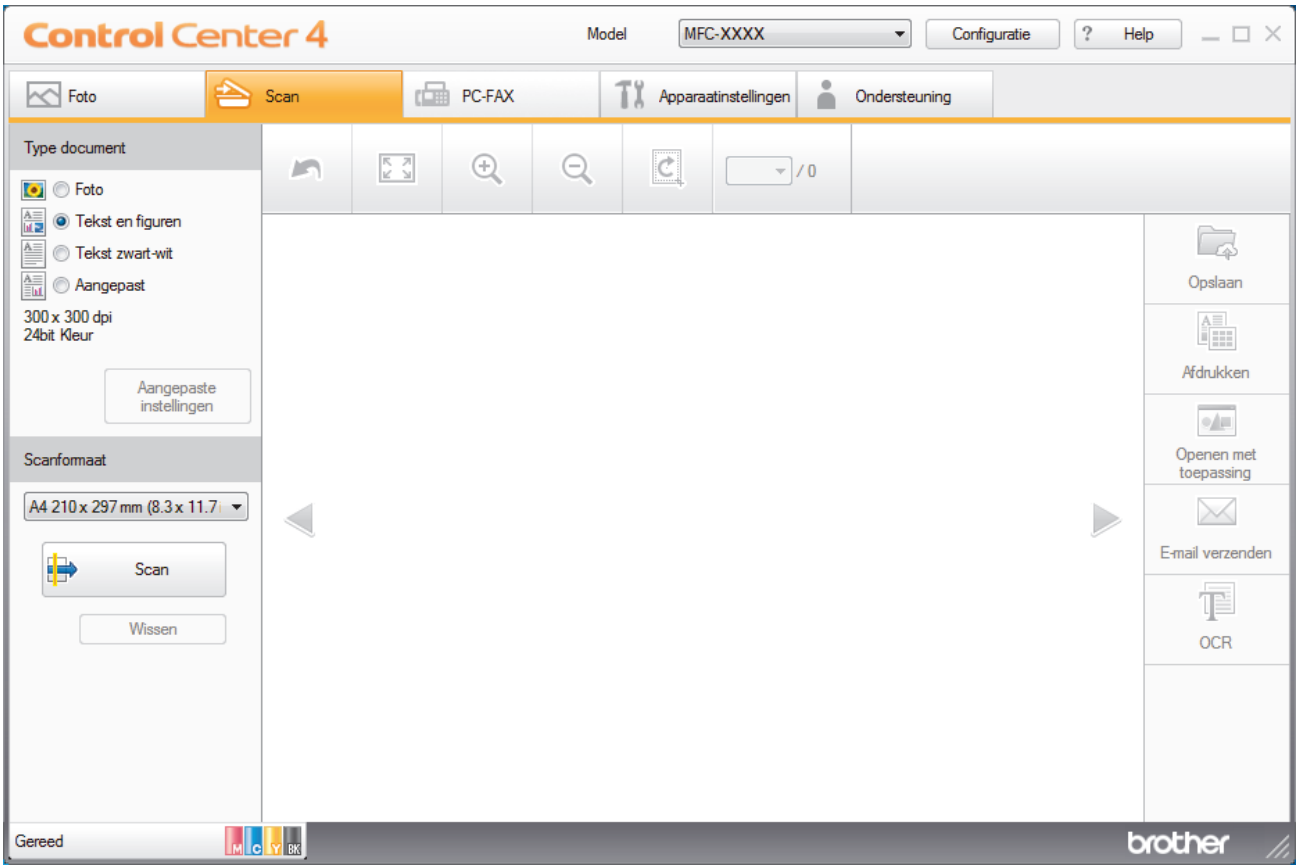

- 4. Selecteer het **Type document**.
- 5. Wijzig indien nodig de grootte van het document.
- 6. Klik op (**Scan**).

De machine start het scannen en de gescande afbeelding wordt in de viewer weergegeven.

- 7. Klik op de knop naar rechts of links om een afdrukvoorbeeld van elke gescande pagina te bekijken.
- 8. Klik op **Opslaan**.

Het dialoogvenster **Opslaan** verschijnt.

9. Klik op de vervolgkeuzelijst **Type Bestand** en selecteer vervolgens een PDF-bestand.

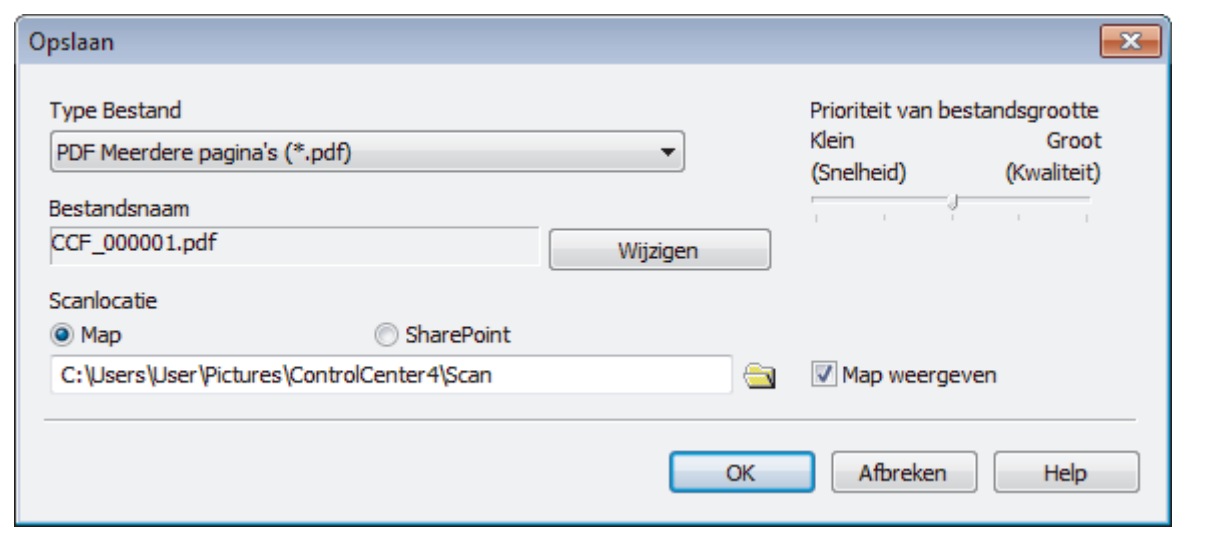

Ø Om het document als een met een wachtwoord beveiligd PDF-bestand op te slaan, selecteert u **Veilige PDF Enkele pagina (\*.pdf)** of **Veilige PDF Meerdere pagina's (\*.pdf)** uit de vervolgkeuzelijst **Type Bestand**, klikt u op  $\left| \mathbf{E} \right|$  en voert u het wachtwoord in.

- 10. Om de bestandsnaam te wijzigen, klikt u op de **Wijzigen**-knop indien nodig.
- 11. Klik op het pictogram van de map en blader naar de map waarin u de gescande documenten wilt opslaan.
- 12. Klik op **OK**.

Het gescande document wordt als een pdf-bestand in de bestemmingsmap opgeslagen.

## **Verwante informatie**

 [Home](#page-1-0) > [Scannen](#page-107-0) > [Scan vanaf uw computer \(Windows](#page-137-0)®) > [Scan met de Startmodus van ControlCenter4](#page-138-0) [\(Windows](#page-138-0) $^{\circledR}$ ) > Scaninstellingen voor de Startmodus van ControlCenter4 (Windows $^{\circledR}$ )

## **Scaninstellingen voor de Startmodus van ControlCenter4 (Windows®)**

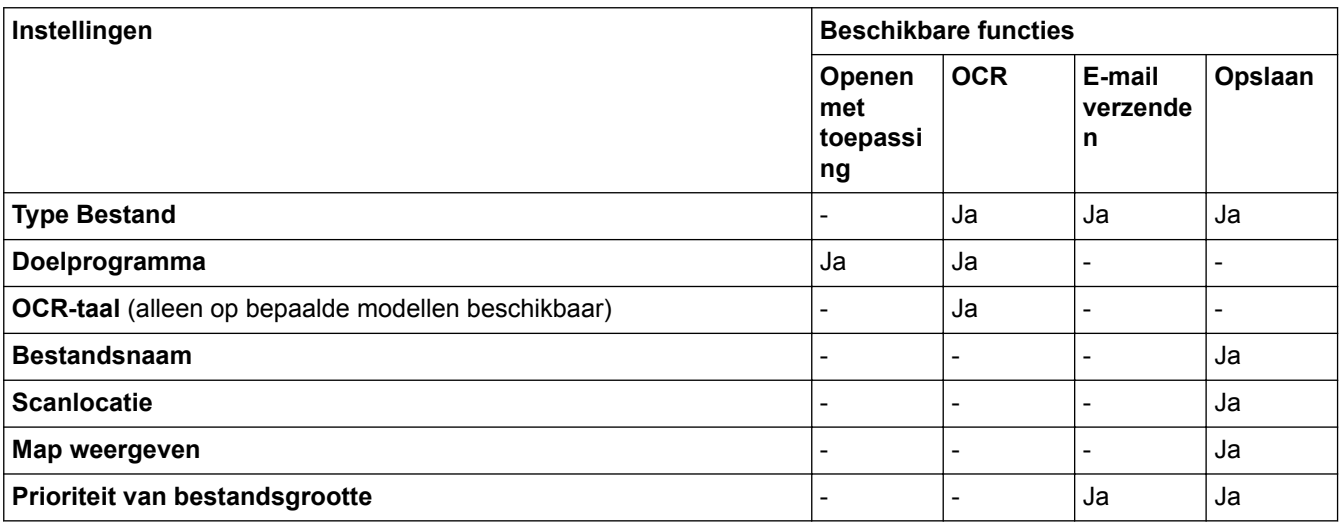

## **Type Bestand**

Selecteer het bestandstype dat u voor de gescande gegevens wilt gebruiken.

Voor **E-mail verzenden** en **Opslaan**:

- **Windows Bitmap (\*.bmp)**
- **JPEG (\*.jpg)** (aanbevolen voor de meeste gebruikers voor het scannen van foto's)
- **TIFF Enkele pagina (\*.tif)**
- **TIFF Meerdere pagina's (\*.tif)**
- **Portable Network Graphics (\*.png)**
- **PDF Enkele pagina (\*.pdf)** (aanbevolen voor het scannen en delen van documenten)
- **PDF Meerdere pagina's (\*.pdf)** (aanbevolen voor het scannen en delen van documenten)
- **Hoge compressie PDF Enkele pagina (\*.pdf)**
- **Hoge compressie PDF Meerdere pagina's (\*.pdf)**
- **Veilige PDF Enkele pagina (\*.pdf)**
- **Veilige PDF Meerdere pagina's (\*.pdf)**
- **Doorzoekbare PDF Enkele pagina (\*.pdf)**
- **Doorzoekbare PDF Meerdere pagina's (\*.pdf)**
- **XML Paper Specification (\*.xps)** (de XML Paper Specification is beschikbaar voor Windows® 7, Windows® 8 en Windows® 10, en wanneer u toepassingen gebruikt die XML Paper Specificationbestanden ondersteunen)
- **Microsoft Office Word (\*.docx)** (alleen op bepaalde modellen beschikbaar)
- **Microsoft Office PowerPoint (\*.pptx)** (alleen op bepaalde modellen beschikbaar)
- **Microsoft Office Excel (\*.xlsx)** (alleen op bepaalde modellen beschikbaar)

Voor **OCR**:

- **Text (\*.txt)**
- **HTML 3.2 (\*.htm)**
- **HTML 4.0 (\*.htm)**
- **Doorzoekbare PDF Enkele pagina (\*.pdf)**
- **Doorzoekbare PDF Meerdere pagina's (\*.pdf)**
- **WordPad (\*.rtf)**
- **RTF Word 2000 (\*.rtf)**
- **WordPerfect 9, 10 (\*.wpd)**
- **Microsoft Excel 2003, XP (\*.xls)**

## **Doelprogramma**

Selecteer de doeltoepassing uit de vervolgkeuzelijst.

## **OCR-taal**

Stel de OCR-taal in die overeenstemt met de taal van de tekst van het gescande document (alleen op bepaalde modellen beschikbaar).

## **Bestandsnaam**

Klik op **Wijzigen** om het voorvoegsel van de bestandsnaam te wijzigen.

## **Scanlocatie**

Selecteer het keuzerondje **Map** of **SharePoint** om op te geven waar u uw gescande documenten wilt opslaan.

## **Map weergeven**

Selecteer deze optie om na het scannen automatisch de bestemmingsmap weer te geven.

## **Prioriteit van bestandsgrootte**

Pas de compressieverhouding van de gescande afbeelding aan. Wijzig de bestandsgrootte door de **Prioriteit van bestandsgrootte**-schuifbalk naar rechts of links te verplaatsen.

## **Aangepaste instellingen**

Selecteer de optie **Aangepast**, klik op de knop **Aangepaste instellingen** en wijzig de instellingen.

## **Scanformaat**

Selecteer het exacte formaat van het document in het keuzemenu **Scanformaat**.

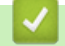

## **Verwante informatie**

• [Scan met de Startmodus van ControlCenter4 \(Windows](#page-138-0)<sup>®</sup>)

<span id="page-153-0"></span> [Home](#page-1-0) > [Scannen](#page-107-0) > [Scan vanaf uw computer \(Windows](#page-137-0)®) > Scan met de Geavanceerde modus van ControlCenter4 (Windows®)

## **Scan met de Geavanceerde modus van ControlCenter4 (Windows®)**

De geavanceerde modus van ControlCenter4 biedt u meer controle over de details van de machinefuncties en maakt het u mogelijk om ééndruk-scanacties aan te passen.

- [Scan foto's en grafische afbeeldingen met de Geavanceerde modus van ControlCenter4](#page-154-0) [\(Windows](#page-154-0)®)
- [Gescande gegevens opslaan in een map als een PDF-bestand met de Geavanceerde](#page-156-0) [modus van ControlCenter4 \(Windows](#page-156-0)®)
- [Beide zijden van een ID-kaart scannen met de Geavanceerde modus van](#page-158-0) [ControlCenter4 \(Windows](#page-158-0)®)
- [Scannen naar een e-mailbijlage met de Geavanceerde modus van ControlCenter4](#page-160-0) [\(Windows](#page-160-0)®)
- [Scan naar een bewerkbaar tekstbestand \(OCR\) met de Geavanceerde modus van](#page-162-0) [ControlCenter4 \(Windows](#page-162-0)®)
- [Scannen naar een Office-bestand met de Geavanceerde modus van ControlCenter4](#page-164-0) [\(Windows](#page-164-0)®)
- [Scaninstellingen voor de Geavanceerde modus van ControlCenter4 \(Windows](#page-165-0)®)
- [Wijzig de bedieningsmodus in ControlCenter4 \(Windows](#page-439-0)<sup>®</sup>)

<span id="page-154-0"></span> [Home](#page-1-0) > [Scannen](#page-107-0) > [Scan vanaf uw computer \(Windows](#page-137-0)®) > [Scan met de Geavanceerde modus van](#page-153-0) [ControlCenter4 \(Windows](#page-153-0)®) > Scan foto's en grafische afbeeldingen met de Geavanceerde modus van ControlCenter4 (Windows®)

# **Scan foto's en grafische afbeeldingen met de Geavanceerde modus van ControlCenter4 (Windows®)**

Gescande foto's of afbeeldingen rechtstreeks naar uw computer verzenden.

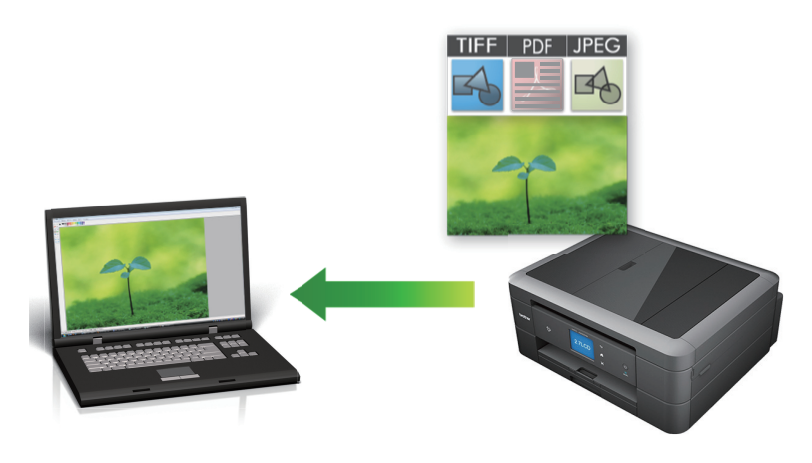

Selecteer **Geavanceerde modus** als modusinstelling voor ControlCenter4.

- 1. Plaats uw document.
- 2. Klik op het pictogram (**ControlCenter4**) in de taakbalk en klik vervolgens op **Open** .
- 3. Klik op het tabblad **Scan**.

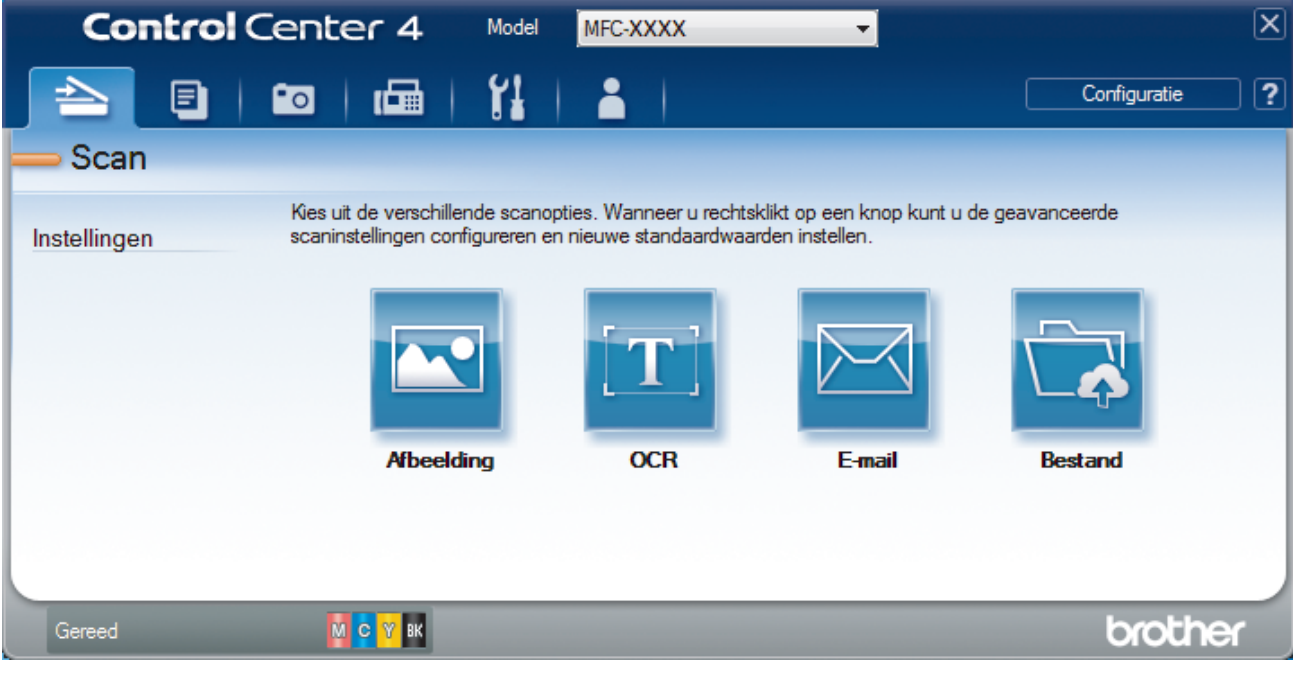

4. Klik op de knop **Afbeelding**.

Het dialoogvenster voor scaninstellingen verschijnt.

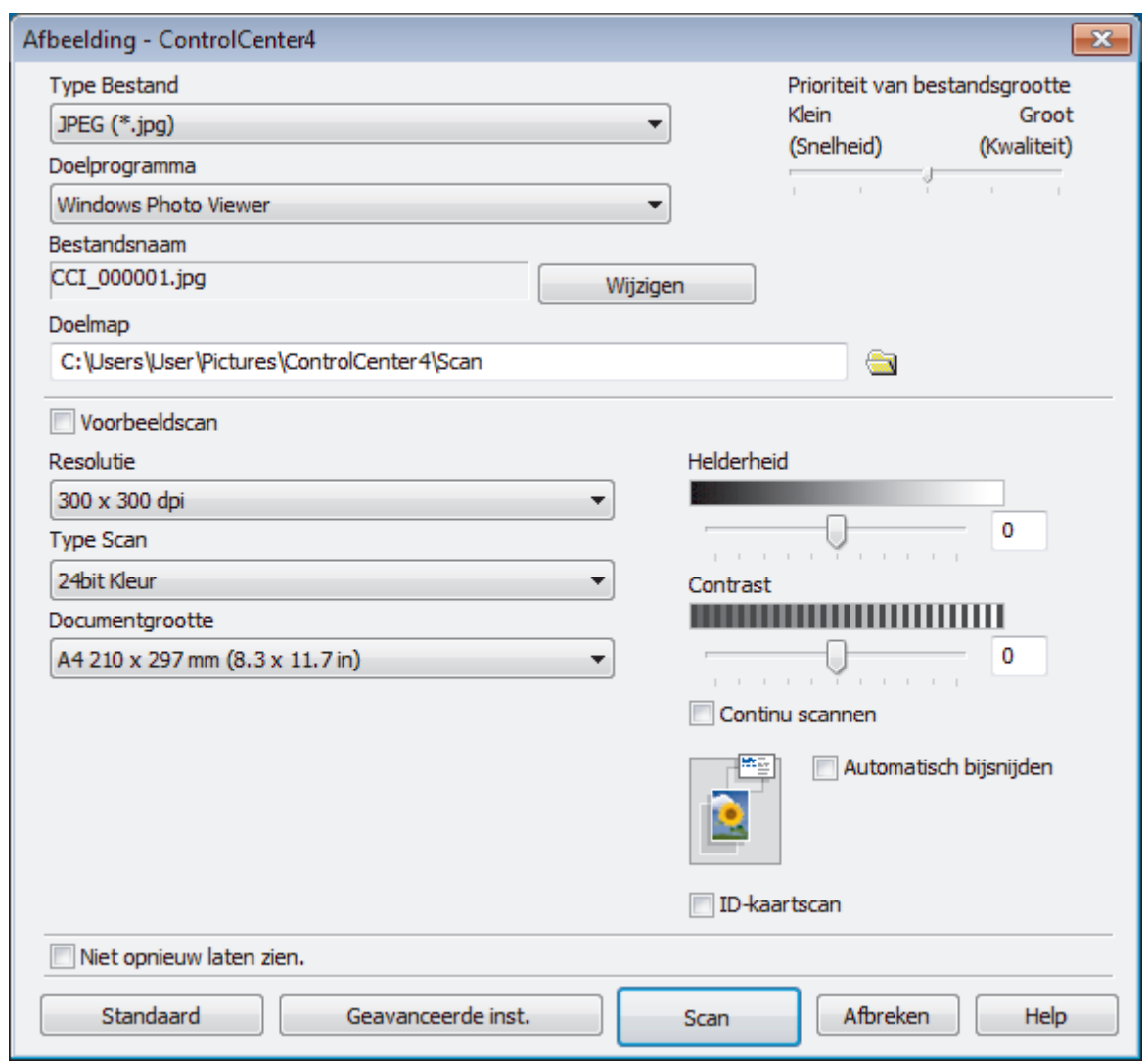

- 5. Wijzig indien nodig de scaninstellingen zoals het bestandsformaat, de bestandsnaam, de bestemmingsmap, de resolutie en de kleur.
	- Om de bestandsnaam te wijzigen, klikt u op **Wijzigen**.
	- Om **Doelmap** te wijzigen, klikt u op het pictogram van de map.
	- Vink het selectievakje **Voorbeeldscan** aan om het gescande beeld te bekijken en te configureren.

6. Klik op **Scan**.

De machine begint met scannen. Het beeld wordt geopend in de door u geselecteerde toepassing.

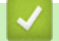

 $\mathscr{Q}$ 

## **Verwante informatie**

• [Scan met de Geavanceerde modus van ControlCenter4 \(Windows](#page-153-0)®)

<span id="page-156-0"></span> [Home](#page-1-0) > [Scannen](#page-107-0) > [Scan vanaf uw computer \(Windows](#page-137-0)®) > [Scan met de Geavanceerde modus van](#page-153-0) [ControlCenter4 \(Windows](#page-153-0)®) > Gescande gegevens opslaan in een map als een PDF-bestand met de Geavanceerde modus van ControlCenter4 (Windows®)

# **Gescande gegevens opslaan in een map als een PDF-bestand met de Geavanceerde modus van ControlCenter4 (Windows®)**

Documenten scannen en deze in een map op uw computer als PDF-bestanden opslaan.

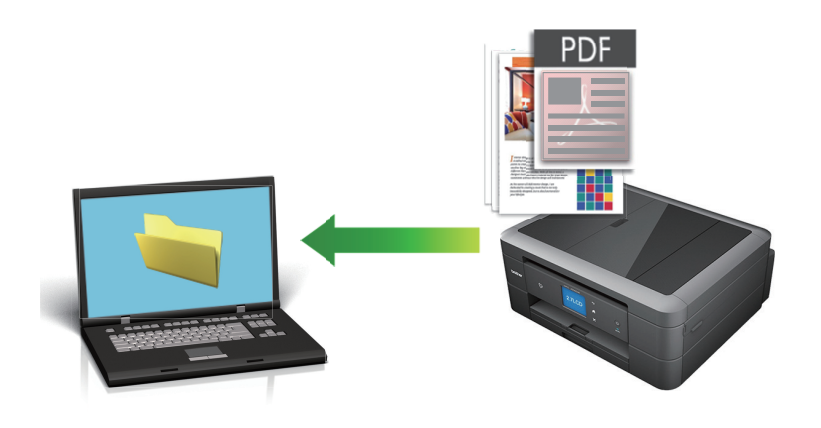

Selecteer **Geavanceerde modus** als modusinstelling voor ControlCenter4.

- 1. Plaats uw document.
- 2. Klik op het pictogram (**ControlCenter4**) in de taakbalk en klik vervolgens op **Open** .
- 3. Klik op het tabblad **Scan**.

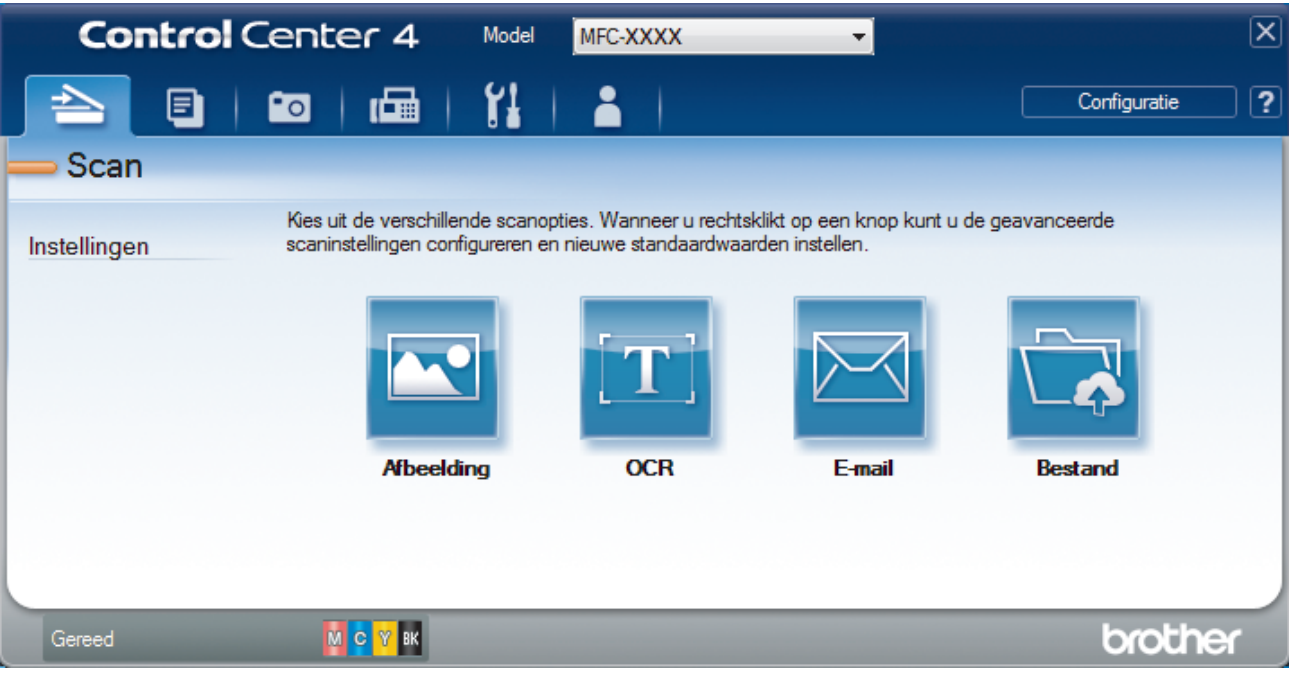

#### 4. Klik op de knop **Bestand**.

Het dialoogvenster met scaninstellingen verschijnt.

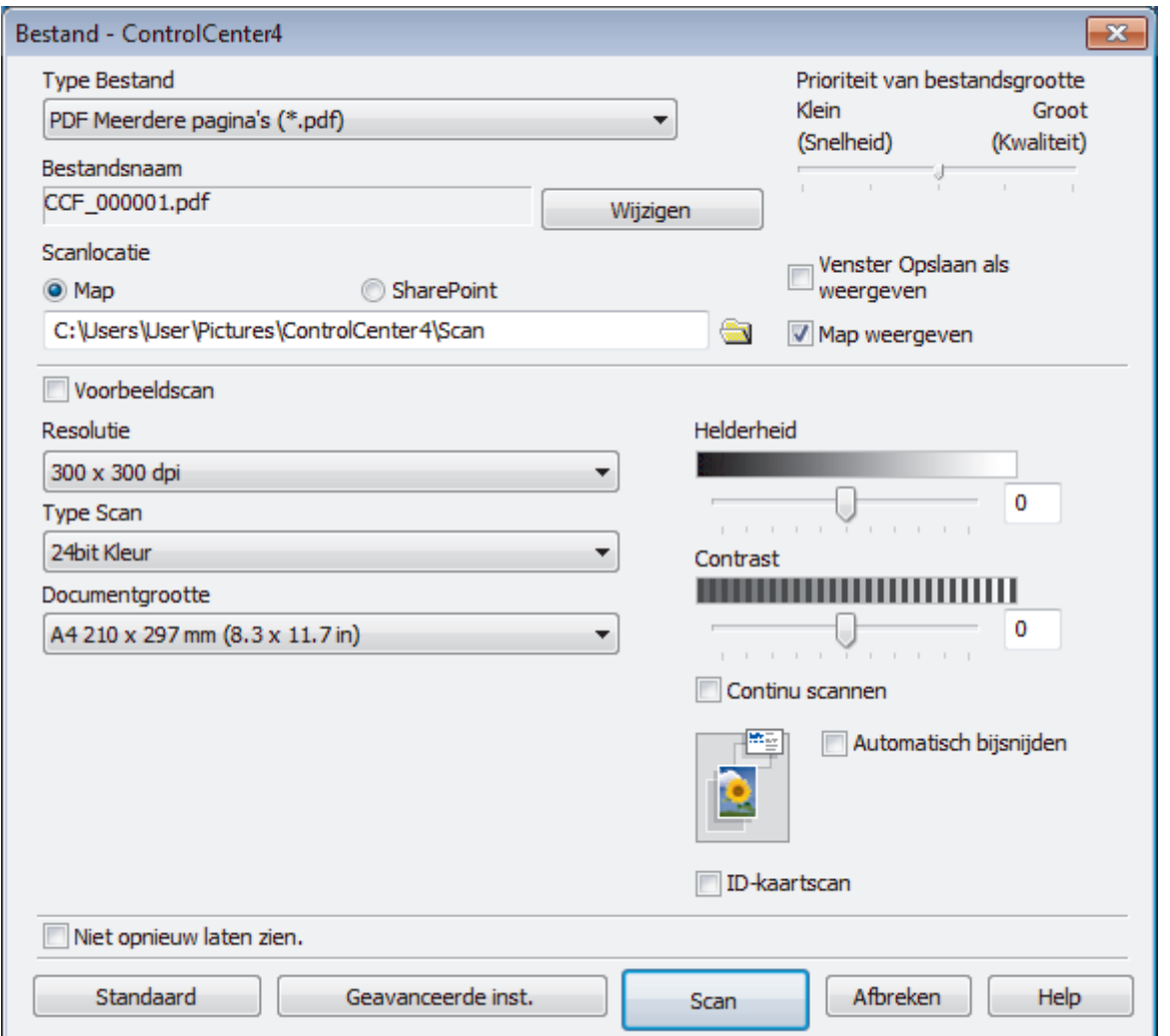

5. Klik op de vervolgkeuzelijst **Type Bestand** en selecteer vervolgens een PDF-bestand.

Om het document als een met een wachtwoord beveiligd PDF-bestand op te slaan, selecteert u **Veilige PDF Enkele pagina (\*.pdf)** of **Veilige PDF Meerdere pagina's (\*.pdf)** uit de vervolgkeuzelijst **Type Bestand**, klikt u op  $\frac{1}{2}$  en voert u het wachtwoord in.

- 6. Klik op het pictogram van de map en blader naar de map waarin u de gescande documenten wilt opslaan.
- 7. Wijzig indien nodig de scaninstellingen zoals het bestandsformaat, de bestandsnaam, de resolutie en de kleur.

Om een voorbeeld van de gescande afbeelding te zien en deze te configureren, vinkt u het selectievakje **Voorbeeldscan** aan.

8. Klik op **Scan**.

De machine begint met scannen. Het bestand wordt opgeslagen in de door u geselecteerde map.

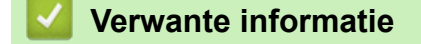

• [Scan met de Geavanceerde modus van ControlCenter4 \(Windows](#page-153-0)®)

<span id="page-158-0"></span> [Home](#page-1-0) > [Scannen](#page-107-0) > [Scan vanaf uw computer \(Windows](#page-137-0)®) > [Scan met de Geavanceerde modus van](#page-153-0) [ControlCenter4 \(Windows](#page-153-0)®) > Beide zijden van een ID-kaart scannen met de Geavanceerde modus van ControlCenter4 (Windows®)

# **Beide zijden van een ID-kaart scannen met de Geavanceerde modus van ControlCenter4 (Windows®)**

Selecteer **Geavanceerde modus** als modusinstelling voor ControlCenter4.

- 1. Plaats een identiteitskaart op de glasplaat.
- 2. Klik op het pictogram (**ControlCenter4**) in de taakbalk en klik vervolgens op **Open** .
- 3. Klik op het tabblad **Scan**.

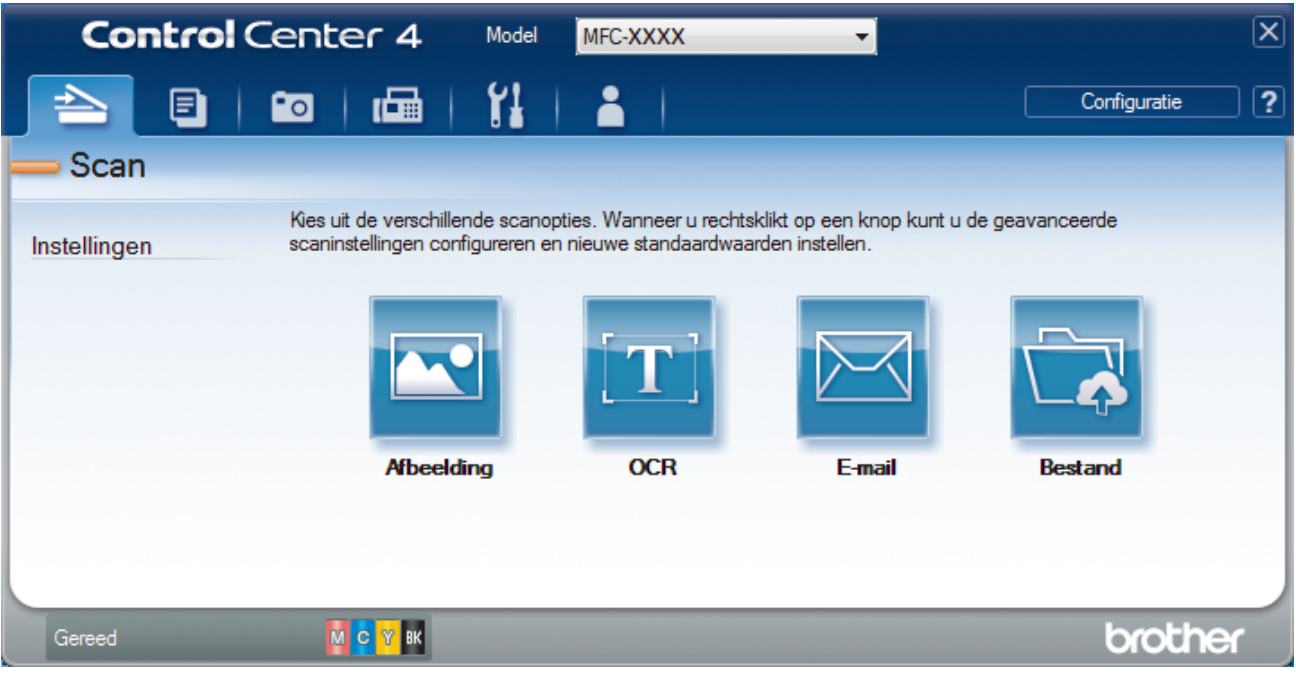

#### 4. Klik op de knop **Bestand**.

Het dialoogvenster met scaninstellingen verschijnt.

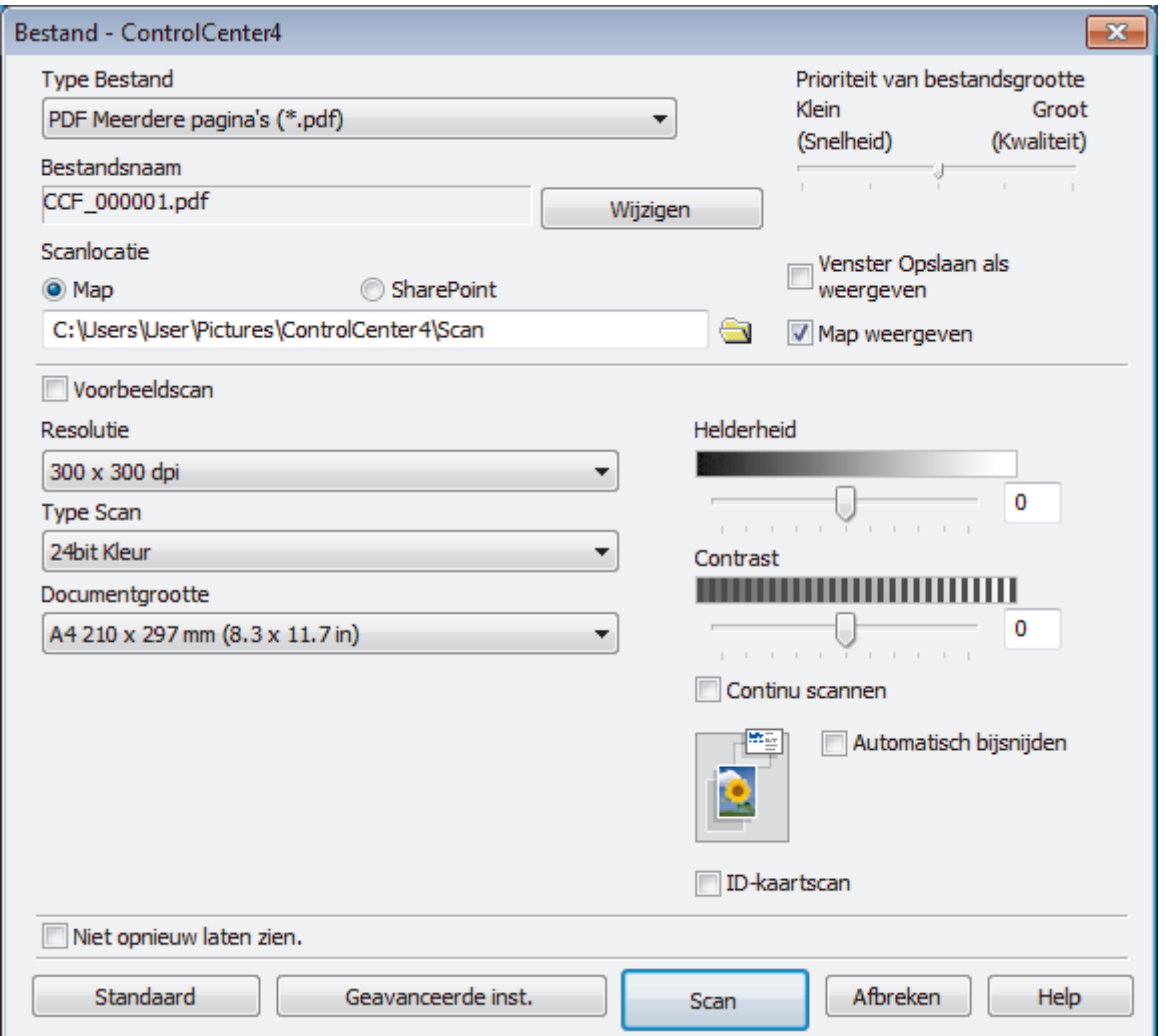

5. Schakel het selectievakje **ID-kaartscan** in.

Het instructiedialoogvenster verschijnt.

- 6. Lees de instructies op het scherm en druk vervolgens op **OK**.
- 7. Wijzig indien nodig de scaninstellingen zoals het bestandsformaat, de bestandsnaam, de scanlocatie, de resolutie en de kleur.
- 8. Klik op **Scan**.

De machine scant één zijde van de identiteitskaart.

- 9. Als de machine klaar is met het scannen van de eerste zijde, draait u de identiteitskaart om en klikt u vervolgens op **Doorgaan** om de andere zijde te scannen.
- 10. Klik op **Voltooien**.

## **Verwante informatie**

• [Scan met de Geavanceerde modus van ControlCenter4 \(Windows](#page-153-0)®)

<span id="page-160-0"></span> [Home](#page-1-0) > [Scannen](#page-107-0) > [Scan vanaf uw computer \(Windows](#page-137-0)®) > [Scan met de Geavanceerde modus van](#page-153-0) [ControlCenter4 \(Windows](#page-153-0)®) > Scannen naar een e-mailbijlage met de Geavanceerde modus van ControlCenter4 (Windows®)

## **Scannen naar een e-mailbijlage met de Geavanceerde modus van ControlCenter4 (Windows®)**

Een gescand document als e-mailbijlage verzenden.

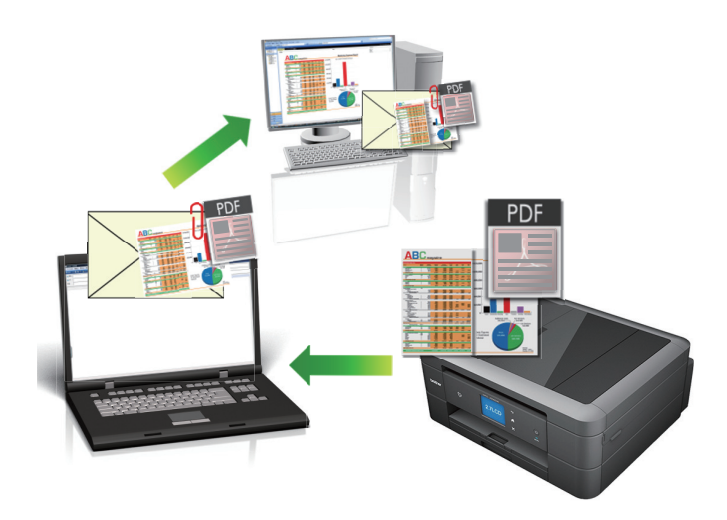

- Selecteer **Geavanceerde modus** als modusinstelling voor ControlCenter4.
- De functie Scannen naar e-mail ondersteunt geen webmaildiensten. Gebruik de functie Scannen naar afbeelding of Scannen naar bestand om een document of afbeelding te scannen en vervolgens als emailbijlage te versturen.

De machine scant naar uw standaard e-mailprogramma.

- 1. Plaats uw document.
- 2. Klik op het pictogram (**ControlCenter4**) in de taakbalk en klik vervolgens op **Open** .
- 3. Klik op het tabblad **Scan**.

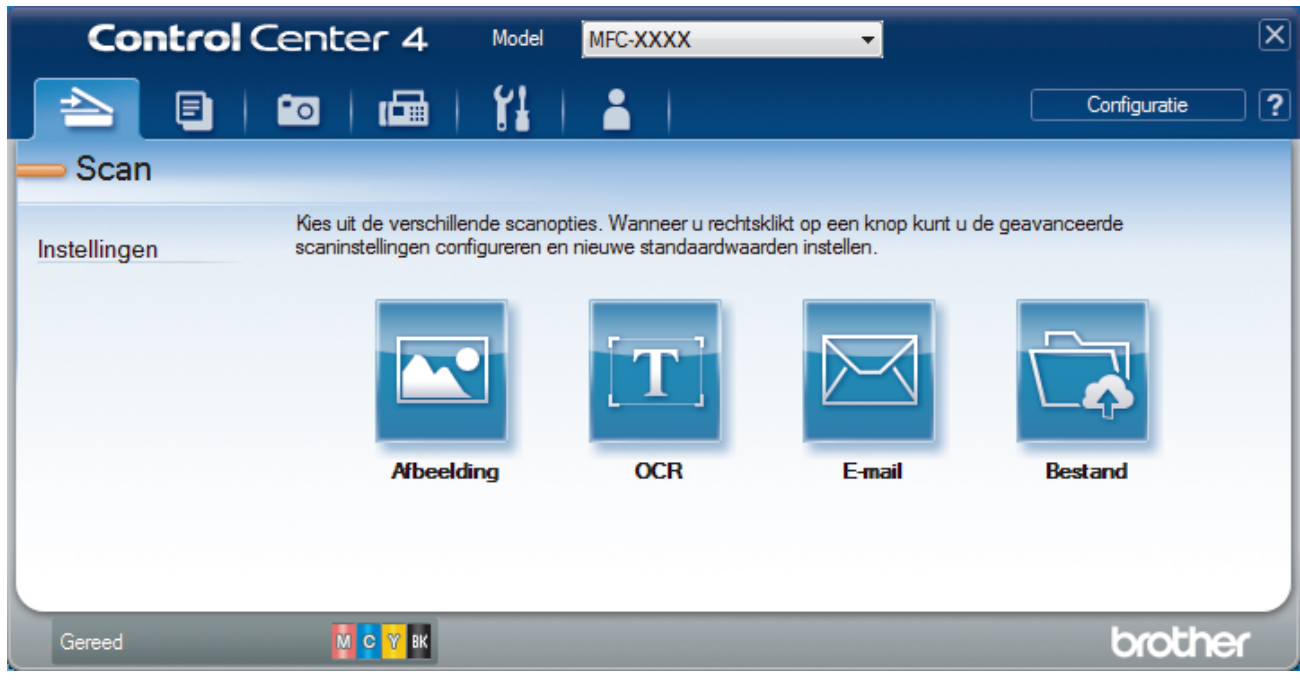

4. Klik op de knop **E-mail**.

Het dialoogvenster voor scaninstellingen verschijnt.

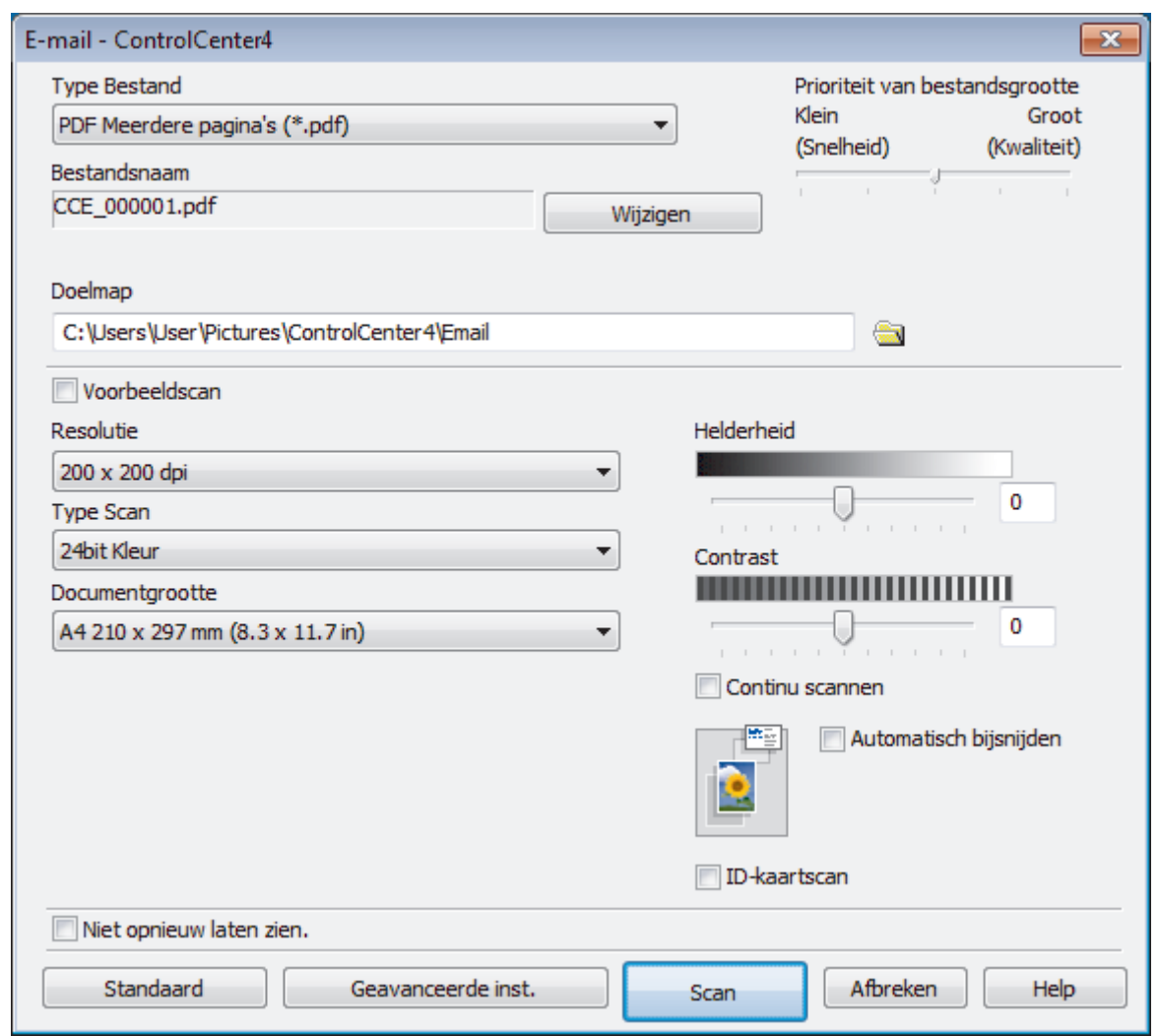

5. Wijzig indien nodig de scaninstellingen zoals het bestandsformaat, de bestandsnaam, de bestemmingsmap, de resolutie en de kleur.

• Om de bestandsnaam te wijzigen, klikt u op **Wijzigen**.

- Om **Doelmap** te wijzigen, klikt u op het pictogram van de map.
- Vink het selectievakje **Voorbeeldscan** aan om het gescande beeld te bekijken en te configureren.
- 6. Klik op **Scan**.

Ø

De machine begint met scannen. Uw standaard e-mailprogramma opent en de gescande afbeelding wordt als bijlage aan een nieuwe, lege e-mail toegevoegd.

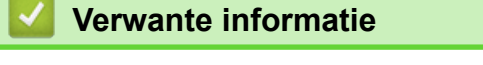

• [Scan met de Geavanceerde modus van ControlCenter4 \(Windows](#page-153-0)®)

<span id="page-162-0"></span> [Home](#page-1-0) > [Scannen](#page-107-0) > [Scan vanaf uw computer \(Windows](#page-137-0)®) > [Scan met de Geavanceerde modus van](#page-153-0) [ControlCenter4 \(Windows](#page-153-0)®) > Scan naar een bewerkbaar tekstbestand (OCR) met de Geavanceerde modus van ControlCenter4 (Windows®)

## **Scan naar een bewerkbaar tekstbestand (OCR) met de Geavanceerde modus van ControlCenter4 (Windows®)**

**Gerelateerde modellen**: DCP-J772DW/DCP-J774DW/MFC-J491DW/MFC-J497DW/MFC-J890DW/ MFC-J895DW

Met behulp van OCR-technologie (optical character recognition) kan de machine de tekens in een gescand document naar tekst converteren. Vervolgens kunt u deze tekst met een tekstverwerkingsprogramma naar keuze bewerken.

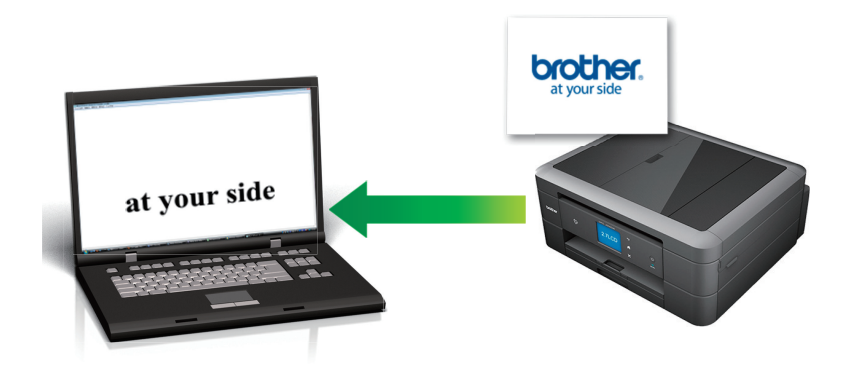

- Selecteer **Geavanceerde modus** als modusinstelling voor ControlCenter4.
- 1. Plaats uw document.
- 2. Klik op het pictogram (**ControlCenter4**) in de taakbalk en klik vervolgens op **Open** .
- 3. Klik op het tabblad **Scan**.

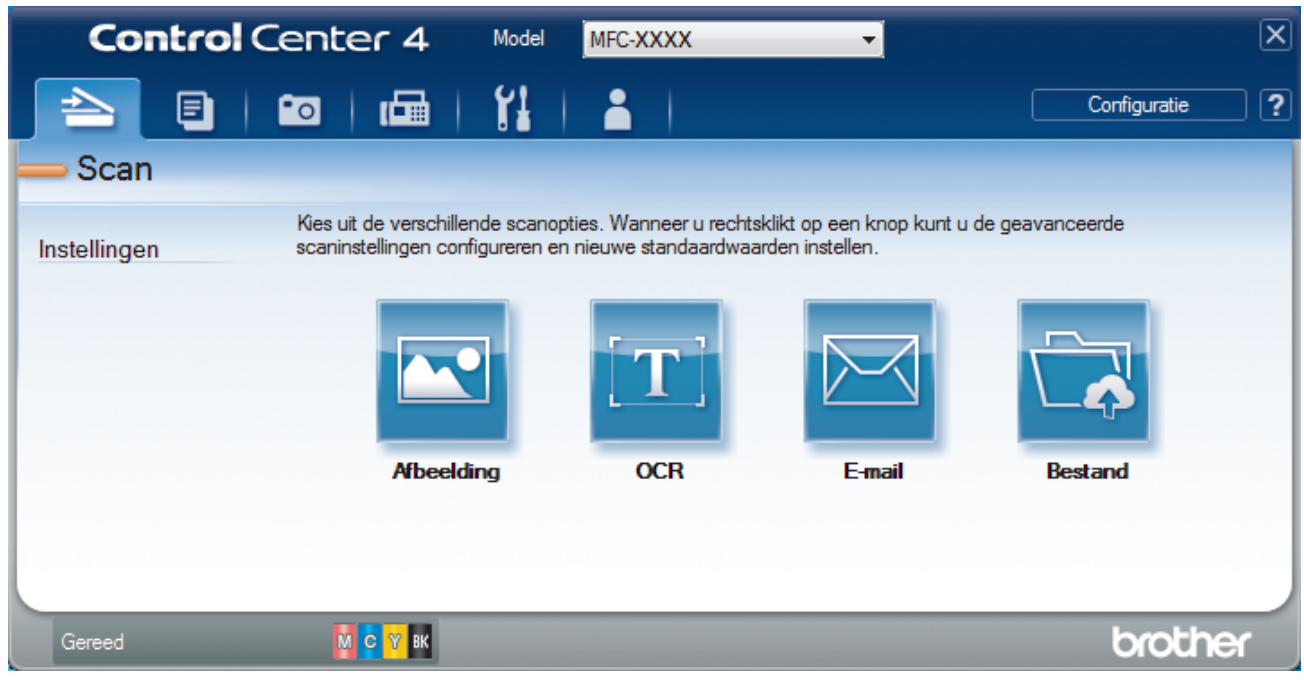

4. Klik op de knop **OCR**.

Het dialoogvenster voor scaninstellingen verschijnt.

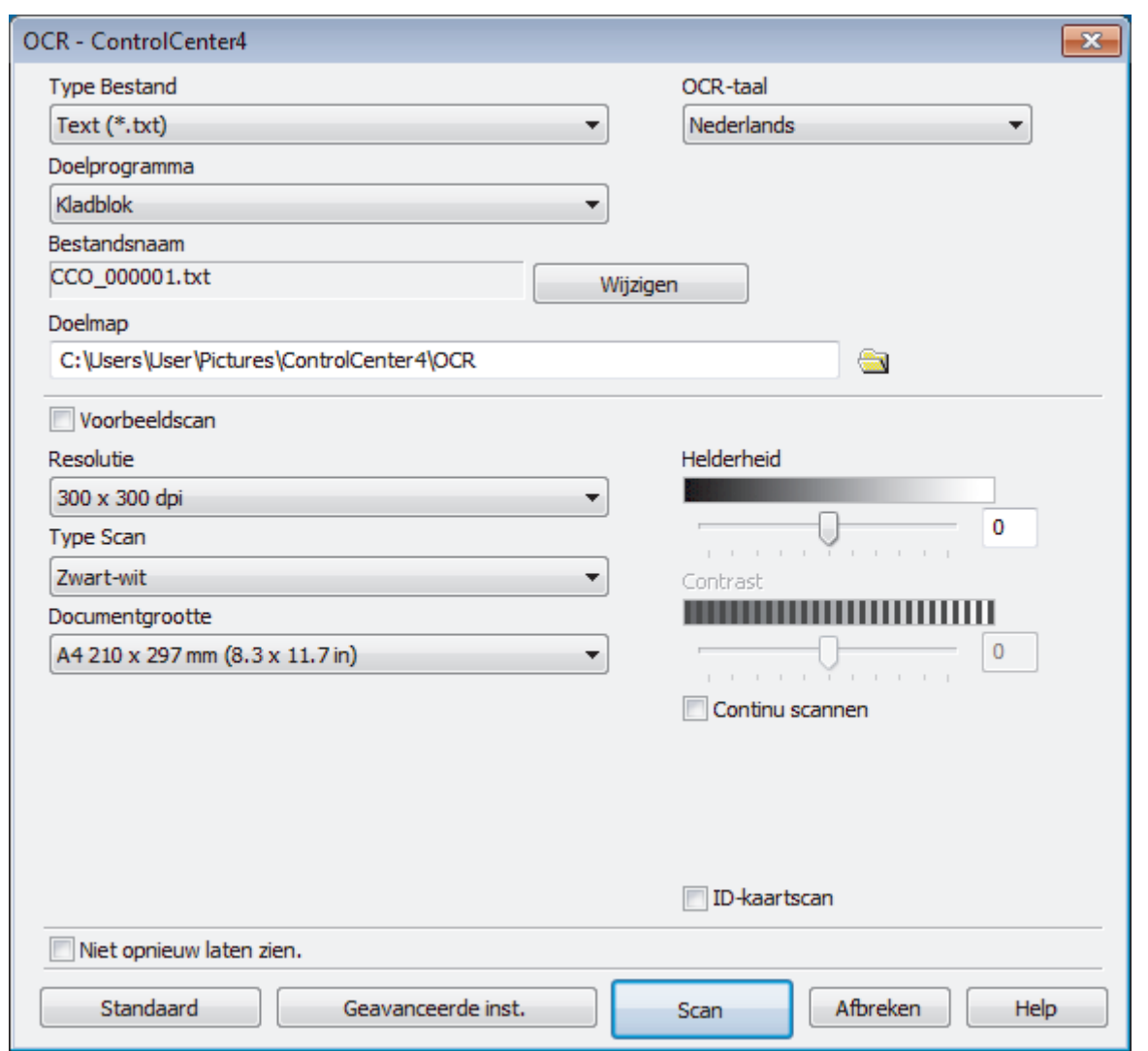

5. Wijzig indien nodig de scaninstellingen zoals het bestandsformaat, de bestandsnaam, de bestemmingsmap, de resolutie en de kleur.

• Om de bestandsnaam te wijzigen, klikt u op **Wijzigen**.

- Om **Doelmap** te wijzigen, klikt u op het pictogram van de map.
- Vink het selectievakje **Voorbeeldscan** aan om het gescande beeld te bekijken en te configureren.
- 6. Klik op **Scan**.

Ø

De machine scant het document, converteert het naar een bewerkbare tekst en stuurt het vervolgens naar uw standaard tekstverwerkingsprogramma.

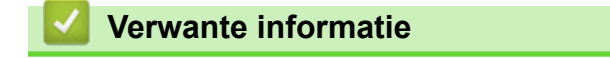

• [Scan met de Geavanceerde modus van ControlCenter4 \(Windows](#page-153-0)®)

<span id="page-164-0"></span> [Home](#page-1-0) > [Scannen](#page-107-0) > [Scan vanaf uw computer \(Windows](#page-137-0)®) > [Scan met de Geavanceerde modus van](#page-153-0) [ControlCenter4 \(Windows](#page-153-0)®) > Scannen naar een Office-bestand met de Geavanceerde modus van ControlCenter4 (Windows®)

## **Scannen naar een Office-bestand met de Geavanceerde modus van ControlCenter4 (Windows®)**

De machine kan gescande gegevens converteren naar een Microsoft® Word-, Microsoft® PowerPoint®- of Microsoft<sup>®</sup> Excel<sup>®</sup>-bestand.

- Selecteer **Geavanceerde modus** als modusinstelling voor ControlCenter4.
- Om deze functie te kunnen gebruiken, moet uw computer verbinding hebben met het internet.
- 1. Plaats uw document.
- 2. Klik op het pictogram (**ControlCenter4**) in de taakbalk en klik vervolgens op **Open** .
- 3. Klik op het tabblad **Scan**.

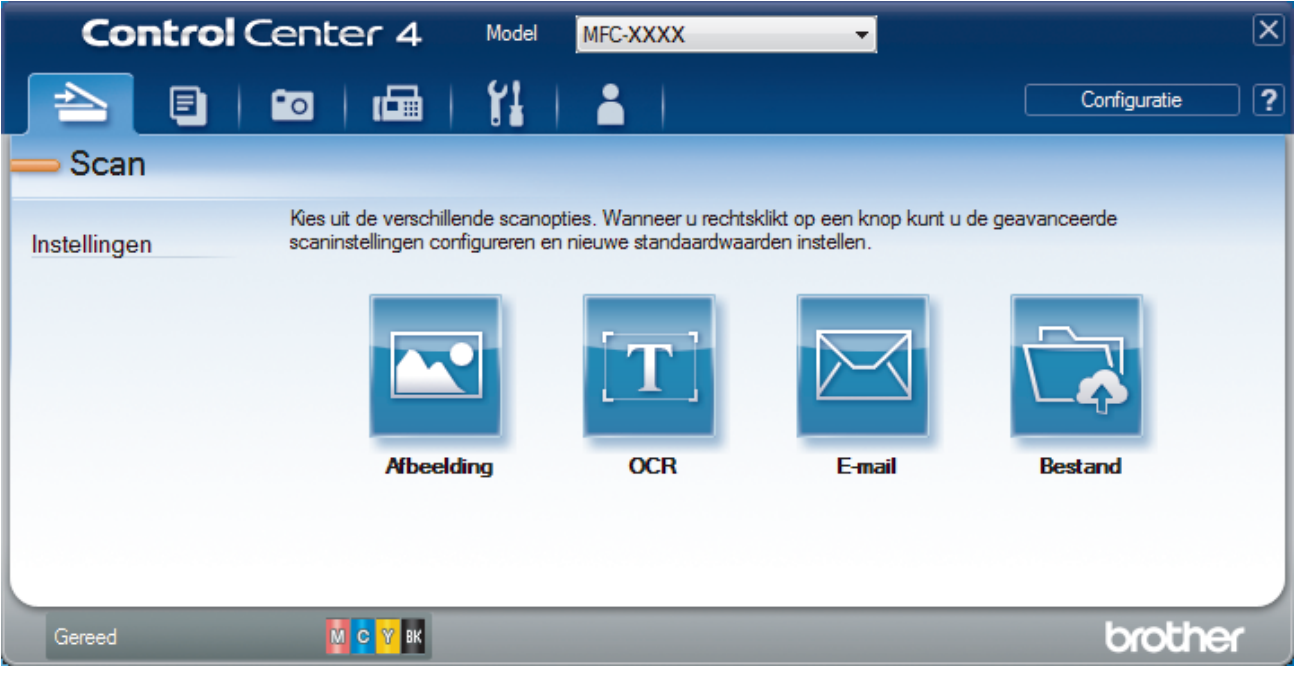

- 4. Klik op de knop **E-mail** of **Bestand**. Het dialoogvenster voor scaninstellingen verschijnt.
- 5. Klik op de vervolgkeuzelijst **Type Bestand** en selecteer vervolgens de optie **Microsoft Office Word (\*.docx)**, **Microsoft Office PowerPoint (\*.pptx)** of **Microsoft Office Excel (\*.xlsx)**.
- 6. Wijzig indien nodig de scaninstellingen.
- 7. Klik op de knop **Scan**.

Als een melding over de internetverbinding verschijnt, leest u de informatie en klikt u op **OK**.

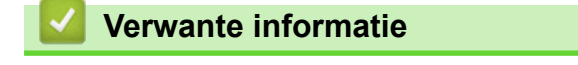

• [Scan met de Geavanceerde modus van ControlCenter4 \(Windows](#page-153-0)<sup>®</sup>)

<span id="page-165-0"></span> [Home](#page-1-0) > [Scannen](#page-107-0) > [Scan vanaf uw computer \(Windows](#page-137-0)®) > [Scan met de Geavanceerde modus van](#page-153-0) [ControlCenter4 \(Windows](#page-153-0)®) > Scaninstellingen voor de Geavanceerde modus van ControlCenter4 (Windows®)

# **Scaninstellingen voor de Geavanceerde modus van ControlCenter4 (Windows®)**

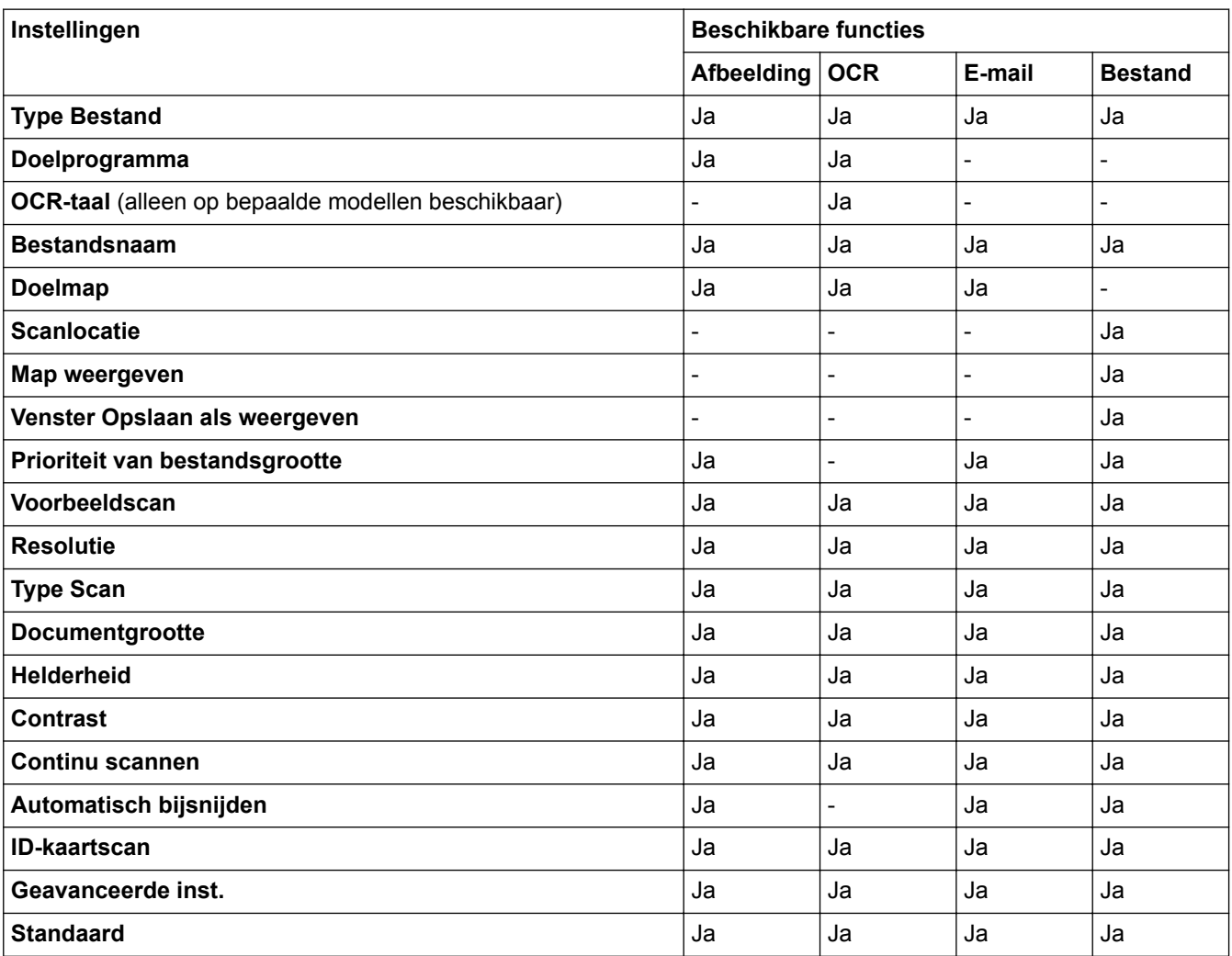

## **Type Bestand**

Selecteer het bestandstype dat u voor de gescande gegevens wilt gebruiken. Voor **Afbeelding**, **E-mail** en **Bestand**:

- **Windows Bitmap (\*.bmp)**
- **JPEG (\*.jpg)** (aanbevolen voor de meeste gebruikers voor het scannen van foto's)
- **TIFF Enkele pagina (\*.tif)**
- **TIFF Meerdere pagina's (\*.tif)**
- **Portable Network Graphics (\*.png)**
- **PDF Enkele pagina (\*.pdf)** (aanbevolen voor het scannen en delen van documenten)
- **PDF Meerdere pagina's (\*.pdf)** (aanbevolen voor het scannen en delen van documenten)
- **Hoge compressie PDF Enkele pagina (\*.pdf)**
- **Hoge compressie PDF Meerdere pagina's (\*.pdf)**
- **Veilige PDF Enkele pagina (\*.pdf)**
- **Veilige PDF Meerdere pagina's (\*.pdf)**
- **Doorzoekbare PDF Enkele pagina (\*.pdf)**
- **Doorzoekbare PDF Meerdere pagina's (\*.pdf)**

• **XML Paper Specification (\*.xps)** (de XML Paper Specification is beschikbaar voor Windows® 7, Windows<sup>®</sup> 8 en Windows<sup>®</sup> 10, en wanneer u toepassingen gebruikt die XML Paper Specificationbestanden ondersteunen)

Voor **OCR**:

- **Text (\*.txt)**
- **HTML 3.2 (\*.htm)**
- **HTML 4.0 (\*.htm)**
- **Doorzoekbare PDF Enkele pagina (\*.pdf)**
- **Doorzoekbare PDF Meerdere pagina's (\*.pdf)**
- **WordPad (\*.rtf)**
- **RTF Word 2000 (\*.rtf)**
- **WordPerfect 9, 10 (\*.wpd)**
- **Microsoft Excel 2003, XP (\*.xls)**

Voor **E-mail** en **Bestand**:

- **Microsoft Office Word (\*.docx)** (alleen op bepaalde modellen beschikbaar)
- **Microsoft Office PowerPoint (\*.pptx)** (alleen op bepaalde modellen beschikbaar)
- **Microsoft Office Excel (\*.xlsx)** (alleen op bepaalde modellen beschikbaar)

#### **Doelprogramma**

Selecteer de doeltoepassing uit de vervolgkeuzelijst.

#### **OCR-taal**

Stel de OCR-taal in die overeenstemt met de taal van de tekst van het gescande document(alleen op bepaalde modellen beschikbaar).

#### **Bestandsnaam**

Klik op **Wijzigen** om het voorvoegsel van de bestandsnaam te wijzigen.

#### **Doelmap**

Klik op het pictogram van de map en blader naar de map waarin u de gescande documenten wilt opslaan.

#### **Scanlocatie**

Selecteer het keuzerondje **Map** of **SharePoint** om op te geven waar u uw gescande documenten wilt opslaan.

#### **Map weergeven**

Selecteer deze optie om na het scannen automatisch de bestemmingsmap weer te geven.

#### **Venster Opslaan als weergeven**

Selecteer deze optie als u telkens wanneer u scant de bestemming voor de gescande afbeelding wilt opgeven.

#### **Prioriteit van bestandsgrootte**

Pas de compressieverhouding van de gescande afbeelding aan. Wijzig de bestandsgrootte door de **Prioriteit van bestandsgrootte**-schuifbalk naar rechts of links te verplaatsen.

#### **Voorbeeldscan**

Selecteer **Voorbeeldscan** om een voorbeeld van uw afbeelding te zien en ongewenste gedeelten bij te snijden alvorens te scannen.

#### **Resolutie**

Selecteer een scanresolutie in de vervolgkeuzelijst **Resolutie**. Hogere resoluties nemen meer geheugen in beslag en vergen meer overdrachtstijd, maar leveren een preciezer gescand beeld.

## **Type Scan**

Selecteer uit een reeks kleurdiepten voor de scan.

## • **Automatisch**

Gebruik voor elk documenttype. Deze modus kiest automatisch de geschikte kleurdiepte van het document.

#### • **Zwart-wit**

Gebruiken voor tekst of lijntekeningen.

#### • **Grijs (Foutdiffusie)**

Gebruiken voor fotografische beelden of grafische afbeeldingen. (Foutdiffusie is een methode om gesimuleerde grijze beelden te creëren zonder daarbij gebruik te maken van echte grijze punten. Zwarte punten worden in een bepaald patroon geplaatst om een grijze schijn te geven.)

#### • **Ware Grijstinten**

Gebruiken voor fotografische beelden of grafische afbeeldingen. Deze modus is nauwkeuriger omdat hij tot 256 tinten grijs gebruikt.

## • **24bit Kleur**

Gebruiken om een afbeelding aan te maken met de nauwkeurigste kleurreproductie. Deze modus gebruikt maximaal 16,8 miljoen kleuren om de afbeelding te scannen, maar vergt het meeste geheugen en de langste overdrachtstijd.

#### **Documentgrootte**

Selecteer het exacte formaat van het document in de vervolgkeuzelijst **Documentgrootte**.

• Als u de optie **1 - 2 (A4)** selecteert, wordt de gescande afbeelding verdeeld in twee documenten van A5 formaat.

#### **Helderheid**

Stel het niveau van de **Helderheid** in door de schuifknop naar rechts of naar links te slepen om het beeld lichter of donkerder te maken. Als het gescande beeld te licht is, moet u voor de helderheid een lagere waarde opgeven en het document nogmaals scannen. Als het gescande beeld te donker is, moet u voor de helderheid een hogere waarde opgeven en het document nogmaals scannen. U kunt ook een waarde in het veld invoeren om het niveau van de **Helderheid** in te stellen.

#### **Contrast**

Verhoog of verlaag het **Contrast** door de schuifbalk naar rechts of links te slepen. Het verhogen van het contrast benadrukt de donkere en lichte gedeelten van het beeld, terwijl het verlagen ervan meer details weergeeft in de grijze zones. U kunt ook een waarde in het veld invoeren om het niveau van het **Contrast** in te stellen.

#### **Continu scannen**

Selecteer deze optie om meerdere pagina's te scannen. Na het scannen van een pagina kunt u doorgaan of stoppen met scannen.

## **Automatisch bijsnijden**

Scan meerdere documenten die op de glasplaat gelegd zijn. De machine maakt na het scannen van elk document aparte bestanden of een enkel bestand van meerdere pagina's aan.

#### **ID-kaartscan**

Vink dit selectievakje aan om beide zijden van een identiteitskaart op één pagina af te drukken.

## **Geavanceerde inst.**

Configureer de geavanceerde instellingen door op de knop **Geavanceerde inst.** te klikken in het dialoogvenster voor de scaninstellingen.

#### • **Verwijder doorlopers/Patronen**

#### - **Achtergrondkleur verwijderen**

Verwijder de basiskleur van documenten om de gescande gegevens beter leesbaar te maken.

#### • **Beeld draaien**

Bewerk de gescande afbeelding.

## • **Blanco pagina overslaan**

Verwijder de lege pagina's van het document uit de scanresultaten. (alleen op bepaalde modellen beschikbaar)

## • **Scanresultaten weergeven**

Laat op het computerscherm zien hoeveel pagina's er in totaal zijn opgeslagen en hoeveel lege pagina's er zijn overgeslagen. (alleen op bepaalde modellen beschikbaar)

## **Standaard**

Selecteer deze optie om voor alle instellingen de fabrieksinstellingen te herstellen.

## **Verwante informatie**

• [Scan met de Geavanceerde modus van ControlCenter4 \(Windows](#page-153-0)®)

<span id="page-169-0"></span> [Home](#page-1-0) > [Scannen](#page-107-0) > [Scan vanaf uw computer \(Windows](#page-137-0)®) > Scannen met Nuance™ PaperPort™ 14SE of een andere Windows®-toepassing

# **Scannen met Nuance™ PaperPort™ 14SE of een andere Windows® toepassing**

U kunt de toepassing Nuance™ PaperPort™ 14SE gebruiken om te scannen.

- Om Nuance™ PaperPort™ 14SE te downloaden, klikt u op (**Brother Utilities**), selecteert u **Doe meer** in de linkernavigatiebalk en klikt u vervolgens op **PaperPort**.
- Nuance™ PaperPort™ 14SE ondersteunt Windows® 7, Windows® 8, Windows® 8,1, Windows® 10 Home, Windows® 10 Pro, Windows® 10 Education en Windows® 10 Enterprise.
- Klik voor gedetailleerde instructies over het gebruik van elke toepassing op het **Help**-menu van de toepassing en vervolgens op **Startgids** op het **Help**-lint.

De scaninstructies in deze stappen zijn voor PaperPort™ 14SE. Voor andere Windows®-toepassingen zijn deze stappen vergelijkbaar. PaperPort™ 14SE ondersteunt de TWAIN- en WIA-driver; in deze stappen wordt de TWAIN-driver (aanbevolen) gebruikt.

- Afhankelijk van het model van uw machine is Nuance™ PaperPort™ 14SE mogelijk niet inbegrepen. Gebruik in dit geval een andere softwaretoepassing om te scannen.
- 1. Plaats uw document.
- 2. Start PaperPort™ 14SE.

Ga op een van de volgende manieren te werk:

Windows<sup>®</sup> 7

Klik met uw computer op **(start)** > **Alle programma's** > **Nuance PaperPort 14** > **PaperPort**.

Windows<sup>®</sup> 8

Klik op (**PaperPort**).

Windows<sup>®</sup> 10

Klik op > **Nuance PaperPort 14** > **PaperPort**.

3. Klik op het **Bureaublad**-menu en vervolgens op **Scaninstellingen** op het **Bureaublad**-lint.

Het deelvenster **Scannen of foto ophalen** verschijnt aan de linkerzijde van het scherm.

- 4. Klik op **Selecteren...**.
- 5. Selecteer **TWAIN: TW-Brother MFC-XXXX** of **TWAIN: TW-Brother MFC-XXXX LAN** (waarbij MFC-XXXX voor de modelnaam van uw machine staat) in de lijst met beschikbare scanners. Om de WIA-driver te gebruiken, selecteert u de Brother-driver met de naam "WIA".
- 6. Schakel in het deelvenster **Scannerdialoogvenster weergeven** het selectievakje **Scannen of foto ophalen** in.
- 7. Klik op **Scannen**.

Het dialoogvenster voor het instellen van de scanner verschijnt.

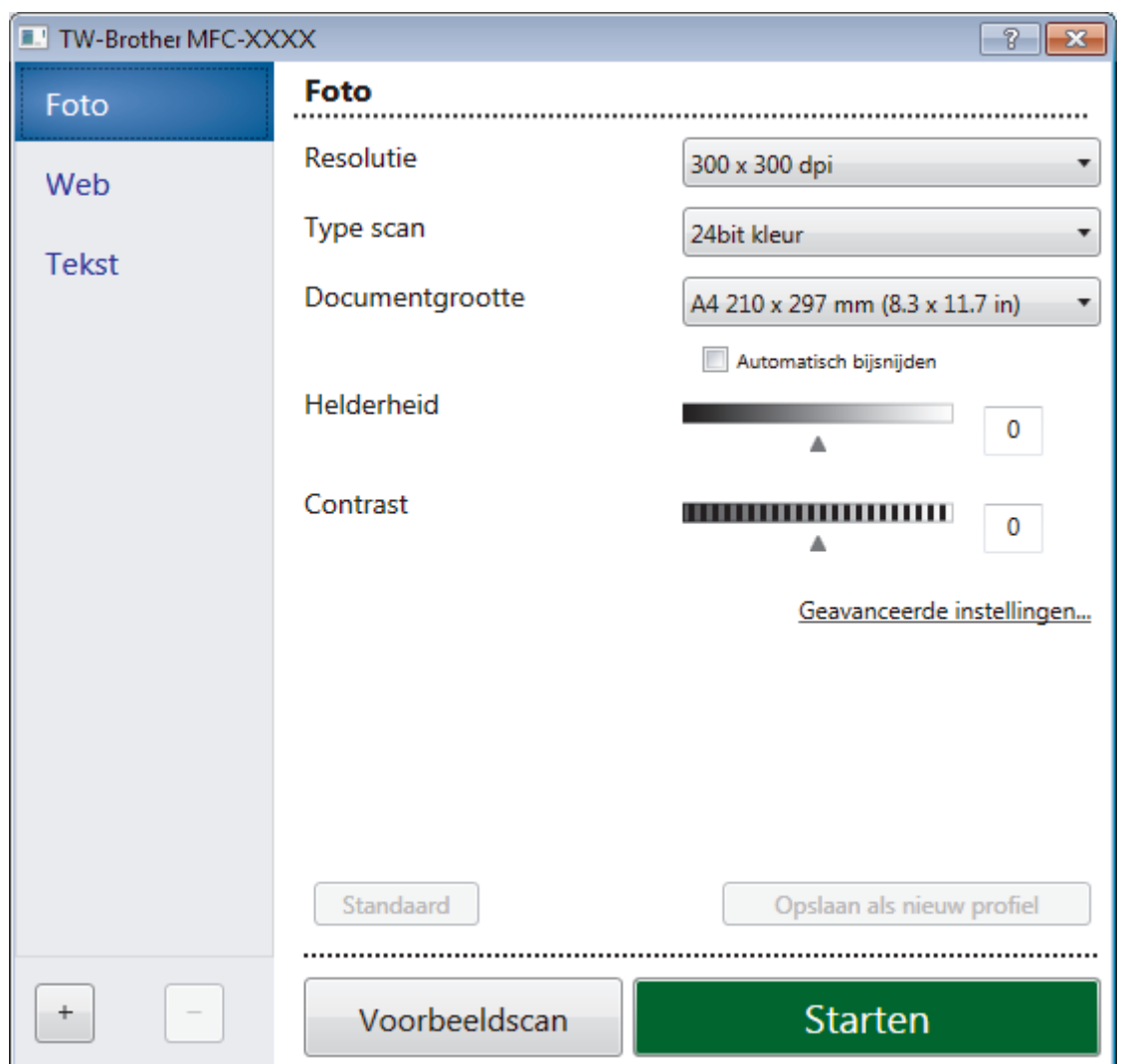

- 8. Wijzig indien nodig de instellingen in het venster voor het instellen van de scanner.
- 9. Klik op de vervolgkeuzelijst **Documentgrootte** en selecteer vervolgens uw documentgrootte.
- 10. Klik op **Voorbeeldscan** als u vóór het scannen een voorbeeld van uw afbeelding wilt weergeven en ongewenste delen wilt bijsnijden.
- 11. Klik op **Starten**.

Het scannen wordt gestart.

## **Verwante informatie**

- [Scan vanaf uw computer \(Windows](#page-137-0)®)
- [TWAIN-driverinstellingen \(Windows](#page-171-0)®)

<span id="page-171-0"></span> [Home](#page-1-0) > [Scannen](#page-107-0) > [Scan vanaf uw computer \(Windows](#page-137-0)®) > [Scannen met Nuance](#page-169-0)™ PaperPort™ 14SE of [een andere Windows](#page-169-0)®-toepassing > TWAIN-driverinstellingen (Windows®)

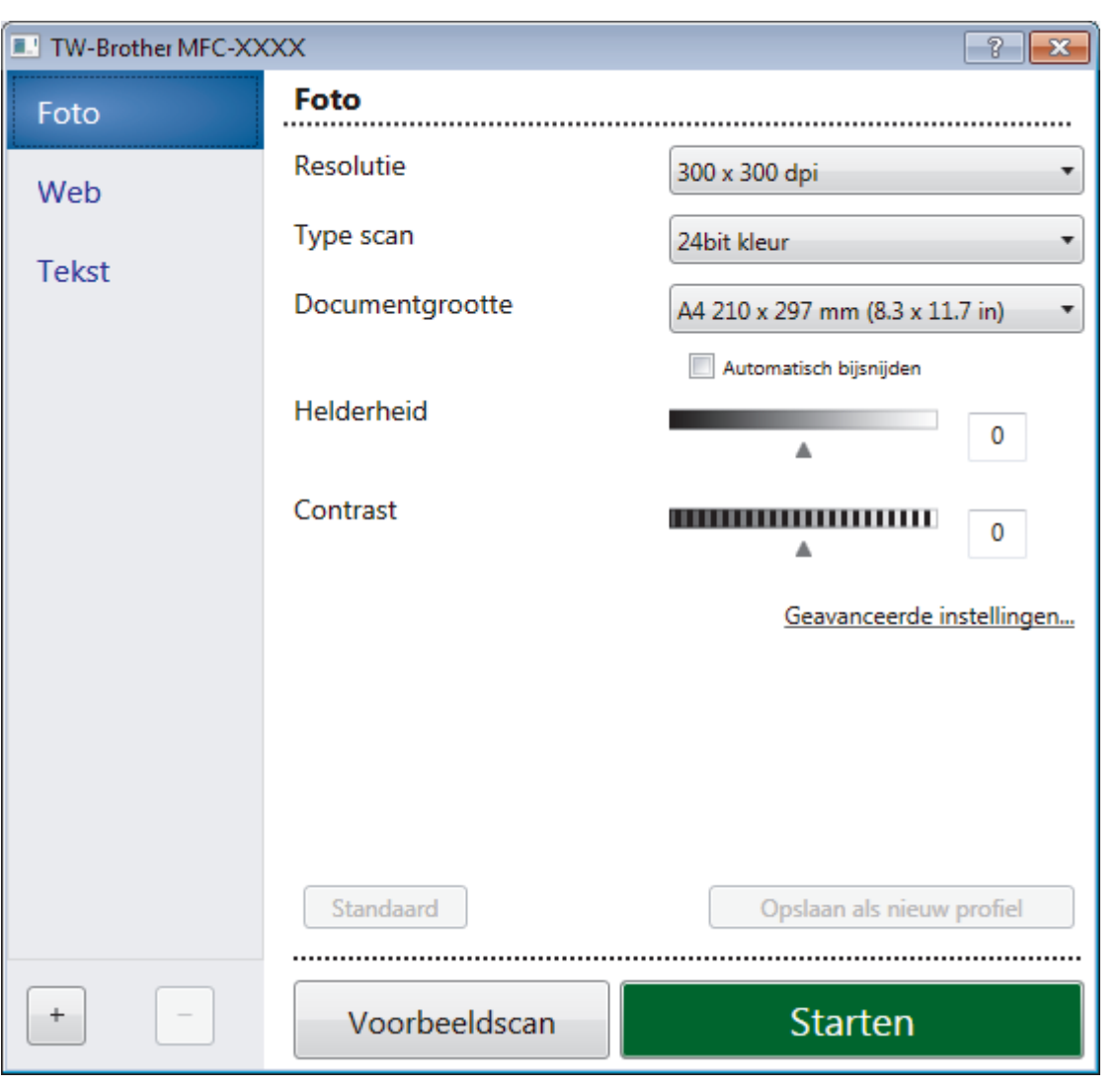

## **TWAIN-driverinstellingen (Windows®)**

De namen van de onderdelen en de waarden die u kunt toekennen, zijn afhankelijk van de machine.

## **1. Scan**

Selecteer de optie **Foto**, **Web** of **Tekst** afhankelijk van het soort document dat u wilt scannen.

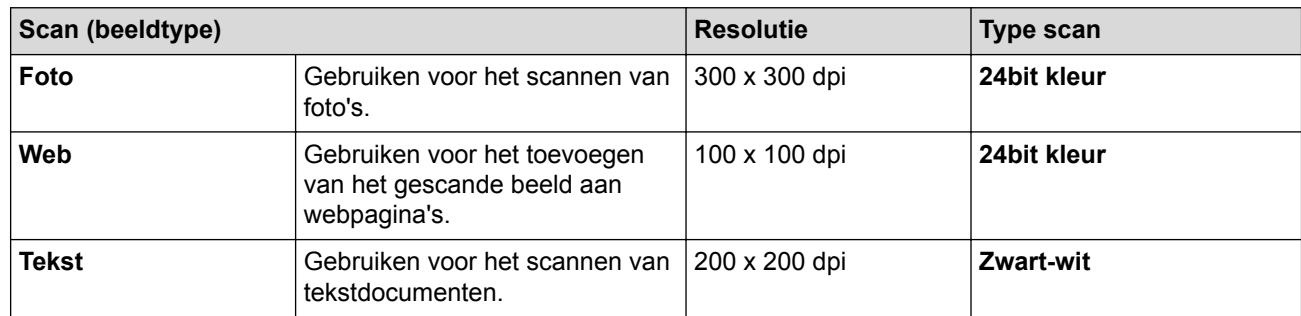

## **2. Resolutie**

Selecteer een scanresolutie in de vervolgkeuzelijst **Resolutie**. Hogere resoluties nemen meer geheugen in beslag en vergen meer overdrachtstijd, maar leveren een preciezer gescand beeld.

## **3. Type scan**

Selecteer uit een reeks kleurdiepten voor de scan.

## • **Zwart-wit**

Gebruiken voor tekst of lijntekeningen.

## • **Grijs (Foutdiffusie)**

Gebruiken voor fotografische beelden of grafische afbeeldingen. (Foutdiffusie is een methode om gesimuleerde grijze beelden te creëren zonder daarbij gebruik te maken van echte grijze punten. Zwarte punten worden in een bepaald patroon geplaatst om een grijze schijn te geven.)

## • **Ware grijstinten**

Gebruiken voor fotografische beelden of grafische afbeeldingen. Deze modus is nauwkeuriger omdat hij tot 256 tinten grijs gebruikt.

## • **24bit kleur**

Gebruiken om een afbeelding aan te maken met de nauwkeurigste kleurreproductie. Deze modus gebruikt maximaal 16,8 miljoen kleuren om de afbeelding te scannen, maar vergt het meeste geheugen en de langste overdrachtstijd.

## **4. Documentgrootte**

Selecteer het exacte formaat van uw document in de vooraf ingestelde scanformaten.

Als u **Afwijkende** selecteert, wordt het dialoogvenster **Afwijkende documentgrootte** weergegeven en kunt u de documentgrootte opgeven.

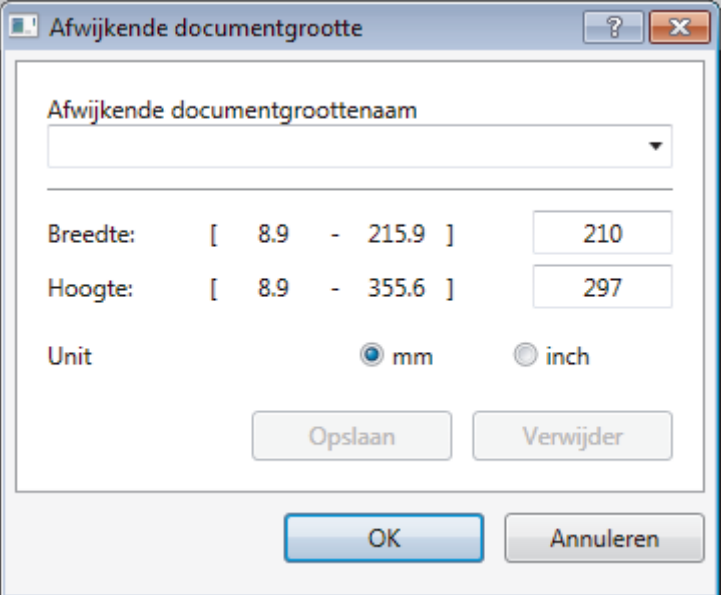

## **5. Helderheid**

Stel het niveau van de **Helderheid** in door de schuifknop naar rechts of naar links te slepen om het beeld lichter of donkerder te maken. Als het gescande beeld te licht is, moet u voor de helderheid een lagere waarde opgeven en het document nogmaals scannen. Als het gescande beeld te donker is, moet u voor de helderheid een hogere waarde opgeven en het document nogmaals scannen. U kunt ook een waarde in het veld invoeren om het helderheidsniveau in te stellen.

## **6. Contrast**

Verhoog of verlaag het **Contrast** door de schuifbalk naar rechts of links te slepen. Het verhogen van het contrast benadrukt de donkere en lichte gedeelten van het beeld, terwijl het verlagen ervan meer details weergeeft in de grijze zones. U kunt ook een waarde in het veld invoeren om het contrastniveau in te stellen.

## **7. Automatisch bijsnijden**

Scan meerdere documenten die op de glasplaat gelegd zijn. De machine maakt na het scannen van elk document aparte bestanden of een enkel bestand van meerdere pagina's aan.

## **8. Geavanceerde instellingen**

Configureer geavanceerde instellingen door op de knop **Geavanceerde instellingen** in het dialoogvenster voor het instellen van de scanner te drukken.

## • **Papier**

## - **Beeld draaien**

Bewerk de gescande afbeelding.

## • **Verbetering**

- **Verwerking op de achtergrond**

## • **Verwijder doorlopers/Patronen**

Hiermee voorkomt u doordrukken van de inkt.

## • **Achtergrondkleur verwijderen**

Verwijder de basiskleur van documenten om de gescande gegevens beter leesbaar te maken.

## - **Colour Drop (Kleur verwijderen)**

Hiermee selecteert u een kleur die u uit de gescande afbeelding wilt verwijderen.

## - **Opmaak vetgedrukte letters**

Hiermee kunt u de tekens van het origineel benadrukken door ze vet te maken.

## - **Correctie van wazige tekens**

Hiermee corrigeert u onderbroken of onvolledige tekens van het origineel om ze beter leesbaar te maken.

## - **Randen benadrukken**

Hiermee maakt u de tekens van het origineel scherper.

## - **Ruis verminderen**

Met deze instelling verbetert u de kwaliteit van gescande beelden. De optie **Ruis verminderen** is beschikbaar wanneer u de optie **24bit kleur** en de scanresolutie **300 x 300 dpi**, **400 x 400 dpi** of **600 x 600 dpi** selecteert.

## • **Papier hanteren**

## - **Opvullen van randen**

Hiermee vult u de vier randen van de gescande afbeelding met de geselecteerde kleur en breedte in.

## - **Doorlopend scannen**

Selecteer deze optie om meerdere pagina's te scannen. Na het scannen van een pagina kunt u doorgaan of stoppen met scannen.

## **Verwante informatie**

• Scannen met Nuance™ PaperPort™ [14SE of een andere Windows](#page-169-0)<sup>®</sup>-toepassing

<span id="page-174-0"></span> [Home](#page-1-0) > [Scannen](#page-107-0) > [Scan vanaf uw computer \(Windows](#page-137-0)®) > Scannen met Windows® Faxen en scannen

## **Scannen met Windows® Faxen en scannen**

De toepassing Windows<sup>®</sup> Faxen en scannen is een andere optie die u kunt gebruiken om te scannen.

- Windows® Faxen en scannen maakt gebruik van de WIA-scannerdriver.
- Als u een gedeelte van een pagina wilt bijsnijden na het vooraf scannen van het document, moet u scannen via de glasplaat (ook wel flatbed genoemd).
- 1. Plaats uw document.
- 2. Start Windows® Faxen en scannen.
- 3. Klik op **Bestand** > **Nieuw** > **Zoeken**.
- 4. Selecteer de scanner die u wilt gebruiken.
- 5. Klik op **Importeren** of **OK**.

Het dialoogvenster **Nieuwe scan** verschijnt.

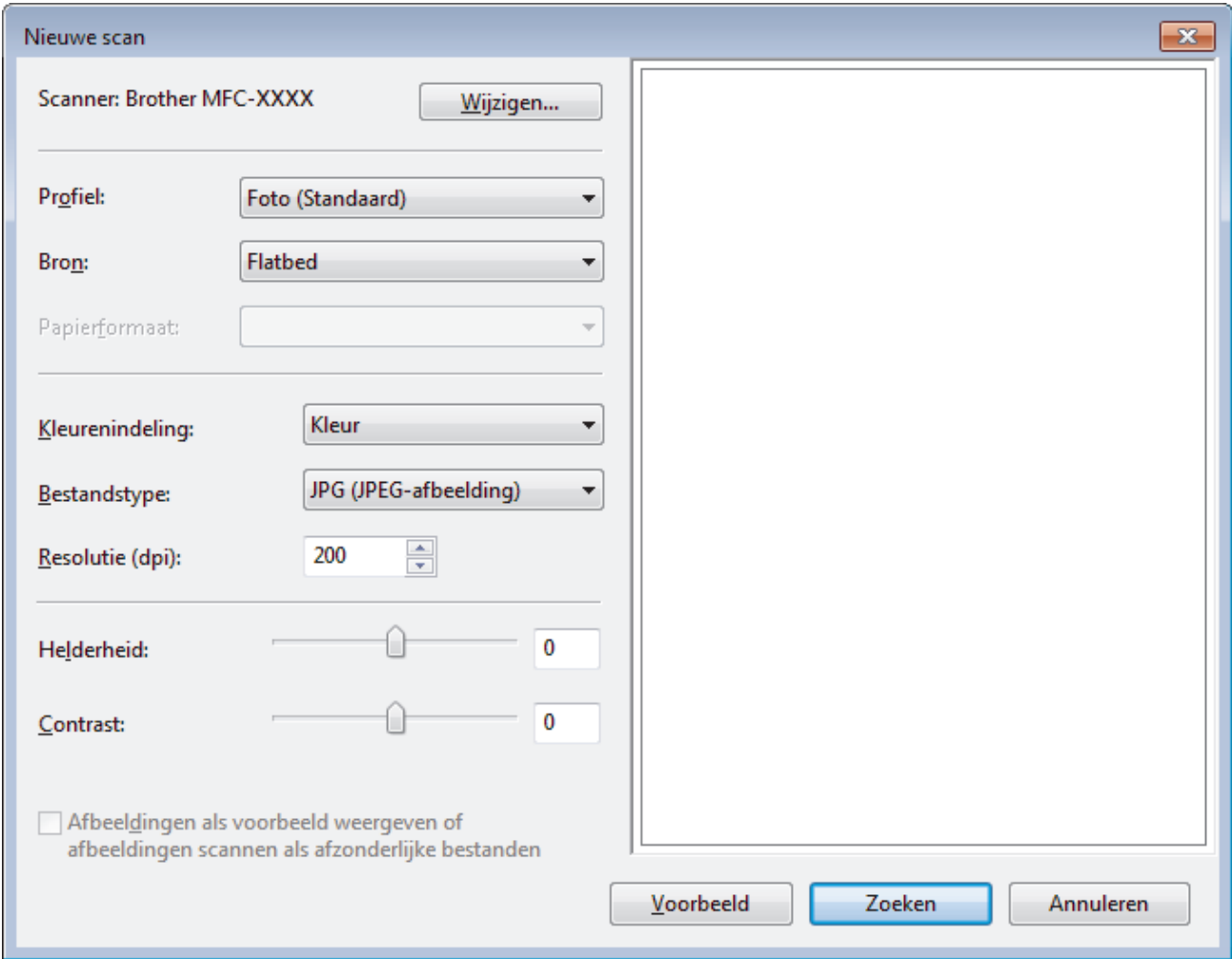

6. Wijzig indien nodig de instellingen in het dialoogvenster voor het instellen van de scanner.

De scanresolutie kan op maximaal 1200 dpi worden ingesteld. Gebruik de **Scanner Toepassing**-software van **Brother Utilities** als u met een hogere resolutie wilt scannen.

#### 7. Klik op **Zoeken**.

De machine begint het document te scannen.

## **Verwante informatie**

• [Scan vanaf uw computer \(Windows](#page-137-0)<sup>®</sup>)

• [WIA-driver instellen \(Windows](#page-176-0)®)

<span id="page-176-0"></span> [Home](#page-1-0) > [Scannen](#page-107-0) > [Scan vanaf uw computer \(Windows](#page-137-0)®) > [Scannen met Windows](#page-174-0)® Faxen en [scannen](#page-174-0) > WIA-driver instellen (Windows®)

**WIA-driver instellen (Windows®)**

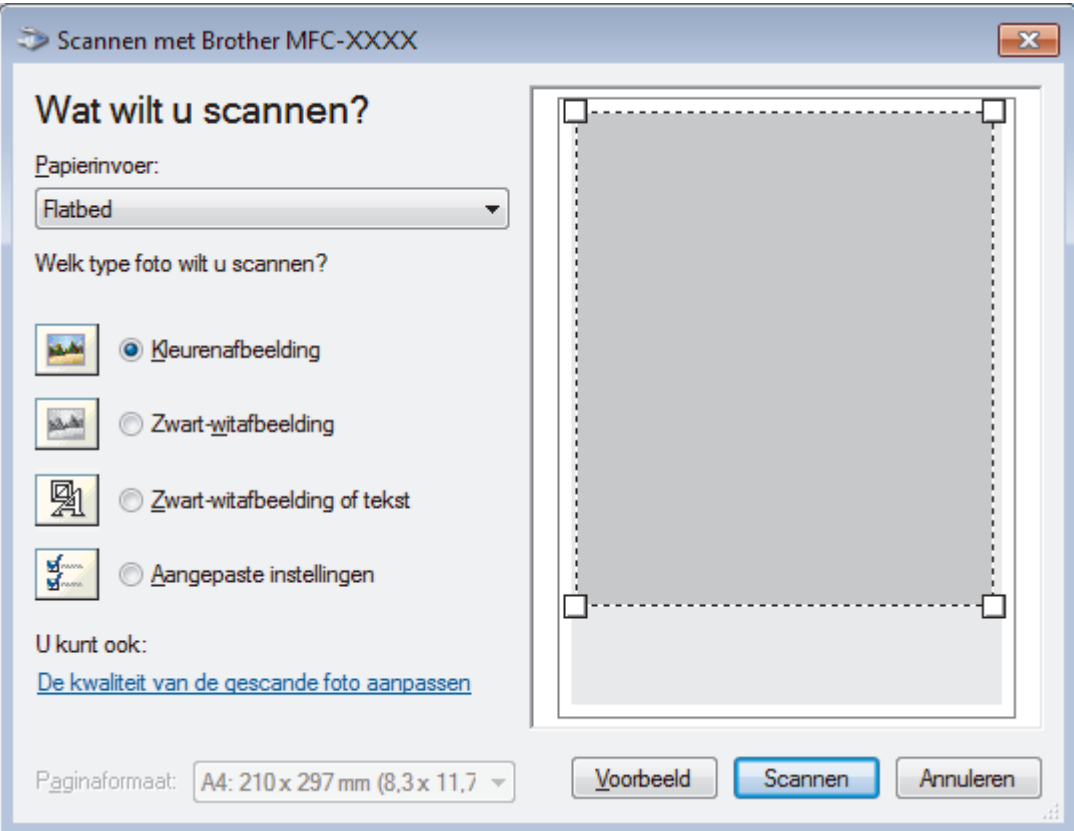

## **Papierinvoer**

Selecteer de optie **Documentinvoer** of **Flatbed** uit de vervolgkeuzelijst.

## **Type afbeelding (Afbeeldingstype)**

Selecteer **Kleurenafbeelding**, **Zwart-witafbeelding**, **Zwart-witafbeelding of tekst** of **Aangepaste instellingen** voor het type document dat u wilt scannen.

Om geavanceerde instellingen te wijzigen, klikt u op de koppeling **De kwaliteit van de gescande foto aanpassen**.

#### **Paginagrootte**

De optie **Paginaformaat** is beschikbaar wanneer u de **Documentinvoer** selecteert als de **Papierinvoer**optie.

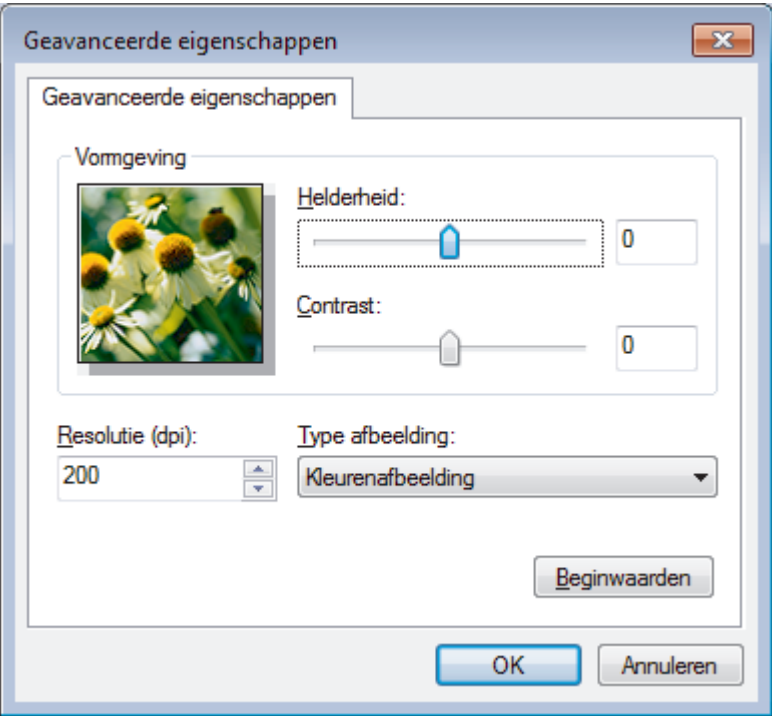

## **Helderheid**

Stel het niveau van de **Helderheid** in door de schuifknop naar rechts of naar links te slepen om het beeld lichter of donkerder te maken. Als het gescande beeld te licht is, moet u voor de helderheid een lagere waarde opgeven en het document nogmaals scannen. Als het gescande beeld te donker is, moet u voor de helderheid een hogere waarde opgeven en het document nogmaals scannen.

#### **Contrast**

Verhoog of verlaag het **Contrast** door de schuifbalk naar rechts of links te slepen. Het verhogen van het contrast benadrukt de donkere en lichte gedeelten van het beeld, terwijl het verlagen ervan meer details weergeeft in de grijze zones. U kunt ook een waarde in het veld invoeren om het contrastniveau in te stellen.

#### **Resolutie (dpi)**

Selecteer een scanresolutie in de lijst **Resolutie (dpi)**. Hogere resoluties nemen meer geheugen in beslag en vergen meer overdrachtstijd, maar leveren een preciezer gescand beeld.

## **Verwante informatie**

• [Scannen met Windows](#page-174-0)® Faxen en scannen

 [Home](#page-1-0) > [Scannen](#page-107-0) > [Scan vanaf uw computer \(Windows](#page-137-0)®) > BookScan Enhancer en Whiteboard Enhancer installeren (Windows®)

## **BookScan Enhancer en Whiteboard Enhancer installeren (Windows®)**

BookScan Enhancer en Whiteboard Enhancer zijn beeldverwerkingsprogramma's. Met BookScan Enhancer kunt u afbeeldingen die u uit boeken scant automatisch corrigeren. Met Whiteboard Enhancer kunt u tekst en afbeeldingen in foto's die van een whiteboard zijn genomen opschonen en verbeteren.

Deze toepassingen zijn niet beschikbaar voor de Windows Server®-serie.

- De machine dient te zijn ingeschakeld en op de computer te zijn aangesloten.
- De computer dient een internetverbinding te hebben.
- U dient als beheerder te zijn aangemeld.
- 1. Klik op (**Brother Utilities**).
- 2. Selecteer uw machine in de vervolgkeuzelijst.
- 3. Selecteer **Doe meer** in de linkernavigatiebalk.
- 4. Klik op **BookScan&WhiteBoard Suite** en volg de aanwijzingen op het scherm om het programma te installeren.

## **Verwante informatie**

• [Scan vanaf uw computer \(Windows](#page-137-0)<sup>®</sup>)

 [Home](#page-1-0) > [Scannen](#page-107-0) > Scan vanaf uw computer (Mac)

## **Scan vanaf uw computer (Mac)**

Er zijn verschillende manieren waarop u uw Mac kunt gebruiken om foto's en documenten op uw machine van Brother te scannen. Gebruik de softwaretoepassingen van Brother of uw favoriete scantoepassing.

- [Scannen met Brother iPrint&Scan \(Mac\)](#page-180-0)
- [Scannen met behulp van TWAIN-compatibele toepassingen \(Mac\)](#page-181-0)
- [Scannen met AirPrint \(macOS\)](#page-431-0)
[Home](#page-1-0) > [Scannen](#page-107-0) > [Scan vanaf uw computer \(Mac\)](#page-179-0) > Scannen met Brother iPrint&Scan (Mac)

# **Scannen met Brother iPrint&Scan (Mac)**

1. Klik in de menubalk **Finder** op **Ga** > **Programma's** en dubbelklik vervolgens op het pictogram van iPrint&Scan.

Het scherm van Brother iPrint&Scan verschijnt.

- 2. Als u Brother-machine niet is geselecteerd, klikt u op de knop **Selecteer uw apparaat** en volgt u verder de aanwijzingen op het scherm om uw Brother-machine te selecteren.
- 3. Klik op het pictogram **Scan** en volg daarna de aanwijzingen op het scherm om uw documenten te scannen.

### **Verwante informatie**

- [Scan vanaf uw computer \(Mac\)](#page-179-0)
- [Brother iPrint&Scan voor Windows](#page-447-0)® en Mac
- [Scanknopinstellingen wijzigen met Brother iPrint&Scan \(Mac\)](#page-136-0)

<span id="page-181-0"></span> [Home](#page-1-0) > [Scannen](#page-107-0) > [Scan vanaf uw computer \(Mac\)](#page-179-0) > Scannen met behulp van TWAIN-compatibele toepassingen (Mac)

# **Scannen met behulp van TWAIN-compatibele toepassingen (Mac)**

U kunt ook scannen met TWAIN-compatibele toepassingen. Raadpleeg de handleiding van uw toepassing voor meer informatie over de scanprocedure.

Als u de Brother TWAIN-driver wilt gebruiken, gaat u naar de pagina **Downloads** van uw model in het Brother Solutions Center via [support.brother.com](http://support.brother.com/) en downloadt u **Scannerdriver (TWAIN)**.

1. Start uw grafische toepassing en selecteer de scanfunctie.

Het dialoogvenster voor de installatie van de scanner verschijnt.

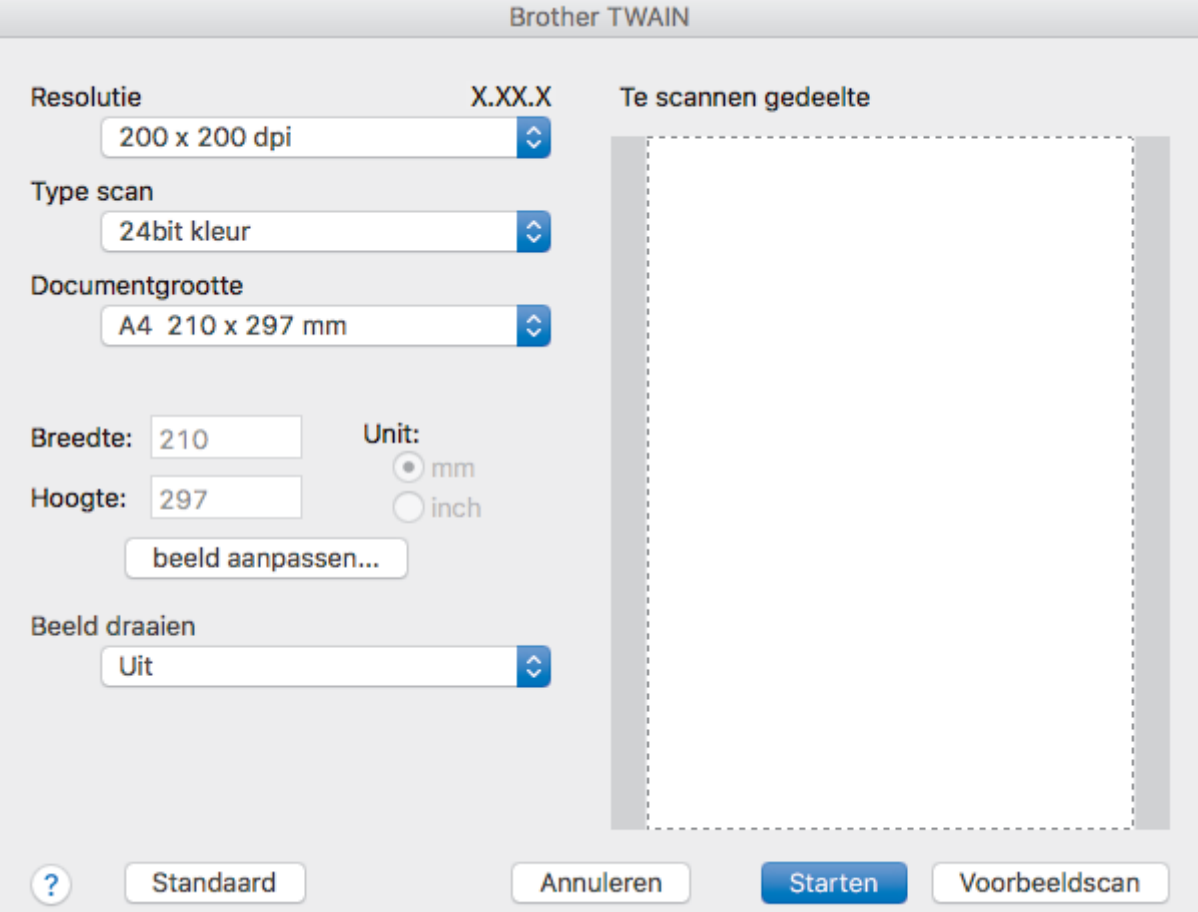

- 2. Wijzig indien nodig de scaninstellingen, zoals de opties **Resolutie**, **Type scan** of **beeld aanpassen**.
- 3. Klik op het snelmenu **Documentgrootte** en selecteer vervolgens uw documentgrootte.
- 4. Klik op de optie **Voorbeeldscan** om een voorbeeld van uw afbeelding te zien en ongewenste gedeelten bij te snijden alvorens te scannen.

• Zodra u een documentgrootte hebt gekozen, kunt u het te scannen gedeelte aanpassen door de muisknop ingedrukt te houden en de muisaanwijzer te verslepen over het gedeelte dat u wilt scannen.

5. Klik op **Starten**.

Het scannen wordt gestart.

### **Verwante informatie**

- [Scan vanaf uw computer \(Mac\)](#page-179-0)
- [TWAIN-driverinstellingen \(Mac\)](#page-182-0)

<span id="page-182-0"></span> [Home](#page-1-0) > [Scannen](#page-107-0) > [Scan vanaf uw computer \(Mac\)](#page-179-0) > [Scannen met behulp van TWAIN-compatibele](#page-181-0) [toepassingen \(Mac\)](#page-181-0) > TWAIN-driverinstellingen (Mac)

**TWAIN-driverinstellingen (Mac)**

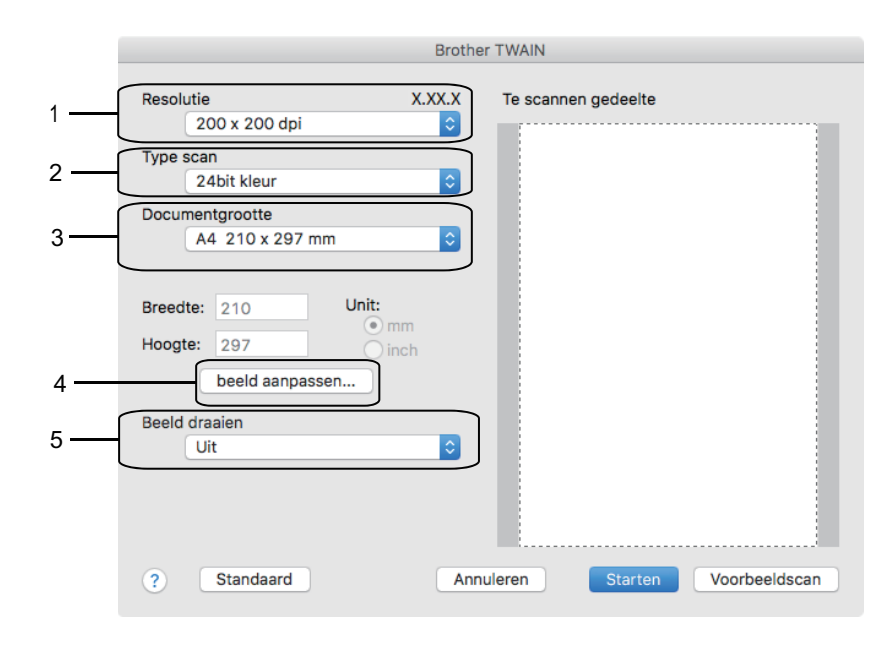

• Namen van de onderdelen en waarden die u kunt toekennen, zijn afhankelijk van de machine.

• De instelling **Contrast** is alleen beschikbaar wanneer u de opties **Grijs (Foutdiffusie)**, **Ware grijstinten** of **24bit kleur** selecteert in de **Type scan**-opties.

#### **1. Resolutie**

Selecteer een scanresolutie in het snelmenu **Resolutie**. Hogere resoluties nemen meer geheugen in beslag en vergen meer overdrachtstijd, maar leveren een preciezer gescand beeld.

#### **2. Type scan**

Selecteer uit een reeks kleurdiepten voor de scan.

#### • **Zwart-wit**

Gebruiken voor tekst of lijntekeningen.

#### • **Grijs (Foutdiffusie)**

Gebruiken voor fotografische beelden of grafische afbeeldingen. (Foutdiffusie is een methode om gesimuleerde grijze beelden te creëren zonder daarbij gebruik te maken van echte grijze punten. Zwarte punten worden in een bepaald patroon geplaatst om een grijze schijn te geven.)

#### • **Ware grijstinten**

Gebruiken voor fotografische beelden of grafische afbeeldingen. Deze modus is nauwkeuriger omdat hij tot 256 tinten grijs gebruikt.

#### • **24bit kleur**

Gebruiken om een afbeelding aan te maken met de nauwkeurigste kleurreproductie. Deze modus gebruikt maximaal 16,8 miljoen kleuren om de afbeelding te scannen, maar vergt het meeste geheugen en de langste overdrachtstijd.

#### **3. Documentgrootte**

Selecteer het exacte formaat van uw document in de vooraf ingestelde scanformaten.

• Als u **Afwijkende** selecteert, kunt u de documentgrootte specificeren.

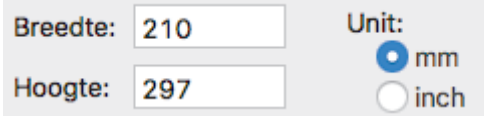

#### **4. beeld aanpassen**

Klik op de knop **beeld aanpassen** om andere beeldkwaliteiten aan te passen.

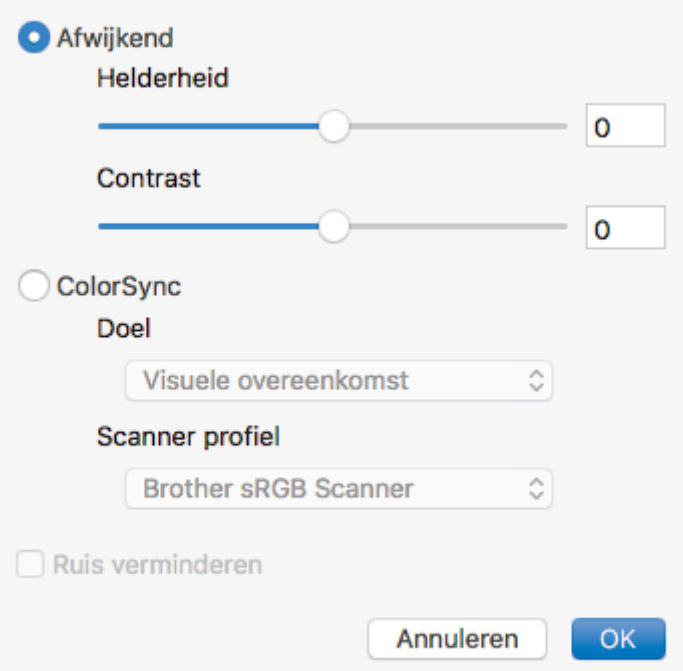

#### **Helderheid**

U kunt het niveau voor de **Helderheid** instellen door de schuifregelaar naar links of rechts te schuiven om het beeld lichter of donkerder te maken. Als het gescande beeld te licht is, moet u voor de helderheid een lagere waarde opgeven en het document nogmaals scannen. Als het gescande beeld te donker is, moet u voor de helderheid een hogere waarde opgeven en het document nogmaals scannen. U kunt ook een waarde in het vak invoeren om de helderheid in te stellen.

#### **Contrast**

Verhoog of verlaag het **Contrast** door de schuifbalk naar rechts of links te slepen. Het verhogen van het contrast benadrukt de donkere en lichte gedeelten van het beeld, terwijl het verlagen ervan meer details weergeeft in de grijze zones. U kunt ook een waarde in het vak invoeren om het contrast in te stellen.

#### **Ruis verminderen**

Met deze optie verbetert u de kwaliteit van de gescande afbeeldingen. De optie **Ruis verminderen** is beschikbaar wanneer u de optie **24bit kleur** en de scanresolutie **300 x 300 dpi**, **400 x 400 dpi** of **600 x 600 dpi** geselecteerd hebt.

#### **5. Beeld draaien**

Bewerk de gescande afbeelding.

#### **Verwante informatie**

• [Scannen met behulp van TWAIN-compatibele toepassingen \(Mac\)](#page-181-0)

#### <span id="page-184-0"></span> [Home](#page-1-0) > Kopiëren

# **Kopiëren**

- [Een document kopiëren](#page-185-0)
- [Gekopieerde afbeeldingen vergroten of verkleinen](#page-187-0)
- [Kopieën sorteren](#page-189-0)
- [Kopieën met paginalay-out maken \(N op 1 of Poster\)](#page-190-0)
- [Kopiëren op beide zijden van het papier \(tweezijdig kopiëren\)](#page-194-0)
- [Een identiteitskaart kopiëren](#page-197-0)
- [Kopiëren in inkt besparen-modus](#page-199-0)
- [Kopieeropties](#page-200-0)

<span id="page-185-0"></span> [Home](#page-1-0) > [Kopiëren](#page-184-0) > Een document kopiëren

# **Een document kopiëren**

- >> DCP-J572DW/MFC-J491DW/MFC-J497DW
- >> DCP-J772DW/DCP-J774DW/MFC-J890DW/MFC-J895DW

## **DCP-J572DW/MFC-J491DW/MFC-J497DW**

- 1. Zorg ervoor dat u papier met het juiste formaat in de papierlade hebt geplaatst.
- 2. Plaats uw document.
- 3. (MFC-J491DW/MFC-J497DW) Druk op (**KOPIE (COPY)**).

Op het LCD-scherm wordt het volgende weergegeven:

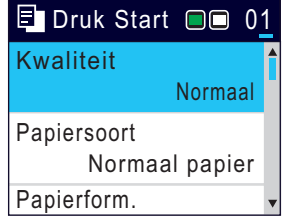

- 4. Voer het aantal exemplaren op een van de volgende manieren in:
	- Druk op het bedieningspaneel op **-** of **+**.
	- Voer het aantal exemplaren in met behulp van de kiestoetsen.
- 5. Wijzig indien nodig de kopieerinstellingen.

Druk op ▲ of ▼ om door de kopieerinstellingen te bladeren. Wanneer de gewenste instelling gemarkeerd is, drukt u op **OK**.

• Wanneer u ander papier dan normaal papier van A4-formaat in de lade plaatst, moet u de instellingen bij [Papierform. (Papierformaat)] en [Papiersoort] wijzigen.

6. Wanneer u klaar bent, drukt u op **Mono Start** of **Kleur Start (Colour Start)**.

Druk op **Stop/Eindigen (Stop/Exit)** om het kopiëren te stoppen.

# **DCP-J772DW/DCP-J774DW/MFC-J890DW/MFC-J895DW**

- 1. Zorg ervoor dat u papier met het juiste formaat in de papierlade hebt geplaatst.
- 2. Plaats uw document.
- 3. Druk op [[ [Kopiëren].

Op het touchscreen wordt het volgende weergegeven:

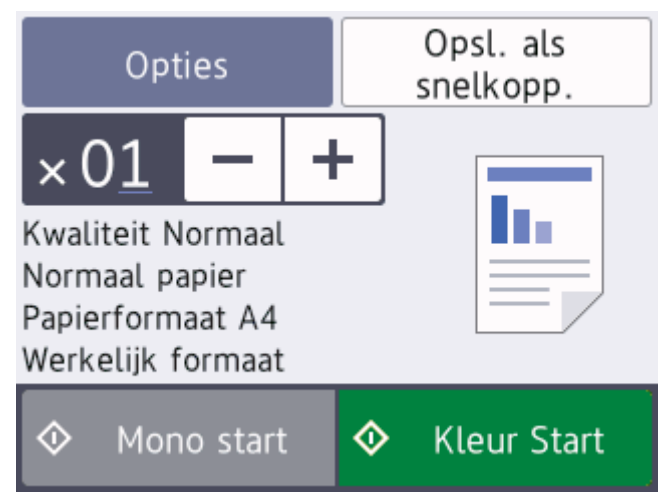

#### 4. Wijzig indien nodig de kopieerinstellingen.

Wanneer u ander papier dan normaal papier van A4-formaat in de lade plaatst, moet u de instellingen bij [Papierform. (Papierformaat)] en [Papiersoort] wijzigen door op [Opties] te drukken.

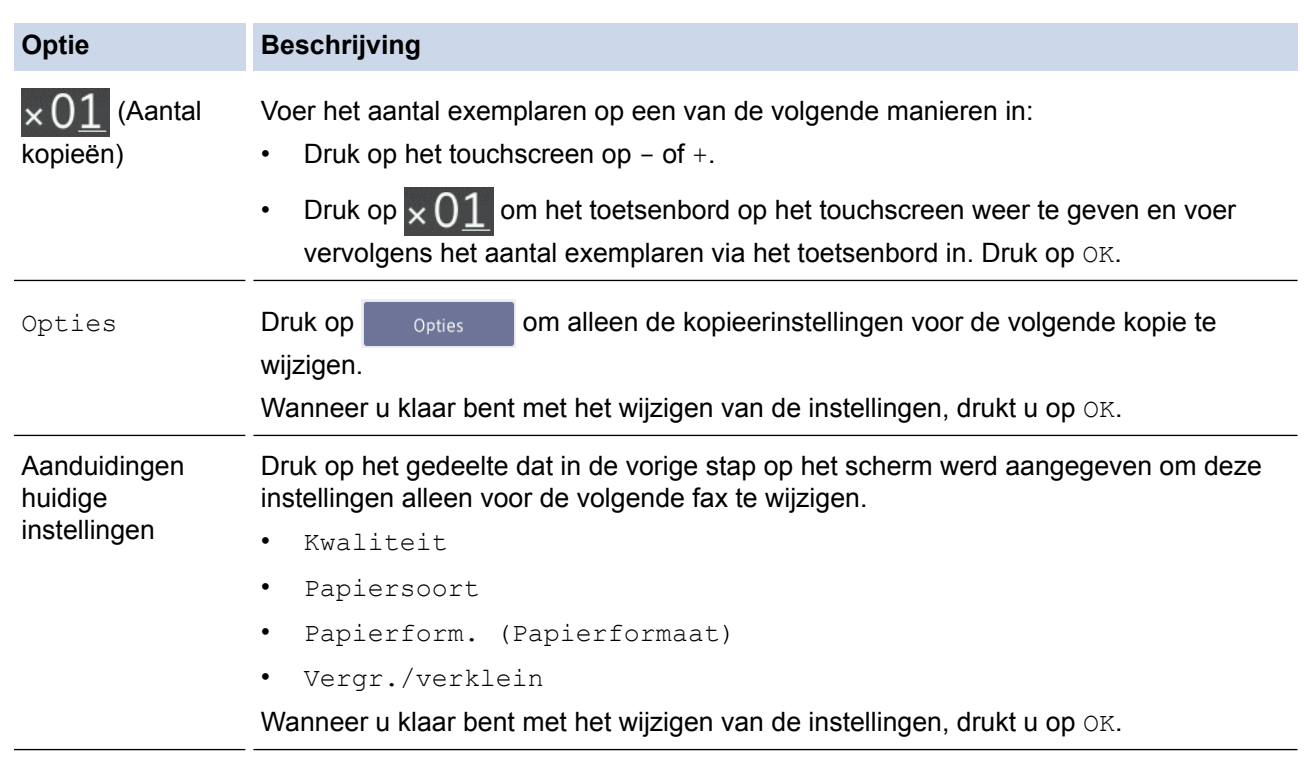

Ø Als u klaar bent met het selecteren van nieuwe opties, kunt u ze opslaan door op de knop [Opsl. als snelkopp. (Opslaan als snelkoppeling)] te drukken.

5. Druk op [Mono start] of [Kleur Start].

Druk op **om het kopiëren te stoppen.** 

### **Verwante informatie**

• [Kopiëren](#page-184-0)

b

- [Documenten in de ADF \(automatische documentinvoer\) plaatsen](#page-67-0)
- [Documenten op de glasplaat plaatsen](#page-69-0)
- [Kopieeropties](#page-200-0)

<span id="page-187-0"></span> [Home](#page-1-0) > [Kopiëren](#page-184-0) > Gekopieerde afbeeldingen vergroten of verkleinen

# **Gekopieerde afbeeldingen vergroten of verkleinen**

Selecteer een vergrotings- of verkleiningspercentage om uw gekopieerde gegevens een ander formaat te geven.

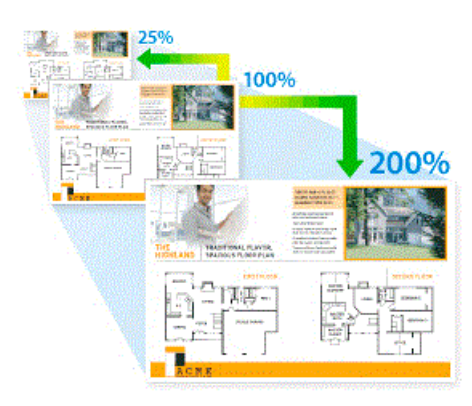

#### >> DCP-J572DW/MFC-J491DW/MFC-J497DW >> DCP-J772DW/DCP-J774DW/MFC-J890DW/MFC-J895DW

## **DCP-J572DW/MFC-J491DW/MFC-J497DW**

- 1. Plaats uw document.
- 2. (MFC-J491DW/MFC-J497DW) Druk op (**KOPIE (COPY)**).
- 3. Voer het aantal exemplaren op een van de volgende manieren in:
	- Druk op het bedieningspaneel op **-** of **+**.
	- Voer het aantal exemplaren in met behulp van de kiestoetsen.
- 4. Druk op A of  $\nabla$  om [Vergr./verklein (Vergr./verkl.)] te selecteren. Druk op OK.
- 5. Druk op **A** of ▼ om de beschikbare opties te selecteren. Druk op OK.
- 6. Ga op een van de volgende manieren te werk:
	- Als u de optie [Vergroten] of [Verkleinen] hebt geselecteerd, drukt u op  $\triangle$  of  $\nabla$  om het gewenste vergrotings- of verkleiningspercentage te selecteren. Druk op **OK**.
	- Als u de optie [Aangep. (25-400%) (Aangepast (25-400%))] hebt geselecteerd, voert u een vergrotingspercentage van [25%] tot [400%] in Druk op **OK**.
	- Als u de optie [100%] of [Aanp. aan pag.] hebt geselecteerd, gaat u naar de volgende stap.
- 7. Wanneer u klaar bent, drukt u op **Mono Start** of **Kleur Start (Colour Start)**.

Als u de optie [Aanp. aan pag.] hebt geselecteerd, wordt de kopieergrootte afgestemd op het papierformaat dat op de machine is ingesteld.

- De optie [Aanp. aan pag.] werkt niet naar behoren als het document op de glasplaat meer dan 3 graden schuin ligt. Gebruik de documentgeleiders aan de linker- en bovenzijde om uw document in de linkerbovenhoek van de glasplaat te leggen, met de bedrukte zijde naar beneden.
- De optie [Aanp. aan pag.] is niet beschikbaar als u de ADF gebruikt.
- De optie [Aanp. aan pag.] is niet beschikbaar voor documenten van Legal-formaat.

### **DCP-J772DW/DCP-J774DW/MFC-J890DW/MFC-J895DW**

1. Plaats uw document.

B

- 2. Druk op [[ [Kopiëren].
- 3. Voer het aantal exemplaren op een van de volgende manieren in:
	- Druk op het touchscreen op  $[-]$  of  $[+]$ .
- Druk op  $\times$  01 om het toetsenbord op het touchscreen weer te geven en voer vervolgens het aantal exemplaren via het toetsenbord in. Druk op [OK].
- 4. Druk op [Opties] > [Vergr./verklein].
- 5. Druk op ▲ of ▼ om de beschikbare opties weer te geven en druk vervolgens op de optie die u wilt wijzigen.
- 6. Ga op een van de volgende manieren te werk:
	- Als u de optie [Vergroten] of [Verkleinen] hebt geselecteerd, drukt u op het gewenste vergrotingsof verkleiningspercentage.
	- Als u de optie [Aangep. (25-400%) (Aangepast (25-400%))] hebt geselecteerd, drukt u op (Backspace) om het weergegeven percentage te wissen of drukt u op d om de cursor te verplaatsen, en voert u vervolgens een vergrotings- of verkleiningspercentage tussen [25%] en [400%] in. Druk op [OK].
	- Als u de optie [100%] of [Aanp. aan pag.] hebt geselecteerd, gaat u naar de volgende stap.
- 7. Controleer de weergegeven lijst met geselecteerde opties en druk vervolgens op [OK].
- 8. Wanneer u klaar bent met het wijzigen van de instellingen, drukt u op [Mono start] of [Kleur Start].

Als u de optie [Aanp. aan pag.] hebt geselecteerd, wordt de kopieergrootte afgestemd op het papierformaat dat op de machine is ingesteld.

- De optie [Aanp. aan pag.] werkt niet naar behoren als het document op de glasplaat meer dan 3 graden schuin ligt. Gebruik de documentgeleiders aan de linker- en bovenzijde om uw document in de linkerbovenhoek van de glasplaat te leggen, met de bedrukte zijde naar beneden.
- De optie [Aanp. aan pag.] is niet beschikbaar als u de ADF gebruikt. (Alleen ADF-modellen)
- De optie [Aanp. aan pag.] is niet beschikbaar voor documenten van Legal-formaat.

#### **Verwante informatie**

• [Kopiëren](#page-184-0)

#### <span id="page-189-0"></span> [Home](#page-1-0) > [Kopiëren](#page-184-0) > Kopieën sorteren

# **Kopieën sorteren**

Meerdere kopieën sorteren. Pagina's worden gestapeld in de orde waarin ze worden ingevoerd, dat is: 1, 2, 3 enzovoort.

- >> DCP-J572DW/MFC-J491DW/MFC-J497DW
- >> DCP-J772DW/DCP-J774DW/MFC-J890DW/MFC-J895DW

### **DCP-J572DW/MFC-J491DW/MFC-J497DW**

- 1. Plaats uw document.
- 2. (MFC-J491DW/MFC-J497DW) Druk op (**KOPIE (COPY)**).
- 3. Voer het aantal exemplaren op een van de volgende manieren in:
	- Druk op het bedieningspaneel op **-** of **+**.
	- Voer het aantal exemplaren in met behulp van de kiestoetsen.
- 4. Druk op  $\blacktriangle$  of  $\nabla$  om het volgende te selecteren:
	- a. Selecteer [Stapel/Sorteer]. Druk op **OK**.
	- b. Selecteer [Sorteer]. Druk op **OK**.
- 5. Druk op **Mono Start** of **Kleur Start (Colour Start)**. Als u het document in de ADF (alleen modellen met ADF) hebt geplaatst, scant de machine het document en begint vervolgens met afdrukken.
- 6. Als u de glasplaat gebruikt, herhaalt u de volgende stappen voor elke pagina van het document:
	- Plaats de volgende pagina op de glasplaat en druk vervolgens op  $\blacktriangleright$  om de pagina te scannen.
	- Zodra alle pagina's zijn gescand, drukt u op < om het afdrukken te starten.

## **DCP-J772DW/DCP-J774DW/MFC-J890DW/MFC-J895DW**

- 1. Plaats uw document.
- 2. Druk op  $\left| \frac{\mathbf{h}}{h} \right|$  [Kopiëren].
- 3. Voer het aantal exemplaren op een van de volgende manieren in:
	- Druk op het touchscreen op  $[-]$  of  $[+]$ .
	- Druk op  $\times$  01 om het toetsenbord op het touchscreen weer te geven en voer vervolgens het aantal exemplaren via het toetsenbord in. Druk op [OK].
- 4. Druk op [Opties] > [Stapel/Sorteer] > [Sorteer].
- 5. Controleer de weergegeven lijst met geselecteerde instellingen en druk vervolgens op [OK].
- 6. Wanneer u klaar bent met het wijzigen van de instellingen, drukt u op [Mono start] of [Kleur Start]. Als u het document in de ADF (alleen modellen met ADF) hebt geplaatst, scant de machine het document en begint vervolgens met afdrukken.
- 7. Als u de glasplaat gebruikt, herhaalt u de volgende stappen voor elke pagina van het document:
	- Plaats de volgende pagina op de glasplaat en druk vervolgens op [Doorgaan] om de pagina te scannen.
	- Wanneer alle pagina's zijn gescand, drukt u op [Voltooien].

### **Verwante informatie**

• [Kopiëren](#page-184-0)

<span id="page-190-0"></span> [Home](#page-1-0) > [Kopiëren](#page-184-0) > Kopieën met paginalay-out maken (N op 1 of Poster)

# **Kopieën met paginalay-out maken (N op 1 of Poster)**

De functie N-in-1-kopiëren bespaart papier door twee of vier pagina's van uw document op één pagina van de kopie te kopiëren. De posterfunctie verdeelt uw document in secties en vergroot vervolgens de secties zodat u ze tot een poster kunt samenvoegen. Om een poster af te drukken, gebruikt u de glasplaat.

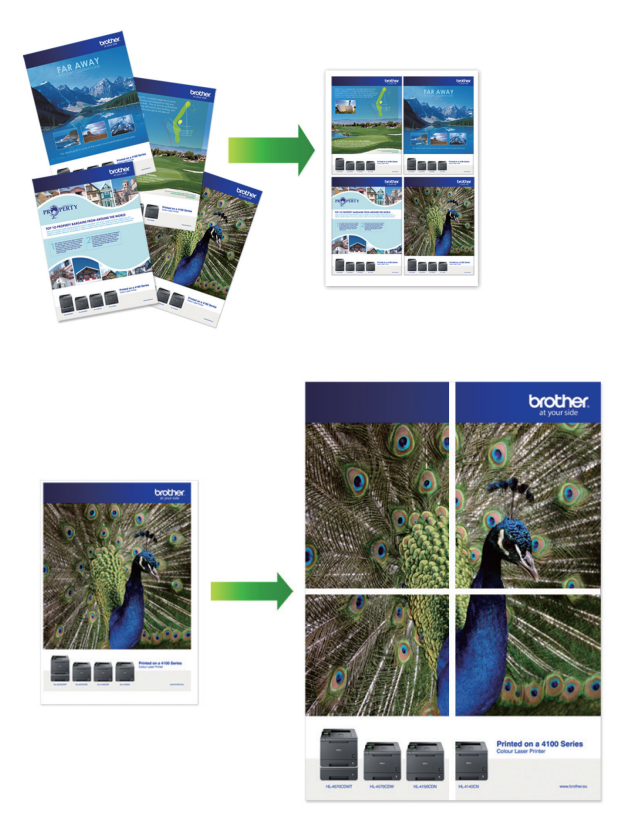

- Zorg ervoor dat het papierformaat op A4 of Letter is ingesteld.
- U kunt slechts één posterkopie per keer maken.
- >> DCP-J572DW/MFC-J491DW/MFC-J497DW [>> DCP-J772DW/DCP-J774DW/MFC-J890DW/MFC-J895DW](#page-191-0)

# **DCP-J572DW/MFC-J491DW/MFC-J497DW**

- 1. Plaats uw document.
- 2. (MFC-J491DW/MFC-J497DW) Druk op (**KOPIE (COPY)**).
- 3. Voer het aantal exemplaren op een van de volgende manieren in:
	- Druk op het bedieningspaneel op **-** of **+**.
	- Voer het aantal exemplaren in met behulp van de kiestoetsen.
- 4. Druk op a of b om [Paginalay-out (Pagina lay-out)] te selecteren. Druk op **OK**.
- 5. Druk op **A** of ▼ om de opties weer te geven en druk vervolgens op **OK** om de gewenste optie te selecteren.

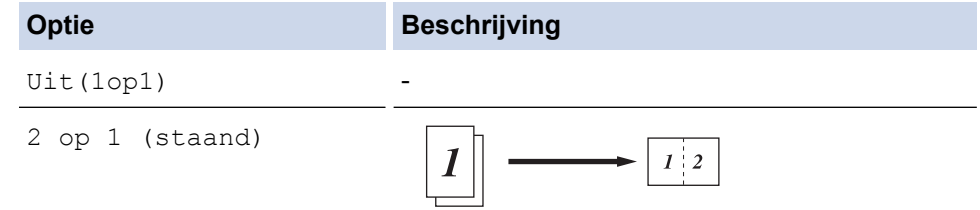

<span id="page-191-0"></span>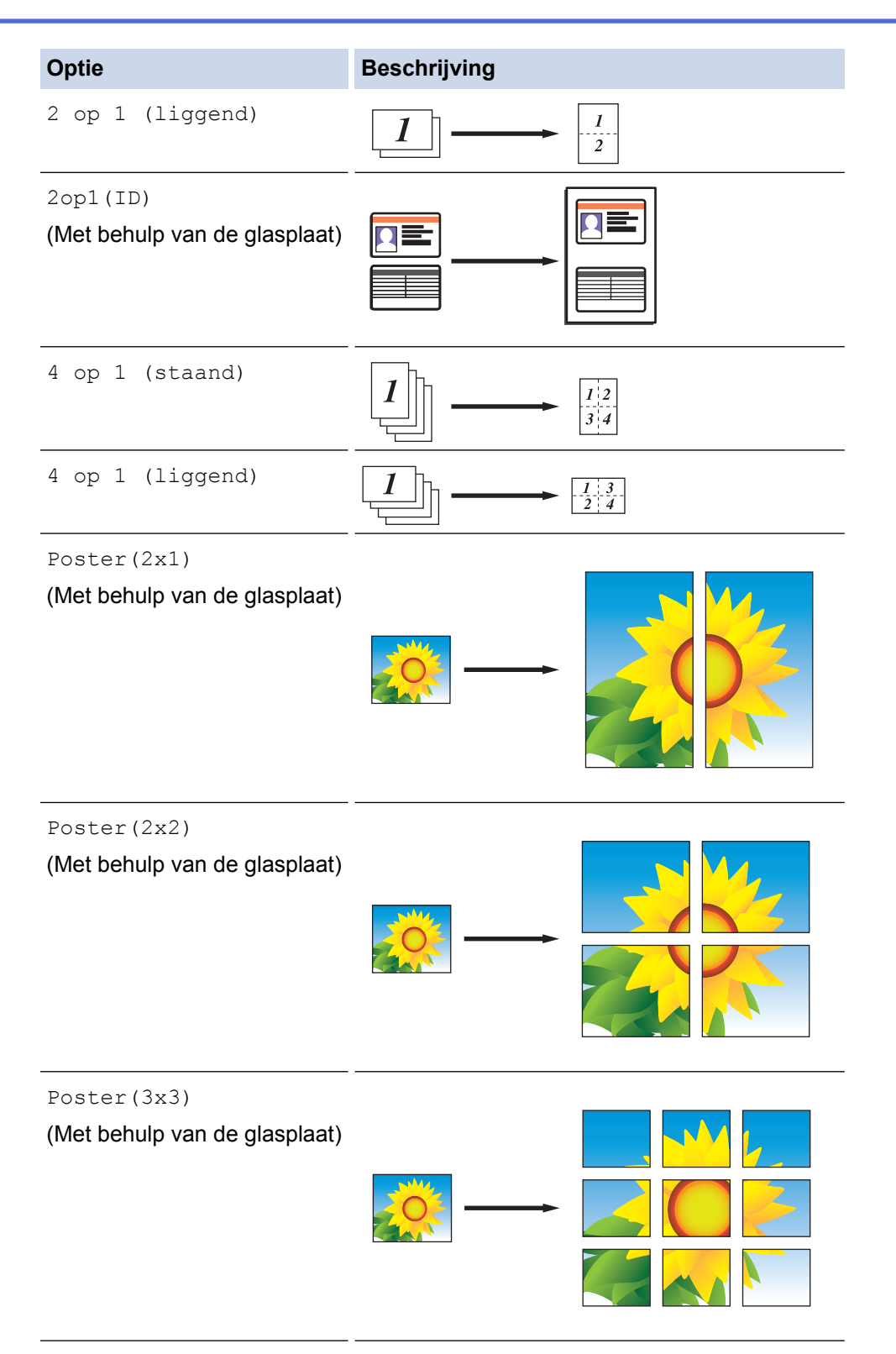

- 6. Druk op **Mono Start** of **Kleur Start (Colour Start)**. Als u het document in de ADF hebt geplaatst of een poster maakt, worden de pagina's door de machine gescand en wordt het afdrukken gestart.
- 7. Als u de glasplaat gebruikt, herhaalt u de volgende stappen voor elke pagina van het document:
	- Plaats de volgende pagina op de glasplaat en druk vervolgens op  $\blacktriangleright$  om de pagina te scannen.
	- Zodra alle pagina's zijn gescand, drukt u op < om het afdrukken te starten.

# **DCP-J772DW/DCP-J774DW/MFC-J890DW/MFC-J895DW**

- 1. Plaats uw document.
- 2. Druk op  $\left| \frac{\mathbf{I}_{\mathbf{I}}}{\mathbf{I}_{\mathbf{I}}} \right|$  [Kopiëren].
- 3. Voer het aantal exemplaren op een van de volgende manieren in:
- Druk op het touchscreen op  $[-]$  of  $[+]$ .
- Druk op  $\times$  01 om het toetsenbord op het touchscreen weer te geven en voer vervolgens het aantal exemplaren via het toetsenbord in. Druk op [OK].
- 4. Druk op [Opties] > [Paginalay-out (Pagina lay-out)].
- 5. Druk op ▲ of ▼ om de opties weer te geven en druk vervolgens op de optie naar keuze.

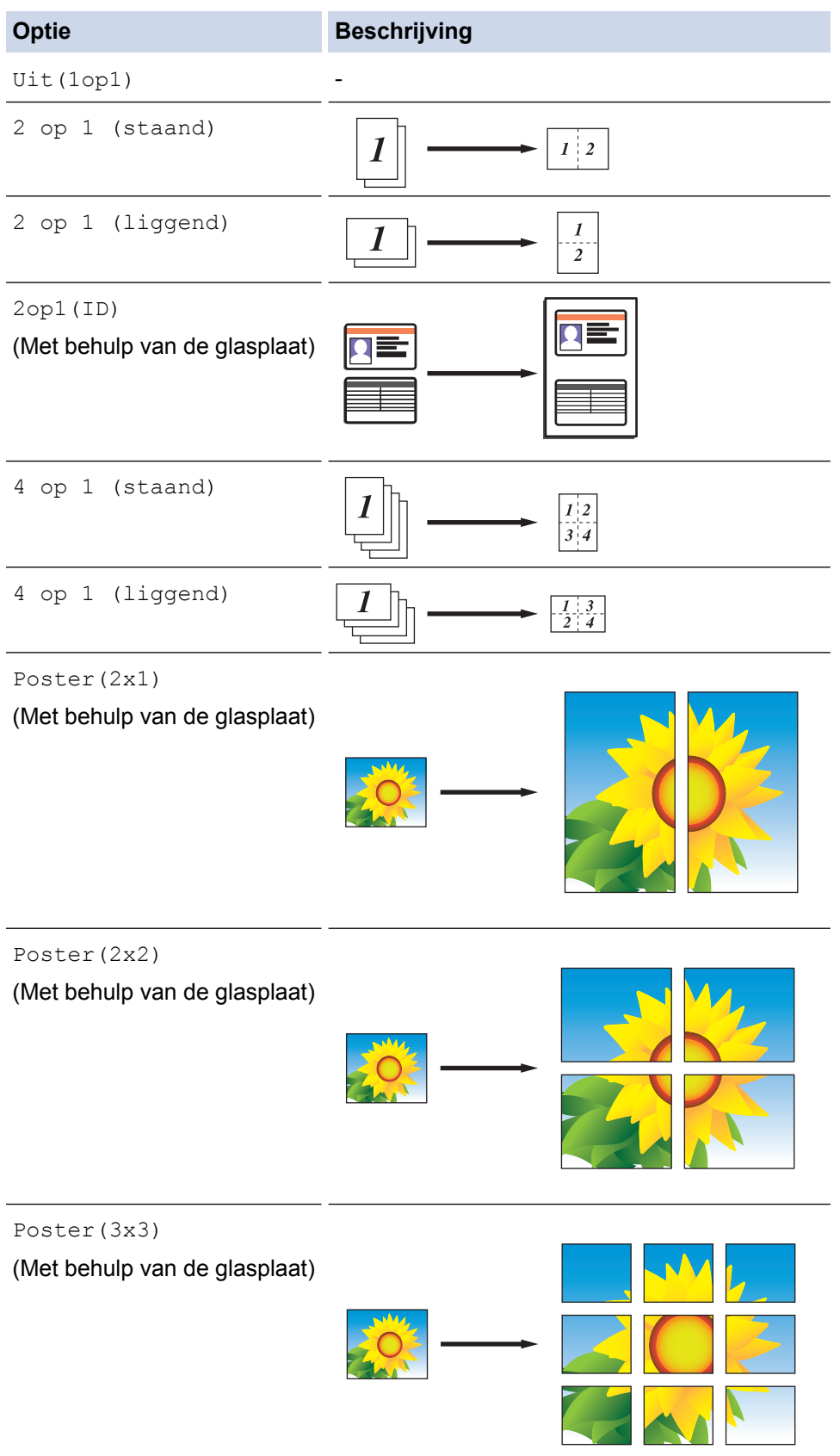

- 6. Controleer de weergegeven lijst met geselecteerde instellingen en druk vervolgens op [OK].
- 7. Wanneer u klaar bent met het wijzigen van de instellingen, drukt u op [Mono start] of [Kleur Start]. Als u het document in de ADF (alleen modellen met ADF) hebt geplaatst of een poster maakt, worden de pagina's door de machine gescand en wordt het afdrukken gestart.
- 8. Als u de glasplaat gebruikt, herhaalt u de volgende stappen voor elke pagina van het document:
	- Plaats de volgende pagina op de glasplaat en druk vervolgens op [Doorgaan] om de pagina te scannen.
	- Wanneer alle pagina's zijn gescand, drukt u op [Voltooien].

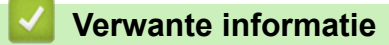

• [Kopiëren](#page-184-0)

<span id="page-194-0"></span> [Home](#page-1-0) > [Kopiëren](#page-184-0) > Kopiëren op beide zijden van het papier (tweezijdig kopiëren)

# **Kopiëren op beide zijden van het papier (tweezijdig kopiëren)**

Verminder de hoeveelheid papier die u gebruikt door op beide zijden van het papier te kopiëren.

- U moet uit de volgende opties een tweezijdige kopieerlay-out kiezen voordat u tweezijdig kunt beginnen te kopiëren.
- De lay-out van uw originele document bepaalt welke tweezijdige kopieerlay-out u moet kiezen.
- We raden u aan enkelzijdige documenten voor 2-zijdig kopiëren in de ADF te plaatsen. (Alleen ADFmodellen)
- (MFC-J491DW/MFC-J497DW/MFC-J890DW/MFC-J895DW) Als u handmatig tweezijdige kopieën maakt van een tweezijdig document, gebruikt u de glasplaat.
- U kunt alleen normaal papier in het formaat A4, A5 of Letter gebruiken.

#### **Staand**

### **Enkelzijdig naar tweezijdig (lange zijde omdraaien)**

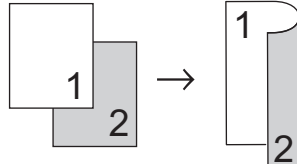

**Enkelzijdig naar tweezijdig (korte zijde omdraaien)**

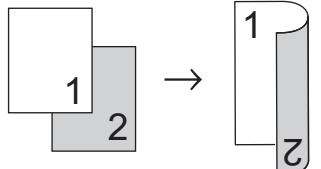

**Tweezijdig naar tweezijdig**

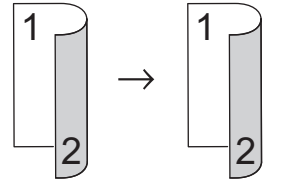

### **Liggend**

**Enkelzijdig naar tweezijdig (lange zijde omdraaien)**

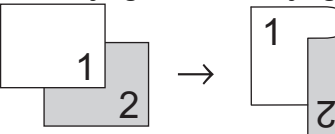

**Enkelzijdig naar tweezijdig (korte zijde omdraaien)**

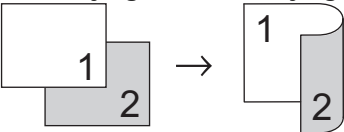

**Tweezijdig naar tweezijdig**

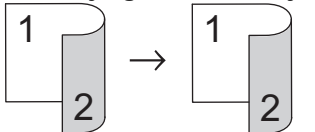

[>> DCP-J572DW/MFC-J491DW/MFC-J497DW](#page-195-0) [>> DCP-J772DW/DCP-J774DW/MFC-J890DW/MFC-J895DW](#page-195-0)

## <span id="page-195-0"></span>**DCP-J572DW/MFC-J491DW/MFC-J497DW**

- 1. Plaats uw document.
- 2. (MFC-J491DW/MFC-J497DW) Druk op (**KOPIE (COPY)**).
- 3. Voer het aantal exemplaren op een van de volgende manieren in:
	- Druk op het bedieningspaneel op **-** of **+**.
	- Voer het aantal exemplaren in met behulp van de kiestoetsen.
- 4. Om meerdere kopieën te sorteren, drukt u op ▲ of ▼ om het volgende te selecteren:
	- a. Selecteer [Stapel/Sorteer]. Druk op **OK**.
	- b. Selecteer [Sorteer]. Druk op **OK**.
- 5. Druk op **A** of ▼ om [2-zijdige kopie] te selecteren. Druk op OK.
- 6. Ga op een van de volgende manieren te werk:
	- Als u tweezijdige kopieën wilt maken van een eenzijdig document, drukt u op  $\triangle$  of  $\nabla$  om het volgende te selecteren:
		- a. Om de lay-outopties te wijzigen selecteert u [Lay-out]. Druk op **OK**.
		- b. Selecteer [Lange zijde omslaan] of [Korte zijde omslaan]. Druk op **OK**.
		- c. Selecteer [1-zijdig⇒2-zijdig]. Druk op **OK**.
	- Als u handmatig tweezijdige kopieën wilt maken van een tweezijdig document, drukt u op  $\blacktriangle$  of  $\nabla$  om  $\lceil 2-\blackangle$ zijdig ⇒2-zijdig] te selecteren. Druk op **OK**.

Gebruik de glasplaat om handmatig tweezijdige kopieën van tweezijdige documenten te maken.

- 7. Druk op **Mono Start** of **Kleur Start (Colour Start)**. Als u het document in de ADF (automatische documentinvoer) (alleen modellen met ADF (automatische documentinvoer)) hebt geplaatst, scant de machine de pagina's en begint vervolgens met afdrukken.
- 8. Als u de glasplaat gebruikt, herhaalt u de volgende stappen voor elke pagina van het document:
	- Plaats de volgende pagina op de glasplaat en druk vervolgens op  $\blacktriangleright$  om de pagina te scannen.
	- Zodra alle pagina's zijn gescand, drukt u op < om het afdrukken te starten.

Raak de afgedrukte pagina NIET aan voordat deze de tweede keer is uitgeworpen. De machine drukt de eerste zijde af, werpt het papier uit en voert het papier vervolgens weer in om de tweede zijde af te drukken.

Als u last hebt van vlekkerige afdrukken of papierstoringen, gaat u als volgt te werk:

- 1. Druk op **Instellingen (Settings)**.
- 2. Selecteer [Standaardinst.]. Druk op **OK**.
- 3. Selecteer [Onderhoud]. Druk op **OK**.
- 4. Selecteer [Afdruk opties]. Druk op **OK**.
- 5. Selecteer [Verminder vlekken]. Druk op **OK**.
- 6. Wijzig de instellingen. Druk op **OK**.

### **DCP-J772DW/DCP-J774DW/MFC-J890DW/MFC-J895DW**

- 1. Plaats uw document.
- 2. Druk op  $\boxed{\frac{\ln}{\ln}}$  [Kopiëren].
- 3. Voer het aantal exemplaren op een van de volgende manieren in:
	- Druk op het touchscreen op  $[-]$  of  $[+]$ .
	- Druk op  $\times$  01 om het toetsenbord op het touchscreen weer te geven en voer vervolgens het aantal exemplaren via het toetsenbord in. Druk op [OK].
- 4. Om meerdere kopieën te sorteren, drukt u op [Opties] > [Stapel/Sorteer] > [Sorteer].
- 5. Druk op  $\triangle$  of  $\nabla$  om de optie [2-zijdige kopie] weer te geven en druk er vervolgens op.
- 6. Ga op een van de volgende manieren te werk:
	- Als u tweezijdige kopieën wilt maken van een enkelzijdig document, volgt u de onderstaande stappen:
		- a. Druk op [Lay-out] en vervolgens op [Lange zijde omslaan] of [Korte zijde omslaan] om de lay-outopties te wijzigen.
		- b. Druk op [1-zijdig⇒2-zijdig].
	- Als u handmatig tweezijdige kopieën wilt maken van een tweezijdig document, drukt u op [2 zijdig⇒2-zijdig].

Gebruik de glasplaat om handmatig tweezijdige kopieën van tweezijdige documenten te maken.

- 7. Controleer uw instellingen op het touchscreen en druk op [OK].
- 8. Druk op [Mono start] of [Kleur Start]. Als u het document in de ADF (alleen modellen met ADF) hebt geplaatst, scant de machine het document en begint vervolgens met afdrukken.
- 9. Als u de glasplaat gebruikt, herhaalt u de volgende stappen voor elke pagina van het document:
	- Plaats de volgende pagina op de glasplaat en druk vervolgens op [Doorgaan] om de pagina te scannen.
	- Wanneer alle pagina's zijn gescand, drukt u op [Voltooien].

Raak de afgedrukte pagina NIET aan voordat deze de tweede keer is uitgeworpen. De machine drukt de eerste zijde af, werpt het papier uit en voert het papier vervolgens weer in om de tweede zijde af te drukken.

Als de afdrukken vlekken bevatten of het papier vastloopt, drukt u op  $\| \cdot \|$  [Instell.] > [Onderhoud] > [Afdrukopties] > [Verminder vlekken] en verandert u de instellingen.

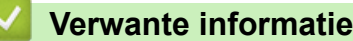

• [Kopiëren](#page-184-0)

Ø

• [De afdrukinstellingen wijzigen bij afdrukproblemen](#page-555-0)

<span id="page-197-0"></span> [Home](#page-1-0) > [Kopiëren](#page-184-0) > Een identiteitskaart kopiëren

# **Een identiteitskaart kopiëren**

Gebruik de functie [2op1(ID)] om beide zijden van een identiteitskaart op één pagina te kopiëren, waarbij het originele kaartformaat wordt behouden.

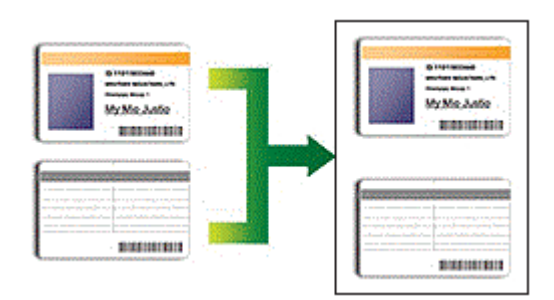

- Zorg ervoor dat het papierformaat op A4 of Letter is ingesteld.
- U dient zich bij het kopiëren van identiteitskaarten aan de daarvoor geldende regels te houden. Meer gedetailleerde informatie >> Handleiding product veiligheid
- >> DCP-J572DW/MFC-J491DW/MFC-J497DW
- [>> DCP-J772DW/DCP-J774DW/MFC-J890DW/MFC-J895DW](#page-198-0)

# **DCP-J572DW/MFC-J491DW/MFC-J497DW**

1. Plaats uw identiteitskaart met de bedrukte zijde naar beneden in de linkerbovenhoek van de glasplaat.

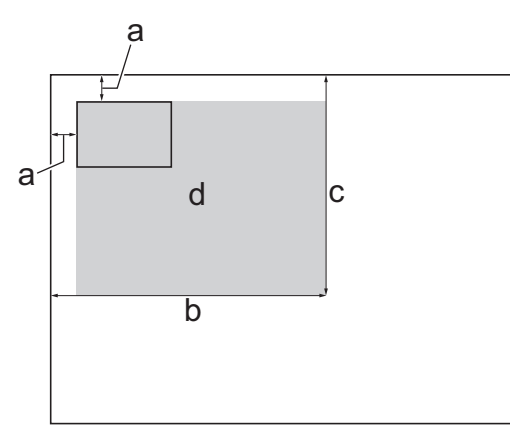

- a. 3 mm of groter (boven, links)
- b. 207 mm
- c. 145 mm
- d. Scangebied
- 2. (MFC-J491DW/MFC-J497DW) Druk op (**KOPIE (COPY)**).
- 3. Voer het aantal exemplaren op een van de volgende manieren in:
	- Druk op het bedieningspaneel op **-** of **+**.
	- Voer het aantal exemplaren in met behulp van de kiestoetsen.
- 4. Druk op  $\blacktriangle$  of  $\nabla$  om het volgende te selecteren:
	- a. Selecteer [Paginalay-out (Pagina lay-out)]. Druk op **OK**.
	- b. Selecteer [2op1(ID)]. Druk op **OK**.
- 5. Druk op **Mono Start** of **Kleur Start (Colour Start)**.

De machine begint één zijde van de identiteitskaart te scannen.

6. Als de machine klaar is met het scannen van de eerste zijde, draait u de identiteitskaart om en klikt u vervolgens op ▶ om de andere zijde te scannen.

# <span id="page-198-0"></span>**DCP-J772DW/DCP-J774DW/MFC-J890DW/MFC-J895DW**

1. Plaats uw identiteitskaart met de bedrukte zijde naar beneden in de linkerbovenhoek van de glasplaat.

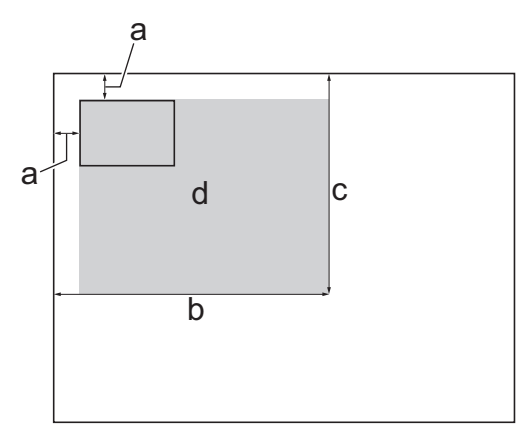

- a. 3 mm of groter (boven, links)
- b. 207 mm
- c. 145 mm
- d. Scangebied
- 2. Druk op [[ [Kopiëren].
- 3. Voer het aantal exemplaren op een van de volgende manieren in:
	- Druk op het touchscreen op  $[-]$  of  $[+]$ .
	- Druk op  $\times$  01 om het toetsenbord op het touchscreen weer te geven en voer vervolgens het aantal exemplaren via het toetsenbord in. Druk op [OK].
- 4. Druk op [Opties] > [Paginalay-out (Pagina lay-out)] > [2op1(ID)].
- 5. Controleer en bevestig de weergegeven lijst met geselecteerde instellingen. Wanneer u klaar bent met het wijzigen van de instellingen, drukt u op [OK].
- 6. Druk op [Mono start] of [Kleur Start].

De machine begint één zijde van de identiteitskaart te scannen.

7. Als de machine klaar is met het scannen van de eerste zijde, draait u de identiteitskaart om en klikt u vervolgens op [Doorgaan] om de andere zijde te scannen.

### **Verwante informatie**

• [Kopiëren](#page-184-0)

<span id="page-199-0"></span> [Home](#page-1-0) > [Kopiëren](#page-184-0) > Kopiëren in inkt besparen-modus

# **Kopiëren in inkt besparen-modus**

```
Gerelateerde modellen: MFC-J890DW/MFC-J895DW
```
Wanneer u inkt besparen-modus selecteert, drukt de machine kleuren lichter af en benadrukt hij de omtrekken van de afbeeldingen.

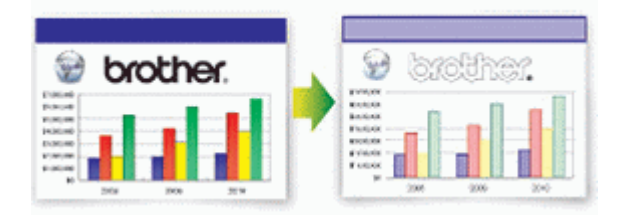

- De hoeveelheid inkt die wordt bespaard, is afhankelijk van het type document dat u afdrukt.
- De inktbespaarstand kan ervoor zorgen dat de afdrukken er anders uitzien dan uw originele document.
- De inktbespaarstand wordt ondersteund door technologie van Reallusion, Inc.

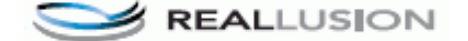

- 1. Plaats uw document.
- 2. Druk op  $\left[\frac{\ln n}{n}\right]$  [Kopiëren].
- 3. Voer het aantal exemplaren op een van de volgende manieren in:
	- Druk op het touchscreen op  $[-]$  of  $[+]$ .
	- Druk op  $\times$  01 om het toetsenbord op het touchscreen weer te geven en voer vervolgens het aantal exemplaren via het toetsenbord in. Druk op [OK].
- 4. Druk op [Opties] > [Geavanceerde instellingen] > [Inktspaarmodus (Inkt besparen)].
- 5. Controleer de weergegeven lijst met geselecteerde instellingen en druk vervolgens op [OK].
- 6. Wanneer u klaar bent met het wijzigen van de instellingen, drukt u op [Mono start] of [Kleur Start].

### **Verwante informatie**

• [Kopiëren](#page-184-0)

# <span id="page-200-0"></span>**Kopieeropties**

# **DCP-J572DW/MFC-J491DW/MFC-J497DW**

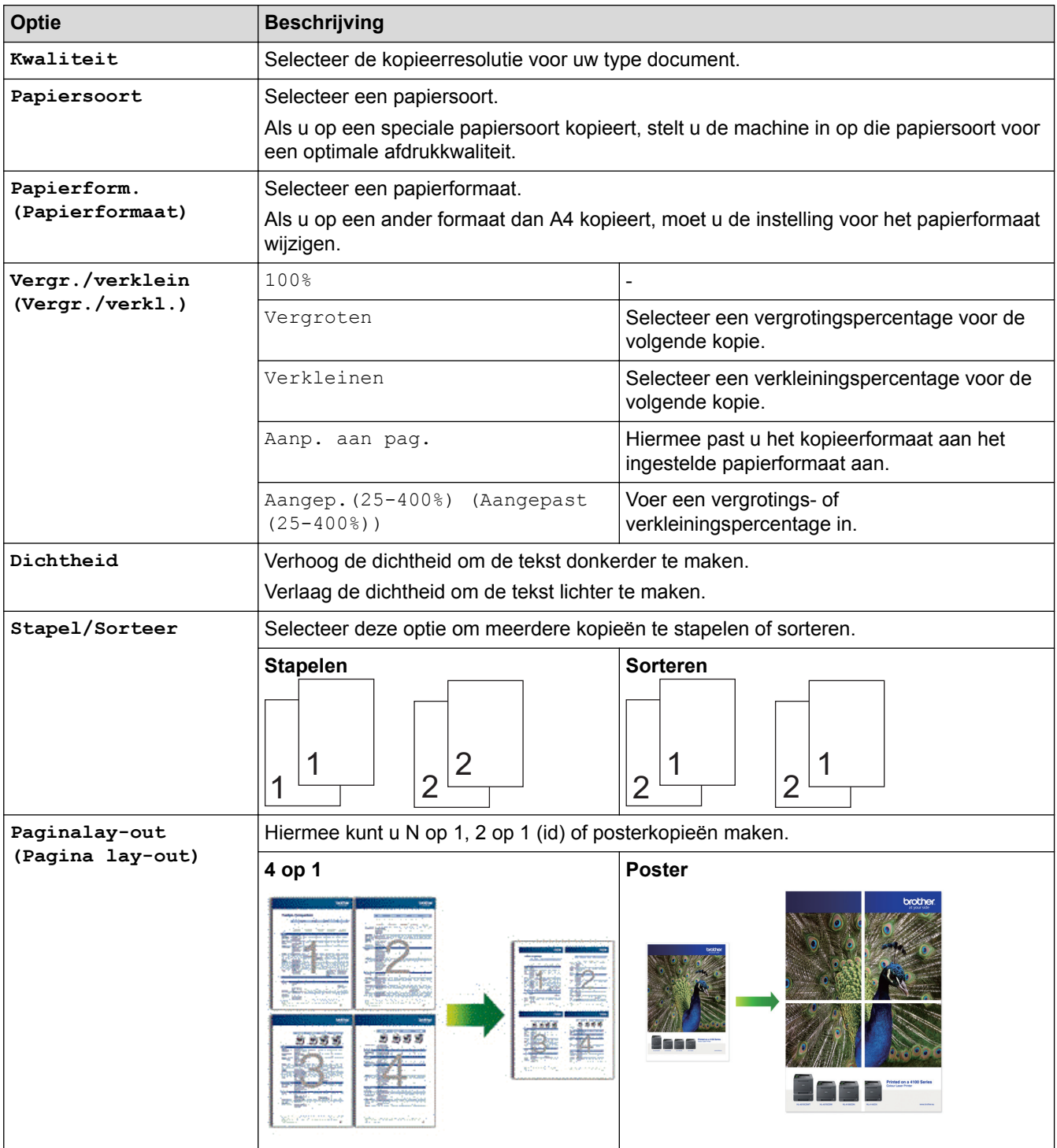

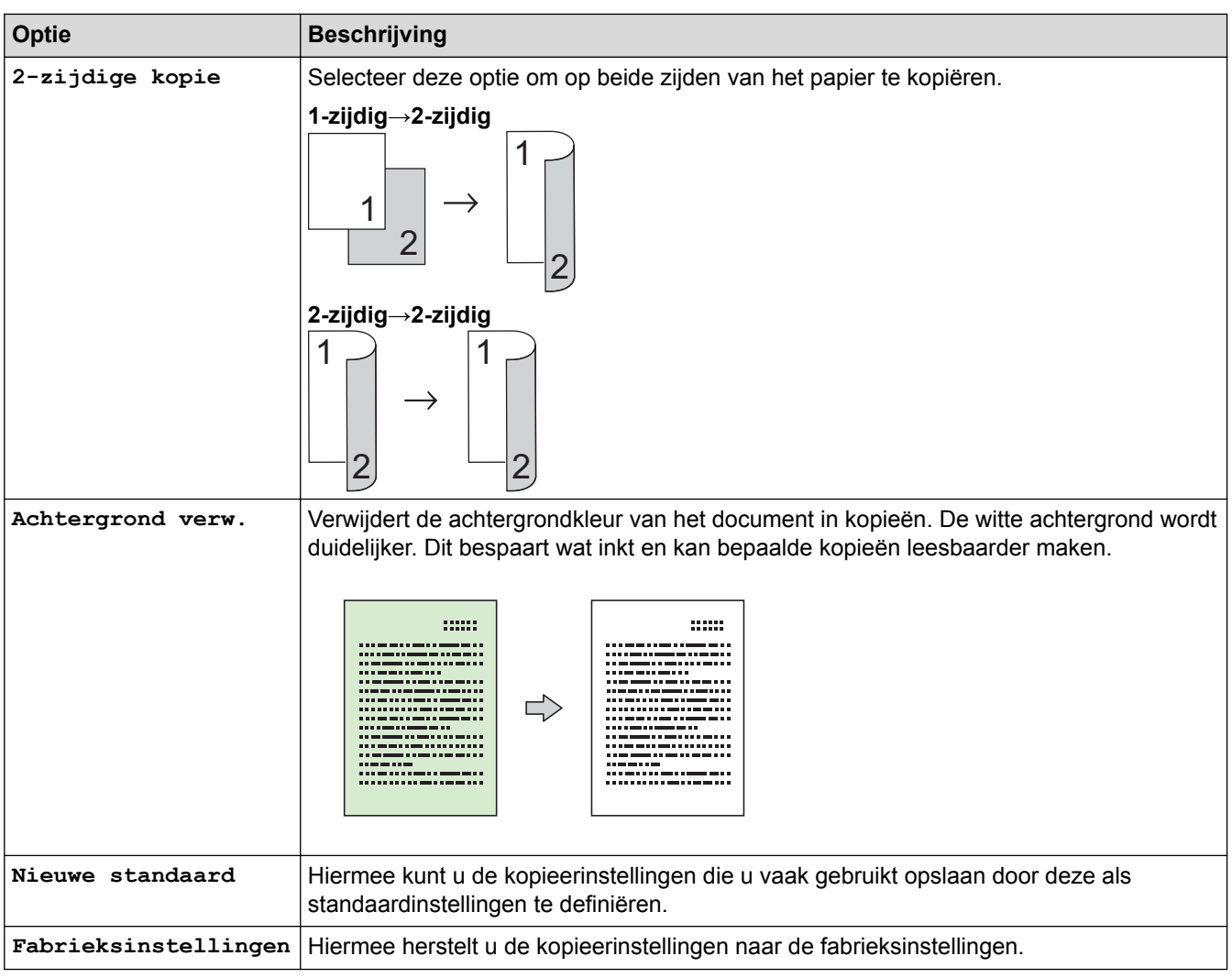

# **DCP-J772DW/DCP-J774DW/MFC-J890DW/MFC-J895DW**

Om kopieerinstellingen te wijzigen, drukt u op de knop [Opties].

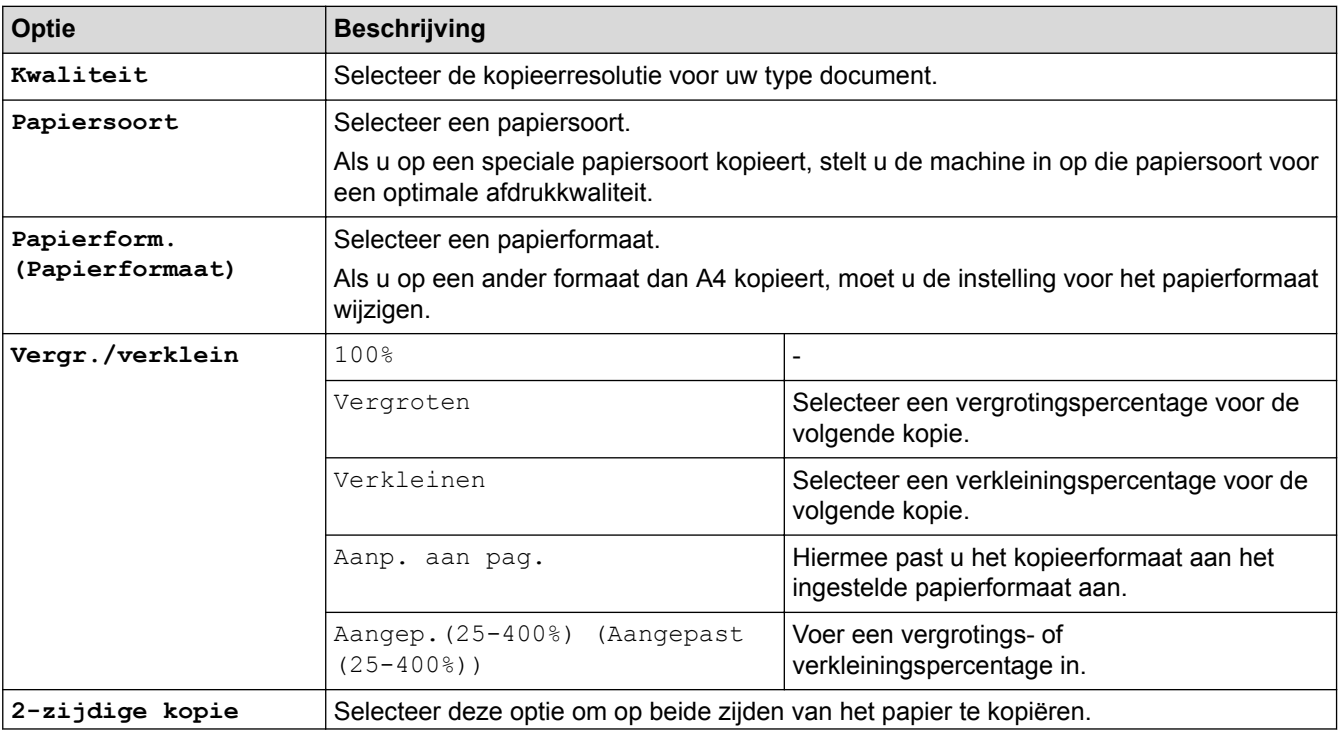

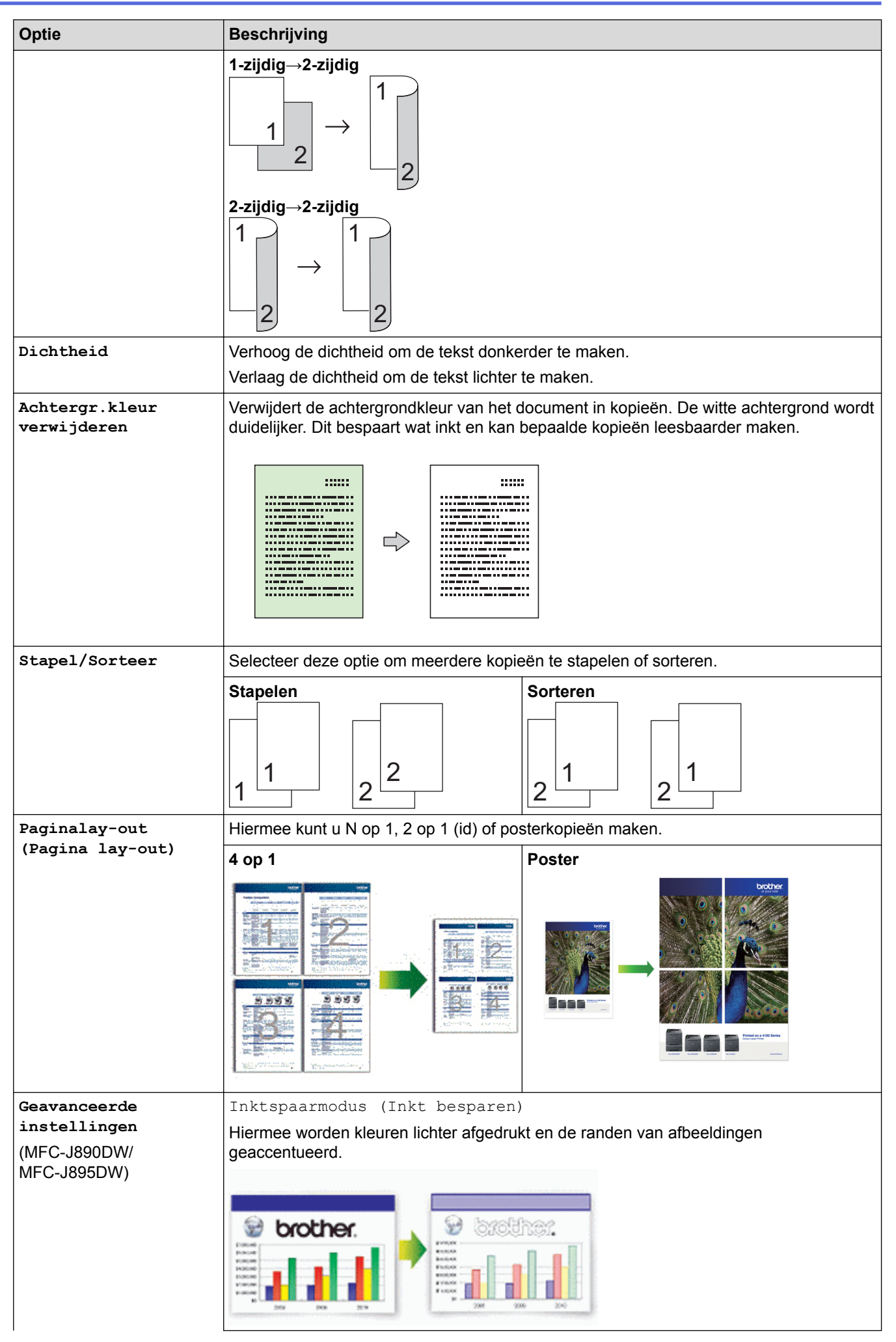

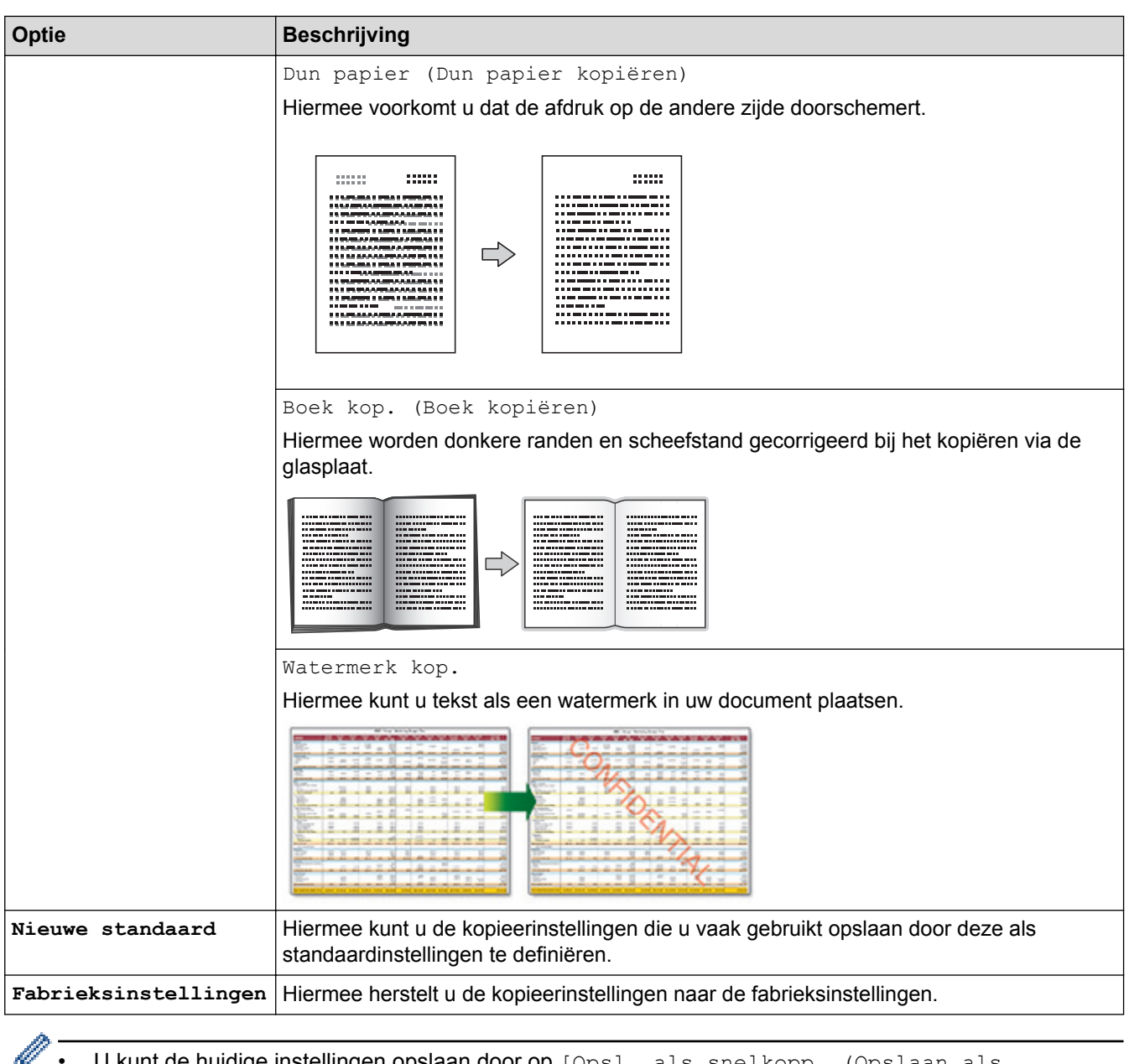

- U kunt de huidige instellingen opslaan door op [Opsl. als snelkopp. (Opslaan als snelkoppeling)] te drukken.
- (MFC-J890DW/MFC-J895DW)

De functies Inkt besparen, Dun papier kopiëren, Boek kopiëren en Watermerk kopiëren worden ondersteund door technologie van Reallusion, Inc.

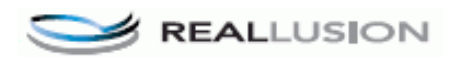

# **Verwante informatie**

- [Kopiëren](#page-184-0)
- [Een document kopiëren](#page-185-0)

#### <span id="page-204-0"></span>**A** [Home](#page-1-0) > Faxen

# **Faxen**

- [Een fax verzenden](#page-205-0)
- [Faxen ontvangen](#page-222-0)
- [Voicehandelingen en faxnummers](#page-251-0)
- [Telefoondiensten en externe apparaten](#page-267-0)
- [Faxrapporten](#page-282-0)
- [PC-FAX](#page-287-0)

<span id="page-205-0"></span> [Home](#page-1-0) > [Faxen](#page-204-0) > Een fax verzenden

# **Een fax verzenden**

- [Een fax verzenden vanaf uw Brother-machine](#page-206-0)
- [Een fax handmatig verzenden](#page-209-0)
- [Een fax verzenden aan het einde van een gesprek](#page-210-0)
- [Dezelfde fax naar meer dan een bestemmeling verzenden \(groepsverzenden\)](#page-211-0)
- [Een fax in realtime verzenden](#page-215-0)
- [Een fax verzenden op een specifiek tijdstip \(uitgestelde fax\)](#page-216-0)
- [De instelling voor automatisch opnieuw kiezen van faxnummers wijzigen](#page-217-0)
- [Een fax die wordt verzonden annuleren](#page-218-0)
- [Een wachtende fax controleren en annuleren](#page-219-0)
- [Faxopties](#page-220-0)

<span id="page-206-0"></span> [Home](#page-1-0) > [Faxen](#page-204-0) > [Een fax verzenden](#page-205-0) > Een fax verzenden vanaf uw Brother-machine

# **Een fax verzenden vanaf uw Brother-machine**

**Gerelateerde modellen**: MFC-J491DW/MFC-J497DW/MFC-J890DW/MFC-J895DW

#### >> MFC-J491DW/MFC-J497DW

[>> MFC-J890DW/MFC-J895DW](#page-207-0)

### **MFC-J491DW/MFC-J497DW**

- 1. Plaats uw document in de ADF (automatische documentinvoer) of op de glasplaat.
- 2. Druk op  $\left| \begin{array}{c} \mathbb{F} \\ \mathbb{F} \end{array} \right|$  (FAX).

Op het LCD-scherm wordt het volgende weergegeven:

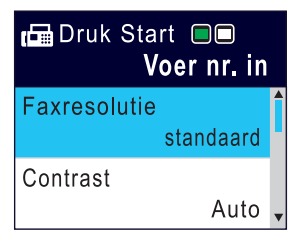

- 3. Voer het faxnummer op een van de volgende manieren in:
	- Via de kiestoetsen (voer het faxnummer handmatig in.) Druk met behulp van de kiestoetsen op alle cijfers van het nummer.
	- Herkies (Hiermee wordt het laatst gebelde nummer opnieuw gekozen.)
		- Druk op **Herkies/Pauze (Redial/Pause)**.
	- Uitgaande oproep (Hiermee selecteert u een nummer in het overzicht van uitgaande oproepen.) Druk op ▲ of ▼ om het volgende te selecteren:
		- a. Selecteer [Oproephist.]. Druk op **OK**.
		- b. Selecteer [Uitg. gesprek]. Druk op **OK**.
		- c. Selecteer het gewenste nummer en druk vervolgens op **OK**.
		- d. Druk op  $\blacktriangleright$  om [Toep.] te selecteren.
	- Beller ID (Hiermee selecteert u een nummer in het belleroverzicht.) Druk op ▲ of ▼ om het volgende te selecteren:
		- a. Selecteer [Oproephist.]. Druk op **OK**.
		- b. Selecteer [Overzicht beller-id]. Druk op **OK**.
		- c. Selecteer het gewenste nummer en druk vervolgens op **OK**.
		- d. Druk op  $\blacktriangleright$  om [Toep.] te selecteren.
	- [Adresboek] (Hiermee selecteert u een nummer in het adresboek.)

Druk op ▲ of ▼ om het volgende te selecteren:

- a. Selecteer [Adresboek]. Druk op **OK**.
- b. Selecteer [Zoeken]. Druk op **OK**.
- c. Voer een van de volgende handelingen uit:
	- Voer met behulp van de kiestoetsen het tweecijferige snelkiesnummer in.
	- Selecteer op de volgende manieren een nummer in de lijst:
		- i. Selecteer [Alfabet. volgorde] of [Nummervolgorde]. Druk op **OK**.
		- ii. Selecteer het gewenste nummer. Druk op **OK**.
		- iii. Druk op  $\blacktriangleright$  om [Toep.] te selecteren.
- <span id="page-207-0"></span>4. Als u de faxinstellingen wilt wijzigen, drukt u op  $\blacktriangle$  of  $\blacktriangledown$  om de betreffende instelling te selecteren en drukt u vervolgens op **OK**.
- 5. Wanneer u klaar bent, drukt u op **Mono Start** of **Kleur Start (Colour Start)**.
- 6. Ga op een van de volgende manieren te werk:
	- Als u de ADF gebruikt, begint de machine met scannen en wordt het document verzonden.
	- Als u de glasplaat gebruikt en op **Mono Start** hebt gedrukt, begint de machine met het scannen van de eerste pagina.

Ga naar de volgende stap.

• Als u de glasplaat gebruikt en op **Kleur Start (Colour Start)** hebt gedrukt, wordt u via het LCD-scherm gevraagd of u een kleurenfax wilt verzenden.

Druk ter bevestiging op ▶. De machine kiest het nummer en begint het document te verzenden.

- 7. Voer een van de volgende stappen uit als [Volgende Pagina?] op het LCD-scherm wordt weergegeven:
	- Druk op ▶ om de volgende pagina te scannen. Plaats de volgende pagina op de glasplaat en druk vervolgens op  $\blacktriangleright$ . De pagina wordt gescand.

Herhaal deze stap voor elke volgende pagina.

• Druk op d om de fax te verzenden wanneer het scannen van de pagina's is voltooid. De machine begint met het verzenden van het document.

# **MFC-J890DW/MFC-J895DW**

- 1. Plaats uw document in de ADF (automatische documentinvoer) of op de glasplaat.
- 2. Druk op  $\boxed{\Box}$  [Fax].

Als [Faxvoorbeeld] is ingesteld op [Aan], drukt u op  $\left[\begin{array}{c} 1 \end{array}\right]$  [Fax] > [Faxen verzenden].

Op het touchscreen wordt het volgende weergegeven:

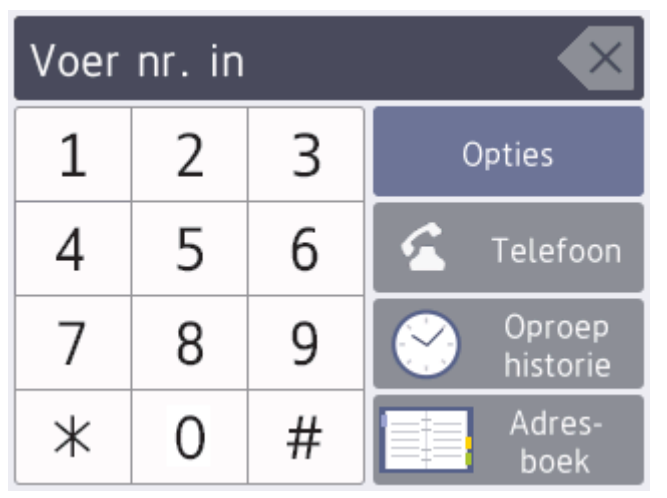

3. Voer het faxnummer op een van de volgende manieren in:

• Via de kiestoetsen (voer het faxnummer handmatig in.) Druk met behulp van het touchscreen op alle cijfers van het nummer.

#### **Oproepoverzicht**

Druk op [Oproep historie (Oproep- overzicht)].

Druk op [Herkies], [Uitg. gesprek] of [Overzicht beller-id].

Als u [Uitg. gesprek] of [Overzicht beller-id] selecteert, selecteert u het gewenste nummer en drukt u vervolgens op [Toepassen].

• Adresboek

Druk op [Adresboek].

Ga op een van de volgende manieren te werk:

- Selecteer het gewenste nummer en druk vervolgens op [Toepassen].
- Druk op  $|Q|$ , voer de eerste letter van de naam in en druk op [OK]. Druk op de gewenste naam. Als de naam twee nummers heeft, drukt u op het gewenste nummer. Druk op [Toepassen].
- 4. Als u de faxinstellingen wilt wijzigen, drukt u op [Opties].

Wanneer u klaar bent, drukt u op [OK].

- 5. Druk op [Fax start].
	- Als u de ADF gebruikt, begint de machine met scannen en wordt het document verzonden.
	- Als u de glasplaat gebruikt en [Zwart-wit] bij [Kleurinstelling] selecteert, begint de machine met het scannen van de eerste pagina. Ga naar de volgende stap.
	- Als u de glasplaat gebruikt en [Kleur] bij [Kleurinstelling] selecteert, wordt u via het touchscreen gevraagd of u een kleurenfax wilt verzenden.

Druk ter bevestiging op [Ja (kleurenfax)]. De machine kiest het nummer en begint het document te verzenden.

- 6. Voer een van de volgende stappen uit als op het touchscreen [Volgende Pagina?] wordt weergegeven:
	- Druk op [Nee] als u klaar bent met het scannen van pagina's.Het document wordt verzonden.
	- Druk op [Ja] om de volgende pagina te scannen. Leg de volgende pagina op de glasplaat en druk op [OK]. De machine begint met het scannen van de pagina.

Herhaal deze stap voor elke volgende pagina.

### **Verwante informatie**

- [Een fax verzenden](#page-205-0)
- [Faxopties](#page-220-0)

<span id="page-209-0"></span> [Home](#page-1-0) > [Faxen](#page-204-0) > [Een fax verzenden](#page-205-0) > Een fax handmatig verzenden

# **Een fax handmatig verzenden**

**Gerelateerde modellen**: MFC-J491DW/MFC-J497DW/MFC-J890DW/MFC-J895DW

Met handmatig fax verzenden kunt u het kiezen, bellen en de faxontvangsttonen horen terwijl u een fax verzendt.

>> MFC-J491DW/MFC-J497DW >> MFC-J890DW/MFC-J895DW

## **MFC-J491DW/MFC-J497DW**

- 1. Plaats uw document.
- 2. Neem de hoorn van de externe telefoon van de haak en luister of u een kiestoon hoort.
- 3. Kies het faxnummer op de externe telefoon.
- 4. Als u faxtonen hoort, drukt u op **Mono Start** of **Kleur Start (Colour Start)**.
	- $\cdot$  Als u de glasplaat gebruikt, drukt u op  $\blacktriangleright$  om een fax te verzenden.
- 5. Plaats de hoorn van het externe toestel weer op de haak.

### **MFC-J890DW/MFC-J895DW**

- 1. Plaats uw document.
- 2. Neem de hoorn van de externe telefoon van de haak en luister of u een kiestoon hoort.
- 3. Kies het faxnummer op de externe telefoon.
- 4. Als u faxtonen hoort, drukt u op **be**n vervolgens op [Fax start].
	- Druk op [Verzenden] als u de glasplaat gebruikt.
- 5. Plaats de hoorn van het externe toestel weer op de haak.

### **Verwante informatie**

• [Een fax verzenden](#page-205-0)

<span id="page-210-0"></span> [Home](#page-1-0) > [Faxen](#page-204-0) > [Een fax verzenden](#page-205-0) > Een fax verzenden aan het einde van een gesprek

# **Een fax verzenden aan het einde van een gesprek**

**Gerelateerde modellen**: MFC-J491DW/MFC-J497DW/MFC-J890DW/MFC-J895DW

Aan het einde van een gesprek kunt u een fax verzenden naar de andere partij voordat u allebei ophangt.

>> MFC-J491DW/MFC-J497DW >> MFC-J890DW/MFC-J895DW

## **MFC-J491DW/MFC-J497DW**

- 1. Vraag de ontvanger om te wachten op de faxtonen (piepjes) en vervolgens op de starttoets te drukken en dan op te hangen.
- 2. Plaats uw document.
- 3. Druk op **Mono Start** of **Kleur Start (Colour Start)**.
	- Als u de glasplaat gebruikt, drukt u op  $\blacktriangleright$  om een fax te verzenden.
- 4. Vervang de hoorn van de externe telefoon.

# **MFC-J890DW/MFC-J895DW**

- 1. Vraag de ontvanger om te wachten op de faxtonen (piepjes) en vervolgens op de starttoets te drukken en dan op te hangen.
- 2. Plaats uw document.
- 3. Druk op  $\sum$  om de knop [Fax start] weer te geven.
- 4. Druk op [Fax start].
	- Druk op [Verzenden] als u de glasplaat gebruikt.
- 5. Vervang de hoorn van de externe telefoon.

### **Verwante informatie**

• [Een fax verzenden](#page-205-0)

<span id="page-211-0"></span> [Home](#page-1-0) > [Faxen](#page-204-0) > [Een fax verzenden](#page-205-0) > Dezelfde fax naar meer dan een bestemmeling verzenden (groepsverzenden)

# **Dezelfde fax naar meer dan een bestemmeling verzenden (groepsverzenden)**

**Gerelateerde modellen**: MFC-J491DW/MFC-J497DW/MFC-J890DW/MFC-J895DW

Gebruik de functie groepsverzenden om dezelfde fax tegelijkertijd naar meerdere faxnummers te verzenden.

- Deze functie is alleen beschikbaar voor zwart-wit faxen.
- Adresboeknummers moeten in het geheugen van de machine zijn opgeslagen voordat u ze kunt gebruiken voor rondsturen.
- Ook groepsnummers moeten in het geheugen van de machine zijn opgeslagen voordat u ze kunt gebruiken voor rondsturen. Groepsnummers bevatten een groot aantal opgeslagen adresboeknummers zodat u sneller kunt kiezen.

>> MFC-J491DW/MFC-J497DW

[>> MFC-J890DW/MFC-J895DW](#page-212-0)

### **MFC-J491DW/MFC-J497DW**

U kunt een fax tegelijkertijd rondsturen naar groepen, adresboeknummers en maximaal 50 met de hand gekozen nummers.

Als u geen van de adresboeknummers voor groepen gebruikt, kunt u faxen rondsturen naar maximaal 90 verschillende nummers.

1. Plaats uw document.

### 2. Druk op  $\left| \begin{array}{cc} \mathbf{f} \mathbf{F} \end{array} \right|$  (**FAX**).

- 3. Druk op ▲ of  $\blacktriangledown$  om [Rondsturen] te selecteren en druk vervolgens op OK.
- 4. Druk op A of  $\nabla$  om [Nummer toevoegen (Num toevoeg.)] te selecteren en druk vervolgens op OK.
- 5. U kunt op de volgende manier nummers aan de rondzending toevoegen:
	- Voer een nummer in met behulp van de kiestoetsen:
		- a. Druk op  $\triangle$  of  $\nabla$  om [Nummer toevoegen (Num toevoeg.)] te selecteren en druk vervolgens op **OK**.
		- b. Voer een nummer in met behulp van de kiestoetsen en druk vervolgens op **OK**.
	- Selecteer een nummer in het adresboek:
		- a. Druk op  $\blacktriangle$  of  $\nabla$  om [Toevoegen uit adresboek] te selecteren en druk vervolgens op OK.
		- b. Druk op  $\blacktriangle$  of  $\nabla$  om [Alfabet. volgorde] of [Nummervolgorde] te selecteren en druk vervolgens op **OK**.
		- c. Druk op  $\blacktriangle$  of  $\nabla$  om de gewenste snelkiesnaam of het gewenste nummer te selecteren.
		- d. Druk op  $\triangleleft$  of  $\blacktriangleright$  om het selectievakje waarbij de snelkiesnaam of het nummer vermeld staat in te schakelen en druk vervolgens op **OK**.
	- Zoek een nummer in het adresboek:
		- a. Druk op A of  $\nabla$  om [Zoeken in adresboek] te selecteren en druk vervolgens op OK.
		- b. Voer de eerste letter van de naam in met behulp van de kiestoetsen en druk vervolgens op **OK**.
		- c. Druk op **▲** of ▼ om de naam te selecteren en druk vervolgens op OK.
		- d. Druk opnieuw op **OK**.
- 6. Als u klaar bent, drukt u op  $\blacktriangle$  of  $\nabla$  om [Voltooien] te selecteren. Druk op OK.
- 7. Druk op **Mono Start**.
- 8. Ga op een van de volgende manieren te werk:
- <span id="page-212-0"></span>• Als u de ADF gebruikt, begint de machine met scannen en wordt het document verzonden.
- Als u de glasplaat gebruikt, begint de machine met het scannen van de eerste pagina.

Voer een van de volgende stappen uit als [Volgende Pagina?] op het LCD-scherm wordt weergegeven:

Druk op ► om de volgende pagina te scannen. Plaats de volgende pagina op de glasplaat en druk vervolgens op ▶. De pagina wordt gescand.

Herhaal deze stap voor elke volgende pagina.

Druk op ◀ om een fax te verzenden wanneer het scannen van de pagina's is voltooid. De machine begint met het verzenden van het document.

Als het bericht [Geheugen vol] verschijnt, drukt u op **Stop/Eindigen (Stop/Exit)** om te annuleren.

### **MFC-J890DW/MFC-J895DW**

U kunt een fax tegelijkertijd rondsturen naar groepen, adresboeknummers en maximaal 50 met de hand gekozen nummers.

Als u geen van de adresboeknummers voor groepen gebruikt, kunt u faxen rondsturen naar maximaal 250 verschillende nummers.

1. Plaats uw document.

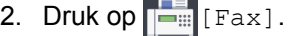

Ø Als [Faxvoorbeeld] is ingesteld op [Aan], drukt u op  $\boxed{\blacksquare}$  [Fax] > [Faxen verzenden].

- 3. Druk op [Opties] > [Rondsturen].
- 4. Druk op [Nummer toevoegen (Num toevoeg.)].

U kunt op de volgende manier nummers aan de rondzending toevoegen:

- Druk op [Nummer toevoegen (Num toevoeg.)] en voer een faxnummer in via de kiestoetsen. Druk op [OK].
- Druk op [Toevoegen uit adresboek]. Druk op ▲ of  $\nabla$  om de nummers die u wilt toevoegen aan de rondzending weer te geven. Schakel de selectievakjes in van de nummers die u wilt toevoegen. Wanneer u klaar bent, drukt u op [OK].
- Druk op [Zoeken in adresboek]. Voer de eerste letter van de naam in en druk op [OK]. Druk op de naam en vervolgens op het nummer dat u wilt toevoegen.

Herhaal deze stap om nog meer faxnummers in te voeren.

- 5. Wanneer u klaar bent, drukt u op [OK].
- 6. Druk op [Fax start].
- 7. Ga op een van de volgende manieren te werk:
	- Als u de ADF gebruikt, begint de machine met scannen en wordt het document verzonden.
	- Als u de glasplaat gebruikt, begint de machine met het scannen van de eerste pagina. Voer een van de volgende stappen uit als op het touchscreen [Volgende Pagina?] wordt weergegeven:
		- Druk op [Nee] als u klaar bent met het scannen van pagina's. Het document wordt verzonden.
		- Druk op [Ja] om de volgende pagina te scannen. Leg de volgende pagina op de glasplaat en druk op [OK]. De machine begint met het scannen van de pagina.

Herhaal deze stap voor elke volgende pagina.

### **Verwante informatie**

- [Een fax verzenden](#page-205-0)
- [Een aan de gang zijnde groepsverzending annuleren](#page-214-0)
- [Groepen voor groepsverzenden instellen](#page-262-0)
- [Tekst invoeren in uw Brother-machine](#page-633-0)

<span id="page-214-0"></span> [Home](#page-1-0) > [Faxen](#page-204-0) > [Een fax verzenden](#page-205-0) > [Dezelfde fax naar meer dan een bestemmeling verzenden](#page-211-0) [\(groepsverzenden\)](#page-211-0) > Een aan de gang zijnde groepsverzending annuleren

# **Een aan de gang zijnde groepsverzending annuleren**

**Gerelateerde modellen**: MFC-J491DW/MFC-J497DW/MFC-J890DW/MFC-J895DW

Tijdens het groepsverzenden kunt u de fax die nu wordt verzonden of de hele groepsverzendingstaak annuleren.

- >> MFC-J491DW/MFC-J497DW
- >> MFC-J890DW/MFC-J895DW

### **MFC-J491DW/MFC-J497DW**

- 1. Druk op **Instellingen (Settings)**.
- 2. Druk op  $\triangle$  of  $\nabla$  om het volgende te selecteren:
	- a. Selecteer [Fax]. Druk op **OK**.
	- b. Selecteer [Rest. jobs]. Druk op **OK**.

Op het LCD-scherm worden het gekozen faxnummer en het taaknummer van de groepsverzending weergegeven.

- 3. Druk op  $\triangle$  of  $\nabla$  om de taak die u wilt annuleren te selecteren.
	- Om de volledige groepsverzending te annuleren, selecteert u het taaknummer van de groepsverzending en drukt u op **OK**.

Druk op  $\triangleright$  om te bevestigen of druk op  $\triangleleft$  om te verlaten zonder te annuleren.

• Om het huidige nummer dat wordt gekozen te annuleren, selecteert u de naam of het nummer op het LCD-scherm en drukt u vervolgens op **OK**.

Druk op  $\triangleright$  om te bevestigen of druk op  $\triangleleft$  om te verlaten zonder te annuleren.

- Om te verlaten zonder te annuleren, drukt u op **Stop/Eindigen (Stop/Exit)**.
- 4. Druk op **Stop/Eindigen (Stop/Exit)**.

### **MFC-J890DW/MFC-J895DW**

- 1. Druk op om naar het beginscherm terug te keren.
- 2. Druk op  $\blacktriangleright$
- 3. Ga op een van de volgende manieren te werk:
	- Als u de volledige zending wilt annuleren, drukt u op [Volledige zending]. Druk ter bevestiging op [Ja] of druk op [Nee] om af te sluiten zonder te annuleren.
	- Als u het huidige nummer dat wordt gekozen wilt annuleren, drukt u op de naam of het nummer op het touchscreen. Druk op [Ja] om te bevestigen of druk op [Nee] om te verlaten zonder te annuleren.
	- Als u wilt afsluiten zonder te annuleren, drukt u op  $\blacktriangleright$

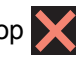

#### **Verwante informatie**

• [Dezelfde fax naar meer dan een bestemmeling verzenden \(groepsverzenden\)](#page-211-0)

<span id="page-215-0"></span> [Home](#page-1-0) > [Faxen](#page-204-0) > [Een fax verzenden](#page-205-0) > Een fax in realtime verzenden

# **Een fax in realtime verzenden**

**Gerelateerde modellen**: MFC-J491DW/MFC-J497DW/MFC-J890DW/MFC-J895DW

Wanneer u een fax verzendt, scant de machine het document in het geheugen voordat het dit verzendt. Zodra de telefoonlijn vrij is, kiest de machine het nummer en wordt de fax verzonden. Als u een belangrijk document onmiddellijk wilt verzenden zonder dat u moet wachten terwijl de machine de scan uit zijn geheugen ophaalt, verzendt u de fax snel door [Direct Verzend] in te schakelen.

- Als u een kleurenfax verzendt of als het geheugen van de machine vol is en u een zwart-witfax vanuit de ADF verzendt, wordt het document direct verzonden (zelfs als [Direct Verzend] is ingesteld op [Uit]).
- Bij Direct verzenden met de glasplaat werkt de functie voor automatisch opnieuw kiezen niet.

>> MFC-J491DW/MFC-J497DW >> MFC-J890DW/MFC-J895DW

### **MFC-J491DW/MFC-J497DW**

- 1. Plaats uw document.
- 2. Druk op  $[\mathbf{F} \mathbf{H}]$  (FAX).
- 3. Druk op  $\blacktriangle$  of  $\nabla$  om het volgende te selecteren:
	- a. Selecteer [Direct verzenden]. Druk op **OK**.
	- b. Selecteer [Aan] (of [Uit]). Druk op **OK**.
- 4. Voer het faxnummer in.
- 5. Druk op **Mono Start** of **Kleur Start (Colour Start)**.

### **MFC-J890DW/MFC-J895DW**

- 1. Plaats uw document.
- 2. Druk op  $\boxed{\mathbb{F}_{\text{min}}^{\mathbb{F}}$  [Fax].

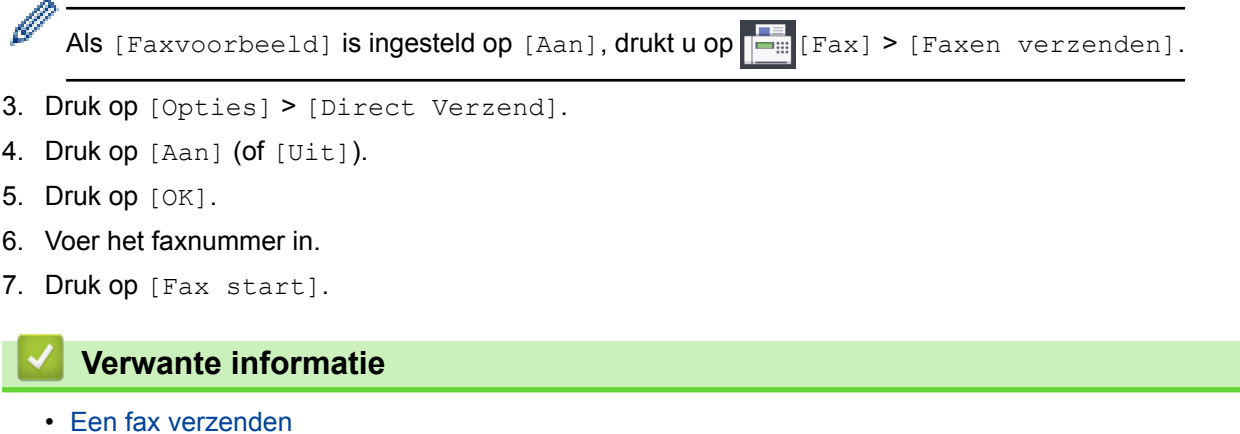
[Home](#page-1-0) > [Faxen](#page-204-0) > [Een fax verzenden](#page-205-0) > Een fax verzenden op een specifiek tijdstip (uitgestelde fax)

## **Een fax verzenden op een specifiek tijdstip (uitgestelde fax)**

#### **Gerelateerde modellen**: MFC-J890DW/MFC-J895DW

U kunt maximaal 50 faxen opslaan in het geheugen van de machine die binnen de volgende vierentwintig uur moeten worden verzonden.

Deze functie is alleen beschikbaar voor zwart-wit faxen.

- 1. Plaats uw document.
- 2. Druk op  $\boxed{\blacksquare}$  [Fax].

Ø Als [Faxvoorbeeld] is ingesteld op [Aan], drukt u op  $\boxed{\blacksquare}$  [Fax] > [Faxen verzenden].

- 3. Druk op [Opties] > [Tijdklok].
- 4. Druk op [Tijdklok].
- 5. Druk op [Aan].
- 6. Druk op [Tijd inst.].
- 7. Voer via het touchscreen de tijd waarop u de fax wilt verzenden in. Druk op  $[OK]$ .

Het aantal pagina's dat u in het geheugen kunt scannen is afhankelijk van de hoeveelheid en het type gegevens.

- 8. Druk op [OK].
- 9. Voer het faxnummer in.
- 10. Druk op [Fax start].
	- Als u de glasplaat gebruikt, gaat u naar de volgende stap .
- 11. Voer een van de volgende stappen uit als op het touchscreen [Volgende Pagina?] wordt weergegeven:
	- Druk op [Nee] als u klaar bent met het scannen van pagina's.
	- Druk op [Ja] om de volgende pagina te scannen. Leg de volgende pagina op de glasplaat en druk op [OK]. De machine begint met het scannen van de pagina.

Herhaal deze stap voor elke volgende pagina.

#### **Verwante informatie**

• [Een fax verzenden](#page-205-0)

 [Home](#page-1-0) > [Faxen](#page-204-0) > [Een fax verzenden](#page-205-0) > De instelling voor automatisch opnieuw kiezen van faxnummers wijzigen

## **De instelling voor automatisch opnieuw kiezen van faxnummers wijzigen**

**Gerelateerde modellen**: MFC-J491DW/MFC-J497DW/MFC-J890DW/MFC-J895DW

Als u automatisch een fax verzendt en de lijn bezet is, kiest de machine het nummer automatisch drie keer opnieuw met tussenpozen van vijf minuten wanneer u de instelling voor automatisch opnieuw kiezen hebt ingesteld op [Aan].

De standaardinstelling is [Aan].

- >> MFC-J491DW/MFC-J497DW
- >> MFC-J890DW/MFC-J895DW

#### **MFC-J491DW/MFC-J497DW**

- 1. Druk op **Instellingen (Settings)**.
- 2. Druk op  $\blacktriangle$  of  $\nabla$  om het volgende te selecteren:
	- a. Selecteer [Stand.instel.]. Druk op **OK**.
	- b. Selecteer [Fax autom. herk. (Fax automatisch herkiezen)]. Druk op **OK**.
	- c. Selecteer [Aan] (of [Uit]). Druk op **OK**.
- 3. Druk op **Stop/Eindigen (Stop/Exit)**.

#### **MFC-J890DW/MFC-J895DW**

- 1. Druk op [Instell.] > [Alle instell.] > [Stand.instel.] > [Fax autom. herk. (Fax automatisch herkiezen)].
- 2. Druk op [Aan] of [Uit].
- 3. Druk op  $\Box$

 **Verwante informatie**

• [Een fax verzenden](#page-205-0)

 [Home](#page-1-0) > [Faxen](#page-204-0) > [Een fax verzenden](#page-205-0) > Een fax die wordt verzonden annuleren

### **Een fax die wordt verzonden annuleren**

**Gerelateerde modellen**: MFC-J491DW/MFC-J497DW/MFC-J890DW/MFC-J895DW

- >> MFC-J491DW/MFC-J497DW
- >> MFC-J890DW/MFC-J895DW

### **MFC-J491DW/MFC-J497DW**

- 1. Druk op **Stop/Eindigen (Stop/Exit)** om een fax die al wordt verzonden te annuleren.
- 2. Wanneer u op **Stop/Eindigen (Stop/Exit)** drukt terwijl de machine bezig is met kiezen of verzenden, wordt [Taak annuleren?] op het LCD-scherm weergegeven. Druk ter bevestiging op  $\blacktriangleright$ .

### **MFC-J890DW/MFC-J895DW**

- 1. Druk op  $\Box$  om naar het beginscherm terug te keren.
- 2. Druk op  $\blacktriangleright$  om een fax die al wordt verzonden te annuleren.
- 3. Wanneer u op **drukt terwijl de machine bezig is met kiezen of verzenden, wordt** [Taak annuleren?] op het touchscreen weergegeven. Druk op [Ja].

- [Een fax verzenden](#page-205-0)
- [Telefoon- en faxproblemen](#page-497-0)

 [Home](#page-1-0) > [Faxen](#page-204-0) > [Een fax verzenden](#page-205-0) > Een wachtende fax controleren en annuleren

### **Een wachtende fax controleren en annuleren**

**Gerelateerde modellen**: MFC-J491DW/MFC-J497DW/MFC-J890DW/MFC-J895DW

Volg deze stappen om faxen te bekijken of te annuleren die in het geheugen van de machine zijn opgeslagen en wachten om te worden verzonden. Als er geen faxtaken in het geheugen zitten, geeft de LCD [Geen taken (Geen opdrachten)] weer. U kunt een faxtaak annuleren voor deze wordt verzonden.

>> MFC-J491DW/MFC-J497DW >> MFC-J890DW/MFC-J895DW

### **MFC-J491DW/MFC-J497DW**

- 1. Druk op **Instellingen (Settings)**.
- 2. Druk op  $\blacktriangle$  of  $\nabla$  om het volgende te selecteren:
	- a. Selecteer [Fax]. Druk op **OK**.
	- b. Selecteer [Rest. jobs]. Druk op **OK**.
- 3. Doe het volgende voor elke faxtaak die u wilt controleren of annuleren:
	- a. Druk op  $\blacktriangle$  of  $\nabla$  om door de wachtende taken te bladeren. Selecteer indien nodig de taak die u wilt annuleren en druk vervolgens op **OK**.
	- b. Druk op  $\blacktriangleright$  om te bevestigen of druk op  $\blacktriangleleft$  om te verlaten zonder te annuleren.
- 4. Druk op **Stop/Eindigen (Stop/Exit)** wanneer u klaar bent.

#### **MFC-J890DW/MFC-J895DW**

- 1. Druk op  $\begin{bmatrix} 1 \\ 1 \end{bmatrix}$  [Instell.] > [Alle instell.] > [Fax] > [Rest. jobs].
- 2. Doe het volgende voor elke faxtaak die u wilt controleren of annuleren:
	- a. Druk op  $\blacktriangle$  of  $\blacktriangledown$  om door de wachtende taken te bladeren. Druk indien gewenst op de taak die u wilt annuleren.
	- b. Druk op [OK].
	- c. Druk ter bevestiging op [Ja] of druk op [Nee] om af te sluiten zonder te annuleren.
- 3. Wanneer u klaar bent, drukt u op  $\Box$

- [Een fax verzenden](#page-205-0)
- [Telefoon- en faxproblemen](#page-497-0)

 [Home](#page-1-0) > [Faxen](#page-204-0) > [Een fax verzenden](#page-205-0) > Faxopties

## **Faxopties**

**Gerelateerde modellen**: MFC-J491DW/MFC-J497DW/MFC-J890DW/MFC-J895DW

### **MFC-J491DW/MFC-J497DW**

Om faxverzendinstellingen te wijzigen, drukt u op (FAX).

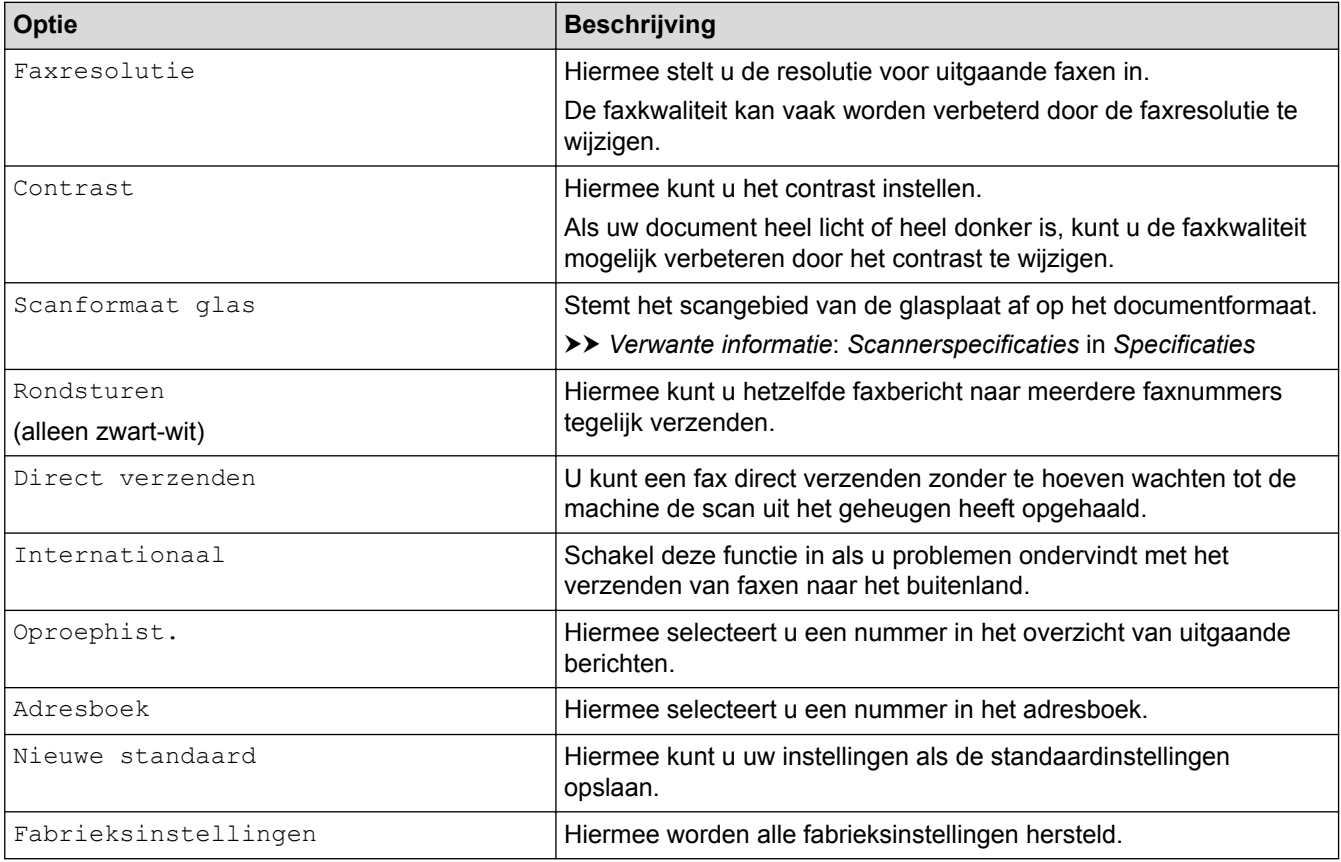

### **MFC-J890DW/MFC-J895DW**

Om faxverzendinstellingen te wijzigen, drukt u op de knop [Opties].

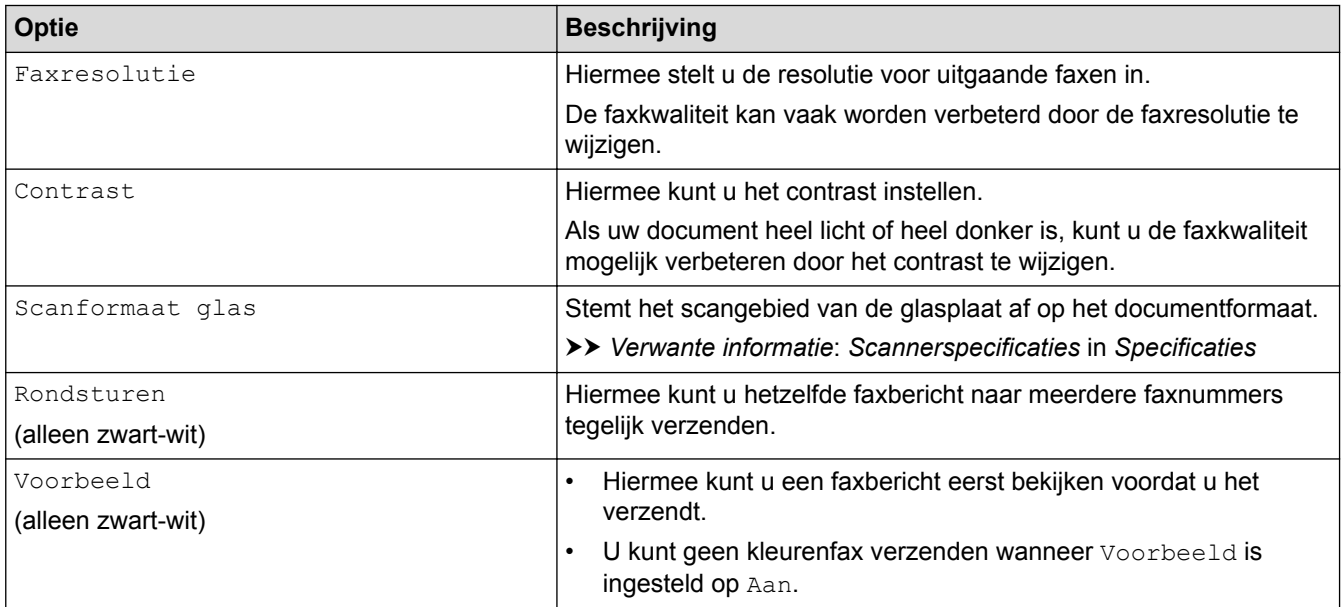

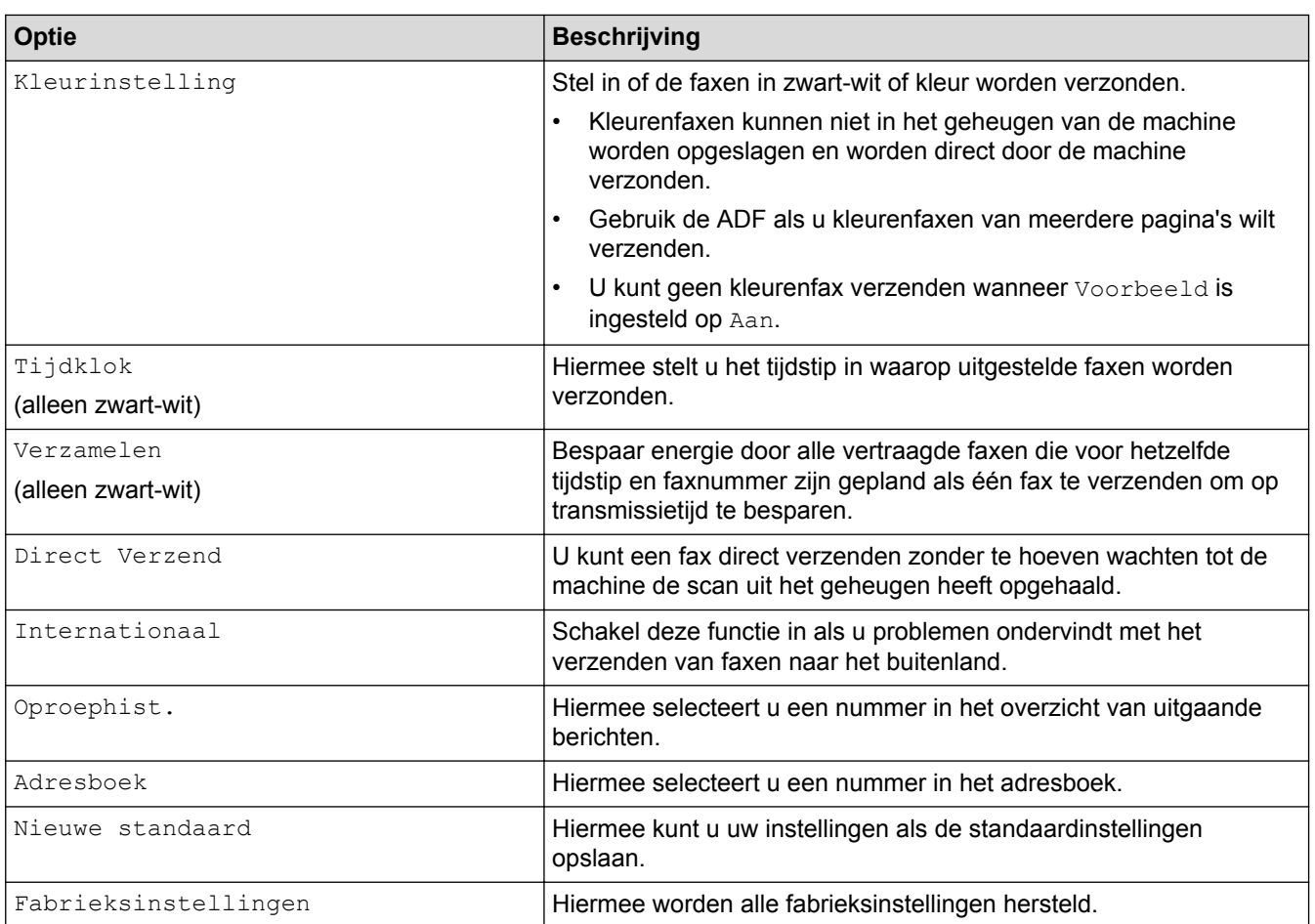

Ø U kunt de huidige instellingen opslaan door op [Opsl. als snelkopp. (Opslaan als snelkoppeling)] te drukken.

Er wordt u gevraagd of u dit als een snelkoppeling wilt opslaan. Volg de instructies op het LCD-scherm.

- [Een fax verzenden](#page-205-0)
- [Een fax verzenden vanaf uw Brother-machine](#page-206-0)
- [Specificaties](#page-624-0)

<span id="page-222-0"></span> [Home](#page-1-0) > [Faxen](#page-204-0) > Faxen ontvangen

### **Faxen ontvangen**

- [Instellingen ontvangstmodus](#page-223-0)
- [Faxvoorbeeld](#page-230-0)
- [De paginagrootte van een te grote inkomende fax verkleinen](#page-234-0)
- [De faxontvangststempel instellen](#page-235-0)
- [Een fax ontvangen aan het einde van een telefoongesprek](#page-236-0)
- [Opties voor geheugenontvangst](#page-237-0)
- [Opties voor faxen op afstand](#page-245-0)

<span id="page-223-0"></span> [Home](#page-1-0) > [Faxen](#page-204-0) > [Faxen ontvangen](#page-222-0) > Instellingen ontvangstmodus

## **Instellingen ontvangstmodus**

- [Overzicht van ontvangstmodi](#page-224-0)
- [Kies de juiste ontvangstmodus](#page-225-0)
- [Stel het aantal keren in dat de machine overgaat voordat deze antwoordt \(Belvertraging\)](#page-227-0)
- [De F/T-beltijd \(dubbel belsignaal\) instellen](#page-228-0)
- [Stel Fax waarnemen in](#page-229-0)

<span id="page-224-0"></span> [Home](#page-1-0) > [Faxen](#page-204-0) > [Faxen ontvangen](#page-222-0) > [Instellingen ontvangstmodus](#page-223-0) > Overzicht van ontvangstmodi

### **Overzicht van ontvangstmodi**

**Gerelateerde modellen**: MFC-J491DW/MFC-J497DW/MFC-J890DW/MFC-J895DW

In sommige ontvangstmodi wordt automatisch geantwoord ([Alleen fax] en [Fax/telefoon]). Mogelijk wilt u de belvertraging wijzigen voordat u deze standen gebruikt.

#### **Alleen Fax**

In de modus [Alleen fax] wordt elke oproep automatisch als fax beantwoord.

#### **Fax/Telefoon**

De modus [Fax/telefoon] helpt u om inkomende oproepen af te handelen doordat wordt herkend of het een fax of een telefoongesprek betreft. De oproepen worden als volgt verwerkt:

- Faxen worden automatisch ontvangen.
- Een telefoongesprek activeert het dubbele belsignaal om aan te geven dat u de oproep moet aannemen. Het dubbele belsignaal is een snel belsignaal afkomstig van uw machine.

#### **Handmatig**

De modus [Handmatig] schakelt alle automatische antwoordfuncties uit.

Als u in de modus [Handmatig] een fax wilt ontvangen, neemt u de hoorn van het externe toestel op. Wanneer u faxtonen hoort (korte herhaalde pieptonen), drukt u op de Startknop en selecteert u vervolgens [Ontvangen] om de fax te ontvangen. U kunt ook de functie Fax Waarnemen gebruiken om faxen te ontvangen door de hoorn op te nemen van een toestel op dezelfde lijn als die van de machine.

#### **Ext. TEL/ANT (extern antwoordapparaat)**

In de modus  $[Ext. TEL/ANT]$  beheert een extern antwoordapparaat uw inkomende oproepen.

Binnenkomende oproepen worden op de volgende manieren afgehandeld:

- Faxen worden automatisch ontvangen.
- Bellers kunnen een bericht op het externe antwoordapparaat achterlaten.

- [Instellingen ontvangstmodus](#page-223-0)
- [Stel het aantal keren in dat de machine overgaat voordat deze antwoordt \(Belvertraging\)](#page-227-0)
- [De F/T-beltijd \(dubbel belsignaal\) instellen](#page-228-0)
- [Stel Fax waarnemen in](#page-229-0)
- [Een extern antwoordapparaat aansluiten](#page-274-0)

<span id="page-225-0"></span> [Home](#page-1-0) > [Faxen](#page-204-0) > [Faxen ontvangen](#page-222-0) > [Instellingen ontvangstmodus](#page-223-0) > Kies de juiste ontvangstmodus

## **Kies de juiste ontvangstmodus**

```
Gerelateerde modellen: MFC-J491DW/MFC-J497DW/MFC-J890DW/MFC-J895DW
```
U dient een ontvangstmodus te kiezen afhankelijk van de externe apparaten en telefoondiensten die op uw lijn aanwezig zijn.

Standaard ontvangt uw machine automatisch alle faxen die ernaar worden verzonden. Met behulp van het onderstaande schema kunt u de juiste modus kiezen.

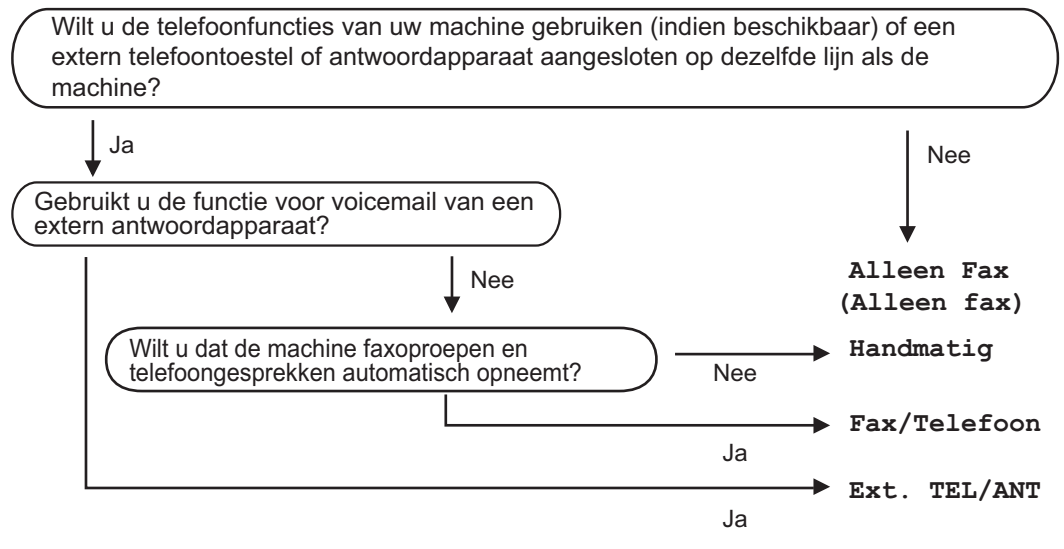

#### >> MFC-J491DW/MFC-J497DW >> MFC-J890DW/MFC-J895DW

# **MFC-J491DW/MFC-J497DW**

- 1. Druk op **Instellingen (Settings)**.
- 2. Druk op  $\blacktriangle$  of  $\nabla$  om het volgende te selecteren:
	- a. Selecteer [Fax]. Druk op **OK**.
	- b. Selecteer [Ontvangstmenu]. Druk op **OK**.
	- c. Selecteer [Ontvangstmodus]. Druk op **OK**.
- 3. Druk op  $\blacktriangle$  of  $\nabla$  om de optie [Alleen fax], [Fax/telefoon], [Ext. TEL/ANT] of [Handmatiq] te selecteren en druk vervolgens op **OK**.
- 4. Druk op **Stop/Eindigen (Stop/Exit)**.

### **MFC-J890DW/MFC-J895DW**

- 1. Druk op  $\mathcal{V}_{\bullet}$  [Instell.] > [Alle instell.] > [Fax] > [Ontvangstmenu] > [Ontvangstmodus].
- 2. Druk op  $\blacktriangle$  of  $\nabla$  om de optie [Alleen fax], [Fax/telefoon], [Ext. TEL/ANT] of [Handmatig] weer te geven en druk vervolgens op de gewenste optie.
- 3. Druk op  $\sum$

- [Instellingen ontvangstmodus](#page-223-0)
- [Opdrachten voor afstandsbediening](#page-248-0)
- [Een extern antwoordapparaat aansluiten](#page-274-0)

• [Telefoon- en faxproblemen](#page-497-0)

<span id="page-227-0"></span> [Home](#page-1-0) > [Faxen](#page-204-0) > [Faxen ontvangen](#page-222-0) > [Instellingen ontvangstmodus](#page-223-0) > Stel het aantal keren in dat de machine overgaat voordat deze antwoordt (Belvertraging)

## **Stel het aantal keren in dat de machine overgaat voordat deze antwoordt (Belvertraging)**

**Gerelateerde modellen**: MFC-J491DW/MFC-J497DW/MFC-J890DW/MFC-J895DW

Wanneer iemand uw machine belt, hoort u het geluid van normale telefoontonen. Het aantal keren dat de telefoon overgaat wordt bepaald door de optie belvertraging.

- De instelling Belvertraging bepaalt hoe vaak de machine in de modus  $[Alleen fax]$  en  $[Fast]$ telefoon] overgaat voordat de oproep wordt beantwoord.
- Als u een extern of tweede toestel op dezelfde lijn als de machine gebruikt, selecteert u het maximumaantal belsignalen.

>> MFC-J491DW/MFC-J497DW >> MFC-J890DW/MFC-J895DW

#### **MFC-J491DW/MFC-J497DW**

- 1. Druk op **Instellingen (Settings)**.
- 2. Druk op  $\triangle$  of  $\nabla$  om het volgende te selecteren:
	- a. Selecteer [Fax]. Druk op **OK**.
	- b. Selecteer [Ontvangstmenu]. Druk op **OK**.
	- c. Selecteer [Belvertraging]. Druk op **OK**.
	- d. Voer het gewenste aantal keren in dat u wilt dat de lijn overgaat voordat de oproep wordt beantwoord. Druk op **OK**.

• Als u [0] selecteert, antwoordt de machine onmiddellijk en belt de lijn helemaal niet (alleen beschikbaar in enkele landen).

3. Druk op **Stop/Eindigen (Stop/Exit)**.

### **MFC-J890DW/MFC-J895DW**

- 1. Druk op  $\begin{bmatrix} \bullet & \bullet \\ \bullet & \bullet \end{bmatrix}$  [Instell.] > [Alle instell.] > [Fax] > [Ontvangstmenu] > [Belvertraging].
- 2. Voer het gewenste aantal keer in dat u wilt dat de lijn overgaat voordat de oproep wordt beantwoord.

Als u [0] selecteert, antwoordt de machine onmiddellijk en belt de lijn helemaal niet (alleen beschikbaar in enkele landen).

3. Druk op  $\Box$ 

- [Instellingen ontvangstmodus](#page-223-0)
- [Overzicht van ontvangstmodi](#page-224-0)
- [Werken met externe of tweede toestellen](#page-279-0)
- [Stel Fax waarnemen in](#page-229-0)
- [Telefoon- en faxproblemen](#page-497-0)

<span id="page-228-0"></span> [Home](#page-1-0) > [Faxen](#page-204-0) > [Faxen ontvangen](#page-222-0) > [Instellingen ontvangstmodus](#page-223-0) > De F/T-beltijd (dubbel belsignaal) instellen

## **De F/T-beltijd (dubbel belsignaal) instellen**

**Gerelateerde modellen**: MFC-J491DW/MFC-J497DW/MFC-J890DW/MFC-J895DW

Wanneer u de ontvangstmodus op [Fax/telefoon] instelt en de oproep een fax betreft, ontvangt uw machine deze automatisch. Als de oproep echter een normale oproep is, laat de machine het F/T-belsignaal horen (een dubbel belsignaal) gedurende de tijd die u hebt bepaald in de optie F/T-beltijd. Wanneer u het dubbele belsignaal hoort, betekent dit dat u een normale oproep op de lijn ontvangt.

Omdat het dubbele belsignaal alleen op de Brother-machine kan worden ingesteld, gaan externe en tweede toestellen niet over. U kunt echter de oproep op elke telefoon beantwoorden.

>> MFC-J491DW/MFC-J497DW >> MFC-J890DW/MFC-J895DW

#### **MFC-J491DW/MFC-J497DW**

- 1. Druk op **Instellingen (Settings)**.
- 2. Druk op  $\blacktriangle$  of  $\nabla$  om het volgende te selecteren:
	- a. Selecteer [Fax]. Druk op **OK**.
	- b. Selecteer [Ontvangstmenu]. Druk op **OK**.
	- c. Selecteer [F/T beltijd]. Druk op **OK**.
	- d. Voer in hoe vaak het apparaat een dubbel belsignaal geeft om u te waarschuwen dat u een normale telefoonoproep hebt. Druk op **OK**.
- 3. Druk op **Stop/Eindigen (Stop/Exit)**.

Zelfs als de beller tijdens het dubbele belsignaal ophangt, blijft de machine overgaan gedurende het aantal seconden dat u hebt geselecteerd.

### **MFC-J890DW/MFC-J895DW**

- 1. Druk op  $\mathcal{V}$  [Instell.] > [Alle instell.] > [Fax] > [Ontvangstmenu] > [F/T beltijd].
- 2. Voer in hoe vaak het apparaat een dubbel belsignaal geeft om u te waarschuwen dat u een normale telefoonoproep hebt.
- 3. Druk op  $\Box$

Zelfs als de beller tijdens het dubbele belsignaal ophangt, blijft de machine overgaan gedurende het aantal seconden dat u hebt geselecteerd.

- [Instellingen ontvangstmodus](#page-223-0)
- [Overzicht van ontvangstmodi](#page-224-0)
- [Werken met externe of tweede toestellen](#page-279-0)

<span id="page-229-0"></span> [Home](#page-1-0) > [Faxen](#page-204-0) > [Faxen ontvangen](#page-222-0) > [Instellingen ontvangstmodus](#page-223-0) > Stel Fax waarnemen in

### **Stel Fax waarnemen in**

**Gerelateerde modellen**: MFC-J491DW/MFC-J497DW/MFC-J890DW/MFC-J895DW

**Als Fax waarnemen Aan is:** De machine kan faxen automatisch ontvangen, zelfs als u de oproep beantwoordt. Wanneer op het LCD-scherm een melding verschijnt dat een fax wordt ontvangen of wanneer u gepiep hoort op de telefoonlijn, legt u de hoorn weer neer. Uw machine doet de rest.

**Als Fax waarnemen Uit is:** Wanneer u bij de machine in de buurt bent en een faxoproep beantwoordt door de hoorn op te nemen, drukt u op de Start-knop en selecteert u vervolgens [Ontvangen] om de fax te ontvangen. Als u de oproep op een tweede of extern toestel hebt beantwoord, drukt u op \***51**.

- Als Fax waarnemen is ingesteld op [Aan], maar uw machine de faxoproep niet overneemt wanneer u de hoorn van een tweede of extern toestel opneemt, moet u de code voor activeren op afstand intoetsen: \***51**.
- Als u faxen verzendt vanaf een computer op dezelfde telefoonlijn en deze faxen door de machine worden onderschept, stelt u Fax Waarnemen in op [Uit].

#### >> MFC-J491DW/MFC-J497DW >> MFC-J890DW/MFC-J895DW

### **MFC-J491DW/MFC-J497DW**

- 1. Druk op **Instellingen (Settings)**.
- 2. Druk op  $\blacktriangle$  of  $\nabla$  om het volgende te selecteren:
	- a. Selecteer [Fax]. Druk op **OK**.
	- b. Selecteer [Ontvangstmenu]. Druk op **OK**.
	- c. Selecteer [Fax Waarnemen]. Druk op **OK**.
	- d. Selecteer [Aan] (of [Uit]). Druk op **OK**.
- 3. Druk op **Stop/Eindigen (Stop/Exit)**.

### **MFC-J890DW/MFC-J895DW**

- 1. Druk op  $\mathcal{V}$  [Instell.] > [Alle instell.] > [Fax] > [Ontvangstmenu] > [Fax Waarnemen].
- 2. Druk op  $[Aan]$  (of  $[Uit]$ ).
- 3. Druk op  $\blacksquare$

- [Instellingen ontvangstmodus](#page-223-0)
- [Overzicht van ontvangstmodi](#page-224-0)
- [Stel het aantal keren in dat de machine overgaat voordat deze antwoordt \(Belvertraging\)](#page-227-0)
- [Werken met externe of tweede toestellen](#page-279-0)
- [Codes op afstand gebruiken](#page-280-0)
- [Telefoon- en faxproblemen](#page-497-0)

<span id="page-230-0"></span> [Home](#page-1-0) > [Faxen](#page-204-0) > [Faxen ontvangen](#page-222-0) > Faxvoorbeeld

### **Faxvoorbeeld**

Met de functie Faxvoorbeeld kunt u ontvangen faxen op het LCD-scherm bekijken.

- [Faxvoorbeeld inschakelen](#page-231-0)
- [Afdrukvoorbeeld nieuwe faxen](#page-232-0)

<span id="page-231-0"></span> [Home](#page-1-0) > [Faxen](#page-204-0) > [Faxen ontvangen](#page-222-0) > [Faxvoorbeeld](#page-230-0) > Faxvoorbeeld inschakelen

## **Faxvoorbeeld inschakelen**

**Gerelateerde modellen**: MFC-J890DW/MFC-J895DW

- Deze functie is alleen beschikbaar voor zwart-wit faxen.
- Wanneer Faxvoorbeeld is ingeschakeld, wordt bij gebruik van de functies Fax Doorzenden, PC-Fax ontv. en Doorzenden naar Cloud geen reservekopie van ontvangen faxen afgedrukt, ook niet als u Backup Print hebt ingeschakeld.
- Hoewel de datum en tijd van ontvangst op faxen worden afgedrukt wanneer de instelling Faxontvangststempel is ingeschakeld, worden deze datum en tijd niet in het faxvoorbeeld weergegeven.
- 1. Druk op  $\begin{bmatrix} 1 \\ 1 \end{bmatrix}$  [Instell.].
- 2. Druk op  $\sqrt{2}$  [Faxvoorbeeld].
- 3. Druk op [Aan] (of [Uit]).

Op het touchscreen wordt u medegedeeld dat ontvangen faxen in het vervolg niet zullen worden afgedrukt.

- 4. Druk op [Ja].
- 5. Druk op

Als zich nog faxen in het geheugen bevinden wanneer u Faxvoorbeeld uitschakelt, gaat u op een van de volgende manieren te werk:

• Druk op [Doorgaan] als u de opgeslagen faxen niet wilt afdrukken. Druk ter bevestiging op [Ja].

Uw faxen worden verwijderd.

- Druk op [Alle faxen afdrukken vóór het verwijderen (Alle faxen afdrukken alvorens te verwijderen) ] als u alle opgeslagen faxen wilt afdrukken.
- Druk op [Annuleren (Annul.)] als u Faxvoorbeeld niet wilt uitschakelen.

### **Verwante informatie**

• [Faxvoorbeeld](#page-230-0)

<span id="page-232-0"></span> [Home](#page-1-0) > [Faxen](#page-204-0) > [Faxen ontvangen](#page-222-0) > [Faxvoorbeeld](#page-230-0) > Afdrukvoorbeeld nieuwe faxen

### **Afdrukvoorbeeld nieuwe faxen**

**Gerelateerde modellen**: MFC-J890DW/MFC-J895DW

Wanneer een fax wordt ontvangen, verschijnt een bericht op het LCD-scherm.

- Deze functie is alleen beschikbaar voor zwart-wit faxen. • Als u een fax wilt zien die al is bekeken, drukt u op  $\sqrt{\frac{1}{2}}$  [Fax] en  $\sqrt{\frac{1}{2}}$  [Ontvangen faxen].
- 1. Druk op  $\begin{bmatrix} 1 \\ 1 \end{bmatrix}$  om nieuwe faxen weer te geven.

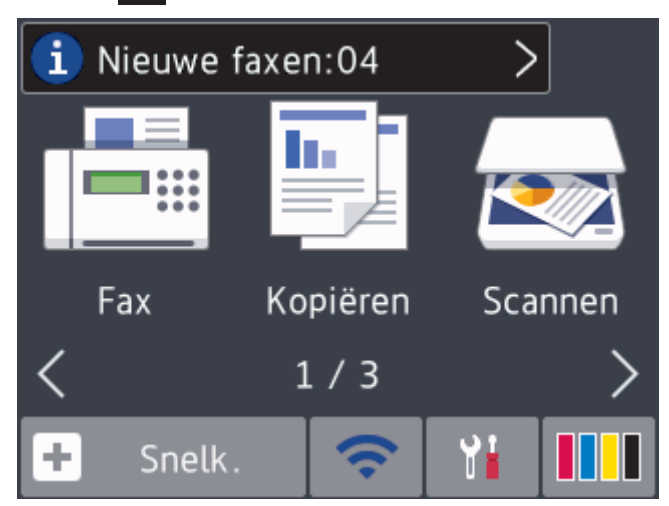

2. In de faxlijst worden oude en nieuwe faxen weergegeven. Naast nieuwe faxen wordt een blauwe markering weergegeven.

Druk op de gewenste fax.

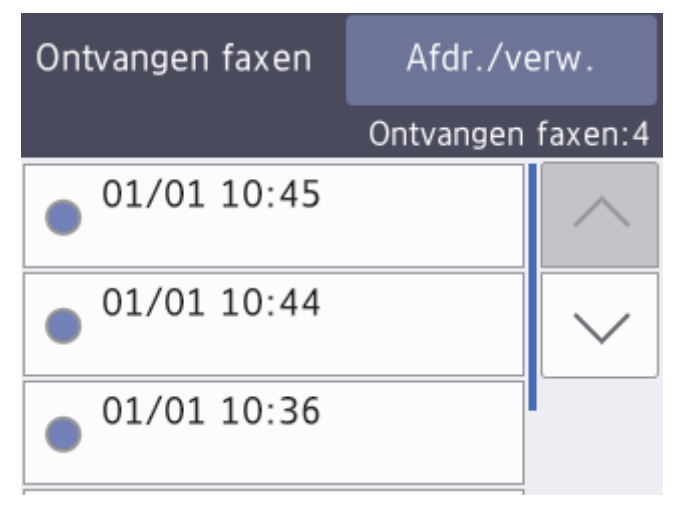

Als u alle faxen in de lijst wilt afdrukken of verwijderen, drukt u op [Afdr./verw.].

Ga op een van de volgende manieren te werk:

- Druk op [Alles afdrukken (nieuwe faxen)] om alle faxen die u nog niet hebt bekeken af te drukken.
- Druk op [Alles afdrukken (oude faxen)] om alle faxen die u hebt bekeken af te drukken.
- Druk op [Alles verwijderen (nwe fax)] om alle faxen die u nog niet hebt bekeken te verwijderen.
- Druk op [Alles verwijderen (oude faxen)] om alle faxen die u hebt bekeken te verwijderen.

3. Voer de volgende handelingen uit door op de bijbehorende knoppen te drukken (zie tabel):

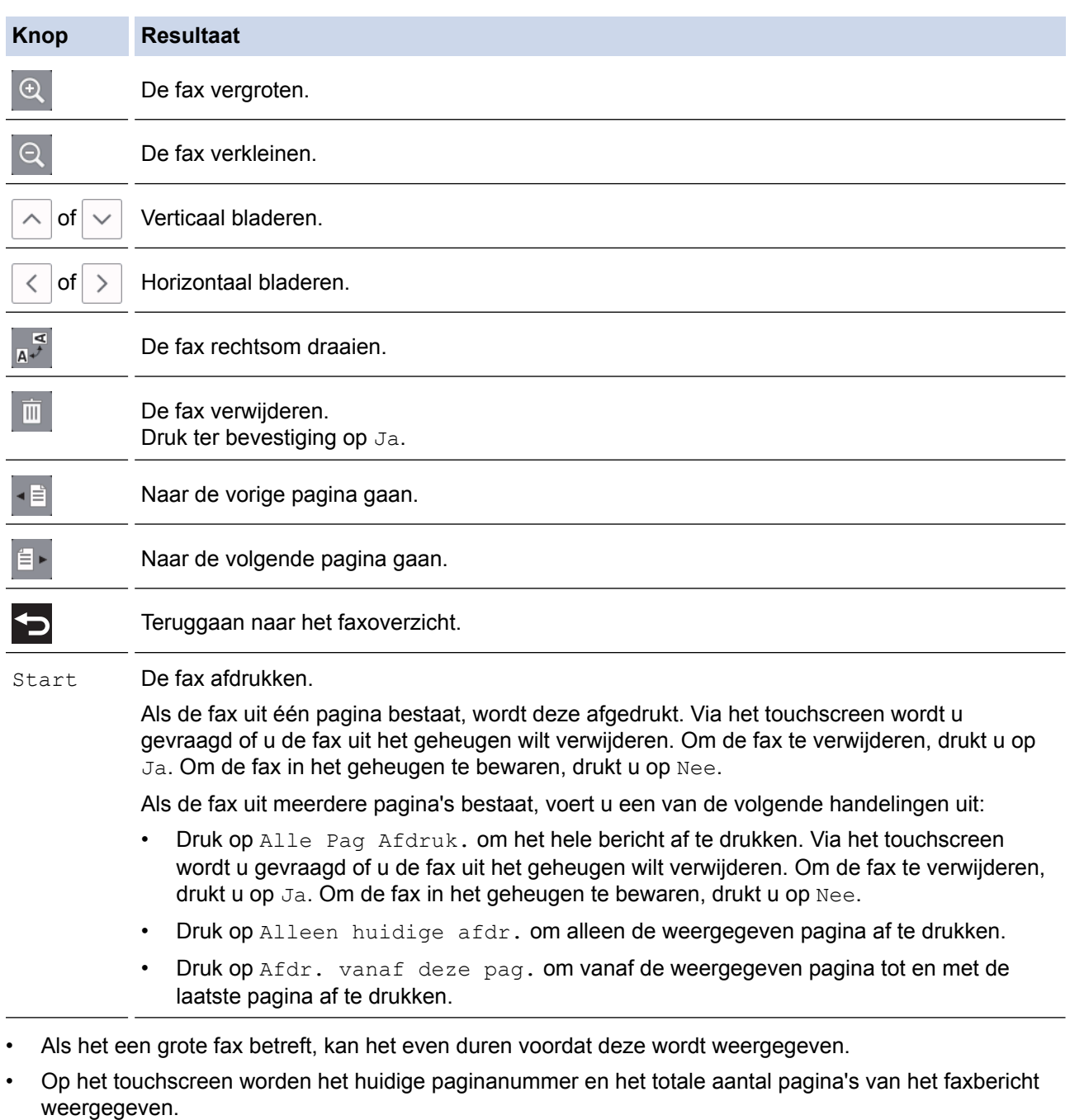

4. Druk op

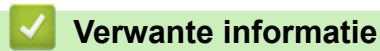

• [Faxvoorbeeld](#page-230-0)

<span id="page-234-0"></span> [Home](#page-1-0) > [Faxen](#page-204-0) > [Faxen ontvangen](#page-222-0) > De paginagrootte van een te grote inkomende fax verkleinen

### **De paginagrootte van een te grote inkomende fax verkleinen**

**Gerelateerde modellen**: MFC-J491DW/MFC-J497DW/MFC-J890DW/MFC-J895DW

Wanneer de functie [Auto reductie (Autoreductie)] op [Aan] is ingesteld, worden binnenkomende faxpagina's die te groot zijn aangepast aan het formaat van uw papier. De machine berekent het verkleiningspercentage aan de hand van het paginaformaat van de fax en de opgegeven instelling van het papierformaat.

>> MFC-J491DW/MFC-J497DW >> MFC-J890DW/MFC-J895DW

### **MFC-J491DW/MFC-J497DW**

- 1. Druk op **Instellingen (Settings)**.
- 2. Druk op  $\blacktriangle$  of  $\nabla$  om het volgende te selecteren:
	- a. Selecteer [Fax]. Druk op **OK**.
	- b. Selecteer [Ontvangstmenu]. Druk op **OK**.
	- c. Selecteer [Auto reductie (Autoreductie)]. Druk op **OK**.
	- d. Selecteer [Aan] (of [Uit]). Druk op **OK**.
- 3. Druk op **Stop/Eindigen (Stop/Exit)**.

#### **MFC-J890DW/MFC-J895DW**

- 1. Druk op  $\begin{bmatrix} \cdot & \cdot \\ \cdot & \cdot \end{bmatrix}$  [Instell.] > [Alle instell.] > [Fax] > [Ontvangstmenu] > [Auto reductie].
- 2. Druk op  $[Aan]$  (of  $[Uit]$ ).
- 3. Druk op  $\Box$

- [Faxen ontvangen](#page-222-0)
- [Papierinstellingen](#page-53-0)
- [Problemen met de papierverwerking en afdrukproblemen](#page-491-0)

<span id="page-235-0"></span> [Home](#page-1-0) > [Faxen](#page-204-0) > [Faxen ontvangen](#page-222-0) > De faxontvangststempel instellen

### **De faxontvangststempel instellen**

**Gerelateerde modellen**: MFC-J491DW/MFC-J497DW/MFC-J890DW/MFC-J895DW

De machine instellen om de datum en tijd van ontvangst boven aan elke pagina van een binnenkomende fax af te drukken. Zorg daarbij wel dat u de huidige datum en tijd instelt.

Deze functie is alleen beschikbaar voor zwart-wit faxen.

>> MFC-J491DW/MFC-J497DW >> MFC-J890DW/MFC-J895DW

#### **MFC-J491DW/MFC-J497DW**

- 1. Druk op **Instellingen (Settings)**.
- 2. Druk op  $\blacktriangle$  of  $\nabla$  om het volgende te selecteren:
	- a. Selecteer [Fax]. Druk op **OK**.
	- b. Selecteer [Ontvangstmenu]. Druk op **OK**.
	- c. Selecteer [Faxontvangststempel]. Druk op **OK**.
	- d. Selecteer [Aan] (of [Uit]). Druk op **OK**.
- 3. Druk op **Stop/Eindigen (Stop/Exit)**.

#### **MFC-J890DW/MFC-J895DW**

- 1. Druk op  $\| \cdot \|$  [Instell.] > [Alle instell.] > [Fax] > [Ontvangstmenu] > [Faxontvangststempel].
- 2. Druk op [Aan] (of [Uit]).
- 3. Druk op  $\begin{array}{|c|c|c|}\n\hline\n\end{array}$

#### **Verwante informatie**

• [Faxen ontvangen](#page-222-0)

<span id="page-236-0"></span> [Home](#page-1-0) > [Faxen](#page-204-0) > [Faxen ontvangen](#page-222-0) > Een fax ontvangen aan het einde van een telefoongesprek

### **Een fax ontvangen aan het einde van een telefoongesprek**

**Gerelateerde modellen**: MFC-J491DW/MFC-J497DW/MFC-J890DW/MFC-J895DW

Als u aan de telefoon spreekt die is aangesloten op uw machine van Brother en de andere partij ook aan een telefoon spreekt die met zijn fax is verbonden, dan kan de andere partij u aan het einde van het gesprek een fax verzenden voordat u beiden ophangt.

- De ADF moet leeg zijn.
- >> MFC-J491DW/MFC-J497DW
- >> MFC-J890DW/MFC-J895DW

### **MFC-J491DW/MFC-J497DW**

- 1. Vraag de andere partij om de fax in zijn of haar machine te plaatsen en vervolgens op de start- of verzendtoets te drukken.
- 2. Als u faxtonen hoort (langzame, herhaalde tonen), drukt u op **Mono Start** of **Kleur Start (Colour Start)**.
- 3. Druk op d om de fax te ontvangen.
- 4. Plaats de hoorn weer op de haak.

### **MFC-J890DW/MFC-J895DW**

- 1. Vraag de andere partij om de fax in zijn of haar machine te plaatsen en vervolgens op de start- of verzendtoets te drukken.
- 2. Druk op  $\sum$  om de knop [Fax start] weer te geven.
- 3. Als u faxtonen hoort (langzame, herhaalde tonen), drukt u op [Fax start].
- 4. Druk op [Ontvangen] om de fax te ontvangen.
- 5. Plaats de hoorn weer op de haak.

#### **Verwante informatie**

• [Faxen ontvangen](#page-222-0)

<span id="page-237-0"></span> [Home](#page-1-0) > [Faxen](#page-204-0) > [Faxen ontvangen](#page-222-0) > Opties voor geheugenontvangst

## **Opties voor geheugenontvangst**

Gebruik de opties voor geheugenontvangst om binnenkomende faxen af te handelen terwijl u zich niet bij de machine bevindt. U kunt slechts één optie voor geheugenontvangst tegelijk gebruiken.

U kunt Geheugenontvangst instellen op:

- Fax doorzenden (MFC-J890DW/MFC-J895DW)
- Fax opslaan (MFC-J890DW/MFC-J895DW)
- PC-Fax ontvangen
- Doorzenden naar Cloud (MFC-J890DW/MFC-J895DW)

De machine zendt uw ontvangen faxen door naar internetservices.

• Uit

Deze functie is alleen beschikbaar voor zwart-wit faxen.

- [Inkomende faxen doorzenden naar een andere machine](#page-238-0)
- [Inkomende faxen in het machinegeheugen opslaan](#page-239-0)
- [Gebruik PC-Fax Ontvangen om ontvangen faxen over te brengen naar uw computer](#page-240-0) [\(alleen Windows](#page-240-0)®)
- [Opties voor ontvangst in geheugen wijzigen](#page-242-0)
- [Ontvangst in geheugen uitschakelen](#page-243-0)
- [Een fax in het geheugen van de machine afdrukken](#page-244-0)
- [Fax doorzenden naar Cloud of E-mail inschakelen](#page-413-0)

<span id="page-238-0"></span> [Home](#page-1-0) > [Faxen](#page-204-0) > [Faxen ontvangen](#page-222-0) > [Opties voor geheugenontvangst](#page-237-0) > Inkomende faxen doorzenden naar een andere machine

## **Inkomende faxen doorzenden naar een andere machine**

**Gerelateerde modellen**: MFC-J890DW/MFC-J895DW

Gebruik de functie Fax doorzenden om de door u ontvangen faxen automatisch naar een andere machine door te zenden.

Deze functie is alleen beschikbaar voor zwart-wit faxen.

- 1. Druk op  $\begin{bmatrix} \bullet & \bullet \\ \bullet & \bullet \end{bmatrix}$  [Instell.] > [Alle instell.] > [Fax] > [Ontvangstmenu] > [Geheugenontv.].
- 2. Druk op  $\blacktriangle$  of  $\nabla$  om de optie [Fax Doorzenden] weer te geven en druk er vervolgens op.
- 3. Voer via de kiestoetsen het doorzendnummer (maximaal 20 cijfers) in. Druk op [OK].
- 4. Druk op [Backup Print: Aan] of [Backup Print: Uit].
	- Als u [Backup Print: Aan] selecteert, worden ontvangen faxen afgedrukt zodat u over een kopie beschikt.
	- Wanneer Faxvoorbeeld is ingeschakeld, wordt er geen reservekopie van ontvangen faxen afgedrukt, zelfs niet als u [Backup Print: Aan] selecteert.
	- Als u een kleurenfax ontvangt, wordt deze kleurenfax alleen afgedrukt, maar niet doorgestuurd naar het geprogrammeerde doorzendnummer.

5. Druk op  $\blacksquare$ 

Ø

 **Verwante informatie**

• [Opties voor geheugenontvangst](#page-237-0)

<span id="page-239-0"></span> [Home](#page-1-0) > [Faxen](#page-204-0) > [Faxen ontvangen](#page-222-0) > [Opties voor geheugenontvangst](#page-237-0) > Inkomende faxen in het machinegeheugen opslaan

## **Inkomende faxen in het machinegeheugen opslaan**

**Gerelateerde modellen**: MFC-J890DW/MFC-J895DW

Gebruik de functie Fax opslaan om ontvangen faxen in het geheugen van de machine op te slaan. Vraag uw opgeslagen faxen op vanaf een faxapparaat op een andere locatie met behulp van de codes voor afstandsbediening. De machine drukt een reservekopie van elke opgeslagen fax af.

- Deze functie is alleen beschikbaar voor zwart-wit faxen.
- 1. Druk op  $\begin{bmatrix} 0 & 0 \\ 0 & 1 \end{bmatrix}$  [Instell.] > [Alle instell.] > [Fax] > [Ontvangstmenu] > [Geheugenontv.].
- 2. Druk op  $\blacktriangle$  of  $\nabla$  om de optie [Fax Opslaan] weer te geven en druk er vervolgens op.
- 3. Druk op  $\blacksquare$

- [Opties voor geheugenontvangst](#page-237-0)
- [Faxen van op afstand doorsturen](#page-249-0)
- [Een fax in het geheugen van de machine afdrukken](#page-244-0)
- [Opdrachten voor afstandsbediening](#page-248-0)

<span id="page-240-0"></span> [Home](#page-1-0) > [Faxen](#page-204-0) > [Faxen ontvangen](#page-222-0) > [Opties voor geheugenontvangst](#page-237-0) > Gebruik PC-Fax Ontvangen om ontvangen faxen over te brengen naar uw computer (alleen Windows®)

## **Gebruik PC-Fax Ontvangen om ontvangen faxen over te brengen naar uw computer (alleen Windows®)**

**Gerelateerde modellen**: MFC-J491DW/MFC-J497DW/MFC-J890DW/MFC-J895DW

Schakel de functie PC-Fax Ontvangen in, sla inkomende faxen automatisch op in het geheugen van uw machine en verzendt ze vervolgens naar uw computer. Gebruik uw computer voor het weergeven en het opslaan van deze faxen.

- Deze functie is alleen beschikbaar voor zwart-wit faxen. Als u een kleurenfax ontvangt, wordt de kleurenfax afgedrukt, maar niet naar de computer verzonden.
- Voordat u PC-Fax Ontvangen kunt instellen, moet u de software en drivers van Brother op uw computer installeren. Controleer of de computer is aangesloten en is ingeschakeld. Het programma PC-FAX Ontvangen moet op uw computer geconfigureerd zijn.

Zelfs als uw computer is uitgeschakeld, worden faxberichten ontvangen en in het geheugen van de machine opgeslagen. Wanneer u de computer en de software voor PC-Fax ontvangen opstart, worden de faxberichten automatisch naar de computer overgezet.

>> MFC-J491DW/MFC-J497DW >> MFC-J890DW/MFC-J895DW

#### **MFC-J491DW/MFC-J497DW**

- 1. Druk op **Instellingen (Settings)**.
- 2. Druk op  $\triangle$  of  $\nabla$  om het volgende te selecteren:
	- a. Selecteer [Fax]. Druk op **OK**.
	- b. Selecteer [Ontvangstmenu]. Druk op **OK**.
	- c. Selecteer [PC-Fax ontv.]. Druk op **OK**.
	- d. Selecteer [Aan]. Druk op **OK**.

Op het LCD-scherm wordt de melding [Gebruik het programma PC-Fax ontvangen op uw computer.] weergegeven.

- e. Druk op  $\blacktriangleright$ .
- f. Selecteer  $\lceil \text{}\rceil$  of op de naam van de doelcomputer waarop u de faxen wilt ontvangen als u zich in een netwerk bevindt. Druk op **OK**.
- g. Selecteer [Backup Print: Aan] of [Backup Print: Uit]. Druk op **OK**.

#### 3. Druk op **Stop/Eindigen (Stop/Exit)**.

Herhaal deze stappen om de doelcomputer te wijzigen.

#### **MFC-J890DW/MFC-J895DW**

- 1. Druk op  $\begin{bmatrix} 1 \\ 1 \end{bmatrix}$  [Instell.] > [Alle instell.] > [Fax] > [Ontvangstmenu] > [PC-Fax ontv.].
- 2. Druk op [Aan].

Op het touchscreen wordt de melding [Gebruik het programma PC-Fax ontvangen op uw computer.] weergegeven.

- 3. Druk op [OK].
- 4. Druk op [<USB>] of op de naam van de doelcomputer waarop u de faxen wilt ontvangen als u zich in een netwerk bevindt. Druk op [OK].
- 5. Druk op [Backup Print: Aan] of [Backup Print: Uit].

 $\mathscr{Q}$ Wanneer Faxvoorbeeld is ingeschakeld, wordt er geen reservekopie van ontvangen faxen afgedrukt, zelfs niet als u [Backup Print: Aan] selecteert.

6. Druk op

Herhaal deze stappen om de doelcomputer te wijzigen.

- [Opties voor geheugenontvangst](#page-237-0)
- [Uw faxen of faxjournaalrapport overbrengen](#page-466-0)
- [Faxen overbrengen naar uw computer](#page-468-0)
- [Faxen ontvangen met PC-FAX Ontvangen \(Windows](#page-306-0)®)

<span id="page-242-0"></span> [Home](#page-1-0) > [Faxen](#page-204-0) > [Faxen ontvangen](#page-222-0) > [Opties voor geheugenontvangst](#page-237-0) > Opties voor ontvangst in geheugen wijzigen

## **Opties voor ontvangst in geheugen wijzigen**

#### **Gerelateerde modellen**: MFC-J890DW/MFC-J895DW

Als er zich in het geheugen van uw machine ontvangen faxen bevinden wanneer u de optie Ontvangst uit geheugen wijzigt, wordt op het LCD-scherm een van de volgende vragen weergegeven:

- **Als ontvangen faxen al zijn afgedrukt, verschijnt de volgende vraag op het touchscreen: [Alle documenten wissen?]**
	- Als u op [Ja] drukt, worden alle faxen in het geheugen gewist voordat de instelling wordt gewijzigd.
	- Als u op [Nee] drukt, worden de faxberichten in het geheugen niet gewist en blijft de instelling ongewijzigd.
- **Als zich faxen in het geheugen bevinden die niet zijn afgedrukt, verschijnt de volgende vraag op het touchscreen: [Alle faxen afdrukken?]**
	- Als u op [Ja] drukt, worden alle faxen in het geheugen afgedrukt voordat de instelling wordt gewijzigd.
	- Als u op [Nee] drukt, worden de faxberichten in het geheugen niet afgedrukt en blijft de instelling ongewijzigd.
- Als zich nog ontvangen faxen in het geheugen bevinden wanneer u de machine van [Fax Doorzenden], [Doorsturen naar cloud (Naar cloud doorst.)], of [Fax Opslaan] overzet op [PC-Fax ontv.], drukt u op [<USB>] of de naam van de computer als u zich in een netwerk bevindt en drukt u vervolgens op  $[OK]$ . U wordt gevraagd of u Reserveafdruk wilt inschakelen.

Op het touchscreen wordt het volgende weergegeven:

#### **[Fax** ⇒ **PC zenden?]**

- Als u op [Ja] drukt, worden faxen in het geheugen naar uw computer verzonden voordat de instelling wijzigt.
- Als u op [Nee] drukt, worden de faxberichten in het geheugen niet gewist en blijft de instelling ongewijzigd.

- [Opties voor geheugenontvangst](#page-237-0)
- [Ontvangst in geheugen uitschakelen](#page-243-0)

<span id="page-243-0"></span> [Home](#page-1-0) > [Faxen](#page-204-0) > [Faxen ontvangen](#page-222-0) > [Opties voor geheugenontvangst](#page-237-0) > Ontvangst in geheugen uitschakelen

## **Ontvangst in geheugen uitschakelen**

```
Gerelateerde modellen: MFC-J890DW/MFC-J895DW
```
Schakel geheugenontvangst uit als u niet wilt dat de machine inkomende faxen opslaat of overbrengt.

- 1. Druk op  $\begin{bmatrix} 1 \\ 1 \end{bmatrix}$  [Instell.] > [Alle instell.] > [Fax] > [Ontvangstmenu] > [Geheugenontv.].
- 2. Druk op [Uit].

Ø Op het touchscreen wordt [Alle faxen afdrukken?] of [Alle documenten wissen?] weergegeven als zich faxen in het geheugen van de machine bevinden.

3. Druk op  $\vert$ 

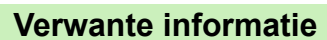

- [Opties voor geheugenontvangst](#page-237-0)
- [Opties voor ontvangst in geheugen wijzigen](#page-242-0)
- [Fout- en onderhoudsberichten](#page-450-0)
- [Telefoon- en faxproblemen](#page-497-0)

<span id="page-244-0"></span> [Home](#page-1-0) > [Faxen](#page-204-0) > [Faxen ontvangen](#page-222-0) > [Opties voor geheugenontvangst](#page-237-0) > Een fax in het geheugen van de machine afdrukken

## **Een fax in het geheugen van de machine afdrukken**

**Gerelateerde modellen**: MFC-J491DW/MFC-J497DW/MFC-J890DW/MFC-J895DW

- Deze functie is alleen beschikbaar voor zwart-wit faxen.
- Nadat u de fax hebt afgedrukt, wordt deze uit het geheugen verwijderd.

>> MFC-J491DW/MFC-J497DW >> MFC-J890DW/MFC-J895DW

### **MFC-J491DW/MFC-J497DW**

Als u [PC-Fax ontv.] inschakelt, worden faxen in het geheugen van het apparaat ontvangen en zelfs opgeslagen wanneer uw pc is uitgeschakeld.

- 1. Druk op **Instellingen (Settings)**.
- 2. Druk op  $\blacktriangle$  of  $\nabla$  om het volgende te selecteren:
	- a. Selecteer [Fax]. Druk op **OK**.
	- b. Selecteer [Print document]. Druk op **OK**.
- 3. Druk op  $\blacktriangleright$ .

#### **MFC-J890DW/MFC-J895DW**

Als u [Fax Opslaan] selecteert, kunt u alle faxen in het geheugen afdrukken.

1. Druk op  $\begin{bmatrix} \bullet & \bullet \\ \bullet & \bullet \end{bmatrix}$  [Instell.] > [Alle instell.] > [Fax] > [Print document].

U kunt de faxen uit het geheugen ook afdrukken door op [Opgesl. faxen] op het touchscreen drukken.

2. Druk op [Ja].

- [Opties voor geheugenontvangst](#page-237-0)
- [Inkomende faxen in het machinegeheugen opslaan](#page-239-0)
- [Fout- en onderhoudsberichten](#page-450-0)
- [Telefoon- en faxproblemen](#page-497-0)

<span id="page-245-0"></span> [Home](#page-1-0) > [Faxen](#page-204-0) > [Faxen ontvangen](#page-222-0) > Opties voor faxen op afstand

## **Opties voor faxen op afstand**

Gebruik Afstandsbediening om uw machine te bellen vanaf een toetstelefoon of faxapparaat en gebruik een toegangscode op afstand en opdrachten op afstand om faxberichten op te halen.

- [Stel een toegangscode op afstand in](#page-246-0)
- [Uw toegangscode op afstand gebruiken](#page-247-0)
- [Opdrachten voor afstandsbediening](#page-248-0)
- [Faxen van op afstand doorsturen](#page-249-0)
- [Wijzig het nummer voor fax doorzenden](#page-250-0)

<span id="page-246-0"></span> [Home](#page-1-0) > [Faxen](#page-204-0) > [Faxen ontvangen](#page-222-0) > [Opties voor faxen op afstand](#page-245-0) > Stel een toegangscode op afstand in

### **Stel een toegangscode op afstand in**

**Gerelateerde modellen**: MFC-J890DW/MFC-J895DW

Stel een toegangscode op afstand in om toegang te krijgen tot uw machine van Brother en deze te beheren, zelfs als u niet in de buurt van de machine bent.

1. Druk op  $\begin{bmatrix} 1 \\ 1 \end{bmatrix}$  [Instell.] > [Alle instell.] > [Fax] > [Afst.bediening].

2. Voer met de kiestoetsen een driecijferige code in met de nummers [0] tot en met [9], [\*] of [#] (de vooraf ingestelde '\*' kan niet worden gewijzigd).

Druk op [OK].

- Ø Gebruik NIET dezelfde code als voor activering op afstand (\*51) of deactivering op afstand <sup>1</sup> (#51).
	- Als u uw code wilt verwijderen, houdt u  $\overline{\times}$  ingedrukt om terug te keren naar de inactieve instelling (---\*), en drukt u vervolgens op [OK].

3. Druk op  $\Box$ 

- [Opties voor faxen op afstand](#page-245-0)
- [Uw toegangscode op afstand gebruiken](#page-247-0)
- [Werken met externe of tweede toestellen](#page-279-0)
- [Codes op afstand gebruiken](#page-280-0)

<sup>1</sup> Niet beschikbaar in Duitsland

<span id="page-247-0"></span> [Home](#page-1-0) > [Faxen](#page-204-0) > [Faxen ontvangen](#page-222-0) > [Opties voor faxen op afstand](#page-245-0) > Uw toegangscode op afstand gebruiken

## **Uw toegangscode op afstand gebruiken**

**Gerelateerde modellen**: MFC-J890DW/MFC-J895DW

- 1. Kies uw faxnummer op een toetstelefoon of op een ander faxapparaat als u zich niet bij de Brother-machine bevindt.
- 2. Als uw machine de oproep beantwoordt, toetst u onmiddellijk de driecijferige toegangscode in, gevolgd door \*.
- 3. De Brother-machine geeft met de volgende signalen aan of er een faxbericht is ontvangen:
	- Eén lange pieptoon de machine heeft ten minste één fax ontvangen
	- Geen piepjes de machine heeft geen fax ontvangen
- 4. De machine geeft twee korte geluidssignalen om aan te geven dat u een opdracht moet invoeren.
	- Als u na 30 seconden nog geen opdracht hebt ingevoerd, wordt de verbinding verbroken.
	- Als u een ongeldige opdracht invoert, hoort u drie piepjes.
- 5. Als u klaar bent, drukt u op 9 en vervolgens op 0 om uw machine te deactiveren.
- 6. Hang op.

Ø

In sommige landen is deze functie mogelijk niet beschikbaar of wordt deze functie niet door uw lokale telefoonbedrijf ondersteund.

- [Opties voor faxen op afstand](#page-245-0)
- [Stel een toegangscode op afstand in](#page-246-0)

<span id="page-248-0"></span> [Home](#page-1-0) > [Faxen](#page-204-0) > [Faxen ontvangen](#page-222-0) > [Opties voor faxen op afstand](#page-245-0) > Opdrachten voor afstandsbediening

## **Opdrachten voor afstandsbediening**

#### **Gerelateerde modellen**: MFC-J890DW/MFC-J895DW

Gebruik de opdrachten op afstand in deze tabel om toegang te krijgen tot faxopdrachten en -opties wanneer u niet bij de machine van Brother bent. Wanneer u de machine belt en uw toegangscode op afstand (drie cijfers gevolgd door \*) invoert, laat het systeem twee korte pieptonen horen en moet u een opdracht op afstand invoeren (kolom 1), gevolgd door een van de opties (kolom 2) voor die opdracht.

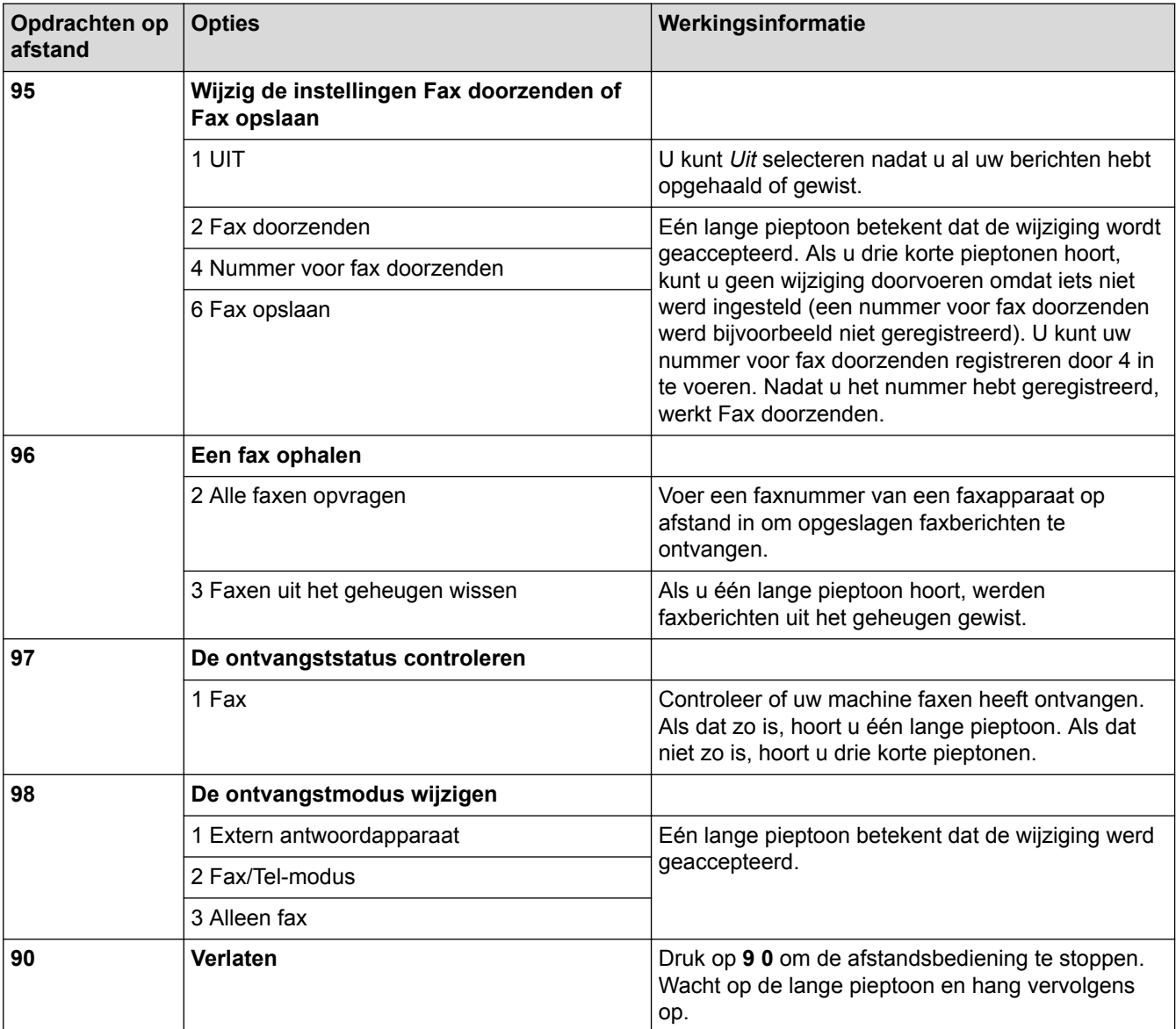

- [Opties voor faxen op afstand](#page-245-0)
- [Wijzig het nummer voor fax doorzenden](#page-250-0)
- [Inkomende faxen in het machinegeheugen opslaan](#page-239-0)
- [Faxen van op afstand doorsturen](#page-249-0)
- [Kies de juiste ontvangstmodus](#page-225-0)

<span id="page-249-0"></span> [Home](#page-1-0) > [Faxen](#page-204-0) > [Faxen ontvangen](#page-222-0) > [Opties voor faxen op afstand](#page-245-0) > Faxen van op afstand doorsturen

## **Faxen van op afstand doorsturen**

#### **Gerelateerde modellen**: MFC-J890DW/MFC-J895DW

Bel uw machine van Brother van op om het even welke toetstelefoon of faxapparaat om inkomende faxen naar een andere machine door te sturen.

• Voordat u deze functie kunt gebruiken, moet u Fax opslaan of Faxvoorbeeld inschakelen.

- 1. Kies het nummer van uw faxmachine.
- 2. Als uw machine de oproep beantwoordt, toetst u de toegangscode in (drie cijfers gevolgd door \*). Als u een lange toon hoort, zijn er berichten voor u.
- 3. Als u twee korte piepjes hoort, drukt u op 9 6 2.
- 4. Wacht op de lange toon en toets vervolgens met de kiestoetsen het faxnummer (maximaal 20 cijfers) in van het faxapparaat waarheen de faxberichten moeten worden doorgezonden, gevolgd door ##.

U kunt \* en # niet als kiesnummers gebruiken, maar u kunt op # drukken om een pauze in het faxnummer in te voegen.

5. Wacht totdat u één lange piep van de machine hoort en hang op. Uw Brother-machine stuurt alle inkomende faxen naar het door u ingevoerde nummer door. Uw faxberichten worden vervolgens door het andere faxapparaat afgedrukt.

#### **Verwante informatie**

Ø

- [Opties voor faxen op afstand](#page-245-0)
- [Inkomende faxen in het machinegeheugen opslaan](#page-239-0)
- [Opdrachten voor afstandsbediening](#page-248-0)

<span id="page-250-0"></span> [Home](#page-1-0) > [Faxen](#page-204-0) > [Faxen ontvangen](#page-222-0) > [Opties voor faxen op afstand](#page-245-0) > Wijzig het nummer voor fax doorzenden

## **Wijzig het nummer voor fax doorzenden**

**Gerelateerde modellen**: MFC-J890DW/MFC-J895DW

- 1. Kies het nummer van uw faxmachine.
- 2. Als uw machine de oproep beantwoordt, toetst u de toegangscode in (drie cijfers gevolgd door \*). Als u een lange toon hoort, zijn er berichten voor u.
- 3. Als u twee korte piepjes hoort, drukt u op 9 5 4.
- 4. Wacht op de lange toon en toets vervolgens met de kiestoetsen het nieuwe nummer (maximaal 20 cijfers) in van de faxmachine waarheen de faxberichten moeten worden doorgezonden, gevolgd door ##.

U kunt \* en # niet als kiesnummers gebruiken, maar u kunt op # drukken om een pauze in het faxnummer in te voegen.

- 5. Als u klaar bent, drukt u op 9 0 om toegang op afstand stop te zetten.
- 6. Wacht totdat u één lange piep van de machine hoort en hang op.

#### **Verwante informatie**

Ø

- [Opties voor faxen op afstand](#page-245-0)
- [Opdrachten voor afstandsbediening](#page-248-0)

 [Home](#page-1-0) > [Faxen](#page-204-0) > Voicehandelingen en faxnummers

## **Voicehandelingen en faxnummers**

- [Voicehandelingen](#page-252-0)
- [Faxnummers opslaan](#page-254-0)
- [Groepen voor groepsverzenden instellen](#page-262-0)
<span id="page-252-0"></span> [Home](#page-1-0) > [Faxen](#page-204-0) > [Voicehandelingen en faxnummers](#page-251-0) > Voicehandelingen

# **Voicehandelingen**

• [Een telefoongesprek aannemen in de ontvangstmodus Fax/Telefoon](#page-253-0)

<span id="page-253-0"></span> [Home](#page-1-0) > [Faxen](#page-204-0) > [Voicehandelingen en faxnummers](#page-251-0) > [Voicehandelingen](#page-252-0) > Een telefoongesprek aannemen in de ontvangstmodus Fax/Telefoon

# **Een telefoongesprek aannemen in de ontvangstmodus Fax/Telefoon**

**Gerelateerde modellen**: MFC-J491DW/MFC-J497DW/MFC-J890DW/MFC-J895DW

Als de machine in de Fax/Telefoon-modus staat, wordt het dubbele belsignaal (een pseudo/dubbel belsignaal) gebruikt om aan te geven dat het een normaal telefoontje betreft.

Neem de hoorn van het externe toestel van de haak als u zich bij de machine bevindt en druk vervolgens op de knop **Telefoon/Intern (Tel/R)** of [Ophalen] om het gesprek te beantwoorden.

Als u de oproep aanneemt op een tweede toestel  $<sup>1</sup>$ , neemt u de hoorn van de haak tijdens het dubbele</sup> belsignaal en drukt u vervolgens op #51 tussen de belsignalen in. Als er niemand aan de lijn is of als iemand u een fax wil zenden, stuurt u de oproep terug naar de machine door op \*51 te drukken.

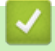

### **Verwante informatie**

• [Voicehandelingen](#page-252-0)

<sup>1</sup> Niet beschikbaar in Duitsland

<span id="page-254-0"></span> [Home](#page-1-0) > [Faxen](#page-204-0) > [Voicehandelingen en faxnummers](#page-251-0) > Faxnummers opslaan

## **Faxnummers opslaan**

- [Adresboeknummers opslaan](#page-255-0)
- [Adresboeknummers van uitgaande oproepen opslaan](#page-257-0)
- [Adresboeknummers van de geschiedenis van nummerweergave bewaren](#page-258-0)
- [Namen of nummers in het adresboek wijzigen of wissen](#page-260-0)

<span id="page-255-0"></span> [Home](#page-1-0) > [Faxen](#page-204-0) > [Voicehandelingen en faxnummers](#page-251-0) > [Faxnummers opslaan](#page-254-0) > Adresboeknummers opslaan

# **Adresboeknummers opslaan**

**Gerelateerde modellen**: MFC-J491DW/MFC-J497DW/MFC-J890DW/MFC-J895DW

#### >> MFC-J491DW/MFC-J497DW

>> MFC-J890DW/MFC-J895DW

### **MFC-J491DW/MFC-J497DW**

U kunt maximaal 40 tweecijferige snelkiescodes met een eigen naam opslaan.

- 1. Druk op  $\sqrt{\ }$  (Adresboek).
- 2. Druk op  $\triangle$  of  $\nabla$  om [Snelkies. Inst (Versneld kiez.)] te selecteren. Druk op OK.
- 3. Druk op  $\triangle$  of  $\nabla$  om het volgende te selecteren:
	- a. Druk op de tweecijferige snelkiescode waaronder u het nummer wilt opslaan. Druk op **OK**.
	- b. Selecteer [Naam]. Druk op **OK**.
	- c. Voer de naam (maximaal 16 tekens) in met behulp van de kiestoetsen. Druk op **OK**.
	- d. Selecteer [Fax/telefoon]. Druk op **OK**.
	- e. Voer het fax- of telefoonnummer in (maximaal 20 cijfers). Druk op **OK**.
	- Druk op **Herkies/Pauze (Redial/Pause)** om een pauze tussen nummers in te voegen. U kunt zoveel op **Herkies/Pauze (Redial/Pause)** drukken als nodig om de lengte van de pauze langer te maken.
		- Vergeet niet het netnummer op te geven wanneer u een fax- of telefoonnummer invoert. Afhankelijk van het land worden de namen en het overzicht van de nummerweergave mogelijk onjuist weergegeven als het fax- of telefoonnummer zonder netnummer wordt opgeslagen.
	- f. Selecteer [OK] en druk vervolgens op **OK**.

Om nog een snelkiescode op te slaan, herhaalt u deze stappen.

4. Druk op **Stop/Eindigen (Stop/Exit)**.

### **MFC-J890DW/MFC-J895DW**

- 1. Druk op  $\boxed{\leftarrow}$  [Fax] > [Adresboek].
- 2. Ga als volgt te werk:
	- a. Druk op [Bewerken] > [Nw adres toev.] > [Naam].
	- b. Voer de naam (maximaal 16 tekens) in met behulp van het touchscreen. Druk op [OK].
	- c. Druk op [Adres 1].
	- d. Voer het eerste faxnummer in (maximaal 20 cijfers) met behulp van het touchscreen. Druk op [OK].
		- Druk op [Pauze] om een pauze tussen nummers in te voegen. U kunt zo vaak als nodig op [Pauze] drukken om de pauze te verlengen.
		- Vergeet niet het netnummer op te geven wanneer u een fax- of telefoonnummer invoert. Afhankelijk van het land worden de namen en het overzicht van de nummerweergave mogelijk onjuist weergegeven als het fax- of telefoonnummer zonder netnummer wordt opgeslagen.
	- e. Als u het tweede fax- of telefoonnummer wilt opslaan, drukt u op [Adres 2]. Voer het tweede fax- of telefoonnummer in (maximaal 20 cijfers) via het touchscreen. Druk op [OK].
	- f. Druk ter bevestiging op  $[OK]$ .

Om nog een adresboeknummer op te slaan, herhaalt u deze stappen.

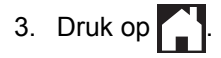

- [Faxnummers opslaan](#page-254-0)
- [Groepen voor groepsverzenden instellen](#page-262-0)

<span id="page-257-0"></span> [Home](#page-1-0) > [Faxen](#page-204-0) > [Voicehandelingen en faxnummers](#page-251-0) > [Faxnummers opslaan](#page-254-0) > Adresboeknummers van uitgaande oproepen opslaan

# **Adresboeknummers van uitgaande oproepen opslaan**

**Gerelateerde modellen**: MFC-J491DW/MFC-J497DW/MFC-J890DW/MFC-J895DW

U kunt adresboeknummers van de geschiedenis van uitgaande oproepen opslaan.

- >> MFC-J491DW/MFC-J497DW
- >> MFC-J890DW/MFC-J895DW

### **MFC-J491DW/MFC-J497DW**

- 1. Druk op (**FAX**).
- 2. Druk op  $\blacktriangle$  of  $\nabla$  om het volgende te selecteren:
	- a. Selecteer [Oproephist.]. Druk op **OK**.
	- b. Selecteer [Uitg. gesprek]. Druk op **OK**.
	- c. Selecteer het nummer dat u wilt opslaan. Druk op **OK**.
	- d. Druk op < om [Bewerken] te selecteren.
	- e. Selecteer [Toevoegen aan adresboek]. Druk op **OK**.

Als u het nummer uit het overzicht van uitgaande berichten wilt verwijderen, selecteert u [Verwijder] en drukt u daarna op OK. Druk ter bevestiging op  $\blacktriangleright$  [Ja].

- f. Selecteer [Naam]. Druk op **OK**.
- g. Voer de naam (maximaal 16 tekens) in met behulp van de kiestoetsen. Druk op **OK**.
- h. Bevestig het fax- of telefoonnummer.
- i. Selecteer [OK] en druk vervolgens op **OK**.
- 3. Druk op **Stop/Eindigen (Stop/Exit)**.

### **MFC-J890DW/MFC-J895DW**

- 1. Druk op  $\boxed{\frac{1}{\log}}$  [Fax] > [Oproep historie (Oproep- overzicht)] > [Uitg. gesprek].
- 2. Druk op  $\blacktriangle$  of  $\nabla$  om het nummer dat u wilt opslaan weer te geven en druk er dan op.
- 3. Druk op [Bewerken] > [Toevoegen aan adresboek] > [Naam].

Als u het nummer uit het overzicht van uitgaande gesprekken wilt verwijderen, drukt u op [Bewerken] > [Verwijder]. Druk ter bevestiging op [Ja].

- 4. Voer de naam (maximaal 16 tekens) in met behulp van het touchscreen. Druk op [OK].
- 5. Als u het tweede fax- of telefoonnummer wilt opslaan, drukt u op [Adres 2]. Voer het tweede fax- of telefoonnummer in (maximaal 20 cijfers) via het touchscreen. Druk op [OK].
- 6. Druk op [OK] om het fax- of telefoonnummer dat u wilt opslaan te bevestigen.
- 7. Druk op  $\blacksquare$

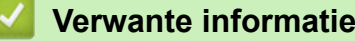

- [Faxnummers opslaan](#page-254-0)
- [Tekst invoeren in uw Brother-machine](#page-633-0)

<span id="page-258-0"></span> [Home](#page-1-0) > [Faxen](#page-204-0) > [Voicehandelingen en faxnummers](#page-251-0) > [Faxnummers opslaan](#page-254-0) > Adresboeknummers van de geschiedenis van nummerweergave bewaren

# **Adresboeknummers van de geschiedenis van nummerweergave bewaren**

**Gerelateerde modellen**: MFC-J491DW/MFC-J497DW/MFC-J890DW/MFC-J895DW

Als u een abonnement voor nummerweergave hebt bij uw telefoonbedrijf, kunt u adresboeknummers van inkomende oproepen in de geschiedenis van nummerweergave bewaren.

>> MFC-J491DW/MFC-J497DW >> MFC-J890DW/MFC-J895DW

### **MFC-J491DW/MFC-J497DW**

- 1. Druk op  $\left| \begin{array}{c} \mathbb{F} \mathbb{F} \mathbb{F} \end{array} \right|$  (FAX).
- 2. Druk op  $\blacktriangle$  of  $\nabla$  om het volgende te selecteren:
	- a. Selecteer [Oproephist.]. Druk op **OK**.
	- b. Selecteer [Overzicht beller-id]. Druk op **OK**.
	- c. Selecteer het nummer dat u wilt opslaan. Druk op **OK**.
	- d. Druk op < om [Bewerken] te selecteren.
	- e. Selecteer [Toevoegen aan adresboek]. Druk op **OK**.

Als u het nummer uit het belleroverzicht wilt verwijderen, selecteert u [Verwijder] en drukt u daarna op **OK**. Druk ter bevestiging op  $\triangleright$  [Ja].

- f. Selecteer [Naam]. Druk op **OK**.
- g. Voer de naam (maximaal 16 tekens) in met behulp van de kiestoetsen. Druk op **OK**.
- h. Bevestig het fax- of telefoonnummer.
- i. Selecteer [OK] en druk vervolgens op **OK**.
- 3. Druk op **Stop/Eindigen (Stop/Exit)**.

### **MFC-J890DW/MFC-J895DW**

- 1. Druk op [Fax] > [Oproep historie (Oproep- overzicht)] > [Overzicht beller-id].
- 2. Druk op  $\blacktriangle$  of  $\nabla$  om de naam of het nummer dat u wilt opslaan weer te geven en druk er dan op.
- 3. Druk op [Bewerken] > [Toevoegen aan adresboek] > [Naam].

Als u het nummer uit het belleroverzicht wilt verwijderen, drukt u op [Bewerken] > [Verwijder]. Druk ter bevestiging op [Ja].

- 4. Voer de naam (maximaal 16 tekens) in met behulp van het touchscreen. Druk op [OK].
- 5. Als u het tweede fax- of telefoonnummer wilt opslaan, drukt u op [Adres 2]. Voer het tweede fax- of telefoonnummer in (maximaal 20 cijfers) via het touchscreen. Druk op [OK].
- 6. Druk op [OK] om het fax- of telefoonnummer dat u wilt opslaan te bevestigen.
- 7. Druk op $\Gamma$ .

- [Faxnummers opslaan](#page-254-0)
- [Nummerweergave](#page-268-0)

• [Tekst invoeren in uw Brother-machine](#page-633-0)

<span id="page-260-0"></span> [Home](#page-1-0) > [Faxen](#page-204-0) > [Voicehandelingen en faxnummers](#page-251-0) > [Faxnummers opslaan](#page-254-0) > Namen of nummers in het adresboek wijzigen of wissen

# **Namen of nummers in het adresboek wijzigen of wissen**

**Gerelateerde modellen**: MFC-J491DW/MFC-J497DW/MFC-J890DW/MFC-J895DW

>> MFC-J491DW/MFC-J497DW >> MFC-J890DW/MFC-J895DW

### **MFC-J491DW/MFC-J497DW**

- 1. Druk op  $\sqrt{\phantom{a}}$  (Adresboek).
- 2. Ga op een van de volgende manieren te werk:
	- Als u het nummer wilt wijzigen, drukt u op  $\triangle$  of  $\nabla$  om het volgende te selecteren:
		- a. Selecteer [Wijzigen (Wijzig instell)]. Druk op **OK**.
		- b. Druk op de snelkiesnaam waarvan u het nummer wilt wijzigen. Druk op **OK**.
		- Ga als volgt te werk:
		- a. Als u de naam wilt wijzigen, drukt u op  $\blacktriangle$  of  $\nabla$  om [Naam] te selecteren en drukt u vervolgens op OK. Druk op  $\triangle$ ,  $\nabla$ ,  $\triangleleft$  of  $\triangleright$  om de naam opnieuw in te voeren (maximaal 16 tekens) met behulp van het toetsenbord op het LCD-scherm en selecteer [OK]. Druk op **OK**.
		- b. Als u de fax- of het telefoonnummer wilt wijzigen, drukt u op  $\blacktriangle$  of  $\nabla$  om  $[Fast/telefoon]$  te selecteren en drukt u vervolgens op **OK**. Druk op **A**, **V**, **4** of **b** om het fax- of telefoonnummer opnieuw in te voeren (maximaal 20 tekens) met behulp van het toetsenbord op het LCD-scherm en selecteer [OK]. Druk op **OK**.

Druk op **∆** of **V** om [OK] te selecteren en druk vervolgens op OK.

- Als u het nummer wilt verwijderen, drukt u op  $\blacktriangle$  of  $\nabla$  om [Verwijder] te selecteren. Druk op OK. Ga als volgt te werk:
	- a. Druk op  $\blacktriangle$  of  $\nabla$  om de snelkiesnaam waarvan u het nummer wilt verwijderen te selecteren.
	- b. Druk op < of b om het selectievakje waarbij de snelkiesnaam vermeld staat in te schakelen. Druk op **OK**.
- 3. Druk op **Stop/Eindigen (Stop/Exit)**.

### **MFC-J890DW/MFC-J895DW**

- 1. Druk op  $\boxed{\frac{1}{\log}}$  [Fax] > [Adresboek] > [Bewerken].
- 2. Ga op een van de volgende manieren te werk:
	- Druk op [Wijzigen] om de namen of fax- of telefoonnummers te bewerken.

Druk op  $\triangle$  of  $\nabla$  om het nummer dat u wilt afdrukken weer te geven en druk er dan op.

- Als u de naam wilt wijzigen, drukt u op [Naam]. Voer de nieuwe naam (maximaal 16 tekens) via het touchscreen in. Druk op [OK].
- Als u het eerste fax- of telefoonnummer wilt opslaan, drukt u op [Adres 1]. Voer het nieuwe fax- of telefoonnummer in (maximaal 20 cijfers) via het touchscreen. Druk op [OK].
- Als u het tweede fax- of telefoonnummer wilt wijzigen, drukt u op [Adres 2]. Voer het nieuwe fax- of telefoonnummer in (maximaal 20 cijfers) via het touchscreen. Druk op [OK].

Druk op [OK] om te beëindigen.

Als u een teken wilt wijzigen, drukt u op ◀ of ▶ om de cursor te plaatsen zodat het teken dat u wilt wijzigen wordt gemarkeerd, en drukt u vervolgens op  $\times$ . Voer het nieuwe teken in.

- Als u nummers wilt verwijderen, drukt u op  $\blacktriangle$  of  $\blacktriangledown$  om [Verwijder] weer te geven en drukt u er vervolgens op.
	- Selecteer de fax- of telefoonnummers die u wilt wissen door erop te drukken zodat er een vinkje bij staat, en druk vervolgens op [OK].
- 3. Druk op  $\Box$

### **Verwante informatie**

• [Faxnummers opslaan](#page-254-0)

<span id="page-262-0"></span> [Home](#page-1-0) > [Faxen](#page-204-0) > [Voicehandelingen en faxnummers](#page-251-0) > Groepen voor groepsverzenden instellen

### **Groepen voor groepsverzenden instellen**

**Gerelateerde modellen**: MFC-J491DW/MFC-J497DW/MFC-J890DW/MFC-J895DW

Met een groep, die u in het adresboek kunt opslaan, kunt u dezelfde fax naar meerdere nummers verzenden.

>> MFC-J491DW/MFC-J497DW >> MFC-J890DW/MFC-J895DW

### **MFC-J491DW/MFC-J497DW**

Eerst moet u elk faxnummer in het adresboek opslaan. Vervolgens kunt u deze als nummers in de groep opnemen. Elke groep heeft een eigen snelkiesnummer. U kunt maximaal zes groepen opslaan en u kunt maximaal 39 nummers aan een grote groep toewijzen.

- 1. Druk op  $\sqrt{\phantom{a}}$  (Adresboek).
- 2. Druk op  $\blacktriangle$  of  $\nabla$  om het volgende te selecteren:
	- a. Selecteer [Groep instell. (Groepen instellen)]. Druk op **OK**.
	- b. Selecteer het tweecijferige snelkiesnummer dat u aan de groep wilt toewijzen. Druk op **OK**.
	- c. Selecteer [Naam] en druk op **OK**.
	- d. Voer de nieuwe groepsnaam (maximaal 16 tekens) in met behulp van de kiestoetsen. Druk op **OK**.
	- e. Om nummers aan de groep toe te voegen, herhaalt u de volgende stappen:
		- i. Selecteer [Toev./Verw. (Toevoegen/verw.)]. Druk op **OK**.
		- ii. Selecteer [Alfabet. volgorde] of [Nummervolgorde]. Druk op **OK**.
		- iii. Druk op  $\triangle$  of  $\nabla$  om een nummer te selecteren in de lijst.
		- iv. Druk op < of b om het selectievakie waarbij het snelkiesnummer vermeld staat in te schakelen. Druk op **OK**.
- 3. Selecteer [OK] en druk vervolgens op **OK**.
- 4. Druk op **Stop/Eindigen (Stop/Exit)**.

### **MFC-J890DW/MFC-J895DW**

Eerst moet u elk faxnummer in het adresboek opslaan. Vervolgens kunt u deze als nummers in de groep opnemen. Elke groep heeft een eigen adresboeknummer. U kunt maximaal zes groepen opslaan en u kunt maximaal 198 nummers aan een grote groep toewijzen.

- 1. Druk op  $\boxed{\blacksquare}$  [Fax] > [Adresboek].
- 2. Ga als volgt te werk:
	- a. Druk op [Bewerken] > [Groep instell. (Groepen instellen)] > [Naam].
	- b. Voer de groepsnaam (maximaal 16 tekens) via het touchscreen in. Druk op [OK].
	- c. Druk op [Toev./Verw. (Toevoegen/verw.)].
	- d. U kunt adresboeknummers aan de groep toevoegen door erop te drukken, zodat ze met een vinkje worden gemarkeerd. Druk op [OK].
	- e. Controleer de weergegeven lijst met namen en nummers die u hebt geselecteerd en druk vervolgens op [OK] om de groep op te slaan.

Herhaal deze stappen om nog een groep op te slaan voor rondsturen.

3. Druk op

- [Voicehandelingen en faxnummers](#page-251-0)
- [Een groepsverzendingsnaam wijzigen](#page-264-0)
- [Een groepsverzending wissen](#page-265-0)
- [Een groepsverzendingslid toevoegen of verwijderen](#page-266-0)
- [Dezelfde fax naar meer dan een bestemmeling verzenden \(groepsverzenden\)](#page-211-0)
- [Adresboeknummers opslaan](#page-255-0)

<span id="page-264-0"></span> [Home](#page-1-0) > [Faxen](#page-204-0) > [Voicehandelingen en faxnummers](#page-251-0) > [Groepen voor groepsverzenden instellen](#page-262-0) > Een groepsverzendingsnaam wijzigen

# **Een groepsverzendingsnaam wijzigen**

**Gerelateerde modellen**: MFC-J491DW/MFC-J497DW/MFC-J890DW/MFC-J895DW

>> MFC-J491DW/MFC-J497DW >> MFC-J890DW/MFC-J895DW

### **MFC-J491DW/MFC-J497DW**

- 1. Druk op  $\sqrt{\phantom{a}}$  (Adresboek).
- 2. Druk op  $\blacktriangle$  of  $\nabla$  om het volgende te selecteren:
	- a. Selecteer [Wijzigen (Wijzig instell)]. Druk op **OK**.
	- b. Selecteer de groep die u wilt wijzigen. Druk op **OK**.
	- c. Selecteer [Naam] en druk vervolgens op **OK**. Voer de nieuwe groepsnaam in (max. 16 tekens) met behulp van de kiestoetsen en druk vervolgens op **OK**.

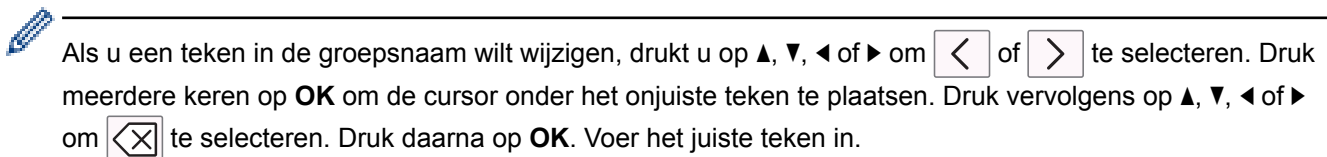

- 3. Selecteer [OK] en druk vervolgens op **OK**.
- 4. Druk op **Stop/Eindigen (Stop/Exit)**.

#### **MFC-J890DW/MFC-J895DW**

- 1. Druk op  $\boxed{\blacksquare}$  [Fax] > [Adresboek] > [Bewerken] > [Wijzigen].
- 2. Druk op  $\blacktriangle$  of  $\nabla$  om de groep die u wilt wijzigen weer te geven en druk er dan op.
- 3. Druk op [Naam].
- 4. Voer de nieuwe groepsnaam (maximaal 16 tekens) via het touchscreen in. Druk op [OK].

l Als u een teken wilt wijzigen, drukt u op ◀ of ▶ om het onjuiste teken met de cursor te markeren. Druk vervolgens op  $\times$ 

Voer het nieuwe teken in.

- 5. Druk op [OK].
- 6. Druk op  $\Box$

- [Groepen voor groepsverzenden instellen](#page-262-0)
- [Tekst invoeren in uw Brother-machine](#page-633-0)

<span id="page-265-0"></span> [Home](#page-1-0) > [Faxen](#page-204-0) > [Voicehandelingen en faxnummers](#page-251-0) > [Groepen voor groepsverzenden instellen](#page-262-0) > Een groepsverzending wissen

# **Een groepsverzending wissen**

**Gerelateerde modellen**: MFC-J491DW/MFC-J497DW/MFC-J890DW/MFC-J895DW

>> MFC-J491DW/MFC-J497DW >> MFC-J890DW/MFC-J895DW

### **MFC-J491DW/MFC-J497DW**

- 1. Druk op  $\sqrt{\phantom{a}}$  (Adresboek).
- 2. Druk op ▲ of ▼ om [Verwijder] te selecteren. Druk op OK.
- 3. Ga als volgt te werk:
	- a. Druk op  $\triangle$  of  $\nabla$  om de groep te selecteren die u wilt verwijderen.
	- b. Druk op < of  $\triangleright$  om het selectievakje waarbij de groepsnaam vermeld staat in te schakelen. Druk op OK.
- 4. Druk op **Stop/Eindigen (Stop/Exit)**.

### **MFC-J890DW/MFC-J895DW**

- 1. Druk op  $\begin{bmatrix} \frac{1}{2} \\ \frac{1}{2} \end{bmatrix}$  [Fax] > [Adresboek] > [Bewerken] > [Verwijder].
- 2. Druk op  $\blacktriangle$  of  $\nabla$  om de groep die u wilt verwijderen weer te geven en druk er dan op.
- 3. Druk op [OK].
- 4. Druk op  $\Box$

 **Verwante informatie**

• [Groepen voor groepsverzenden instellen](#page-262-0)

<span id="page-266-0"></span> [Home](#page-1-0) > [Faxen](#page-204-0) > [Voicehandelingen en faxnummers](#page-251-0) > [Groepen voor groepsverzenden instellen](#page-262-0) > Een groepsverzendingslid toevoegen of verwijderen

# **Een groepsverzendingslid toevoegen of verwijderen**

**Gerelateerde modellen**: MFC-J491DW/MFC-J497DW/MFC-J890DW/MFC-J895DW

>> MFC-J491DW/MFC-J497DW >> MFC-J890DW/MFC-J895DW

### **MFC-J491DW/MFC-J497DW**

- 1. Druk op  $\sqrt{\phantom{a}}$  (Adresboek).
- 2. Druk op  $\blacktriangle$  of  $\nabla$  om het volgende te selecteren:
	- a. Selecteer [Wijzigen (Wijzig instell)]. Druk op **OK**.
	- b. Selecteer de groep die u wilt wijzigen. Druk op **OK**.
	- c. Selecteer [Toev./Verw. (Toevoegen/verw.)]. Druk op **OK**.
	- d. Selecteer [Alfabet. volgorde] of [Nummervolgorde]. Druk op **OK**.
- 3. Ga op een van de volgende manieren te werk:
	- Als u iemand wilt toevoegen aan de hand van zijn of haar snelkiesnummer, drukt u op  $\blacktriangle$  of  $\nabla$  om het snelkiesnummer te selecteren, en drukt u vervolgens op ◀ of ▶ om het selectievakje in te schakelen waarbij de groepsnaam vermeld staat.
	- Als u iemand wilt verwijderen aan de hand van zijn of haar snelkiesnummer, drukt u op  $\blacktriangle$  of  $\blacktriangledown$  om het snelkiesnummer te selecteren, en drukt u vervolgens op < of b om het selectievakje uit te schakelen waarbij de groepsnaam vermeld staat.

Herhaal deze stap tot u alle gewenste faxnummers hebt toegevoegd of verwijderd.

- 4. Druk op **OK**.
- 5. Selecteer [OK] en druk vervolgens op **OK**.
- 6. Druk op **Stop/Eindigen (Stop/Exit)**.

### **MFC-J890DW/MFC-J895DW**

- 1. Druk op  $\boxed{\frac{1}{1-\frac{1}{2}}}$  [Fax] > [Adresboek] > [Bewerken] > [Wijzigen].
- 2. Druk op  $\triangle$  of  $\nabla$  om de groep die u wilt wijzigen weer te geven en druk er dan op.
- 3. Druk op  $\blacktriangle$  of  $\nabla$  om [Toev./Verw. (Toevoegen/verw.)] weer te geven en druk er vervolgens op.
- 4. Druk op  $\blacktriangle$  of  $\nabla$  om het nummer dat u wilt toevoegen of verwijderen weer te geven.
- 5. Doe het volgende voor elk nummer dat u wilt wijzigen:
	- Als u een nummer aan de groep wilt toevoegen, drukt u op het selectievakje van het nummer om een vinkje toe te voegen.
	- Als u een nummer uit de groep wilt verwijderen, drukt u op het selectievakje van het nummer om het vinkje te verwijderen.
- 6. Druk op [OK].
- 7. Druk op [OK].
- 8. Druk op  $\Box$

 **Verwante informatie**

• [Groepen voor groepsverzenden instellen](#page-262-0)

<span id="page-267-0"></span> [Home](#page-1-0) > [Faxen](#page-204-0) > Telefoondiensten en externe apparaten

## **Telefoondiensten en externe apparaten**

- [Nummerweergave](#page-268-0)
- [Het type telefoonlijn instellen](#page-270-0)
- [Bellen via internet \(VoIP\) /Telefoonlijnstoring](#page-272-0)
- [Extern antwoordapparaat](#page-273-0)
- [Externe en tweede toestellen](#page-277-0)

<span id="page-268-0"></span> [Home](#page-1-0) > [Faxen](#page-204-0) > [Telefoondiensten en externe apparaten](#page-267-0) > Nummerweergave

## **Nummerweergave**

**Gerelateerde modellen**: MFC-J491DW/MFC-J497DW/MFC-J890DW/MFC-J895DW

Met de functie Beller ID kunt u gebruikmaken van de nummerweergavedienst die door bepaalde telefoonbedrijven wordt aangeboden. Met deze dienst worden het telefoonnummer, of de naam (indien beschikbaar), van de beller op het display weergegeven wanneer de telefoon overgaat.

- De melding [ID onbekend] geeft aan dat de oproep afkomstig is van buiten het gebied dat uw nummerweergavedienst beslaat.
- (Niet beschikbaar in Nederland) Het bericht [Privénummer] betekent dat de oproep van buiten het servicegebied voor nummerweergave afkomstig is.

Neem contact op met uw telefoonbedrijf voor meer informatie.

Wanneer u een oproep beantwoordt, verdwijnt de nummerweergave-informatie van het LCD-scherm en wordt deze bewaard in het geheugen van de nummerweergave.

Bekijk de lijst of selecteer er een nummer en fax voor, voeg het aan het adresboek toe of wis het uit de geschiedenis.

U kunt een lijst afdrukken met informatie over de oproepen die uw machine heeft ontvangen.

- Deze functie is in sommige landen niet beschikbaar.
- De dienst nummerweergave varieert per provider. Neem contact op met uw telefoonbedrijf om te vragen of deze dienst beschikbaar is.

### **Verwante informatie**

D

- [Telefoondiensten en externe apparaten](#page-267-0)
- [Nummerweergave inschakelen](#page-269-0)
- [Adresboeknummers van de geschiedenis van nummerweergave bewaren](#page-258-0)
- [Een rapport afdrukken](#page-583-0)
- [Fout- en onderhoudsberichten](#page-450-0)

<span id="page-269-0"></span> [Home](#page-1-0) > [Faxen](#page-204-0) > [Telefoondiensten en externe apparaten](#page-267-0) > [Nummerweergave](#page-268-0) > Nummerweergave inschakelen

# **Nummerweergave inschakelen**

**Gerelateerde modellen**: MFC-J491DW/MFC-J497DW/MFC-J890DW/MFC-J895DW

Als u op de dienst Nummerweergave op uw telefoonlijn bent geabonneerd, zet u nummerweergave op Aan om het nummer van de beller op de LCD weer te geven wanneer u wordt gebeld.

>> MFC-J491DW/MFC-J497DW >> MFC-J890DW/MFC-J895DW

### **MFC-J491DW/MFC-J497DW**

- 1. Druk op **Instellingen (Settings)**.
- 2. Druk op  $\blacktriangle$  of  $\nabla$  om het volgende te selecteren:
	- a. Selecteer [Fax]. Druk op **OK**.
	- b. Selecteer [Diversen]. Druk op **OK**.
	- c. Selecteer [Beller ID]. Druk op **OK**.
	- d. Selecteer [Aan]. Druk op **OK**.
- 3. Druk op **Stop/Eindigen (Stop/Exit)**.

### **MFC-J890DW/MFC-J895DW**

- 1. Druk op  $\begin{bmatrix} 0 & 0 \\ 0 & 1 \end{bmatrix}$  [Instell.] > [Alle instell.] > [Fax] > [Diversen] > [Beller ID].
- 2. Druk op [Aan].
- 3. Druk op

### **Verwante informatie**

• [Nummerweergave](#page-268-0)

<span id="page-270-0"></span>▲ [Home](#page-1-0) > [Faxen](#page-204-0) > [Telefoondiensten en externe apparaten](#page-267-0) > Het type telefoonlijn instellen

# **Het type telefoonlijn instellen**

**Gerelateerde modellen**: MFC-J491DW/MFC-J497DW/MFC-J890DW/MFC-J895DW

Wanneer u de machine aansluit op een lijn met PBX of ISDN voor het verzenden en ontvangen van faxen, moet u een telefoonlijntype selecteren dat overeenkomt met de functies van uw lijn.

- >> MFC-J491DW/MFC-J497DW
- >> MFC-J890DW/MFC-J895DW

### **MFC-J491DW/MFC-J497DW**

- 1. Druk op **Instellingen (Settings)**.
- 2. Druk op  $\blacktriangle$  of  $\nabla$  om het volgende te selecteren:
	- a. Selecteer [Stand.instel.]. Druk op **OK**.
	- b. Selecteer [Tel lijn inst]. Druk op **OK**.
	- c. Selecteer [Normaal], [PBX] of [ISDN]. Druk op **OK**.
- 3. Druk op **Stop/Eindigen (Stop/Exit)**.

### **MFC-J890DW/MFC-J895DW**

- 1. Druk op  $\begin{bmatrix} \bullet & \bullet \\ \bullet & \bullet \end{bmatrix}$  [Instell.] > [Alle instell.] > [Stand.instel.] > [Tel lijn inst].
- 2. Druk op [Normaal], [PBX] of [ISDN].
- 3. Druk op  $\blacksquare$

- [Telefoondiensten en externe apparaten](#page-267-0)
- [PBX en doorverbinden](#page-271-0)
- [Telefoon- en faxproblemen](#page-497-0)

<span id="page-271-0"></span> [Home](#page-1-0) > [Faxen](#page-204-0) > [Telefoondiensten en externe apparaten](#page-267-0) > [Het type telefoonlijn instellen](#page-270-0) > PBX en doorverbinden

# **PBX en doorverbinden**

**Gerelateerde modellen**: MFC-J491DW/MFC-J497DW/MFC-J890DW/MFC-J895DW

De standaardinstelling van [Tel lijn inst] op de machine is [Normaal], zodat u de machine op een standaard openbaar telefoonnetwerk (PSTN) kunt aansluiten. De meeste kantoren gebruiken echter een centraal telefoonsysteem oftewel een Private Branch Exchange (PBX). Uw machine kan op de meeste PBXtelefoonsystemen worden aangesloten. De oproepfunctie van de machine ondersteunt alleen TBR (Timed Break Recall). TBR werkt met de meeste PBX-systemen, zodat u toegang krijgt tot een buitenlijn of gesprekken naar een andere lijn kunt doorverbinden 1. Druk op [R] of de knop **Telefoon/Intern (Tel/R)** om deze functie te gebruiken.

Ø U kunt een druk op de knop [R] (of de knop **Telefoon/Intern (Tel/R)**) programmeren als onderdeel van een nummer dat in het adresboek is opgeslagen. Hiervoor drukt u tijdens het programmeren van het adresboek eerst op [R] (of de knop **Telefoon/Intern (Tel/R)**) (op het LCD verschijnt '!'), waarna u het telefoonnummer invoert. Hierdoor hoeft u niet telkens op [R] (of de knop **Telefoon/Intern (Tel/R)**) te drukken voordat u een nummer via het adresboek kiest. Uw type telefoonlijn moet echter op de machine op PBX zijn ingesteld om deze programmering te gebruiken.

### **Verwante informatie**

• [Het type telefoonlijn instellen](#page-270-0)

<sup>1</sup> Niet beschikbaar in Duitsland

<span id="page-272-0"></span> [Home](#page-1-0) > [Faxen](#page-204-0) > [Telefoondiensten en externe apparaten](#page-267-0) > Bellen via internet (VoIP) /Telefoonlijnstoring

# **Bellen via internet (VoIP) /Telefoonlijnstoring**

**Gerelateerde modellen**: MFC-J491DW/MFC-J497DW/MFC-J890DW/MFC-J895DW

VoIP is een telefoonsysteem dat gebruikmaakt van een internetverbinding in plaats van een traditionele telefoonlijn. Telefoonbedrijven bieden vaak pakketten met VoIP-, internet- en kabeldiensten.

Uw machine werkt mogelijk niet met bepaalde VoIP-systemen. Wanneer u uw machine wilt gebruiken voor het versturen en ontvangen van faxen op een VoIP-systeem, moet u zorgen dat één uiteinde van uw telefoonsnoer is aangesloten op de LINE-ingang van de machine. Het andere uiteinde van het telefoonsnoer kan worden aangesloten op een modem, telefoonadapter, splitter of soortgelijk apparaat.

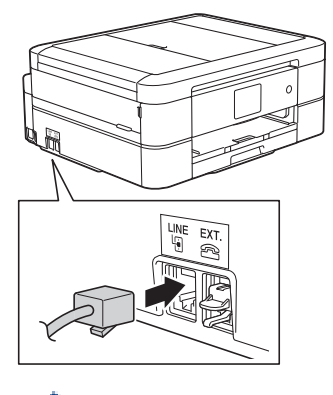

Neem contact op met uw VoIP-provider voor informatie over het aansluiten van uw machine op het VoIPsysteem.

Nadat u uw machine op het VoIP-systeem hebt aangesloten, controleert u of er een kiestoon is. Neem de hoorn van de externe telefoon van de haak en luister of u een kiestoon hoort. Neem contact op met uw VoIP-provider als er geen kiestoon is.

Wanneer u problemen hebt met het verzenden of ontvangen van faxen via een VoIP-systeem, kunt u de modemsnelheid van de machine het best instellen op [Basic(voorVoIP) (Basic (voor VoIP))].

- [Telefoondiensten en externe apparaten](#page-267-0)
- [Storing op de telefoonlijn/VoIP](#page-502-0)

<span id="page-273-0"></span> [Home](#page-1-0) > [Faxen](#page-204-0) > [Telefoondiensten en externe apparaten](#page-267-0) > Extern antwoordapparaat

# **Extern antwoordapparaat**

**Gerelateerde modellen**: MFC-J491DW/MFC-J497DW/MFC-J890DW/MFC-J895DW

U kunt een extern antwoordapparaat op dezelfde lijn als uw machine aansluiten. Als uw antwoordapparaat een oproep beantwoordt, 'luistert' de machine naar de faxtonen van het verzendende faxapparaat. Als faxtonen worden waargenomen, neemt de machine de oproep over en wordt de fax ontvangen. Als er geen faxtonen worden waargenomen, wordt de beller met uw antwoordapparaat verbonden en wordt [Telefoon] op het LCDscherm weergegeven.

Het externe antwoordapparaat moet binnen vier belsignalen antwoorden (de aanbevolen instelling is twee belsignalen). Dit komt omdat uw machine de faxtonen pas kan horen wanneer het externe antwoordapparaat de oproep beantwoordt. De verzendende machine verzendt faxtonen gedurende nog acht tot tien seconden. We raden aan om de bespaarstand op uw externe antwoordapparaat niet te gebruiken als er meer dan vier beltonen nodig zijn om het te activeren.

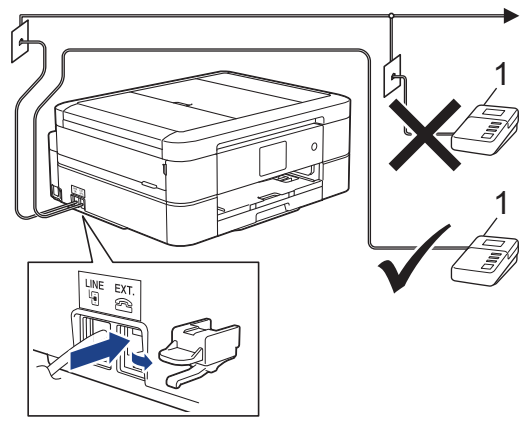

1 Antwoordapparaat

### **BELANGRIJK**

Sluit een antwoordapparaat NOOIT elders aan op dezelfde telefoonlijn.

Als u problemen hebt om faxen te ontvangen, verlaag dan de instelling van de belvertraging op uw externe antwoordapparaat.

- [Telefoondiensten en externe apparaten](#page-267-0)
- [Een extern antwoordapparaat aansluiten](#page-274-0)
- [Een uitgaand bericht \(OGM\) op uw externe antwoordapparaat opnemen](#page-275-0)
- [Aansluiting op meerdere lijnen \(PBX\)](#page-276-0)
- [Telefoon- en faxproblemen](#page-497-0)

<span id="page-274-0"></span> [Home](#page-1-0) > [Faxen](#page-204-0) > [Telefoondiensten en externe apparaten](#page-267-0) > [Extern antwoordapparaat](#page-273-0) > Een extern antwoordapparaat aansluiten

# **Een extern antwoordapparaat aansluiten**

**Gerelateerde modellen**: MFC-J491DW/MFC-J497DW/MFC-J890DW/MFC-J895DW

- 1. Stel uw externe antwoordapparaat in op het laagste aantal belsignalen dat is toegestaan. Neem contact op met uw telefoonbedrijf voor meer informatie. (De instelling voor de belvertraging van de machine is niet van toepassing.)
- 2. Neem het uitgaande bericht op uw externe antwoordapparaat op.
- 3. Stel het antwoordapparaat in op het aannemen van oproepen.
- 4. Stel de ontvangstmodus op uw machine op [Ext. TEL/ANT] in.

- [Extern antwoordapparaat](#page-273-0)
- [Overzicht van ontvangstmodi](#page-224-0)
- [Kies de juiste ontvangstmodus](#page-225-0)
- [Telefoon- en faxproblemen](#page-497-0)

<span id="page-275-0"></span> [Home](#page-1-0) > [Faxen](#page-204-0) > [Telefoondiensten en externe apparaten](#page-267-0) > [Extern antwoordapparaat](#page-273-0) > Een uitgaand bericht (OGM) op uw externe antwoordapparaat opnemen

# **Een uitgaand bericht (OGM) op uw externe antwoordapparaat opnemen**

**Gerelateerde modellen**: MFC-J491DW/MFC-J497DW/MFC-J890DW/MFC-J895DW

1. Neem vijf seconden stilte op aan het begin van uw bericht. Dit geeft uw machine de gelegenheid om naar faxtonen te luisteren.

Wij adviseren om aan het begin van uw uitgaande bericht eerst een stilte van vijf seconden op te nemen zodat faxtonen duidelijk door de machine kunnen worden waargenomen. U kunt proberen om deze pauze weg te laten, maar als uw machine problemen heeft met de ontvangst moet u het uitgaande bericht opnieuw opnemen en deze stilte inlassen.

- 2. Neem een bericht van maximaal 20 seconden op.
- 3. Beëindig uw bericht van 20 seconden met uw code voor activeren op afstand voor wie handmatig faxen wil verzenden. Bijvoorbeeld: "Spreek na de pieptoon een boodschap in of druk op '51 en Start om een fax te versturen.'

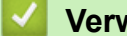

 **Verwante informatie**

• [Extern antwoordapparaat](#page-273-0)

<span id="page-276-0"></span> [Home](#page-1-0) > [Faxen](#page-204-0) > [Telefoondiensten en externe apparaten](#page-267-0) > [Extern antwoordapparaat](#page-273-0) > Aansluiting op meerdere lijnen (PBX)

# **Aansluiting op meerdere lijnen (PBX)**

**Gerelateerde modellen**: MFC-J491DW/MFC-J497DW/MFC-J890DW/MFC-J895DW

Wij raden u aan om contact op te nemen met het bedrijf dat uw PBX heeft geïnstalleerd om uw machine aan te sluiten. Wanneer u beschikt over een systeem met meerdere lijnen, raden wij u aan om de installateur te vragen om de machine op de laatste lijn van het systeem aan te sluiten. Zo wordt voorkomen dat de machine wordt geactiveerd wanneer het systeem telefoonoproepen ontvangt. Als alle inkomende oproepen worden beantwoord door een telefonist(e), raden we aan om de ontvangstmodus op [Handmatig] in te stellen.

Wij kunnen niet garanderen dat uw machine onder alle omstandigheden naar behoren werkt als deze is aangesloten op een PBX. Neem bij problemen met het verzenden of ontvangen van faxen eerst contact op met het bedrijf dat uw centrale verzorgt.

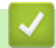

### **Verwante informatie**

• [Extern antwoordapparaat](#page-273-0)

<span id="page-277-0"></span> [Home](#page-1-0) > [Faxen](#page-204-0) > [Telefoondiensten en externe apparaten](#page-267-0) > Externe en tweede toestellen

# **Externe en tweede toestellen**

- [Een extern of tweede toestel aansluiten](#page-278-0)
- [Werken met externe of tweede toestellen](#page-279-0)
- [Codes op afstand gebruiken](#page-280-0)

<span id="page-278-0"></span> [Home](#page-1-0) > [Faxen](#page-204-0) > [Telefoondiensten en externe apparaten](#page-267-0) > [Externe en tweede toestellen](#page-277-0) > Een extern of tweede toestel aansluiten

# **Een extern of tweede toestel aansluiten**

**Gerelateerde modellen**: MFC-J491DW/MFC-J497DW/MFC-J890DW/MFC-J895DW

U kunt een afzonderlijke telefoon op uw machine aansluiten zoals in onderstaande diagram getoond.

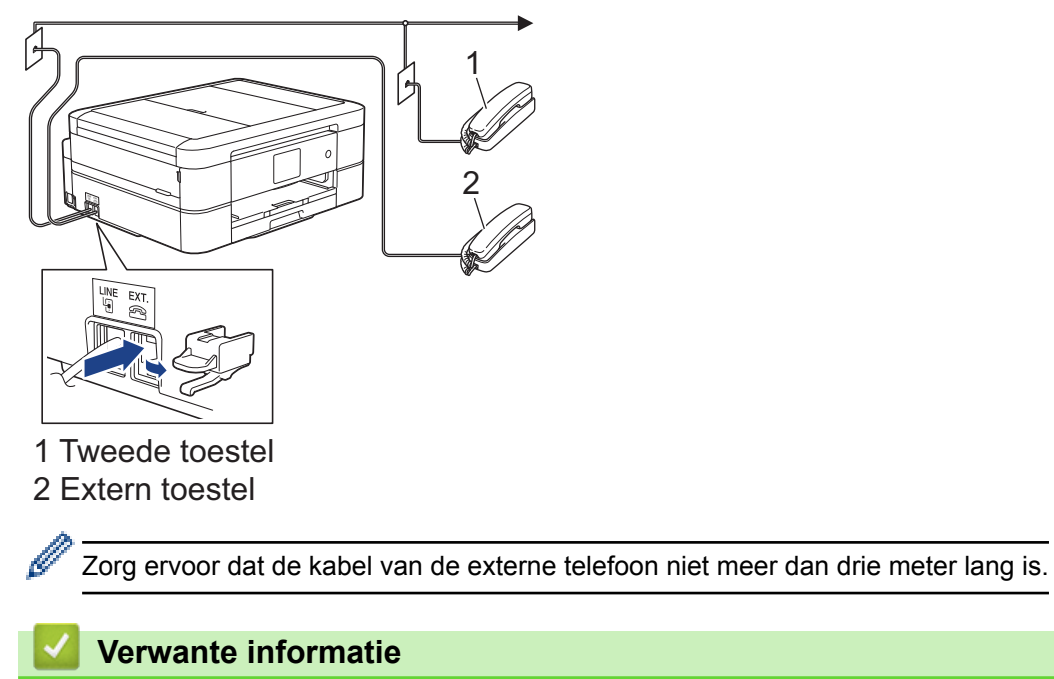

• [Externe en tweede toestellen](#page-277-0)

<span id="page-279-0"></span> [Home](#page-1-0) > [Faxen](#page-204-0) > [Telefoondiensten en externe apparaten](#page-267-0) > [Externe en tweede toestellen](#page-277-0) > Werken met externe of tweede toestellen

# **Werken met externe of tweede toestellen**

**Gerelateerde modellen**: MFC-J491DW/MFC-J497DW/MFC-J890DW/MFC-J895DW

Een tweede toestel is in Duitsland niet beschikbaar.

Wanneer u een faxoproep aanneemt op een tweede toestel of een extern toestel, kunt u de oproep naar de machine doorverbinden met behulp van de code voor activeren op afstand. Als u op de code voor activeren op afstand **\*51** drukt, begint de machine met het ontvangen van de fax.

Als de machine een telefoonoproep beantwoordt en een dubbel belsignaal laat horen zodat u kunt overnemen, kunt u de oproep beantwoorden op een tweede toestel door op de code voor deactiveren op afstand**#51** te drukken.

### **Als u een telefoontje aanneemt en er is niemand aan de lijn:**

U moet ervan uitgaan dat u een handmatig verzonden fax ontvangt.

Toets **\*51** in en wacht tot u het tjirpende geluid hoort of tot op het LCD-scherm [Ontvangst] wordt weergegeven en hang dan op.

U kunt ook de functie Fax Waarnemen gebruiken om het telefoontje automatisch door uw machine te laten aannemen.

### **Verwante informatie**

b

D

- [Externe en tweede toestellen](#page-277-0)
- [Stel het aantal keren in dat de machine overgaat voordat deze antwoordt \(Belvertraging\)](#page-227-0)
- [Stel Fax waarnemen in](#page-229-0)
- [Stel een toegangscode op afstand in](#page-246-0)
- [De F/T-beltijd \(dubbel belsignaal\) instellen](#page-228-0)

<span id="page-280-0"></span> [Home](#page-1-0) > [Faxen](#page-204-0) > [Telefoondiensten en externe apparaten](#page-267-0) > [Externe en tweede toestellen](#page-277-0) > Codes op afstand gebruiken

# **Codes op afstand gebruiken**

**Gerelateerde modellen**: MFC-J491DW/MFC-J497DW/MFC-J890DW/MFC-J895DW

### **Code voor activeren op afstand**

Als u een faxoproep aanneemt op een tweede of extern toestel, kunt u de oproep doorverbinden naar de machine door het intoetsen van de code voor activeren op afstand **\*51**. Wacht tot u de tjirpende geluiden hoort en leg vervolgens de hoorn op de haak.

Als u een faxoproep op de externe telefoon beantwoordt, kunt u de machine opdragen om de fax te ontvangen door op de Start-knop te drukken en vervolgens de ontvangstoptie te selecteren.

### **Code voor deactiveren op afstand (Niet beschikbaar in Duitsland)**

Wanneer u een normaal telefoontje ontvangt terwijl de machine in de modus Fax/Telefoon staat, wordt na de aanvankelijke belvertraging het snelle dubbele belsignaal gebruikt. Als u de oproep aanneemt op een tweede toestel, kunt u het dubbele belsignaal uitschakelen door te drukken op **#51** (zorg ervoor dat u hierop drukt tussen de belsignalen in).

Als de machine een telefoonoproep beantwoordt en een dubbel belsignaal laat horen zodat u kunt overnemen, kunt u de oproep beantwoorden op de externe telefoon door op [Ophalen] of **Telefoon/Intern (Tel/R)** te drukken.

- [Externe en tweede toestellen](#page-277-0)
- [De codes voor afstandsbediening wijzigen](#page-281-0)
- [Stel een toegangscode op afstand in](#page-246-0)
- [Stel Fax waarnemen in](#page-229-0)

<span id="page-281-0"></span> [Home](#page-1-0) > [Faxen](#page-204-0) > [Telefoondiensten en externe apparaten](#page-267-0) > [Externe en tweede toestellen](#page-277-0) > [Codes op](#page-280-0) [afstand gebruiken](#page-280-0) > De codes voor afstandsbediening wijzigen

# **De codes voor afstandsbediening wijzigen**

**Gerelateerde modellen**: MFC-J491DW/MFC-J497DW/MFC-J890DW/MFC-J895DW

De vooraf ingestelde code voor activering op afstand is **\*51**. De vooraf ingestelde code voor activering op afstand 1 is **#51**. Wanneer de verbinding iedere keer wordt verbroken wanneer u probeert om vanaf een ander toestel toegang te krijgen tot uw externe antwoordapparaat, is het raadzaam om de driecijferige code te wijzigen in een ander driecijferige code met de nummers 0-9, \*, #.

>> MFC-J491DW/MFC-J497DW >> MFC-J890DW/MFC-J895DW

#### **MFC-J491DW/MFC-J497DW**

- 1. Druk op **Instellingen (Settings)**.
- 2. Druk op  $\blacktriangle$  of  $\nabla$  om het volgende te selecteren:
	- a. Selecteer [Fax]. Druk op **OK**.
	- b. Selecteer [Ontvangstmenu]. Druk op **OK**.
	- c. Selecteer [Act.Op Afst.]. Druk op **OK**.
	- d. Selecteer [Act.Op Afst.] opnieuw. Druk op **OK**.
	- e. Selecteer [Aan]. Druk op **OK**.
- 3. Ga op een van de volgende manieren te werk:
	- Als u de code voor het activeren op afstand wilt wijzigen, drukt u op  $\blacktriangle$  of  $\nabla$  om [Afstandscode] te selecteren en drukt u vervolgens op **OK**. Voer de nieuwe code in. Druk op **OK**.
	- Als u de code voor het deactiveren op afstand wilt wijzigen  $3$ , drukt u op  $\triangle$  of  $\nabla$  om [Deactiveren] te selecteren en drukt u vervolgens op **OK**. Voer de nieuwe code in. Druk op **OK**.
- 4. Druk op **Stop/Eindigen (Stop/Exit)**.

#### **MFC-J890DW/MFC-J895DW**

- 1. Druk op  $\begin{bmatrix} \cdot & \cdot \\ \cdot & \cdot \end{bmatrix}$  [Instell.] > [Alle instell.] > [Fax] > [Ontvangstmenu] > [Act.Op Afst.].
- 2. Ga op een van de volgende manieren te werk:
	- Als u de code voor activering op afstand wilt wiizigen, drukt u op [Afstandscode]. Voer de nieuwe  $code$  in en druk op  $[OK]$ .
	- Als u de code voor deactiveren op afstand <sup>3</sup> wilt wijzigen, drukt u op [Deactiveren]. Voer de nieuwe code in en druk vervolgens op [OK].
	- Wanneer u de codes niet wilt wijzigen, gaat u naar de volgende stap .
	- Als u de codes voor afstandsbediening [Uit] (of [Aan]) wilt zetten, drukt u op [Act.Op Afst.]. Druk op [Uit] (of [Aan]).
- 3. Druk op  $\blacksquare$

### **Verwante informatie**

• [Codes op afstand gebruiken](#page-280-0)

Niet beschikbaar in Duitsland

<sup>2</sup> Niet beschikbaar in Duitsland

<sup>3</sup> Niet beschikbaar in Duitsland

#### <span id="page-282-0"></span> [Home](#page-1-0) > [Faxen](#page-204-0) > Faxrapporten

# **Faxrapporten**

- [De stijl van het verzendrapport instellen](#page-283-0)
- [De intervalperiode van het faxjournaal instellen](#page-285-0)
- [Rapporten afdrukken](#page-581-0)

<span id="page-283-0"></span> [Home](#page-1-0) > [Faxen](#page-204-0) > [Faxrapporten](#page-282-0) > De stijl van het verzendrapport instellen

# **De stijl van het verzendrapport instellen**

**Gerelateerde modellen**: MFC-J491DW/MFC-J497DW/MFC-J890DW/MFC-J895DW

U kunt het verzendrapport gebruiken als bewijs dat u een fax hebt verzonden. Dit rapport vermeldt de naam of faxnummer van de partij, de tijd en datum van de transmissie, de duur van de transmissie, het aantal verzonden pagina's en of de transmissie wel of niet is gelukt.

Voor het verzendrapport zijn verschillende instellingen mogelijk:

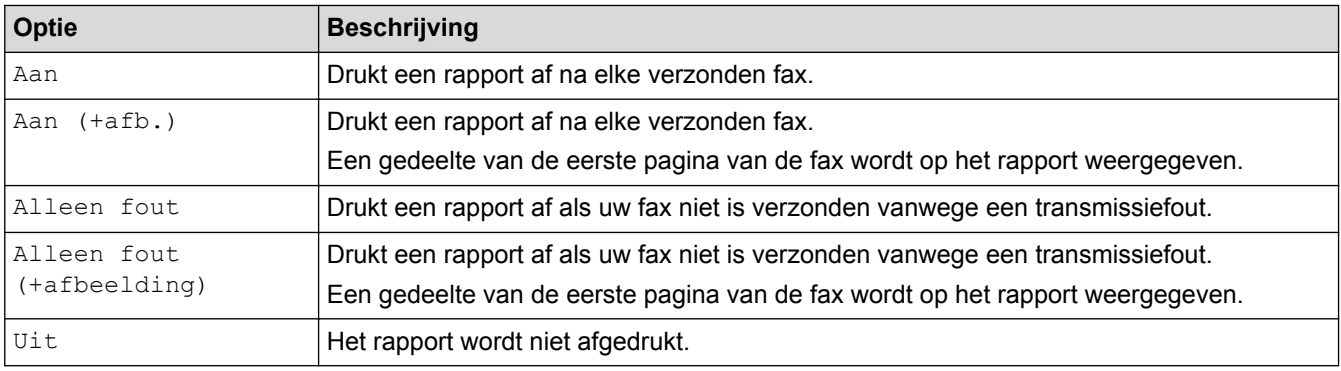

>> MFC-J491DW/MFC-J497DW >> MFC-J890DW/MFC-J895DW

### **MFC-J491DW/MFC-J497DW**

- 1. Druk op **Instellingen (Settings)**.
- 2. Druk op  $\blacktriangle$  of  $\nabla$  om het volgende te selecteren:
	- a. Selecteer [Fax]. Druk op **OK**.
	- b. Selecteer [Kies rapport]. Druk op **OK**.
	- c. Selecteer [Verzendrapp. (Verz.rapport)]. Druk op **OK**.
	- d. Selecteer de gewenste optie. Druk op **OK**.

Als u [Aan (+afb.)] of [Alleen fout (+afbeelding)] selecteert, verschijnt de afbeelding niet op het verzendrapport als Direct verzenden is ingesteld op [Aan]. Bij het verzenden van een kleurenfax wordt de afbeelding niet op het rapport weergegeven.

3. Druk op **Stop/Eindigen (Stop/Exit)**.

Als de verzending goed is verlopen, wordt [OK] naast [RESULT] op het verzendrapport weergegeven. Als de verzending niet goed is verlopen, wordt [FOUT] naast [RESULT] weergegeven.

### **MFC-J890DW/MFC-J895DW**

- 1. Druk op  $\begin{bmatrix} \bullet & \bullet \\ \bullet & \bullet \end{bmatrix}$  [Instell.] > [Alle instell.] > [Fax] > [Kies rapport] > [Verzendrapp. (Verz.rapport)].
- 2. Druk op de gewenste optie.

Als u [Aan (+afb.)] of [Alleen fout (+afbeelding)] selecteert, verschijnt de afbeelding niet op het verzendrapport als Direct verzenden is ingesteld op [Aan]. Bij het verzenden van een kleurenfax wordt de afbeelding niet op het rapport weergegeven.

3. Druk op  $\Box$ 

Als de verzending goed is verlopen, wordt [OK] naast [RESULT] op het verzendrapport weergegeven. Als de verzending niet goed is verlopen, wordt [FOUT] naast [RESULT] weergegeven.

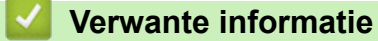

• [Faxrapporten](#page-282-0)

<span id="page-285-0"></span> [Home](#page-1-0) > [Faxen](#page-204-0) > [Faxrapporten](#page-282-0) > De intervalperiode van het faxjournaal instellen

# **De intervalperiode van het faxjournaal instellen**

**Gerelateerde modellen**: MFC-J491DW/MFC-J497DW/MFC-J890DW/MFC-J895DW

U kunt de machine zo instellen dat er op vaste tijden een faxjournaal wordt afgedrukt (elke 50 faxen, elke 6, 12 of 24 uur, elke 2 of 7 dagen).

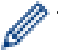

(MFC-J491DW/MFC-J497DW)

Wanneer de functie Autom. uit is ingeschakeld en de machine vóór de gekozen intervalperiode wordt uitgeschakeld, wordt een faxjournaal afgedrukt en worden vervolgens alle faxtaken uit het journaalgeheugen gewist.

#### >> MFC-J491DW/MFC-J497DW >> MFC-J890DW/MFC-J895DW

### **MFC-J491DW/MFC-J497DW**

- 1. Druk op **Instellingen (Settings)**.
- 2. Druk op  $\blacktriangle$  of  $\nabla$  om het volgende te selecteren:
	- a. Selecteer [Fax]. Druk op **OK**.
	- b. Selecteer [Kies rapport]. Druk op **OK**.
	- c. Selecteer [Journaal tijd (Journaalper.)]. Druk op **OK**.
	- d. Selecteer nogmaals [Journaal tijd (Journaalper.)]. Druk op **OK**.
- 3. Druk op a of b om een interval te selecteren. Druk op **OK**.
	- 6, 12, 24 uur, 2 of 7 dagen

De machine drukt het rapport op het opgegeven tijdstip af en verwijdert vervolgens alle taken uit het journaalgeheugen. Als het geheugen van de machine vol is omdat het maximum van 200 taken is bereikt en de door u geselecteerde tijd nog niet is verstreken, wordt het faxjournaal voortijdig afgedrukt en worden vervolgens alle taken uit het geheugen gewist. Als u een extra rapport wilt voordat het tijd is om dit automatisch af te drukken, kunt u er een afdrukken zonder dat de taken worden gewist.

• Na 50 faxen

Het journaal wordt afgedrukt als 50 taken in de machine zijn opgeslagen.

- 4. Als u 6, 12, 24 uur of 2 of 7 dagen hebt geselecteerd, drukt u op  $\blacktriangle$  of  $\nabla$  om [Tijd] te selecteren en vervolgens op **OK**. Voer het tijdstip in met behulp van de kiestoetsen. Druk op **OK**.
- 5. Als u [Elke 7 dagen (Om de 7 dagen)] hebt geselecteerd, drukt u op  $\triangle$  of  $\nabla$  om [Dag] te selecteren en vervolgens op OK. Druk op A of  $\nabla$  om de eerste dag van de 7-daagse aftelperiode te selecteren. Druk op **OK**.
- 6. Druk op **Stop/Eindigen (Stop/Exit)**.

### **MFC-J890DW/MFC-J895DW**

- 1. Druk op  $\begin{bmatrix} 1 \\ 1 \end{bmatrix}$  [Instell.] > [Alle instell.] > [Fax] > [Kies rapport] > [Journaal tijd (Journaalper.)].
- 2. Druk op [Journaal tijd (Journaalper.)].
- 3. Druk op  $\blacktriangle$  of  $\nabla$  om een interval te selecteren.
	- 6, 12, 24 uur, 2 of 7 dagen

De machine drukt het rapport op het opgegeven tijdstip af en verwijdert vervolgens alle taken uit het journaalgeheugen. Als het geheugen van de machine vol is omdat het maximum van 200 taken is bereikt en de door u geselecteerde tijd nog niet is verstreken, wordt het faxjournaal voortijdig afgedrukt en worden vervolgens alle taken uit het geheugen gewist. Als u een extra rapport wilt voordat het tijd is om dit automatisch af te drukken, kunt u er een afdrukken zonder dat de taken worden gewist.

• Na 50 faxen

Het journaal wordt afgedrukt als 50 taken in de machine zijn opgeslagen.

- 4. Als u 6, 12, 24 uur, 2 of 7 dagen hebt geselecteerd, drukt u op [Tijd] en voert u de tijd via het touchscreen in. Druk op [OK].
- 5. Als u [Elke 7 dagen (Om de 7 dagen)] hebt geselecteerd, drukt u op [Dag]. Druk op  $\blacktriangle$  of  $\nabla$  om de optie [Elke maandag], [Elke dinsdag], [Elke woensdag], [Elke donderdag], [Elke vrijdag], [Elke zaterdag] of [Elke zondag] weer te geven en druk vervolgens op de eerste dag voor de 7-daagse aftelperiode.

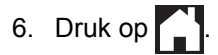

- [Faxrapporten](#page-282-0)
- [De machine instellen om automatisch uit te gaan](#page-568-0)

 [Home](#page-1-0) > [Faxen](#page-204-0) > PC-FAX

# **PC-FAX**

- [PC-FAX voor Windows](#page-288-0)®
- [PC-FAX voor Mac](#page-314-0)
<span id="page-288-0"></span> $\triangle$  [Home](#page-1-0) > [Faxen](#page-204-0) > [PC-FAX](#page-287-0) > PC-FAX voor Windows<sup>®</sup>

# **PC-FAX voor Windows®**

- [Overzicht van PC-FAX \(Windows](#page-289-0)®)
- [Een fax verzenden met PC-FAX \(Windows](#page-303-0)®)
- [Ontvang faxen op uw computer \(Windows](#page-305-0)<sup>®</sup>)

<span id="page-289-0"></span> $\triangle$  [Home](#page-1-0) > [Faxen](#page-204-0) > [PC-FAX](#page-287-0) > [PC-FAX voor Windows](#page-288-0)<sup>®</sup> > Overzicht van PC-FAX (Windows<sup>®</sup>)

# **Overzicht van PC-FAX (Windows®)**

Verminder het papierverbruik en bespaar tijd door de PC-FAX-software van Brother te gebruiken om faxen rechtstreeks van uw machine te sturen.

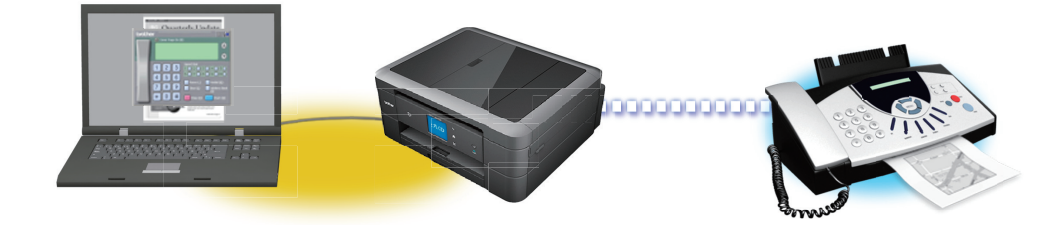

- [PC-FAX configureren \(Windows](#page-290-0)<sup>®</sup>)
- [Uw adresboek van PC-Fax configureren \(Windows](#page-292-0)®)

<span id="page-290-0"></span> $\triangle$  [Home](#page-1-0) > [Faxen](#page-204-0) > [PC-FAX](#page-287-0) > [PC-FAX voor Windows](#page-288-0)<sup>®</sup> > [Overzicht van PC-FAX \(Windows](#page-289-0)<sup>®</sup>) > PC-FAX configureren (Windows®)

## **PC-FAX configureren (Windows®)**

**Gerelateerde modellen**: MFC-J491DW/MFC-J497DW/MFC-J890DW/MFC-J895DW

Voordat u faxen met PC-FAX verzendt, personaliseert u de verzendopties in elk tabblad van het dialoogvenster **PC-FAX instelling**.

- 1. Ga op een van de volgende manieren te werk:
	- Windows<sup>®</sup> 7

#### Klik op **(Starten)** > **Alle programma's** > **Brother** > **Brother Utilities**.

Klik op de vervolgkeuzelijst en selecteer uw modelnaam (indien nog niet gedaan). Klik in de linkernavigatiebalk op **PC-FAX** en klik vervolgens op **Verzenden instellen**.

• Windows® 8 en Windows® 10

Klik op **(Brother Utilities**) en vervolgens op de vervolgkeuzelijst en selecteer uw modelnaam (indien nog niet geselecteerd). Klik in de linkernavigatiebalk op **PC-FAX** en klik vervolgens op **Verzenden instellen**.

Het dialoogvenster **PC-FAX instelling** verschijnt.

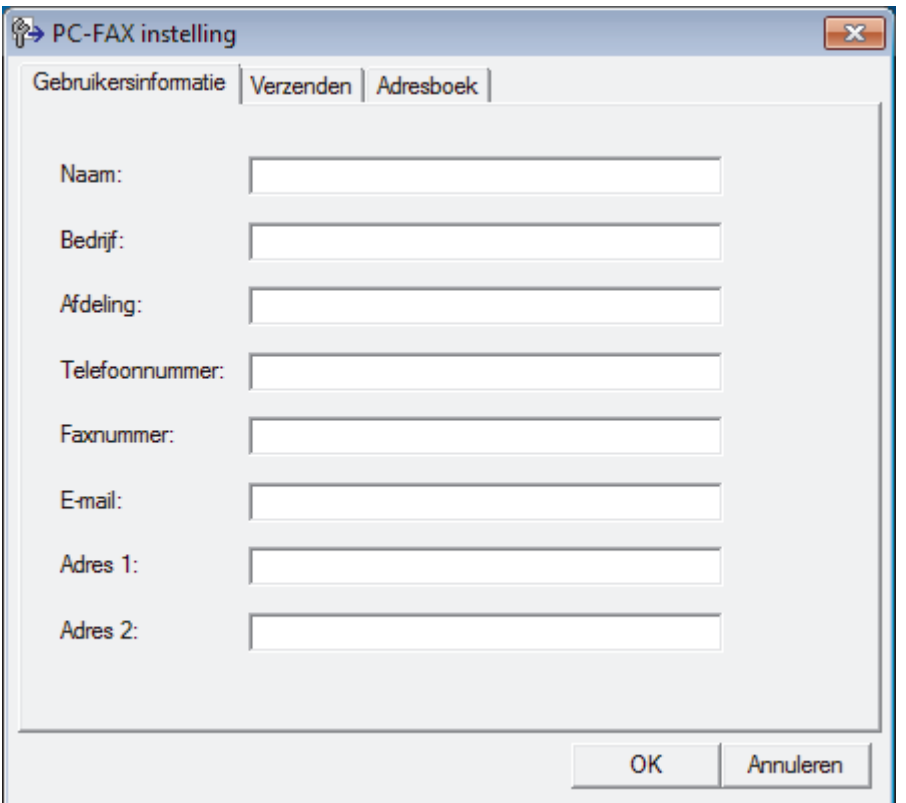

- 2. Ga op een van de volgende manieren te werk:
	- Klik op het tabblad **Gebruikersinformatie** en selecteer vervolgens uw gebruikersinformatie in de velden.

Elke Microsoft®-account kan over zijn eigen aangepaste **Gebruikersinformatie** scherm beschikken voor aangepaste kopteksten en voorbladen voor faxen.

- Klik op het tabblad **Verzenden** en voer vervolgens het nummer voor een buitenlijn (indien nodig) in het veld **Buitenlijn toegang** in. Vink het selectievakje **Kop opnemen** aan om de kopinformatie bij te voegen.
- Klik op het tabblad **Adresboek** en selecteer vervolgens het adresboek dat u voor PC-FAX wilt gebruiken in de vervolgkeuzelijst **Adressenlijst selecteren**.
- 3. Klik op **OK**.

### **Verwante informatie**

∣√

• [Overzicht van PC-FAX \(Windows](#page-289-0)®)

<span id="page-292-0"></span> $\triangle$  [Home](#page-1-0) > [Faxen](#page-204-0) > [PC-FAX](#page-287-0) > [PC-FAX voor Windows](#page-288-0)<sup>®</sup> > [Overzicht van PC-FAX \(Windows](#page-289-0)<sup>®</sup>) > Uw adresboek van PC-Fax configureren (Windows®)

## **Uw adresboek van PC-Fax configureren (Windows®)**

Voeg leden en groepen toe, bewerk en wis deze om het **Adresboek** van Brother te personaliseren.

- [Een naam aan PC-FAX-adresboek toevoegen \(Windows](#page-293-0)<sup>®</sup>)
- [Een groep in uw PC-FAX-adresboek aanmaken \(Windows](#page-295-0) $^{\circledR}$ )
- [Namen of groepen bewerken in uw PC-FAX-adresboek \(Windows](#page-297-0)<sup>®</sup>)
- [Een naam of groep uit uw PC-Fax-adresboek verwijderen \(Windows](#page-298-0)®)
- [Uw PC-FAX-adresboek exporteren \(Windows](#page-299-0) $^{\circledR}$ )
- [Importeer informatie naar uw PC-FAX-adresboek \(Windows](#page-301-0)<sup>®</sup>)

<span id="page-293-0"></span> $\triangle$  [Home](#page-1-0) > [Faxen](#page-204-0) > [PC-FAX](#page-287-0) > [PC-FAX voor Windows](#page-288-0)<sup>®</sup> > [Overzicht van PC-FAX \(Windows](#page-289-0)<sup>®</sup>) > [Uw](#page-292-0) [adresboek van PC-Fax configureren \(Windows](#page-292-0)®) > Een naam aan PC-FAX-adresboek toevoegen (Windows®)

## **Een naam aan PC-FAX-adresboek toevoegen (Windows®)**

**Gerelateerde modellen**: MFC-J491DW/MFC-J497DW/MFC-J890DW/MFC-J895DW

Voeg nieuwe mensen en hun faxinformatie toe aan het PC-Faxadresboek als u een fax met Brother PC-Faxsoftware wilt verzenden.

- 1. Ga op een van de volgende manieren te werk:
	- Windows<sup>®</sup> 7

#### Klik op **(Starten)** > **Alle programma's** > **Brother** > **Brother Utilities**.

Klik op de vervolgkeuzelijst en selecteer uw modelnaam (indien nog niet gedaan). Klik in de linkernavigatiebalk op **PC-FAX** en klik vervolgens op **Adressenboek (Versturen)**.

• Windows® 8 en Windows® 10

Klik op (**Brother Utilities**) en vervolgens op de vervolgkeuzelijst en selecteer uw modelnaam (indien nog niet geselecteerd). Klik in de linkernavigatiebalk op **PC-FAX** en klik vervolgens op **Adressenboek (Versturen)**.

Het dialoogvenster **Adresboek** verschijnt.

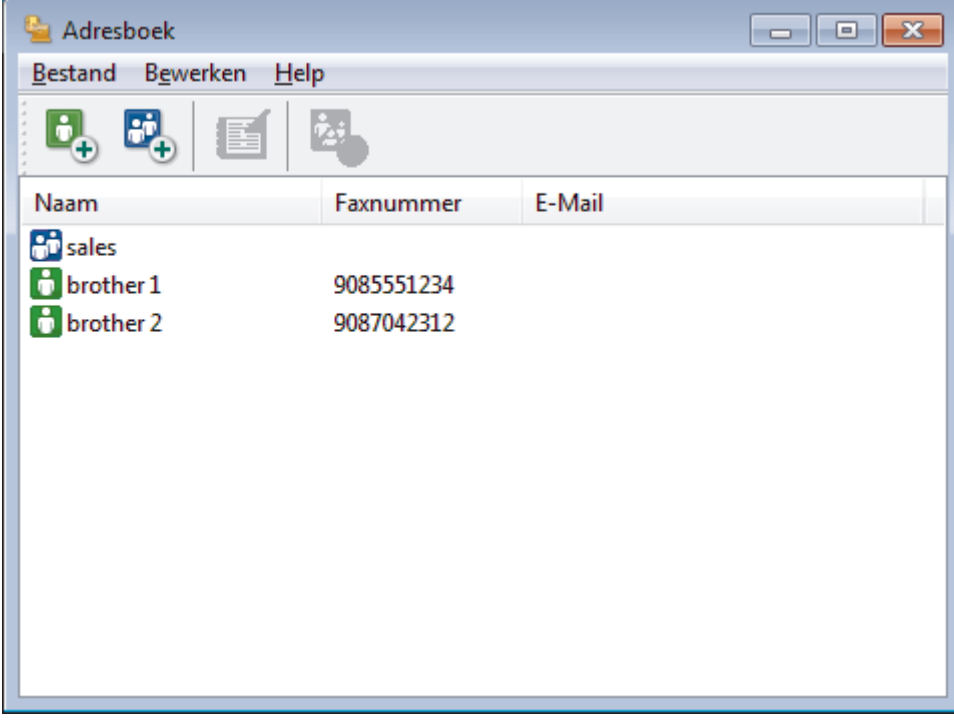

2. Klik op  $\begin{bmatrix} 1 \\ 2 \end{bmatrix}$ 

Het dialoogvenster **Adresboek Leden Setup** verschijnt.

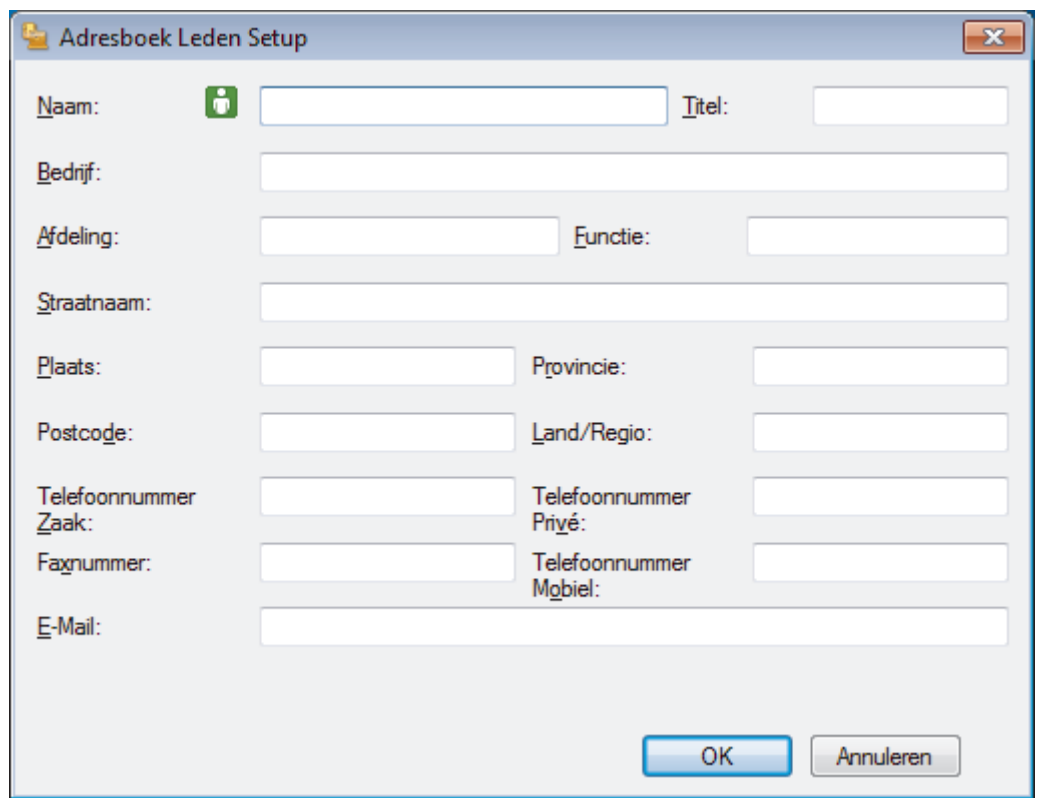

- 3. Voer de informatie van het lid in de overeenstemmende velden in. Alleen het veld **Naam** is vereist.
- 4. Klik op **OK**.

## **Verwante informatie**

<span id="page-295-0"></span> $\triangle$  [Home](#page-1-0) > [Faxen](#page-204-0) > [PC-FAX](#page-287-0) > [PC-FAX voor Windows](#page-288-0)<sup>®</sup> > [Overzicht van PC-FAX \(Windows](#page-289-0)<sup>®</sup>) > [Uw](#page-292-0) [adresboek van PC-Fax configureren \(Windows](#page-292-0)®) > Een groep in uw PC-FAX-adresboek aanmaken (Windows®)

## **Een groep in uw PC-FAX-adresboek aanmaken (Windows®)**

**Gerelateerde modellen**: MFC-J491DW/MFC-J497DW/MFC-J890DW/MFC-J895DW

Maak een groep aan om dezelfde PC-FAX naar diverse ontvangers tegelijk te groepsverzenden.

- 1. Ga op een van de volgende manieren te werk:
	- Windows $\bigcirc$  7

Klik op **(Starten)** > **Alle programma's** > **Brother** > **Brother Utilities**.

Klik op de vervolgkeuzelijst en selecteer uw modelnaam (indien nog niet gedaan). Klik in de linkernavigatiebalk op **PC-FAX** en klik vervolgens op **Adressenboek (Versturen)**.

• Windows® 8 en Windows® 10

Klik op (**Brother Utilities**) en vervolgens op de vervolgkeuzelijst en selecteer uw modelnaam (indien nog niet geselecteerd). Klik in de linkernavigatiebalk op **PC-FAX** en klik vervolgens op **Adressenboek (Versturen)**.

Het dialoogvenster **Adresboek** verschijnt.

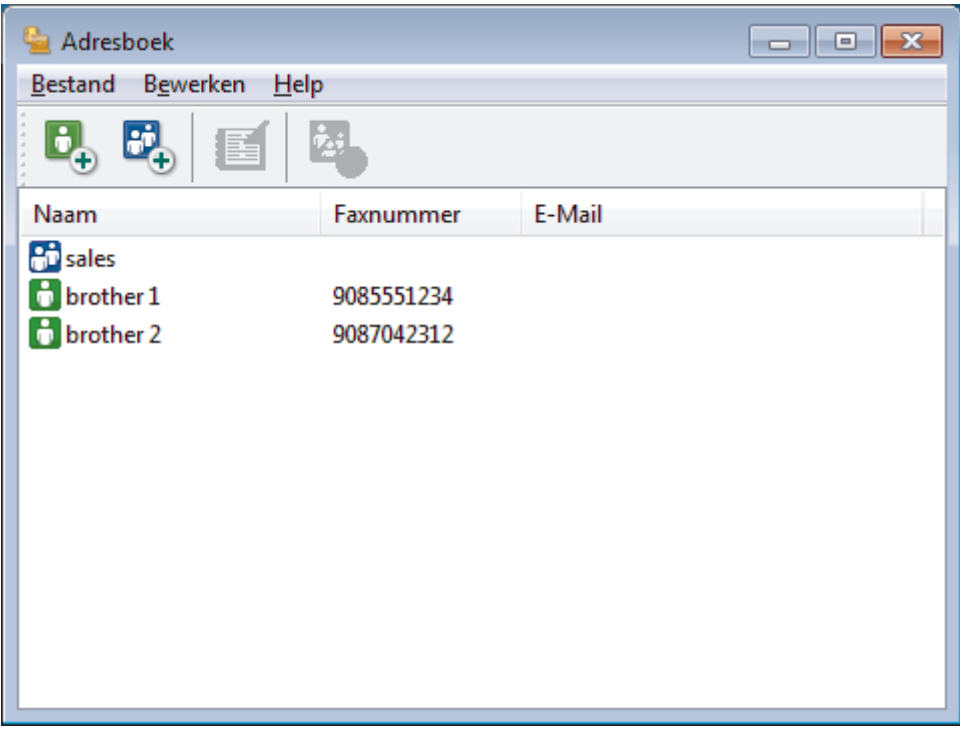

2. Klik op  $\mathbb{E}$ .

Het dialoogvenster **Adresboek Groepen Setup** verschijnt.

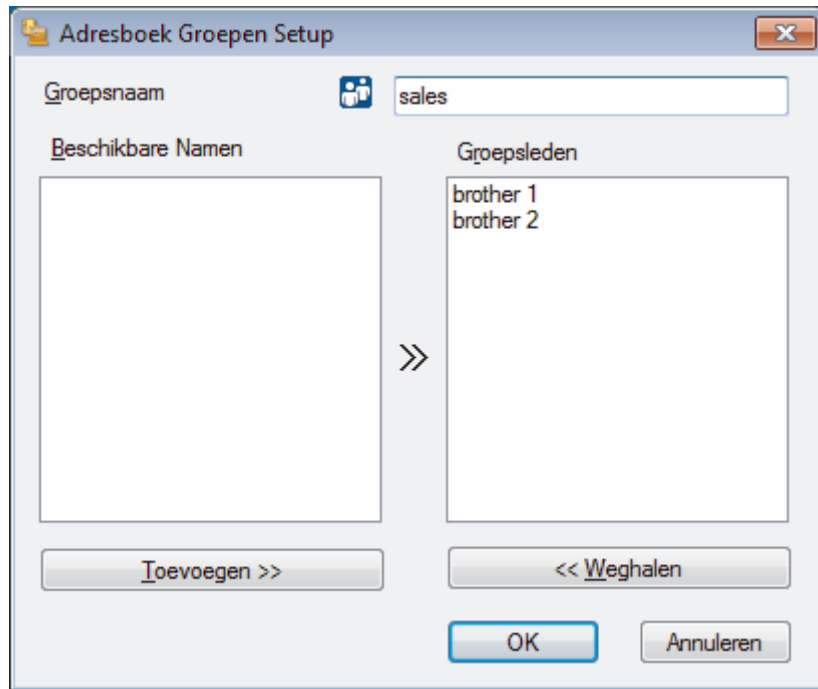

- 3. Voer de naam van de nieuwe groep in het veld **Groepsnaam** in.
- 4. Selecteer in het veld **Beschikbare Namen** elke naam die u in de groep wilt opnemen en klik vervolgens op **Toevoegen >>**.

Leden die aan de groep werden toegevoegd verschijnen in het vak **Groepsleden**.

5. Klik op **OK** wanneer u klaar bent.

Ø

Elke groep kan maximaal 50 leden bevatten.

#### **Verwante informatie**

<span id="page-297-0"></span> $\triangle$  [Home](#page-1-0) > [Faxen](#page-204-0) > [PC-FAX](#page-287-0) > [PC-FAX voor Windows](#page-288-0)<sup>®</sup> > [Overzicht van PC-FAX \(Windows](#page-289-0)<sup>®</sup>) > [Uw](#page-292-0) [adresboek van PC-Fax configureren \(Windows](#page-292-0)®) > Namen of groepen bewerken in uw PC-FAX-adresboek (Windows®)

# **Namen of groepen bewerken in uw PC-FAX-adresboek (Windows®)**

**Gerelateerde modellen**: MFC-J491DW/MFC-J497DW/MFC-J890DW/MFC-J895DW

- 1. Ga op een van de volgende manieren te werk:
	- Windows<sup>®</sup> 7

Klik op **(Starten)** > **Alle programma's** > **Brother** > **Brother Utilities**.

Klik op de vervolgkeuzelijst en selecteer uw modelnaam (indien nog niet gedaan). Klik in de linkernavigatiebalk op **PC-FAX** en klik vervolgens op **Adressenboek (Versturen)**.

• Windows® 8 en Windows® 10

Klik op (**Brother Utilities**) en vervolgens op de vervolgkeuzelijst en selecteer uw modelnaam (indien nog niet geselecteerd). Klik in de linkernavigatiebalk op **PC-FAX** en klik vervolgens op **Adressenboek (Versturen)**.

Het dialoogvenster **Adresboek** verschijnt.

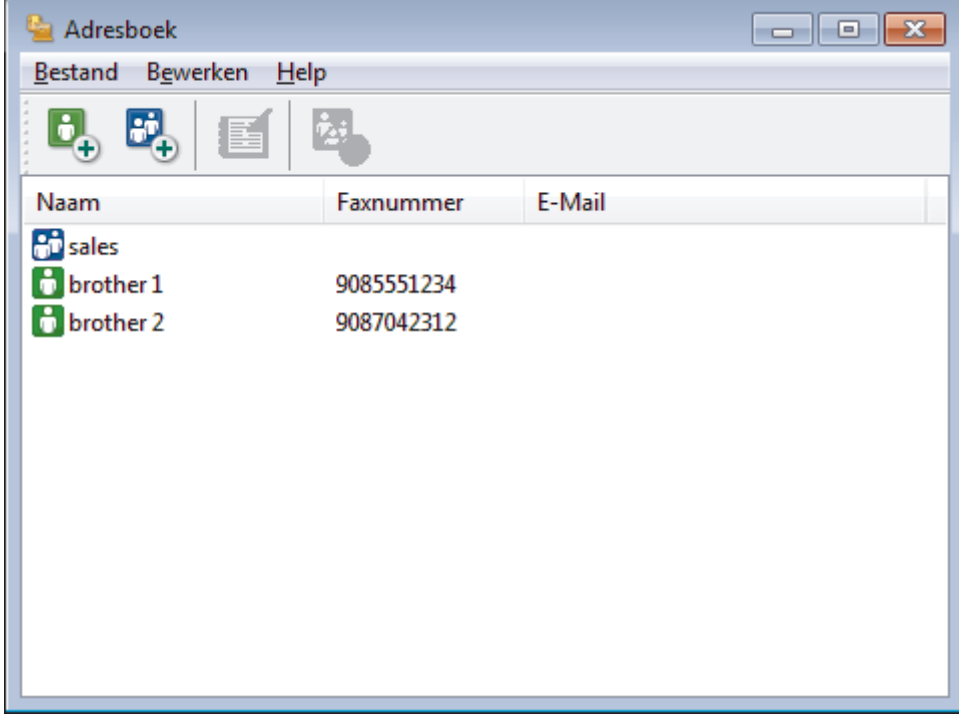

- 2. Selecteer het lid of de groep die u wilt bewerken.
- 3. Klik op (**Eigenschap**).
- 4. Informatie van een lid of groep wijzigen.
- 5. Klik op **OK**.

### **Verwante informatie**

<span id="page-298-0"></span> $\triangle$  [Home](#page-1-0) > [Faxen](#page-204-0) > [PC-FAX](#page-287-0) > [PC-FAX voor Windows](#page-288-0)<sup>®</sup> > [Overzicht van PC-FAX \(Windows](#page-289-0)<sup>®</sup>) > [Uw](#page-292-0) [adresboek van PC-Fax configureren \(Windows](#page-292-0)®) > Een naam of groep uit uw PC-Fax-adresboek verwijderen (Windows®)

# **Een naam of groep uit uw PC-Fax-adresboek verwijderen (Windows®)**

**Gerelateerde modellen**: MFC-J491DW/MFC-J497DW/MFC-J890DW/MFC-J895DW

- 1. Ga op een van de volgende manieren te werk:
	- Windows<sup>®</sup> 7

Klik op **(Starten)** > **Alle programma's** > **Brother** > **Brother Utilities**.

Klik op de vervolgkeuzelijst en selecteer uw modelnaam (indien nog niet gedaan). Klik in de linkernavigatiebalk op **PC-FAX** en klik vervolgens op **Adressenboek (Versturen)**.

• Windows® 8 en Windows® 10

Klik op (**Brother Utilities**) en vervolgens op de vervolgkeuzelijst en selecteer uw modelnaam (indien nog niet geselecteerd). Klik in de linkernavigatiebalk op **PC-FAX** en klik vervolgens op **Adressenboek (Versturen)**.

Het dialoogvenster **Adresboek** verschijnt.

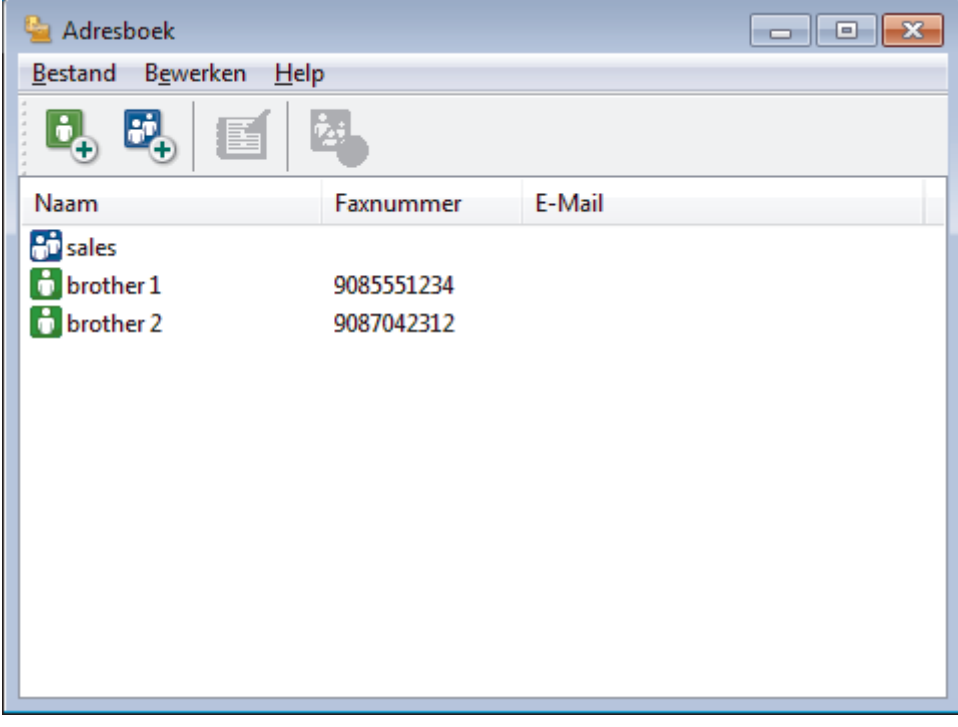

- 2. Selecteer het lid of de groep die u wilt wissen.
- 3. Klik op (**Verwijder**).
- 4. Wanneer het dialoogvenster voor bevestiging verschijnt, klikt u op **OK**.

 **Verwante informatie**

<span id="page-299-0"></span> $\triangle$  [Home](#page-1-0) > [Faxen](#page-204-0) > [PC-FAX](#page-287-0) > [PC-FAX voor Windows](#page-288-0)<sup>®</sup> > [Overzicht van PC-FAX \(Windows](#page-289-0)<sup>®</sup>) > [Uw](#page-292-0) [adresboek van PC-Fax configureren \(Windows](#page-292-0)®) > Uw PC-FAX-adresboek exporteren (Windows®)

## **Uw PC-FAX-adresboek exporteren (Windows®)**

**Gerelateerde modellen**: MFC-J491DW/MFC-J497DW/MFC-J890DW/MFC-J895DW

U kunt het adresboek exporteren als een ASCII-tekstbestand (\*.csv), een vCard (een elektronisch visitekaartje) of **Kiesgegevens externe setup** en het op uw computer opslaan.

- U kunt de groepsinstellingen niet exporteren wanneer u de gegevens van het **Adresboek** exporteert.
- 1. Ga op een van de volgende manieren te werk:
	- Windows<sup>®</sup> 7

#### Klik op **(Starten)** > **Alle programma's** > **Brother** > **Brother Utilities**.

Klik op de vervolgkeuzelijst en selecteer uw modelnaam (indien nog niet gedaan). Klik in de linkernavigatiebalk op **PC-FAX** en klik vervolgens op **Adressenboek (Versturen)**.

• Windows® 8 en Windows® 10

Klik op (**Brother Utilities**) en vervolgens op de vervolgkeuzelijst en selecteer uw modelnaam (indien nog niet geselecteerd). Klik in de linkernavigatiebalk op **PC-FAX** en klik vervolgens op **Adressenboek (Versturen)**.

Het dialoogvenster **Adresboek** verschijnt.

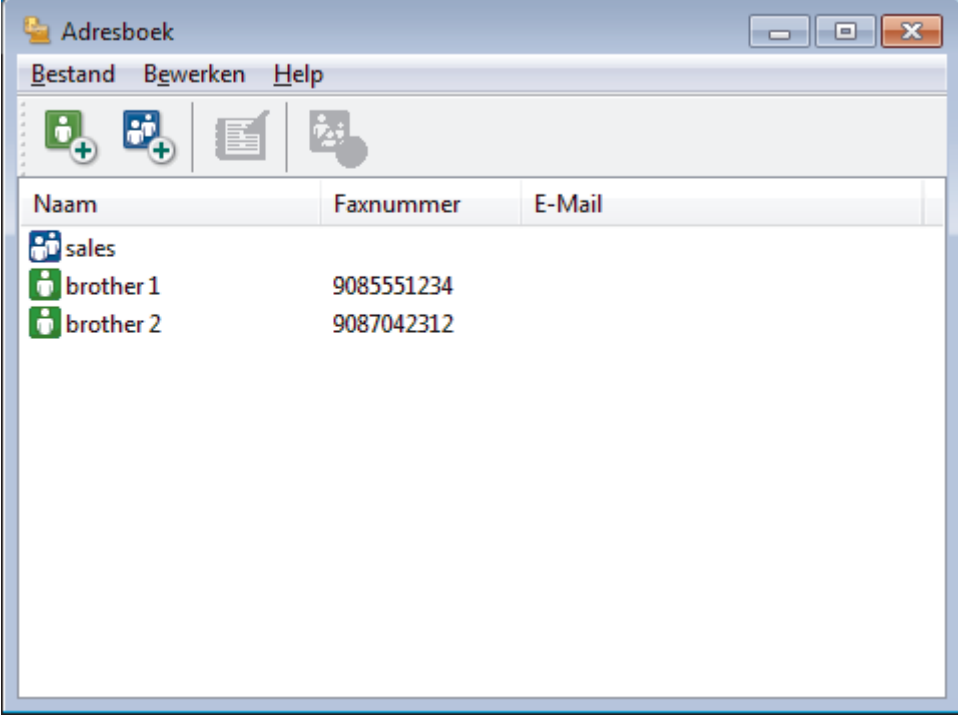

- 2. Klik op het **Bestand**-menu en selecteer vervolgens **Exporteren**.
- 3. Selecteer een van de volgende zaken:
	- **Tekst**

Het dialoogvenster **Selecteer Items** verschijnt. Ga naar stap 4.

• **vCard**

U moet het lid selecteren dat u uit uw adresboek wilt exporteren voordat u deze optie selecteert. Blader naar de map waar u de vCard wilt opslaan, voer de naam van de vCard in het veld **Bestandsnaam** in en klik vervolgens op **Opslaan**.

#### • **Kiesgegevens externe setup**

Blader naar de map waar u de gegevens wilt opslaan, voer de bestandsnaam in het veld **Bestandsnaam** in en klik vervolgens op **Opslaan**.

4. Selecteer in het veld **Beschikbare items** de gegevens die u wilt exporteren en klik vervolgens op **Toevoegen >>**.

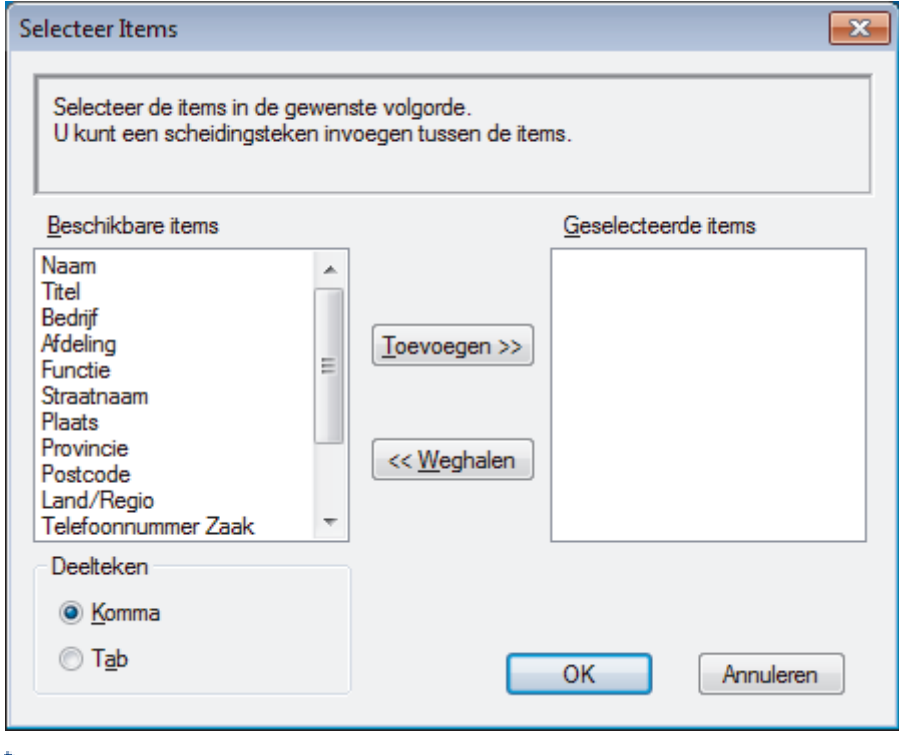

Selecteer en voeg de items toe in de volgorde waarin u ze in de lijst wilt zien.

- 5. Als u naar een ASCII-bestand exporteert, selecteert u onder het onderdeel **Deelteken** de optie **Tab** of Komma om de gegevensvelden te scheiden.
- 6. Klik op **OK**.

Ø

7. Blader naar de map op uw computer waar u de gegevens wilt opslaan, voer de bestandsnaam in en klik vervolgens op **Opslaan**.

### **Verwante informatie**

<span id="page-301-0"></span> $\triangle$  [Home](#page-1-0) > [Faxen](#page-204-0) > [PC-FAX](#page-287-0) > [PC-FAX voor Windows](#page-288-0)<sup>®</sup> > [Overzicht van PC-FAX \(Windows](#page-289-0)<sup>®</sup>) > [Uw](#page-292-0) [adresboek van PC-Fax configureren \(Windows](#page-292-0)®) > Importeer informatie naar uw PC-FAX-adresboek (Windows®)

# **Importeer informatie naar uw PC-FAX-adresboek (Windows®)**

**Gerelateerde modellen**: MFC-J491DW/MFC-J497DW/MFC-J890DW/MFC-J895DW

U kunt ASCII-tekstbestanden (\*.csv), vCards (elektronische visitekaartjes) of **Kiesgegevens externe setup** importeren naar uw adresboek.

- 1. Ga op een van de volgende manieren te werk:
	- Windows<sup>®</sup> 7

#### Klik op **(Starten)** > **Alle programma's** > **Brother** > **Brother Utilities**.

Klik op de vervolgkeuzelijst en selecteer uw modelnaam (indien nog niet gedaan). Klik in de linkernavigatiebalk op **PC-FAX** en klik vervolgens op **Adressenboek (Versturen)**.

• Windows® 8 en Windows® 10

Klik op (**Brother Utilities**) en vervolgens op de vervolgkeuzelijst en selecteer uw modelnaam (indien nog niet geselecteerd). Klik in de linkernavigatiebalk op **PC-FAX** en klik vervolgens op **Adressenboek (Versturen)**.

Het dialoogvenster **Adresboek** verschijnt.

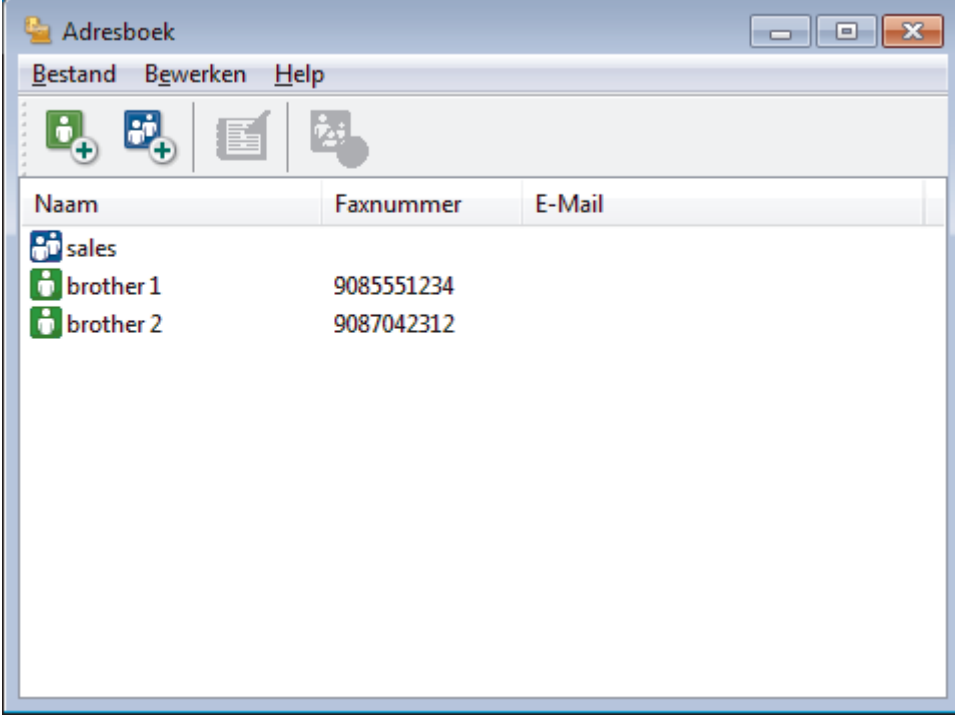

- 2. Klik op het **Bestand**-menu en selecteer vervolgens **Importeren**.
- 3. Selecteer een van de volgende zaken:
	- **Tekst**

Het dialoogvenster **Selecteer Items** verschijnt. Ga naar stap 4.

- **vCard**
	- Ga naar stap 7.
- **Kiesgegevens externe setup**
	- Ga naar stap 7.
- 4. Selecteer in het veld **Beschikbare items** de gegevens die u wilt importeren en klik vervolgens op **Toevoegen >>**.

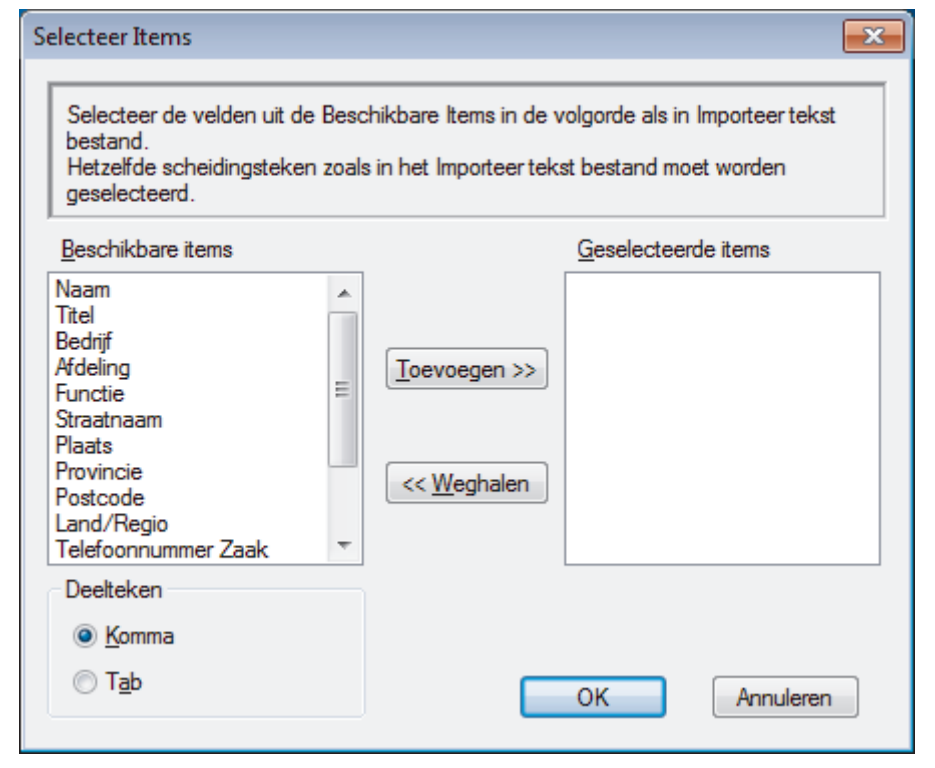

U moet in de lijst **Beschikbare items** velden selecteren en toevoegen in dezelfde volgorde als waarin ze in het te importeren tekstbestand staan.

- 5. Als u een ASCII-bestand importeert, selecteert u onder het gedeelte **Deelteken** de optie **Tab** of **Komma** om de gegevensvelden te scheiden.
- 6. Klik op **OK**.

Ø

7. Blader naar de map waar u de gegevens wilt importeren, voer de bestandsnaam in en klik vervolgens op **Openen**.

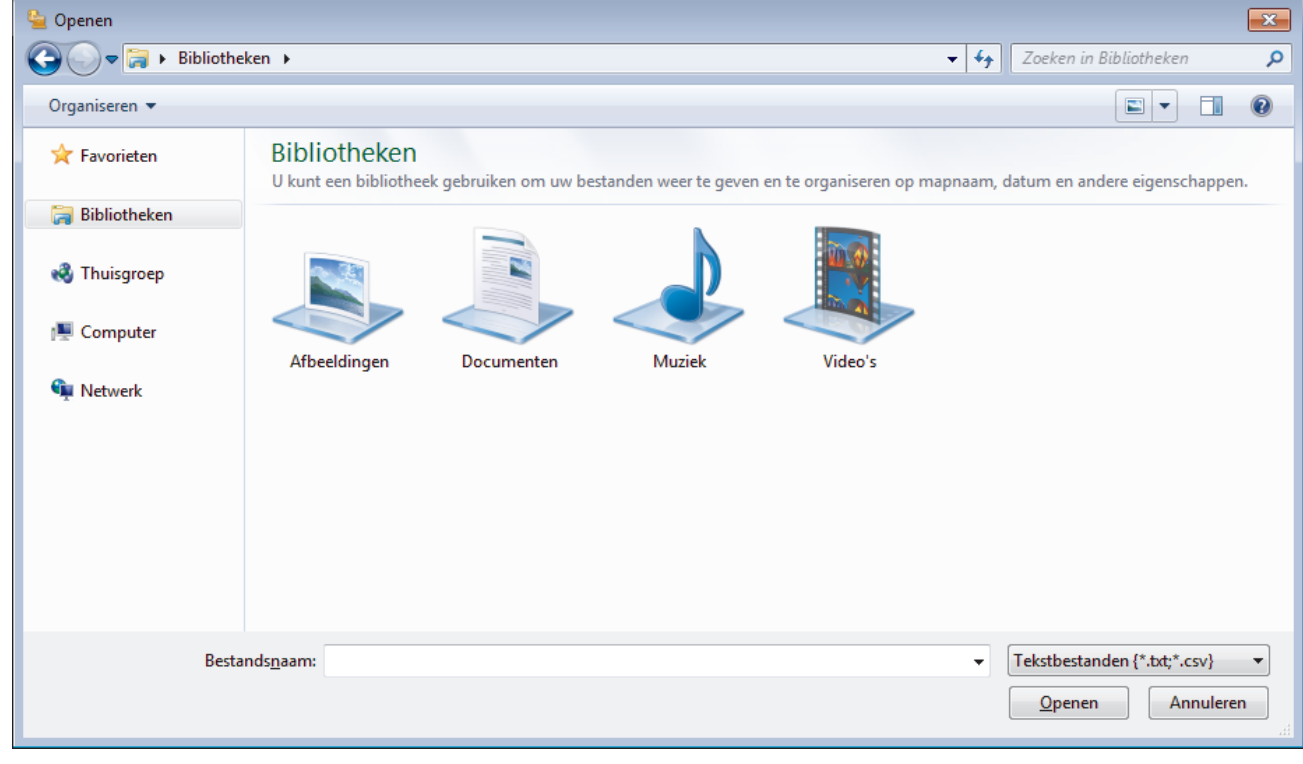

### **Verwante informatie**

<span id="page-303-0"></span> $\blacktriangle$  [Home](#page-1-0) > [Faxen](#page-204-0) > [PC-FAX](#page-287-0) > [PC-FAX voor Windows](#page-288-0) $^{\circledR}$  > Een fax verzenden met PC-FAX (Windows $^{\circledR}$ )

## **Een fax verzenden met PC-FAX (Windows®)**

**Gerelateerde modellen**: MFC-J491DW/MFC-J497DW/MFC-J890DW/MFC-J895DW

PC-FAX ondersteunt alleen zwart-wit faxen. Een zwart-wit fax wordt verzonden zelfs als de originele gegevens in kleur zijn en het ontvangende faxapparaat kleurenfaxen ondersteunt.

- 1. Maak een bestand op uw computer in een willekeurige applicatie.
- 2. Selecteer het afdrukcommando in uw toepassing.
- 3. Selecteer **Brother PC-FAX** als uw printer en voltooi dan uw afdrukhandeling. Het dialoogvenster **Brother PC-FAX** verschijnt.

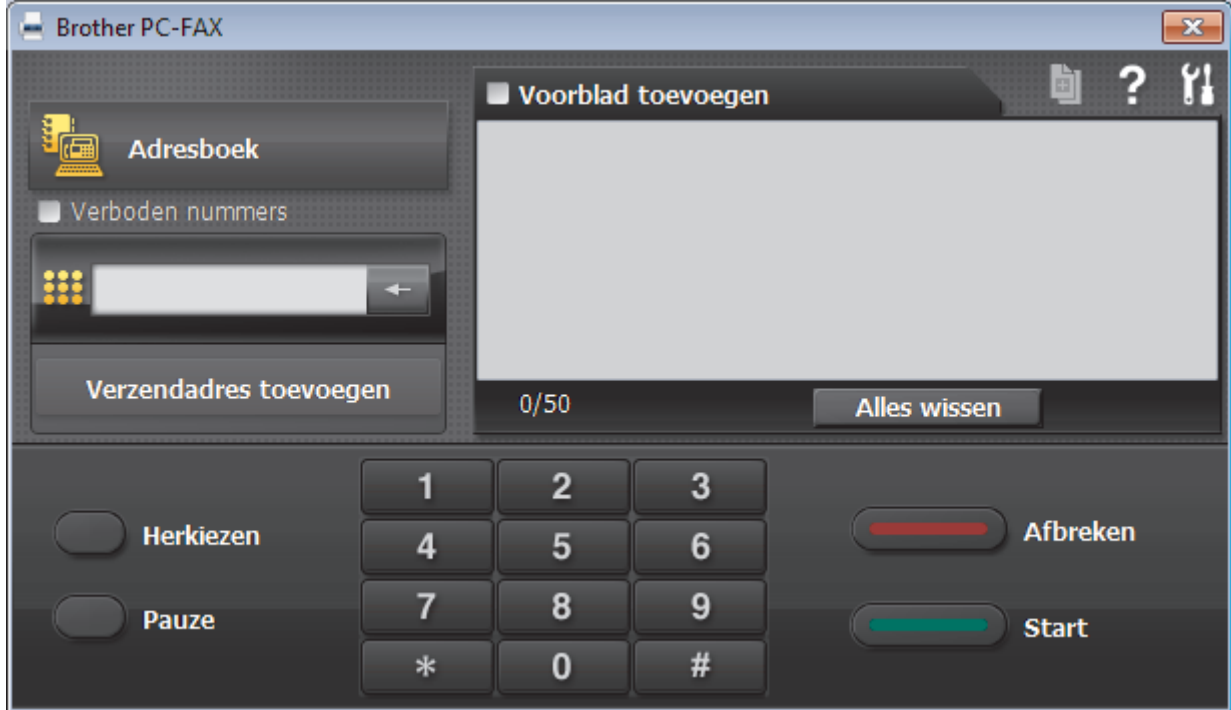

- 4. Tik een faxnummer op een van de volgende manieren:
	- Klik op de cijfers op de kiestoetsen om het nummer in te voeren en klik vervolgens op **Verzendadres toevoegen**.

Als u het selectievakje **Verboden nummers** aanvinkt, wordt er ter bevestiging een dialoogvenster weergegeven waarin u met behulp van het toetsenbord het faxnummer opnieuw kunt invoeren. Met deze functie vermijdt u dat verzendingen op de verkeerde bestemming terechtkomen.

• Klik op de toets **Adresboek** en selecteer vervolgens een naam of een groep uit het adresboek.

Als u een vergissing hebt gemaakt, kunt u alle gegevens wissen met de toets **Alles wissen**.

- 5. Om een voorblad in te voegen, vinkt u het selectievakje **Voorblad toevoegen** aan. U kunt ook op **klikken** om een voorblad aan te maken of te bewerken.
- 6. Klik op **Start** om de fax te verzenden.
	- Klik op **Afbreken** om de fax te annuleren.
	- Als u een nummer opnieuw wilt kiezen, klikt u op **Herkiezen** om de laatste vijf faxnummers te tonen en klikt u vervolgens op **Start**.

### **Verwante informatie**

• [PC-FAX voor Windows](#page-288-0)®

∣√

<span id="page-305-0"></span> $\triangle$  [Home](#page-1-0) > [Faxen](#page-204-0) > [PC-FAX](#page-287-0) > [PC-FAX voor Windows](#page-288-0)<sup>®</sup> > Ontvang faxen op uw computer (Windows<sup>®</sup>)

# **Ontvang faxen op uw computer (Windows®)**

De PC-FAX-software van Brother gebruiken om faxen op uw computer te ontvangen, ze op het scherm te tonen en alleen de gewenste faxen af te drukken.

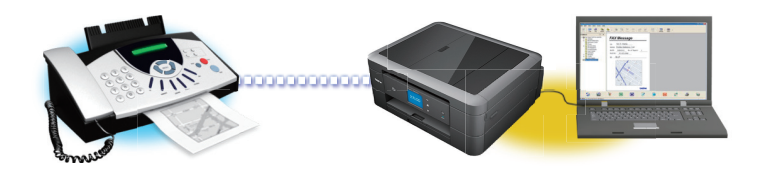

• [Faxen ontvangen met PC-FAX Ontvangen \(Windows](#page-306-0)®)

<span id="page-306-0"></span> $\triangle$  [Home](#page-1-0) > [Faxen](#page-204-0) > [PC-FAX](#page-287-0) > [PC-FAX voor Windows](#page-288-0)<sup>®</sup> > [Ontvang faxen op uw computer](#page-305-0) [\(Windows](#page-305-0) $\mathcal{B}$ ) > Faxen ontvangen met PC-FAX Ontvangen (Windows $\mathcal{B}$ )

## **Faxen ontvangen met PC-FAX Ontvangen (Windows®)**

**Gerelateerde modellen**: MFC-J491DW/MFC-J497DW/MFC-J890DW/MFC-J895DW

Met de software PC-FAX Ontvangen van Brother kunt u faxen weergeven en opslaan op uw computer. Dit programma wordt automatisch geïnstalleerd wanneer u de software en drivers van Brother installeert en werkt op lokale of via het netwerk aangesloten apparaten.

• PC-FAX Ontvangen ondersteunt alleen zwart-wit faxen. Wanneer u een kleurenfax ontvangt, drukt uw machine de kleurenfax af op uw machine, maar wordt de fax niet naar uw computer verzonden.

Wanneer u de computer uitschakelt, blijft de machine binnenkomende faxen in het geheugen van de machine opslaan. Op de LCD van de machine wordt weergegeven hoeveel faxen in het geheugen zijn opgeslagen. Wanneer u deze toepassing start, worden alle ontvangen faxen automatisch in één keer naar uw computer verzonden. U kunt de optie Reserveafdruk inschakelen. Met deze optie drukt de machine de fax af voordat deze wordt verzonden naar uw computer of voordat de computer wordt uitgeschakeld. U kunt de reserveafdrukinstellingen vanaf uw Brother-machine instellen.

### **Verwante informatie**

- [Ontvang faxen op uw computer \(Windows](#page-305-0)<sup>®</sup>)
- [PC-FAX Ontvangen van Brother op uw computer activeren \(Windows](#page-307-0)®)
- [Bekijk ontvangen PC-FAX-berichten \(Windows](#page-312-0)<sup>®</sup>)
- [Gebruik PC-Fax Ontvangen om ontvangen faxen over te brengen naar uw computer \(alleen Windows](#page-240-0)®)

<span id="page-307-0"></span> $\triangle$  [Home](#page-1-0) > [Faxen](#page-204-0) > [PC-FAX](#page-287-0) > [PC-FAX voor Windows](#page-288-0)<sup>®</sup> > [Ontvang faxen op uw computer](#page-305-0) [\(Windows](#page-305-0)<sup>®</sup>) > [Faxen ontvangen met PC-FAX Ontvangen \(Windows](#page-306-0)<sup>®</sup>) > PC-FAX Ontvangen van Brother op uw computer activeren (Windows®)

## **PC-FAX Ontvangen van Brother op uw computer activeren (Windows®)**

**Gerelateerde modellen**: MFC-J491DW/MFC-J497DW/MFC-J890DW/MFC-J895DW

We bevelen aan om het selectievakje **Start het PC-FAX Receive op de computer startup** aan te vinken zodat de software automatisch opstart en alle faxen bij opstart kan doorverzenden.

- 1. Ga op een van de volgende manieren te werk:
	- Windows<sup>®</sup> 7

Ø

Klik op **(Starten)** > **Alle programma's** > **Brother** > **Brother Utilities**.

Klik op de vervolgkeuzelijst en selecteer uw modelnaam (indien nog niet gedaan). Klik in de linkernavigatiebalk op **PC-FAX** en klik vervolgens op **Ontvangen**.

• Windows® 8 en Windows® 10

Klik op (**Brother Utilities**) en vervolgens op de vervolgkeuzelijst en selecteer uw modelnaam (indien nog niet geselecteerd). Klik in de linkernavigatiebalk op **PC-FAX** en klik vervolgens op **Ontvangen**.

2. Bevestig het bericht en klik op **Ja**.

Het venster **PC-FAX Receive (PC-FAX Ontvangen)** verschijnt. Het pictogram (**PC-FAX Ontvangen**) wordt weergegeven op de taakbalk van de computer.

### **Verwante informatie**

- [Faxen ontvangen met PC-FAX Ontvangen \(Windows](#page-306-0)<sup>®</sup>)
- [Stel uw computer in voor PC-FAX Ontvangen \(Windows](#page-308-0)<sup>®</sup>)
- [Uw Brother-machine toevoegen aan PC-FAX Ontvangen \(Windows](#page-310-0)<sup>®</sup>)

<span id="page-308-0"></span> $\triangle$  [Home](#page-1-0) > [Faxen](#page-204-0) > [PC-FAX](#page-287-0) > [PC-FAX voor Windows](#page-288-0)<sup>®</sup> > [Ontvang faxen op uw computer](#page-305-0) [\(Windows](#page-305-0)<sup>®</sup>) > [Faxen ontvangen met PC-FAX Ontvangen \(Windows](#page-306-0)<sup>®</sup>) > [PC-FAX Ontvangen van Brother op](#page-307-0) [uw computer activeren \(Windows](#page-307-0)<sup>®</sup>) > Stel uw computer in voor PC-FAX Ontvangen (Windows<sup>®</sup>)

# **Stel uw computer in voor PC-FAX Ontvangen (Windows®)**

**Gerelateerde modellen**: MFC-J491DW/MFC-J497DW/MFC-J890DW/MFC-J895DW

1. Dubbelklik op het pictogram (**PC-FAX Ontvangen**) op de taakbalk.

Het venster **PC-FAX Receive (PC-FAX Ontvangen)** verschijnt.

#### 2. Klik op **Instellingen**.

3. Configureer deze opties als nodig:

#### **Voorkeuren**

Stel in om PC-Fax Ontvangen automatisch te starten wanneer u Windows<sup>®</sup> start.

#### **Opslaan**

Geef het pad op voor het opslaan van bestanden die via PC-Fax worden ontvangen en selecteer de gewenste bestandsindeling.

#### **Upload to (Uploaden naar)**

Configureer het pad naar de SharePoint®-server en selecteer de optie om automatisch of handmatig te uploaden (alleen beschikbaar voor beheerders).

#### **Apparaat**

Selecteer de Brother-machine waarop u bestanden via PC-Fax wilt ontvangen.

#### **Vergrendelen (alleen beschikbaar voor beheerders)**

U kunt gebruikers die geen beheerdersrechten hebben verhinderen om de bovenstaande opties te wijzigen.

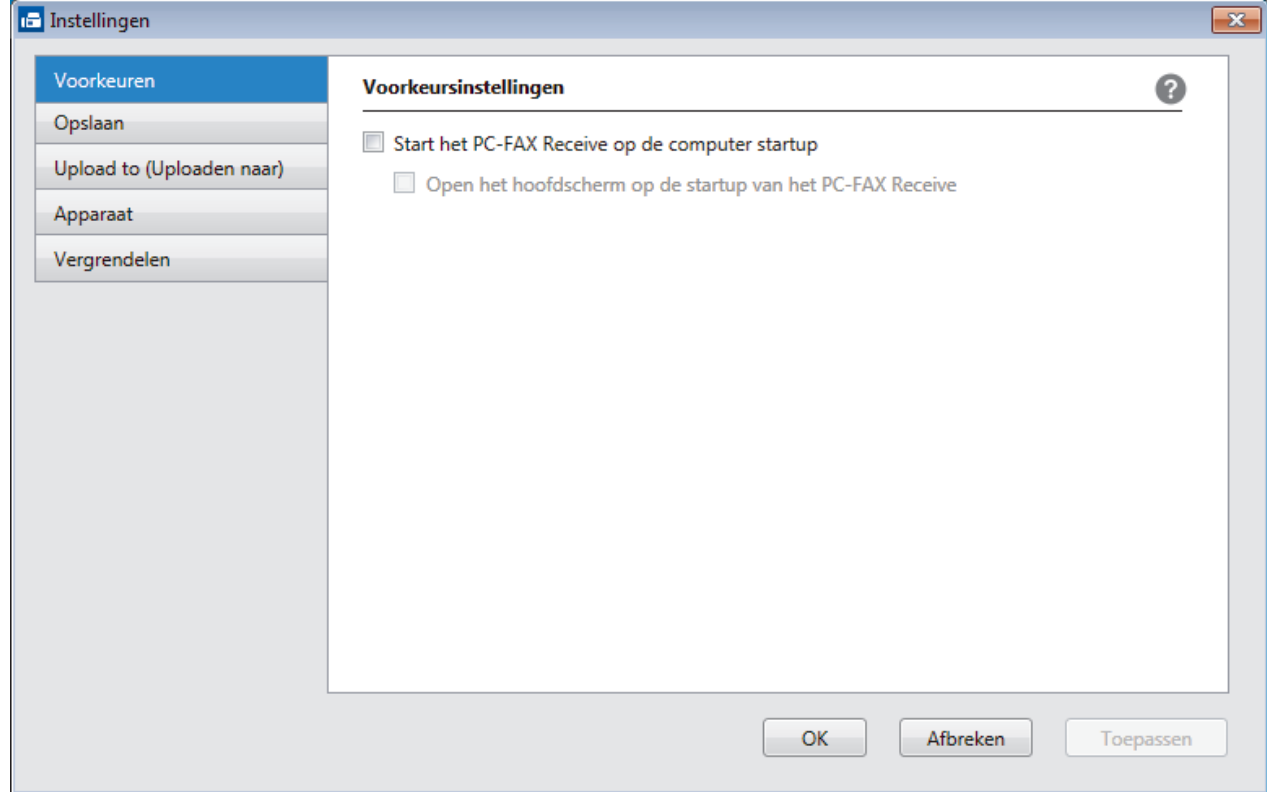

4. Klik op **OK**.

## **Verwante informatie**

• [PC-FAX Ontvangen van Brother op uw computer activeren \(Windows](#page-307-0)®)

<span id="page-310-0"></span> $\triangle$  [Home](#page-1-0) > [Faxen](#page-204-0) > [PC-FAX](#page-287-0) > [PC-FAX voor Windows](#page-288-0)<sup>®</sup> > [Ontvang faxen op uw computer](#page-305-0) [\(Windows](#page-305-0)<sup>®</sup>) > [Faxen ontvangen met PC-FAX Ontvangen \(Windows](#page-306-0)<sup>®</sup>) > [PC-FAX Ontvangen van Brother op](#page-307-0) [uw computer activeren \(Windows](#page-307-0)®) > Uw Brother-machine toevoegen aan PC-FAX Ontvangen (Windows®)

## **Uw Brother-machine toevoegen aan PC-FAX Ontvangen (Windows®)**

**Gerelateerde modellen**: MFC-J491DW/MFC-J497DW/MFC-J890DW/MFC-J895DW

- Als u de machine installeerde met de instructies voor een netwerkgebruiker, dan zou de machine al voor uw netwerk geconfigureerd moeten zijn.
- 1. Dubbelklik op het pictogram (**PC-FAX Ontvangen**) op de taakbalk.

Het venster **PC-FAX Receive (PC-FAX Ontvangen)** verschijnt.

- 2. Klik op **Instellingen**.
- 3. Klik op **Apparaat** > **Toevoegen**.

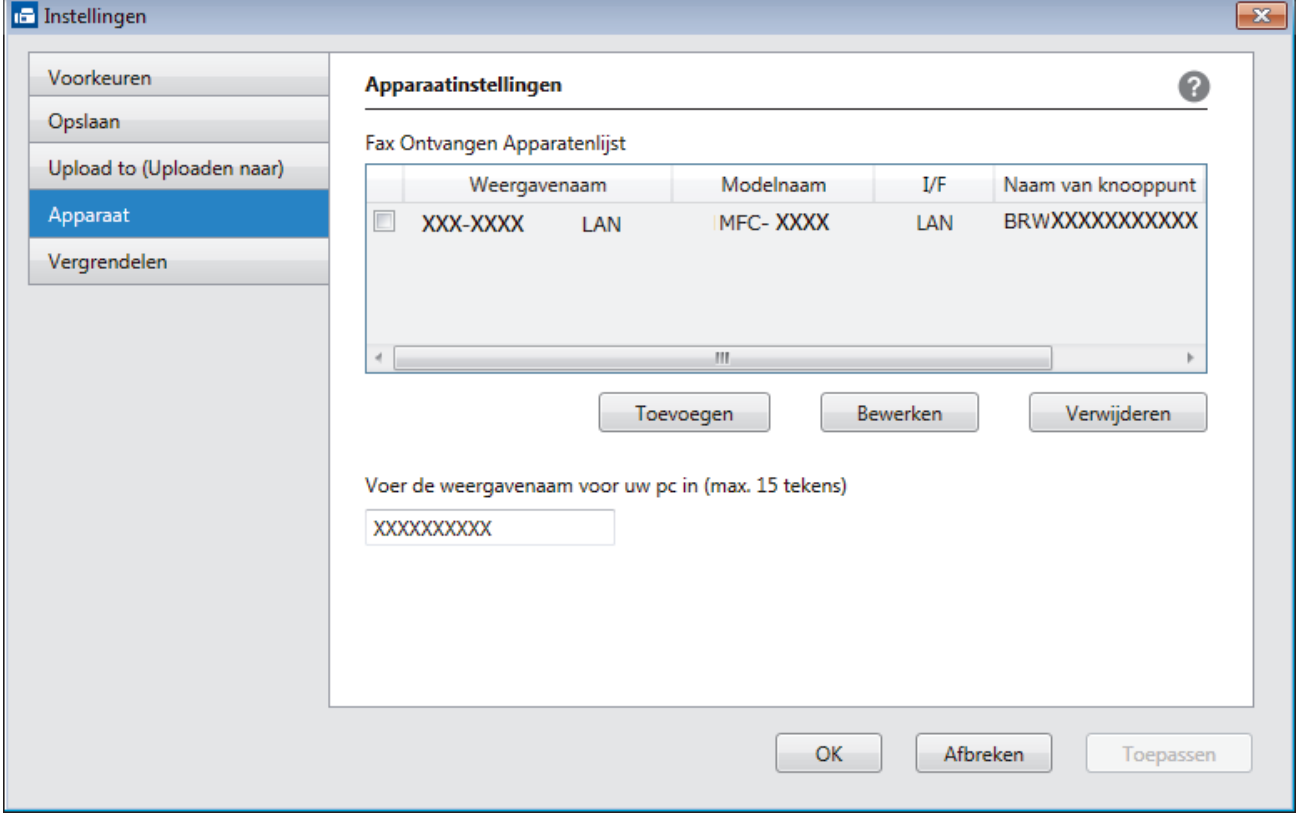

4. Selecteer de juiste verbindingsmethode.

#### **Selecteer uw apparaat in de onderstaande resultaten.**

De aangesloten Brother-machines worden weergegeven. Selecteer een apparaat in de lijst. Klik op **OK**.

#### **Voer het IP-adres in van uw apparaat**

Voer het IP-adres van de machine in het veld **IP-adres** in en klik vervolgens op **OK**.

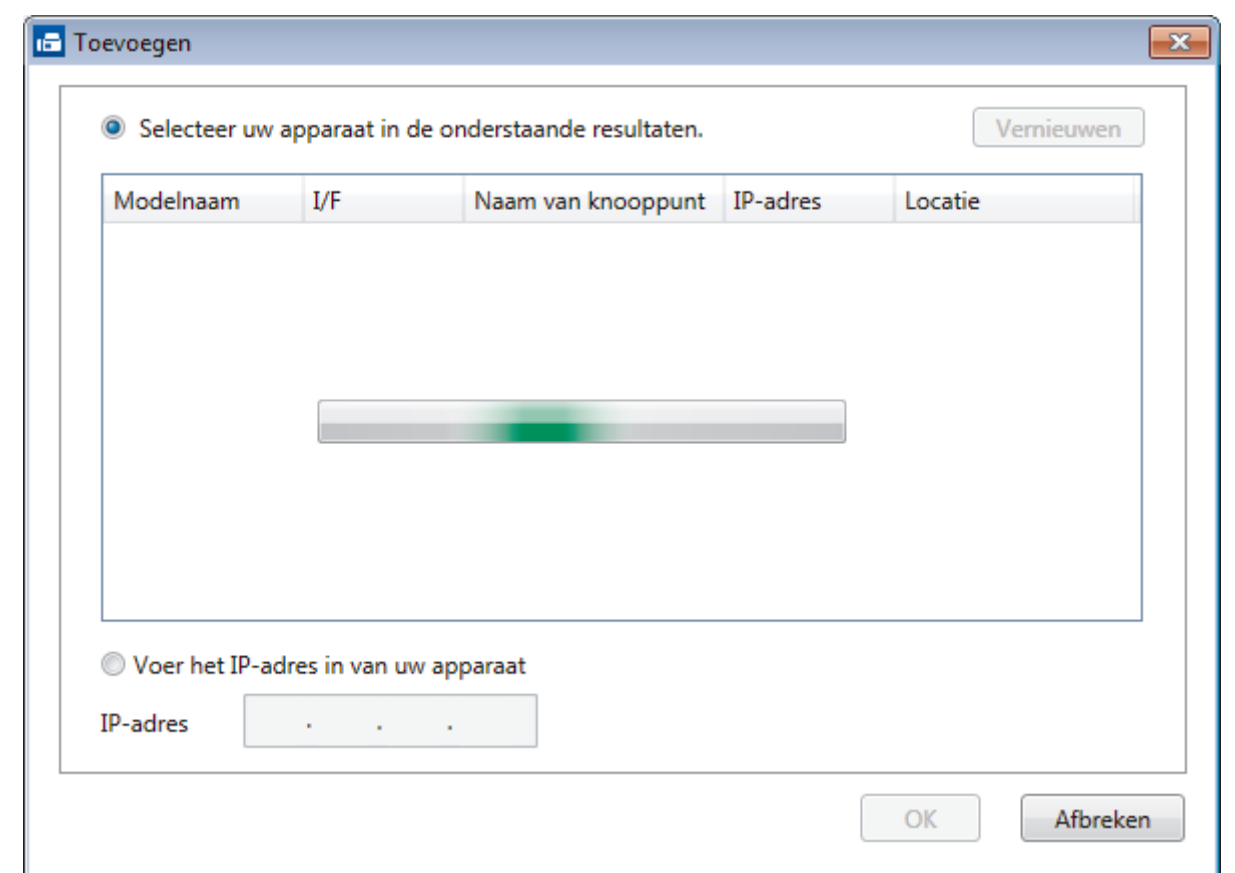

- 5. Als u de computernaam die op het LCD-scherm van de machine wordt weergegeven wilt wijzigen, typt u in het veld **Voer de weergavenaam voor uw pc in (max. 15 tekens)** de nieuwe naam.
- 6. Klik op **OK**.

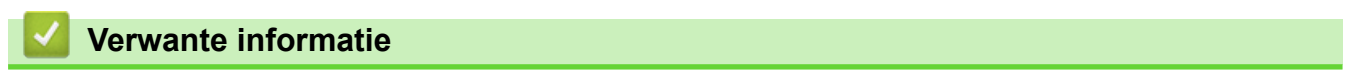

• [PC-FAX Ontvangen van Brother op uw computer activeren \(Windows](#page-307-0)®)

<span id="page-312-0"></span> $\triangle$  [Home](#page-1-0) > [Faxen](#page-204-0) > [PC-FAX](#page-287-0) > [PC-FAX voor Windows](#page-288-0)<sup>®</sup> > [Ontvang faxen op uw computer](#page-305-0) [\(Windows](#page-305-0)®) > [Faxen ontvangen met PC-FAX Ontvangen \(Windows](#page-306-0)®) > Bekijk ontvangen PC-FAX-berichten (Windows®)

# **Bekijk ontvangen PC-FAX-berichten (Windows®)**

**Gerelateerde modellen**: MFC-J491DW/MFC-J497DW/MFC-J890DW/MFC-J895DW

### **Ontvangststatus**

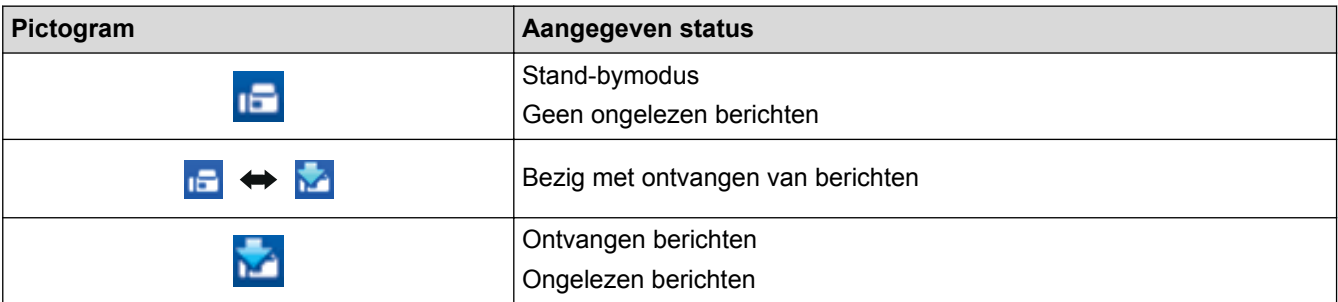

1. Dubbelklik op het pictogram (**PC-FAX Ontvangen**) op de taakbalk.

Het venster **PC-FAX Receive (PC-FAX Ontvangen)** verschijnt.

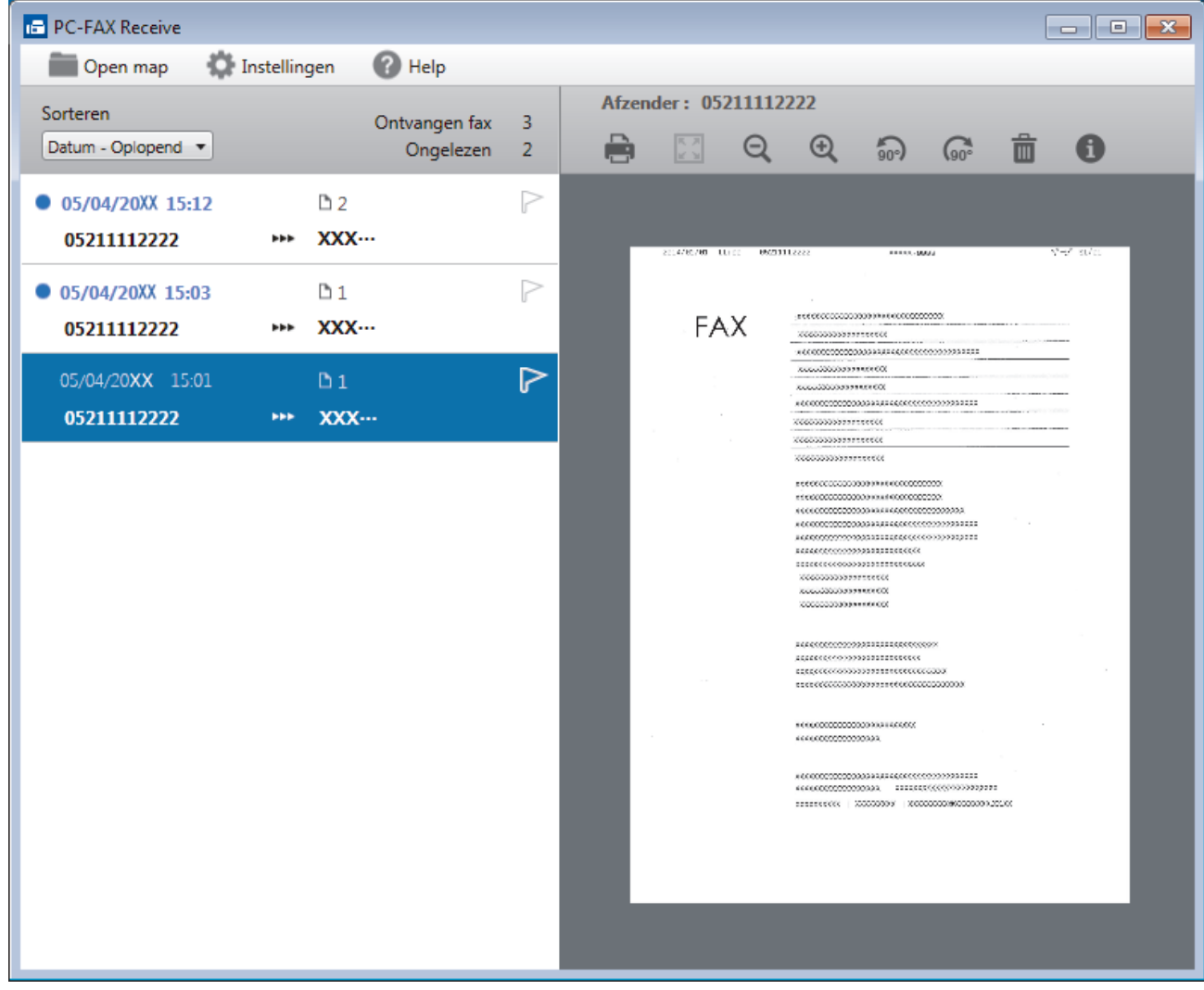

- 2. Klik op een fax in de lijst om deze te bekijken.
- 3. Wanneer u klaar bent, klikt u op  $\mathbb{R}$  in de rechterbovenhoek van het venster om het te sluiten.

Zelfs nadat het venster gesloten is, is PC-Fax Ontvangen nog steeds actief en blijft het pictogram (**PC-FAX Ontvangen**) op de taakbalk van uw computer weergegeven. Om PC-Fax Ontvangen af te sluiten, klikt u op het pictogram op de taakbalk en vervolgens op **Sluiten**.

### **Verwante informatie**

 $\mathscr{Q}$ 

• [Faxen ontvangen met PC-FAX Ontvangen \(Windows](#page-306-0)®)

<span id="page-314-0"></span> [Home](#page-1-0) > [Faxen](#page-204-0) > [PC-FAX](#page-287-0) > PC-FAX voor Mac

## **PC-FAX voor Mac**

Gebruik de PC-Fax-software van Brother om faxen rechtstreeks vanaf uw Mac te verzenden zonder ze af te drukken. Deze functie bespaart u papier en tijd.

• [Zend faxen vanuit uw toepassing \(Mac\)](#page-315-0)

<span id="page-315-0"></span> [Home](#page-1-0) > [Faxen](#page-204-0) > [PC-FAX](#page-287-0) > [PC-FAX voor Mac](#page-314-0) > Zend faxen vanuit uw toepassing (Mac)

### **Zend faxen vanuit uw toepassing (Mac)**

**Gerelateerde modellen**: MFC-J491DW/MFC-J497DW/MFC-J890DW/MFC-J895DW

PC-FAX biedt alleen ondersteuning voor zwart-witfaxen. Er wordt altijd een zwart-witfax verzonden, zelfs als de oorspronkelijke gegevens in kleur zijn en het ontvangende faxapparaat kleurfaxen ondersteunt.

- 1. Maak een document in een Mac-toepassing.
- 2. Klik in een toepassing zoals Apple TextEdit op het menu **Archief** en selecteer vervolgens **Druk af**.
- 3. Klik op het snelmenu van de toepassing en selecteer vervolgens de optie **Fax verzenden**.

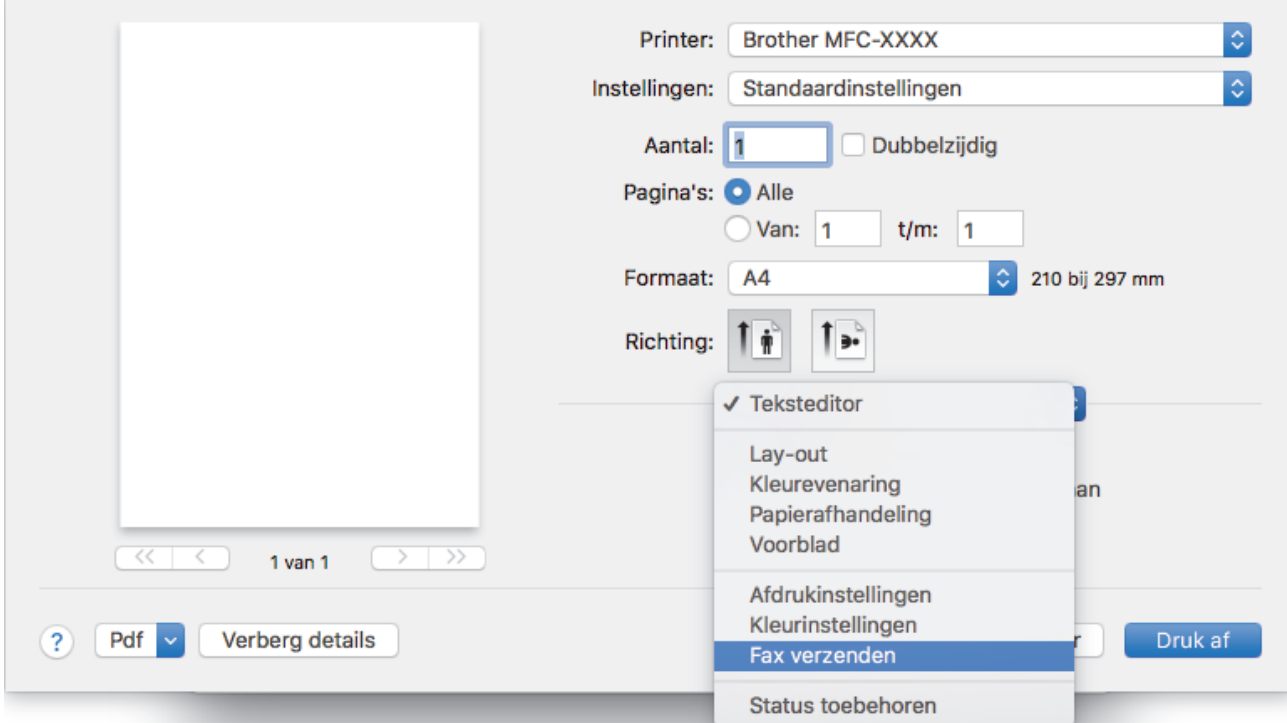

4. Klik op het snelmenu **Uitvoer** en selecteer vervolgens de optie **Fax**.

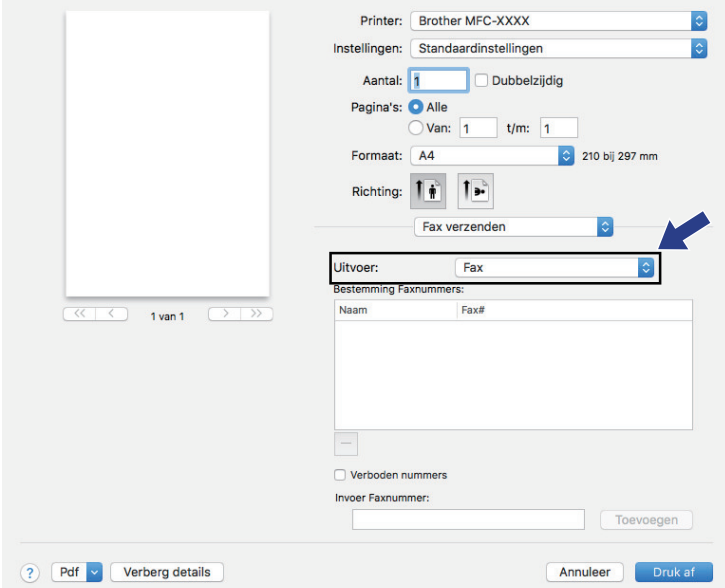

5. Tik een faxnummer in het veld **Invoer Faxnummer** in en klik vervolgens op **Toevoegen**. Het faxnummer wordt weergegeven in het veld **Bestemming Faxnummers**.

Ø Indien u een fax naar meerdere nummers wilt verzenden, klikt u op de knop **Toevoegen** nadat u het eerste faxnummer hebt ingevoerd en voert u het volgende faxnummer in. De bestemmingsfaxnummers worden weergegeven in het veld **Bestemming Faxnummers**.

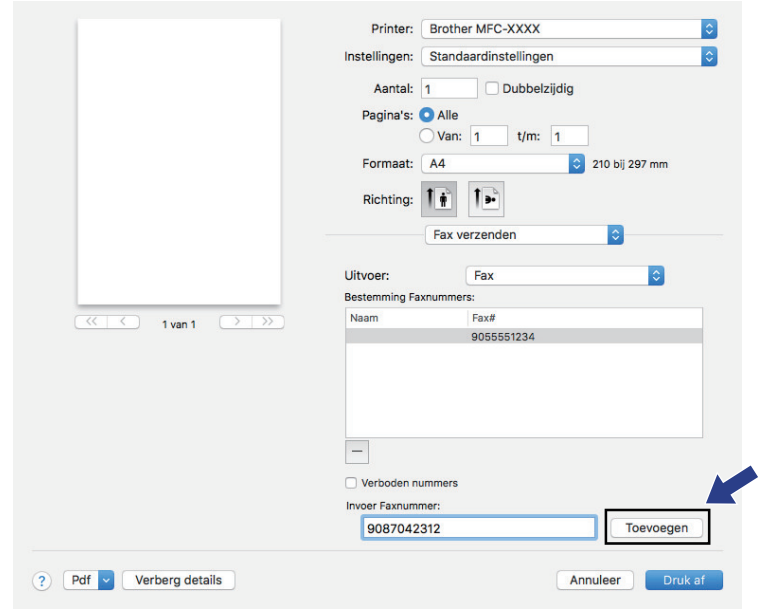

6. Klik op **Druk af** om de fax te verzenden.

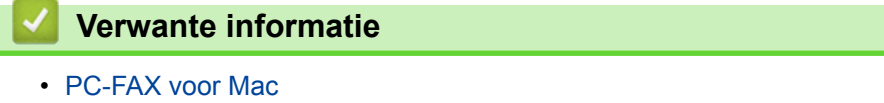

<span id="page-317-0"></span> [Home](#page-1-0) > PhotoCapture Center

## **PhotoCapture Center**

- [Foto's rechtstreeks vanaf media afdrukken](#page-318-0)
- [Foto's van andere media naar een computer kopiëren](#page-335-0)
- [Foto's afdrukken vanuit ControlCenter4 \(Windows](#page-338-0)®)

<span id="page-318-0"></span> [Home](#page-1-0) > [PhotoCapture Center](#page-317-0) > Foto's rechtstreeks vanaf media afdrukken

### **Foto's rechtstreeks vanaf media afdrukken**

Wanneer uw machine *niet* is aangesloten op uw computer, kunt u foto's rechtstreeks vanaf digitale-cameramedia of een USB-flashstation afdrukken, documenten scannen en rechtstreeks op een geheugenkaart of USBflashgeheugen opslaan. Wanneer uw machine is aangesloten op een computer, hebt u via uw computer toegang tot een geheugenkaart of USB-flashstation dat in de voorzijde van de machine is gestoken.

- [Compatibele media](#page-118-0)
- [Belangrijke informatie over het afdrukken van foto's](#page-320-0)
- [Foto's afdrukken van media op de Brother-machine](#page-321-0)

 [Home](#page-1-0) > [PhotoCapture Center](#page-317-0) > [Foto's rechtstreeks vanaf media afdrukken](#page-318-0) > Compatibele media

### **Compatibele media**

**Gerelateerde modellen**: DCP-J572DW/DCP-J772DW/DCP-J774DW/MFC-J890DW/MFC-J895DW

Uw Brother-machine heeft mediastations (sleuven) voor het opslaan van algemene gegevens en digitalecameramedia.

### **BELANGRIJK**

De USB Direct-interface biedt alleen ondersteuning aan USB-flashstations en digitale camera's die gebruikmaken van de USB-massaopslagstandaard. Andere USB-apparaten worden niet ondersteund.

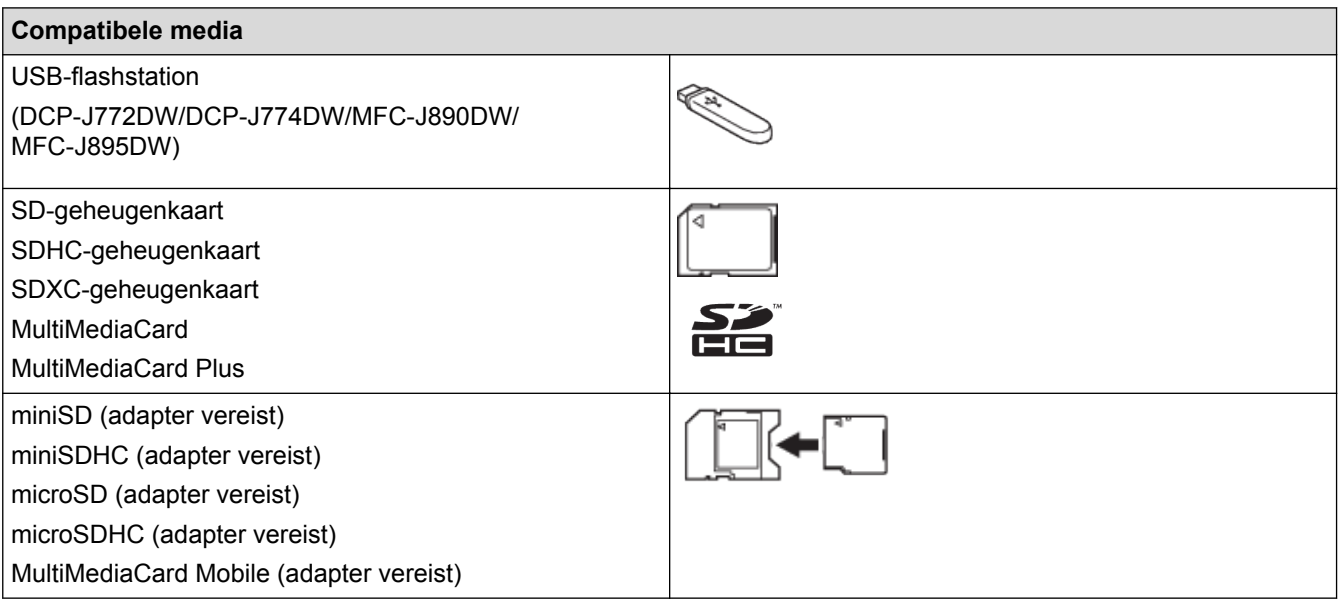

### **Verwante informatie**

• [Gescande gegevens op een geheugenkaart of USB-flashstation opslaan](#page-115-0)

• [Foto's rechtstreeks vanaf media afdrukken](#page-318-0)

<span id="page-320-0"></span> [Home](#page-1-0) > [PhotoCapture Center](#page-317-0) > [Foto's rechtstreeks vanaf media afdrukken](#page-318-0) > Belangrijke informatie over het afdrukken van foto's

## **Belangrijke informatie over het afdrukken van foto's**

**Gerelateerde modellen**: DCP-J572DW/DCP-J772DW/DCP-J774DW/MFC-J890DW/MFC-J895DW

USB-flashstations worden alleen op bepaalde modellen ondersteund (DCP-J772DW/DCP-J774DW/ MFC-J890DW/MFC-J895DW).

Uw machine is compatibel met beeldbestanden van moderne digitale camera's, geheugenkaarten en USBflashstations. Lees echter onderstaande punten om fouten te vermijden:

- De extensie van het beeldbestand moet .JPG zijn (andere extensies voor beeldbestanden, zoals .JPEG, .TIF, .GIF etc., worden niet herkend).
- Direct afdrukken van foto´s moet apart van het afdrukken van foto´s met de computer worden uitgevoerd. (Het is niet mogelijk om deze bewerkingen gelijktijdig uit te voeren.)
- De machine kan maximaal 999 bestanden lezen 1 op een geheugenkaart of USB-flashstation.

Let op het volgende:

- Als u de index of afbeeldingen afdrukt, zal de machine alle geldige afbeeldingen afdrukken, zelfs als een of meer afbeeldingen beschadigd zijn. Beschadigde afbeeldingen worden niet afgedrukt.
- (Gebruikers van geheugenkaarten)

Uw machine is ontworpen om geheugenkaarten te lezen die door een digitale camera zijn geformatteerd.

Wanneer een digitale camera een geheugenkaart formatteert, maakt de camera een speciale map waar de beeldgegevens naartoe worden gekopieerd. Als u de computer moet gebruiken om beeldgegevens op een geheugenkaart aan te passen, raden wij u aan de mapstructuur die door de digitale camera is aangemaakt, niet te wijzigen. Als u nieuwe of gewijzigde beeldbestanden op de geheugenkaart opslaat, raden wij u ook aan dezelfde map te gebruiken als door uw digitale camera wordt gebruikt. Als de gegevens niet in dezelfde map worden opgeslagen, kan de machine het bestand misschien niet lezen of het beeld niet afdrukken.

• (Gebruikers van een USB-flashstation)

Deze machine ondersteunt USB-flashstations die door Windows® zijn geformatteerd.

### **Verwante informatie**

• [Foto's rechtstreeks vanaf media afdrukken](#page-318-0)

<sup>1</sup> De map op geheugenkaarten of een USB-flashstation wordt ook meegeteld.

<span id="page-321-0"></span> [Home](#page-1-0) > [PhotoCapture Center](#page-317-0) > [Foto's rechtstreeks vanaf media afdrukken](#page-318-0) > Foto's afdrukken van media op de Brother-machine

## **Foto's afdrukken van media op de Brother-machine**

- [Foto's vooraf bekijken en afdrukken vanaf media](#page-322-0)
- [Een foto-indexvel \(miniaturen\) vanaf media afdrukken](#page-324-0)
- [Foto's afdrukken op afbeeldingsnummer](#page-326-0)
- [Pasfoto's afdrukken](#page-328-0)
- [Foto's afdrukken met automatisch bijsnijden](#page-329-0)
- [Foto's zonder rand afdrukken vanaf media](#page-331-0)
- [De datum uit uw fotogegevens afdrukken](#page-332-0)
- [Afdrukinstellingen voor foto's](#page-333-0)

<span id="page-322-0"></span> [Home](#page-1-0) > [PhotoCapture Center](#page-317-0) > [Foto's rechtstreeks vanaf media afdrukken](#page-318-0) > [Foto's afdrukken van media](#page-321-0) [op de Brother-machine](#page-321-0) > Foto's vooraf bekijken en afdrukken vanaf media

### **Foto's vooraf bekijken en afdrukken vanaf media**

**Gerelateerde modellen**: DCP-J572DW/DCP-J772DW/DCP-J774DW/MFC-J890DW/MFC-J895DW

U kunt foto's op het LCD-scherm bekijken voordat u ze afdrukt.

USB-flashstations worden alleen op bepaalde modellen ondersteund (DCP-J772DW/DCP-J774DW/ MFC-J890DW/MFC-J895DW).

- Als uw foto's grote bestanden zijn, kan het langer duren voordat elke foto wordt weergegeven.
- >> DCP-J572DW
- >> DCP-J772DW/DCP-J774DW/MFC-J890DW/MFC-J895DW

### **DCP-J572DW**

1. Open het klepje van de mediasleuf.

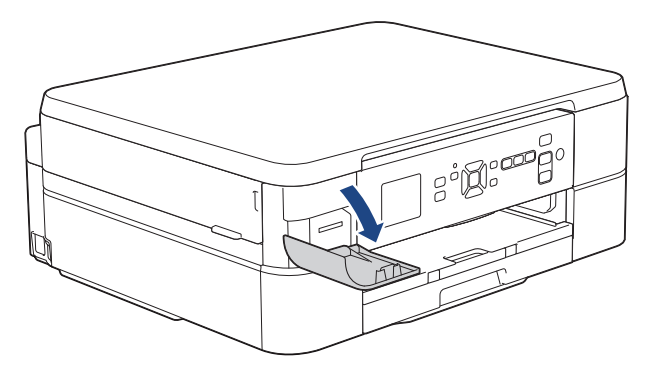

- 2. Plaats het medium in de sleuf.
- 3. Druk op a of b om [JPEG afdruk] te selecteren. Druk op **OK**.
- 4. Druk op  $\triangle$  of  $\nabla$  om [Selecteer bestanden] te selecteren. Druk op OK.

Als u alle foto's wilt afdrukken, drukt u op  $\blacktriangle$  of  $\nabla$  om [Alles afdr. (Alles pr)] te selecteren en drukt u vervolgens op **OK**.

- 5. Druk op  $\triangleleft$  of  $\triangleright$  om de foto die u wilt afdrukken weer te geven.
- 6. Druk op **+** of **-** op de kiestoetsen om het aantal gewenste kopieën in te voeren.
- 7. Herhaal de laatste twee stappen tot u alle af te drukken foto's hebt geselecteerd.

Druk op **Wis/Terug (Clear/Back)**om terug te gaan naar het vorige niveau.

8. Druk op **OK**.

Ø

Ê

- 9. Als u de afdrukinstellingen wilt wijzigen, drukt u op ▲ of ▼ om de betreffende instelling te selecteren en drukt u vervolgens op OK. Druk op **∆** of ▼ om de gewenste optie te selecteren en druk vervolgens op OK.
- 10. Druk op **Kleur Start (Colour Start)**.

### **DCP-J772DW/DCP-J774DW/MFC-J890DW/MFC-J895DW**

1. Open het klepje van de mediasleuf.

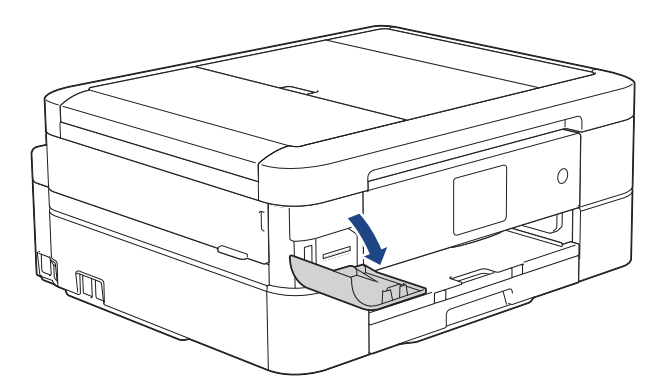

- 2. Plaats de geheugenkaart of het USB-flashstation in de juiste sleuf.
- 3. Druk op [Foto] > [Selecteer bestanden].
- 4. Druk op < of > om de foto die u wilt afdrukken weer te geven en druk er dan op.

Om alle foto's af te drukken, drukt u ter bevestiging op [Alles afdr. (Alles pr)] en vervolgens op [Ja].

- 5. Voer het aantal exemplaren op een van de volgende manieren in:
	- Druk op het touchscreen op  $[-]$  of  $[+]$ .
	- Druk op  $\times$  01 om het toetsenbord op het touchscreen weer te geven en voer vervolgens het aantal exemplaren via het toetsenbord in. Druk op [OK].
- 6. Druk op [OK].

D

- 7. Herhaal de laatste drie stappen tot u alle af te drukken foto's hebt geselecteerd.
- 8. Druk op [OK].
- 9. Controleer de weergegeven lijst met opties.
- 10. Om de afdrukinstellingen te wijzigen, drukt u op [Afdrukinstell.].
	- Druk op [OK] wanneer u klaar bent.
- 11. Druk op [Start].

### **Verwante informatie**

- [Foto's afdrukken van media op de Brother-machine](#page-321-0)
- [Afdrukinstellingen voor foto's](#page-333-0)
<span id="page-324-0"></span> [Home](#page-1-0) > [PhotoCapture Center](#page-317-0) > [Foto's rechtstreeks vanaf media afdrukken](#page-318-0) > [Foto's afdrukken van media](#page-321-0) [op de Brother-machine](#page-321-0) > Een foto-indexvel (miniaturen) vanaf media afdrukken

## **Een foto-indexvel (miniaturen) vanaf media afdrukken**

**Gerelateerde modellen**: DCP-J572DW/DCP-J772DW/DCP-J774DW/MFC-J890DW/MFC-J895DW

U kunt een foto-indexvel afdrukken waarop alle foto's op uw geheugenkaart of USB-flashstation in miniatuur staan afgebeeld.

USB-flashstations worden alleen op bepaalde modellen ondersteund (DCP-J772DW/DCP-J774DW/ MFC-J890DW/MFC-J895DW).

• De machine wijst nummers aan de foto's toe (bijvoorbeeld nr. 1, nr. 2, nr. 3, enz.).

Andere nummers of bestandsnamen die door uw digitale camera of computer ter identificatie van de foto's zijn toegekend, worden door de machine niet herkend.

- Alleen bestandsnamen van 20 tekens of minder worden correct op de indexpagina afgedrukt.
- Bestandsnamen worden niet correct afgedrukt als ze niet-alfanumerieke tekens bevatten die niet in het alfabet voorkomen, maar deze niet-alfanumerieke tekens zijn niet van invloed op de afdrukinstellingen van de foto's.

#### >> DCP-J572DW >> DCP-J772DW/DCP-J774DW/MFC-J890DW/MFC-J895DW

#### **DCP-J572DW**

- 1. Open het klepje van de mediasleuf.
- 2. Plaats het medium in de sleuf.
- 3. Druk op a of b om [JPEG afdruk] te selecteren. Druk op **OK**.
- 4. Druk op ▲ of  $\blacktriangledown$  om het volgende te selecteren:
	- a. Selecteer [Afdrukken van index]. Druk op **OK**.
	- b. Selecteer [Indexvel afdrukken]. Druk op **OK**.
- 5. Als u de afdrukinstellingen wilt wijzigen, drukt u op ▲ of ▼ om de betreffende instelling te selecteren en drukt u vervolgens op OK. Druk op **A** of ▼ om de gewenste optie te selecteren en druk vervolgens op OK.

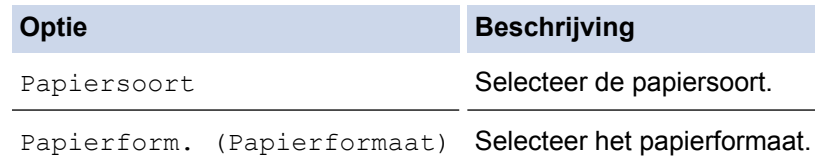

6. Druk op **Kleur Start (Colour Start)**.

#### **DCP-J772DW/DCP-J774DW/MFC-J890DW/MFC-J895DW**

- 1. Open het klepje van de mediasleuf.
- 2. Plaats de geheugenkaart of het USB-flashstation in de juiste sleuf.
- 3. Druk op [Foto] > [Afdrukken van index (Index afdrukken)] > [Indexvel afdrukken (Index afdrukken)].
- 4. Als u de afdrukinstellingen wilt wijzigen, drukt u op [Afdrukinstell.].

Druk op [OK] wanneer u klaar bent.

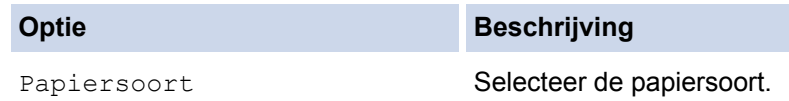

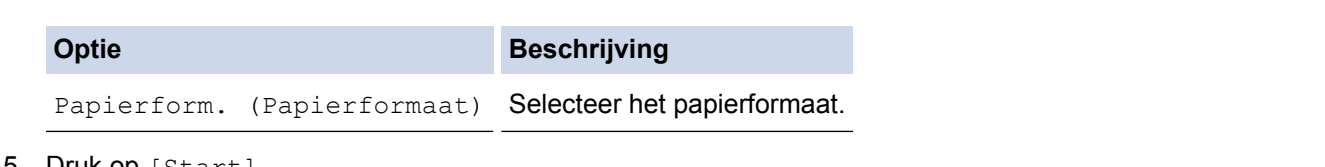

5. Druk op [Start].

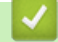

## **Verwante informatie**

- [Foto's afdrukken van media op de Brother-machine](#page-321-0)
- [Foto's afdrukken op afbeeldingsnummer](#page-326-0)

<span id="page-326-0"></span> [Home](#page-1-0) > [PhotoCapture Center](#page-317-0) > [Foto's rechtstreeks vanaf media afdrukken](#page-318-0) > [Foto's afdrukken van media](#page-321-0) [op de Brother-machine](#page-321-0) > Foto's afdrukken op afbeeldingsnummer

## **Foto's afdrukken op afbeeldingsnummer**

**Gerelateerde modellen**: DCP-J572DW/DCP-J772DW/DCP-J774DW/MFC-J890DW/MFC-J895DW

Voordat u een afzonderlijke foto kunt afdrukken, moet u de indexpagina (miniaturen) afdrukken om het afbeeldingsnummer te achterhalen.

>> DCP-J572DW

>> DCP-J772DW/DCP-J774DW/MFC-J890DW/MFC-J895DW

#### **DCP-J572DW**

- 1. Open het klepje van de mediasleuf.
- 2. Plaats het medium in de sleuf.
- 3. Druk op a of b om [JPEG afdruk] te selecteren. Druk op **OK**.
- 4. Druk op  $\blacktriangle$  of  $\nabla$  om het volgende te selecteren:
	- a. Selecteer [Afdrukken van index]. Druk op **OK**.
	- b. Selecteer [Foto's afdrukken]. Druk op **OK**.
- 5. Voer met het toetsenbord dat op het LCD-scherm wordt weergegeven de afbeeldingsnummers in die u wilt afdrukken. Nadat u de afbeeldingsnummers hebt geselecteerd, drukt u op  $\blacktriangle, \blacktriangledown, \blacktriangleleft$  of  $\blacktriangleright$  om [OK] te selecteren en drukt u vervolgens op **OK**.
	- U kunt meerdere nummers in één keer invoeren door komma's of een koppelteken te gebruiken. Voer bijvoorbeeld **1, 3, 6** in om afbeelding 1, 3 en 6 af te drukken. Gebruik een koppelteken om een reeks afbeeldingen af te drukken. Voer bijvoorbeeld **1-5** in om afbeelding 1 tot en met 5 af te drukken.
	- Voer maximaal 12 tekens (inclusief komma's en koppeltekens) in om op te geven welke foto's u wilt afdrukken.
- 6. Druk op **+** of **-** op de kiestoetsen om het aantal gewenste kopieën in te voeren.
- 7. Als u de afdrukinstellingen wilt wijzigen, drukt u op ▲ of ▼ om de betreffende instelling te selecteren en drukt u vervolgens op OK. Druk op ▲ of ▼ om de gewenste optie te selecteren en druk vervolgens op OK.
- 8. Druk op **Kleur Start (Colour Start)**.

#### **DCP-J772DW/DCP-J774DW/MFC-J890DW/MFC-J895DW**

- 1. Open het klepje van de mediasleuf.
- 2. Plaats de geheugenkaart of het USB-flashstation in de juiste sleuf.
- 3. Druk op [Foto] > [Afdrukken van index (Index afdrukken)] > [Foto's afdrukken].
- 4. Voer via het touchscreen de afbeeldingsnummers in die u wilt afdrukken. Nadat u de afbeeldingsnummers hebt geselecteerd, drukt u op  $[OK]$ .
	- U kunt meerdere nummers in één keer invoeren door komma's of een koppelteken te gebruiken. Voer bijvoorbeeld **1, 3, 6** in om afbeelding 1, 3 en 6 af te drukken. Gebruik een koppelteken om een reeks afbeeldingen af te drukken. Voer bijvoorbeeld **1-5** in om afbeelding 1 tot en met 5 af te drukken.
		- Voer maximaal 12 tekens (inclusief komma's en koppeltekens) in om op te geven welke foto's u wilt afdrukken.
- 5. Voer het aantal exemplaren op een van de volgende manieren in:
	- Druk op het touchscreen op  $[-]$  of  $[+]$ .
	- Druk op  $\times$  01 om het toetsenbord op het touchscreen weer te geven en voer vervolgens het aantal exemplaren via het toetsenbord in. Druk op [OK].
- 6. Om de afdrukinstellingen te wijzigen, drukt u op [Afdrukinstell.]. Druk op [OK] wanneer u klaar bent.
- 7. Druk op [Start].

### **Verwante informatie**

- [Foto's afdrukken van media op de Brother-machine](#page-321-0)
- [Een foto-indexvel \(miniaturen\) vanaf media afdrukken](#page-324-0)
- [Afdrukinstellingen voor foto's](#page-333-0)

 [Home](#page-1-0) > [PhotoCapture Center](#page-317-0) > [Foto's rechtstreeks vanaf media afdrukken](#page-318-0) > [Foto's afdrukken van media](#page-321-0) [op de Brother-machine](#page-321-0) > Pasfoto's afdrukken

## **Pasfoto's afdrukken**

**Gerelateerde modellen**: DCP-J772DW/DCP-J774DW/MFC-J890DW/MFC-J895DW

U kunt een foto selecteren die is opgeslagen op een geheugenkaart of USB-flashstation en pasfoto's afdrukken voor uw cv, paspoort, enzovoort. U kunt vier pasfoto's op een enkel vel papier afdrukken en grote afbeeldingen bijsnijden tot vooraf ingestelde formaten.

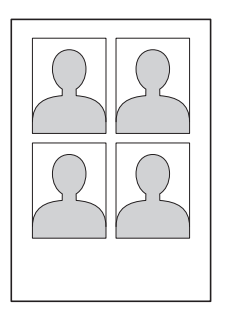

Er wordt slechts één foto afgedrukt als u als pasfotoformaat de optie  $[2x2inch]$  of  $[50x70mm]$  selecteert en als papierformaat de optie [10x15cm] selecteert.

- 1. Open het klepje van de mediasleuf.
- 2. Plaats de geheugenkaart of het USB-flashstation in de juiste sleuf.
- 3. Druk op [Foto] > [Pasfotoafdruk].
- 4. Druk op  $\triangleleft$  of  $\triangleright$  om de foto die u wilt weer te geven en druk er dan op.
- 5. Druk op ▲ of ▼ om het gewenste bijsnijdformaat weer te geven en druk er vervolgens op.

De foto wordt naar het geselecteerde formaat bijgesneden. Herhaal deze stappen om naar een ander formaat bij te snijden.

- 6. Bevestig de afbeelding die wordt weergegeven. Draai de afbeelding indien nodig door op  $\left| \bigcirc \right|$  te drukken.
- 7. Druk op [OK].

Ø

8. Om de afdrukinstellingen te wijzigen, drukt u op [Afdrukinstell.].

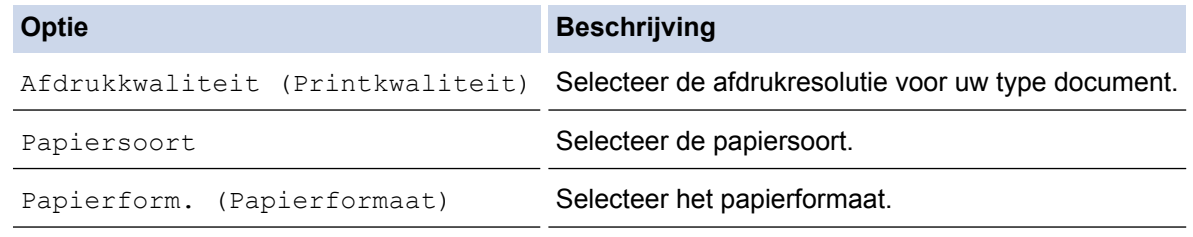

9. Druk op [Start].

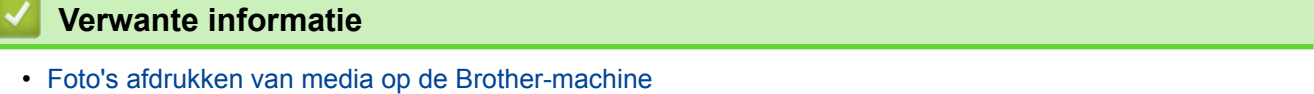

 [Home](#page-1-0) > [PhotoCapture Center](#page-317-0) > [Foto's rechtstreeks vanaf media afdrukken](#page-318-0) > [Foto's afdrukken van media](#page-321-0) [op de Brother-machine](#page-321-0) > Foto's afdrukken met automatisch bijsnijden

## **Foto's afdrukken met automatisch bijsnijden**

**Gerelateerde modellen**: DCP-J572DW/DCP-J772DW/DCP-J774DW/MFC-J890DW/MFC-J895DW

Als uw foto te lang of te breed is voor de ruimte die u hebt geselecteerd in uw lay-out, wordt een deel van het beeld automatisch afgesneden.

- De fabrieksinstelling is Aan. Als u de hele foto wilt afdrukken, zet u de instelling op Uit.
- Als u de instelling [Bijsnijd(crop)] uitschakelt, dient u ook de instelling [Zonder rand] uit te schakelen.

#### **Bijsnijden: Aan**

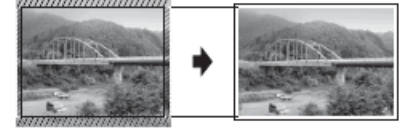

#### **Bijsnijden: Uit**

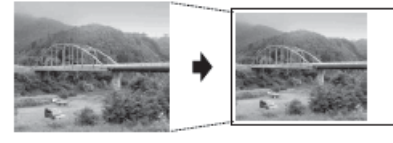

>> DCP-J572DW

>> DCP-J772DW/DCP-J774DW/MFC-J890DW/MFC-J895DW

#### **DCP-J572DW**

- 1. Open het klepje van de mediasleuf.
- 2. Plaats het medium in de sleuf.
- 3. Druk op **A** of ▼ om [JPEG afdruk] te selecteren. Druk op OK.
- 4. Druk op  $\triangle$  of  $\nabla$  om [Selecteer bestanden] te selecteren. Druk op OK.
- 5. Druk op  $\triangleleft$  of  $\triangleright$  om de foto die u wilt afdrukken weer te geven.
- 6. Druk op **+** of **-** op de kiestoetsen om het aantal gewenste kopieën in te voeren.
- 7. Druk op **OK**.
- 8. Druk op  $\blacktriangle$  of  $\nabla$  om het volgende te selecteren:
	- a. Selecteer [Bijsnijd(crop)]. Druk op **OK**.
	- b. Selecteer [Aan] (of [Uit]). Druk op **OK**.
- 9. Druk op **Kleur Start (Colour Start)**.

#### **DCP-J772DW/DCP-J774DW/MFC-J890DW/MFC-J895DW**

- 1. Open het klepje van de mediasleuf.
- 2. Plaats de geheugenkaart of het USB-flashstation in de juiste sleuf.
- 3. Druk op [Foto] > [Selecteer bestanden].
- 4. Druk op  $\triangleleft$  of  $\triangleright$  om elke foto weer te geven. Druk op de gewenste foto en druk vervolgens op  $\lceil$  OK].
- 5. Druk op [OK].
- 6. Druk op [Afdrukinstell.] > [Bijsnijd(crop)].
- 7. Druk op [Aan] (of [Uit]).
- 8. Wanneer u klaar bent, drukt u op  $\bigcirc$  of  $[OK]$ .
- 9. Druk op [Start].

## **Verwante informatie**

- [Foto's afdrukken van media op de Brother-machine](#page-321-0)
- [Overige problemen](#page-503-0)

 [Home](#page-1-0) > [PhotoCapture Center](#page-317-0) > [Foto's rechtstreeks vanaf media afdrukken](#page-318-0) > [Foto's afdrukken van media](#page-321-0) [op de Brother-machine](#page-321-0) > Foto's zonder rand afdrukken vanaf media

## **Foto's zonder rand afdrukken vanaf media**

**Gerelateerde modellen**: DCP-J572DW/DCP-J772DW/DCP-J774DW/MFC-J890DW/MFC-J895DW

Met deze optie wordt het afdrukgebied uitgebreid naar de randen van het papier. Het afdrukken zal langer duren.

>> DCP-J572DW

>> DCP-J772DW/DCP-J774DW/MFC-J890DW/MFC-J895DW

#### **DCP-J572DW**

- 1. Open het klepje van de mediasleuf.
- 2. Plaats het medium in de sleuf.
- 3. Druk op **A** of ▼ om [JPEG afdruk] te selecteren. Druk op OK.
- 4. Druk op  $\triangle$  of  $\nabla$  om [Selecteer bestanden] te selecteren. Druk op OK.
- 5. Druk op ◀ of ▶ om de foto die u wilt afdrukken weer te geven.
- 6. Druk op **+** of **-** op de kiestoetsen om het aantal gewenste kopieën in te voeren.
- 7. Druk op **OK**.
- 8. Druk op ▲ of  $\blacktriangledown$  om het volgende te selecteren:
	- a. Selecteer [Zonder rand]. Druk op **OK**.
	- b. Selecteer [Aan] (of [Uit]). Druk op **OK**.
- 9. Druk op **Kleur Start (Colour Start)**.

#### **DCP-J772DW/DCP-J774DW/MFC-J890DW/MFC-J895DW**

- 1. Open het klepje van de mediasleuf.
- 2. Plaats de geheugenkaart of het USB-flashstation in de juiste sleuf.
- 3. Druk op [Foto] > [Selecteer bestanden].
- 4. Druk op  $\triangleleft$  of  $\triangleright$  om elke foto weer te geven. Druk op de gewenste foto en druk vervolgens op  $[OK]$ .
- 5. Druk op [OK].
- 6. Druk op [Afdrukinstell.] > [Zonder rand].
- 7. Druk op  $[Aan]$  (of  $[Uit]$ ).
- 8. Wanneer u klaar bent, drukt u op  $\bigcirc$  of  $[OK]$ .
- 9. Druk op [Start].

#### **Verwante informatie**

- [Foto's afdrukken van media op de Brother-machine](#page-321-0)
- [Overige problemen](#page-503-0)

 [Home](#page-1-0) > [PhotoCapture Center](#page-317-0) > [Foto's rechtstreeks vanaf media afdrukken](#page-318-0) > [Foto's afdrukken van media](#page-321-0) [op de Brother-machine](#page-321-0) > De datum uit uw fotogegevens afdrukken

### **De datum uit uw fotogegevens afdrukken**

**Gerelateerde modellen**: DCP-J572DW/DCP-J772DW/DCP-J774DW/MFC-J890DW/MFC-J895DW

U kunt de datum afdrukken die al in de fotogegevens is opgenomen. De datum wordt in de rechterbenedenhoek afgedrukt. Om deze instelling te kunnen gebruiken, moet de foto de datumgegevens bevatten.

>> DCP-J572DW >> DCP-J772DW/DCP-J774DW/MFC-J890DW/MFC-J895DW

#### **DCP-J572DW**

- 1. Open het klepje van de mediasleuf.
- 2. Plaats het medium in de sleuf.
- 3. Druk op **A** of ▼ om [JPEG afdruk] te selecteren. Druk op OK.
- 4. Druk op  $\triangle$  of  $\nabla$  om [Selecteer bestanden] te selecteren. Druk op OK.
- 5. Druk op  $\triangleleft$  of  $\triangleright$  om de foto die u wilt afdrukken weer te geven.
- 6. Druk op **+** of **-** op de kiestoetsen om het aantal gewenste kopieën in te voeren.
- 7. Druk op **OK**.
- 8. Druk op  $\triangle$  of  $\nabla$  om het volgende te selecteren:
	- a. Selecteer [Datum afdr.]. Druk op **OK**.
	- b. Selecteer [Aan] (of [Uit]). Druk op **OK**.
- 9. Druk op **Kleur Start (Colour Start)**.

#### **DCP-J772DW/DCP-J774DW/MFC-J890DW/MFC-J895DW**

- 1. Open het klepje van de mediasleuf.
- 2. Plaats de geheugenkaart of het USB-flashstation in de juiste sleuf.
- 3. Druk op [Foto] > [Selecteer bestanden].
- 4. Druk op  $\triangleleft$  of  $\triangleright$  om elke foto weer te geven. Druk op de gewenste foto en druk vervolgens op  $\lceil$  OK].
- 5. Druk op [OK].
- 6. Druk op [Afdrukinstell.] > [Datum afdr.].
- 7. Druk op  $[Aan]$  (of  $[Uit]$ ).
- 8. Wanneer u klaar bent, drukt u op  $\Box$  of  $[OK]$ .
- 9. Druk op [Start].

#### **Verwante informatie**

• [Foto's afdrukken van media op de Brother-machine](#page-321-0)

<span id="page-333-0"></span> [Home](#page-1-0) > [PhotoCapture Center](#page-317-0) > [Foto's rechtstreeks vanaf media afdrukken](#page-318-0) > [Foto's afdrukken van media](#page-321-0) [op de Brother-machine](#page-321-0) > Afdrukinstellingen voor foto's

## **Afdrukinstellingen voor foto's**

**Gerelateerde modellen**: DCP-J572DW/DCP-J772DW/DCP-J774DW/MFC-J890DW/MFC-J895DW

## **DCP-J572DW**

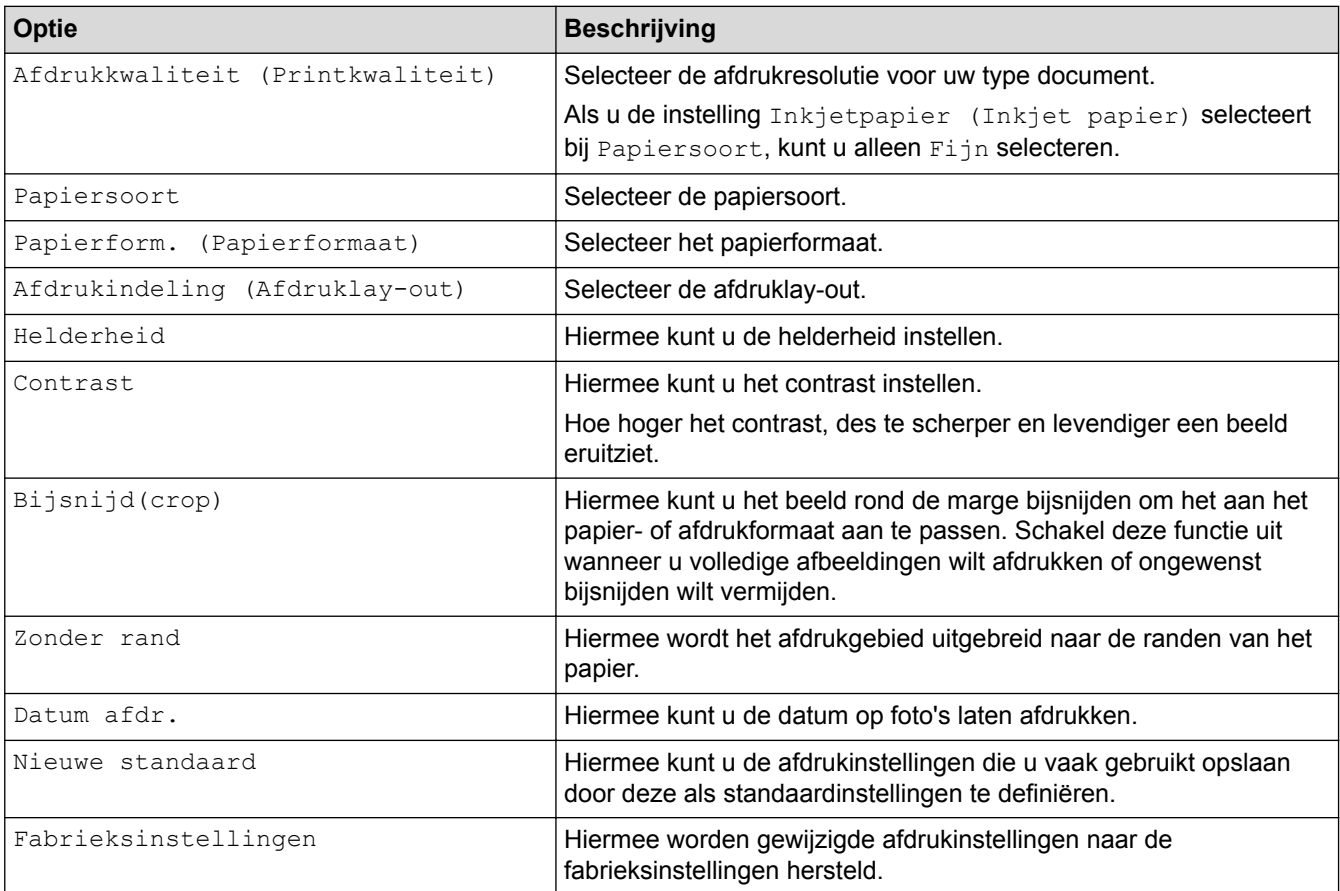

### **DCP-J772DW/DCP-J774DW/MFC-J890DW/MFC-J895DW**

Druk op de knop [Afdrukinstell.] om de onderstaande instellingen weer te geven.

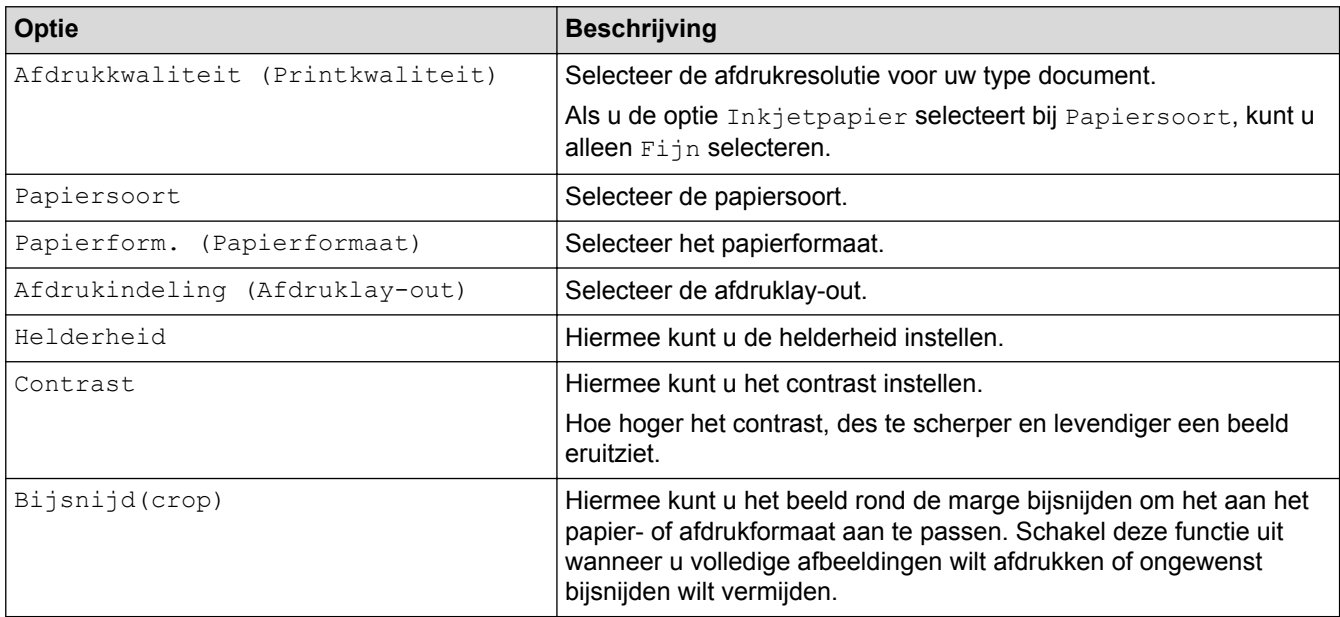

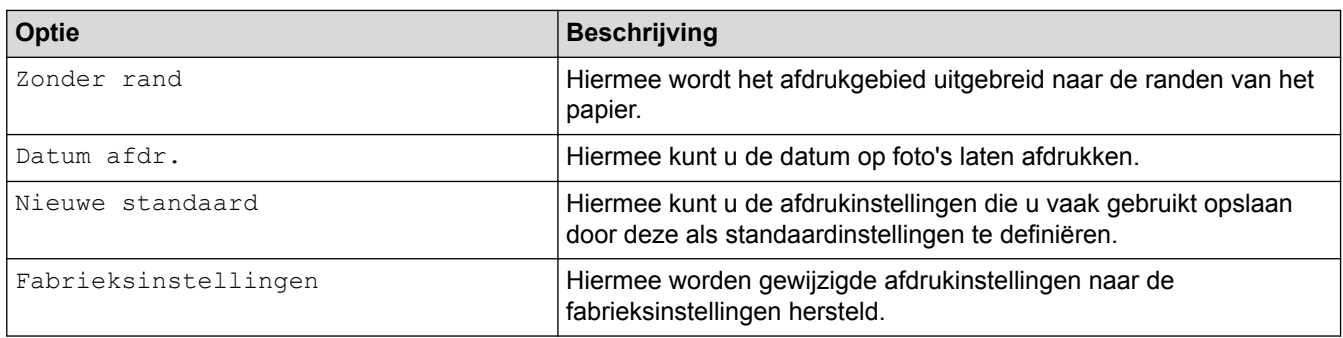

## **Verwante informatie**

✓

- [Foto's afdrukken van media op de Brother-machine](#page-321-0)
- [Foto's vooraf bekijken en afdrukken vanaf media](#page-322-0)
- [Foto's afdrukken op afbeeldingsnummer](#page-326-0)

<span id="page-335-0"></span> [Home](#page-1-0) > [PhotoCapture Center](#page-317-0) > Foto's van andere media naar een computer kopiëren

## **Foto's van andere media naar een computer kopiëren**

Als u foto's die op een geheugenkaart of USB-flashstation zijn opgeslagen naar een map op uw computer wilt kopiëren, volgt u de stappen voor uw verbindingstype en besturingssysteem.

- [Alvorens foto's te kopiëren](#page-336-0)
- [Foto's kopiëren van media via een lokale verbinding](#page-337-0)

<span id="page-336-0"></span> [Home](#page-1-0) > [PhotoCapture Center](#page-317-0) > [Foto's van andere media naar een computer kopiëren](#page-335-0) > Alvorens foto's te kopiëren

# **Alvorens foto's te kopiëren**

**Gerelateerde modellen**: DCP-J572DW/DCP-J772DW/DCP-J774DW/MFC-J890DW/MFC-J895DW

### **BELANGRIJK**

Start uw computer NIET terwijl er zich een geheugenkaart of USB-flashstation in het mediastation van de machine bevindt. Als u dit toch doet, kunnen er gegevens verloren gaan of kan het medium beschadigd raken.

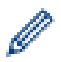

• De machine leest alleen het medium dat het eerst is geplaatst.

• Tijdens het afdrukken van foto's vanaf media, kunt u via de computer geen andere fotobewerkingen uitvoeren.

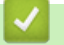

 **Verwante informatie**

• [Foto's van andere media naar een computer kopiëren](#page-335-0)

<span id="page-337-0"></span> [Home](#page-1-0) > [PhotoCapture Center](#page-317-0) > [Foto's van andere media naar een computer kopiëren](#page-335-0) > Foto's kopiëren van media via een lokale verbinding

## **Foto's kopiëren van media via een lokale verbinding**

**Gerelateerde modellen**: DCP-J572DW/DCP-J772DW/DCP-J774DW/MFC-J890DW/MFC-J895DW

U kunt van andere media foto's kopiëren naar een computer die lokaal (via USB) op de machine is aangesloten.

- 1. Open het klepje van de mediasleuf op de machine.
- 2. Plaats een geheugenkaart of USB-flashstation in uw machine.
- 3. Ga op een van de volgende manieren te werk:
	- (Windows<sup>®</sup>)

Dubbelklik in Windows® Verkenner op het pictogram **Verwisselbare schijf**.

• (Mac) Dubbelklik op het pictogram van de verwisselbare schijf.

Als u een naam opgeeft voor het volumelabel van de media, verschijnt deze naam.

De bestanden en mappen op de media worden weergegeven op uw computerscherm.

- 4. U kunt een bestand bewerken en het opslaan op een ander station van de computer.
- 5. Sluit alle toepassingen met opgeslagen gegevens op de media af.
- 6. Ga op een van de volgende manieren te werk:
	- $(Windows^@)$

Klik in Windows® Verkenner met de rechtermuisknop op het pictogram van de verwisselbare schijf en selecteer **Uitwerpen**.

• (Mac)

Sleep het pictogram van de verwisselbare schijf naar het pictogram **Prullenmand**.

7. Wacht tot uw Brother-machine klaar is met het medium, voordat u het verwijdert.

#### **BELANGRIJK**

Verwijder het medium NIET zolang de Brother-machine nog op het medium bezig is. Anders kunnen het medium of de daarop opgeslagen gegevens beschadigd raken.

Als u het medium verwijdert terwijl de Brother-machine nog op het medium bezig is, moet u de computer opnieuw opstarten voordat u hetzelfde medium in de machine plaatst. Als u de computer niet opnieuw opstart, kunnen de gegevens op het medium verloren gaan.

#### **Verwante informatie**

• [Foto's van andere media naar een computer kopiëren](#page-335-0)

<span id="page-338-0"></span> [Home](#page-1-0) > [PhotoCapture Center](#page-317-0) > Foto's afdrukken vanuit ControlCenter4 (Windows®)

## **Foto's afdrukken vanuit ControlCenter4 (Windows®)**

U kunt foto's afdrukken en bewerken met diverse ControlCenter-functies.

1. Controleer of u de juiste media in de papierlade hebt geplaatst.

### **BELANGRIJK**

- We raden aan om de fotopapierlade bovenop de uitvoerlade te gebruiken om af te drukken op papier van Foto (10 x 15 cm)- of Foto L (9 x 13 cm)-formaat. (alleen op bepaalde modellen beschikbaar)
- Gebruik Brother-papier voor de beste resultaten.
- Wanneer u afdrukt op fotopapier van Brother, plaatst u een extra vel van hetzelfde fotopapier in de papierlade.
- 2. Klik op het pictogram (**ControlCenter4**) in de taakbalk en klik vervolgens op **Open** .
- 3. Ga op een van de volgende manieren te werk:
	- Als u de **Geavanceerde modus** gebruikt, klikt u op het tabblad **Foto** en vervolgens op de knop **Foto's afdrukken**.
	- Als u de **Startmodus** gebruikt, klikt u op het tabblad **Foto**.

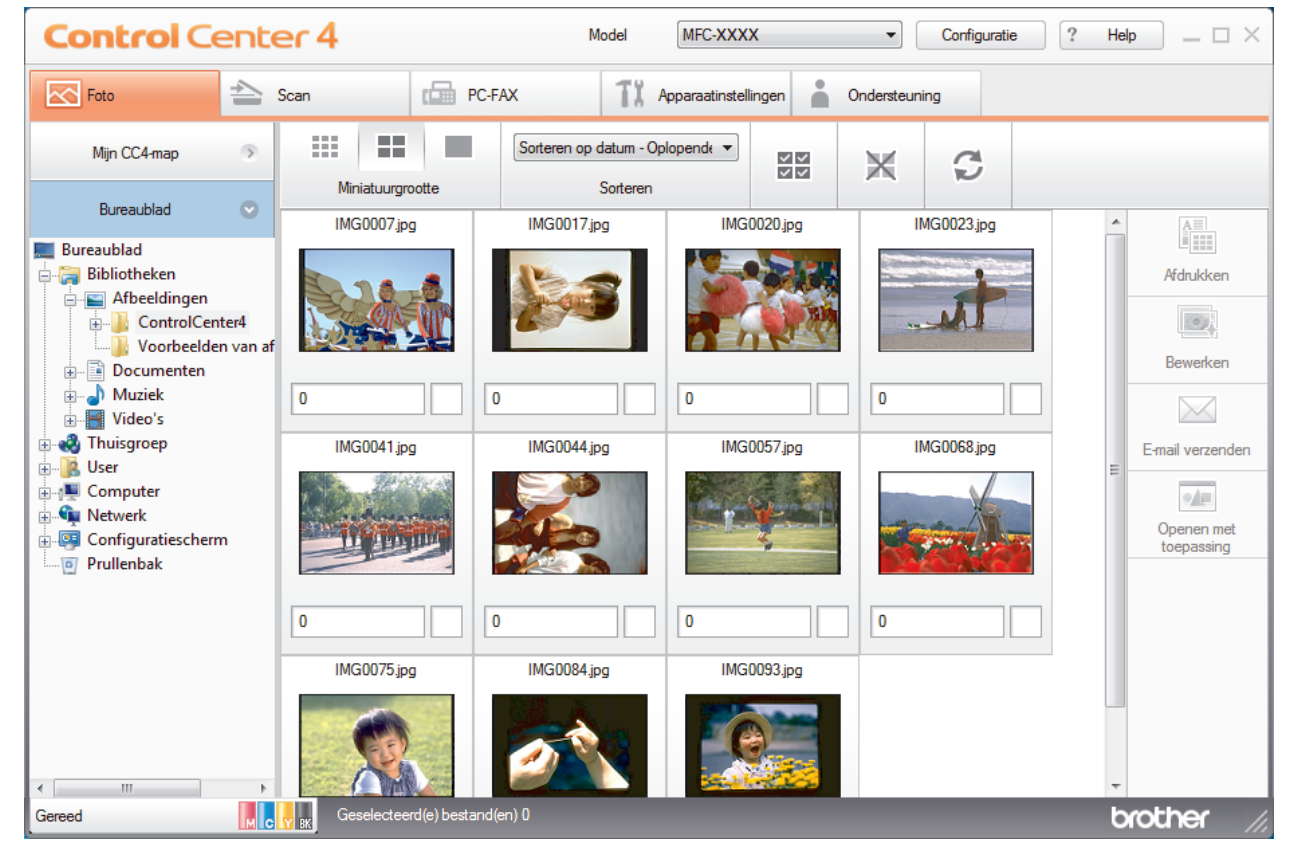

4. Selecteer de map met de afbeelding die u wilt afdrukken.

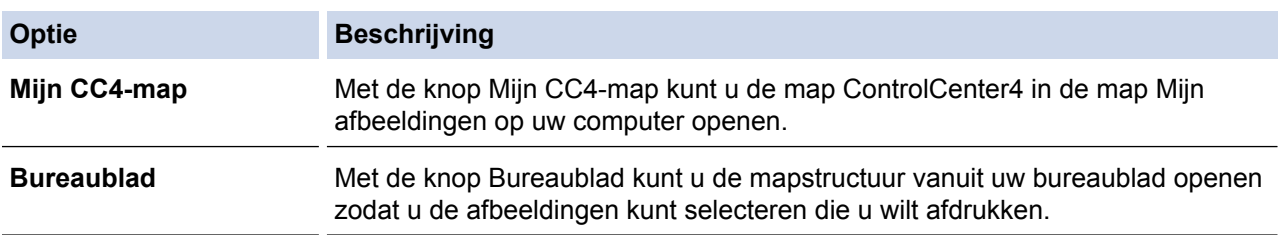

5. Selecteer de afbeeldingen die u wilt afdrukken door de selectievakjes onder de miniaturen in de image viewer in te schakelen.

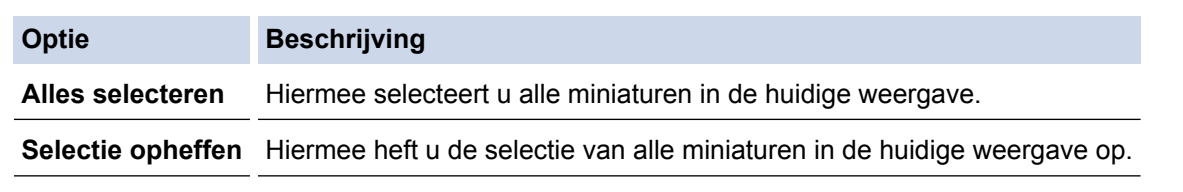

- 6. Voer het aantal exemplaren dat u wilt afdrukken (1-99) in door op  $\pm$  te klikken.
- 7. Klik op **Bewerken** om de foto bij te snijden voordat u hem afdrukt.
- 8. Klik op **Afdrukken**.
	- Het afdrukvenster verschijnt.
- 9. Configureer de instellingen voor de opties **Papierformaat**, **Mediatype** en **Lay-out**.

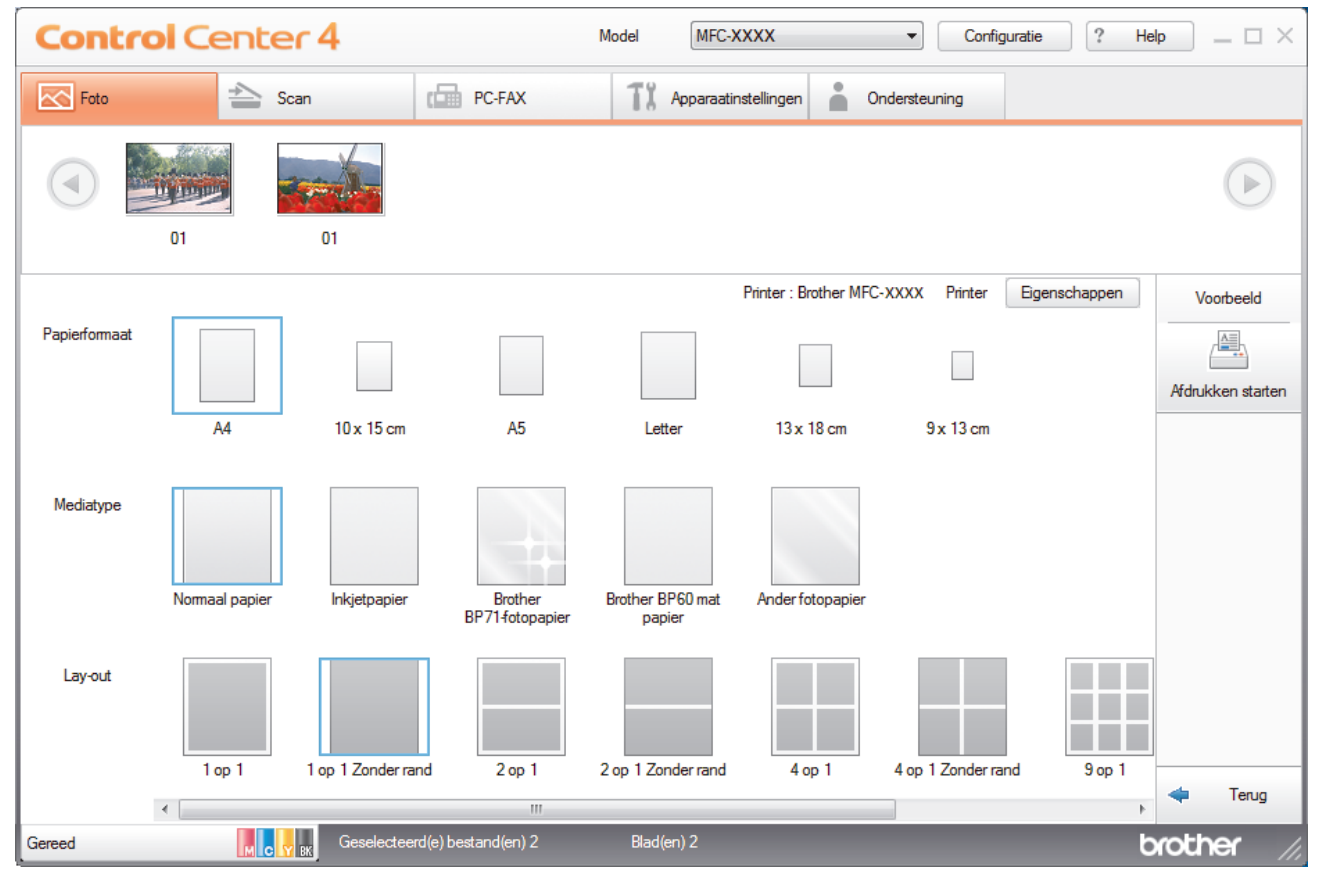

- 10. Klik op de knop **Eigenschappen** om, indien nodig, de opties **Afdrukkwaliteit**, **Kleur / Grijstinten** en **Kleurmodus** te configureren. Schakel het selectievakje **Afdrukdatum** in als u de datum en tijd van de afbeelding wilt afdrukken in de rechterbenedenhoek.
- 11. Klik op de knop **Printer Opties...** als u nog andere afdrukinstellingen wilt wijzigen. (Alleen voor de Geavanceerde modus)
- 12. Klik op **OK**.
- 13. Klik op de knop **Voorbeeld** om de afbeelding op het scherm te bekijken voordat u deze afdrukt.
- 14. Klik op de knop **Afdrukken starten**.

### **Verwante informatie**

- [PhotoCapture Center](#page-317-0)
- [Foto's bewerken met ControlCenter4 \(Windows](#page-340-0)®)

<span id="page-340-0"></span> [Home](#page-1-0) > [PhotoCapture Center](#page-317-0) > [Foto's afdrukken vanuit ControlCenter4 \(Windows](#page-338-0)®) > Foto's bewerken met ControlCenter4 (Windows®)

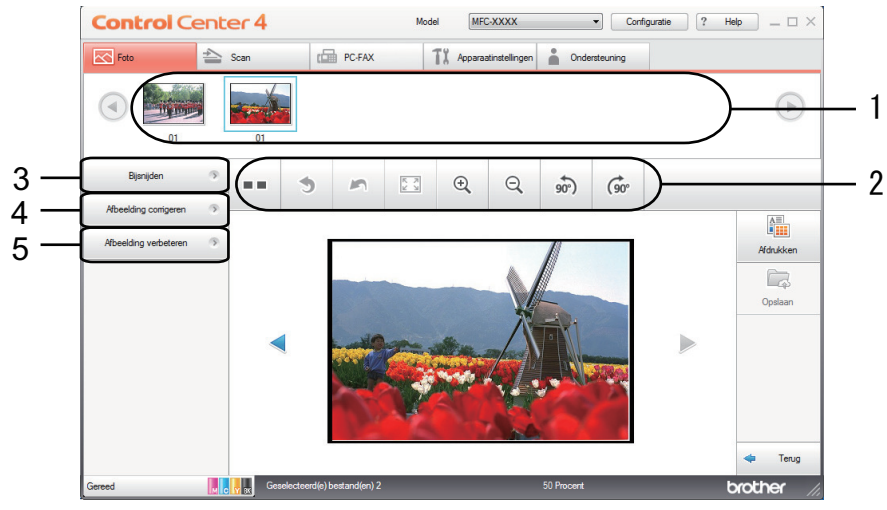

## **Foto's bewerken met ControlCenter4 (Windows®)**

- 1. Hier wordt getoond hoeveel afbeeldingen zijn geselecteerd en hoeveel exemplaren van elke afbeelding worden afgedrukt.
- 2. Met deze knoppen kunt u instellen hoe u de geselecteerde afbeelding wilt weergeven.

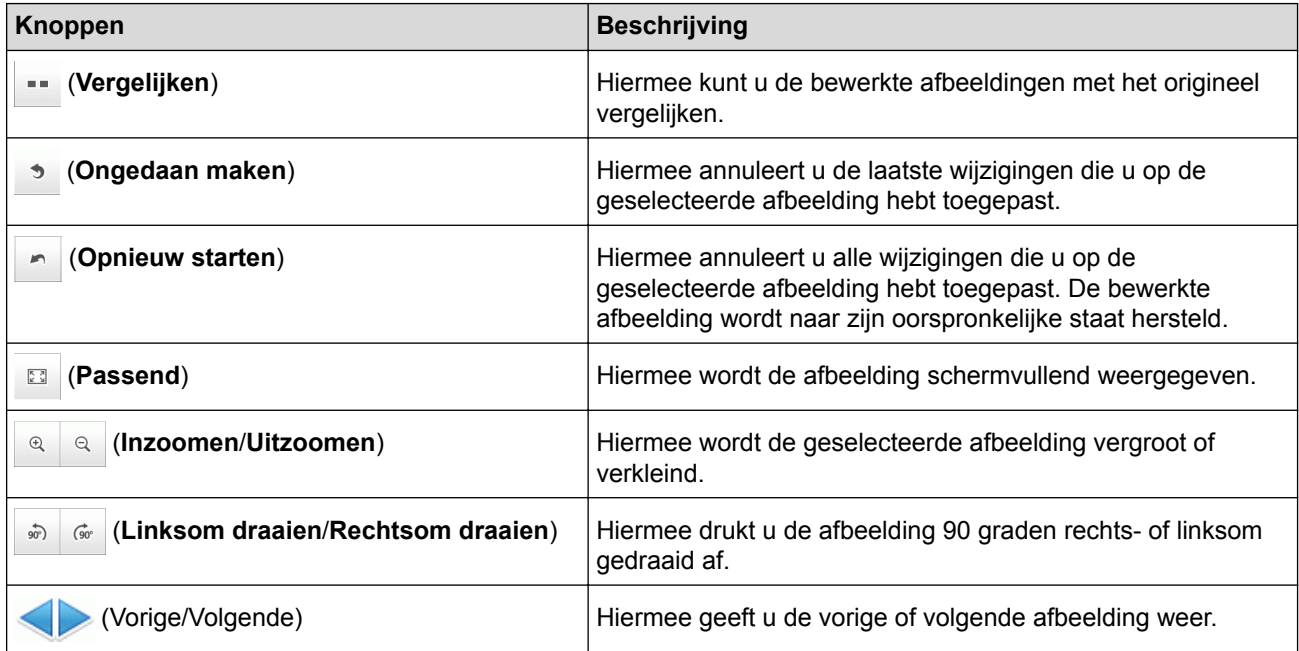

#### 3. **Bijsnijden**

Met deze functie kunt u ongewenste delen uit uw foto's verwijderen.

#### 4. **Afbeelding corrigeren**

#### **Automatische correctie**

Selecteer deze optie om een aantal automatische correctiemogelijkheden toe te passen die een afbeelding kunnen verbeteren.

#### **Rode ogen verwijderen**

Selecteer deze optie om rode ogen in foto's die soms door het flitslicht van een camera veroorzaakt worden te corrigeren.

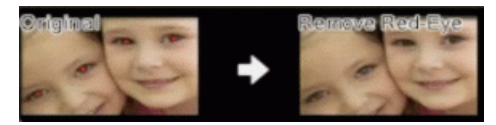

#### **Zwart-wit**

Selecteer deze optie om kleurinformatie uit de afbeelding te verwijderen.

#### **Sepia**

Selecteer deze optie om kleurinformatie uit de afbeelding te verwijderen en een sepiatint toe te voegen.

#### 5. **Afbeelding verbeteren**

#### **Natuur**

Selecteer deze optie om natuurlijke kleuren, zoals groen en blauw, te verbeteren.

#### **Nacht**

Selecteer deze optie om de aanpassingen voor een nachtopname te optimaliseren.

#### **Zacht licht**

Selecteer deze optie om scherpe kantjes te verzachten.

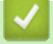

### **Verwante informatie**

• [Foto's afdrukken vanuit ControlCenter4 \(Windows](#page-338-0)®)

#### <span id="page-342-0"></span>**A** [Home](#page-1-0) > Netwerk

## **Netwerk**

- [Ondersteunde basisnetwerkfuncties](#page-343-0)
- [Netwerkbeheersoftware en -hulpprogramma's](#page-344-0)
- [Andere methoden om uw machine van Brother voor een draadloos netwerk te](#page-346-0) [configureren](#page-346-0)
- [Geavanceerde netwerkfuncties](#page-370-0)
- [Technische informatie voor gevorderde gebruikers](#page-372-0)

<span id="page-343-0"></span>▲ [Home](#page-1-0) > [Netwerk](#page-342-0) > Ondersteunde basisnetwerkfuncties

## **Ondersteunde basisnetwerkfuncties**

De afdrukserver ondersteunt diverse functies afhankelijk van het besturingssysteem. In de volgende tabel ziet u welke netwerkfuncties en verbindingen door de verschillende besturingssystemen worden ondersteund.

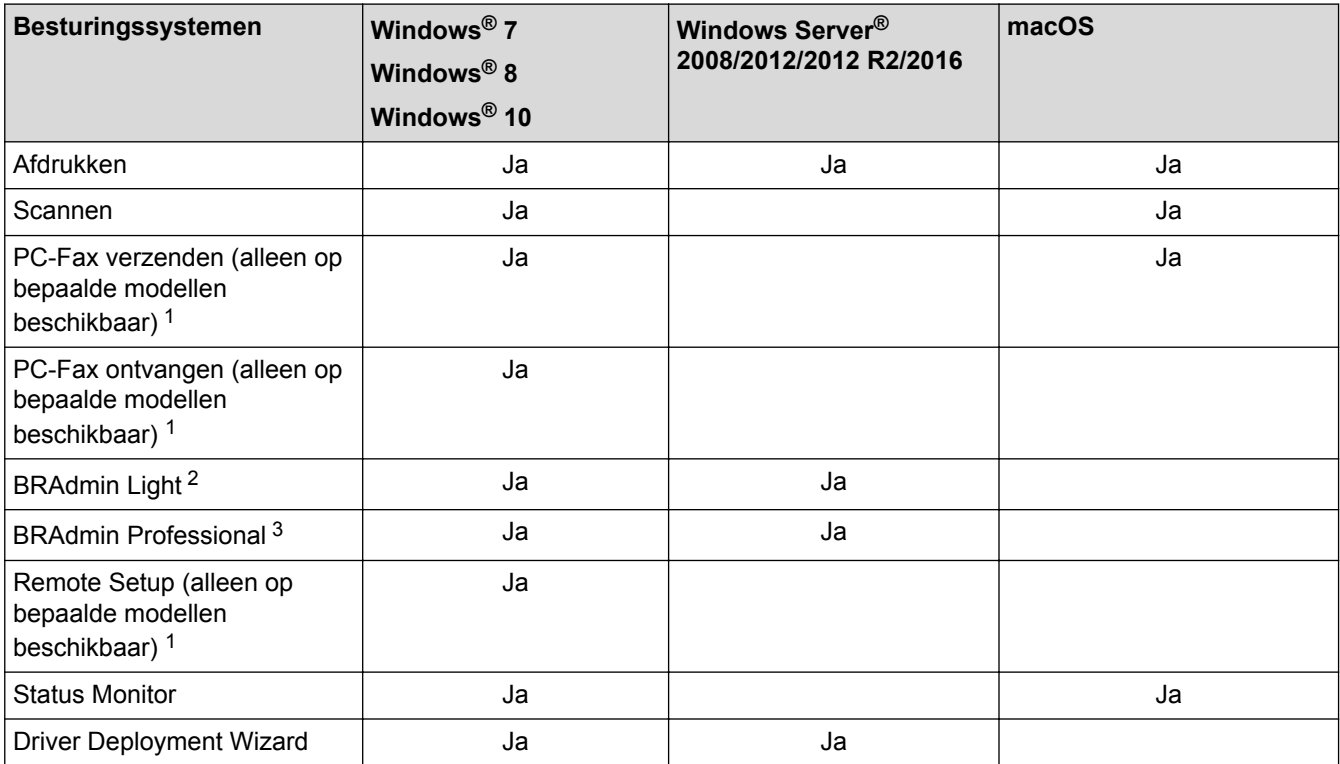

 **Verwante informatie**

• [Netwerk](#page-342-0)

<sup>1</sup> Niet beschikbaar voor DCP-modellen.

<sup>2</sup> U kunt BRAdmin Light downloaden via de pagina van uw model op [support.brother.com](http://support.brother.com/).

<sup>3</sup> U kunt BRAdmin Professional downloaden via de pagina van uw model op [support.brother.com.](http://support.brother.com/)

<span id="page-344-0"></span> [Home](#page-1-0) > [Netwerk](#page-342-0) > Netwerkbeheersoftware en -hulpprogramma's

## **Netwerkbeheersoftware en -hulpprogramma's**

Configureer en wijzig de netwerkinstellingen van uw Brother-machine met behulp van een hulpprogramma voor beheer.

- [Meer informatie over netwerkbeheersoftware en -hulpprogramma's](#page-345-0)
- [De instellingen van de machine wijzigen vanaf een computer](#page-610-0)

<span id="page-345-0"></span> [Home](#page-1-0) > [Netwerk](#page-342-0) > [Netwerkbeheersoftware en -hulpprogramma's](#page-344-0) > Meer informatie over netwerkbeheersoftware en -hulpprogramma's

## **Meer informatie over netwerkbeheersoftware en -hulpprogramma's**

### **BRAdmin Light (Windows®)**

BRAdmin Light is ontworpen voor de voorbereidende installatie van Brother-apparaten op het netwerk. Met dit hulpprogramma kunt u naar Brother-producten in het netwerk zoeken, de status bekijken en de basisnetwerkinstellingen, zoals het IP-adres, configureren.

Ga naar de **Downloads**-pagina van uw model in het Brother Solutions Center via [support.brother.com](http://support.brother.com/) om BRAdmin Light te downloaden.

Als u gebruikmaakt van Windows® Firewall of van de firewallfunctie van een antispyware- of antivirusprogramma, moet u deze tijdelijk uitschakelen. Nadat u gecontroleerd hebt of u kunt afdrukken, configureert u de software-instellingen aan de hand van de instructies.

### **BRAdmin Professional (Windows®)**

BRAdmin Professional is een hulpprogramma dat meer geavanceerde functies biedt voor het beheren van apparaten van Brother die op een netwerk aangesloten zijn. Dit hulpprogramma kan ook worden gebruikt om in uw netwerk te zoeken naar Brother-producten en voor het weergeven van de apparaatstatus via een venster dat gelijkaardig is aan Windows® Verkenner, waarin de status van elk apparaat in verschillende kleuren wordt aangegeven. U kunt netwerk- en apparaatinstellingen configureren en daarnaast apparaatfirmware bijwerken vanaf een Windows®-computer op uw LAN. Daarnaast kan BRAdmin Professional een log bijhouden van de activiteiten van Brother-apparaten in uw netwerk en deze loggegevens exporteren.

- Ga naar de **Downloads**-pagina van uw model in het Brother Solutions Center via [support.brother.com](http://support.brother.com/) om de meest recente versie van het hulpprogramma BRAdmin Professional van Brother te downloaden.
	- Knooppuntnaam: de knooppuntnaam is te vinden in het huidige venster van BRAdmin Professional. De standaardnaam is "BRNxxxxxxxxxxxx" voor een bedraad netwerk of "BRWxxxxxxxxxxxx" voor een draadloos netwerk (waarbij "xxxxxxxxxxxx" staat voor het MAC-adres/Ethernet-adres van de machine).
	- Als u gebruikmaakt van Windows® Firewall of van de firewallfunctie van een antispyware- of antivirusprogramma, moet u deze tijdelijk uitschakelen. Nadat u gecontroleerd hebt of u kunt afdrukken, configureert u de software-instellingen aan de hand van de instructies.

### **Remote Setup (Windows® en Mac) (MFC-J491DW/MFC-J497DW/MFC-J890DW/ MFC-J895DW)**

Remote Setup is een programma waarmee u vele machine- en netwerkinstellingen kunt configureren vanuit een Windows<sup>®</sup>- of Mac-toepassing. Wanneer u deze toepassing start, worden de instellingen op uw machine automatisch naar uw computer gedownload en op het computerscherm weergegeven. Als u de instellingen wijzigt, kunt u deze direct naar het apparaat overbrengen.

#### **Windows®**

Dit hulpprogramma kan worden gebruikt voor een USB-aansluiting of een netwerkaansluiting.

**Mac**

- Ga naar de pagina **Downloads** van uw model in het Brother Solutions Center via [support.brother.com](http://support.brother.com/) om Remote Setup te downloaden.
- Dit hulpprogramma kan worden gebruikt voor een USB-aansluiting.

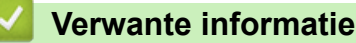

• [Netwerkbeheersoftware en -hulpprogramma's](#page-344-0)

<span id="page-346-0"></span> [Home](#page-1-0) > [Netwerk](#page-342-0) > Andere methoden om uw machine van Brother voor een draadloos netwerk te configureren

## **Andere methoden om uw machine van Brother voor een draadloos netwerk te configureren**

We raden u aan de installatieschijf van Brother te gebruiken om uw machine op het draadloos netwerk aan te sluiten.

- [Voor u de machine van Brother configureert voor een draadloos netwerk](#page-347-0)
- [Uw machine voor een draadloos netwerk configureren met de drukknopmethode van Wi-](#page-348-0)[Fi Protected Setup](#page-348-0)™ (WPS)
- [Uw machine voor een draadloze netwerk configureren met de pinmethode van Wi-Fi](#page-350-0) [Protected Setup](#page-350-0)™ (WPS)
- [Uw machine voor een draadloos netwerk configureren wanneer de SSID niet wordt](#page-353-0) [doorgegeven](#page-353-0)
- [Wi-Fi Direct](#page-356-0)® gebruiken

<span id="page-347-0"></span> [Home](#page-1-0) > [Netwerk](#page-342-0) > [Andere methoden om uw machine van Brother voor een draadloos netwerk te](#page-346-0) [configureren](#page-346-0) > Voor u de machine van Brother configureert voor een draadloos netwerk

## **Voor u de machine van Brother configureert voor een draadloos netwerk**

Controleer eerst het volgende voordat u een draadloos netwerk probeert te configureren:

• Voor optimale resultaten wanneer u op de gebruikelijke wijze afdrukt, plaatst u de machine van Brother zo dicht mogelijk bij de draadloze LAN-toegangspoort/router. Zorg dat er zo min mogelijk obstakels tussen de router en de machine staan. Grote voorwerpen en muren tussen de twee apparaten en storingssignalen van andere elektronische apparaten kunnen de snelheid van gegevensoverdracht negatief beïnvloeden.

Vanwege deze factoren is draadloos niet altijd de beste verbindingsmethode voor alle documenttypen en applicaties. Als u grote bestanden afdrukt, zoals omvangrijke documenten met een combinatie van tekst en grote grafische afbeeldingen, is de bedrade Ethernet-methode wellicht sneller (alleen mogelijk op ondersteunde modellen). Met USB worden de gegevens het snelst overgedragen.

• De machine van Brother kan weliswaar in zowel een bedraad als een draadloos netwerk worden gebruikt (alleen ondersteunde modellen), maar u kunt slechts een van deze methoden tegelijk gebruiken. Het is echter wel mogelijk om tegelijk een draadloze verbinding en een Wi-Fi Direct-verbinding, of een bedrade verbinding (alleen op ondersteunde modellen) en een Wi-Fi Direct-verbinding te gebruiken.

Als u de veiligheidsinformatie niet kent (naam (SSID) en sleutel van het netwerk bijvoorbeeld), neemt u contact op met de fabrikant van de router, uw systeembeheerder of uw internetprovider.

### **Verwante informatie**

• [Andere methoden om uw machine van Brother voor een draadloos netwerk te configureren](#page-346-0)

<span id="page-348-0"></span> [Home](#page-1-0) > [Netwerk](#page-342-0) > [Andere methoden om uw machine van Brother voor een draadloos netwerk te](#page-346-0) [configureren](#page-346-0) > Uw machine voor een draadloos netwerk configureren met de drukknopmethode van Wi-Fi Protected Setup™ (WPS)

# **Uw machine voor een draadloos netwerk configureren met de drukknopmethode van Wi-Fi Protected Setup™ (WPS)**

Als uw draadloze toegangspunt/router WPS (drukknopconfiguratie) ondersteunt, kunt u WPS gebruiken via het bedieningspaneel op de machine om de instellingen voor uw draadloze netwerk te configureren.

Routers of toegangspoorten die WPS ondersteunen, zijn voorzien van het volgende symbool:

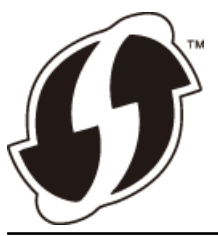

#### >> DCP-J572DW/MFC-J491DW/MFC-J497DW >> DCP-J772DW/DCP-J774DW/MFC-J890DW/MFC-J895DW

### **DCP-J572DW/MFC-J491DW/MFC-J497DW**

- 1. Druk op **Instellingen (Settings)**.
- 2. Druk op  $\triangle$  of  $\nabla$  om het volgende te selecteren:
	- a. Selecteer [Netwerk]. Druk op **OK**.
	- b. Selecteer [WLAN]. Druk op **OK**.
	- c. Selecteer [WPS]. Druk op **OK**.
- 3. Wanneer [WLAN inschakelen?] verschijnt, drukt u op $\blacktriangleright$ .

De draadloze installatiewizard wordt gestart. Druk op ◀ om te annuleren.

4. Wanneer u via het LCD-scherm wordt gevraagd om WPS te starten, drukt u op de WPS-knop op uw draadloze toegangspunt/router. Druk vervolgens op ▶ op de machine. Uw machine probeert automatisch verbinding te maken met uw draadloze netwerk.

Als uw draadloos apparaat correct is verbonden, wordt [Verbonden] weergegeven op het LCD-scherm.

De installatie van het draadloze netwerk is nu voltooid. Om het **Compleet pakket van drivers & software** voor uw machine te installeren, plaatst u de installatieschijf van Brother in uw computer of gaat u in het Brother Solutions Center op [support.brother.com](http://support.brother.com/) naar de pagina **Downloads** van uw model.

#### **DCP-J772DW/DCP-J774DW/MFC-J890DW/MFC-J895DW**

- 1. Druk op  $\mathcal{V}$  [Instell.] > [Alle instell.] > [Netwerk] > [WLAN] > [WPS].
- 2. Wanneer [WLAN inschakelen?] verschijnt, drukt u op [Ja].

De draadloze installatiewizard wordt gestart. Druk op [Nee] om te annuleren.

3. Wanneer u via het touchscreen wordt gevraagd om WPS te starten, drukt u op de WPS-knop op uw draadloze toegangspunt/router. Druk vervolgens op [OK] op de machine. Uw machine probeert automatisch verbinding te maken met uw draadloze netwerk.

Als de verbinding van uw draadloze apparaat tot stand is gekomen, wordt [Verbonden] op het LCD-scherm weergegeven.

De installatie van het draadloze netwerk is nu voltooid. Om het **Compleet pakket van drivers & software** voor uw machine te installeren, plaatst u de installatieschijf van Brother in uw computer of gaat u in het Brother Solutions Center op [support.brother.com](http://support.brother.com/) naar de pagina **Downloads** van uw model.

## **Verwante informatie**

↵

• [Andere methoden om uw machine van Brother voor een draadloos netwerk te configureren](#page-346-0)

<span id="page-350-0"></span> [Home](#page-1-0) > [Netwerk](#page-342-0) > [Andere methoden om uw machine van Brother voor een draadloos netwerk te](#page-346-0) [configureren](#page-346-0) > Uw machine voor een draadloze netwerk configureren met de pinmethode van Wi-Fi Protected Setup™ (WPS)

# **Uw machine voor een draadloze netwerk configureren met de pinmethode van Wi-Fi Protected Setup™ (WPS)**

Als de draadloze LAN-toegangspoort/router ondersteuning biedt voor WPS, kunt u de PIN-methode (persoonlijk identificatienummer) gebruiken om de draadloze netwerkinstellingen te configureren.

De pinmethode is een van de verbindingsmethoden die door de Wi-Fi Alliance® zijn ontwikkeld. Door op de registrar (een apparaat dat het draadloze LAN beheert) een pincode in te voeren die is aangemaakt door een enrollee (de machine), kunt u het draadloze netwerk en beveiligingsinstellingen configureren. Raadpleeg de gebruikershandleiding bij uw draadloze LAN-toegangspoort/router voor meer informatie over het inschakelen van de WPS-modus.

#### **Type A**

Verbinding wanneer de draadloze LAN-toegangspunt/router (1) tevens dienst doet als de registrar.

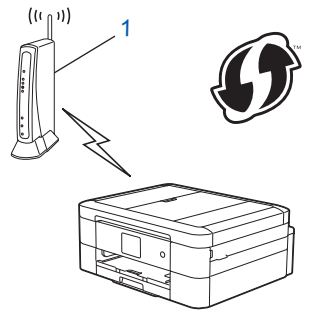

#### **Type B**

Verbinding wanneer een ander apparaat (2), zoals een computer, wordt gebruikt als de registrar.

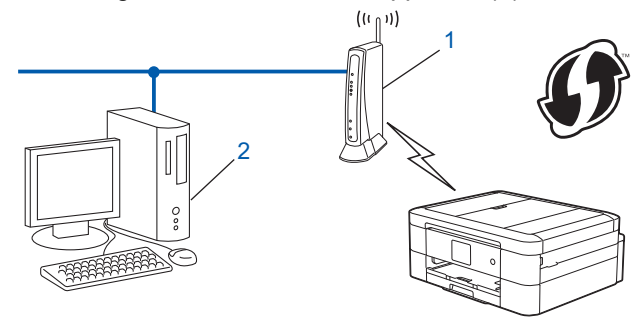

Routers of toegangspoorten die WPS ondersteunen, zijn voorzien van het volgende symbool:

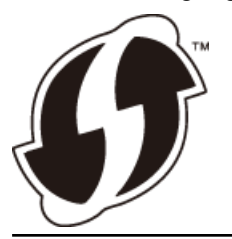

>> DCP-J572DW/MFC-J491DW/MFC-J497DW [>> DCP-J772DW/DCP-J774DW/MFC-J890DW/MFC-J895DW](#page-351-0)

### **DCP-J572DW/MFC-J491DW/MFC-J497DW**

- 1. Druk op **Instellingen (Settings)**.
- 2. Druk op  $\blacktriangle$  of  $\nabla$  om het volgende te selecteren:
	- a. Selecteer [Netwerk]. Druk op **OK**.
	- b. Selecteer [WLAN]. Druk op **OK**.
- c. Selecteer [WPS met pincode (WPS m/pincode)]. Druk op **OK**.
- <span id="page-351-0"></span>3. Wanneer [WLAN inschakelen?] verschijnt, drukt u op  $\blacktriangleright$ .

De draadloze installatiewizard wordt gestart. Druk op ◀ om te annuleren.

- 4. Op het LCD-scherm wordt een achtcijferige pincode weergegeven en de machine begint naar een draadloze LAN-toegangspoort/router te zoeken.
- 5. Typ op een computer in het netwerk in de adresbalk van de browser het IP-adres van het apparaat dat u als de registrar gebruikt. (Voorbeeld: http://192.168.1.2)
- 6. Ga naar de instellingenpagina van WPS, voer de pincode in en volg de instructies op het scherm.

• De registrar is doorgaans de draadloze LAN-toegangspoort/router.

• De instelpagina zal verschillen afhankelijk van het merk van uw draadloze LAN-toegangspunt/router. Zie voor meer informatie de gebruikershandleiding die bij de draadloze LAN-toegangspoort/router is geleverd.

**Als u een computer met Windows® 7, Windows® 8 of Windows® 10 als registrar gebruikt, gaat u als volgt te werk:**

- 7. Ga op een van de volgende manieren te werk:
	- Windows<sup>®</sup> 7

Klik op **(Starten)** > **Apparaten en printers** > **Een apparaat toevoegen** .

Windows<sup>®</sup> 8

Verplaats uw muis naar de rechterbenedenhoek van uw bureaublad. Als de menubalk verschijnt, klikt u op **Instellingen** > **Configuratiescherm** > **Hardware en geluiden** > **Apparaten en printers** > **Een apparaat toevoegen**.

Windows<sup>®</sup> 10

Klik op > **Systeem** > **Configuratiescherm**. Klik in de groep **Hardware en geluiden** op **Een apparaat toevoegen**.

- Als u een computer met Windows® 7, Windows® 8 of Windows® 10 als registrar wilt gebruiken, moet u deze eerst in uw netwerk registreren. Zie voor meer informatie de gebruikershandleiding die bij de draadloze LAN-toegangspoort/router is geleverd.
	- Als u Windows® 7, Windows® 8 of Windows® 10 als een registrar gebruikt, kunt u de printerdriver installeren na de draadloze configuratie door de aanwijzingen op het scherm te volgen. Om het **Compleet pakket van drivers & software** voor uw machine te installeren, plaatst u de installatieschijf van Brother in uw computer of gaat u in het Brother Solutions Center op [support.brother.com](http://support.brother.com/) naar de pagina **Downloads** van uw model.
- 8. Selecteer de machine en klik op **Volgende**.
- 9. Typ de pincode die op het LCD-scherm van de machine wordt weergegeven en klik vervolgens op **Volgende**.
- 10. (Windows® 7) Selecteer uw netwerk en klik vervolgens op **Volgende**.
- 11. Klik op **Sluiten**.

### **DCP-J772DW/DCP-J774DW/MFC-J890DW/MFC-J895DW**

- 1. Druk op  $\begin{bmatrix} 1 \\ 1 \end{bmatrix}$  [Instell.] > [Alle instell.] > [Netwerk] > [WLAN] > [WPS met pincode].
- 2. Wanneer [WLAN inschakelen?] verschijnt, drukt u op [Ja].

De draadloze installatiewizard wordt gestart. Druk op [Nee] om te annuleren.

- 3. Op het LCD-scherm wordt een achtcijferige pincode weergegeven en de machine begint naar een draadloze LAN-toegangspoort/router te zoeken.
- 4. Typ op een computer in het netwerk in de adresbalk van de browser het IP-adres van het apparaat dat u als de registrar gebruikt. (Voorbeeld: http://192.168.1.2)
- 5. Ga naar de instellingenpagina van WPS, voer de pincode in en volg de instructies op het scherm.
- De registrar is doorgaans de draadloze LAN-toegangspoort/router.
- De instelpagina zal verschillen afhankelijk van het merk van uw draadloze LAN-toegangspunt/router. Zie voor meer informatie de gebruikershandleiding die bij de draadloze LAN-toegangspoort/router is geleverd.

#### **Als u een computer met Windows® 7, Windows® 8 of Windows® 10 als registrar gebruikt, gaat u als volgt te werk:**

- 6. Ga op een van de volgende manieren te werk:
	- Windows<sup>®</sup> 7

Klik op **(Starten)** > **Apparaten en printers** > **Een apparaat toevoegen** .

• Windows® 8

Verplaats uw muis naar de rechterbenedenhoek van uw bureaublad. Als de menubalk verschijnt, klikt u op **Instellingen** > **Configuratiescherm** > **Hardware en geluiden** > **Apparaten en printers** > **Een apparaat toevoegen**.

Windows<sup>®</sup> 10

Klik op > **Systeem** > **Configuratiescherm**. Klik in de groep **Hardware en geluiden** op **Een apparaat toevoegen**.

- Als u een computer met Windows® 7, Windows® 8 of Windows® 10 als registrar wilt gebruiken, moet u deze eerst in uw netwerk registreren. Zie voor meer informatie de gebruikershandleiding die bij de draadloze LAN-toegangspoort/router is geleverd.
	- Als u Windows® 7, Windows® 8 of Windows® 10 als een registrar gebruikt, kunt u de printerdriver installeren na de draadloze configuratie door de aanwijzingen op het scherm te volgen. Om het **Compleet pakket van drivers & software** voor uw machine te installeren, plaatst u de installatieschijf van Brother in uw computer of gaat u in het Brother Solutions Center op [support.brother.com](http://support.brother.com/) naar de pagina **Downloads** van uw model.
- 7. Selecteer de machine en klik op **Volgende**.
- 8. Typ de pincode die op het LCD-scherm van de machine wordt weergegeven en klik vervolgens op **Volgende**.
- 9. (Windows® 7) Selecteer uw netwerk en klik vervolgens op **Volgende**.
- 10. Klik op **Sluiten**.

#### **Verwante informatie**

• [Andere methoden om uw machine van Brother voor een draadloos netwerk te configureren](#page-346-0)

<span id="page-353-0"></span> [Home](#page-1-0) > [Netwerk](#page-342-0) > [Andere methoden om uw machine van Brother voor een draadloos netwerk te](#page-346-0) [configureren](#page-346-0) > Uw machine voor een draadloos netwerk configureren wanneer de SSID niet wordt doorgegeven

## **Uw machine voor een draadloos netwerk configureren wanneer de SSID niet wordt doorgegeven**

### >> DCP-J572DW/MFC-J491DW/MFC-J497DW

[>> DCP-J772DW/DCP-J774DW/MFC-J890DW/MFC-J895DW](#page-354-0)

### **DCP-J572DW/MFC-J491DW/MFC-J497DW**

We raden u aan de draadloze netwerkinstellingen te noteren voordat u de machine configureert. U hebt deze gegevens nodig om de configuratie uit te voeren.

1. Controleer en noteer de huidige instellingen van het draadloze netwerk.

#### **Netwerknaam (SSID)**

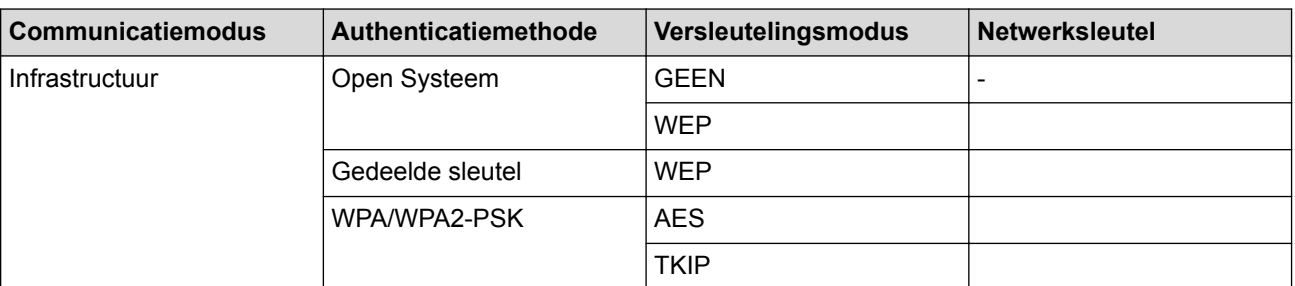

Bijvoorbeeld:

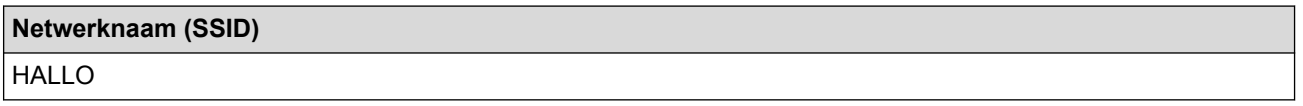

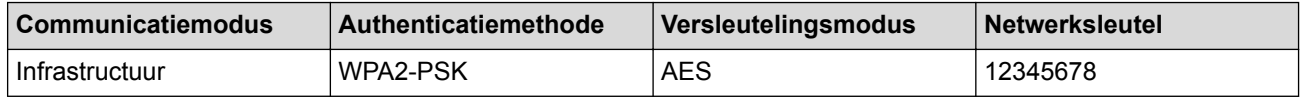

Als uw router gebruikmaakt van WEP-versleuteling, voert u de sleutel in die als eerste WEP-sleutel wordt gebruikt. Het Brother-apparaat ondersteunt alleen het gebruik van de eerste WEP-sleutel.

#### 2. Druk op **Instellingen (Settings)**.

- 3. Druk op  $\blacktriangle$  of  $\nabla$  om het volgende te selecteren:
	- a. Selecteer [Netwerk]. Druk op **OK**.
	- b. Selecteer [WLAN]. Druk op **OK**.
	- c. Selecteer [Inst. Wizard] en druk vervolgens op **OK**.
- 4. Wanneer [WLAN inschakelen?] verschijnt, drukt u op  $\blacktriangleright$ .

De draadloze installatiewizard wordt gestart. Druk op ◀ om te annuleren.

- 5. De machine zoekt uw netwerk en toont een lijst met beschikbare SSID's. Druk op A of ▼ om de optie [<Nieuwe SSID>] te selecteren en druk vervolgens op **OK**.
- 6. Voer de SSID-naam in en druk vervolgens op **OK**.

Meer informatie over tekst invoeren >> Appendix

- 7. Selecteer [Infrastructuur] en druk vervolgens op **OK**.
- 8. Selecteer de verificatiemethode en druk vervolgens op **OK**.
- 9. Ga op een van de volgende manieren te werk:

<span id="page-354-0"></span>Als u de optie [Open systeem] hebt geselecteerd, drukt u op  $\blacktriangle$  of  $\nabla$  om het versleutelingstype [Geen] of [WEP] te selecteren en drukt u vervolgens op **OK**.

Als u [WEP] als versleutelingstype hebt geselecteerd, voert u de WEP-sleutel in en drukt u vervolgens op **OK**.

- Als u de optie [Ged. sleutel] hebt geselecteerd, voert u de WEP-sleutel in en drukt u vervolgens op **OK**.
- Als u de optie [WPA/WPA2-PSK] hebt geselecteerd, drukt u op  $\blacktriangle$  of  $\nabla$  om het versleutelingstype [TKIP +AES] of [AES] te selecteren en drukt u vervolgens op **OK**.

Voer de WPA-sleutel in en druk vervolgens op **OK**.

- Meer informatie over tekst invoeren >> Appendix
	- De machine van Brother ondersteunt alleen het gebruik van de eerste WEP-sleutel.

10. De machine probeert verbinding te maken met het draadloze apparaat dat u hebt geselecteerd.

Als uw draadloos apparaat correct is verbonden, wordt [Verbonden] weergegeven op het LCD-scherm.

De installatie van het draadloze netwerk is nu voltooid. Om het **Compleet pakket van drivers & software** voor uw machine te installeren, plaatst u de installatieschijf van Brother in uw computer of gaat u in het Brother Solutions Center op [support.brother.com](http://support.brother.com/) naar de pagina **Downloads** van uw model.

### **DCP-J772DW/DCP-J774DW/MFC-J890DW/MFC-J895DW**

We raden u aan de draadloze netwerkinstellingen te noteren voordat u de machine configureert. U hebt deze gegevens nodig om de configuratie uit te voeren.

1. Controleer en noteer de huidige instellingen van het draadloze netwerk.

#### **Netwerknaam (SSID)**

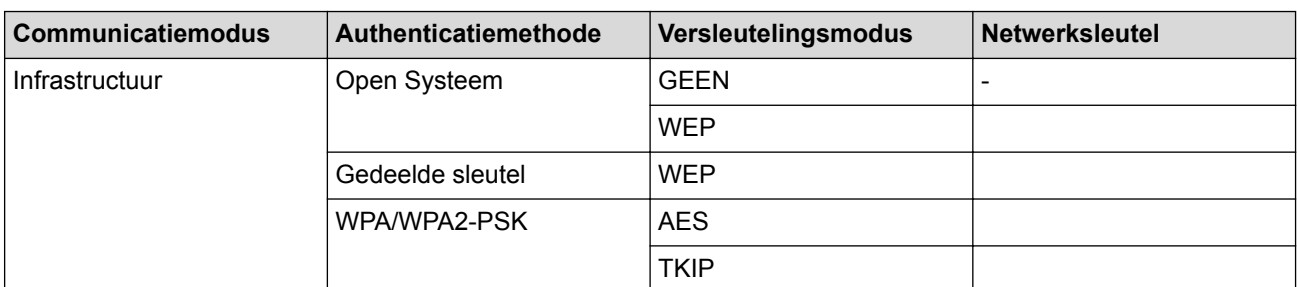

Bijvoorbeeld:

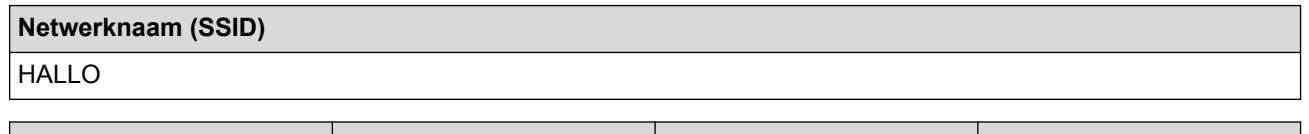

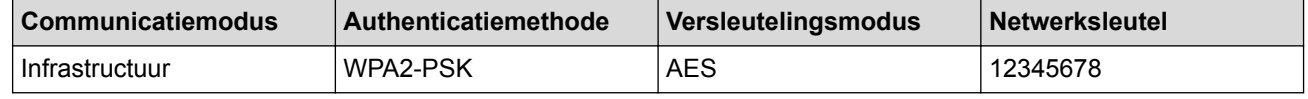

Als uw router gebruikmaakt van WEP-versleuteling, voert u de sleutel in die als eerste WEP-sleutel wordt gebruikt. Het Brother-apparaat ondersteunt alleen het gebruik van de eerste WEP-sleutel.

2. Druk op  $\mathcal{V}_{\bullet}$  [Instell.] > [Alle instell.] > [Netwerk] > [WLAN] > [Inst. Wizard].

3. Wanneer [WLAN inschakelen?] verschijnt, drukt u op [Ja].

De draadloze installatiewizard wordt gestart. Druk op [Nee] om te annuleren.

4. De machine zoekt uw netwerk en toont een lijst met beschikbare SSID's. Druk op  $\blacktriangle$  of  $\nabla$  om de optie [<Nieuwe SSID>] weer te geven en druk er vervolgens op.

5. Druk op [OK].

Ø

6. Voer de SSID-naam in en druk vervolgens op [OK].

Meer informatie over tekst invoeren >> Appendix

- 7. Druk op [Infrastructuur].
- 8. Selecteer de verificatiemethode en druk erop.
- 9. Ga op een van de volgende manieren te werk:
	- Als u de optie [Open systeem] hebt geselecteerd, drukt u op [Geen] of [WEP].
		- Als u [WEP] als versleutelingstype hebt geselecteerd, voert u de WEP-sleutel in en drukt u vervolgens op [OK].
	- Als u de optie [Gedeelde sleutel] hebt geselecteerd, voert u de WEP-sleutel in en drukt u vervolgens op [OK].
	- Als u de optie  $[WPA/WPA2-PSK]$  hebt geselecteerd, drukt u op  $[TKIP+AES]$  of  $[AES]$ . Voer de WPA-sleutel in en druk vervolgens op [OK].
- - Meer informatie over tekst invoeren >> Appendix
		- De machine van Brother ondersteunt alleen het gebruik van de eerste WEP-sleutel.

10. De machine probeert verbinding te maken met het draadloze apparaat dat u hebt geselecteerd.

Als de verbinding van uw draadloze apparaat tot stand is gekomen, wordt [Verbonden] op het LCD-scherm weergegeven.

De installatie van het draadloze netwerk is nu voltooid. Om het **Compleet pakket van drivers & software** voor uw machine te installeren, plaatst u de installatieschijf van Brother in uw computer of gaat u in het Brother Solutions Center op [support.brother.com](http://support.brother.com/) naar de pagina **Downloads** van uw model.

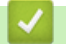

#### **Verwante informatie**

- [Andere methoden om uw machine van Brother voor een draadloos netwerk te configureren](#page-346-0)
- [Het lukt niet om de configuratie van het draadloze netwerk te voltooien.](#page-508-0)

<span id="page-356-0"></span> [Home](#page-1-0) > [Netwerk](#page-342-0) > [Andere methoden om uw machine van Brother voor een draadloos netwerk te](#page-346-0) [configureren](#page-346-0) > Wi-Fi Direct® gebruiken

# **Wi-Fi Direct® gebruiken**

- [Afdrukken of scannen vanaf uw mobiele apparaat met Wi-Fi Direct](#page-357-0)
- [Uw Wi-Fi Direct-netwerk configureren](#page-358-0)
- [Het lukt niet om de configuratie van het draadloze netwerk te voltooien.](#page-508-0)

<span id="page-357-0"></span> [Home](#page-1-0) > [Netwerk](#page-342-0) > [Andere methoden om uw machine van Brother voor een draadloos netwerk te](#page-346-0) [configureren](#page-346-0) > [Wi-Fi Direct](#page-356-0)® gebruiken > Afdrukken of scannen vanaf uw mobiele apparaat met Wi-Fi Direct

## **Afdrukken of scannen vanaf uw mobiele apparaat met Wi-Fi Direct**

Wi-Fi Direct is een van de draadloze configuratiemethodes die door de Wi-Fi Alliance® zijn ontwikkeld. Hiermee kunt u een beveiligd draadloos netwerk configureren tussen uw Brother-machine en een mobiel apparaat, zoals een Android™-apparaat, Windows<sup>®</sup>-apparaat, iPhone, iPod touch of iPad, zonder gebruik van een toegangspunt. Wi-Fi Direct biedt ook ondersteuning voor het configureren van een draadloos netwerk met behulp van de drukknop- of PIN-methode van Wi-Fi Protected Setup™ (WPS). U kunt ook een draadloos netwerk configureren door handmatig een SSID en wachtwoord op te geven. De Wi-Fi Direct-functie van uw Brother-machine biedt ondersteuning voor WPA2™-beveiliging met AES-versleuteling.

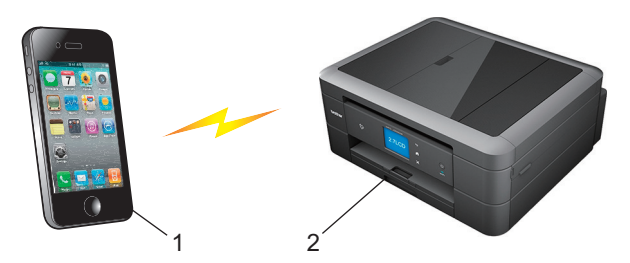

- 1. Mobiel apparaat
- 2. Uw Brother-machine
	- De machine van Brother kan weliswaar in zowel een bedraad (alleen ondersteunde modellen) als een draadloos netwerk worden gebruikt, maar u kunt slechts een van deze methoden tegelijk gebruiken. U kunt echter niet tegelijkertijd een draadloze netwerkverbinding en Wi-Fi Direct-verbinding, of een netwerkverbinding en Wi-Fi Direct-verbinding gebruiken.
	- Het apparaat dat Wi-Fi Direct ondersteunt kan groepseigenaar worden. Als u het Wi-Fi Direct-netwerk configureert, doet de groepseigenaar dienst als toegangspoort.

#### **Verwante informatie**

• [Wi-Fi Direct](#page-356-0)<sup>®</sup> gebruiken

<span id="page-358-0"></span> [Home](#page-1-0) > [Netwerk](#page-342-0) > [Andere methoden om uw machine van Brother voor een draadloos netwerk te](#page-346-0) [configureren](#page-346-0) > [Wi-Fi Direct](#page-356-0)® gebruiken > Uw Wi-Fi Direct-netwerk configureren

## **Uw Wi-Fi Direct-netwerk configureren**

Uw Wi-Fi Direct-netwerkinstellingen configureren via het bedieningspaneel van de machine.

- [Overzicht van de configuratie van een Wi-Fi Direct-netwerk](#page-359-0)
- [Uw Wi-Fi Direct-netwerk configureren met behulp van de drukknopmethode](#page-361-0)
- [Uw Wi-Fi Direct-netwerk configureren met de drukknopmethode van Wi-Fi Protected](#page-363-0) Setup<sup>™</sup> [\(WPS\)](#page-363-0)
- [Uw Wi-Fi Direct-netwerk configureren met behulp van de PIN-methode](#page-365-0)
- [Uw Wi-Fi Direct-netwerk configureren met behulp van de PIN-methode van Wi-Fi](#page-367-0) [Protected Setup](#page-367-0)™ (WPS)
- [Uw Wi-Fi Direct-netwerk handmatig configureren](#page-369-0)

<span id="page-359-0"></span> [Home](#page-1-0) > [Netwerk](#page-342-0) > [Andere methoden om uw machine van Brother voor een draadloos netwerk te](#page-346-0) [configureren](#page-346-0) > [Wi-Fi Direct](#page-356-0)<sup>®</sup> gebruiken > [Uw Wi-Fi Direct-netwerk configureren](#page-358-0) > Overzicht van de configuratie van een Wi-Fi Direct-netwerk

## **Overzicht van de configuratie van een Wi-Fi Direct-netwerk**

Hierna volgen vijf methoden voor het configureren van uw Brother-machine in een draadloze netwerkomgeving. Selecteer de gewenste methode voor uw omgeving.

Controleer eerst welke configuratiemethode voor uw mobiele apparaat geschikt is.

1. Ondersteunt uw mobiele apparaat Wi-Fi Direct?

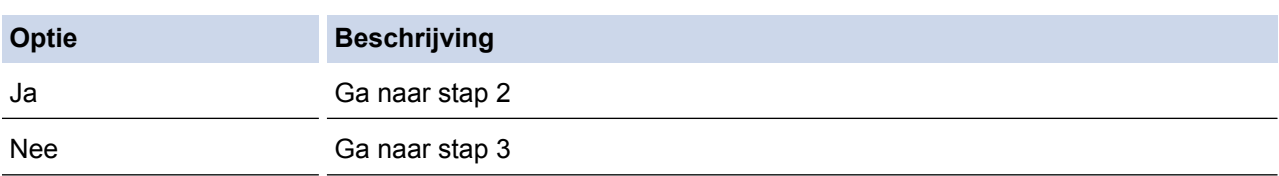

2. Ondersteunt uw mobiele apparaat de drukknopmethode voor configuratie van Wi-Fi Direct?

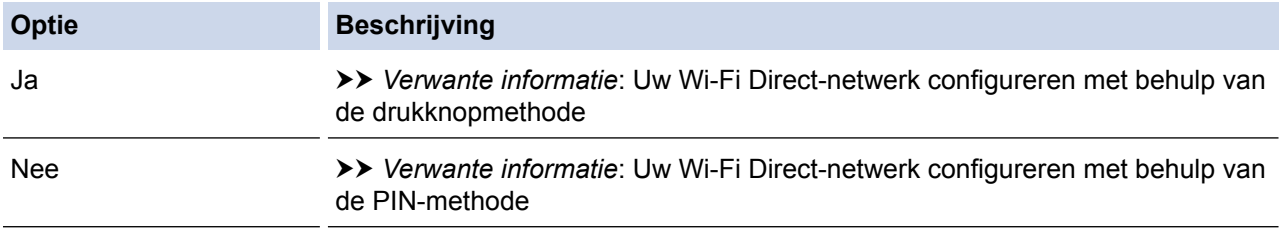

3. Biedt uw mobiele apparaat ondersteuning voor Wi-Fi Protected Setup™ (WPS)?

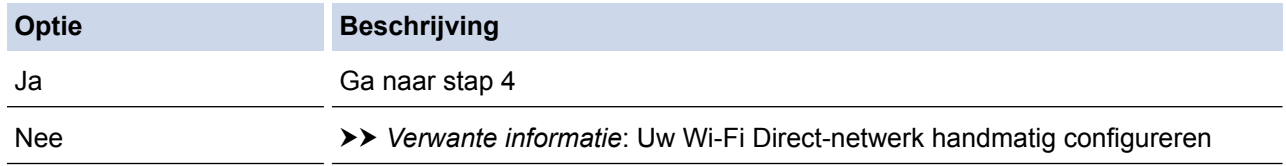

4. Biedt uw mobiele apparaat ondersteuning voor drukknopconfiguratie voor Wi-Fi Protected Setup™ (WPS)?

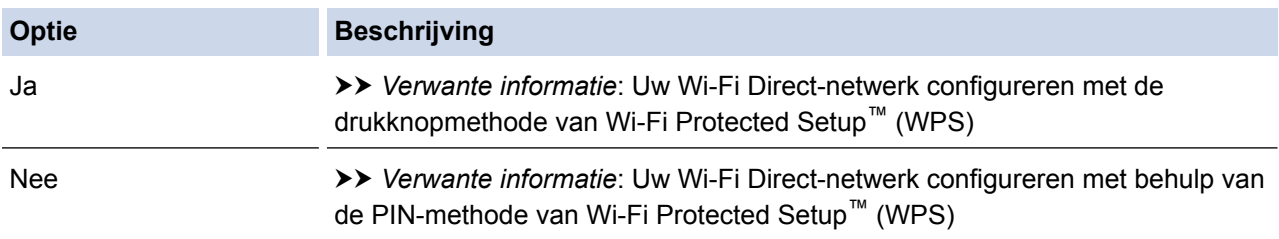

Om de functie Brother iPrint&Scan te gebruiken in een Wi-Fi Direct-netwerk die geconfigureerd is via drukknopconfiguratie met behulp van Wi-Fi Direct of via pinmethodeconfiguratie met behulp van Wi-Fi Direct, moet Android™ 4.0 of recenter geïnstalleerd zijn op het apparaat dat u gebruikt om Wi-Fi Direct te configureren.

#### **Verwante informatie**

- [Uw Wi-Fi Direct-netwerk configureren](#page-358-0)
- [Uw Wi-Fi Direct-netwerk configureren met behulp van de drukknopmethode](#page-361-0)
- [Uw Wi-Fi Direct-netwerk configureren met behulp van de PIN-methode](#page-365-0)
- [Uw Wi-Fi Direct-netwerk handmatig configureren](#page-369-0)
- [Uw Wi-Fi Direct-netwerk configureren met de drukknopmethode van Wi-Fi Protected Setup](#page-363-0)™ (WPS)
• [Uw Wi-Fi Direct-netwerk configureren met behulp van de PIN-methode van Wi-Fi Protected Setup](#page-367-0)™ [\(WPS\)](#page-367-0)

 [Home](#page-1-0) > [Netwerk](#page-342-0) > [Andere methoden om uw machine van Brother voor een draadloos netwerk te](#page-346-0) [configureren](#page-346-0) > [Wi-Fi Direct](#page-356-0)® gebruiken > [Uw Wi-Fi Direct-netwerk configureren](#page-358-0) > Uw Wi-Fi Direct-netwerk configureren met behulp van de drukknopmethode

# **Uw Wi-Fi Direct-netwerk configureren met behulp van de drukknopmethode**

#### >> DCP-J572DW/MFC-J491DW/MFC-J497DW

>> DCP-J772DW/DCP-J774DW/MFC-J890DW/MFC-J895DW

#### **DCP-J572DW/MFC-J491DW/MFC-J497DW**

Als uw mobiele apparaat ondersteuning biedt voor Wi-Fi Direct, volgt u deze stappen om een Wi-Fi Directnetwerk te configureren:

Wanneer de machine de Wi-Fi Direct-aanvraag van uw mobiele apparaat ontvangt, wordt de melding [Verzoek Wi-Fi Direct-verbinding ontvangen.] weergegeven op het LCD-scherm. Druk op  $\blacktriangleright$ om verbinding te maken.

- 1. Druk op **Instellingen (Settings)**.
- 2. Druk op  $\triangle$  of  $\nabla$  om het volgende te selecteren:
	- a. Selecteer [Netwerk]. Druk op **OK**.
	- b. Selecteer [Wi-Fi Direct]. Druk op **OK**.
	- c. Selecteer [Drukknop]. Druk op **OK**.
- 3. Activeer de WPS-pinconfiguratiemethode voor uw mobiele apparaat (zie de gebruikershandleiding bij uw apparaat voor instructies) wanneer [Activeer Wi-Fi Direct op ander apparaat.] wordt weergegeven. Druk op b op uw Brother-machine. Hiermee wordt de Wi-Fi Direct-instelling gestart.
- 4. Ga op een van de volgende manieren te werk:
	- Als uw Brother-machine de groepseigenaar (G/E) is, verbindt u uw mobiele apparaat rechtstreeks met de machine.
	- Wanneer uw Brother-machine niet de G/E is, zal deze namen van beschikbare apparaten weergeven voor het configureren van een Wi-Fi Direct-netwerk. Selecteer het mobiele apparaat waarmee u verbinding wilt maken en druk op **OK**. Zoek nogmaals naar beschikbare apparaten door [Opn. scannen] te selecteren.
- 5. Als de verbinding met uw mobiele apparaat tot stand is gebracht, wordt [Verbonden] weergegeven. De Wi-Fi Direct-netwerkinstellingen zijn voltooid.

#### **DCP-J772DW/DCP-J774DW/MFC-J890DW/MFC-J895DW**

Als uw mobiele apparaat ondersteuning biedt voor Wi-Fi Direct, volgt u deze stappen om een Wi-Fi Directnetwerk te configureren:

Wanneer de machine de Wi-Fi Direct-aanvraag van uw mobiele apparaat ontvangt, wordt de melding [Verzoek voor Wi-Fi Direct-verbinding ontvangen. Druk op [OK] om te verbinden. ]weergegeven op het LCD-scherm. Druk op [OK] om verbinding te maken.

- 1. Druk op  $\mathcal{V}$  [Instell.] > [Alle instell.] > [Netwerk] > [Wi-Fi Direct] > [Drukknop].
- 2. Activeer Wi-Fi Direct op uw mobiele apparaat (zie voor instructies de gebruikershandleiding bij uw mobiele apparaat ) wanneer [Activeer Wi-Fi Direct op ander apparaat. Druk vervolgens op [OK].] wordt weergegeven. Druk op [OK] op de Brother-machine.

Hiermee wordt de Wi-Fi Direct-instelling gestart.

- 3. Ga op een van de volgende manieren te werk:
	- Wanneer uw Brother-machine de groepseigenaar (G/E) is, sluit u uw mobiele apparaat rechtstreeks aan op de machine.

• Wanneer uw Brother-machine niet de groepseigenaar (G/E) is, zal deze namen van beschikbare apparaten weergeven voor het configureren van een Wi-Fi Direct-netwerk. Selecteer het mobiele apparaat waarmee u verbinding wilt maken. Zoek nogmaals naar beschikbare apparaten door op [Opn. scannen] te drukken.

Als de verbinding met uw mobiele apparaat tot stand is gebracht, wordt [Verbonden] weergegeven. De Wi-Fi Direct-netwerkinstellingen zijn voltooid.

- [Uw Wi-Fi Direct-netwerk configureren](#page-358-0)
- [Overzicht van de configuratie van een Wi-Fi Direct-netwerk](#page-359-0)

 [Home](#page-1-0) > [Netwerk](#page-342-0) > [Andere methoden om uw machine van Brother voor een draadloos netwerk te](#page-346-0) [configureren](#page-346-0) > [Wi-Fi Direct](#page-356-0)® gebruiken > [Uw Wi-Fi Direct-netwerk configureren](#page-358-0) > Uw Wi-Fi Direct-netwerk configureren met de drukknopmethode van Wi-Fi Protected Setup™ (WPS)

# **Uw Wi-Fi Direct-netwerk configureren met de drukknopmethode van Wi-Fi Protected Setup™ (WPS)**

>> DCP-J572DW/MFC-J491DW/MFC-J497DW >> DCP-J772DW/DCP-J774DW/MFC-J890DW/MFC-J895DW

### **DCP-J572DW/MFC-J491DW/MFC-J497DW**

Als uw mobiele apparaat ondersteuning biedt voor WPS (PBC; Push Button Configuration), volgt u deze stappen om een Wi-Fi Direct-netwerk te configureren:

Wanneer de machine de Wi-Fi Direct-aanvraag van uw mobiele apparaat ontvangt, wordt de melding [Verzoek Wi-Fi Direct-verbinding ontvangen.] weergegeven op het LCD-scherm. Druk op  $\blacktriangleright$ om verbinding te maken.

- 1. Druk op **Instellingen (Settings)**.
- 2. Druk op  $\triangle$  of  $\nabla$  om het volgende te selecteren:
	- a. Selecteer [Netwerk]. Druk op **OK**.
	- b. Selecteer [Wi-Fi Direct]. Druk op **OK**.
	- c. Selecteer [Groepseigenaar]. Druk op **OK**.
	- d. Selecteer [Aan]. Druk op **OK**.
	- e. Selecteer [Drukknop]. Druk op **OK**.
- 3. Activeer de WPS-pinconfiguratiemethode voor uw mobiele apparaat (zie de gebruikershandleiding bij uw apparaat voor instructies) wanneer [Activeer Wi-Fi Direct op ander apparaat.] wordt weergegeven. Druk op  $\blacktriangleright$  op uw Brother-machine. Hiermee wordt de Wi-Fi Direct-instelling gestart.
- 4. Als de verbinding met uw mobiele apparaat tot stand is gebracht, wordt [Verbonden] weergegeven. De Wi-Fi Direct-netwerkinstellingen zijn voltooid.

### **DCP-J772DW/DCP-J774DW/MFC-J890DW/MFC-J895DW**

Als uw mobiele apparaat ondersteuning biedt voor WPS (PBC; Push Button Configuration), volgt u deze stappen om een Wi-Fi Direct-netwerk te configureren:

Wanneer de machine de Wi-Fi Direct-aanvraag van uw mobiele apparaat ontvangt, wordt de melding [Verzoek voor Wi-Fi Direct-verbinding ontvangen. Druk op [OK] om te verbinden. ] weergegeven op het LCD-scherm. Druk op [OK] om verbinding te maken.

- 1. Druk op  $\mathcal{V}_{\bullet}$  [Instell.] > [Alle instell.] > [Netwerk] > [Wi-Fi Direct] > [Groepseigenaar] > [Aan].
- 2. Druk op [Drukknop].
- 3. Activeer de WPS-configuratiemethode via de drukknopmethode voor uw mobiele apparaat (zie de gebruikershandleiding bij uw apparaat voor instructies). Wanneer [Activeer Wi-Fi Direct op ander apparaat. Druk vervolgens op [OK]. ] op het LCD-scherm verschijnt, drukt u op [OK] op uw machine.

Hiermee wordt de Wi-Fi Direct-instelling gestart.

Als de verbinding met uw mobiele apparaat tot stand is gebracht, wordt [Verbonden] weergegeven. De Wi-Fi Direct-netwerkinstellingen zijn voltooid.

- [Uw Wi-Fi Direct-netwerk configureren](#page-358-0)
- [Overzicht van de configuratie van een Wi-Fi Direct-netwerk](#page-359-0)

 [Home](#page-1-0) > [Netwerk](#page-342-0) > [Andere methoden om uw machine van Brother voor een draadloos netwerk te](#page-346-0) [configureren](#page-346-0) > [Wi-Fi Direct](#page-356-0)® gebruiken > [Uw Wi-Fi Direct-netwerk configureren](#page-358-0) > Uw Wi-Fi Direct-netwerk configureren met behulp van de PIN-methode

# **Uw Wi-Fi Direct-netwerk configureren met behulp van de PIN-methode**

- >> DCP-J572DW/MFC-J491DW/MFC-J497DW
- >> DCP-J772DW/DCP-J774DW/MFC-J890DW/MFC-J895DW

#### **DCP-J572DW/MFC-J491DW/MFC-J497DW**

Als uw mobiele apparaat ondersteuning biedt voor de PIN-methode of voor Wi-Fi Direct, volgt u deze stappen om een Wi-Fi Direct-netwerk te configureren:

Wanneer de machine de Wi-Fi Direct-aanvraag van uw mobiele apparaat ontvangt, wordt de melding [Verzoek Wi-Fi Direct-verbinding ontvangen.] weergegeven op het LCD-scherm. Druk op  $\blacktriangleright$ om verbinding te maken.

- 1. Druk op **Instellingen (Settings)**.
- 2. Druk op  $\triangle$  of  $\nabla$  om het volgende te selecteren:
	- a. Selecteer [Netwerk]. Druk op **OK**.
	- b. Selecteer [Wi-Fi Direct]. Druk op **OK**.
	- c. Selecteer [Pincode]. Druk op **OK**.
- 3. Activeer de WPS-pinconfiguratiemethode voor uw mobiele apparaat (zie de gebruikershandleiding bij uw apparaat voor instructies) wanneer [Activeer Wi-Fi Direct op ander apparaat.] wordt weergegeven. Druk op  $\blacktriangleright$  op uw Brother-machine. Hiermee wordt de Wi-Fi Direct-instelling gestart.
- 4. Ga op een van de volgende manieren te werk:
	- Als uw Brother-machine de groepseigenaar (G/E) is, wacht deze op een verbindingsaanvraag van uw mobiele apparaat. Als u via het LCD-scherm wordt gevraagd een pincode in te voeren, voert u op de machine de pincode in die wordt weergegeven op uw mobiele apparaat. Druk op **OK**. Volg de instructies en ga daarna naar de volgende stap. Als de pincode weergegeven wordt op uw Brother-machine, voert u de pincode in op uw mobiele apparaat.
	- Als uw Brother-machine niet de groepseigenaar (G/E) is, worden de namen van de beschikbare apparaten weergegeven waarmee u een Wi-Fi Direct-netwerk kunt configureren. Selecteer het mobiele apparaat waarmee u verbinding wilt maken en druk op **OK**. Zoek nogmaals naar beschikbare apparaten door [Opn. scannen] te selecteren.

Voer een van de volgende handelingen uit wanneer [Pinmethode select.] wordt weergegeven:

- Druk op ► om de pincode weer te geven op uw machine en voer de pincode in op uw mobiele apparaat. Volg de instructies en ga daarna naar de volgende stap.
- Druk op ◀ om de pincode die op uw mobiele apparaat wordt weergegeven op de machine in te voeren en druk vervolgens op **OK**. Volg de instructies en ga daarna naar de volgende stap.
- 5. Als de verbinding met uw mobiele apparaat tot stand is gebracht, wordt [Verbonden] weergegeven. De Wi-Fi Direct-netwerkinstellingen zijn voltooid.

### **DCP-J772DW/DCP-J774DW/MFC-J890DW/MFC-J895DW**

Als uw mobiele apparaat ondersteuning biedt voor de PIN-methode of voor Wi-Fi Direct, volgt u deze stappen om een Wi-Fi Direct-netwerk te configureren:

Wanneer de machine de Wi-Fi Direct-aanvraag van uw mobiele apparaat ontvangt, wordt de melding [Verzoek voor Wi-Fi Direct-verbinding ontvangen. Druk op [OK] om te verbinden.]weergegeven op het LCD-scherm. Druk op [OK] om verbinding te maken.

1. Druk op  $\begin{bmatrix} 1 \\ 1 \end{bmatrix}$  [Instell.] > [Alle instell.] > [Netwerk] > [Wi-Fi Direct] > [Pincode].

2. Activeer Wi-Fi Direct op uw mobiele apparaat (zie voor instructies de gebruikershandleiding bij uw mobiele apparaat ) wanneer [Activeer Wi-Fi Direct op ander apparaat. Druk vervolgens op [OK].] wordt weergegeven. Druk op [OK] op de Brother-machine.

Hiermee wordt de Wi-Fi Direct-instelling gestart.

- 3. Ga op een van de volgende manieren te werk:
	- Als uw Brother-machine groepseigenaar (G/E) is, zal deze wachten op een verbindingsaanvraag van uw mobiele apparaat. Wanneer [Pincode] wordt weergegeven, voert u de pincode die wordt weergegeven op uw mobiele apparaat op de machine in. Druk op [OK]. Volg de instructies.

Als de pincode weergegeven wordt op uw Brother-machine, voert u de pincode in op uw mobiele apparaat.

• Wanneer uw Brother-machine niet de groepseigenaar (G/E) is, zal deze namen van beschikbare apparaten weergeven voor het configureren van een Wi-Fi Direct-netwerk. Selecteer het mobiele apparaat waarmee u verbinding wilt maken. Zoek nogmaals naar beschikbare apparaten door op [Opn. scannen] te drukken.

Ga op een van de volgende manieren te werk:

- Druk op [Pincode tonen] om de pincode weer te geven op uw machine en voer de pincode in op uw mobiele apparaat. Volg de instructies.
- Druk op [Pincode invoeren] om de pincode die op uw mobiele apparaat wordt weergegeven op de machine in te voeren en druk vervolgens op [OK]. Volg de instructies.

Als er geen pincode op uw mobiele apparaat wordt weergegeven, drukt u op uw Brother-machine op

. Ga terug naar stap 1 en probeer het opnieuw.

Als de verbinding met uw mobiele apparaat tot stand is gebracht, wordt [Verbonden] weergegeven. De Wi-Fi Direct-netwerkinstellingen zijn voltooid.

- [Uw Wi-Fi Direct-netwerk configureren](#page-358-0)
- [Overzicht van de configuratie van een Wi-Fi Direct-netwerk](#page-359-0)

<span id="page-367-0"></span> [Home](#page-1-0) > [Netwerk](#page-342-0) > [Andere methoden om uw machine van Brother voor een draadloos netwerk te](#page-346-0) [configureren](#page-346-0) > [Wi-Fi Direct](#page-356-0)® gebruiken > [Uw Wi-Fi Direct-netwerk configureren](#page-358-0) > Uw Wi-Fi Direct-netwerk configureren met behulp van de PIN-methode van Wi-Fi Protected Setup™ (WPS)

# **Uw Wi-Fi Direct-netwerk configureren met behulp van de PIN-methode van Wi-Fi Protected Setup™ (WPS)**

>> DCP-J572DW/MFC-J491DW/MFC-J497DW >> DCP-J772DW/DCP-J774DW/MFC-J890DW/MFC-J895DW

### **DCP-J572DW/MFC-J491DW/MFC-J497DW**

Als uw mobiele apparaat ondersteuning biedt voor de PIN-methode of voor Wi-Fi Protected Setup™ (WPS), volgt u deze stappen om een Wi-Fi Direct-netwerk te configureren:

Wanneer de machine de Wi-Fi Direct-aanvraag van uw mobiele apparaat ontvangt, wordt de melding [Verzoek Wi-Fi Direct-verbinding ontvangen.] Weergegeven op het LCD-scherm. Druk op  $\blacktriangleright$ om verbinding te maken.

- 1. Druk op **Instellingen (Settings)**.
- 2. Druk op  $\blacktriangle$  of  $\nabla$  om het volgende te selecteren:
	- a. Selecteer [Netwerk]. Druk op **OK**.
	- b. Selecteer [Wi-Fi Direct]. Druk op **OK**.
	- c. Selecteer [Groepseigenaar]. Druk op **OK**.
	- d. Selecteer [Aan]. Druk op **OK**.
	- e. Selecteer [Pincode]. Druk op **OK**.
- 3. Activeer de WPS-pinconfiguratiemethode voor uw mobiele apparaat (zie de gebruikershandleiding bij uw apparaat voor instructies) wanneer [Activeer Wi-Fi Direct op ander apparaat.] wordt weergegeven. Druk op  $\blacktriangleright$  op uw Brother-machine. Hiermee wordt de Wi-Fi Direct-instelling gestart.
- 4. De machine wacht op een verbindingsaanvraag van uw mobiele apparaat. Als u via het LCD-scherm wordt gevraagd een pincode in te voeren, voert u op de machine de pincode in die wordt weergegeven op uw mobiele apparaat. Druk op **OK**.
- 5. Als de verbinding met uw mobiele apparaat tot stand is gebracht, wordt [Verbonden] weergegeven. De Wi-Fi Direct-netwerkinstellingen zijn voltooid.

### **DCP-J772DW/DCP-J774DW/MFC-J890DW/MFC-J895DW**

Als uw mobiele apparaat ondersteuning biedt voor de PIN-methode of voor Wi-Fi Protected Setup™ (WPS), volgt u deze stappen om een Wi-Fi Direct-netwerk te configureren:

Wanneer de machine de Wi-Fi Direct-aanvraag van uw mobiele apparaat ontvangt, wordt de melding [Verzoek voor Wi-Fi Direct-verbinding ontvangen. Druk op [OK] om te verbinden.]weergegeven op het LCD-scherm. Druk op [OK] om verbinding te maken.

- 1. Druk op  $\|$  [Instell.] > [Alle instell.] > [Netwerk] > [Wi-Fi Direct] > [Groepseigenaar] > [Aan] > [Pincode].
- 2. Als [Activeer Wi-Fi Direct op ander apparaat. Druk vervolgens op [OK].] wordt weergegeven, activeert u de WPS-configuratiemethode met pincode (zie de handleiding bij uw mobiele apparaat voor instructies) en drukt u vervolgens op uw Brother-machine op [OK].

Hiermee wordt de Wi-Fi Direct-instelling gestart.

3. De machine wacht op een verbindingsaanvraag van uw mobiele apparaat. Wanneer [Pincode] wordt weergegeven, voert u de pincode die wordt weergegeven op uw mobiele apparaat op de machine in. Druk op  $[OK].$ 

Als de verbinding met uw mobiele apparaat tot stand is gebracht, wordt [Verbonden] weergegeven. De Wi-Fi Direct-netwerkinstellingen zijn voltooid.

- [Uw Wi-Fi Direct-netwerk configureren](#page-358-0)
- [Overzicht van de configuratie van een Wi-Fi Direct-netwerk](#page-359-0)

 [Home](#page-1-0) > [Netwerk](#page-342-0) > [Andere methoden om uw machine van Brother voor een draadloos netwerk te](#page-346-0) [configureren](#page-346-0) > [Wi-Fi Direct](#page-356-0)® gebruiken > [Uw Wi-Fi Direct-netwerk configureren](#page-358-0) > Uw Wi-Fi Direct-netwerk handmatig configureren

## **Uw Wi-Fi Direct-netwerk handmatig configureren**

- >> DCP-J572DW/MFC-J491DW/MFC-J497DW
- >> DCP-J772DW/DCP-J774DW/MFC-J890DW/MFC-J895DW

#### **DCP-J572DW/MFC-J491DW/MFC-J497DW**

Als uw mobiele apparaat Wi-Fi Direct of WPS niet ondersteunt, moet u een Wi-Fi Direct-netwerk handmatig configureren.

- 1. Druk op **Instellingen (Settings)**.
- 2. Druk op  $\blacktriangle$  of  $\nabla$  om het volgende te selecteren:
	- a. Selecteer [Netwerk]. Druk op **OK**.
	- b. Selecteer [Wi-Fi Direct]. Druk op **OK**.
	- c. Selecteer [Handmatig]. Druk op **OK**.
- 3. De machine geeft de SSID-naam en het SSID-wachtwoord gedurende drie minuten weer. Ga naar het scherm met de instellingen voor draadloze netwerken op uw mobiele apparaat en voer de SSID-naam en het SSID-wachtwoord in.
- 4. Als de verbinding met uw mobiele apparaat tot stand is gebracht, wordt [Verbonden] weergegeven. De Wi-Fi Direct-netwerkinstellingen zijn voltooid.

#### **DCP-J772DW/DCP-J774DW/MFC-J890DW/MFC-J895DW**

Als uw mobiele apparaat Wi-Fi Direct of WPS niet ondersteunt, moet u een Wi-Fi Direct-netwerk handmatig configureren.

- 1. Druk op  $\mathcal{V}$  [Instell.] > [Alle instell.] > [Netwerk] > [Wi-Fi Direct] > [Handmatig].
- 2. De machine geeft de SSID-naam en het SSID-wachtwoord weer. Ga naar het scherm met de instellingen voor draadloze netwerken op uw mobiele apparaat en voer de SSID-naam en het SSID-wachtwoord in.

Als de verbinding met uw mobiele apparaat tot stand is gebracht, wordt [Verbonden] weergegeven. De Wi-Fi Direct-netwerkinstellingen zijn voltooid.

- [Uw Wi-Fi Direct-netwerk configureren](#page-358-0)
- [Overzicht van de configuratie van een Wi-Fi Direct-netwerk](#page-359-0)

<span id="page-370-0"></span> [Home](#page-1-0) > [Netwerk](#page-342-0) > Geavanceerde netwerkfuncties

# **Geavanceerde netwerkfuncties**

• [Het netwerkconfiguratierapport afdrukken](#page-371-0)

<span id="page-371-0"></span> [Home](#page-1-0) > [Netwerk](#page-342-0) > [Geavanceerde netwerkfuncties](#page-370-0) > Het netwerkconfiguratierapport afdrukken

### **Het netwerkconfiguratierapport afdrukken**

Het netwerkconfiguratierapport biedt een overzicht van de netwerkconfiguratie, inclusief de netwerkinstellingen van de afdrukserver.

• Knooppuntnaam: de knooppuntnaam wordt weergegeven in het huidige netwerkconfiguratierapport. De standaardnaam is "BRNxxxxxxxxxxxx" voor een bedraad netwerk of "BRWxxxxxxxxxxxx" voor een draadloos netwerk (waarbij "xxxxxxxxxxxx" staat voor het MAC-adres/Ethernet-adres van de machine).

- Als achter [IP Address] in het netwerkconfiguratierapport 0.0.0.0 wordt weergegeven, wacht u één minuut en probeert u het opnieuw af te drukken.
- Het rapport bevat de instellingen van uw machine, zoals het IP-adres, het subnetmasker, de knooppuntnaam en het MAC-adres, bijvoorbeeld:
	- IP-adres: 192.168.0.5
	- Subnetmasker: 255.255.255.0
	- Knooppuntnaam: BRN000ca0000499
	- MAC-adres: 00-0c-a0-00-04-99

#### >> DCP-J572DW/MFC-J491DW/MFC-J497DW >> DCP-J772DW/DCP-J774DW/MFC-J890DW/MFC-J895DW

#### **DCP-J572DW/MFC-J491DW/MFC-J497DW**

- 1. Druk op **Instellingen (Settings)**.
- 2. Druk op  $\blacktriangle$  of  $\nabla$  om het volgende te selecteren:
	- a. Selecteer [Print lijsten]. Druk op **OK**.
	- b. Selecteer [Netwerk Conf. (Netwerkconfig.)]. Druk op **OK**.
- 3. Druk op  $\blacktriangleright$ .

Het netwerkconfiguratierapport wordt afgedrukt.

#### **DCP-J772DW/DCP-J774DW/MFC-J890DW/MFC-J895DW**

1. Druk op  $\left\| \cdot \right\|$  [Instell.] > [Alle instell.] > [Print lijsten] > [Netwerkconfiguratie] >  $[Ja]$ .

Het netwerkconfiguratierapport wordt afgedrukt.

- [Geavanceerde netwerkfuncties](#page-370-0)
- [Waar kan ik netwerkinstellingen van de Brother-machine vinden?](#page-507-0)
- [Het hulpprogramma voor het herstellen van de netwerkverbinding gebruiken \(Windows](#page-506-0)®)
- [Ik wil controleren of mijn netwerkapparaten naar behoren werken.](#page-512-0)
- [Fout- en onderhoudsberichten](#page-450-0)

<span id="page-372-0"></span> [Home](#page-1-0) > [Netwerk](#page-342-0) > Technische informatie voor gevorderde gebruikers

# **Technische informatie voor gevorderde gebruikers**

- [De netwerkinstellingen terugzetten naar de fabrieksinstellingen](#page-373-0)
- [Het WLAN-rapport afdrukken](#page-374-0)

<span id="page-373-0"></span> [Home](#page-1-0) > [Netwerk](#page-342-0) > [Technische informatie voor gevorderde gebruikers](#page-372-0) > De netwerkinstellingen terugzetten naar de fabrieksinstellingen

### **De netwerkinstellingen terugzetten naar de fabrieksinstellingen**

U kunt de instellingen van de afdrukserver via het bedieningspaneel op de machine naar de fabriekswaarden terugzetten. Hiermee worden alle gegevens, zoals het wachtwoord en het IP-adres, naar hun oorspronkelijke instellingen teruggezet.

### **BELANGRIJK**

Ø

#### (MFC-J491DW/MFC-J497DW)

Wanneer u de machine reset, worden de in het geheugen opgeslagen faxen mogelijk verwijderd. Voordat u de machine reset kunt u de faxen overdragen naar een computer of ander faxapparaat, zodat belangrijke berichten niet verloren gaan.

• Deze functie herstelt alle fabrieksinstellingen van het bedrade en draadloze netwerk.

• U kunt de standaardinstellingen van de afdrukserver ook herstellen met BRAdmin Light of BRAdmin Professional.

>> DCP-J572DW/MFC-J491DW/MFC-J497DW >> DCP-J772DW/DCP-J774DW/MFC-J890DW/MFC-J895DW

### **DCP-J572DW/MFC-J491DW/MFC-J497DW**

- 1. Druk op **Instellingen (Settings)**.
- 2. Druk op  $\triangle$  of  $\nabla$  om het volgende te selecteren:
	- a. Selecteer [Netwerk]. Druk op **OK**.
	- b. Selecteer [Netw. resetten]. Druk op **OK**.
- 3. Druk twee seconden op  $\blacktriangleright$  om de instelling te bevestigen. De machine start opnieuw op.

### **DCP-J772DW/DCP-J774DW/MFC-J890DW/MFC-J895DW**

- 1. Druk op  $\mathcal{V}$  [Instell.] > [Alle instell.] > [Netwerk] > [Netw. resetten].
- 2. Er verschijnt een melding om het resetten te bevestigen. Druk gedurende twee seconden op [OK] Het apparaat wordt opnieuw opgestart.

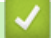

- [Technische informatie voor gevorderde gebruikers](#page-372-0)
- [Uw faxen of faxjournaalrapport overbrengen](#page-466-0)

<span id="page-374-0"></span> [Home](#page-1-0) > [Netwerk](#page-342-0) > [Technische informatie voor gevorderde gebruikers](#page-372-0) > Het WLAN-rapport afdrukken

## **Het WLAN-rapport afdrukken**

Het WLAN-rapport geeft de draadloze status van uw machine weer. Als de draadloze verbinding niet is gelukt, controleert u de foutcode op het afgedrukte rapport.

- >> DCP-J572DW/MFC-J491DW/MFC-J497DW
- >> DCP-J772DW/DCP-J774DW/MFC-J890DW/MFC-J895DW

### **DCP-J572DW/MFC-J491DW/MFC-J497DW**

- 1. Druk op **Instellingen (Settings)**.
- 2. Druk op  $\triangle$  of  $\nabla$  om de optie  $[Print\text{ lighten}]$  te selecteren en druk vervolgens op **OK**.
- 3. Druk op a of b om de optie [WLAN-rapport] te selecteren en druk vervolgens op **OK**.
- 4. Druk op  $\blacktriangleright$ .

Het WLAN-rapport wordt afgedrukt.

Als het WLAN-rapport niet wordt afgedrukt, controleer dan of er een fout op de machine is opgetreden. Als er geen zichtbare fouten zijn, wacht u één minuut en probeert u daarna het rapport nogmaals af te drukken.

### **DCP-J772DW/DCP-J774DW/MFC-J890DW/MFC-J895DW**

1. Druk op  $\| \cdot \|$  [Instell.] > [Alle instell.] > [Print lijsten] > [WLAN-rapport] > [Ja].

Het WLAN-rapport wordt afgedrukt.

Als het WLAN-rapport niet wordt afgedrukt, controleer dan of er een fout op de machine is opgetreden. Als er geen zichtbare fouten zijn, wacht u één minuut en probeert u daarna het rapport nogmaals af te drukken.

- [Technische informatie voor gevorderde gebruikers](#page-372-0)
- [Foutcodes in het rapport voor draadloos LAN](#page-375-0)
- [Mijn Brother-machine kan niet afdrukken, scannen of PC-FAX Ontvangen via het netwerk.](#page-510-0)
- [Ik wil controleren of mijn netwerkapparaten naar behoren werken.](#page-512-0)

<span id="page-375-0"></span> [Home](#page-1-0) > [Netwerk](#page-342-0) > [Technische informatie voor gevorderde gebruikers](#page-372-0) > [Het WLAN-rapport](#page-374-0) [afdrukken](#page-374-0) > Foutcodes in het rapport voor draadloos LAN

# **Foutcodes in het rapport voor draadloos LAN**

Als op het draadloos LAN-rapport wordt vermeld dat de verbinding mislukt is, controleert u de foutcode op het afgedrukte rapport en raadpleegt u de overeenstemmende instructies in de tabel:

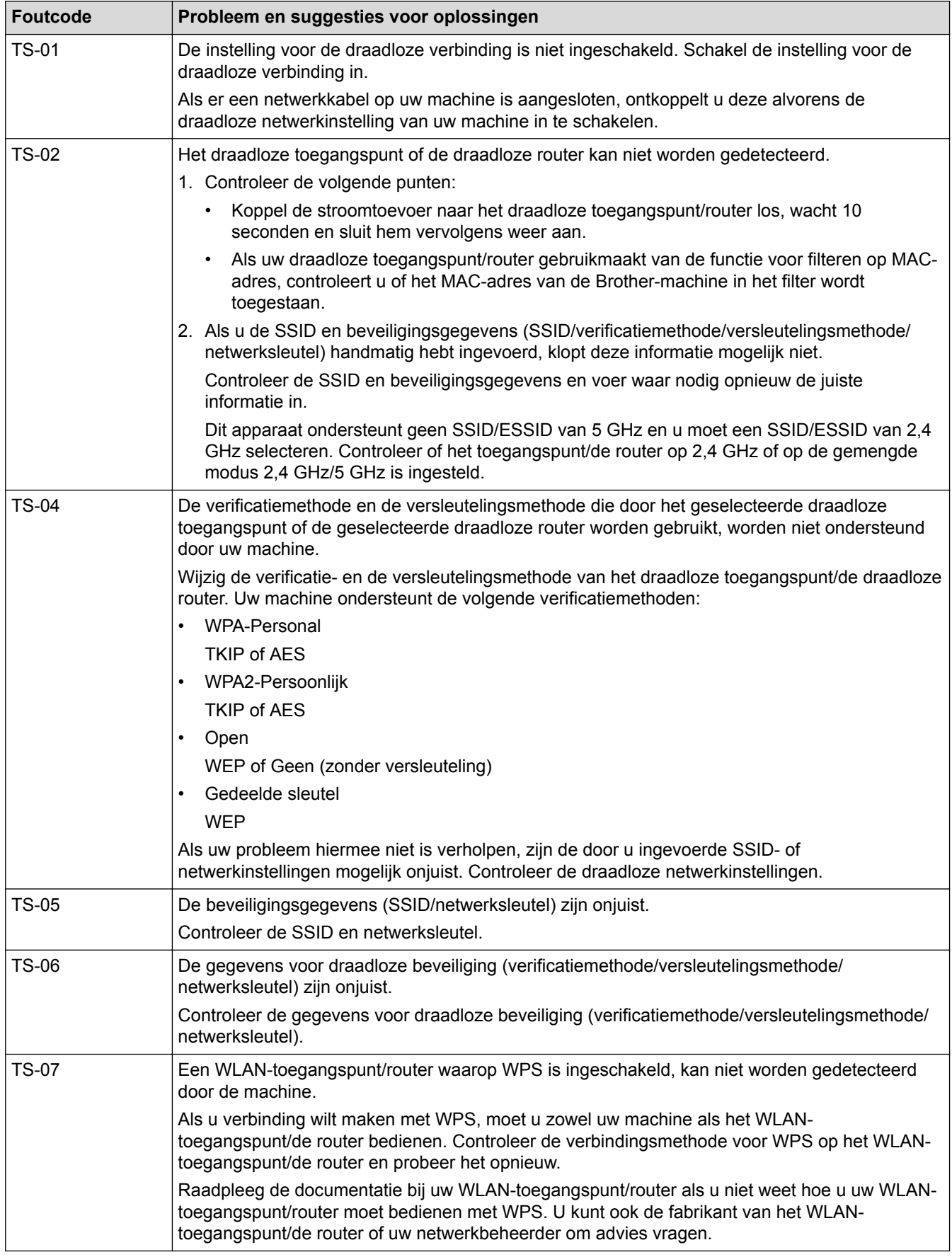

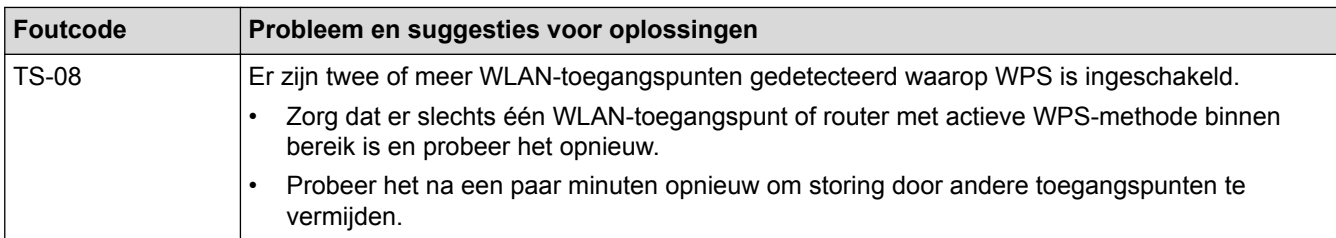

Gegevens voor draadloze beveiliging (SSID/verificatiemethode/versleutelingsmethode/netwerksleutel) van uw WLAN-toegangspunt/router bevestigen:

- 1. De standaard veiligheidsinstellingen kunnen op een etiket bevestigd aan het WLAN-toegangspunt/de router staan. Het kan ook zijn dat de naam van de fabrikant of het modelnummer van het/de WLANtoegangspunt/router als de standaardbeveiligingsinstellingen worden gebruikt.
- 2. Raadpleeg de documentatie die u bij uw WLAN-toegangspunt/router hebt ontvangen voor informatie over het achterhalen van de veiligheidsinstellingen.
- Als het WLAN-toegangspunt/de router zo is ingesteld dat deze de SSID niet verzendt, wordt de SSID niet automatisch gedetecteerd. U moet de SSID-naam handmatig invoeren.
- De netwerksleutel wordt ook wel het wachtwoord, de beveiligingssleutel of de versleutelingssleutel genoemd.

Raadpleeg de documentatie bij uw WLAN-toegangspunt/router als u de SSID en draadloze veiligheidsinstellingen van uw WLAN-toegangspunt/router niet kent of als u niet weet hoe u de configuratie kunt wijzigen. U kunt ook de fabrikant van het toegangspunt/de router of uw internetprovider of netwerkbeheerder om advies vragen.

### **Verwante informatie**

Ø

- [Het WLAN-rapport afdrukken](#page-374-0)
- [Mijn Brother-machine kan niet afdrukken, scannen of PC-FAX Ontvangen via het netwerk.](#page-510-0)
- [Ik wil controleren of mijn netwerkapparaten naar behoren werken.](#page-512-0)

<span id="page-377-0"></span>▲ [Home](#page-1-0) > Beveiliging

# **Beveiliging**

• [De machine-instellingen vergrendelen](#page-378-0)

<span id="page-378-0"></span> [Home](#page-1-0) > [Beveiliging](#page-377-0) > De machine-instellingen vergrendelen

### **De machine-instellingen vergrendelen**

Noteer uw wachtwoord zorgvuldig voordat u de toegangsblokkering van de machine inschakelt. Als u het wachtwoord vergeet, moet u alle wachtwoorden in de machine resetten door contact op te nemen met uw beheerder of de klantenservice van Brother.

- [Geheugenbeveiliging gebruiken](#page-379-0)
- [TX Lock \(Verzendslot\) gebruiken](#page-383-0)

<span id="page-379-0"></span> [Home](#page-1-0) > [Beveiliging](#page-377-0) > [De machine-instellingen vergrendelen](#page-378-0) > Geheugenbeveiliging gebruiken

# **Geheugenbeveiliging gebruiken**

#### **Gerelateerde modellen**: MFC-J890DW/MFC-J895DW

Met Geheugenbeveiliging voorkomt u dat onbevoegde gebruikers toegang tot de machine krijgen. Ondanks dat u geen uitgestelde faxen kunt inplannen, worden vooraf geplande uitgestelde faxen gewoon verzonden.

U moet de functie PC-fax Ontvangen uitschakelen voordat u Geheugenbeveiliging kunt inschakelen.

Wanneer Geheugenbeveiliging is ingeschakeld, zijn de volgende handelingen beschikbaar:

- Faxen in het geheugen ontvangen (beperkt door geheugencapaciteit)
- Fax doorzenden (als Fax doorzenden al aan stond)
- Afstandsbediening (als Fax opslaan al aan stond en de code voor toegang op afstand al was ingesteld)

Wanneer Geheugenbeveiliging is ingeschakeld, zijn de volgende handelingen NIET beschikbaar:

- Bediening vanaf het bedieningspaneel
- Ontvangen faxen afdrukken
- Afdrukken vanaf een pc
- Scannen vanaf de pc
- PC-Fax ontvangen
- Afdrukken met NFC
- Scannen met NFC

Om faxen in het geheugen af te drukken, moet u Geheugenbeveiliging uitschakelen.

- [De machine-instellingen vergrendelen](#page-378-0)
- [Het geheugenwachtwoord instellen](#page-380-0)
- [Het geheugenwachtwoord wijzigen](#page-381-0)
- [Geheugenbeveiliging in-/uitschakelen](#page-382-0)

<span id="page-380-0"></span> [Home](#page-1-0) > [Beveiliging](#page-377-0) > [De machine-instellingen vergrendelen](#page-378-0) > [Geheugenbeveiliging gebruiken](#page-379-0) > Het geheugenwachtwoord instellen

# **Het geheugenwachtwoord instellen**

**Gerelateerde modellen**: MFC-J890DW/MFC-J895DW

Zorg ervoor dat u het wachtwoord noteert en op een veilige plek bewaart.

- 1. Druk op  $\begin{bmatrix} \cdot & \cdot \\ \cdot & \cdot \end{bmatrix}$  [Instell.] > [Alle instell.] > [Fax] > [Diversen] > [Geheugenbeveiliging (Geh.beveiliging)].
- 2. Voer via het touchscreen een viercijferig nummer als wachtwoord in. Druk op [OK].
- 3. Wanneer [Controleren] op het touchscreen wordt weergegeven, voert u het wachtwoord opnieuw via het touchscreen in. Druk op [OK].
- 4. Druk op  $\Box$

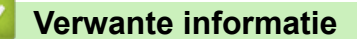

• [Geheugenbeveiliging gebruiken](#page-379-0)

<span id="page-381-0"></span> [Home](#page-1-0) > [Beveiliging](#page-377-0) > [De machine-instellingen vergrendelen](#page-378-0) > [Geheugenbeveiliging gebruiken](#page-379-0) > Het geheugenwachtwoord wijzigen

# **Het geheugenwachtwoord wijzigen**

**Gerelateerde modellen**: MFC-J890DW/MFC-J895DW

- 1. Druk op  $\begin{bmatrix} 0 & 0 \\ 0 & 1 \end{bmatrix}$  [Instell.] > [Alle instell.] > [Fax] > [Diversen] > [Geheugenbeveiliging (Geh.beveiliging)] > [Wachtw. inst.].
- 2. Voer via het touchscreen het geregistreerde viercijferige nummer voor het wachtwoord in. Druk op [OK].
- 3. Voer via het touchscreen een nieuw viercijferig nummer als wachtwoord in. Druk op [OK].
- 4. Wanneer [Controleren] op het touchscreen wordt weergegeven, voert u het wachtwoord opnieuw via het touchscreen in. Druk op [OK].
- 5. Druk op

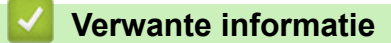

• [Geheugenbeveiliging gebruiken](#page-379-0)

<span id="page-382-0"></span> [Home](#page-1-0) > [Beveiliging](#page-377-0) > [De machine-instellingen vergrendelen](#page-378-0) > [Geheugenbeveiliging](#page-379-0) [gebruiken](#page-379-0) > Geheugenbeveiliging in-/uitschakelen

# **Geheugenbeveiliging in-/uitschakelen**

**Gerelateerde modellen**: MFC-J890DW/MFC-J895DW

- 1. Druk op  $\|$  [Instell.] > [Alle instell.] > [Fax] > [Diversen] > [Geheugenbeveiliging (Geh.beveiliging)] > [Stel beveilig in (Instel beveilig)].
- 2. Voer het geregistreerde viercijferige wachtwoord in met behulp van het toetsenbord op het touchscreen. Druk op [OK].

De machine gaat offline en op het touchscreen wordt [Geheugenbeveiliging (Geh.beveiliging)]weergegeven.

Geheugenbeveiliging uitschakelen

- a. Druk op [Ontgrendelen].
- b. Voer uw wachtwoord van vier cijfers in en druk vervolgens op [OK].

Als u het verkeerde wachtwoord invoert, wordt [Fout wachtwoord] weergegeven op het touchscreen en blijft de machine offline. De machine blijft in de beveiligde modus tot het juiste wachtwoord is ingeschakeld.

### **Verwante informatie**

• [Geheugenbeveiliging gebruiken](#page-379-0)

<span id="page-383-0"></span> [Home](#page-1-0) > [Beveiliging](#page-377-0) > [De machine-instellingen vergrendelen](#page-378-0) > TX Lock (Verzendslot) gebruiken

# **TX Lock (Verzendslot) gebruiken**

#### **Gerelateerde modellen**: MFC-J491DW/MFC-J497DW

Hiermee kunt u onbevoegde gegevensoverdracht van en naar de machine blokkeren.

Met TX Lock (Verzendslot) voorkomt u dat onbevoegde gebruikers toegang tot de machine krijgen.

Wanneer TX Lock (Verzendslot) is ingeschakeld, zijn de volgende handelingen beschikbaar:

- Faxen ontvangen
- PC-Fax Ontvangen (als PC-Fax Ontvangen al aan stond)

Wanneer de functie TX Lock (Verzendslot) is ingeschakeld, worden ontvangen faxen in het geheugen opgeslagen. Wanneer TX Lock (Verzendslot) is uitgeschakeld, worden de faxen naar de geselecteerde pc verzonden.

Wanneer TX Lock (Verzendslot) is ingeschakeld, zijn de volgende handelingen NIET beschikbaar:

- Bediening vanaf het bedieningspaneel
- Afdrukken vanaf een pc
- Scannen vanaf de pc

- [De machine-instellingen vergrendelen](#page-378-0)
- [Het wachtwoord voor TX Lock instellen](#page-384-0)
- [Het wachtwoord van TX Lock wijzigen](#page-385-0)
- [TX Lock in-/uitschakelen](#page-386-0)

<span id="page-384-0"></span> [Home](#page-1-0) > [Beveiliging](#page-377-0) > [De machine-instellingen vergrendelen](#page-378-0) > [TX Lock \(Verzendslot\) gebruiken](#page-383-0) > Het wachtwoord voor TX Lock instellen

# **Het wachtwoord voor TX Lock instellen**

**Gerelateerde modellen**: MFC-J491DW/MFC-J497DW

- 1. Druk op **Instellingen (Settings)**.
- 2. Druk op  $\blacktriangle$  of  $\nabla$  om het volgende te selecteren:
	- a. Selecteer [Fax]. Druk op **OK**.
	- b. Selecteer [Diversen]. Druk op **OK**.
	- c. Selecteer [Verzendslot]. Druk op **OK**.
- 3. Voer een nummer van vier cijfers in voor het wachtwoord. Druk op **OK**.
- 4. Voer het wachtwoord nog een keer in. Druk op **OK**.
- 5. Druk op **Stop/Eindigen (Stop/Exit)**.

#### **Verwante informatie**

• [TX Lock \(Verzendslot\) gebruiken](#page-383-0)

<span id="page-385-0"></span> [Home](#page-1-0) > [Beveiliging](#page-377-0) > [De machine-instellingen vergrendelen](#page-378-0) > [TX Lock \(Verzendslot\) gebruiken](#page-383-0) > Het wachtwoord van TX Lock wijzigen

# **Het wachtwoord van TX Lock wijzigen**

**Gerelateerde modellen**: MFC-J491DW/MFC-J497DW

- 1. Druk op **Instellingen (Settings)**.
- 2. Druk op  $\blacktriangle$  of  $\nabla$  om het volgende te selecteren:
	- a. Selecteer [Fax]. Druk op **OK**.
	- b. Selecteer [Diversen]. Druk op **OK**.
	- c. Selecteer [Verzendslot]. Druk op **OK**.
	- d. Selecteer [Wachtw. inst.]. Druk op **OK**.
- 3. Voer een nummer van vier cijfers in voor het nieuwe wachtwoord. Druk op **OK**.
- 4. Voer een nummer van vier cijfers in voor het nieuwe wachtwoord. Druk op **OK**.
- 5. Voer het nieuwe wachtwoord nog een keer in. Druk op **OK**.
- 6. Druk op **Stop/Eindigen (Stop/Exit)**.

#### **Verwante informatie**

• [TX Lock \(Verzendslot\) gebruiken](#page-383-0)

<span id="page-386-0"></span> [Home](#page-1-0) > [Beveiliging](#page-377-0) > [De machine-instellingen vergrendelen](#page-378-0) > [TX Lock \(Verzendslot\) gebruiken](#page-383-0) > TX Lock in-/uitschakelen

# **TX Lock in-/uitschakelen**

**Gerelateerde modellen**: MFC-J491DW/MFC-J497DW

- 1. Druk op **Instellingen (Settings)**.
- 2. Druk op  $\blacktriangle$  of  $\nabla$  om het volgende te selecteren:
	- a. Selecteer [Fax]. Druk op **OK**.
	- b. Selecteer [Diversen]. Druk op **OK**.
	- c. Selecteer [Verzendslot]. Druk op **OK**.
	- d. Selecteer [Verzendslot Aan (Stel TX-slot in)]. Druk op **OK**.
- 3. Voer het geregistreerde wachtwoord van vier cijfers in. Druk op **OK**.

De machine gaat offline en op het LCD-scherm wordt [Verzendslot Mode (TX slot mode)] weergegeven.

TX Lock (Verzendslot) uitschakelen:

- a. Druk op **Instellingen (Settings)**.
- b. Voer uw wachtwoord van vier cijfers in en druk vervolgens op **OK**.

Als u het verkeerde wachtwoord invoert, wordt [Fout wachtwoord] weergegeven op het LCDscherm en blijft de machine offline. TX Lock (Verzendslot) blijft ingeschakeld tot het juiste wachtwoord is ingeschakeld.

### **Verwante informatie**

• [TX Lock \(Verzendslot\) gebruiken](#page-383-0)

<span id="page-387-0"></span>▲ [Home](#page-1-0) > Mobiel/Web Connect

## **Mobiel/Web Connect**

- [Brother Web Connect](#page-388-0)
- [Google Cloud Print](#page-415-0)
- [AirPrint](#page-425-0)
- [Mobiel afdrukken voor Windows](#page-433-0)®
- Mopria<sup>®</sup> [Print Service](#page-434-0)
- [Brother iPrint&Scan voor mobiele apparaten](#page-435-0)
- [NFC \(Near-Field Communication\)](#page-436-0)

<span id="page-388-0"></span>▲ [Home](#page-1-0) > [Mobiel/Web Connect](#page-387-0) > Brother Web Connect

### **Brother Web Connect**

- [Overzicht Brother Web Connect](#page-389-0)
- [Onlineservices bij Brother Web Connect](#page-390-0)
- [Voorwaarden voor het gebruik van Brother Web Connect](#page-392-0)
- [Brother Web Connect instellen](#page-395-0)
- [Documenten scannen en uploaden met Brother Web Connect](#page-404-0)
- [Een document met behulp van Brother Web Connect uploaden vanaf een extern](#page-406-0) [geheugenapparaat](#page-406-0)
- [Documenten downloaden en afdrukken met Brother Web Connect](#page-407-0)
- [Een document met behulp van Brother Web Connect downloaden en opslaan vanaf een](#page-410-0) [extern geheugenapparaat](#page-410-0)
- [FaxForward naar Cloud of E-mail](#page-412-0)

<span id="page-389-0"></span> [Home](#page-1-0) > [Mobiel/Web Connect](#page-387-0) > [Brother Web Connect](#page-388-0) > Overzicht Brother Web Connect

# **Overzicht Brother Web Connect**

Bepaalde websites bieden services waarmee gebruikers afbeeldingen en bestanden naar de betreffende website kunnen uploaden en bekijken. Met uw Brother-apparaat kunt u afbeeldingen scannen en naar deze services uploaden. Daarnaast kunt u afbeeldingen die al naar deze services zijn geüpload downloaden en afdrukken.

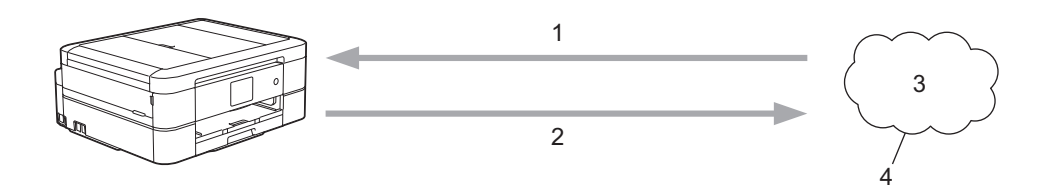

- 1. Afdrukken
- 2. Scannen
- 3. Foto's, afbeeldingen, documenten en andere bestanden
- 4. Web Service

U kunt Brother Web Connect alleen gebruiken als uw Brother-machine verbonden is met een netwerk dat toegang heeft tot internet (via een draadloze of kabelverbinding).

Voor netwerken waarop een proxyserver wordt gebruikt, moet de machine ook voor het gebruik van een proxyserver zijn geconfigureerd. Neem contact op met uw netwerkbeheerder als u twijfels hebt over uw netwerkconfiguratie.

Ø Een proxyserver is een computer die bemiddelt tussen computers zonder een rechtstreekse internetverbinding enerzijds en het internet anderzijds.

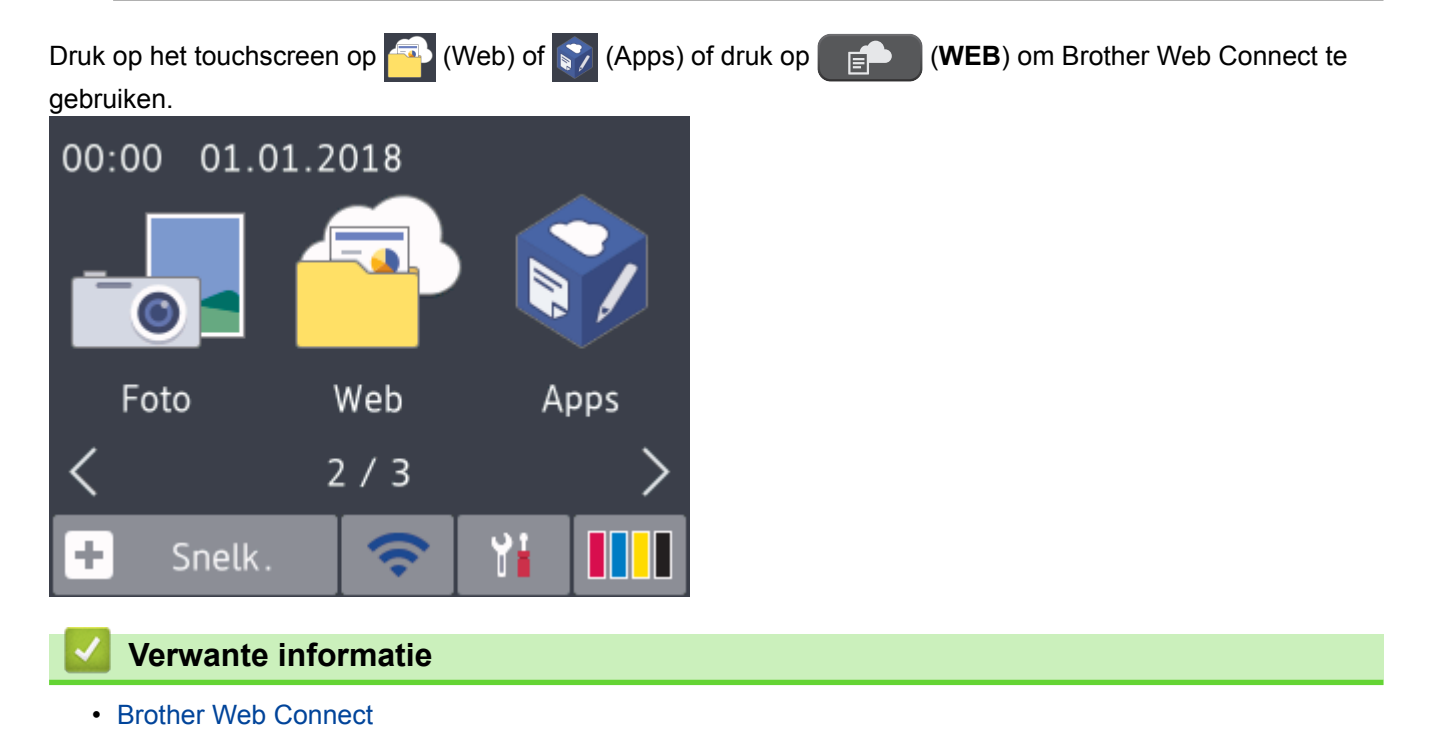

<span id="page-390-0"></span> [Home](#page-1-0) > [Mobiel/Web Connect](#page-387-0) > [Brother Web Connect](#page-388-0) > Onlineservices bij Brother Web Connect

### **Onlineservices bij Brother Web Connect**

Gebruik Brother Web Connect om online-services te openen vanaf uw Brother-machine: Sommige van deze webservices bieden zakelijke versies aan.

Om Brother Web Connect te kunnen gebruiken, moet u een account hebben bij de onlineservice die u wilt gebruiken. Als u nog geen account hebt, maakt u er een door op een computer naar de website van de desbetreffende service te gaan.

U hoeft geen account aan te maken om Brother Creative Center te gebruiken. (Brother CreativeCenter is alleen op bepaalde modellen beschikbaar.)

#### **Google Drive™**

Een onlineservice voor het opslaan, bewerken, delen en synchroniseren van bestanden.

URL: [drive.google.com](http://drive.google.com)

#### **Evernote®**

Een onlineservice voor het opslaan en beheren van bestanden.

URL: [www.evernote.com](http://www.evernote.com)

#### **Dropbox**

Een onlineservice voor het opslaan, delen en synchroniseren van bestanden.

URL: [www.dropbox.com](http://www.dropbox.com)

#### **OneDrive**

Een onlineservice voor het opslaan, delen en beheren van bestanden.

URL:<https://onedrive.live.com>

#### **Box**

Een onlineservice voor het bewerken en delen van documenten.

URL: [www.box.com](http://www.box.com)

#### **OneNote®**

Een onlineservice voor het bewerken en delen van documenten.

URL: [www.onenote.com](http://www.onenote.com)

#### **Brother Creative Center**

Een website met verschillende sjablonen zoals kaarten, brochures en kalenders die u kunt afdrukken op uw Brother-machine. (alleen in bepaalde landen en op bepaalde modellen beschikbaar)

[www.brother.com/creativecenter](http://www.brother.com/creativecenter)

Raadpleeg de website van de desbetreffende service voor meer informatie over een van deze services.

In de volgende tabel wordt beschreven welke bestandstypen u met de functie Brother Web Connect kunt gebruiken:

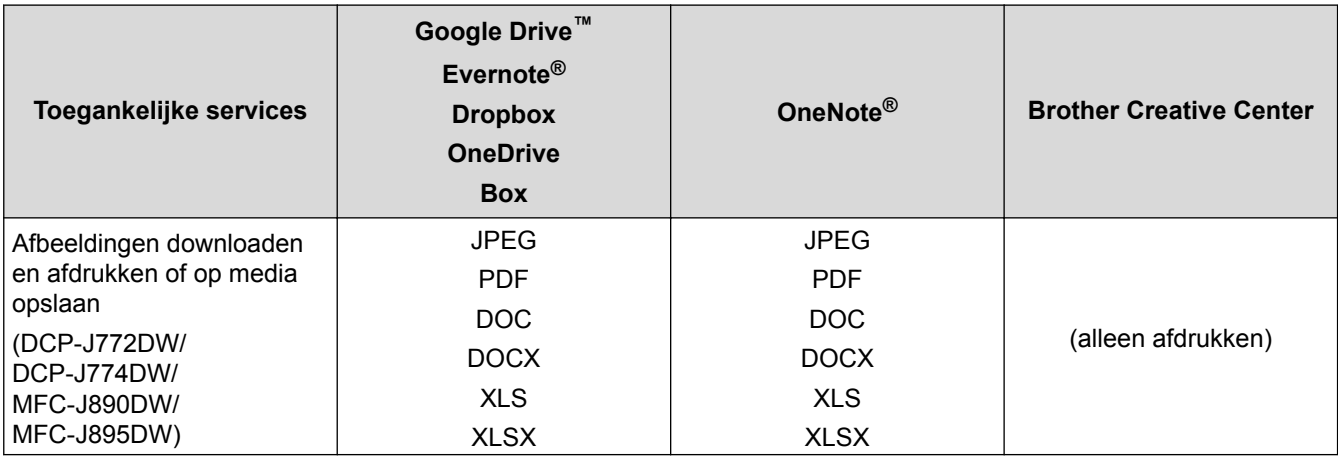

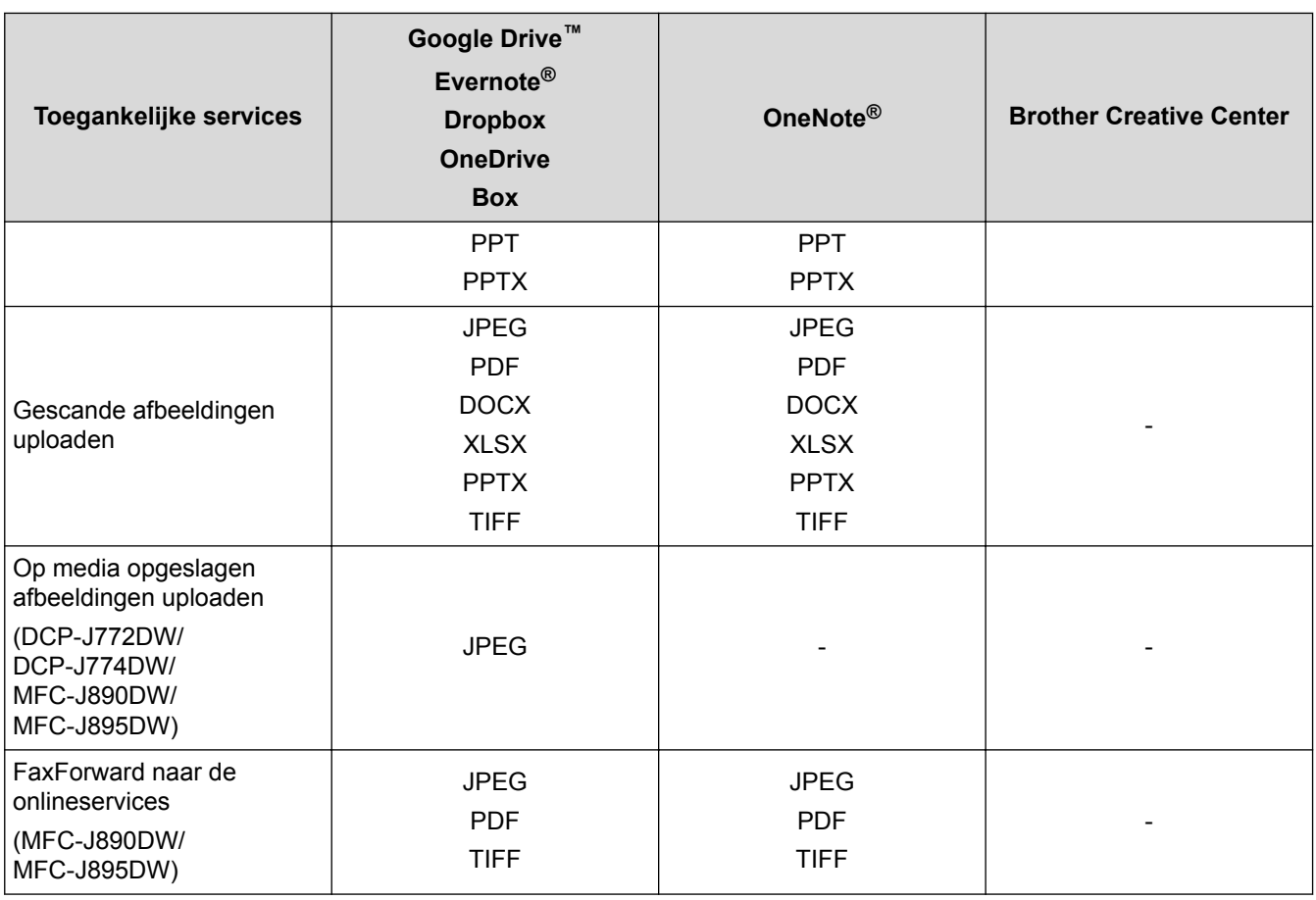

 $\bigotimes$ • Niet alle services zijn in alle landen verkrijgbaar.

• Voor Hongkong, Taiwan en Korea

Brother Web Connect ondersteunt alleen bestandsnamen in het Engels. Bestandsnamen in de lokale taal kunnen niet worden gedownload.

### **Verwante informatie**

• [Brother Web Connect](#page-388-0)

<span id="page-392-0"></span> [Home](#page-1-0) > [Mobiel/Web Connect](#page-387-0) > [Brother Web Connect](#page-388-0) > Voorwaarden voor het gebruik van Brother Web **Connect** 

# **Voorwaarden voor het gebruik van Brother Web Connect**

- [Brother-software installeren voor het gebruik van Brother Web Connect](#page-393-0)
- [De instellingen van de proxyserver configureren via het bedieningspaneel van de](#page-394-0) [machine](#page-394-0)

<span id="page-393-0"></span> [Home](#page-1-0) > [Mobiel/Web Connect](#page-387-0) > [Brother Web Connect](#page-388-0) > [Voorwaarden voor het gebruik van Brother Web](#page-392-0) [Connect](#page-392-0) > Brother-software installeren voor het gebruik van Brother Web Connect

### **Brother-software installeren voor het gebruik van Brother Web Connect**

Voor de initiële installatie van Brother Web Connect is een computer met toegang tot het internet vereist en moet de software van de Brother-machine zijn geïnstalleerd.

#### **Windows®**

Om de software van Brother te installeren en de machine te configureren voor afdrukken via een bedraad of draadloos netwerk, raadpleegt u de *Installatiehandleiding* die u bij uw Brother-apparaat hebt ontvangen.

#### **Mac**

Om **Compleet pakket van drivers & software** te installeren, gaat u in het Brother Solutions Center op [support.brother.com](http://support.brother.com/) naar de pagina **Downloads** voor uw model.

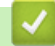

#### **Verwante informatie**

• [Voorwaarden voor het gebruik van Brother Web Connect](#page-392-0)

<span id="page-394-0"></span> [Home](#page-1-0) > [Mobiel/Web Connect](#page-387-0) > [Brother Web Connect](#page-388-0) > [Voorwaarden voor het gebruik van Brother Web](#page-392-0) [Connect](#page-392-0) > De instellingen van de proxyserver configureren via het bedieningspaneel van de machine

### **De instellingen van de proxyserver configureren via het bedieningspaneel van de machine**

Als uw netwerk een proxyserver gebruikt, moeten de volgende proxyservergegevens op de machine worden geconfigureerd.

- Adres van proxyserver
- Poortnummer
- Gebruikersnaam
- **Wachtwoord**

>> DCP-J572DW/MFC-J491DW/MFC-J497DW >> DCP-J772DW/DCP-J774DW/MFC-J890DW/MFC-J895DW

#### **DCP-J572DW/MFC-J491DW/MFC-J497DW**

- 1. Druk op **Instellingen (Settings)**.
- 2. Druk op  $\blacktriangle$  of  $\nabla$  om het volgende te selecteren:
	- a. Selecteer [Netwerk]. Druk op **OK**.
	- b. Selecteer [Web Connect-inst.]. Druk op **OK**.
	- c. Selecteer [Proxy-instell.]. Druk op **OK**.
	- d. Selecteer [Proxy-verbinding]. Druk op **OK**.
	- e. Selecteer [Aan]. Druk op **OK**.
	- f. Selecteer de optie die u wilt instellen. Druk op **OK**.
	- g. Voer de gegevens van de proxyserver in. Druk op **OK**.
- 3. Druk op **Stop/Eindigen (Stop/Exit)**.

#### **DCP-J772DW/DCP-J774DW/MFC-J890DW/MFC-J895DW**

- 1. Druk op  $\begin{bmatrix} 1 \\ 1 \end{bmatrix}$  [Instell.] > [Alle instell.] > [Netwerk] > [Web Connect-instellingen (Web Connect- instellingen)] > [Proxy-instell.] > [Proxy-verbinding].
- 2. Druk op [Aan].
- 3. Druk op de gewenste optie en voer de proxyservergegevens in. Druk op [OK].
- 4. Druk op  $\Box$

#### **Verwante informatie**

• [Voorwaarden voor het gebruik van Brother Web Connect](#page-392-0)

<span id="page-395-0"></span> [Home](#page-1-0) > [Mobiel/Web Connect](#page-387-0) > [Brother Web Connect](#page-388-0) > Brother Web Connect instellen

### **Brother Web Connect instellen**

- [Overzicht van de instellingen voor Brother Web Connect](#page-396-0)
- [Een account voor elke onlineservice maken voordat u Brother Web Connect gebruikt](#page-398-0)
- [Toegang aanvragen voor Brother Web Connect](#page-399-0)
- [Een account op uw Brother-machine registreren voor Brother Web Connect](#page-401-0)
- [Brother Web Connect instellen voor Brother CreativeCenter](#page-403-0)
[Home](#page-1-0) > [Mobiel/Web Connect](#page-387-0) > [Brother Web Connect](#page-388-0) > [Brother Web Connect instellen](#page-395-0) > Overzicht van de instellingen voor Brother Web Connect

# **Overzicht van de instellingen voor Brother Web Connect**

Configureer de instellingen voor Brother Web Connect aan de hand van de volgende procedure (als u Brother CreativeCenter gebruikt, dient u deze procedure niet te volgen):

#### **Stap 1: maak een account aan bij de service die u wilt gebruiken.**

Ga op een computer naar de website van de service en maak een account aan. (Als u al een account hebt, hoeft u er niet nog een te maken.)

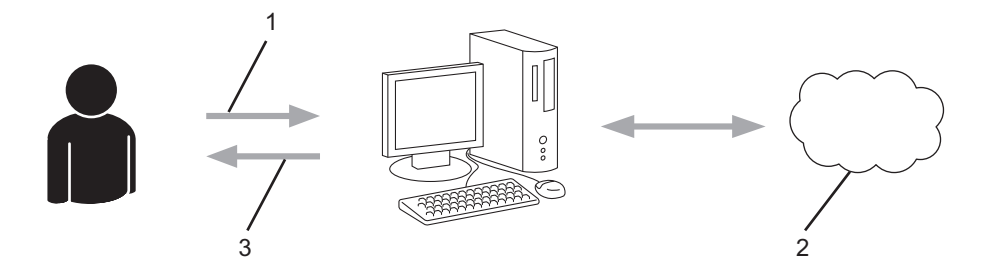

- 1. Gebruikersregistratie
- 2. Webservice
- 3. Account verkrijgen

#### **Stap 2: vraag toegang aan voor Brother Web Connect.**

Start Brother Web Connect op een computer en vraag een tijdelijke id aan.

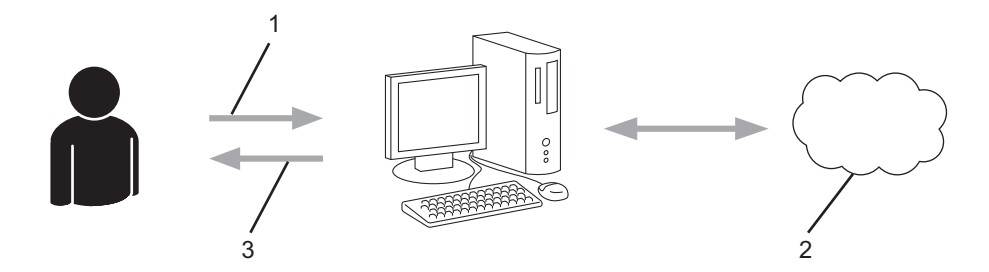

- 1. Accountinformatie invoeren
- 2. Brother Web Connect-programmapagina
- 3. Tijdelijk id verkrijgen

#### **Stap 3: registreer uw accountinformatie bij uw machine zodat u toegang krijgt tot de service die u wilt gebruiken.**

Voer het tijdelijke id in om de service op uw machine in te schakelen. Geef de accountnaam op zoals deze op de machine moet worden weergegeven en voer een pincode in als u er een wilt gebruiken.

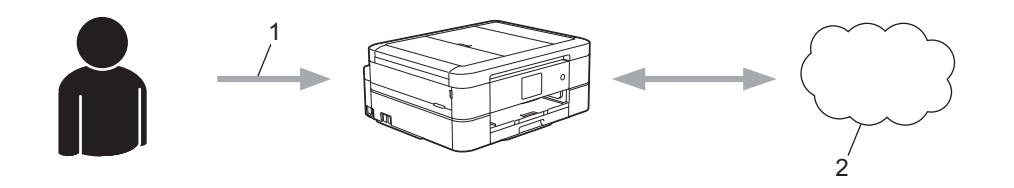

- 1. Tijdelijk id invoeren
- 2. Webservice

Uw Brother-machine kan nu gebruikmaken van de service.

### **Verwante informatie**

• [Brother Web Connect instellen](#page-395-0)

 [Home](#page-1-0) > [Mobiel/Web Connect](#page-387-0) > [Brother Web Connect](#page-388-0) > [Brother Web Connect instellen](#page-395-0) > Een account voor elke onlineservice maken voordat u Brother Web Connect gebruikt

# **Een account voor elke onlineservice maken voordat u Brother Web Connect gebruikt**

Om met Brother Web Connect toegang tot een onlineservice te kunnen krijgen, moet u een account bij die service hebben. Als u nog geen account hebt, maakt u er een door op een computer naar de website van de desbetreffende service te gaan. Meld u na het maken van een account aan en gebruik de account eenmaal met een computer voordat u de functie Brother Web Connect gebruikt. Als u dit niet doet, krijgt u mogelijk geen toegang tot de service met Brother Web Connect.

Als u al een account hebt, hoeft u er niet nog een te maken.

Na het aanmaken van een account bij de onlineservice die u wilt gebruiken, vraagt u toegang aan tot Brother Web Connect.

D Als u de service als gast gebruikt, hoeft u geen account te maken. Gasten kunnen alleen bepaalde services gebruiken. Als de optie voor gastgebruikers niet beschikbaar is voor de service die u wilt gebruiken, moet u een account aanmaken.

 **Verwante informatie**

• [Brother Web Connect instellen](#page-395-0)

 [Home](#page-1-0) > [Mobiel/Web Connect](#page-387-0) > [Brother Web Connect](#page-388-0) > [Brother Web Connect instellen](#page-395-0) > Toegang aanvragen voor Brother Web Connect

## **Toegang aanvragen voor Brother Web Connect**

Om met Brother Web Connect toegang te kunnen krijgen tot online services, moet u eerst toegang tot Brother Web Connect aanvragen op een computer waarop de software van Brother is geïnstalleerd.

1. Open de website van het programma Brother Web Connect:

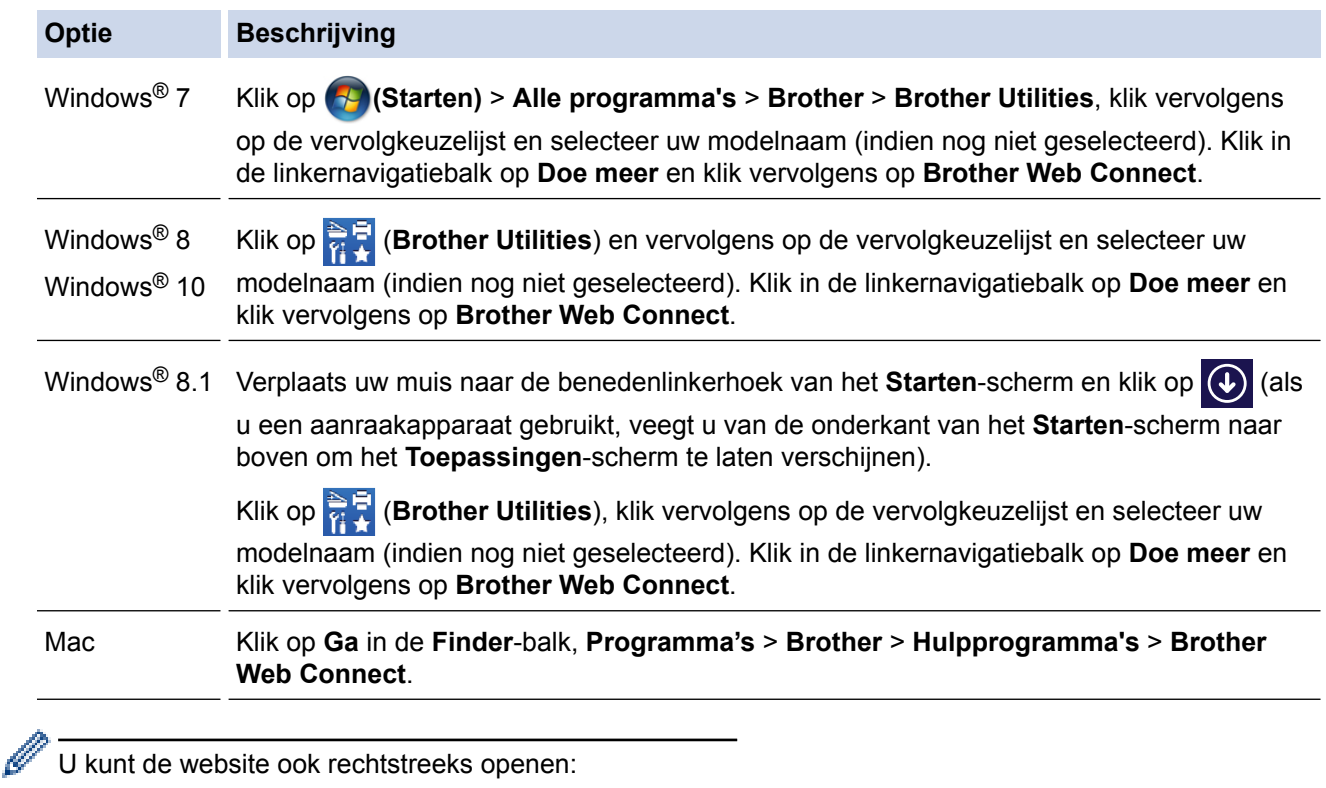

Typ [bwc.brother.com](http://bwc.brother.com) in de adresbalk van de webbrowser.

De pagina Brother Web Connect wordt weergegeven.

2. Selecteer de service die u wilt gebruiken.

# Blijf in contact met Brother Web Connect Klik op een van de volgende diensten voor gebruik op uw apparaat en vraag een tijdelijke id aan. Zakelijke versies van de Web Services worden<br>ook ondersteund, inclusief: OreDrive for business, Dropbox for business, Google OneNote OneDrive  $Box$ Verbinding met Google Drive<sup>r</sup> EVERNOTE Dropbox

Het werkelijke scherm kan afwijken van het bovenstaande scherm.

3. Volg de aanwijzingen op het scherm en vraag toegang aan. Wanneer u klaar bent, wordt uw tijdelijke id weergegeven.

# brother

# Blijf in contact met Brother Web Connect

#### Registratie voltooid.

Voer de volgende tijdelijke id in op het display van uw apparaat.

Tijdelijke id (11 tekens)

XXX XXXX XXXX

OPMERKING: De tijdelijke id blijft slechts 24 uur geldig.

- 4. Noteer uw tijdelijke id. U hebt deze nodig om accounts voor de machine te registreren. De tijdelijke id blijft 24 uur geldig.
- 5. Sluit de webbrowser.

Nu u een toegangs-id voor Brother Web Connect hebt, moet u deze op uw machine registreren en vervolgens vanaf uw machine naar de gewenste webservice gaan.

#### **Verwante informatie**

• [Brother Web Connect instellen](#page-395-0)

 [Home](#page-1-0) > [Mobiel/Web Connect](#page-387-0) > [Brother Web Connect](#page-388-0) > [Brother Web Connect instellen](#page-395-0) > Een account op uw Brother-machine registreren voor Brother Web Connect

### **Een account op uw Brother-machine registreren voor Brother Web Connect**

Voer uw accountgegevens voor Brother Web Connect in en configureer uw machine zodat deze via Brother Web Connect toegang tot de gewenste service kan krijgen.

- U moet toegang aanvragen voor Brother Web Connect om een account op uw machine te kunnen registreren.
- Controleer voordat u een account registreert of de juiste datum en tijd zijn ingesteld op het bedieningspaneel van de machine.

>> DCP-J572DW/MFC-J491DW/MFC-J497DW >> DCP-J772DW/DCP-J774DW/MFC-J890DW/MFC-J895DW

### **DCP-J572DW/MFC-J491DW/MFC-J497DW**

- 1. Druk op **WEB**.
	- Als op het LCD-scherm van de machine informatie over de internetverbinding wordt weergegeven, leest u de informatie en drukt u op  $\blacktriangleright$ .
		- Op het LCD-scherm worden af en toe updates of aankondigingen over Brother Web Connect-functies weergegeven. Lees de informatie en druk dan op  $\blacktriangleright$ .
- 2. Druk op  $\blacktriangle$  of  $\nabla$  om het volgende te selecteren:
	- a. Selecteer de service die u wilt registreren. Druk op **OK**.
	- b. Selecteer [Registr./Verw.]. Druk op **OK**.
	- c. Selecteer [Account registreren]. Druk op **OK**.
- 3. De machine laat een bericht zien met het verzoek de tijdelijke id in te voeren die u hebt ontvangen toen u toegang tot Brother Web Connect aanvroeg. Druk op  $\blacktriangleright$ .
- 4. Voer de tijdelijke id in via de kiestoetsen. Druk op **OK**.

Als de informatie die u invoert niet overeenkomt met de tijdelijke id die u hebt ontvangen toen u toegang aanvroeg, of als de tijdelijke id is verlopen, wordt er een foutmelding op het LCD-scherm weergegeven. Voer de juiste tijdelijke id in of vraag opnieuw toegang aan, waardoor u een nieuw tijdelijk id krijgt.

- 5. De machine laat een bericht zien met het verzoek om de naam van de account in te voeren zoals deze op het LCD-scherm moet worden weergegeven. Druk op ▶.
- 6. Voer de naam in en druk vervolgens op **OK**.
- 7. Ga op een van de volgende manieren te werk:
	- Druk op ► om een pincode voor het account in te stellen. (De pincode beschermt het account tegen toegang door onbevoegden.) Voer een viercijferig nummer in en druk vervolgens op **OK**.
	- Druk op ◀ als u geen pincode wilt instellen.

Wanneer de door u ingevoerde accountgegevens worden weergegeven, controleert u of deze correct zijn.

- 8. Druk op  $\blacktriangleright$  om de door u ingevoerde gegevens te registreren.
- 9. Druk op  $\blacktriangleright$ .

De account is geregistreerd en uw machine heeft nu toegang tot de service.

10. Druk op **Stop/Eindigen (Stop/Exit)**.

#### **DCP-J772DW/DCP-J774DW/MFC-J890DW/MFC-J895DW**

1. Druk op  $\triangleleft$  of  $\triangleright$  om [Web] weer te geven.

Druk op [Web].

- Als op het LCD-scherm van de machine informatie over de internetverbinding wordt weergegeven, leest u de informatie en drukt u op  $[OK]$ .
	- Op het LCD-scherm worden af en toe updates of aankondigingen over Brother Web Connect-functies weergegeven. Lees de informatie en druk dan op [OK].
- 2. Druk op  $\triangle$  of  $\nabla$  om de service weer te geven waarvoor u zich wilt registreren.

Druk op de naam van de service.

- 3. Druk op [OK] als informatie over Brother Web Connect wordt weergegeven.
- 4. Druk op [Registr./Verw.] > [Account registreren].
- 5. De machine laat een bericht zien met het verzoek de tijdelijke id in te voeren die u hebt ontvangen toen u toegang tot Brother Web Connect aanvroeg.

Druk op [OK].

6. Voer het tijdelijke id in via het LCD-scherm en druk vervolgens op [OK].

Als de informatie die u invoert, niet overeenkomt met de tijdelijke id die u hebt ontvangen toen u toegang aanvroeg, of als de tijdelijke id is verlopen, wordt er een foutmelding op het LCD-scherm weergegeven. Voer het juiste tijdelijke id in of vraag opnieuw toegang aan, waardoor u een nieuw tijdelijk id krijgt.

7. De machine laat een bericht zien met het verzoek om de naam van de account in te voeren zoals deze op het LCD-scherm moet worden weergegeven.

Druk op [OK].

- 8. Voer de naam in via het LCD-scherm en druk vervolgens op [OK].
- 9. Ga op een van de volgende manieren te werk:
	- Druk op [Ja] om een pincode voor het account in te stellen. (De pincode beschermt het account tegen toegang door onbevoegden.) Voer een viercijferig nummer in en druk vervolgens op [OK].
	- Druk op [Nee] als u geen pincode wilt instellen.

Wanneer de door u ingevoerde accountgegevens worden weergegeven, controleert u of deze correct zijn.

- 10. Druk op [Ja] om de door u ingevoerde gegevens te registreren.
- 11. Druk op [OK].

De account is geregistreerd en uw machine heeft nu toegang tot de service.

12. Druk op  $\Box$ 

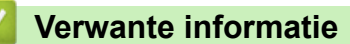

• [Brother Web Connect instellen](#page-395-0)

 [Home](#page-1-0) > [Mobiel/Web Connect](#page-387-0) > [Brother Web Connect](#page-388-0) > [Brother Web Connect instellen](#page-395-0) > Brother Web Connect instellen voor Brother CreativeCenter

# **Brother Web Connect instellen voor Brother CreativeCenter**

**Gerelateerde modellen**: DCP-J772DW/DCP-J774DW/MFC-J890DW/MFC-J895DW

Brother Web Connect werkt automatisch met Brother CreativeCenter. U hoeft geen instellingen door te voeren om de kalenders, visitekaartjes, posters en kaarten te maken die u kunt downloaden via [www.brother.com/](http://www.brother.com/creativecenter) [creativecenter](http://www.brother.com/creativecenter).

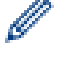

Brother CreativeCenter is niet in alle landen beschikbaar.

#### **Verwante informatie**

• [Brother Web Connect instellen](#page-395-0)

 [Home](#page-1-0) > [Mobiel/Web Connect](#page-387-0) > [Brother Web Connect](#page-388-0) > Documenten scannen en uploaden met Brother Web Connect

### **Documenten scannen en uploaden met Brother Web Connect**

Upload uw gescande foto's en documenten rechtstreeks naar een webservice zonder een computer te gebruiken.

- Bij het scannen en uploaden van JPEG-bestanden is zwart-wit scannen niet beschikbaar.
- Bij het scannen en uploaden van doorzoekbare pdf's of Microsoft® Office-bestanden is zwart-wit en grijs scannen niet beschikbaar.
- Bij het scannen en uploaden van JPEG-bestanden wordt elke pagina als afzonderlijk bestand gedownload.
- Geüploade documenten worden opgeslagen in het album **From\_BrotherDevice**.

Raadpleeg de website van de desbetreffende service voor informatie over beperkingen, zoals het formaat van documenten of het aantal documenten dat kan worden geüpload.

>> DCP-J572DW/MFC-J491DW/MFC-J497DW >> DCP-J772DW/DCP-J774DW/MFC-J890DW/MFC-J895DW

#### **DCP-J572DW/MFC-J491DW/MFC-J497DW**

- 1. Laad uw document.
- 2. Druk op **WEB**.
	- Als op het LCD-scherm van de machine informatie over de internetverbinding wordt weergegeven, leest u de informatie en drukt u op  $\blacktriangleright$ .
	- Op het LCD-scherm worden af en toe updates of aankondigingen over Brother Web Connect-functies weergegeven. Lees de informatie en druk dan op  $\blacktriangleright$ .
- 3. Druk op  $\triangle$  of  $\nabla$  om het volgende te selecteren:
	- a. Selecteer de service die de host is van het account waarnaar u wilt uploaden. Druk op **OK**.
	- b. Selecteer uw accountnaam. Druk op **OK**.
- 4. Als het scherm voor het invoeren van de pincode wordt weergegeven, voert u de viercijferige pincode in en drukt u op **OK**.
- 5. Druk op a of b om [Upload: Scanner] te selecteren en druk vervolgens op **OK**.
- 6. Volg de aanwijzingen op het scherm om deze bewerking te voltooien.

#### **DCP-J772DW/DCP-J774DW/MFC-J890DW/MFC-J895DW**

- 1. Laad uw document.
- 2. Druk op  $\triangleleft$  of  $\triangleright$  om [Web] weer te geven. Druk op [Web].
	- U kunt ook drukken op [Scannen] > [naar web].
	- Als op het LCD-scherm van de machine informatie over de internetverbinding wordt weergegeven, leest u de informatie en drukt u op [OK].
	- Op het LCD-scherm worden af en toe updates of aankondigingen over Brother Web Connect-functies weergegeven. Lees de informatie en druk dan op [OK].
- 3. Druk op  $\blacktriangle$  of  $\nabla$  om de service weer te geven die de host is van de account waarnaar u wilt uploaden. Druk op de naam van de service.
- 4. Druk op  $\blacktriangle$  of  $\nabla$  om uw accountnaam weer te geven en druk er dan op.
- 5. Als het scherm voor het invoeren van de pincode wordt weergegeven, voert u de viercijferige pincode in en drukt u op [OK].
- 6. Druk op  $\blacktriangle$  of  $\nabla$  om [Upload: Scanner] weer te geven.

Druk op [Upload: Scanner].

 $\mathscr{Q}$ • Als u op [Scannen] > [naar web] hebt gedrukt, wordt deze optie niet weergegeven.

- Afhankelijk van de service wordt deze optie mogelijk niet weergegeven.
- 7. Volg de aanwijzingen op het scherm om deze bewerking te voltooien.

### **Verwante informatie**

• [Brother Web Connect](#page-388-0)

 [Home](#page-1-0) > [Mobiel/Web Connect](#page-387-0) > [Brother Web Connect](#page-388-0) > Een document met behulp van Brother Web Connect uploaden vanaf een extern geheugenapparaat

# **Een document met behulp van Brother Web Connect uploaden vanaf een extern geheugenapparaat**

**Gerelateerde modellen**: DCP-J772DW/DCP-J774DW/MFC-J890DW/MFC-J895DW

U kunt documenten die zijn opgeslagen op media, zoals geheugenkaarten of USB-flashstations die zijn aangesloten op de machine, rechtstreeks naar een webservice uploaden.

- Geüploade documenten worden opgeslagen in het album **From\_BrotherDevice**.
- USB-flashstations worden alleen op bepaalde modellen ondersteund.

Raadpleeg de website van de desbetreffende service voor informatie over beperkingen, zoals het formaat van documenten of het aantal documenten dat kan worden geüpload.

#### **BELANGRIJK**

U mag de geheugenkaart of het USB-flashstation NIET verwijderen zolang de Brother-machine bezig is op de media. Anders kunnen de kaart, het USB-flashstation of de op de kaart opgeslagen gegevens beschadigd raken.

(Voor Hongkong, Taiwan en Korea)

Brother Web Connect ondersteunt alleen bestandsnamen in het Engels. Bestandsnamen in de lokale taal kunnen niet worden geüpload.

- 1. Open de mediasleufklep.
- 2. Plaats een geheugenkaart of USB-flashstation in uw machine.

Het LCD-scherm verandert automatisch.

3. Druk op  $\triangleleft$  of  $\triangleright$  om [Web] weer te geven.

Druk op [Web].

- Als op het LCD-scherm van de machine informatie over de internetverbinding wordt weergegeven, leest u de informatie en drukt u op  $[OK]$ .
- Op het LCD-scherm worden af en toe updates of aankondigingen over Brother Web Connect-functies weergegeven. Lees de informatie en druk dan op [OK].
- 4. Druk op A of  $\nabla$  om de service weer te geven die de host is van de account waarnaar u wilt uploaden. Druk op de naam van de service.
- 5. Druk op  $\triangle$  of  $\nabla$  om uw accountnaam weer te geven en druk er dan op.
- 6. Als het scherm voor het invoeren van de pincode wordt weergegeven, voert u de viercijferige pincode in en drukt u op [OK].
- 7. Druk op  $\triangle$  of  $\nabla$  om [Upload: Media] weer te geven.

Druk op [Upload: Media].

8. Volg de aanwijzingen op het scherm om deze bewerking te voltooien.

#### **Verwante informatie**

• [Brother Web Connect](#page-388-0)

<span id="page-407-0"></span> [Home](#page-1-0) > [Mobiel/Web Connect](#page-387-0) > [Brother Web Connect](#page-388-0) > Documenten downloaden en afdrukken met Brother Web Connect

## **Documenten downloaden en afdrukken met Brother Web Connect**

**Gerelateerde modellen**: DCP-J772DW/DCP-J774DW/MFC-J890DW/MFC-J895DW

Documenten die naar uw account zijn geüpload, kunnen rechtstreeks naar de machine worden gedownload en worden afgedrukt. Documenten die andere gebruikers naar hun eigen accounts hebben geüpload om die te delen, kunnen ook naar uw machine worden gedownload en worden afgedrukt wanneer u gerechtigd bent om deze documenten weer te geven. Bepaalde services bieden gastgebruikers de mogelijkheid om openbare documenten weer te geven. Wanneer u als gastgebruiker toegang hebt tot een service of een account, kunt u documenten bekijken die de eigenaar openbaar heeft gemaakt. Er gelden voor deze documenten dus geen weergavebeperkingen.

Als u documenten van andere gebruikers wilt downloaden, moet u gerechtigd zijn om de desbetreffende albums of documenten weer te geven.

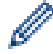

Voor Hongkong, Taiwan en Korea

Brother Web Connect ondersteunt alleen bestandsnamen in het Engels. Bestandsnamen in de lokale taal kunnen niet worden gedownload.

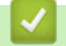

- [Brother Web Connect](#page-388-0)
- [Downloaden en afdrukken met webservices](#page-408-0)
- [Brother CreativeCenter-sjablonen downloaden en afdrukken](#page-409-0)

<span id="page-408-0"></span> [Home](#page-1-0) > [Mobiel/Web Connect](#page-387-0) > [Brother Web Connect](#page-388-0) > [Documenten downloaden en afdrukken met](#page-407-0) [Brother Web Connect](#page-407-0) > Downloaden en afdrukken met webservices

### **Downloaden en afdrukken met webservices**

**Gerelateerde modellen**: DCP-J772DW/DCP-J774DW/MFC-J890DW/MFC-J895DW

Zie Verwante informatie<sup>>></sup> Verwante informatie

1. Druk op  $\triangleleft$  of  $\triangleright$  om [Web] weer te geven.

Druk op [Web].

- Als op het LCD-scherm van de machine informatie over de internetverbinding wordt weergegeven, leest u de informatie en drukt u op [OK].
- Op het LCD-scherm worden af en toe updates of aankondigingen over Brother Web Connect-functies weergegeven. Lees de informatie en druk dan op [OK].
- 2. Druk op ▲ of ▼ om de service weer te geven die de host is van het document dat u wilt downloaden en afdrukken.

Druk op de naam van de service.

- 3. Voer een van de volgende handelingen uit:
	- Als u zich wilt aanmelden bij de service, drukt u op  $\blacktriangle$  of  $\nabla$  om uw accountnaam weer te geven en drukt u erop. Als het scherm voor het invoeren van de pincode wordt weergegeven, voert u de viercijferige pincode in en drukt u op  $[OK]$ .
	- Als u de service als gastgebruiker wilt gebruiken, drukt u op  $\triangle$  of  $\nabla$  om [Gebruiken als gast] weer te geven en drukt u erop. Druk op [OK] wanneer de informatie over toegang als gastgebruiker wordt weergegeven.
- 4. Druk op  $\triangle$  of  $\nabla$  om [Download: Print] weer te geven.

Druk op [Download: Print].

- Als u de service als gast gebruikt, typt of selecteert u de accountnaam van de gebruiker van wie u documenten wilt downloaden.
- 5. Druk op  $\triangle$  of  $\nabla$  om het gewenste album weer te geven en druk erop.
	- Een album is een collectie documenten. Welke term in de praktijk wordt gebruikt, is echter afhankelijk van de gebruikte service. Bij gebruik van Evernote® moet u bijvoorbeeld eerst het notitieboek en vervolgens de notitie selecteren.
	- Bij bepaalde services hoeven documenten niet in albums te worden opgeslagen. Selecteer [Ongsrt.] Best. Bek.] of  $\lceil$ Ongsrt. foto's bk.] als u documenten wilt selecteren die niet in albums zijn opgeslagen. U kunt geen documenten van andere gebruikers downloaden als deze niet in een album zijn opgeslagen.
- 6. Druk op de miniatuur van het document dat u wilt afdrukken. Controleer het document op het LCD-scherm en druk op [OK]. Selecteer nog meer documenten die u wilt afdrukken (maximaal 10 documenten).
- 7. Druk wanneer u klaar bent op [OK].
- 8. Volg de aanwijzingen op het scherm om deze bewerking te voltooien.

- [Documenten downloaden en afdrukken met Brother Web Connect](#page-407-0)
- [Brother CreativeCenter-sjablonen downloaden en afdrukken](#page-409-0)

<span id="page-409-0"></span> [Home](#page-1-0) > [Mobiel/Web Connect](#page-387-0) > [Brother Web Connect](#page-388-0) > [Documenten downloaden en afdrukken met](#page-407-0) [Brother Web Connect](#page-407-0) > Brother CreativeCenter-sjablonen downloaden en afdrukken

### **Brother CreativeCenter-sjablonen downloaden en afdrukken**

**Gerelateerde modellen**: DCP-J772DW/DCP-J774DW/MFC-J890DW/MFC-J895DW

Brother CreativeCenter is niet in alle landen beschikbaar.

1. Druk op  $\triangleleft$  of  $\triangleright$  om [Apps] weer te geven.

Druk op [Apps].

- Als op het LCD-scherm van de machine informatie over de internetverbinding wordt weergegeven, leest u de informatie en drukt u vervolgens op [OK].
- Op het LCD-scherm worden af en toe updates of aankondigingen over Brother Web Connect-functies weergegeven. Lees de informatie en druk dan op [OK].
- 2. Druk op  $\triangle$  of  $\nabla$  om [Afdr van "CreativeCenter"-sjablonen] weer te geven.

Druk op [Afdr van "CreativeCenter"-sjablonen].

- 3. Druk op  $\triangle$  of  $\nabla$  om de gewenste categorie weer te geven en druk erop.
- 4. Selecteer het gewenste bestand. Voer het aantal kopieën in dat u wilt afdrukken en druk dan op [OK]. Herhaal deze stap tot u alle bestanden hebt geselecteerd die u wilt afdrukken.
- 5. Druk wanneer u klaar bent op [OK].

Als op het LCD-scherm van de machine informatie over de aanbevolen afdrukinstellingen wordt weergegeven, leest u de informatie en drukt u op [OK].

6. Volg de aanwijzingen op het scherm om deze bewerking te voltooien.

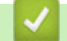

Ø

- [Documenten downloaden en afdrukken met Brother Web Connect](#page-407-0)
- [Downloaden en afdrukken met webservices](#page-408-0)

 [Home](#page-1-0) > [Mobiel/Web Connect](#page-387-0) > [Brother Web Connect](#page-388-0) > Een document met behulp van Brother Web Connect downloaden en opslaan vanaf een extern geheugenapparaat

### **Een document met behulp van Brother Web Connect downloaden en opslaan vanaf een extern geheugenapparaat**

**Gerelateerde modellen**: DCP-J772DW/DCP-J774DW/MFC-J890DW/MFC-J895DW

U kunt JPEG-, PDF- en Microsoft®Office-bestanden downloaden van een service en deze rechtstreeks opslaan op media die op de machine zijn aangesloten. Documenten die andere gebruikers naar hun eigen accounts hebben geüpload om die te delen, kunnen ook naar uw machine worden gedownload als u gerechtigd bent om deze documenten weer te geven. Bepaalde services bieden gastgebruikers de mogelijkheid om openbare documenten weer te geven. Wanneer u als gastgebruiker toegang hebt tot een service of een account, kunt u documenten bekijken die de eigenaar openbaar heeft gemaakt. Er gelden voor deze documenten dus geen weergavebeperkingen.

- Controleer of er voldoende ruimte beschikbaar is op uw geheugenkaart of USB-flashstation.
- Als u documenten van andere gebruikers wilt downloaden, moet u gerechtigd zijn om de desbetreffende albums of documenten weer te geven.
- USB-flashstations worden alleen op bepaalde modellen ondersteund.
- Gedownloade bestanden krijgen een naam die op de huidige datum is gebaseerd. De eerste afbeelding die op 1 juli wordt opgeslagen, krijgt bijvoorbeeld de naam 07010001.jpg. De datumnotatie voor de bestandsnaam is ook afhankelijk van de regio-instelling.
- Afbeeldingen worden opgeslagen in de map "BROTHER", die u kunt vinden op het hoofdniveau van het medium.

#### **BELANGRIJK**

U mag de geheugenkaart of het USB-flashstation NIET verwijderen zolang de Brother-machine bezig is op de media. Anders kunnen de kaart, het USB-flashstation of de op de kaart opgeslagen gegevens beschadigd raken.

- 1. Open de mediasleufklep.
- 2. Plaats een geheugenkaart of USB-flashstation in uw machine.

Het LCD-scherm verandert automatisch.

3. Druk op  $\triangleleft$  of  $\triangleright$  om [Web] weer te geven.

Druk op [Web].

- Als op het LCD-scherm van de machine informatie over de internetverbinding wordt weergegeven, leest u de informatie en drukt u op [OK].
- Op het LCD-scherm worden af en toe updates of aankondigingen over Brother Web Connect-functies weergegeven. Lees de informatie en druk dan op [OK].
- 4. Druk op  $\blacktriangle$  of  $\nabla$  om de service weer te geven die de host is van het document dat u wilt downloaden. Druk op de naam van de service.
- 5. Voer een van de volgende handelingen uit:
	- Als u zich wilt aanmelden bij de service, drukt u op  $\blacktriangle$  of  $\nabla$  om uw accountnaam weer te geven en drukt u erop. Als het scherm voor het invoeren van de pincode wordt weergegeven, voert u de viercijferige pincode in en drukt u op  $[OK]$ .
	- Als u de service als gastgebruiker wilt gebruiken, drukt u op  $\triangle$  of  $\nabla$  om [Gebruiken als gast] weer te geven en drukt u erop. Druk op [OK] wanneer de informatie over toegang als gastgebruiker wordt weergegeven.
- 6. Druk op  $\triangle$  of  $\nabla$  om [Download: Media] weer te geven.

Druk op [Download: Media].

- Als u de service als gast gebruikt, typt of selecteert u de accountnaam van de gebruiker van wie u documenten wilt downloaden.
- 7. Volg de aanwijzingen op het scherm om deze bewerking te voltooien.
	- Een album is een collectie documenten. Welke term in de praktijk wordt gebruikt, is echter afhankelijk van de gebruikte service. Bij gebruik van Evernote® moet u bijvoorbeeld eerst het notitieboek en vervolgens de notitie selecteren.
	- Bij bepaalde services hoeven documenten niet in albums te worden opgeslagen. Selecteer [Ongsrt. Best. Bek.] of [Ongsrt. foto's bk.] als u documenten wilt selecteren die niet in albums zijn opgeslagen. U kunt geen documenten van andere gebruikers downloaden als deze niet in een album zijn opgeslagen.

### **Verwante informatie**

• [Brother Web Connect](#page-388-0)

Ø

<span id="page-412-0"></span> [Home](#page-1-0) > [Mobiel/Web Connect](#page-387-0) > [Brother Web Connect](#page-388-0) > FaxForward naar Cloud of E-mail

## **FaxForward naar Cloud of E-mail**

**Gerelateerde modellen**: MFC-J890DW/MFC-J895DW

• Gebruik de functie FaxDoorst. n. Cloud om uw inkomende faxen automatisch naar uw accounts door te sturen met de beschikbare onlineservices.

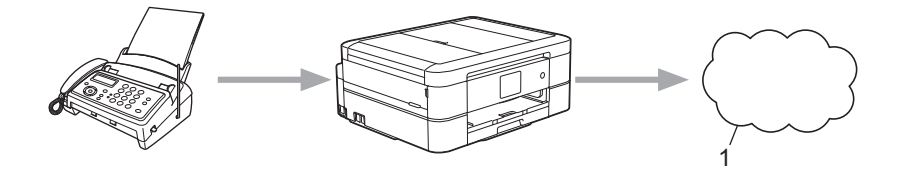

- 1. Webservice
- Gebruik de functie FaxDoorst. n. e-mail om uw inkomende faxen automatisch als e-mailbijlagen naar een inbox te sturen.

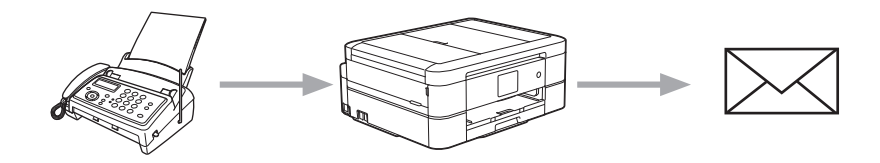

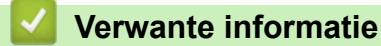

- [Brother Web Connect](#page-388-0)
- [Fax doorzenden naar Cloud of E-mail inschakelen](#page-413-0)
- [Fax doorzenden naar Cloud of E-mail uitschakelen](#page-414-0)

<span id="page-413-0"></span> [Home](#page-1-0) > [Mobiel/Web Connect](#page-387-0) > [Brother Web Connect](#page-388-0) > [FaxForward naar Cloud of E-mail](#page-412-0) > Fax doorzenden naar Cloud of E-mail inschakelen

## **Fax doorzenden naar Cloud of E-mail inschakelen**

**Gerelateerde modellen**: MFC-J890DW/MFC-J895DW

Schakel de functie Fax doorzenden in om binnenkomende faxen automatisch als e-mailbijlagen door te zenden naar een online service of een inbox.

- Deze functie is alleen beschikbaar voor zwart-witfaxen.
- Als u Fax doorsturen inschakelt, kunt u de volgende functies niet gebruiken:
	- [Fax Doorzenden]
	- [Fax Opslaan]
	- [PC-Fax ontv.]
- 1. Druk op  $\triangleleft$  of  $\triangleright$  om [Apps] weer te geven.

Druk op [Apps].

- Als op het LCD-scherm van de machine informatie over de internetverbinding wordt weergegeven, leest u de informatie en drukt u vervolgens op [OK].
	- Op het LCD-scherm worden af en toe updates of aankondigingen over Brother Web Connect-functies weergegeven. Lees de informatie en druk dan op [OK].
- 2. Druk op  $\triangle$  of  $\nabla$  om [FaxForward naar Cloud/E-mail] weer te geven.

Druk op [FaxForward naar Cloud/E-mail].

Als informatie over [FaxForward naar Cloud/E-mail] wordt weergegeven, leest u de informatie en drukt u vervolgens op [OK].

- 3. Druk op [Aan].
- 4. Druk op [Doorsturen naar cloud] of [Doorsturen naar E-mail].
	- Als u [Doorsturen naar cloud] hebt geselecteerd, kiest u de online service waarmee u de faxen wilt ontvangen en geeft u uw accountnaam op.
	- Als u [Doorsturen naar E-mail] hebt geselecteerd, selecteert u het e-mailadres waarop u de faxen als e-mailbijlagen wilt ontvangen.
- 5. Volg de aanwijzingen op het scherm om deze bewerking te voltooien.

- [FaxForward naar Cloud of E-mail](#page-412-0)
- [Opties voor geheugenontvangst](#page-237-0)

<span id="page-414-0"></span> [Home](#page-1-0) > [Mobiel/Web Connect](#page-387-0) > [Brother Web Connect](#page-388-0) > [FaxForward naar Cloud of E-mail](#page-412-0) > Fax doorzenden naar Cloud of E-mail uitschakelen

## **Fax doorzenden naar Cloud of E-mail uitschakelen**

**Gerelateerde modellen**: MFC-J890DW/MFC-J895DW

Schakel de functie Fax doorzenden uit als u niet langer wilt dat binnenkomende faxen automatisch als emailbijlagen naar een online service of inbox worden doorgezonden.

Als het machinegeheugen nog ontvangen faxen bevat, kunt u Fax doorzenden niet uitschakelen.

1. Druk op  $\triangleleft$  of  $\triangleright$  om [Apps] weer te geven.

Druk op [Apps].

- Als op het LCD-scherm van de machine informatie over de internetverbinding wordt weergegeven, leest u de informatie en drukt u vervolgens op [OK].
	- Op het LCD-scherm worden af en toe updates of aankondigingen over Brother Web Connect-functies weergegeven. Lees de informatie en druk dan op [OK].
- 2. Druk op  $\triangle$  of  $\nabla$  om [FaxForward naar Cloud/E-mail] weer te geven.

Druk op [FaxForward naar Cloud/E-mail].

Als informatie over [FaxForward naar Cloud/E-mail] wordt weergegeven, leest u de informatie en drukt u vervolgens op [OK].

- 3. Druk op [Uit].
- 4. Druk op [OK].

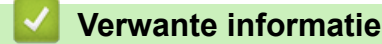

• [FaxForward naar Cloud of E-mail](#page-412-0)

- <span id="page-415-0"></span>• [Overzicht Google Cloud Print](#page-416-0)
- [Voordat u Google Cloud Print gebruikt](#page-417-0)
- [Afdrukken via Google Chrome](#page-422-0)™ of Chrome OS™
- [Afdrukken via Google Drive](#page-423-0)™ voor mobiele apparaten
- Afdrukken via Gmail™[-webmailservice voor mobiele apparaten](#page-424-0)

<span id="page-416-0"></span> [Home](#page-1-0) > [Mobiel/Web Connect](#page-387-0) > [Google Cloud Print](#page-415-0) > Overzicht Google Cloud Print

# **Overzicht Google Cloud Print**

Google Cloud Print™ is een service van Google waarmee u met behulp van een voor een netwerk geschikt apparaat (zoals een mobiele telefoon of een computer) kunt afdrukken naar een printer die is geregistreerd in uw Google-account, zonder dat u daarvoor de printerdriver op het apparaat zelf hoeft te installeren.

Om af te drukken vanuit Android™-apps moet u de app Google Cloud Print™ vanuit de Google Play™ Store installeren.

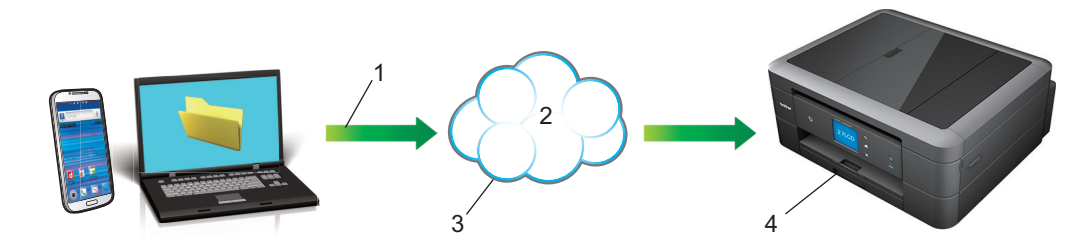

- 1. Afdrukverzoek
- 2. Internet
- 3. Google Cloud Print™
- 4. Afdrukken

#### **Verwante informatie**

<span id="page-417-0"></span> [Home](#page-1-0) > [Mobiel/Web Connect](#page-387-0) > [Google Cloud Print](#page-415-0) > Voordat u Google Cloud Print gebruikt

### **Voordat u Google Cloud Print gebruikt**

- [Netwerkinstellingen voor Google Cloud Print](#page-418-0)
- [De machine registreren bij Google Cloud Print met Google Chrome](#page-419-0)™
- [De machine registreren bij Google Cloud Print met Beheer via een webbrowser](#page-420-0)

<span id="page-418-0"></span> [Home](#page-1-0) > [Mobiel/Web Connect](#page-387-0) > [Google Cloud Print](#page-415-0) > [Voordat u Google Cloud Print](#page-417-0) [gebruikt](#page-417-0) > Netwerkinstellingen voor Google Cloud Print

# **Netwerkinstellingen voor Google Cloud Print**

Om Google Cloud Print™ te kunnen gebruiken, moet uw Brother-machine zijn aangesloten op een netwerk dat via een bedrade of draadloze verbinding toegang tot het internet heeft. Raadpleeg de Snelle *Installatiehandleiding* of verwante onderwerpen in deze handleiding om het apparaat correct aan te sluiten en te configureren.

#### **Verwante informatie**

• [Voordat u Google Cloud Print gebruikt](#page-417-0)

<span id="page-419-0"></span> [Home](#page-1-0) > [Mobiel/Web Connect](#page-387-0) > [Google Cloud Print](#page-415-0) > [Voordat u Google Cloud Print gebruikt](#page-417-0) > De machine registreren bij Google Cloud Print met Google Chrome™

# **De machine registreren bij Google Cloud Print met Google Chrome™**

Controleer of u al een Google-account hebt. Als u nog geen account hebt, maakt u er een door op een computer of mobiel apparaat naar de website van Google te gaan ([https://accounts.google.com/signup\)](https://accounts.google.com/signup). Controleer of uw Brother-machine inactief is voordat u het registratieproces start.

De stappen in dit gedeelte zijn voorbeelden voor Windows®-gebruikers. De schermen op uw computer kunnen hiervan afwijken, afhankelijk van uw besturingssysteem en omgeving.

- 1. Open Google Chrome™ op uw computer.
- 2. Log in op uw Google-account.

Ø

- 3. Klik op het menupictogram van Google Chrome™ en vervolgens op **Instellingen** > **Geavanceerde instellingen weergeven...**.
- 4. Klik in het gedeelte **Google Cloud Print** op **Beheren**.
- 5. Volg de aanwijzingen op het scherm om de machine te registreren.
- 6. Wanneer een bevestigingsbericht op de machine verschijnt, drukt u op de knop [OK].

Als het bevestigingsbericht niet op het LCD-scherm van de machine verschijnt, herhaalt u deze stappen.

7. Wanneer de Brother-machine succesvol is geregistreerd, wordt deze weergegeven in het veld **Mijn apparaten**.

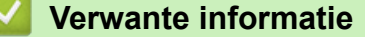

• [Voordat u Google Cloud Print gebruikt](#page-417-0)

<span id="page-420-0"></span> [Home](#page-1-0) > [Mobiel/Web Connect](#page-387-0) > [Google Cloud Print](#page-415-0) > [Voordat u Google Cloud Print gebruikt](#page-417-0) > De machine registreren bij Google Cloud Print met Beheer via een webbrowser

# **De machine registreren bij Google Cloud Print met Beheer via een webbrowser**

Controleer of u al een Google-account hebt. Als u nog geen account hebt, maakt u er een door op een computer of mobiel apparaat naar de website van Google te gaan ([https://accounts.google.com/signup\)](https://accounts.google.com/signup).

Controleer of uw Brother-machine inactief is voordat u het registratieproces start.

Controleer voordat u de machine registreert of de juiste datum en tijd zijn ingesteld op het bedieningspaneel van de machine. >> Verwante informatie

- 1. Controleer of de Brother-machine op hetzelfde netwerk is aangesloten als de computer of het mobiele apparaat.
- 2. Start uw webbrowser.
- 3. Voer "http://IP-adres van machine" in de adresbalk van uw browser in (waarbij "IP-adres van machine" staat voor het IP-adres van de machine).

Bijvoorbeeld:

http://192.168.1.2

- Het IP-adres van de machine vindt u in het Netwerk-menu op het bedieningspaneel van de machine.
- Als u een wachtwoord voor Beheer via een webbrowser hebt ingesteld, voert u in het veld **Inloggen** het wachtwoord in en klikt u vervolgens op

#### **Brother MFC-XXXX**

Status>> Firmware bijwerken>> Wachtwoord voor inloggen>> AirPrint>> **Google Cloud Print>>** Proxy>> SNTP>> IPv6 (Draadloos)>>

#### 4. Klik op **Google Cloud Print**.

- 5. Controleer of **Status** is ingesteld op **Ingeschakeld**. Klik op **Registreren**.
- 6. Wanneer een bevestigingsbericht op het LCD-scherm van de machine verschijnt, drukt u op [OK].

Als het bevestigingsbericht niet op het LCD-scherm van de machine verschijnt, herhaalt u deze stappen.

#### 7. Klik op **Google**.

- 8. Het aanmeldscherm voor Google Cloud Print™ wordt weergegeven. Meld u aan bij uw Google-account en volg de aanwijzingen op het scherm om uw machine te registreren.
- 9. Wanneer u de machine hebt geregistreerd, keert u terug naar Beheer via een webbrowser en controleert u of **Registratiestatus** is ingesteld op **Geregistreerd**.

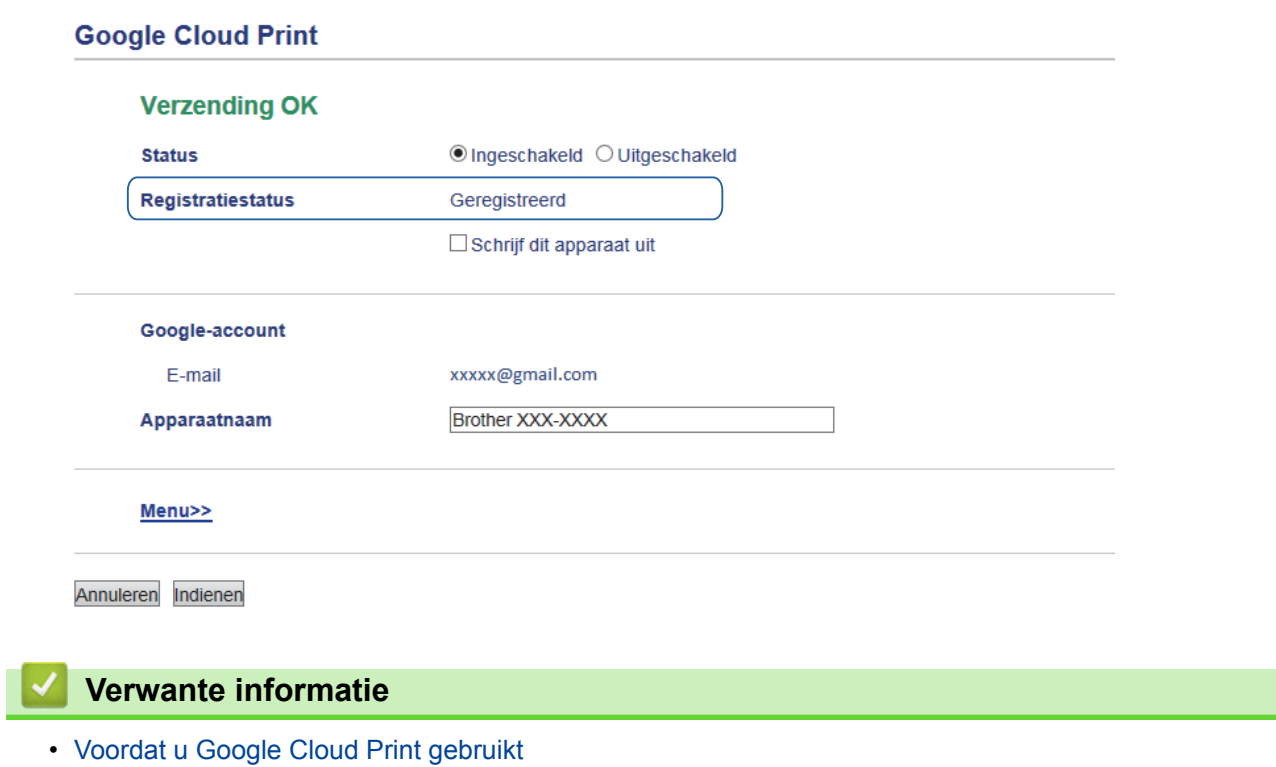

• [De datum en tijd instellen](#page-569-0)

<span id="page-422-0"></span> [Home](#page-1-0) > [Mobiel/Web Connect](#page-387-0) > [Google Cloud Print](#page-415-0) > Afdrukken via Google Chrome™ of Chrome OS™

# **Afdrukken via Google Chrome™ of Chrome OS™**

- 1. Controleer of uw Brother-machine is ingeschakeld.
- 2. Open de webpagina die u wilt afdrukken.
- 3. Klik op het menupictogram van Google Chrome™.
- 4. Klik op **Print (Afdrukken)**.
- 5. Selecteer uw machine in de printerlijst.
- 6. Wijzig indien nodig uw afdrukinstellingen.
- 7. Klik op **Print (Afdrukken)**.

#### **Verwante informatie**

<span id="page-423-0"></span> [Home](#page-1-0) > [Mobiel/Web Connect](#page-387-0) > [Google Cloud Print](#page-415-0) > Afdrukken via Google Drive™ voor mobiele apparaten

# **Afdrukken via Google Drive™ voor mobiele apparaten**

- 1. Controleer of uw Brother-machine is ingeschakeld.
- 2. Ga via de webbrowser op uw Android™- of iOS-apparaat naar Google Drive™.
- 3. Open het document dat u wilt afdrukken.
- 4. Tik op het menupictogram.
- 5. Tik op **Print (Afdrukken)**.
- 6. Selecteer uw machine in de printerlijst.
- 7. Wijzig indien nodig uw afdrukinstellingen.
- 8. Tik op **a** of **Print (Afdrukken)**.

#### **Verwante informatie**

<span id="page-424-0"></span> [Home](#page-1-0) > [Mobiel/Web Connect](#page-387-0) > [Google Cloud Print](#page-415-0) > Afdrukken via Gmail™-webmailservice voor mobiele apparaten

# **Afdrukken via Gmail™-webmailservice voor mobiele apparaten**

- 1. Controleer of uw Brother-machine is ingeschakeld.
- 2. Ga via de webbrowser op uw Android™- of iOS-apparaat naar de Gmail™-webmailservice.
- 3. Open de e-mail die u wilt afdrukken.
- 4. Tik op het menupictogram.

Als **Print (Afdrukken)** naast de naam van de bijlage wordt weergegeven, kunt u ook de bijlage afdrukken. Tik op **Print (Afdrukken)** en volg de instructies op uw mobiele apparaat.

5. Tik op **Print (Afdrukken)**.

Ø

- 6. Selecteer uw machine in de printerlijst.
- 7. Wijzig indien nodig uw afdrukinstellingen.
- 8. Tik op **a** of **Print (Afdrukken)**.

 **Verwante informatie**

<span id="page-425-0"></span> [Home](#page-1-0) > [Mobiel/Web Connect](#page-387-0) > AirPrint

# **AirPrint**

- [Overzicht AirPrint](#page-426-0)
- [Voordat u AirPrint gebruikt \(macOS\)](#page-427-0)
- [Afdrukken met AirPrint](#page-428-0)
- [Scannen met AirPrint \(macOS\)](#page-431-0)
- [Een fax verzenden met AirPrint \(macOS\)](#page-432-0)

# <span id="page-426-0"></span>**Overzicht AirPrint**

AirPrint is een afdrukoplossing voor Apple-besturingssystemen waarmee u draadloos foto's, e-mailberichten, webpagina's en documenten kunt afdrukken vanaf een iPad, iPhone, iPod touch of Mac-computer zonder dat u daarvoor een driver hoeft te installeren.

Bovendien kunt u met AirPrint rechtstreeks vanaf een Mac-computer faxen verzenden zonder ze eerst af te drukken en documenten naar uw Mac-computer scannen. (MFC-modellen)

Ga naar de Apple-website voor meer informatie.

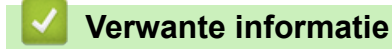

• [AirPrint](#page-425-0)

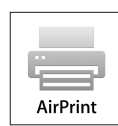

<span id="page-427-0"></span> [Home](#page-1-0) > [Mobiel/Web Connect](#page-387-0) > [AirPrint](#page-425-0) > Voordat u AirPrint gebruikt (macOS)

# **Voordat u AirPrint gebruikt (macOS)**

Voeg de Brother-machine op uw Mac-computer aan de lijst met printers toe voordat u met macOS afdrukt.

- 1. Selecteer **Systeemvoorkeuren...** in het menu Apple.
- 2. Klik op **Printers en scanners**.
- 3. Klik op het pictogram + onder het printerpaneel aan de linkerkant.
- 4. Klik op **Voeg printer of scanner toe…**. Het scherm **Toevoegen** verschijnt.
- 5. Selecteer uw Brother-machine en selecteer vervolgens **AirPrint** in het snelmenu **Gebruik**.
- 6. Klik op **Toevoegen**.

#### **Verwante informatie**

• [AirPrint](#page-425-0)

<span id="page-428-0"></span> [Home](#page-1-0) > [Mobiel/Web Connect](#page-387-0) > [AirPrint](#page-425-0) > Afdrukken met AirPrint

### **Afdrukken met AirPrint**

- [Afdrukken van iPad, iPhone of iPod touch](#page-429-0)
- [Afdrukken met AirPrint \(macOS\)](#page-430-0)

<span id="page-429-0"></span> [Home](#page-1-0) > [Mobiel/Web Connect](#page-387-0) > [AirPrint](#page-425-0) > [Afdrukken met AirPrint](#page-428-0) > Afdrukken van iPad, iPhone of iPod touch

# **Afdrukken van iPad, iPhone of iPod touch**

De afdrukprocedure kan per toepassing variëren. In onderstaand voorbeeld wordt Safari gebruikt.

- 1. Controleer of uw Brother-machine is ingeschakeld.
- 2. Open vanuit Safari de pagina die u wilt afdrukken.

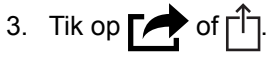

- 4. Tik op **Afdrukken**.
- 5. Controleer of uw Brother-machine is geselecteerd.
- 6. Als een andere machine (of geen printer) is geselecteerd, tikt u op **Printer**.

Een lijst met beschikbare machines verschijnt.

- 7. Tik op de naam van uw machine.
- 8. Geef de gewenste opties op, zoals het aantal af te drukken pagina's of tweezijdig afdrukken (indien ondersteund door uw machine).
- 9. Tik op **Afdrukken**.

#### **Verwante informatie**

• [Afdrukken met AirPrint](#page-428-0)

<span id="page-430-0"></span> [Home](#page-1-0) > [Mobiel/Web Connect](#page-387-0) > [AirPrint](#page-425-0) > [Afdrukken met AirPrint](#page-428-0) > Afdrukken met AirPrint (macOS)

# **Afdrukken met AirPrint (macOS)**

De afdrukprocedure kan per toepassing variëren. In onderstaand voorbeeld wordt Safari gebruikt. Controleer of uw Brother-machine in de printerlijst op uw Mac-computer wordt vermeld voordat u de afdrukprocedure start.

- 1. Controleer of uw Brother-machine is ingeschakeld.
- 2. Gebruik Safari op uw Mac-computer om de pagina te openen die u wilt afdrukken.
- 3. Klik op het **Archief**-menu en selecteer vervolgens **Druk af**.
- 4. Controleer of uw Brother-machine is geselecteerd. Als een andere machine (of geen printer) is geselecteerd, klikt u op het snelmenu **Printer** en selecteert u uw Brother-machine.
- 5. Geef de gewenste opties op, zoals het aantal af te drukken pagina's of tweezijdig afdrukken (indien ondersteund door uw machine).
- 6. Klik op **Druk af**.

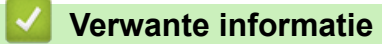

- [Afdrukken met AirPrint](#page-428-0)
- [Voordat u AirPrint gebruikt \(macOS\)](#page-427-0)

<span id="page-431-0"></span> [Home](#page-1-0) > [Mobiel/Web Connect](#page-387-0) > [AirPrint](#page-425-0) > Scannen met AirPrint (macOS)

# **Scannen met AirPrint (macOS)**

Controleer of uw Brother-machine in de scannerlijst op uw Mac-computer wordt vermeld voordat u de scanprocedure start.

- 1. Plaats uw document.
- 2. Selecteer **Systeemvoorkeuren...** in het menu Apple.
- 3. Klik op **Printers en scanners**.
- 4. Selecteer uw Brother-machine in de scannerlijst.
- 5. Klik op het tabblad **Scan** en klik vervolgens op de knop **Open scanner…**.

Het scannervenster verschijnt.

- 6. Als u het document in de ADF (automatische documentinvoer) plaatst, vinkt u het selectievakje **Gebruik documentlade** aan en bepaalt u het formaat van uw document in het snelmenu voor het instellen van de scangrootte.
- 7. Selecteer de bestemmingsmap of bestemmingstoepassing in het snelmenu voor het instellen van de bestemming.
- 8. Klik op **Toon details** om indien nodig de scaninstellingen te wijzigen.

U kunt de afbeelding handmatig bijsnijden door de muisaanwijzer over het gedeelte dat u wilt scannen te slepen wanneer u vanaf de glasplaat scant.

9. Klik op **Scan**.

- [AirPrint](#page-425-0)
- [Voordat u AirPrint gebruikt \(macOS\)](#page-427-0)
[Home](#page-1-0) > [Mobiel/Web Connect](#page-387-0) > [AirPrint](#page-425-0) > Een fax verzenden met AirPrint (macOS)

## **Een fax verzenden met AirPrint (macOS)**

**Gerelateerde modellen**: MFC-J491DW/MFC-J497DW/MFC-J890DW/MFC-J895DW

Controleer of uw Brother-machine in de printerlijst op uw Mac-computer wordt vermeld. Apple TextEdit wordt in onderstaand voorbeeld gebruikt.

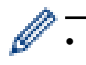

• AirPrint ondersteunt alleen faxdocumenten in zwart-wit.

- 1. Controleer of uw Brother-machine is ingeschakeld.
- 2. Open op uw Mac-computer het bestand dat u als fax wilt verzenden.
- 3. Klik op het **Archief**-menu en selecteer vervolgens **Druk af**.
- 4. Klik op het snelmenu **Printer** en selecteer vervolgens **Brother MFC-XXXX Fax** (waarbij XXXX voor de naam van uw model staat).
- 5. Voer de gegevens van geadresseerde van de fax in.
- 6. Klik op **Fax**.

- [AirPrint](#page-425-0)
- [Voordat u AirPrint gebruikt \(macOS\)](#page-427-0)

 $\triangle$  [Home](#page-1-0) > [Mobiel/Web Connect](#page-387-0) > Mobiel afdrukken voor Windows®

## **Mobiel afdrukken voor Windows®**

Mobiel afdrukken voor Windows® is een functie om draadloos af te drukken vanaf uw mobiele Windows ®apparaat. U kunt verbinding maken met hetzelfde netwerk als waarop de Brother-machine is aangesloten en afdrukken zonder dat u de printerdriver op het apparaat hoeft te installeren. Deze functie wordt door een groot aantal Windows®-apps ondersteund.

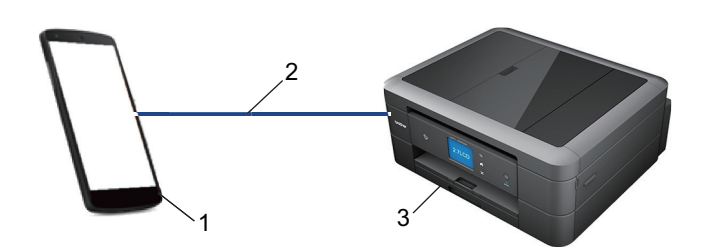

- 1. Mobiel Windows®-apparaat (Windows® 10 Mobile of recenter)
- 2. Wi-Fi®-verbinding
- 3. Uw Brother-machine

### **Verwante informatie**

• [Mobiel/Web Connect](#page-387-0)

#### **■ [Home](#page-1-0) > [Mobiel/Web Connect](#page-387-0) > Mopria<sup>®</sup> Print Service**

# **Mopria® Print Service**

Mopria<sup>®</sup> Print Service is een afdrukfunctie op Android™-mobiele apparaten (Android™ versie 4.4 of recenter) die is ontwikkeld door de Mopria® Alliance. Met deze functionaliteit kunt u verbinding maken met hetzelfde netwerk als waarop uw machine is aangesloten en afdrukken zonder verdere configuratietaken te hoeven uitvoeren. Veel native Android™-apps ondersteunen afdrukken.

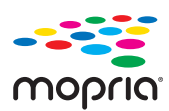

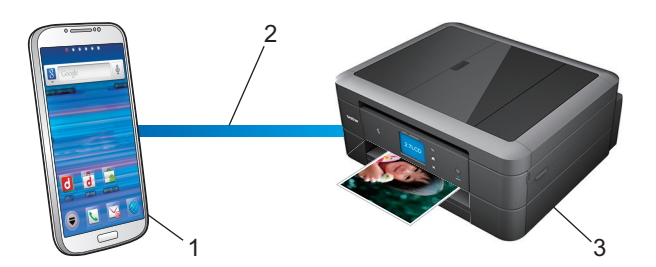

- 1. Android™ 4.4 of recenter
- 2. Wi-Fi®-verbinding
- 3. Uw Brother-machine

U moet de Mopria® Print Service downloaden via de Google Play™ Store en op uw Android™-apparaat installeren. Voordat u deze service kunt gebruiken, moet u deze inschakelen.

### **Verwante informatie**

• [Mobiel/Web Connect](#page-387-0)

<span id="page-435-0"></span>▲ [Home](#page-1-0) > [Mobiel/Web Connect](#page-387-0) > Brother iPrint&Scan voor mobiele apparaten

### **Brother iPrint&Scan voor mobiele apparaten**

Met Brother iPrint&Scan kunt u vanaf verschillende mobiele apparaten afdrukken en scannen.

• Voor Android™-apparaten

Met Brother iPrint&Scan kunt u zonder tussenkomst van een computer direct vanaf een Android™-apparaat de functies op de Brother-machine gebruiken.

U kunt Brother iPrint&Scan via de Google Play™Store-app downloaden en installeren.

• Voor Apple-apparaten

Met Brother iPrint&Scan kunt u functies van uw Brother-machine rechtstreeks gebruiken vanaf uw Appleapparaat.

Download en installeer Brother iPrint&Scan via de App Store.

• Voor Windows®-apparaten

Met Brother iPrint&Scan kunt u zonder tussenkomst van een computer direct vanaf een Windows®-apparaat de functies op de Brother-machine gebruiken.

Download en installeer Brother iPrint&Scan via de Microsoft® Store.

Meer gedetailleerde informatie de website [support.brother.com/ips](http://support.brother.com/ips/).

- [Mobiel/Web Connect](#page-387-0)
- [Brother iPrint&Scan voor Windows](#page-447-0)® en Mac

 [Home](#page-1-0) > [Mobiel/Web Connect](#page-387-0) > NFC (Near-Field Communication)

## **NFC (Near-Field Communication)**

#### **Gerelateerde modellen**: MFC-J890DW/MFC-J895DW

NFC (Near Field Communication) voorziet in eenvoudige transacties, gegevensuitwisseling en draadloze verbindingen tussen twee apparaten die zich dicht bij elkaar bevinden.

Wanneer de NFC-functie door uw Android™-apparaat wordt ondersteund, kunt u gegevens (foto's, pdfbestanden, tekstbestanden, webpagina's en e-mailberichten) afdrukken vanaf het apparaat of foto's en documenten scannen naar het apparaat door het apparaat even tegen het NFC-symbool op het bedieningspaneel te houden.

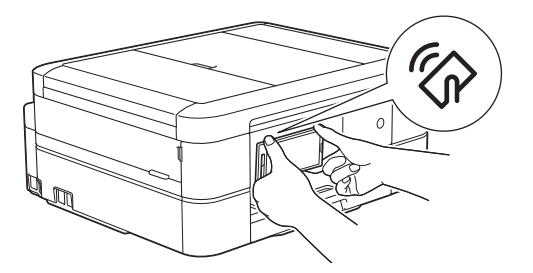

U moet Brother iPrint&Scan op uw Android™-apparaat downloaden en installeren om deze functie te kunnen gebruiken.

- [Mobiel/Web Connect](#page-387-0)
- [Overzicht van het bedieningspaneel](#page-13-0)

#### <span id="page-437-0"></span>▲ [Home](#page-1-0) > ControlCenter

## **ControlCenter**

Gebruik het hulpprogramma ControlCenter van Brother om veelgebruikte toepassingen snel te openen. Met ControlCenter hebt u direct toegang tot bepaalde toepassingen.

• [ControlCenter4 \(Windows](#page-438-0)®)

<span id="page-438-0"></span> [Home](#page-1-0) > [ControlCenter](#page-437-0) > ControlCenter4 (Windows®)

## **ControlCenter4 (Windows®)**

- [Wijzig de bedieningsmodus in ControlCenter4 \(Windows](#page-439-0)<sup>®</sup>)
- [Scan met de Startmodus van ControlCenter4 \(Windows](#page-138-0)<sup>®</sup>)
- [Scan met de Geavanceerde modus van ControlCenter4 \(Windows](#page-153-0)<sup>®</sup>)
- [Stel de Brother-machine in met ControlCenter4 \(Windows](#page-443-0)®)
- [Maak een aangepast tabblad aan met de Geavanceerde modus van ControlCenter4](#page-445-0) [\(Windows](#page-445-0)®)
- [Stel de Brother-machine in vanaf uw computer \(Windows](#page-613-0)<sup>®</sup>)
- [Het adresboek van uw machine instellen met ControlCenter4 \(Windows](#page-618-0)<sup>®</sup>)

<span id="page-439-0"></span> [Home](#page-1-0) > [ControlCenter](#page-437-0) > [ControlCenter4 \(Windows](#page-438-0)®) > Wijzig de bedieningsmodus in ControlCenter4 (Windows®)

# **Wijzig de bedieningsmodus in ControlCenter4 (Windows®)**

ControlCenter4 beschikt over twee bedieningsmodi: **Startmodus** en **Geavanceerde modus**. U kunt modi op elk gewenst moment wisselen.

#### **Startmodus**

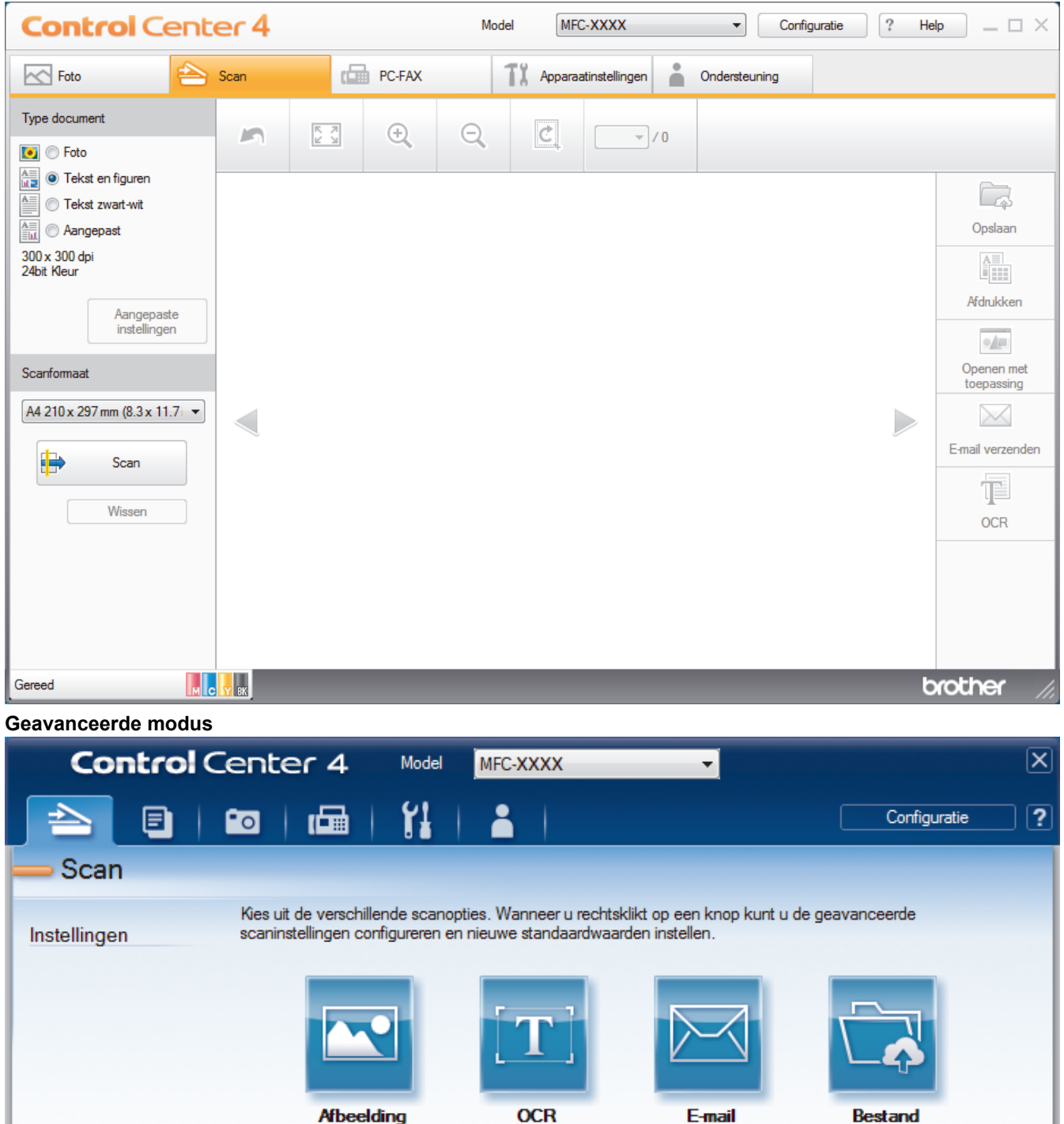

• **Startmodus**

Gereed

MCYBK

brother

Met de Home-modus van ControlCenter4 krijgt u eenvoudig toegang tot de belangrijkste functies van uw machine.

• **Geavanceerde modus**

De geavanceerde modus van ControlCenter4 biedt u meer controle over de details van de machinefuncties en maakt het u mogelijk om ééndruk-scanacties aan te passen.

Om de bedieningsmodus te wijzigen:

- 1. Klik op het pictogram (**ControlCenter4**) in de taakbalk en selecteer vervolgens **Open** .
- 2. Klik op de knop **Configuratie** en selecteer vervolgens **Modus selecteren**.
- 3. Het dialoogvenster om de modus te selecteren wordt weergegeven. Selecteer de optie **Startmodus** of **Geavanceerde modus**.

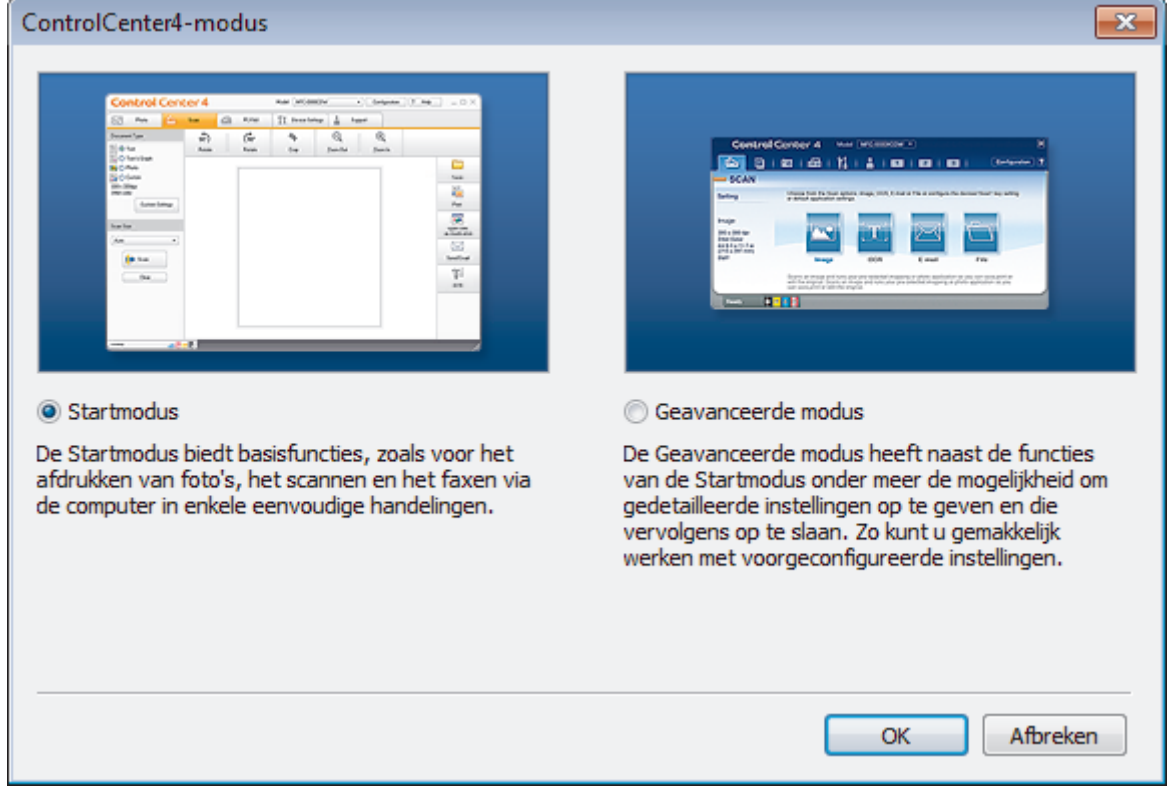

4. Klik op **OK**.

- [ControlCenter4 \(Windows](#page-438-0)®)
- [Scan met de Startmodus van ControlCenter4 \(Windows](#page-138-0)®)
- [Scan met de Geavanceerde modus van ControlCenter4 \(Windows](#page-153-0)®)

 [Home](#page-1-0) > [ControlCenter](#page-437-0) > [ControlCenter4 \(Windows](#page-438-0)®) > Scan met de Startmodus van ControlCenter4 (Windows®)

# **Scan met de Startmodus van ControlCenter4 (Windows®)**

Gebruik de Home-modus van ControlCenter4 om toegang te krijgen tot de belangrijkste functies van uw machine.

- [Scan met de Startmodus van ControlCenter4 \(Windows](#page-139-0)®)
- [Sla gescande gegevens als PDF-bestand op naar een map met de Startmodus van](#page-149-0) [ControlCenter4 \(Windows](#page-149-0)®)
- [Scaninstellingen voor de Startmodus van ControlCenter4 \(Windows](#page-151-0)®)
- [Wijzig de bedieningsmodus in ControlCenter4 \(Windows](#page-439-0)<sup>®</sup>)

 [Home](#page-1-0) > [ControlCenter](#page-437-0) > [ControlCenter4 \(Windows](#page-438-0)®) > Scan met de Geavanceerde modus van ControlCenter4 (Windows®)

# **Scan met de Geavanceerde modus van ControlCenter4 (Windows®)**

De geavanceerde modus van ControlCenter4 biedt u meer controle over de details van de machinefuncties en maakt het u mogelijk om ééndruk-scanacties aan te passen.

- [Scan foto's en grafische afbeeldingen met de Geavanceerde modus van ControlCenter4](#page-154-0) [\(Windows](#page-154-0)®)
- [Gescande gegevens opslaan in een map als een PDF-bestand met de Geavanceerde](#page-156-0) [modus van ControlCenter4 \(Windows](#page-156-0)®)
- [Beide zijden van een ID-kaart scannen met de Geavanceerde modus van](#page-158-0) [ControlCenter4 \(Windows](#page-158-0)®)
- [Scannen naar een e-mailbijlage met de Geavanceerde modus van ControlCenter4](#page-160-0) [\(Windows](#page-160-0)®)
- [Scan naar een bewerkbaar tekstbestand \(OCR\) met de Geavanceerde modus van](#page-162-0) [ControlCenter4 \(Windows](#page-162-0)®)
- [Scannen naar een Office-bestand met de Geavanceerde modus van ControlCenter4](#page-164-0) [\(Windows](#page-164-0)®)
- [Scaninstellingen voor de Geavanceerde modus van ControlCenter4 \(Windows](#page-165-0)®)
- [Wijzig de bedieningsmodus in ControlCenter4 \(Windows](#page-439-0)<sup>®</sup>)

<span id="page-443-0"></span> [Home](#page-1-0) > [ControlCenter](#page-437-0) > [ControlCenter4 \(Windows](#page-438-0)®) > Stel de Brother-machine in met ControlCenter4 (Windows®)

# **Stel de Brother-machine in met ControlCenter4 (Windows®)**

**Gerelateerde modellen**: MFC-J491DW/MFC-J497DW/MFC-J890DW/MFC-J895DW

- 1. Klik op het pictogram (**ControlCenter4**) in de taakbalk en klik vervolgens op **Open** .
- 2. Klik op het tabblad **Apparaatinstellingen**.
- 3. Klik op de knop **Remote Setup**.
- 4. Configureer de instellingen als nodig.

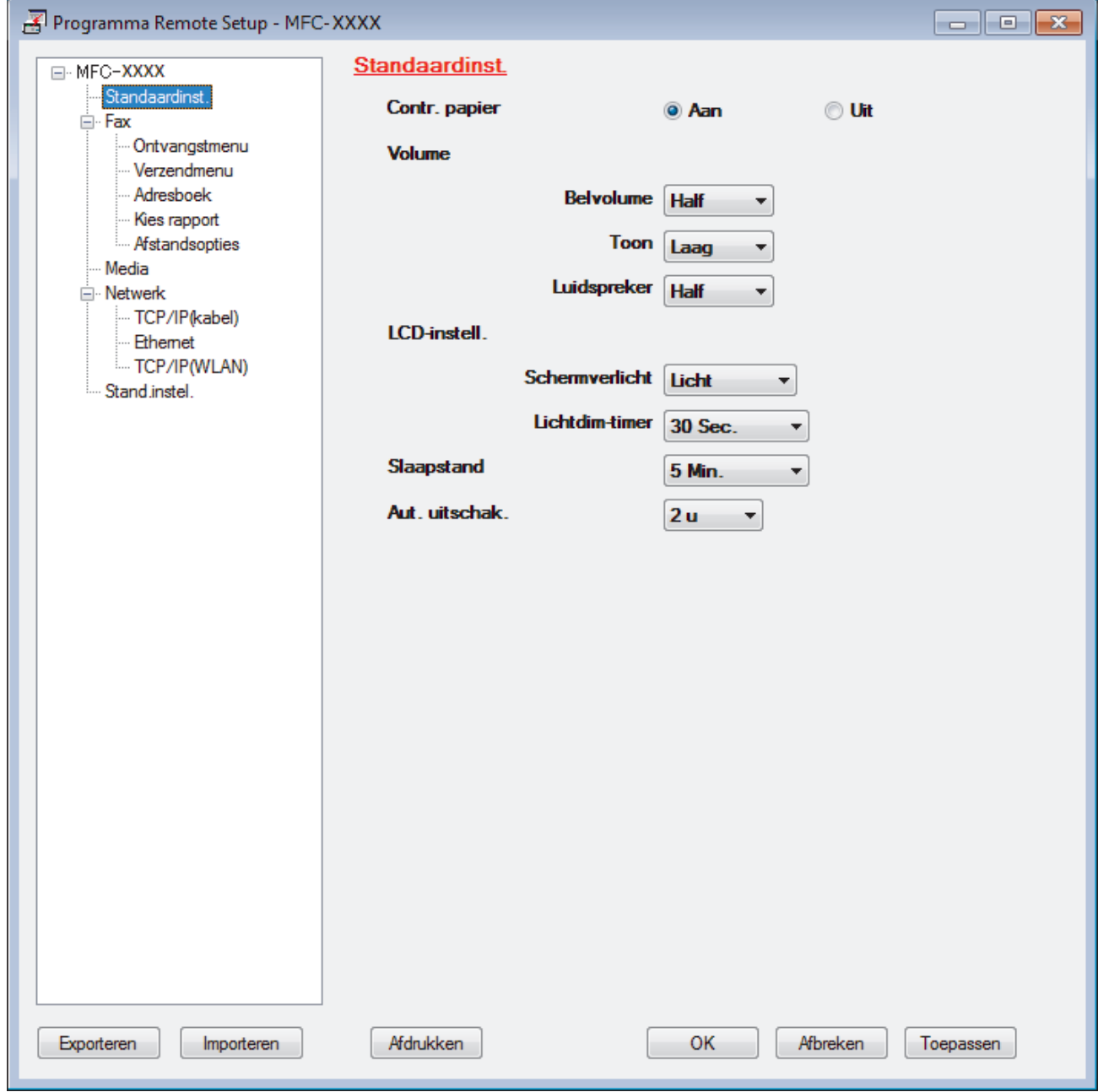

#### **Exporteren**

Klik om de huidige configuratie-instellingen naar een bestand op te slaan.

Klik op **Exporteren** om uw adresboek of alle instellingen voor uw machine op te slaan.

#### **Importeren**

Klik om een bestand te importeren en de instellingen te lezen.

#### **Afdrukken**

Klik om de geselecteerde items op de machine af te drukken. U kunt de gegevens niet afdrukken tot deze naar de machine zijn geüpload. Klik op **Toepassen** om de nieuwe gegevens naar de machine te uploaden en klik vervolgens op **Afdrukken**.

#### **OK**

Klik om het uploaden van gegevens naar de machine te starten en verlaat vervolgens het programma Remote Setup. Als een foutmelding verschijnt, bevestig dan dat uw gegevens correct zijn en klik vervolgens op **OK**.

#### **Afbreken**

Klik om het programma Remote Setup te verlaten zonder gegevens naar de machine te uploaden.

#### **Toepassen**

Klik om gegevens naar de machine te uploaden zonder het programma Remote Setup te verlaten.

- 5. Klik op **OK**.
- Als uw computer door een firewall is beschermd en u Remote Setup niet kunt gebruiken, moet u mogelijk de instellingen van de firewall configureren om communicatie via poortnummer 137 en 161 mogelijk te maken.
- Als u de Windows® Firewall gebruikt en de software en drivers van Brother vanaf de installatieschijf hebt geïnstalleerd, zijn de benodigde firewall-instellingen al ingesteld.

- [ControlCenter4 \(Windows](#page-438-0)<sup>®</sup>)
- [Remote Setup \(Windows](#page-612-0)<sup>®</sup>)

<span id="page-445-0"></span> [Home](#page-1-0) > [ControlCenter](#page-437-0) > [ControlCenter4 \(Windows](#page-438-0)®) > Maak een aangepast tabblad aan met de Geavanceerde modus van ControlCenter4 (Windows®)

## **Maak een aangepast tabblad aan met de Geavanceerde modus van ControlCenter4 (Windows®)**

U kunt tot drie aangepaste tabbladen aanmaken, telkens met maximaal vijf aangepaste knoppen, met uw eigen voorkeursinstellingen.

Selecteer **Geavanceerde modus** als modusinstelling voor ControlCenter4.

- 1. Klik op het pictogram (**ControlCenter4**) in de taakbalk en klik vervolgens op **Open** .
- 2. Klik op de knop **Configuratie** en selecteer vervolgens **Aangepast tabblad maken**.

Er wordt een aangepast tabblad aangemaakt.

- 3. Om de naam van het aangepaste tabblad te wijzigen, klikt u met de rechtermuisknop op het aangepaste tabblad en selecteert u vervolgens **Naam aangepast tabblad wijzigen**.
- 4. Klik op de knop **Configuratie**, selecteer **Aangepaste knop maken** en selecteer vervolgens de knop die u wilt aanmaken.

Het dialoogvenster voor instellingen verschijnt.

5. Tik de naam van de knop in en wijzig vervolgens indien nodig de instellingen. Klik op **OK**.

De instelopties verschillen afhankelijk van de knop die u selecteert.

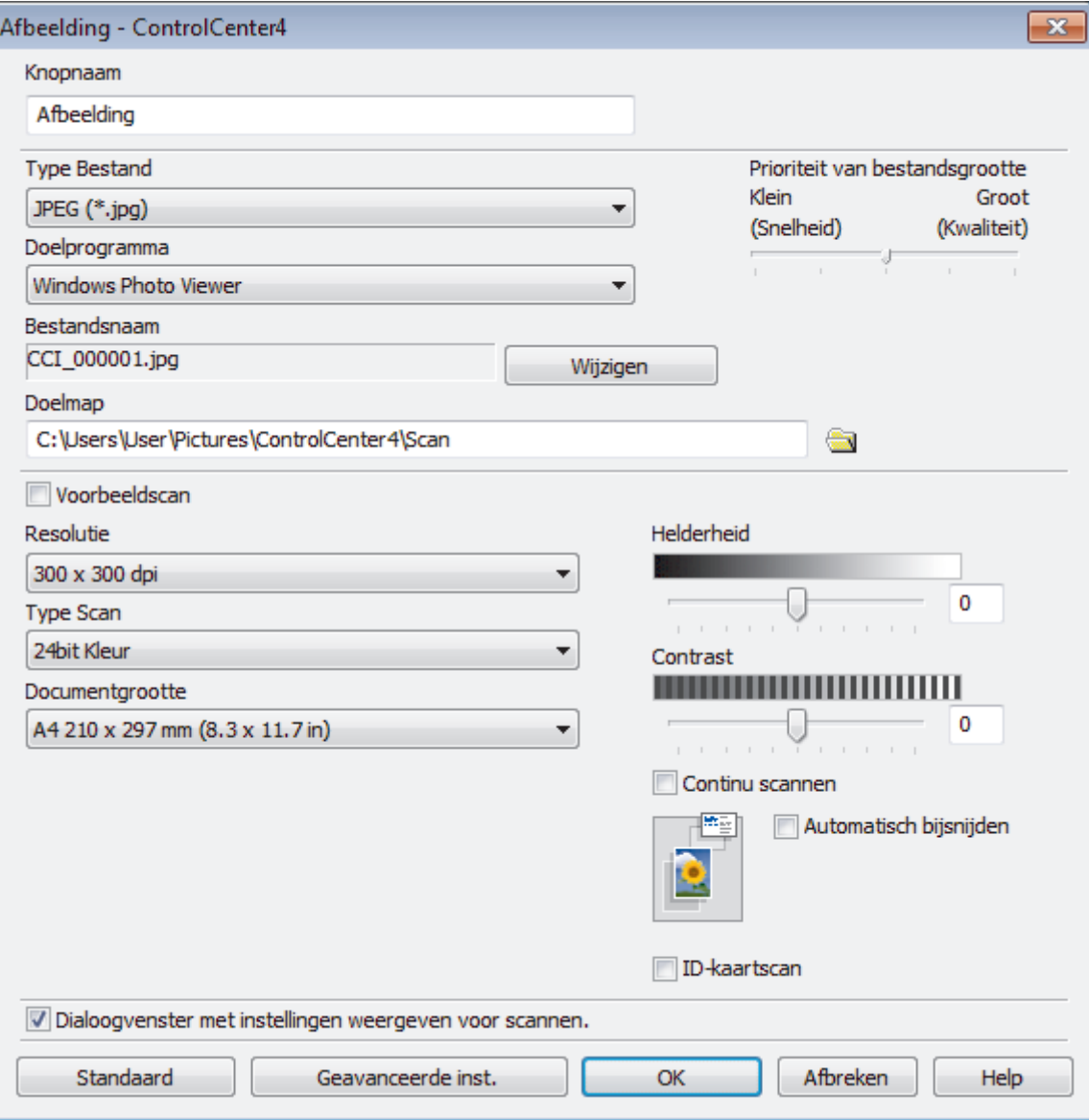

Ø U kunt het aangemaakte tabblad, de knoppen of instellingen wijzigen of verwijderen. Klik op de knop **Configuratie** en volg vervolgens het menu.

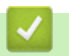

# **Verwante informatie**

• [ControlCenter4 \(Windows](#page-438-0)®)

<span id="page-447-0"></span> [Home](#page-1-0) > Brother iPrint&Scan voor Windows® en Mac

# **Brother iPrint&Scan voor Windows® en Mac**

- [Overzicht Brother iPrint&Scan](#page-448-0)
- [Scannen met Brother iPrint&Scan \(Mac\)](#page-180-0)

<span id="page-448-0"></span> [Home](#page-1-0) > [Brother iPrint&Scan voor Windows](#page-447-0)® en Mac > Overzicht Brother iPrint&Scan

## **Overzicht Brother iPrint&Scan**

Gebruik Brother iPrint&Scan voor Windows® en Mac om af te drukken vanaf uw computer.

Het volgende scherm is een voorbeeld van Brother iPrint&Scan voor Windows®. Het werkelijke scherm kan er anders uitzien, afhankelijk van de versie van de toepassing.

• Voor Windows®

Ga naar de pagina **Downloads** van uw model in het Brother Solutions Center via [support.brother.com](http://support.brother.com/) om de meest recente versie te downloaden.

• Voor Mac

Download en installeer Brother iPrint&Scan via de App Store.

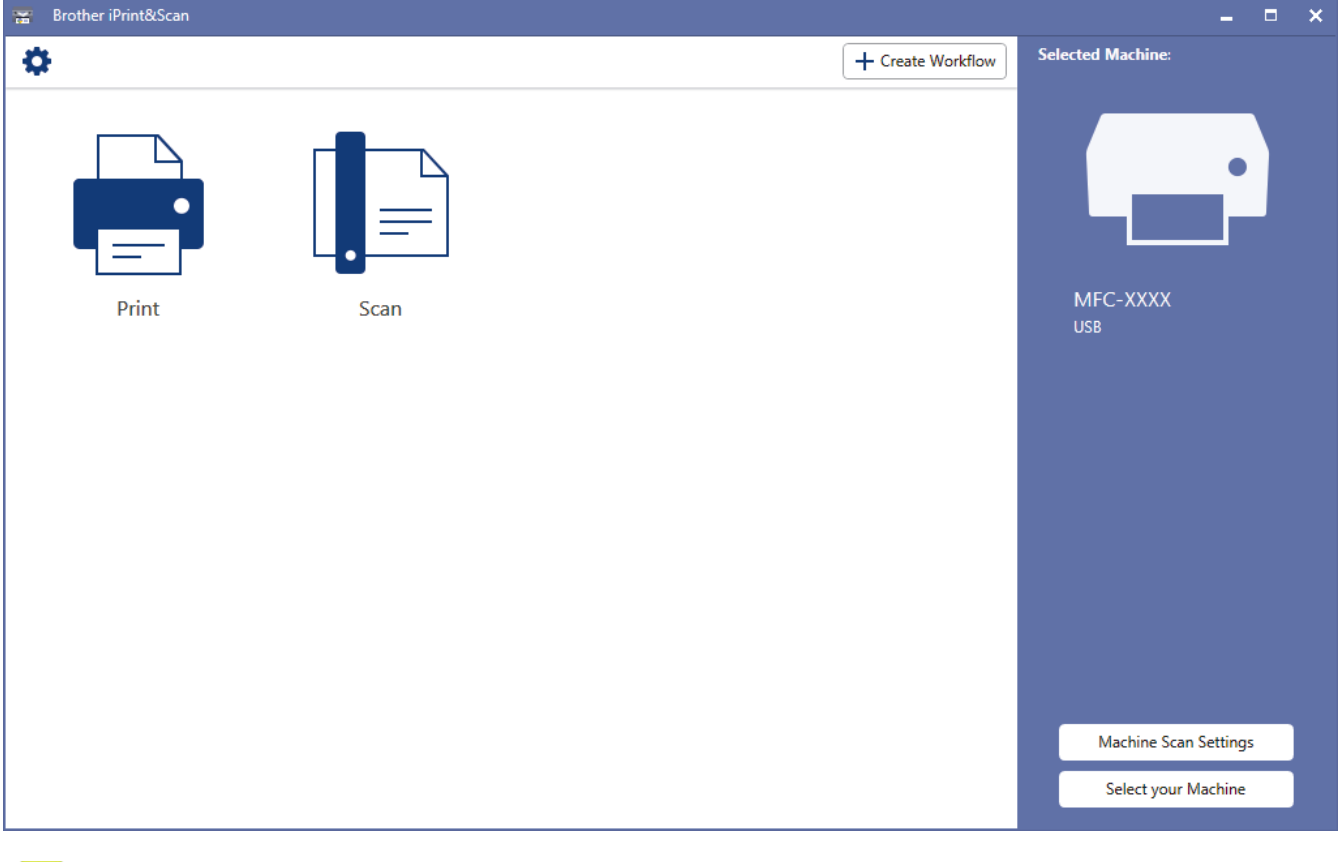

- [Brother iPrint&Scan voor Windows](#page-447-0)® en Mac
- [Brother iPrint&Scan voor mobiele apparaten](#page-435-0)

#### <span id="page-449-0"></span>▲ [Home](#page-1-0) > Problemen oplossen

### **Problemen oplossen**

Als u denkt dat er een probleem is met uw machine, controleert u eerst elk van de onderstaande items om het probleem te identificeren en volgt u de tips voor het oplossen van problemen.

U kunt de meeste problemen zelf oplossen. Indien u extra hulp nodig hebt, biedt het Brother Solutions Center u de meest recente **Veelgestelde vragen en probleemoplossing** tips voor het oplossen van problemen.

Bezoek ons op [support.brother.com](http://support.brother.com/).

Klik op **Veelgestelde vragen en probleemoplossing** en zoek uw modelnaam.

Controleer eerst het volgende:

- Het netsnoer van de machine is correct aangesloten en de machine is ingeschakeld.
- Alle oranje beschermende onderdelen van de machine zijn verwijderd.
- De inktcartridges zijn op de juiste wijze geïnstalleerd.
- Het scannerdeksel en de klep ter verwijdering van vastgelopen papier zijn volledig gesloten.
- Het papier is op de juiste manier in de papierlade geplaatst.
- De interfacekabels zijn goed aangesloten op de machine en de computer, of de draadloze verbinding is zowel op de machine als uw computer ingesteld.
- (Voor netwerkmodellen) De toegangspoort (voor een draadloze verbinding), router of hub is ingeschakeld en de verbindingsknop knippert.
- Op het LCD-scherm van de machine worden meldingen weergegeven.

Als u met de controles het probleem niet hebt opgelost, identificeer dan het probleem en >> *Verwante informatie* 

- [Fout- en onderhoudsberichten](#page-450-0)
- [Vastgelopen documenten](#page-474-0)
- [Printer of papier vastgelopen](#page-478-0)
- [Als u problemen hebt met de machine](#page-490-0)
- [De gegevens van de machine controleren](#page-517-0)
- [Uw machine resetten](#page-518-0)
- [Problemen met de papierverwerking en afdrukproblemen](#page-491-0)
- [Telefoon- en faxproblemen](#page-497-0)
- [Overige problemen](#page-503-0)
- [Netwerkproblemen](#page-505-0)
- [Problemen met Google Cloud Print](#page-515-0)
- [Problemen met AirPrint](#page-516-0)

<span id="page-450-0"></span> [Home](#page-1-0) > [Problemen oplossen](#page-449-0) > Fout- en onderhoudsberichten

## **Fout- en onderhoudsberichten**

Zoals bij alle geavanceerde kantoorproducten, kunnen fouten voorvallen en moeten verbruiksartikelen mogelijk worden vervangen. Als dit gebeurt, identificeert uw machine de fout of vereiste routineonderhoud en toont hij het geschikte bericht. De meest voorkomende fout- en onderhoudsberichten vindt u in de tabel.

De meeste meldingen over fouten en algemene onderhoudswerkzaamheden kunt u zelf afhandelen. Als u meer tips nodig hebt, gaat u naar de pagina van uw model **Veelgestelde vragen en probleemoplossing** in het Brother Solutions Center op [support.brother.com.](http://support.brother.com/)

#### • (MFC-J890DW/MFC-J895DW)

Als een foutmelding op het touchscreen verschijnt en uw Android™-apparaat de NFC-functie ondersteunt, houdt u het apparaat even tegen het NFC-symbool op het bedieningspaneel om het Brother Solutions Center te openen en door de laatste FAQ's (veelgestelde vragen) voor uw apparaat te bladeren. (Mogelijk worden hiervoor kosten in rekening gebracht door uw telefoonaanbieder.)

Controleer of de NFC-instellingen op uw Brother-machine en Android™-apparaat zijn ingeschakeld.

• Verwijzingen naar *Verwante informatie* vindt u onder aan deze pagina.

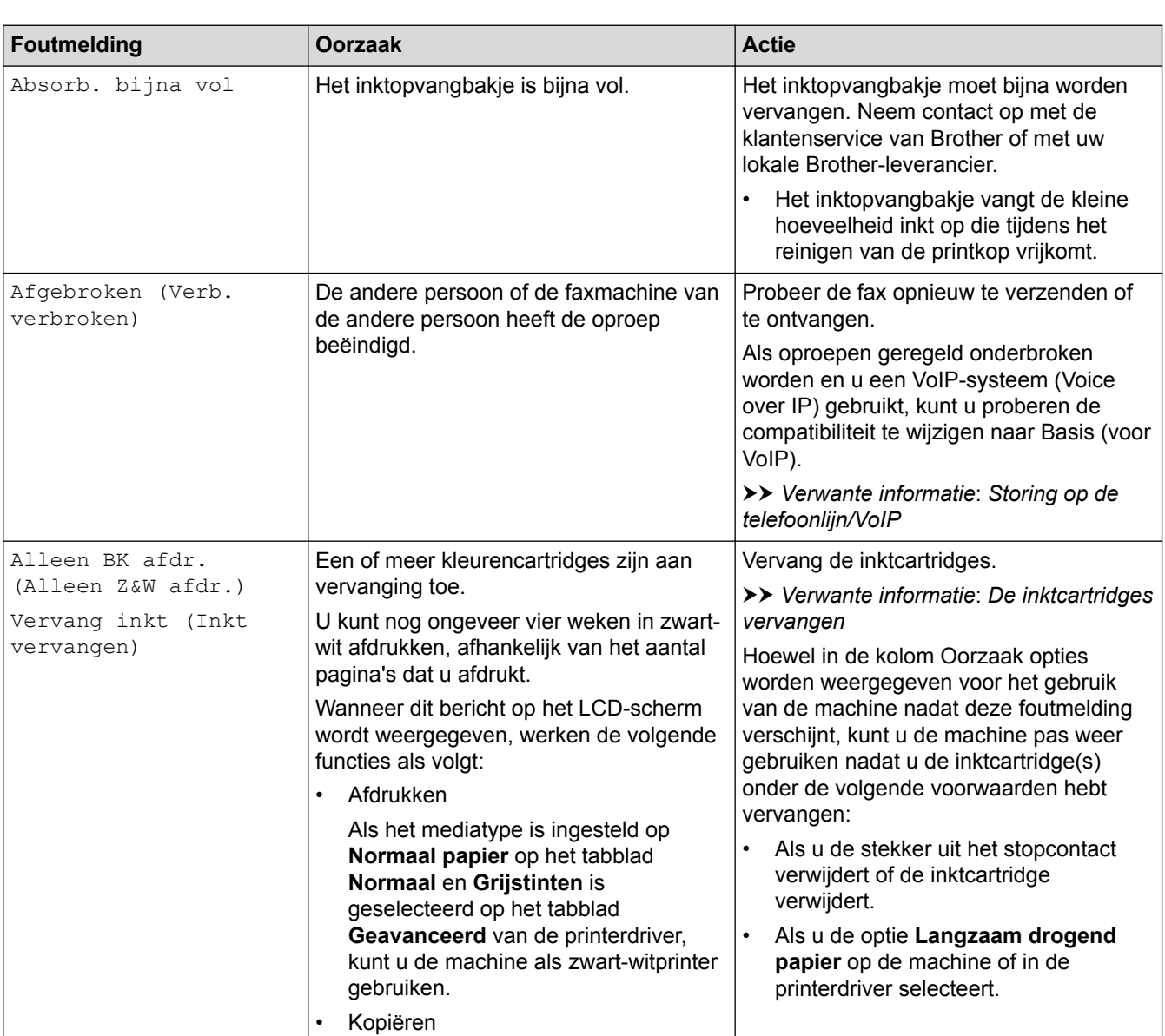

#### **DCP-J572DW/MFC-J491DW/MFC-J497DW**

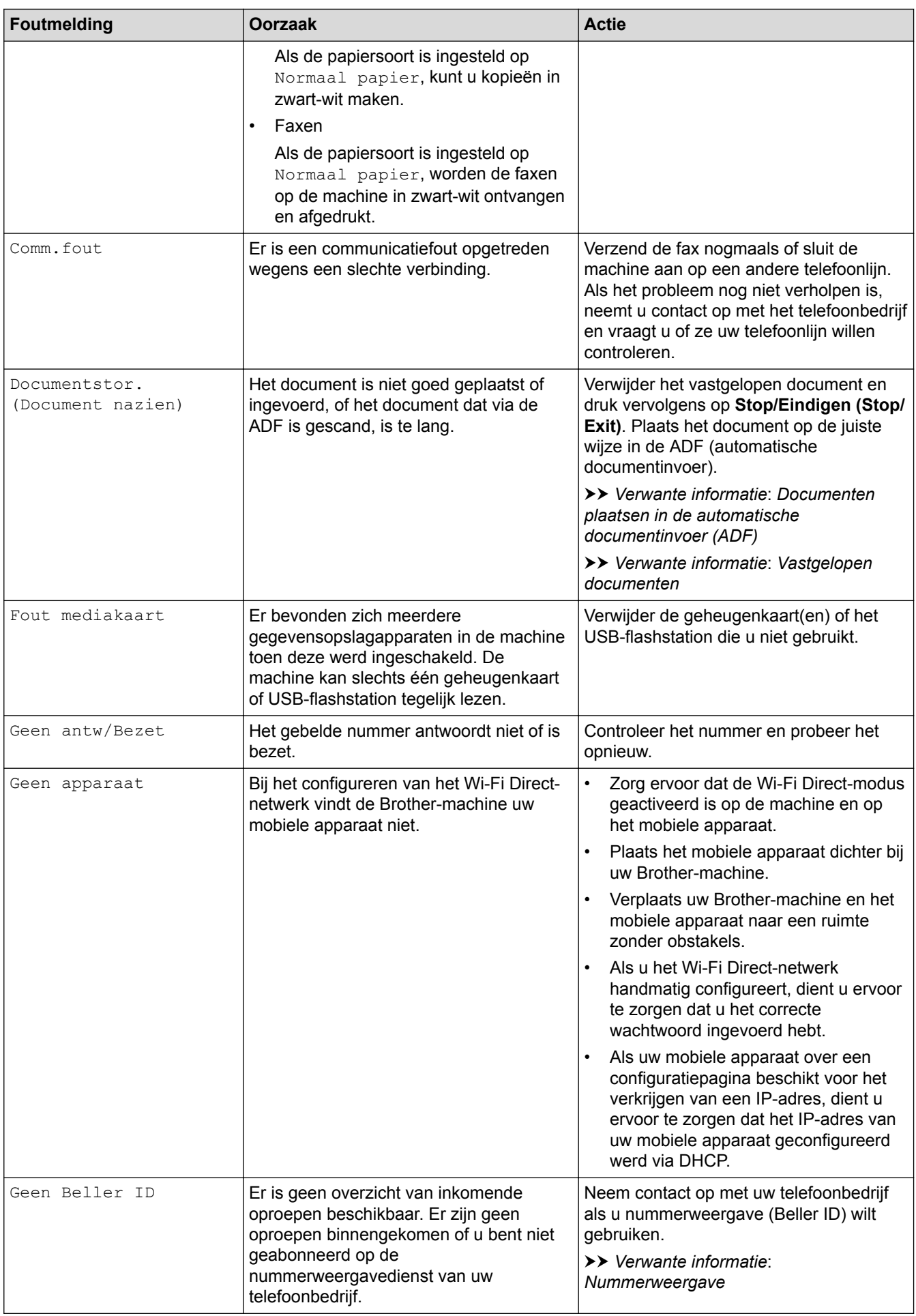

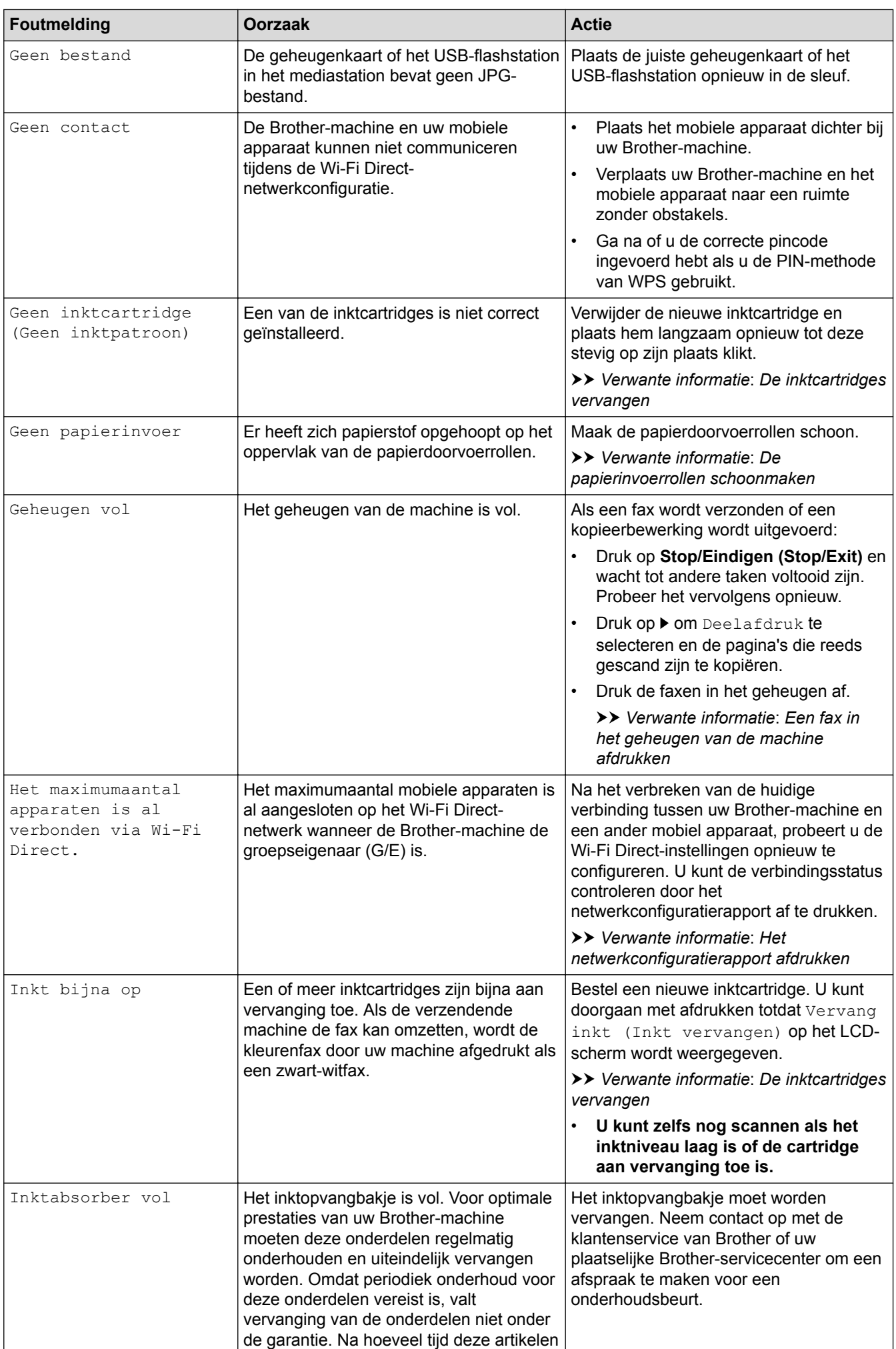

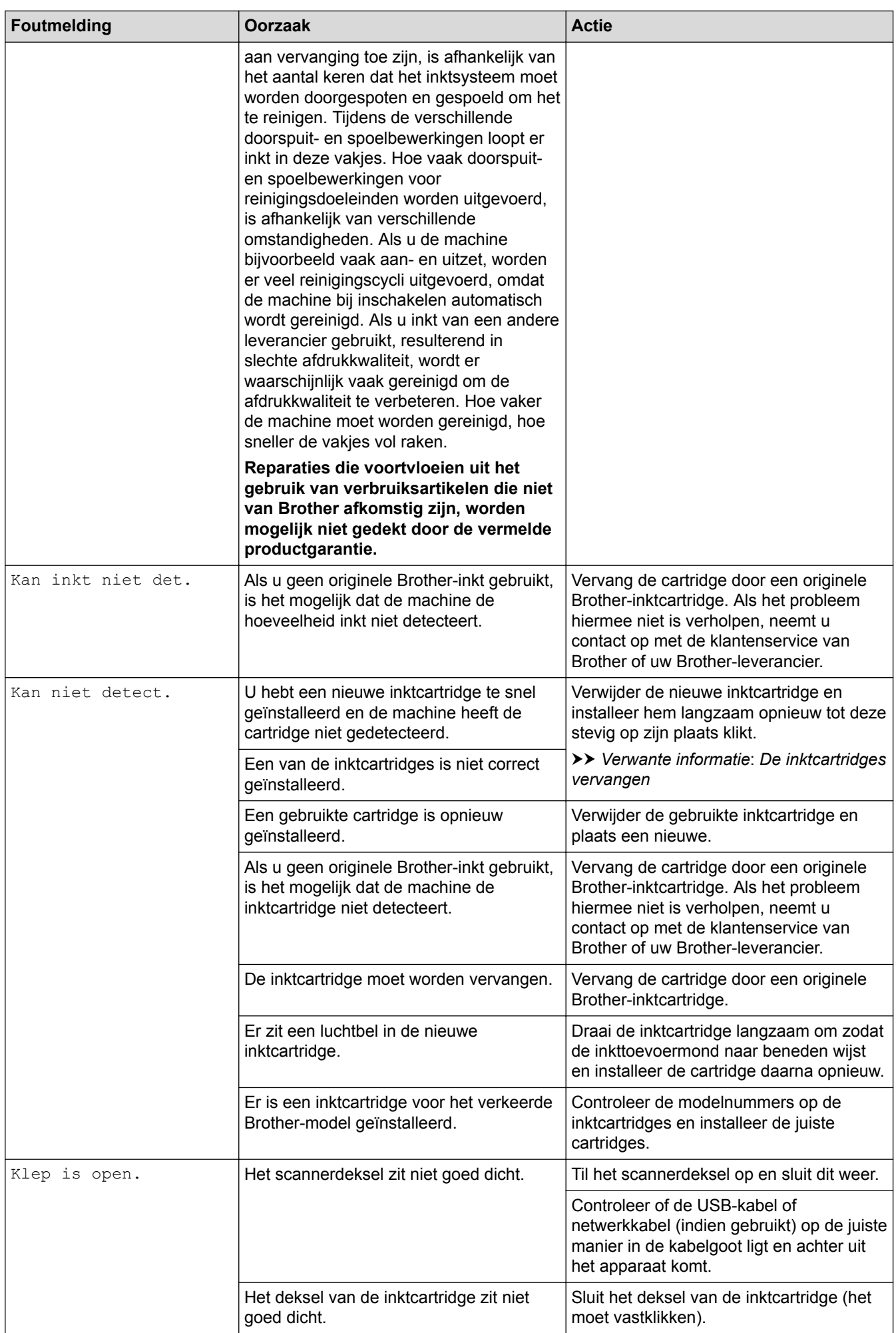

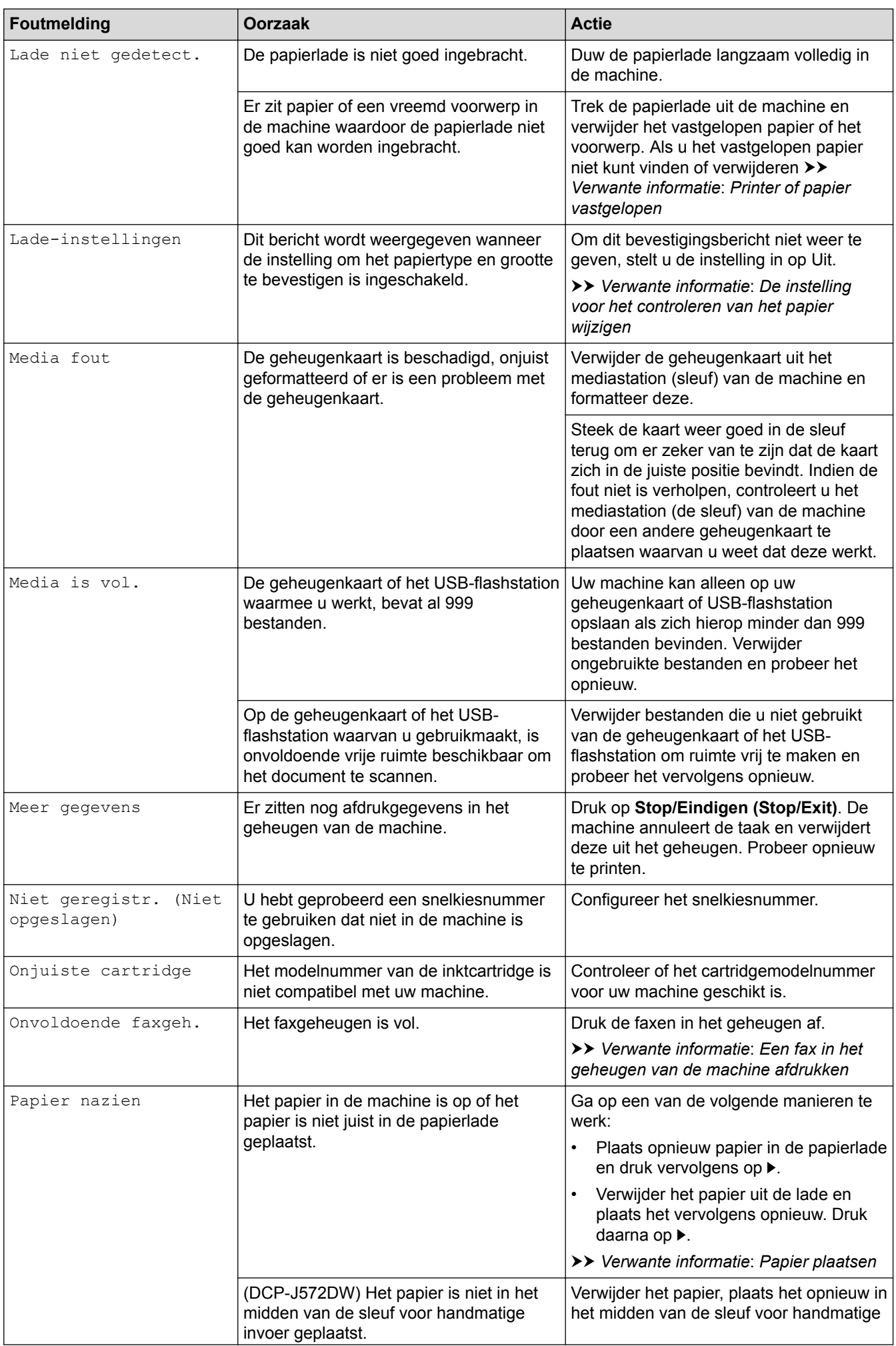

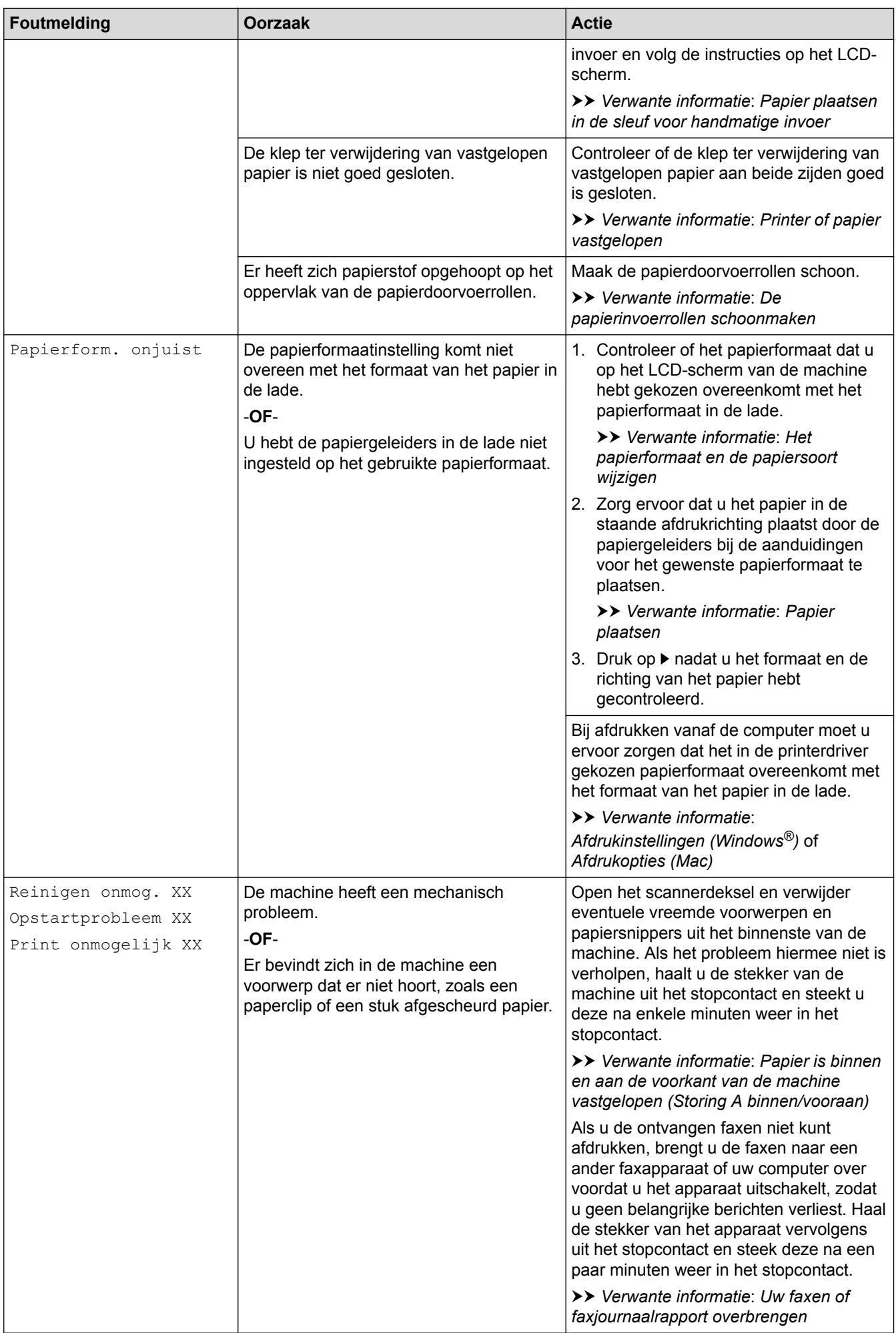

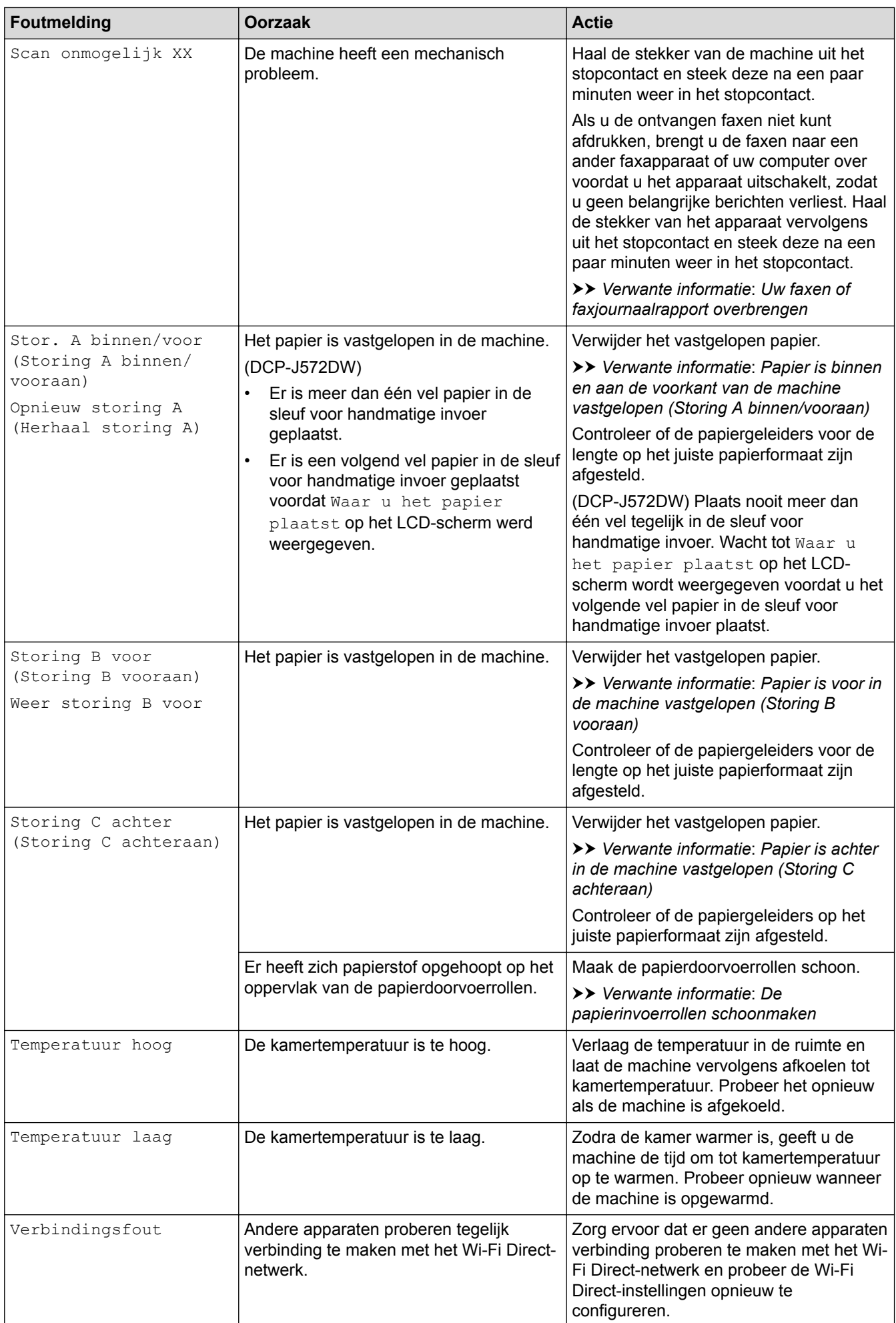

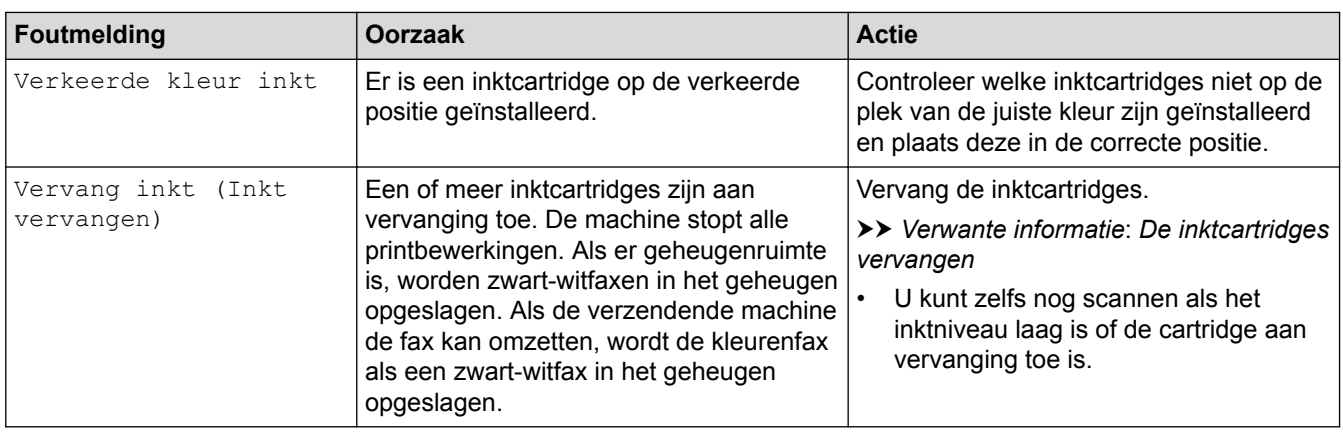

## **DCP-J772DW/DCP-J774DW/MFC-J890DW/MFC-J895DW**

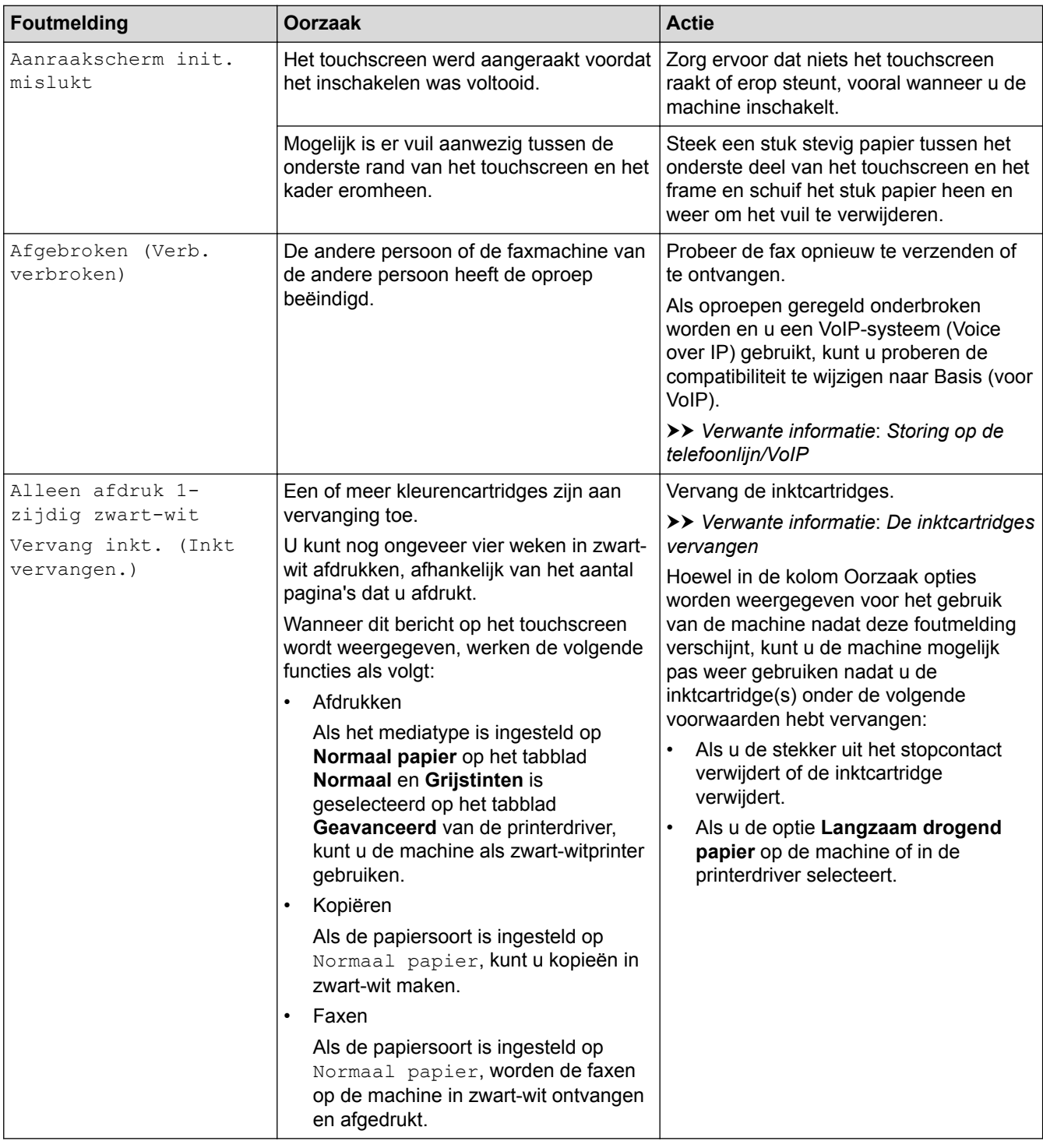

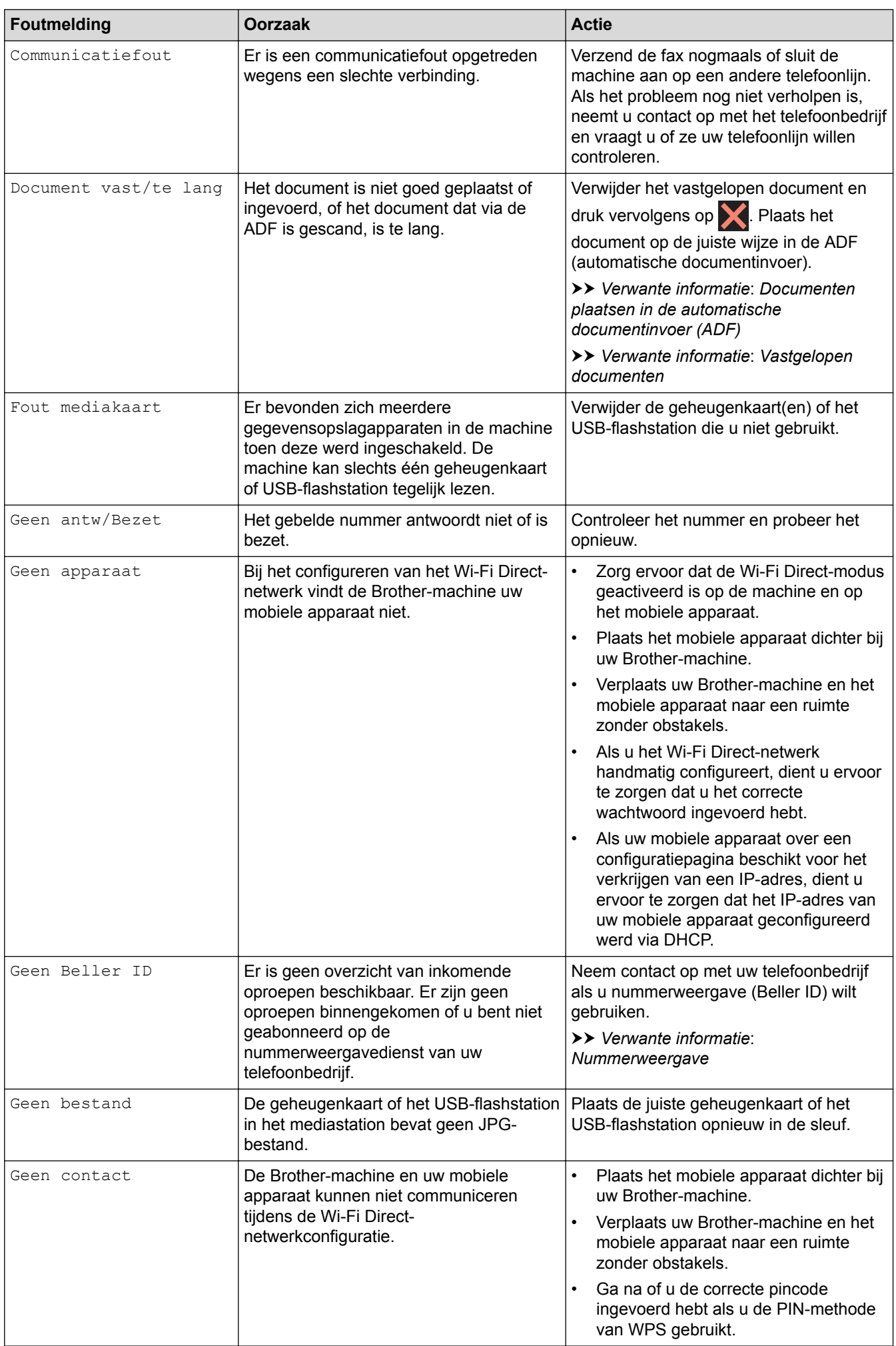

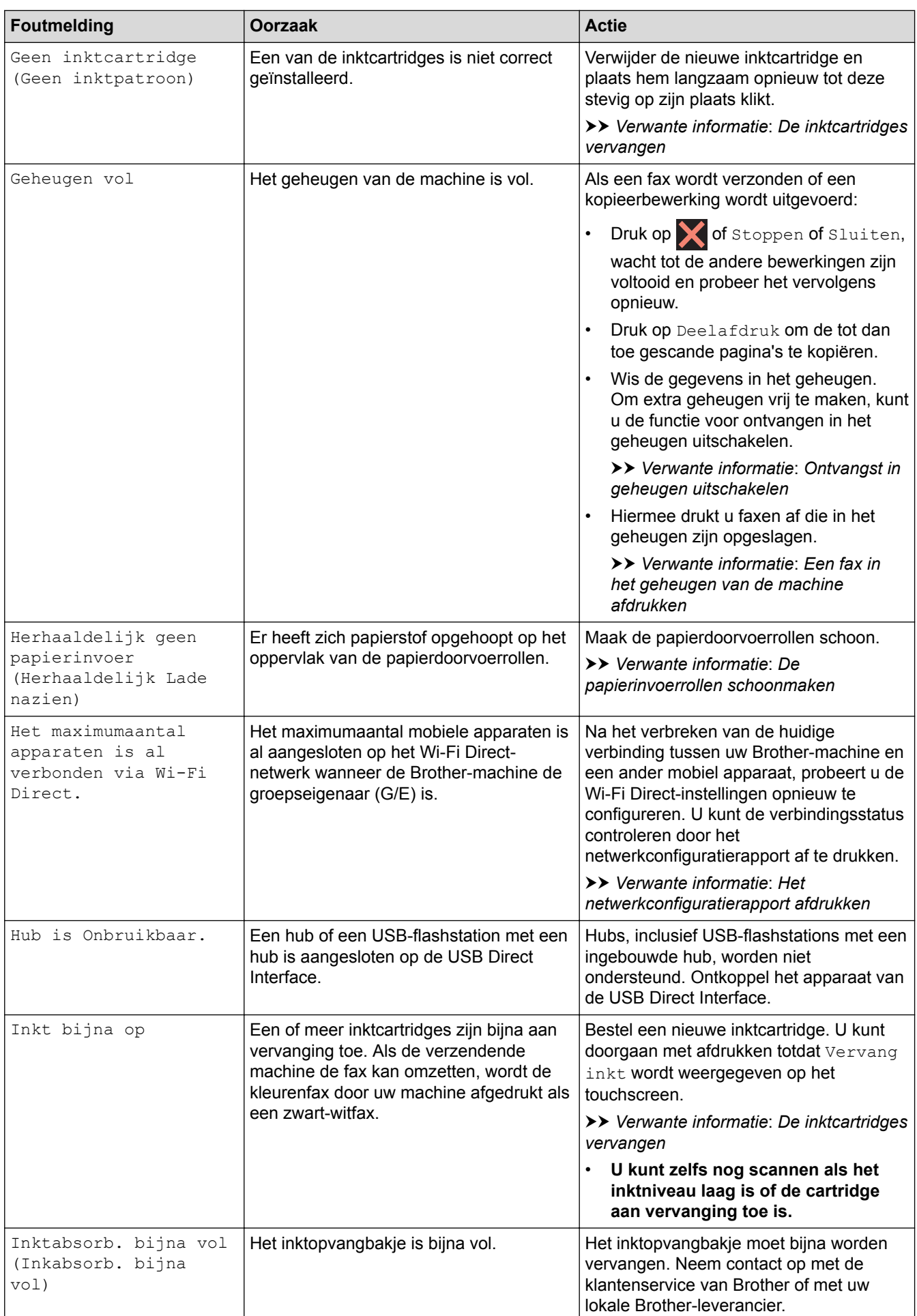

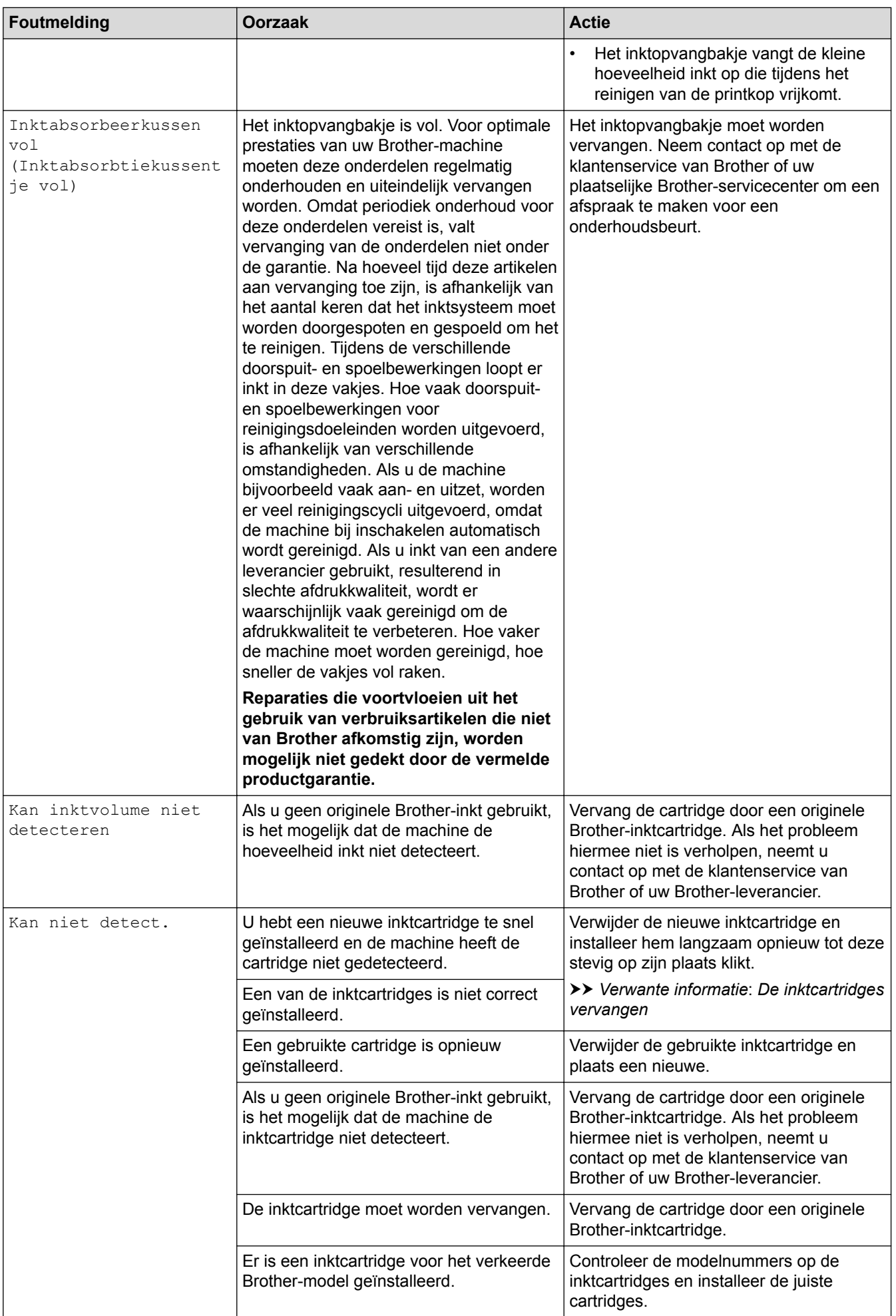

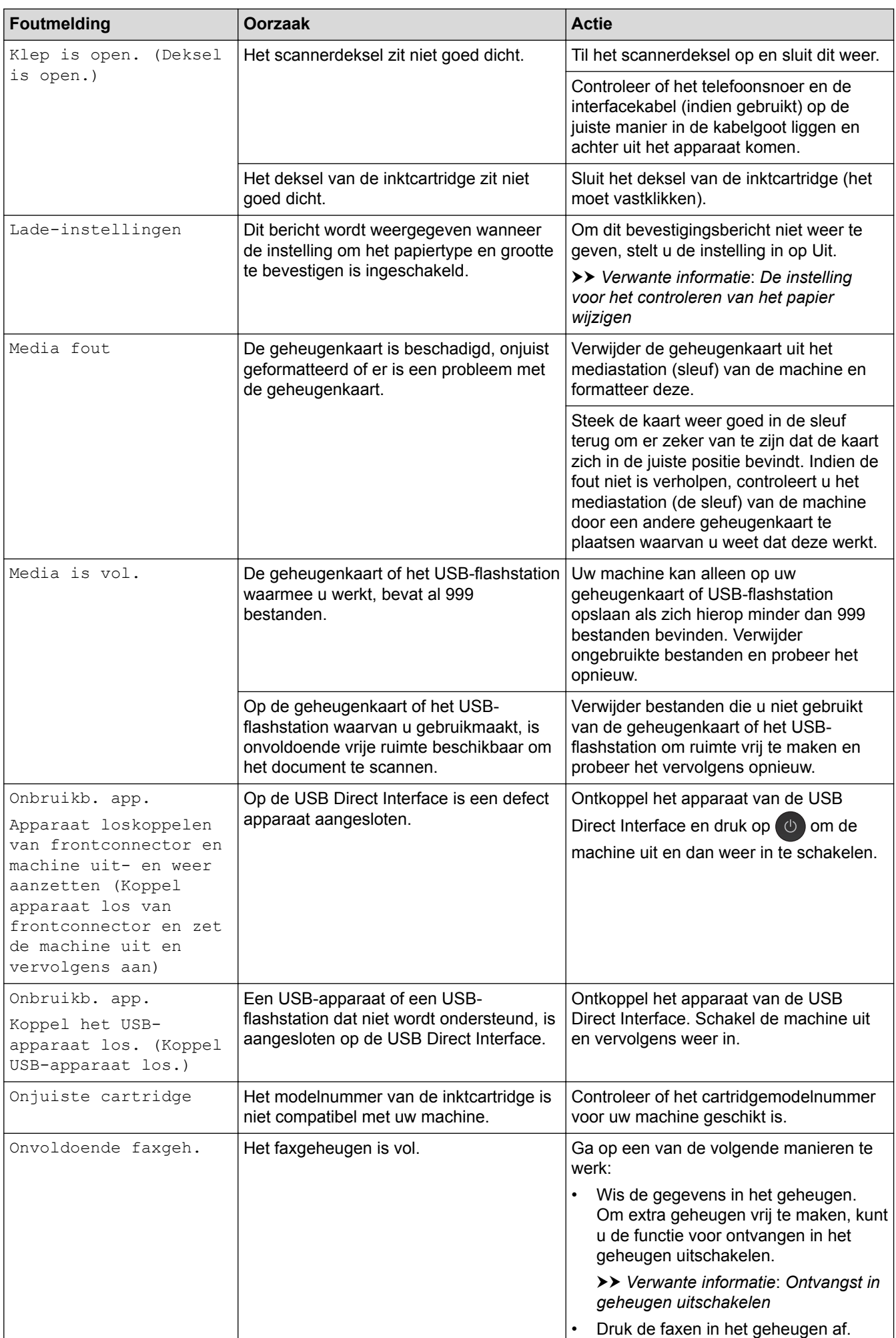

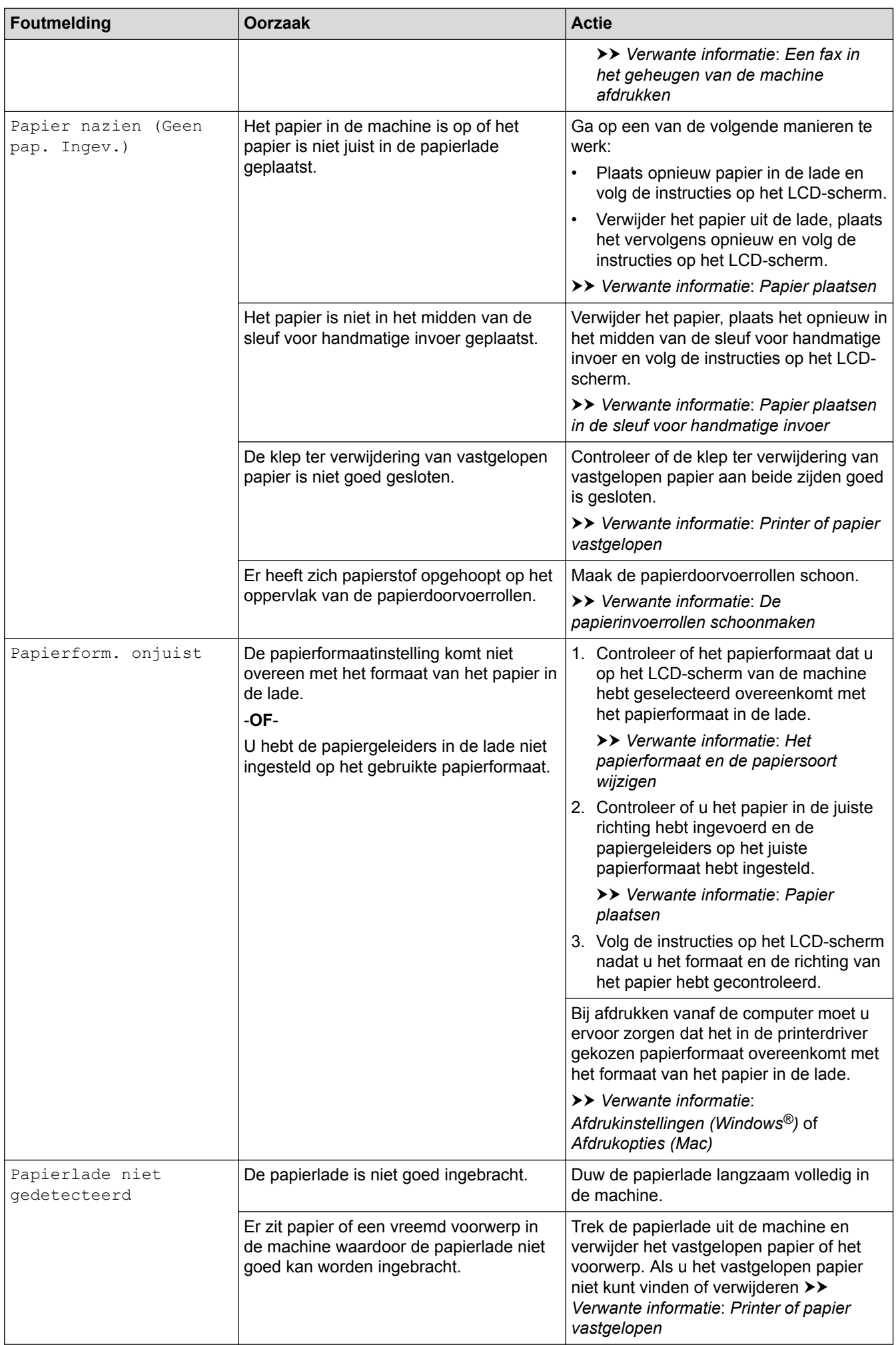

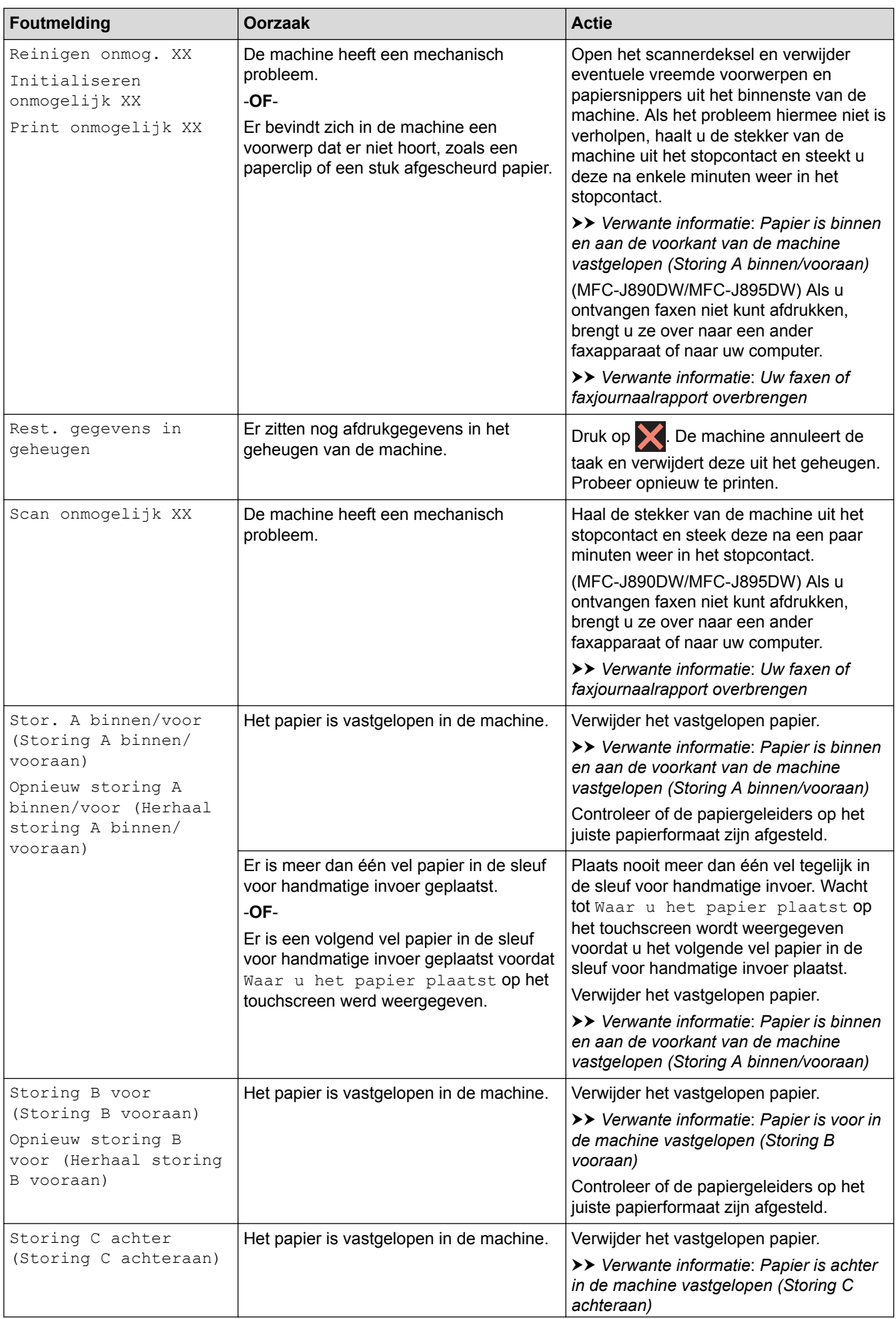

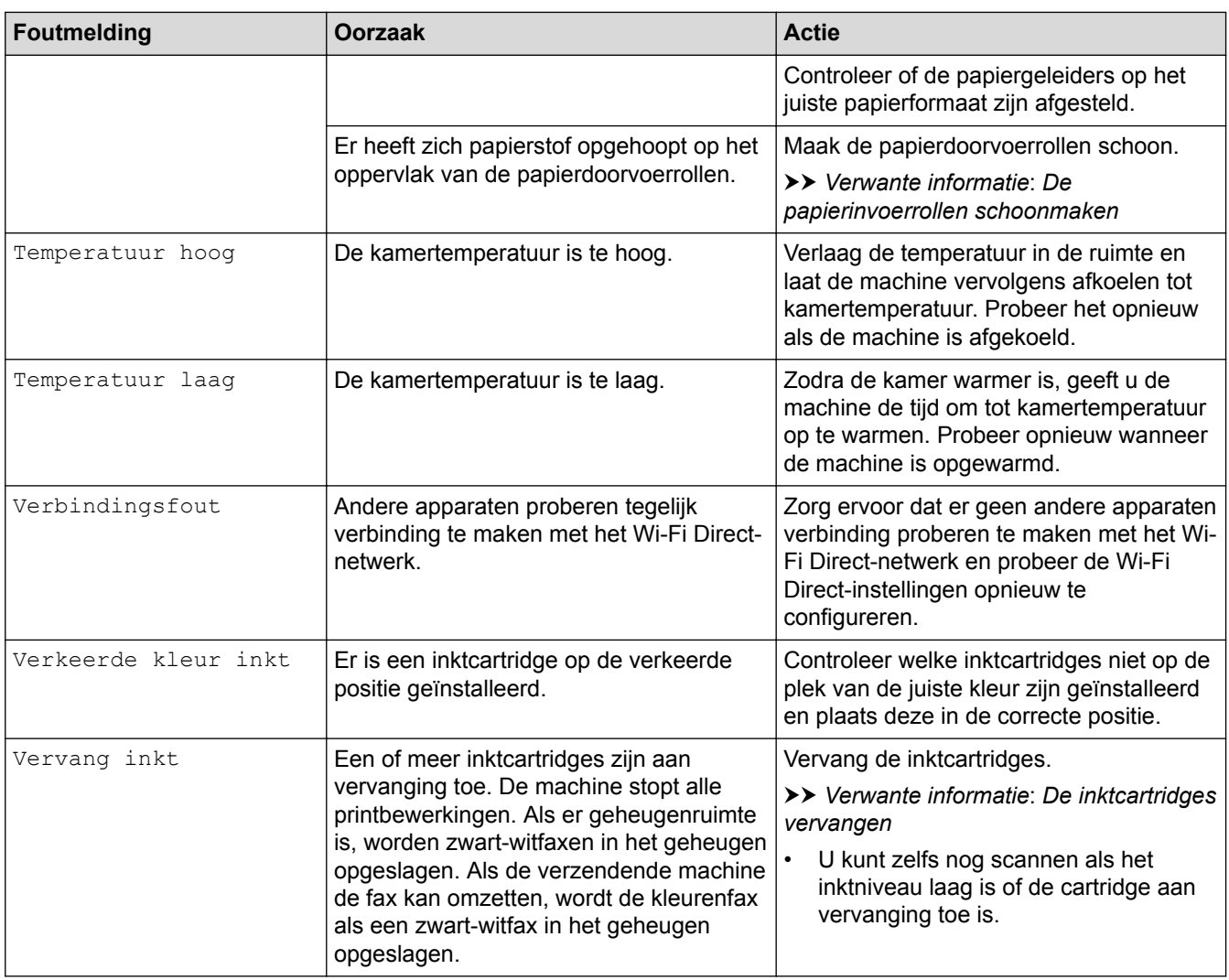

- [Problemen oplossen](#page-449-0)
- [Uw faxen of faxjournaalrapport overbrengen](#page-466-0)
- [Foutmeldingen bij het gebruik van de functie Brother Web Connect](#page-471-0)
- [Overzicht van het touchscreen-LCD](#page-21-0)
- [Het netwerkconfiguratierapport afdrukken](#page-371-0)
- [De inktcartridges vervangen](#page-521-0)
- [De instelling voor het controleren van het papier wijzigen](#page-56-0)
- [Storing op de telefoonlijn/VoIP](#page-502-0)
- [Documenten in de ADF \(automatische documentinvoer\) plaatsen](#page-67-0)
- [Vastgelopen documenten](#page-474-0)
- [Nummerweergave](#page-268-0)
- [Papier plaatsen](#page-34-0)
- [Papier plaatsen in de sleuf voor handmatige invoer](#page-49-0)
- [Printer of papier vastgelopen](#page-478-0)
- [De papierinvoerrollen schoonmaken](#page-538-0)
- [Ontvangst in geheugen uitschakelen](#page-243-0)
- [Een fax in het geheugen van de machine afdrukken](#page-244-0)
- [Het papierformaat en de papiersoort wijzigen](#page-54-0)
- [Afdrukinstellingen \(Windows](#page-90-0)<sup>®</sup>)
- [Afdrukopties \(Mac\)](#page-102-0)
- [Papier is binnen en aan de voorkant van de machine vastgelopen \(Storing A binnen/vooraan\)](#page-479-0)
- [Papier is voor in de machine vastgelopen \(Storing B vooraan\)](#page-484-0)
- [Papier is achter in de machine vastgelopen \(Storing C achteraan\)](#page-487-0)
- [Problemen met de papierverwerking en afdrukproblemen](#page-491-0)

<span id="page-466-0"></span>▲ [Home](#page-1-0) > [Problemen oplossen](#page-449-0) > [Fout- en onderhoudsberichten](#page-450-0) > Uw faxen of faxjournaalrapport overbrengen

## **Uw faxen of faxjournaalrapport overbrengen**

**Gerelateerde modellen**: MFC-J491DW/MFC-J497DW/MFC-J890DW/MFC-J895DW

#### Als de LCD het volgende toont:

- [Reinigen onmog. XX]
- [Initialiseren onmogelijk XX]
- [Print onmogelijk XX]
- [Scan onmogelijk XX]

We bevelen dat u uw faxen naar een andere faxmachine of naar uw computer overbrengt.

uu *Verwante informatie*: *Faxen overbrengen naar een andere faxmachine*

**▶▶ Verwante informatie: Faxen overbrengen naar uw computer** 

U kunt het faxjournaalrapport ook overbrengen om te zien of er faxen zijn die u moet overbrengen.

**>>** Verwante informatie: Het faxjournaalrapport overbrengen naar een andere faxmachine

- [Fout- en onderhoudsberichten](#page-450-0)
- [Faxen overbrengen naar een andere faxmachine](#page-467-0)
- [Faxen overbrengen naar uw computer](#page-468-0)
- [Het faxjournaalrapport overbrengen naar een andere faxmachine](#page-470-0)
- [Gebruik PC-Fax Ontvangen om ontvangen faxen over te brengen naar uw computer \(alleen Windows](#page-240-0)®)
- [De netwerkinstellingen terugzetten naar de fabrieksinstellingen](#page-373-0)
- [Uw machine resetten](#page-518-0)
- [Overzicht van de resetfuncties](#page-519-0)

<span id="page-467-0"></span> [Home](#page-1-0) > [Problemen oplossen](#page-449-0) > [Fout- en onderhoudsberichten](#page-450-0) > [Uw faxen of faxjournaalrapport](#page-466-0) [overbrengen](#page-466-0) > Faxen overbrengen naar een andere faxmachine

### **Faxen overbrengen naar een andere faxmachine**

**Gerelateerde modellen**: MFC-J491DW/MFC-J497DW/MFC-J890DW/MFC-J895DW

U kunt de faxoverdrachtmodus alleen activeren als uw stations-ID is ingesteld.

- >> MFC-J491DW/MFC-J497DW
- >> MFC-J890DW/MFC-J895DW

#### **MFC-J491DW/MFC-J497DW**

- 1. Druk op **Stop/Eindigen (Stop/Exit)** om de fout tijdelijk te onderbreken.
- 2. Druk op **Instellingen (Settings)**.
- 3. Druk op  $\blacktriangle$  of  $\nabla$  om het volgende te selecteren:
	- a. Selecteer [Service]. Druk op **OK**.
	- b. Selecteer [Dataoverdracht]. Druk op **OK**.
	- c. Selecteer [Fax overdracht (Faxoverdracht)]. Druk op **OK**.
- 4. Voer een van de volgende stappen uit:
	- Als [Geen dataopslag] op het LCD-scherm wordt weergegeven, zijn er geen faxen meer in het geheugen van de machine.

Druk op ▶ en vervolgens op Stop/Eindigen (Stop/Exit).

- Voer het faxnummer in waarnaar de faxen moeten worden doorgestuurd.
- 5. Druk op **Mono Start**.

### **MFC-J890DW/MFC-J895DW**

- 1. Druk op  $\blacktriangleright$  om de fout tijdelijk te onderbreken.
- 2. Druk op  $\begin{bmatrix} 1 \\ 1 \end{bmatrix}$  [Instell.] > [Alle instell.] > [Service] > [Dataoverdracht] > [Fax overdracht (Faxoverdracht)].
- 3. Ga op een van de volgende manieren te werk:
	- Als op het touchscreen [Geen dataopslag] wordt weergegeven, zijn er geen faxen meer in het geheugen van de machine.

Druk op [Sluiten] en vervolgens op

- Voer het faxnummer in waarnaar de faxen moeten worden doorgestuurd.
- 4. Druk op [Fax start].

- [Uw faxen of faxjournaalrapport overbrengen](#page-466-0)
- [Uw stations-ID instellen](#page-573-0)
▲ [Home](#page-1-0) > [Problemen oplossen](#page-449-0) > [Fout- en onderhoudsberichten](#page-450-0) > [Uw faxen of faxjournaalrapport](#page-466-0) [overbrengen](#page-466-0) > Faxen overbrengen naar uw computer

### **Faxen overbrengen naar uw computer**

**Gerelateerde modellen**: MFC-J491DW/MFC-J497DW/MFC-J890DW/MFC-J895DW

U kunt de faxen van het geheugen van uw machine overbrengen naar uw computer.

>> MFC-J491DW/MFC-J497DW

>> MFC-J890DW/MFC-J895DW

#### **MFC-J491DW/MFC-J497DW**

- 1. Druk op **Stop/Eindigen (Stop/Exit)** om de fout tijdelijk te onderbreken.
- 2. Controleer of de Brother-software en -drivers op uw computer zijn geïnstalleerd en schakel vervolgens **PC-FAX Ontvangen** op uw computer in. Ga op een van de volgende manieren te werk:
	- Windows<sup>®</sup> 7

```
Selecteer Alle programma's > Brother > Brother Utilities in het menu (Starten).
```
Klik op de vervolgkeuzelijst en selecteer uw modelnaam (indien nog niet gedaan). Klik in de linkernavigatiebalk op **PC-FAX** en klik vervolgens op **Ontvangen**.

• Windows® 8 en Windows® 10

Klik op (**Brother Utilities**) en vervolgens op de vervolgkeuzelijst en selecteer uw modelnaam (indien nog niet geselecteerd). Klik in de linkernavigatiebalk op **PC-FAX** en klik vervolgens op **Ontvangen**.

3. Lees en bevestig de instructies op uw computer.

Faxen in het geheugen van de machine worden automatisch naar uw computer verzonden.

#### **Wanneer faxen in het geheugen naar uw computer worden verzonden:**

Zorg ervoor dat u [PC-Fax ontv.] op de machine hebt ingesteld.

Druk op a of b om [Backup Print: Aan] of [Backup Print: Uit] te selecteren. Druk op **OK**.

Als er zich faxen in het geheugen van de machine bevinden wanneer u PC-Fax Ontvangen instelt, wordt u via het LCD-scherm gevraagd of u de faxen naar uw computer wilt overbrengen.

Druk op ▶ om alle faxen in het geheugen naar uw computer over te brengen.

#### **MFC-J890DW/MFC-J895DW**

- 1. Druk op  $\blacktriangleright$  om de fout tijdelijk te onderbreken.
- 2. Controleer of de Brother-software en drivers op uw computer zijn geïnstalleerd en schakel vervolgens **PC-FAX Ontvangen** op uw computer in. Ga op een van de volgende manieren te werk:
	- Windows<sup>®</sup> 7

#### Selecteer **Alle programma's** > **Brother** > **Brother Utilities** in het menu (**Starten**).

Klik op de vervolgkeuzelijst en selecteer uw modelnaam (indien nog niet gedaan). Klik in de linkernavigatiebalk op **PC-FAX** en klik vervolgens op **Ontvangen**.

• Windows® 8 en Windows® 10

Klik op **Brother Utilities**), klik vervolgens op de vervolgkeuzelijst en selecteer uw modelnaam (indien nog niet geselecteerd). Klik in de linkernavigatiebalk op **PC-FAX** en klik vervolgens op **Ontvangen**.

3. Lees en bevestig de instructies op uw computer.

Faxen in het geheugen van de machine worden automatisch naar uw computer verzonden.

#### Ø **Wanneer faxen in het geheugen naar uw computer worden verzonden:**

Zorg ervoor dat u [PC-Fax ontv.] op de machine hebt ingesteld.

Als er zich faxen in het geheugen van de machine bevinden wanneer u PC-Fax Ontvangen instelt, wordt u via het touchscreen gevraagd of u de faxen naar uw computer wilt overbrengen.

Als Faxvoorbeeld is uitgeschakeld, wordt u gevraagd of u reservekopieën wilt afdrukken.

Druk op [Ja] om alle faxen in het geheugen naar uw computer over te brengen.

#### **Verwante informatie**

- [Uw faxen of faxjournaalrapport overbrengen](#page-466-0)
- [Gebruik PC-Fax Ontvangen om ontvangen faxen over te brengen naar uw computer \(alleen Windows](#page-240-0)®)

 [Home](#page-1-0) > [Problemen oplossen](#page-449-0) > [Fout- en onderhoudsberichten](#page-450-0) > [Uw faxen of faxjournaalrapport](#page-466-0) [overbrengen](#page-466-0) > Het faxjournaalrapport overbrengen naar een andere faxmachine

### **Het faxjournaalrapport overbrengen naar een andere faxmachine**

**Gerelateerde modellen**: MFC-J491DW/MFC-J497DW/MFC-J890DW/MFC-J895DW

Als u uw stations-ID niet hebt ingesteld, kunt u niet naar faxoverbrengmodus schakelen.

- >> MFC-J491DW/MFC-J497DW
- >> MFC-J890DW/MFC-J895DW

#### **MFC-J491DW/MFC-J497DW**

- 1. Druk op **Stop/Eindigen (Stop/Exit)** om de fout tijdelijk te onderbreken.
- 2. Druk op **Instellingen (Settings)**.
- 3. Druk op  $\blacktriangle$  of  $\nabla$  om het volgende te selecteren:
	- a. Selecteer [Service]. Druk op **OK**.
	- b. Selecteer [Dataoverdracht]. Druk op **OK**.
	- c. Selecteer [Rapporttransfer]. Druk op **OK**.
- 4. Voer het faxnummer in waarnaar het faxjournaal moet worden doorgestuurd.
- 5. Druk op **Mono Start**.

#### **MFC-J890DW/MFC-J895DW**

- 1. Druk op **om de fout tijdelijk te onderbreken.**
- 2. Druk op  $\begin{bmatrix} 1 \\ 1 \end{bmatrix}$  [Instell.] > [Alle instell.] > [Service] > [Dataoverdracht] > [Rapporttransfer].
- 3. Voer het faxnummer in waarnaar het faxjournaal moet worden doorgestuurd.
- 4. Druk op [Fax start].

#### **Verwante informatie**

- [Uw faxen of faxjournaalrapport overbrengen](#page-466-0)
- [Uw stations-ID instellen](#page-573-0)

 [Home](#page-1-0) > [Problemen oplossen](#page-449-0) > [Fout- en onderhoudsberichten](#page-450-0) > Foutmeldingen bij het gebruik van de functie Brother Web Connect

## **Foutmeldingen bij het gebruik van de functie Brother Web Connect**

Uw Brother-machine geeft een foutmelding weer als er zich een fout voordoet. De meest voorkomende foutmeldingen vindt u in het volgende schema.

U kunt de meeste fouten zelf oplossen. Als u meer tips nodig hebt, gaat u naar de pagina van uw model **Veelgestelde vragen en probleemoplossing** in het Brother Solutions Center op [support.brother.com](http://support.brother.com/).

#### **Verbindingsfout**

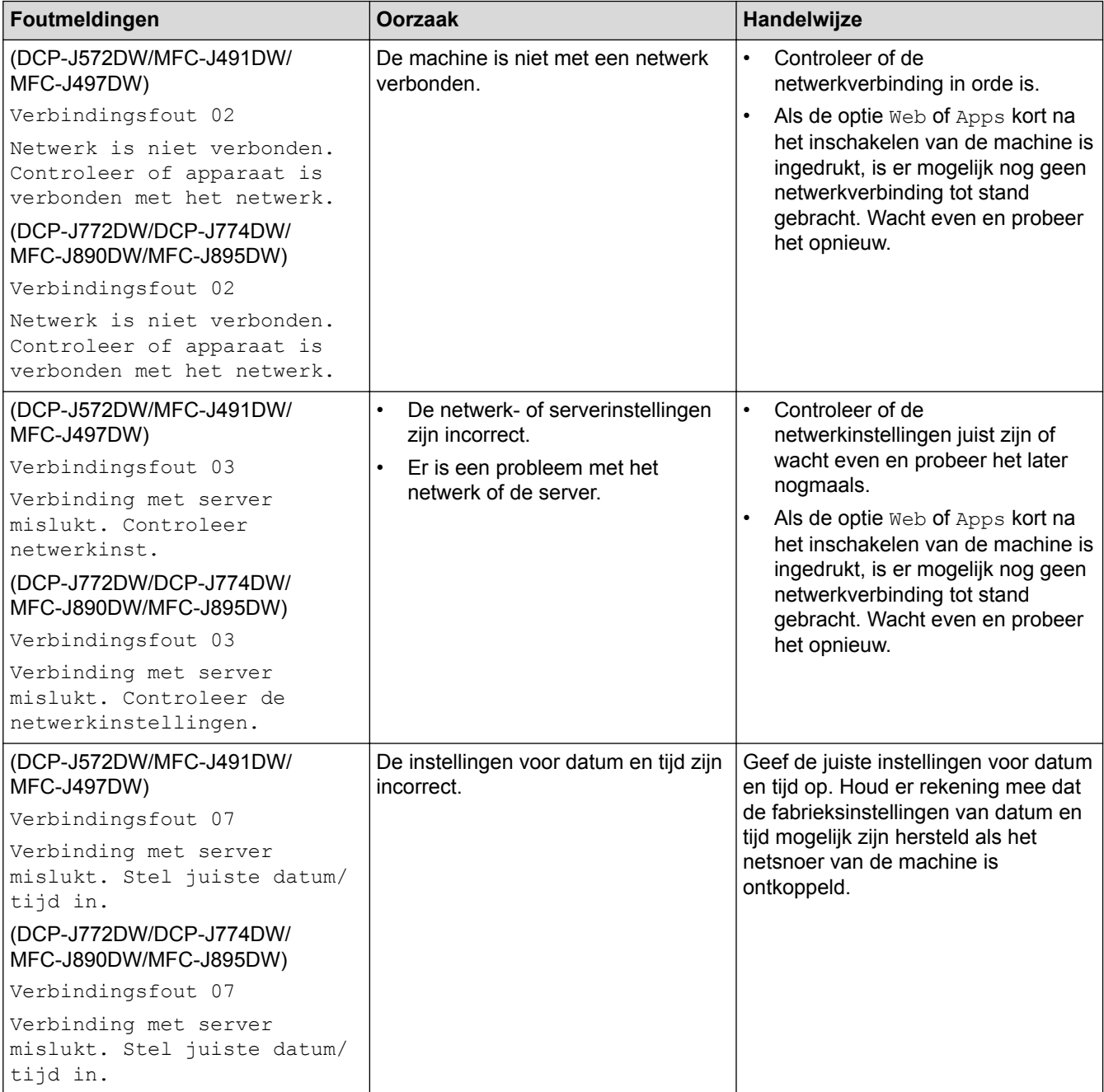

### **Verificatiefout**

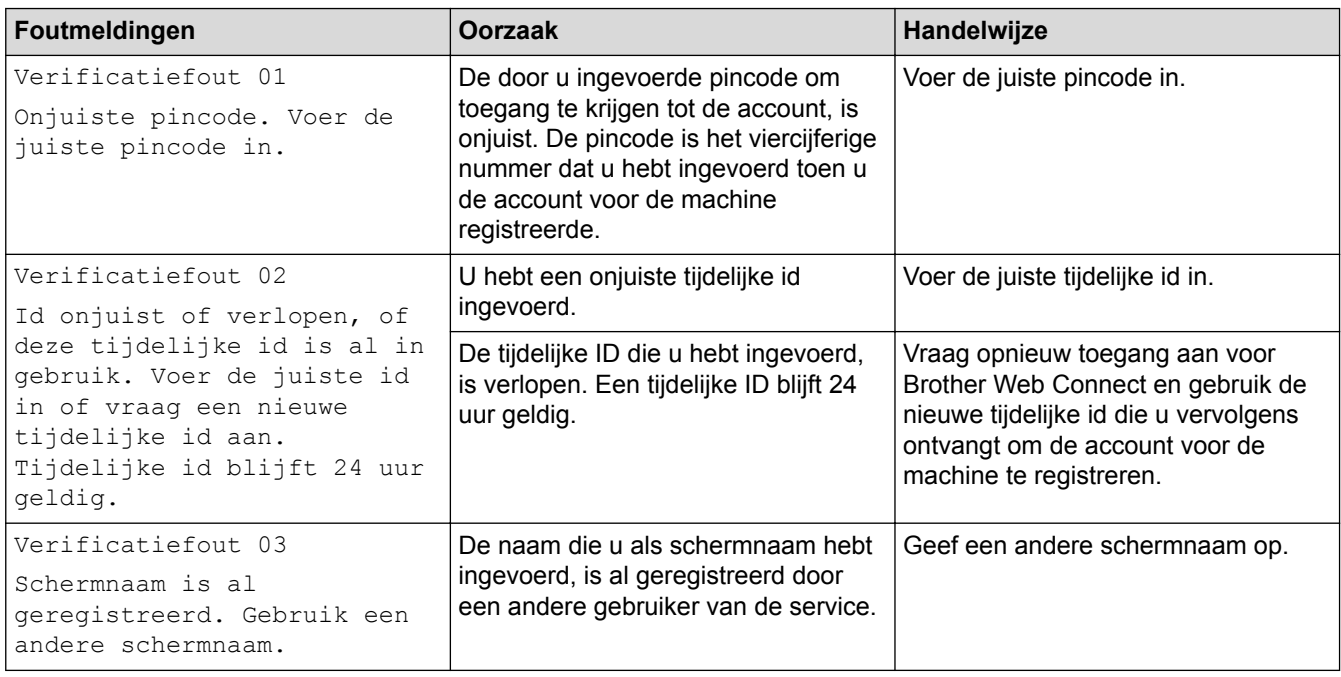

### **Serverfout**

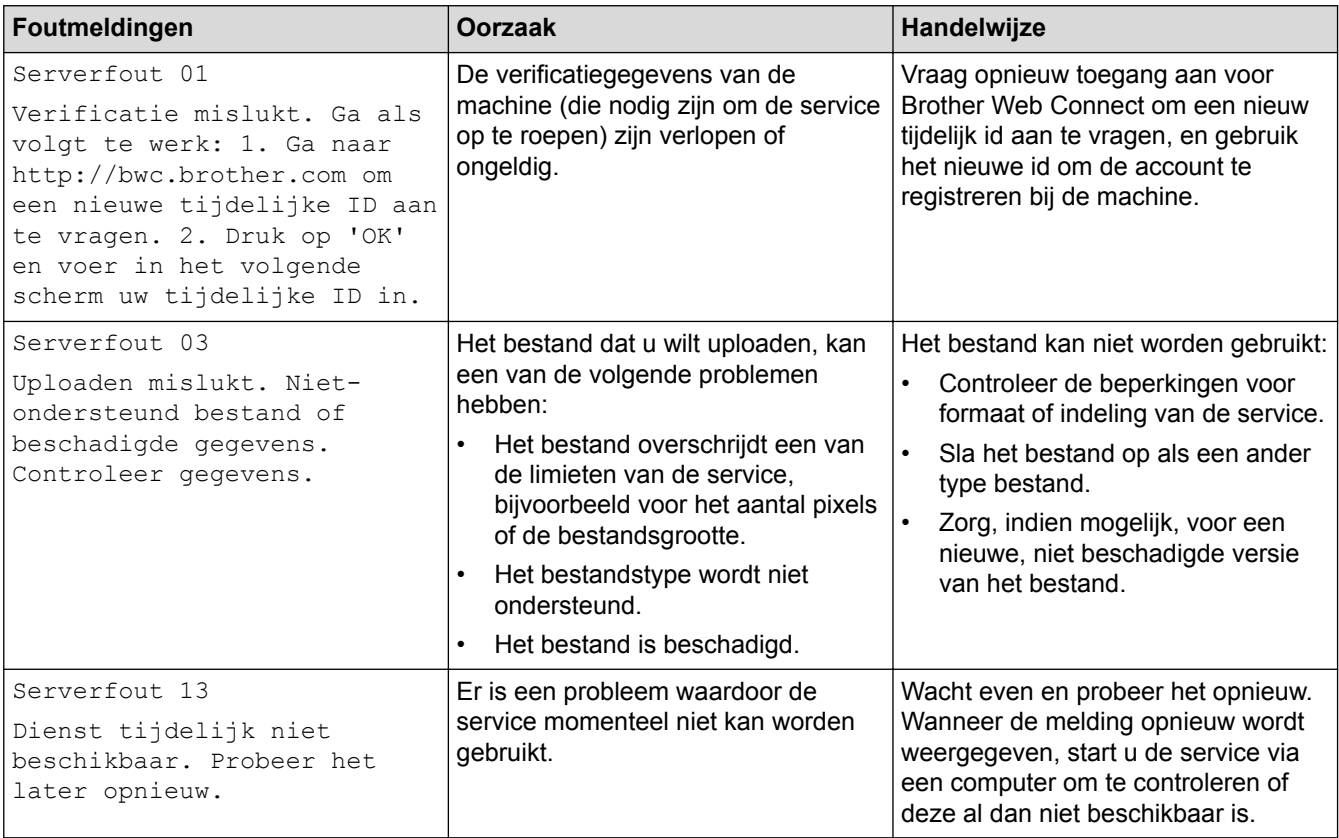

# **Snelkoppelingsfout**

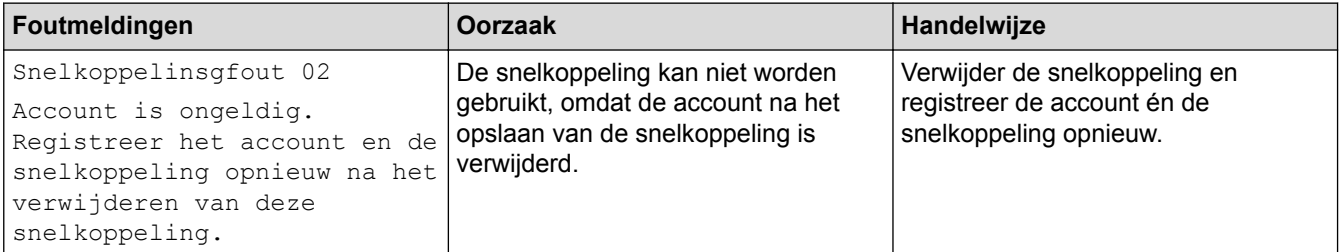

### **Verwante informatie**

• [Fout- en onderhoudsberichten](#page-450-0)

<span id="page-474-0"></span> [Home](#page-1-0) > [Problemen oplossen](#page-449-0) > Vastgelopen documenten

### **Vastgelopen documenten**

- [Een document is aan de bovenzijde van de ADF vastgelopen](#page-475-0)
- [Het document is in de ADF vastgelopen](#page-476-0)
- [Papiersnippers die in de ADF \(automatische documentinvoer\) zijn vastgelopen](#page-477-0) [verwijderen](#page-477-0)
- [Fout- en onderhoudsberichten](#page-450-0)

<span id="page-475-0"></span> [Home](#page-1-0) > [Problemen oplossen](#page-449-0) > [Vastgelopen documenten](#page-474-0) > Een document is aan de bovenzijde van de ADF vastgelopen

## **Een document is aan de bovenzijde van de ADF vastgelopen**

**Gerelateerde modellen**: MFC-J491DW/MFC-J497DW/MFC-J890DW/MFC-J895DW

- 1. Verwijder al het papier dat niet is vastgelopen uit de ADF.
- 2. Open het ADF-deksel.
- 3. Verwijder het vastgelopen document door het omhoog te trekken.

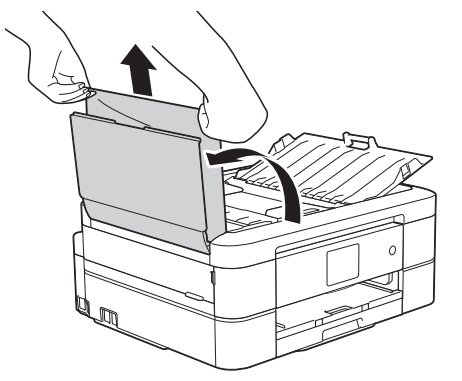

- 4. Sluit het ADF-deksel.
- 5. Druk op **Stop/Eindigen (Stop/Exit)** of .

#### **BELANGRIJK**

Sluit de ADF-klep zorgvuldig door er op het midden op te drukken, om toekomstige papierstoringen te voorkomen.

#### **Verwante informatie**

• [Vastgelopen documenten](#page-474-0)

<span id="page-476-0"></span> [Home](#page-1-0) > [Problemen oplossen](#page-449-0) > [Vastgelopen documenten](#page-474-0) > Het document is in de ADF vastgelopen

### **Het document is in de ADF vastgelopen**

**Gerelateerde modellen**: MFC-J491DW/MFC-J497DW/MFC-J890DW/MFC-J895DW

- 1. Verwijder al het papier dat niet is vastgelopen uit de ADF.
- 2. Til het documentdeksel op.
- 3. Trek het vastgelopen document naar links eruit.

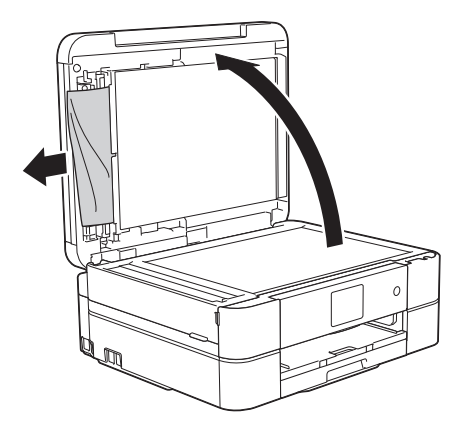

- 4. Sluit het documentdeksel.
- 5. Druk op **Stop/Eindigen (Stop/Exit)** of .

#### **BELANGRIJK**

Sluit de ADF-klep zorgvuldig door er op het midden op te drukken, om toekomstige papierstoringen te voorkomen.

#### **Verwante informatie**

• [Vastgelopen documenten](#page-474-0)

<span id="page-477-0"></span> [Home](#page-1-0) > [Problemen oplossen](#page-449-0) > [Vastgelopen documenten](#page-474-0) > Papiersnippers die in de ADF (automatische documentinvoer) zijn vastgelopen verwijderen

## **Papiersnippers die in de ADF (automatische documentinvoer) zijn vastgelopen verwijderen**

**Gerelateerde modellen**: MFC-J491DW/MFC-J497DW/MFC-J890DW/MFC-J895DW

- 1. Til het documentdeksel op.
- 2. Steek een stuk stevig papier, bijvoorbeeld een briefkaart, in de ADF om kleine stukjes papier los te duwen.

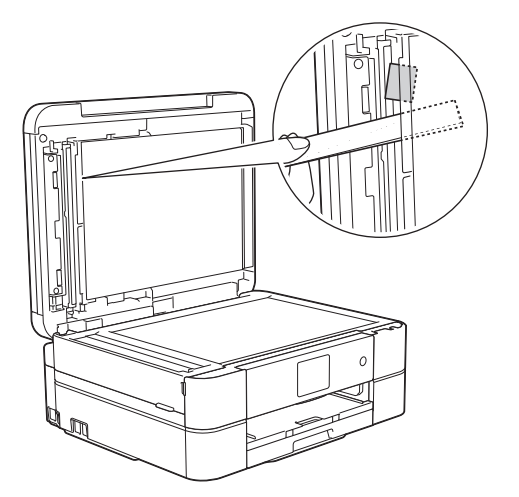

- 3. Sluit het documentdeksel.
- 4. Druk op **Stop/Eindigen (Stop/Exit)** of .

#### **BELANGRIJK**

Sluit de ADF-klep zorgvuldig door er op het midden op te drukken, om toekomstige papierstoringen te voorkomen.

## **Verwante informatie**

• [Vastgelopen documenten](#page-474-0)

<span id="page-478-0"></span> [Home](#page-1-0) > [Problemen oplossen](#page-449-0) > Printer of papier vastgelopen

### **Printer of papier vastgelopen**

Vastgelopen papier lokaliseren en verwijderen.

- [Papier is binnen en aan de voorkant van de machine vastgelopen \(Storing A binnen/](#page-479-0) [vooraan\)](#page-479-0)
- [Papier is voor in de machine vastgelopen \(Storing B vooraan\)](#page-484-0)
- [Papier is achter in de machine vastgelopen \(Storing C achteraan\)](#page-487-0)
- [Fout- en onderhoudsberichten](#page-450-0)
- [Problemen met de papierverwerking en afdrukproblemen](#page-491-0)

<span id="page-479-0"></span> [Home](#page-1-0) > [Problemen oplossen](#page-449-0) > [Printer of papier vastgelopen](#page-478-0) > Papier is binnen en aan de voorkant van de machine vastgelopen (Storing A binnen/vooraan)

### **Papier is binnen en aan de voorkant van de machine vastgelopen (Storing A binnen/vooraan)**

Als op het LCD-scherm [Stor. A binnen/voor (Storing A binnen/vooraan)] of [Opnieuw storing A binnen/voor (Herhaal storing A binnen/vooraan)] wordt weergegeven, gaat u als volgt te werk:

1. Haal de stekker van de machine uit het stopcontact.

#### **BELANGRIJK**

#### (MFC-J491DW/MFC-J497DW)

Voordat u de stekker van de machine uit het stopcontact verwijdert, kunt u de faxen die in het geheugen van de machine zijn opgeslagen overbrengen naar uw computer of een ander faxapparaat, zodat u geen belangrijke berichten verliest.

2. Trek de papierlade (1) volledig uit de machine.

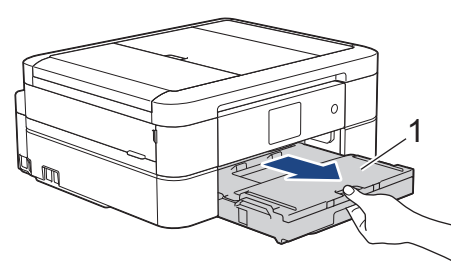

3. Trek de twee groene vergrendelingen in de machine opzij om het vastgelopen papier te verwijderen.

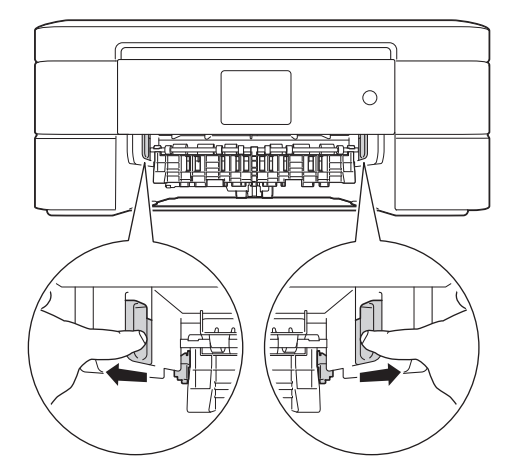

4. Plaats beide handen onder de plastic tabs aan beide zijden van de machine om het scannerdeksel (1) in de geopende stand te zetten.

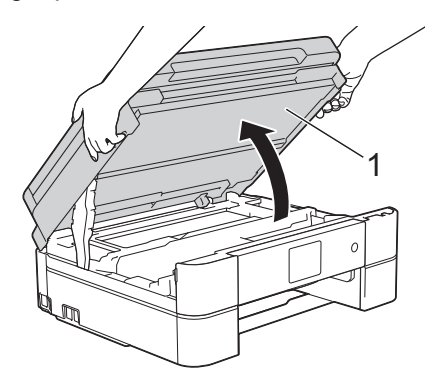

5. Trek het vastgelopen papier (1) langzaam uit de machine.

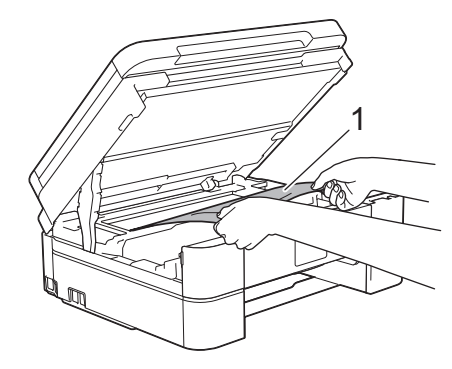

### **BELANGRIJK**

• Raak de codeerstrip, de dunne plastic strip die over de breedte van de machine loopt (1), NIET aan. Hierdoor kan de machine beschadigd raken.

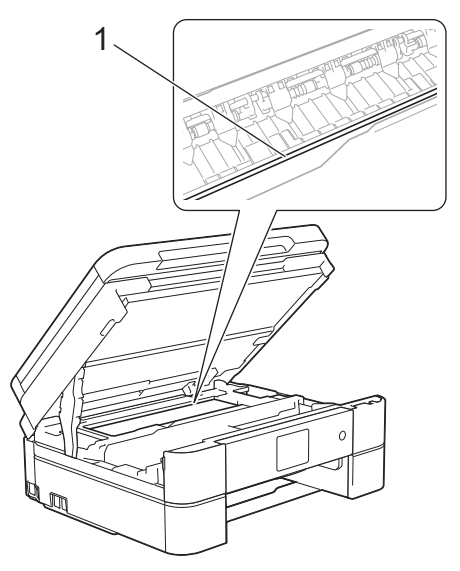

- Als de printkop zich in de rechterhoek bevindt, zoals in afbeelding (2) wordt getoond, kunt u de printkop niet verplaatsen. Ga te werk als volgt:
	- a. Sluit de scannerklep en sluit het netsnoer opnieuw aan.
	- b. Open nogmaals de scannerklep en houd **Stop/Eindigen (Stop/Exit)** of **ingedrukt tot de** printkop in het midden staat.
	- c. Haal de stekker van de machine uit het stopcontact en verwijder het papier.

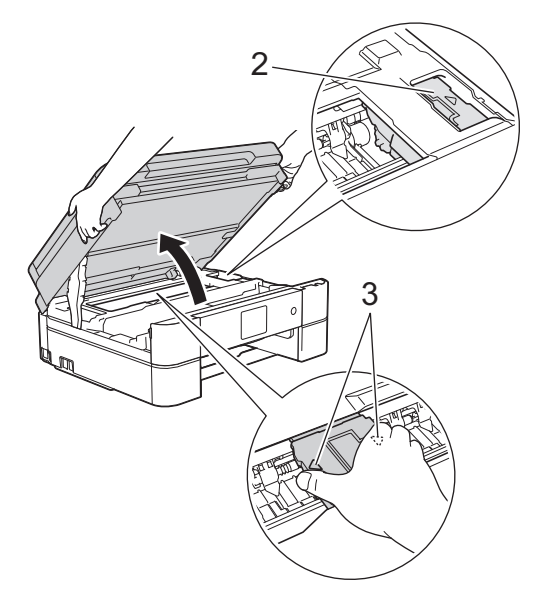

• Als het papier onder de printkop is vastgelopen, moet u de stekker van de machine uit het stopcontact trekken en vervolgens de printkop bewegen om het papier te verwijderen.

Houd de delen met de driehoekjes erop vast om de printkop te verplaatsen, zoals in afbeelding (3) wordt getoond.

• Als u inkt op uw huid of kleding krijgt, wast u deze meteen af met zeep of een schoonmaakmiddel.

Als [Opnieuw storing A binnen/voor (Herhaal storing A binnen/vooraan)] wordt weergegeven op het LCD-scherm, verplaatst u de printkop (indien nodig) om eventueel papier uit dit gedeelte te verwijderen. Zorg ervoor dat er geen papierresten in de hoeken van de machine (1) en (2) achterblijven.

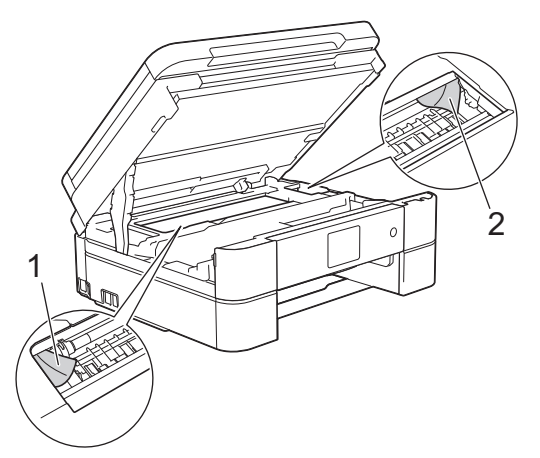

Als u klaar bent, gaat u naar de volgende stap.

6. Sluit het scannerdeksel voorzichtig met beide handen.

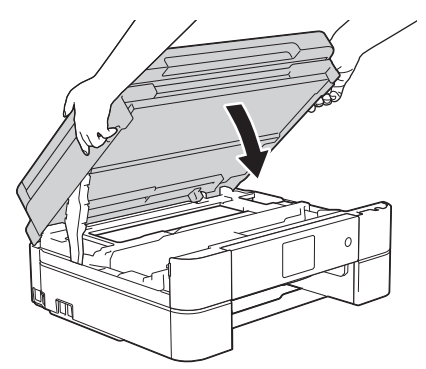

7. Trek het vastgelopen papier (1) langzaam uit de machine.

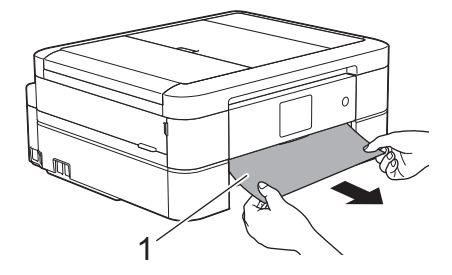

Als [Opnieuw storing A binnen/voor (Herhaal storing A binnen/vooraan)] op het LCDscherm wordt weergegeven, doet u het volgende:

a. Controleer zorgvuldig of zich nog vastgelopen papier in de machine (1) bevindt.

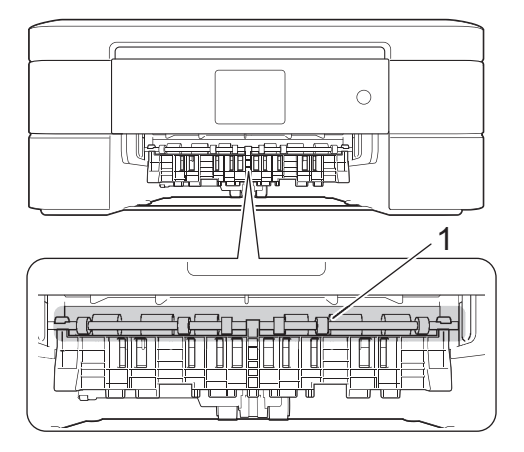

b. Duw beide vergrendelingen (1) naar elkaar toe en open de klep ter verwijdering van vastgelopen papier aan de achterkant van de machine.

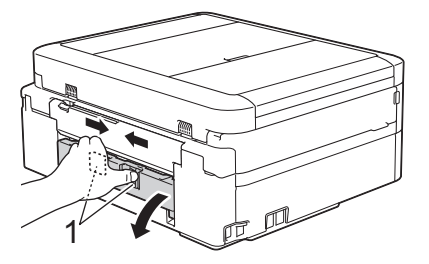

c. Trek het vastgelopen papier langzaam uit de machine.

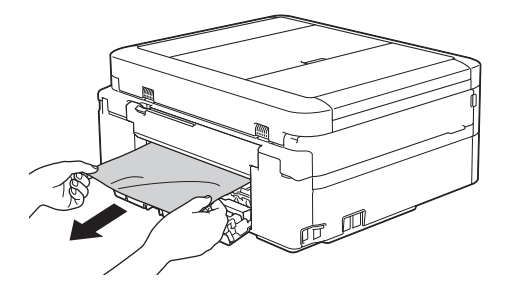

d. Sluit de klep ter verwijdering van vastgelopen papier. Zorg dat de klep goed gesloten is.

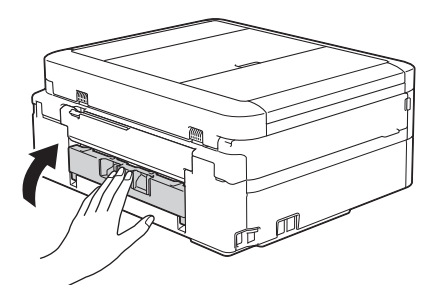

Als u klaar bent, gaat u naar de volgende stap.

8. Druk de papierlade stevig terug in de machine.

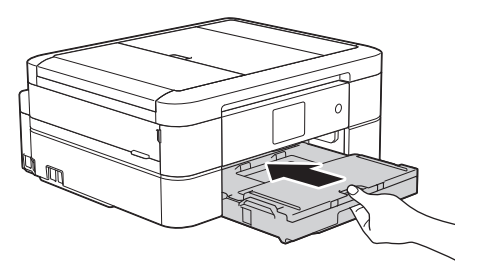

9. Laat de papierlade in de machine, trek de papiersteun (1) naar buiten tot deze vastklikt en vouw de papiersteunklep (2) vervolgens uit.

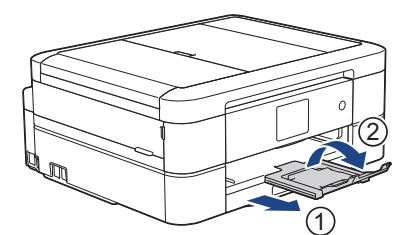

10. Sluit het netsnoer weer aan.

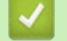

 **Verwante informatie**

- [Printer of papier vastgelopen](#page-478-0)
- [Fout- en onderhoudsberichten](#page-450-0)

<span id="page-484-0"></span>▲ [Home](#page-1-0) > [Problemen oplossen](#page-449-0) > [Printer of papier vastgelopen](#page-478-0) > Papier is voor in de machine vastgelopen (Storing B vooraan)

## **Papier is voor in de machine vastgelopen (Storing B vooraan)**

Als op het LCD-scherm [Storing B voor (Storing B vooraan)] of [Opnieuw storing B voor (Herhaal storing B vooraan)] wordt weergegeven, gaat u als volgt te werk:

1. Haal de stekker van de machine uit het stopcontact.

#### **BELANGRIJK**

#### (MFC-J491DW/MFC-J497DW)

Voordat u de stekker van de machine uit het stopcontact verwijdert, kunt u de faxen die in het geheugen van de machine zijn opgeslagen overbrengen naar uw computer of een ander faxapparaat, zodat u geen belangrijke berichten verliest.

2. Trek de papierlade (1) volledig uit de machine.

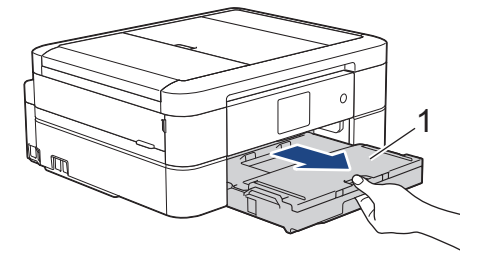

3. Trek de twee groene vergrendelingen in de machine opzij om het vastgelopen papier te verwijderen.

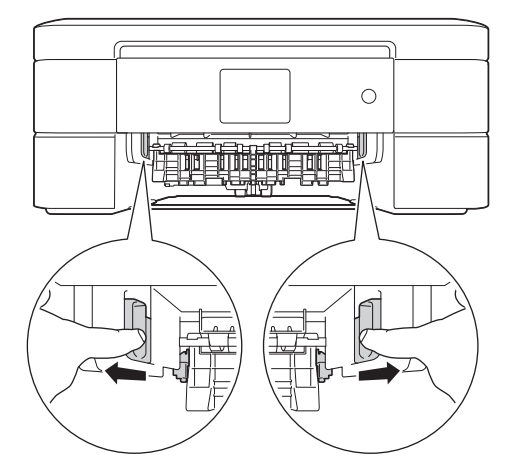

4. Trek het vastgelopen papier (1) langzaam eruit.

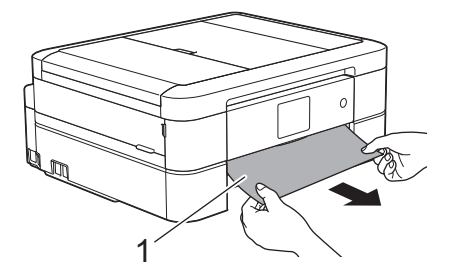

Als [Opnieuw storing B voor (Herhaal storing B vooraan)] op het LCD-scherm wordt weergegeven, doet u het volgende:

a. Controleer zorgvuldig of zich nog vastgelopen papier in de machine (1) bevindt.

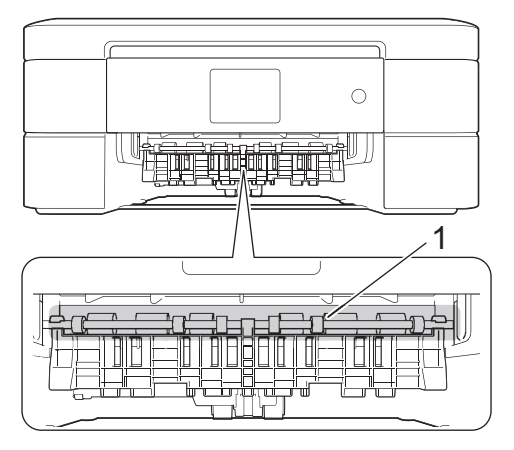

b. Duw beide vergrendelingen (1) naar elkaar toe en open de klep ter verwijdering van vastgelopen papier aan de achterkant van de machine.

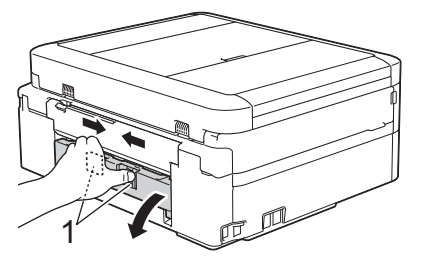

c. Trek het vastgelopen papier langzaam uit de machine.

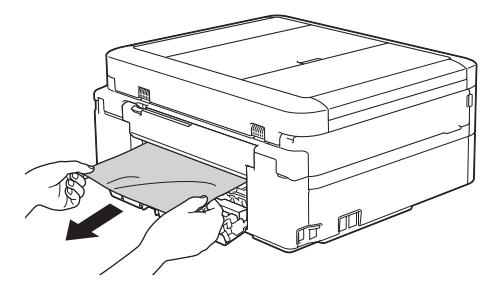

d. Sluit de klep ter verwijdering van vastgelopen papier. Zorg dat de klep goed gesloten is.

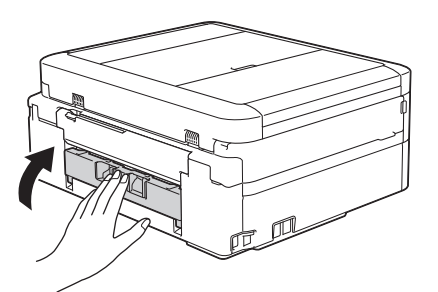

Als u klaar bent, gaat u naar de volgende stap.

5. Druk de papierlade stevig terug in de machine.

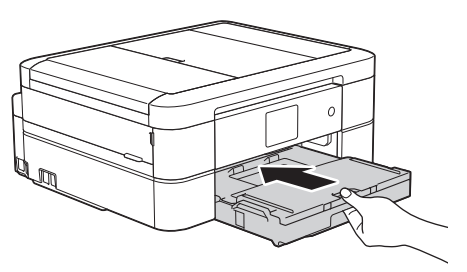

6. Laat de papierlade in de machine, trek de papiersteun (1) naar buiten tot deze vastklikt en vouw de papiersteunklep (2) vervolgens uit.

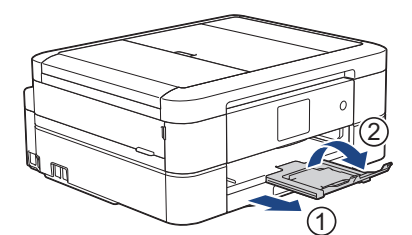

7. Sluit het netsnoer weer aan.

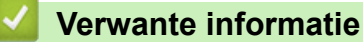

- [Printer of papier vastgelopen](#page-478-0)
- [Fout- en onderhoudsberichten](#page-450-0)

<span id="page-487-0"></span>▲ [Home](#page-1-0) > [Problemen oplossen](#page-449-0) > [Printer of papier vastgelopen](#page-478-0) > Papier is achter in de machine vastgelopen (Storing C achteraan)

## **Papier is achter in de machine vastgelopen (Storing C achteraan)**

Als op het LCD-scherm [Storing C achter (Storing C achteraan)] wordt weergegeven, gaat u als volgt te werk:

1. Haal de stekker van de machine uit het stopcontact.

#### **BELANGRIJK**

(MFC-J491DW/MFC-J497DW)

Voordat u de stekker van de machine uit het stopcontact verwijdert, kunt u de faxen die in het geheugen van de machine zijn opgeslagen overbrengen naar uw computer of een ander faxapparaat, zodat u geen belangrijke berichten verliest.

2. Trek de papierlade (1) volledig uit de machine.

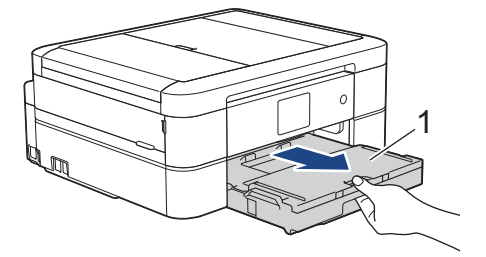

3. Trek de twee groene vergrendelingen in de machine opzij om het vastgelopen papier te verwijderen.

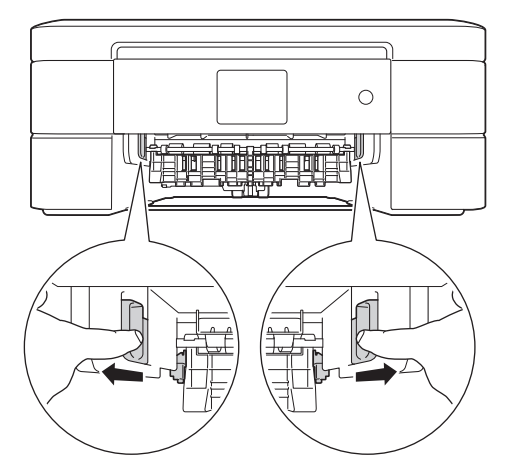

Afhankelijk van het papierformaat is het over het algemeen gemakkelijker om vastgelopen papier via de voorkant van de machine te verwijderen dan via de achterkant.

4. Duw beide vergrendelingen (1) naar elkaar toe en open de klep ter verwijdering van vastgelopen papier aan de achterkant van de machine.

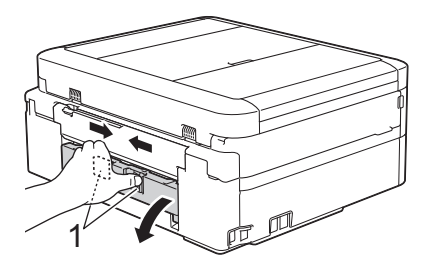

5. Trek het vastgelopen papier langzaam uit de machine.

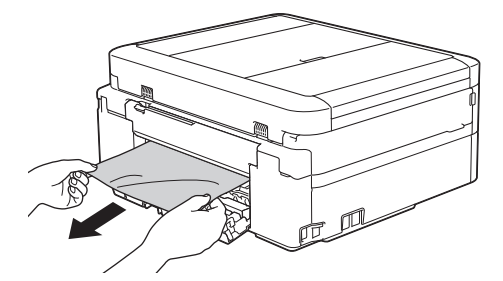

6. Sluit de klep ter verwijdering van vastgelopen papier. Zorg dat de klep goed gesloten is.

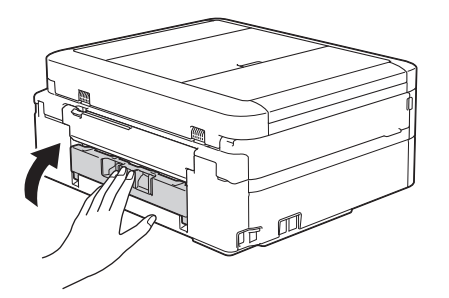

7. Druk de papierlade stevig terug in de machine.

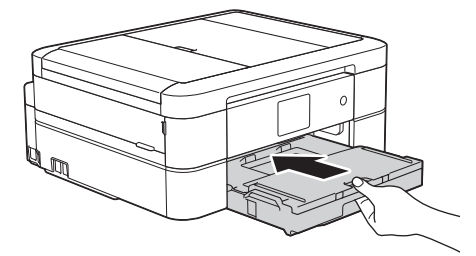

8. Laat de papierlade in de machine, trek de papiersteun (1) naar buiten tot deze vastklikt en vouw de papiersteunklep (2) vervolgens uit.

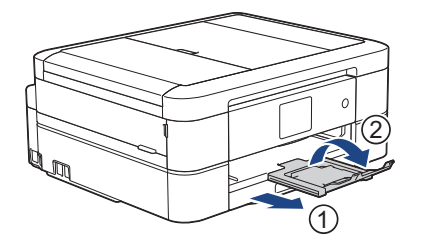

9. Sluit het netsnoer weer aan.

#### **Aanvullende handelingen om vastgelopen papier te verwijderen**

(DCP-J572DW/DCP-J772DW/DCP-J774DW/MFC-J890DW/MFC-J895DW)

Als de foutmelding op het LCD-scherm blijft terugkomen en u meerdere keren last hebt van een papierstoring, ga dan als volgt te werk:

- 1. Trek de stekker van de machine uit het stopcontact en open de klep van de sleuf voor handmatige invoer.
- 2. Plaats één vel dik A4- of Letter-papier, zoals glanzend papier, in de sleuf voor handmatige invoer. Steek het papier ver genoeg in de sleuf voor handmatige invoer.

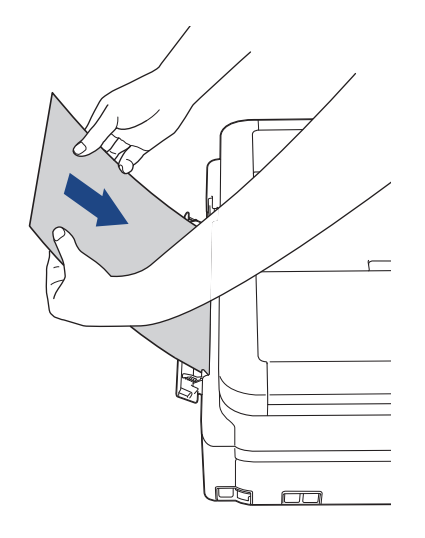

3. Sluit het netsnoer weer aan.

Het papier dat u in de sleuf voor handmatige invoer hebt geplaatst, beweegt door de machine en komt vervolgens naar buiten. Als het vastgelopen papier door het dikke papier naar buiten wordt geduwd, kunt u het vastgelopen papier gemakkelijk verwijderen.

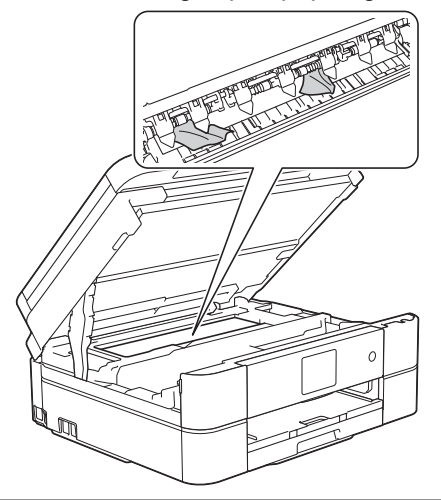

#### **Verwante informatie**

- [Printer of papier vastgelopen](#page-478-0)
- [Fout- en onderhoudsberichten](#page-450-0)

<span id="page-490-0"></span> [Home](#page-1-0) > [Problemen oplossen](#page-449-0) > Als u problemen hebt met de machine

### **Als u problemen hebt met de machine**

Voor technische ondersteuning neemt u contact op met de customer support van Brother.

Als u denkt dat er een probleem is met uw machine, raadpleegt u de volgende onderwerpen. U kunt de meeste problemen zelf oplossen.

Als u meer hulp nodig hebt, gaat u naar de pagina **Veelgestelde vragen en probleemoplossing** van uw model in het Brother Solutions Center op [support.brother.com.](http://support.brother.com/)

Wanneer u verbruiksartikelen gebruikt die niet afkomstig zijn van Brother, kan dit invloed hebben op de afdrukkwaliteit, de prestaties van de hardware en de betrouwbaarheid van de machine.

- [Problemen met de papierverwerking en afdrukproblemen](#page-491-0)
- [Telefoon- en faxproblemen](#page-497-0)
- [Overige problemen](#page-503-0)

D

- [Netwerkproblemen](#page-505-0)
- [Problemen met Google Cloud Print](#page-515-0)
- [Problemen met AirPrint](#page-516-0)

<span id="page-491-0"></span> [Home](#page-1-0) > [Problemen oplossen](#page-449-0) > [Als u problemen hebt met de machine](#page-490-0) > Problemen met de papierverwerking en afdrukproblemen

# **Problemen met de papierverwerking en afdrukproblemen**

## **Afdrukproblemen**

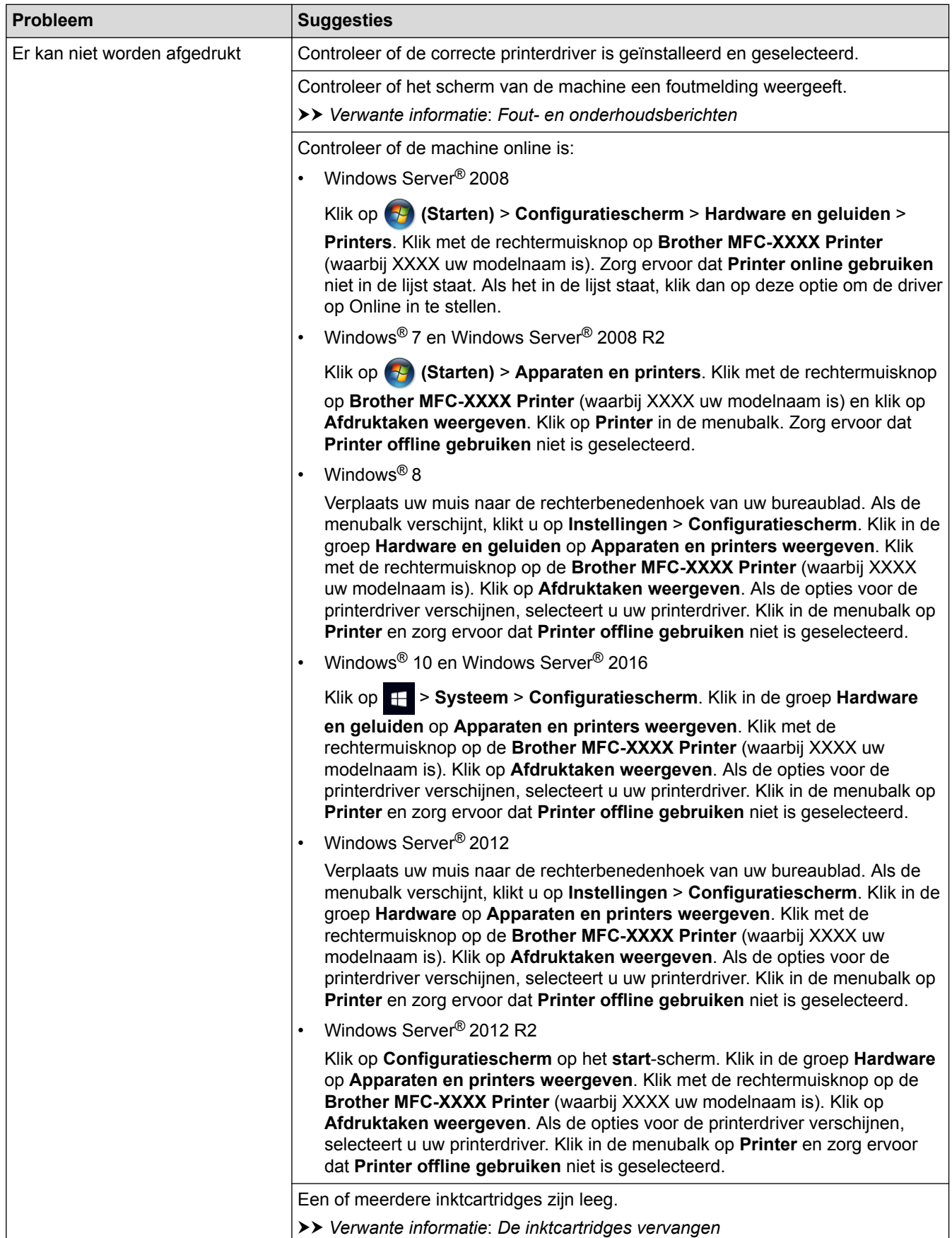

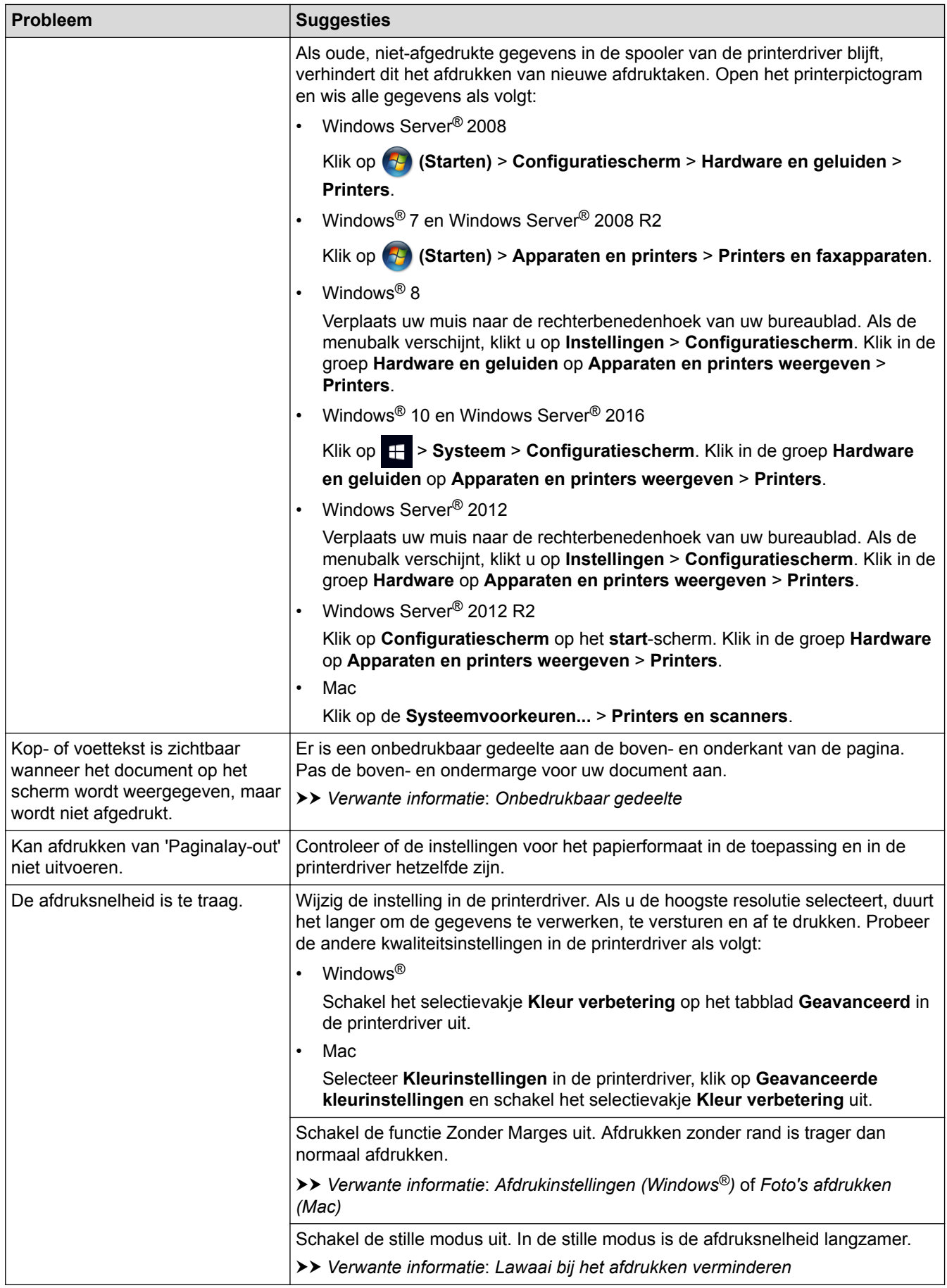

## **Problemen met de afdrukkwaliteit**

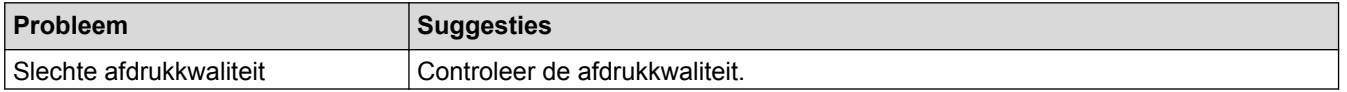

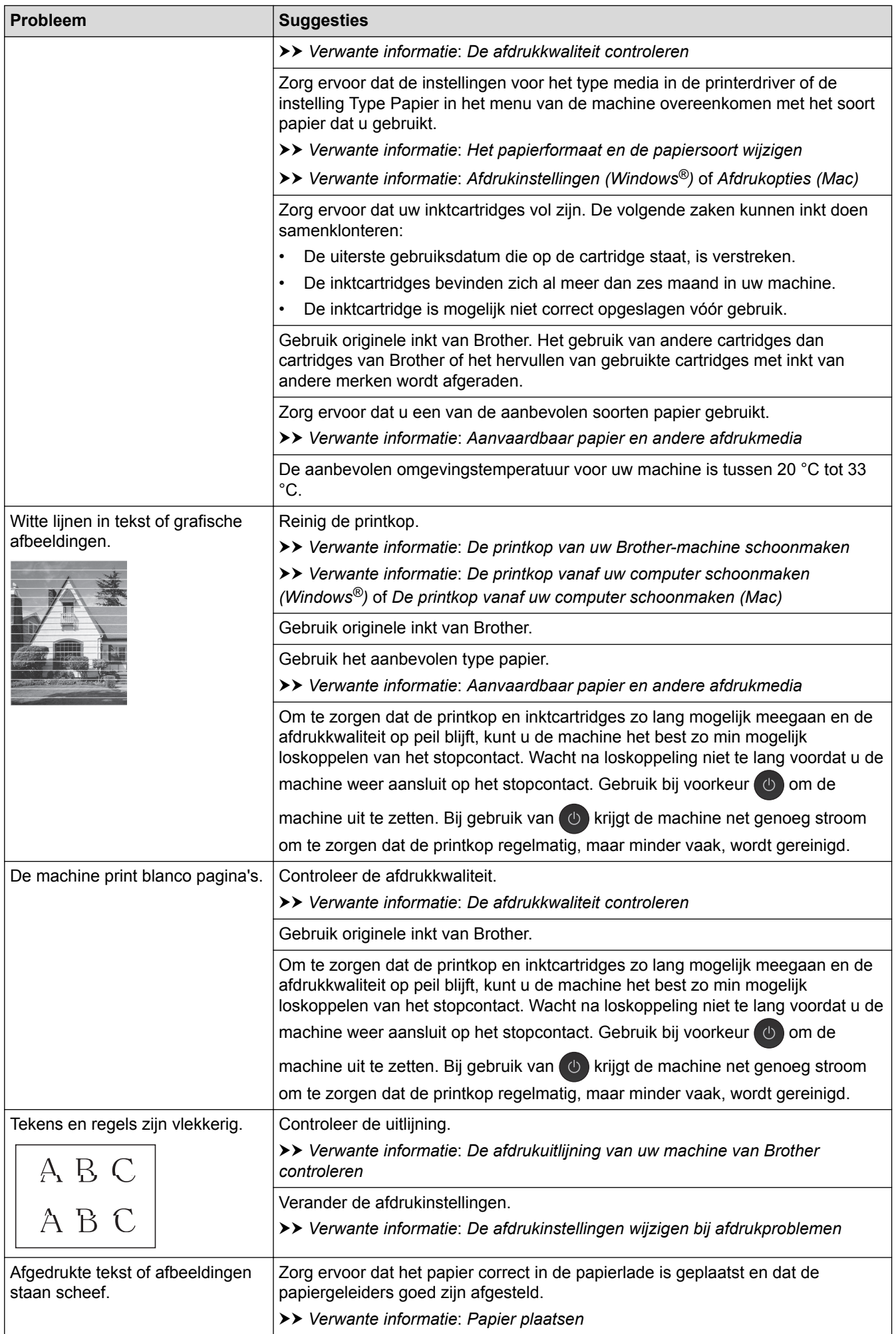

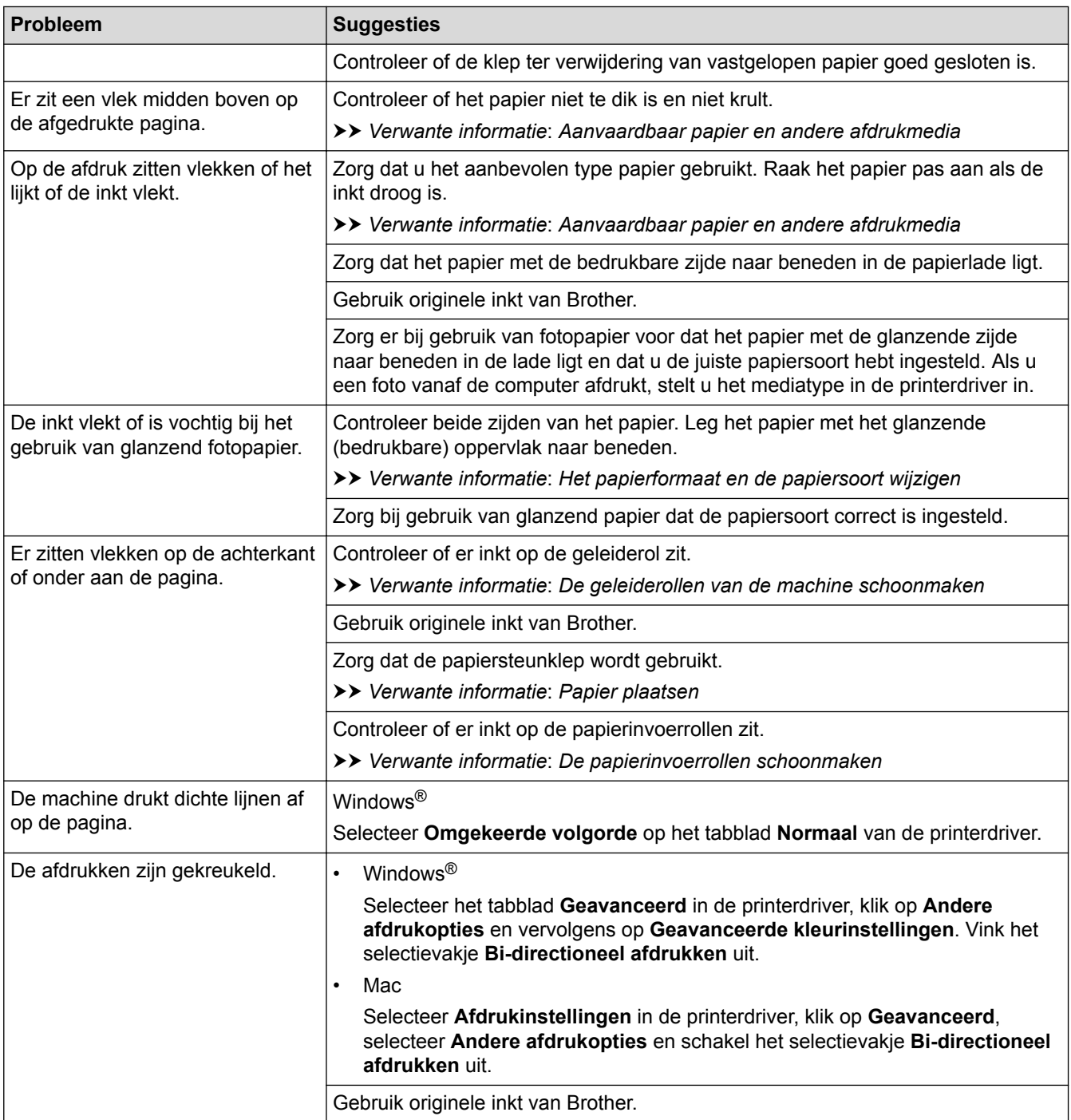

# **Problemen met de papierverwerking**

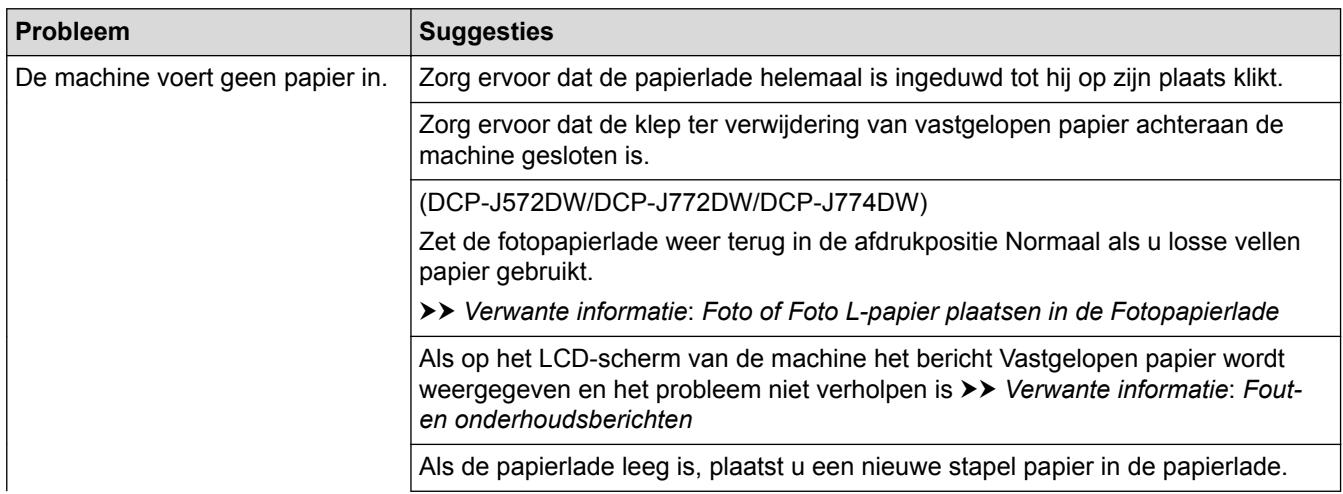

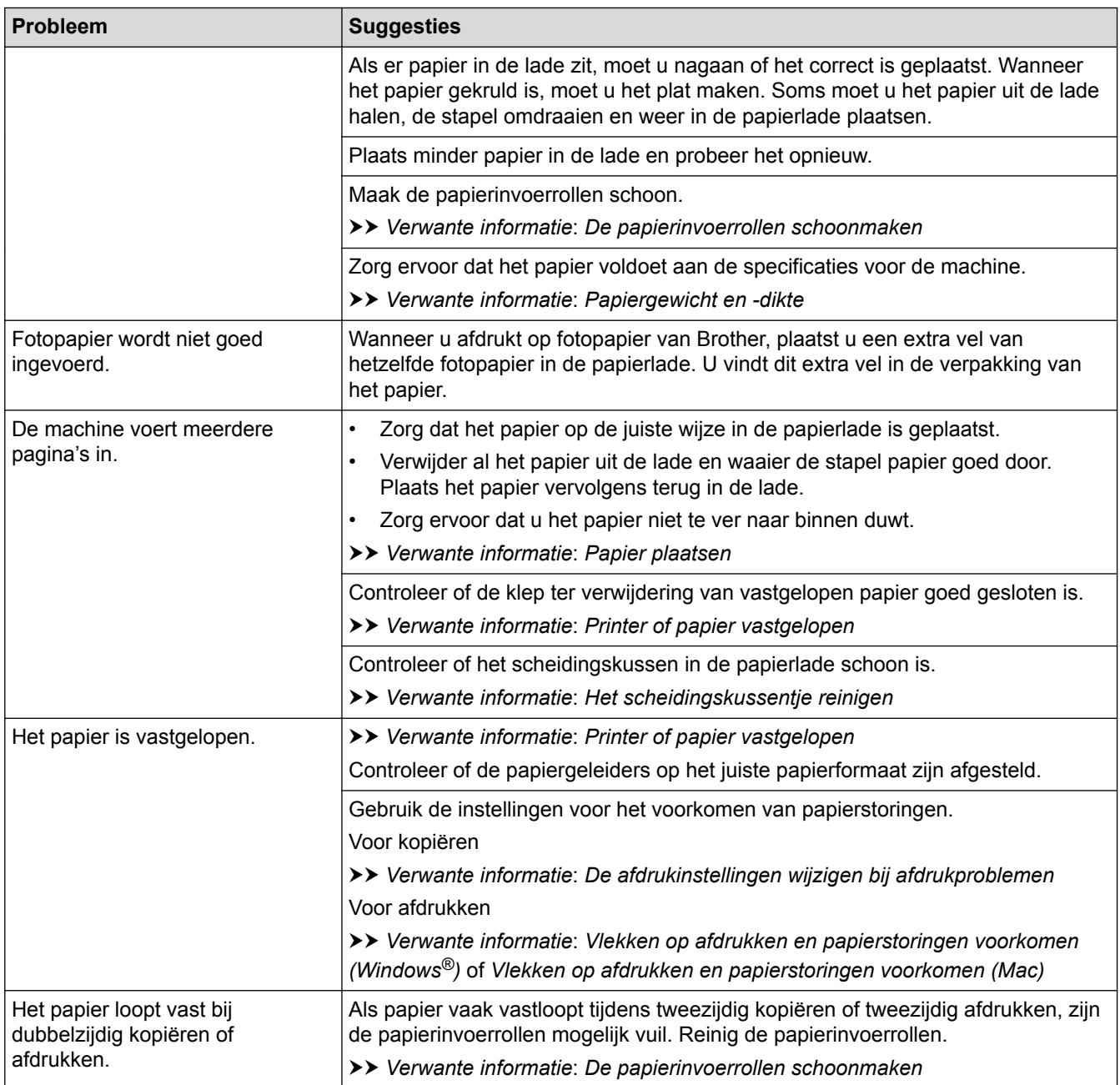

# **Ontvangen faxen afdrukken (MFC-modellen)**

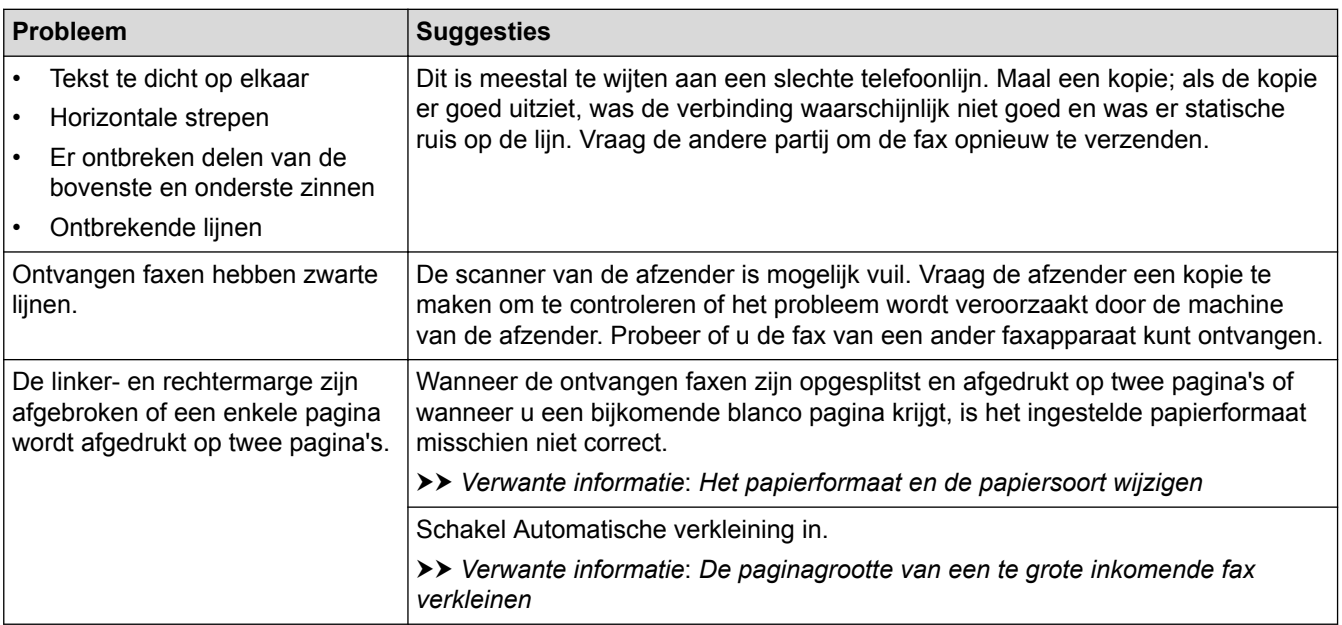

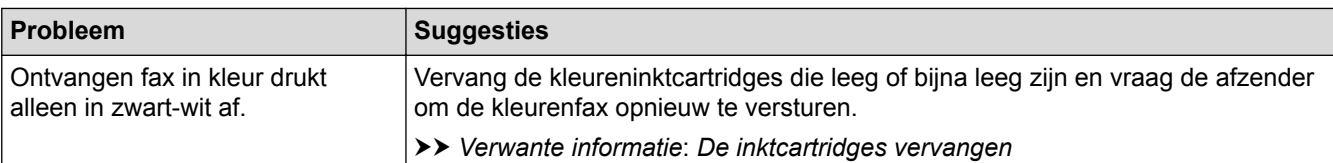

#### **Verwante informatie**

- [Als u problemen hebt met de machine](#page-490-0)
- [Problemen oplossen](#page-449-0)
- [Fout- en onderhoudsberichten](#page-450-0)
- [De inktcartridges vervangen](#page-521-0)
- [Onbedrukbaar gedeelte](#page-52-0)
- [De afdrukkwaliteit controleren](#page-540-0)
- [Het papierformaat en de papiersoort wijzigen](#page-54-0)
- [Aanvaardbaar papier en andere afdrukmedia](#page-57-0)
- [De printkop van uw Brother-machine schoonmaken](#page-527-0)
- [De printkop vanaf uw computer schoonmaken \(Windows](#page-529-0)<sup>®</sup>)
- [De printkop vanaf uw computer schoonmaken \(Mac\)](#page-531-0)
- [De afdrukuitlijning van uw machine van Brother controleren](#page-543-0)
- [Papier plaatsen](#page-34-0)
- [Foto of Foto L-papier plaatsen in de Fotopapierlade](#page-46-0)
- [De geleiderollen van de machine schoonmaken](#page-534-0)
- [De papierinvoerrollen schoonmaken](#page-535-0)
- [De papierinvoerrollen schoonmaken](#page-538-0)
- [Printer of papier vastgelopen](#page-478-0)
- [De paginagrootte van een te grote inkomende fax verkleinen](#page-234-0)
- [Papiergewicht en -dikte](#page-65-0)
- [Afdrukinstellingen \(Windows](#page-90-0)<sup>®</sup>)
- [Afdrukopties \(Mac\)](#page-102-0)
- [Foto's afdrukken \(Mac\)](#page-96-0)
- [Vlekken op afdrukken en papierstoringen voorkomen \(Windows](#page-85-0)®)
- [Vlekken op afdrukken en papierstoringen voorkomen \(Mac\)](#page-101-0)
- [Het scheidingskussentje reinigen](#page-537-0)
- [De afdrukinstellingen wijzigen bij afdrukproblemen](#page-555-0)
- [Lawaai bij het afdrukken verminderen](#page-575-0)

<span id="page-497-0"></span> [Home](#page-1-0) > [Problemen oplossen](#page-449-0) > [Als u problemen hebt met de machine](#page-490-0) > Telefoon- en faxproblemen

## **Telefoon- en faxproblemen**

**Gerelateerde modellen**: MFC-J491DW/MFC-J497DW/MFC-J890DW/MFC-J895DW

### **Telefoonlijn of -verbindingen**

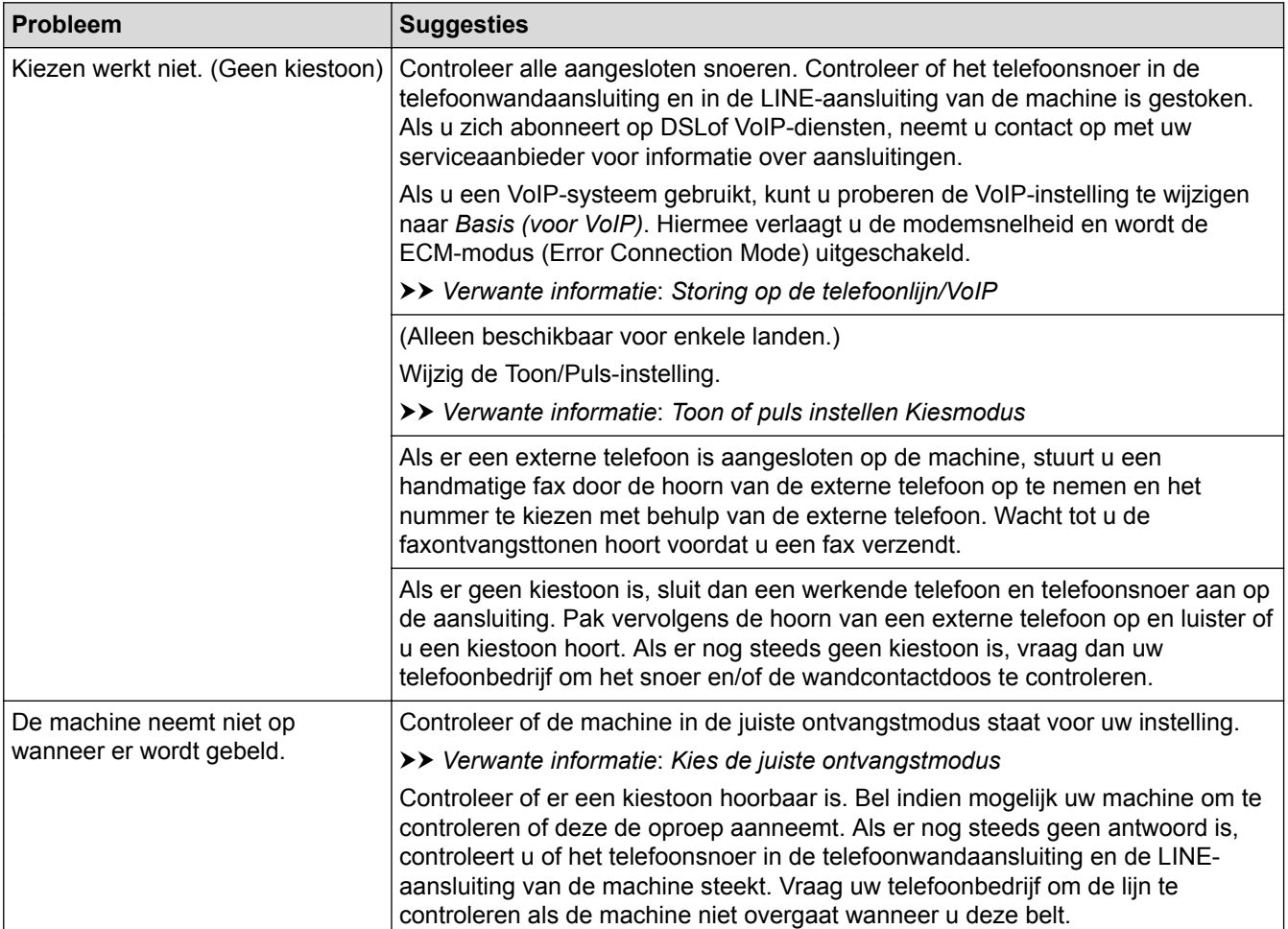

### **Inkomende oproepen beantwoorden**

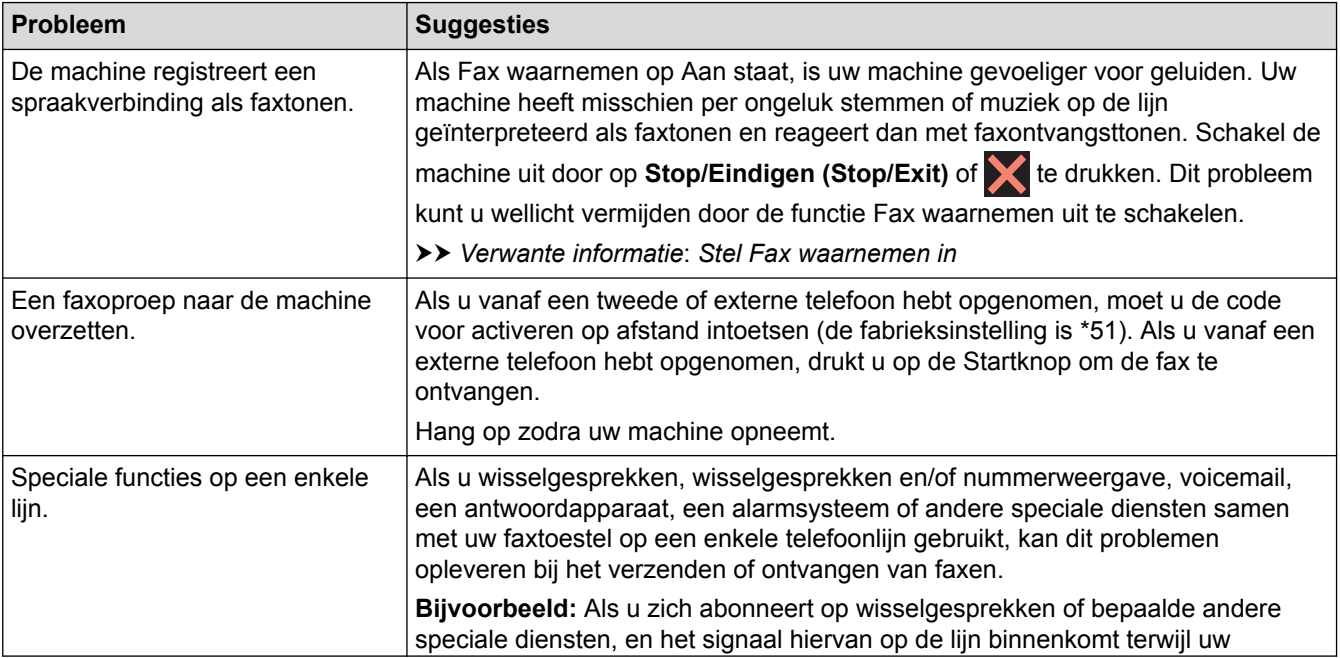

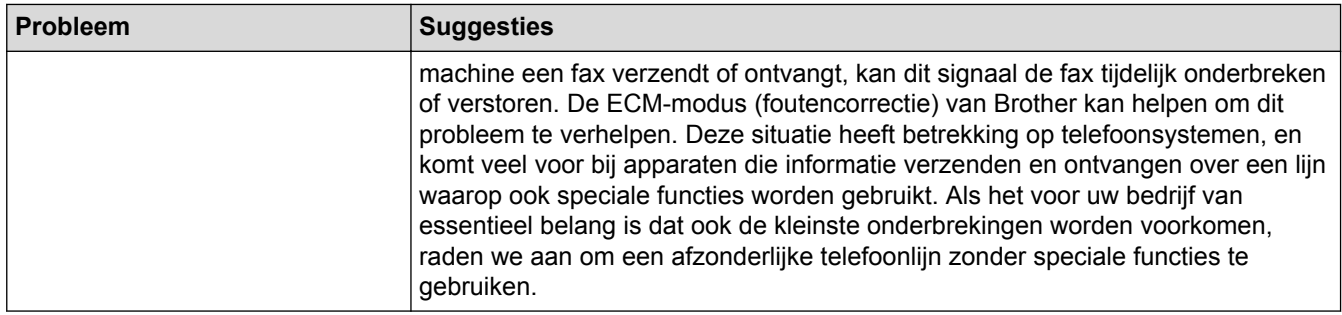

## **Faxen ontvangen**

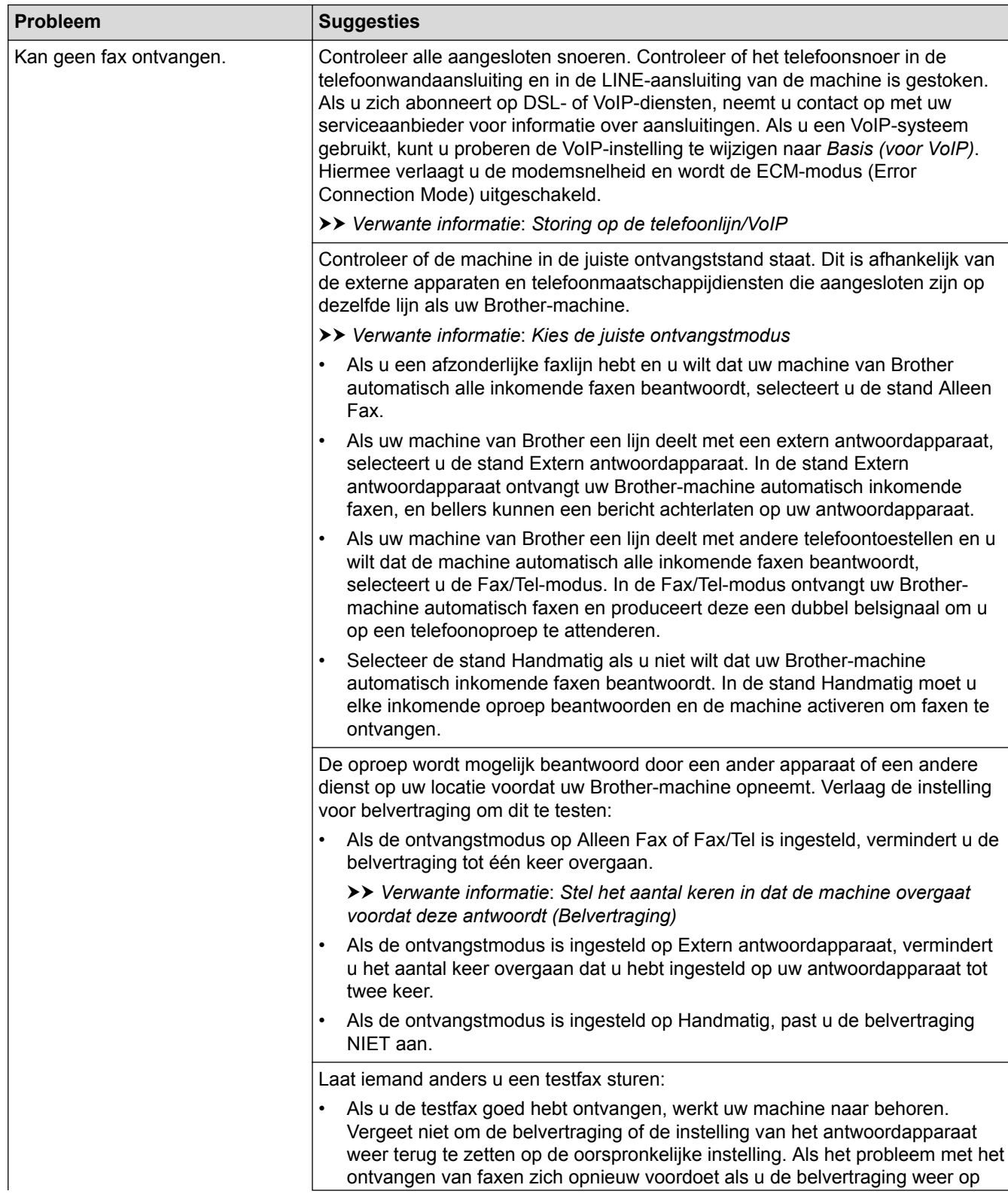

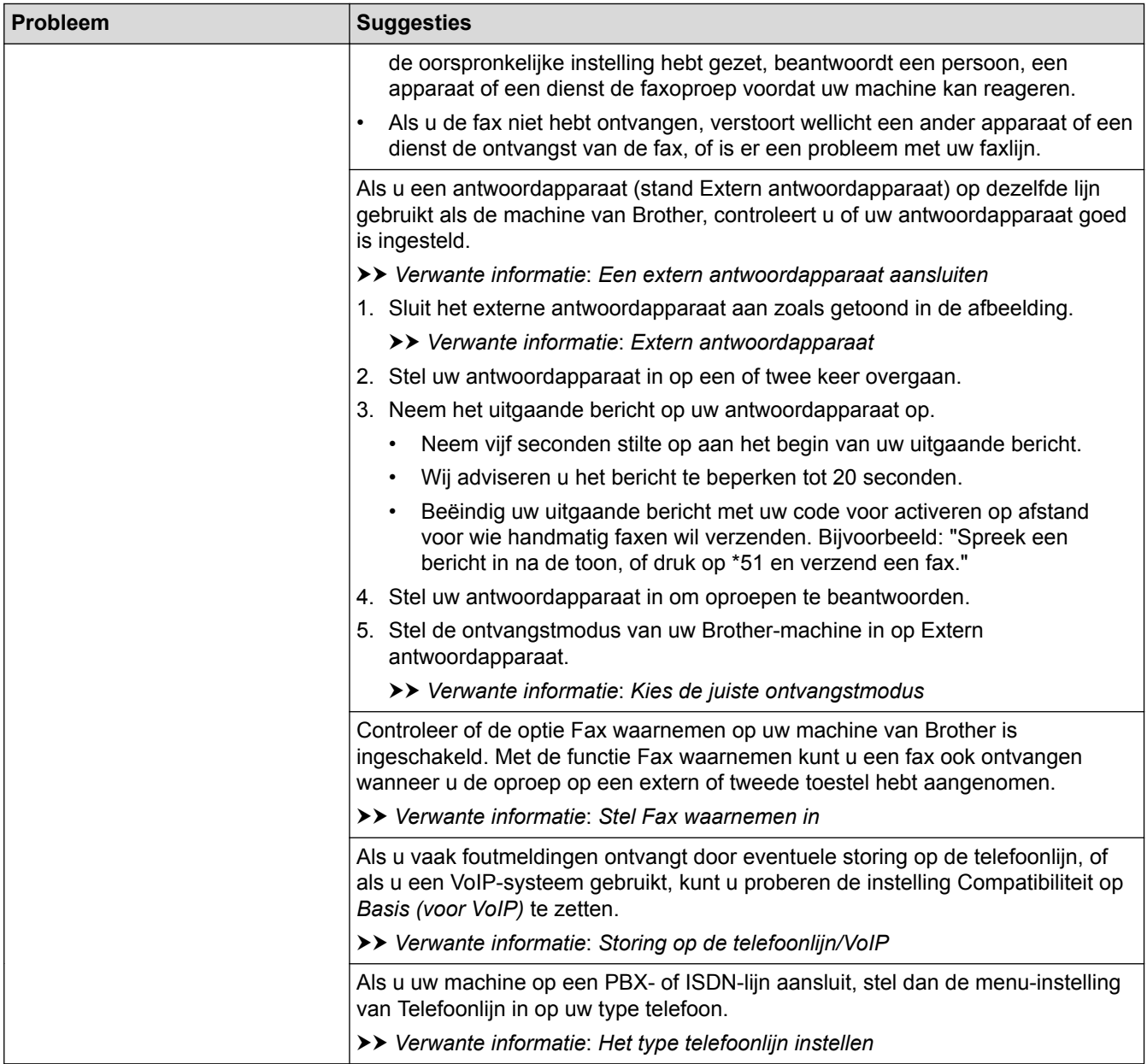

### **Faxen verzenden**

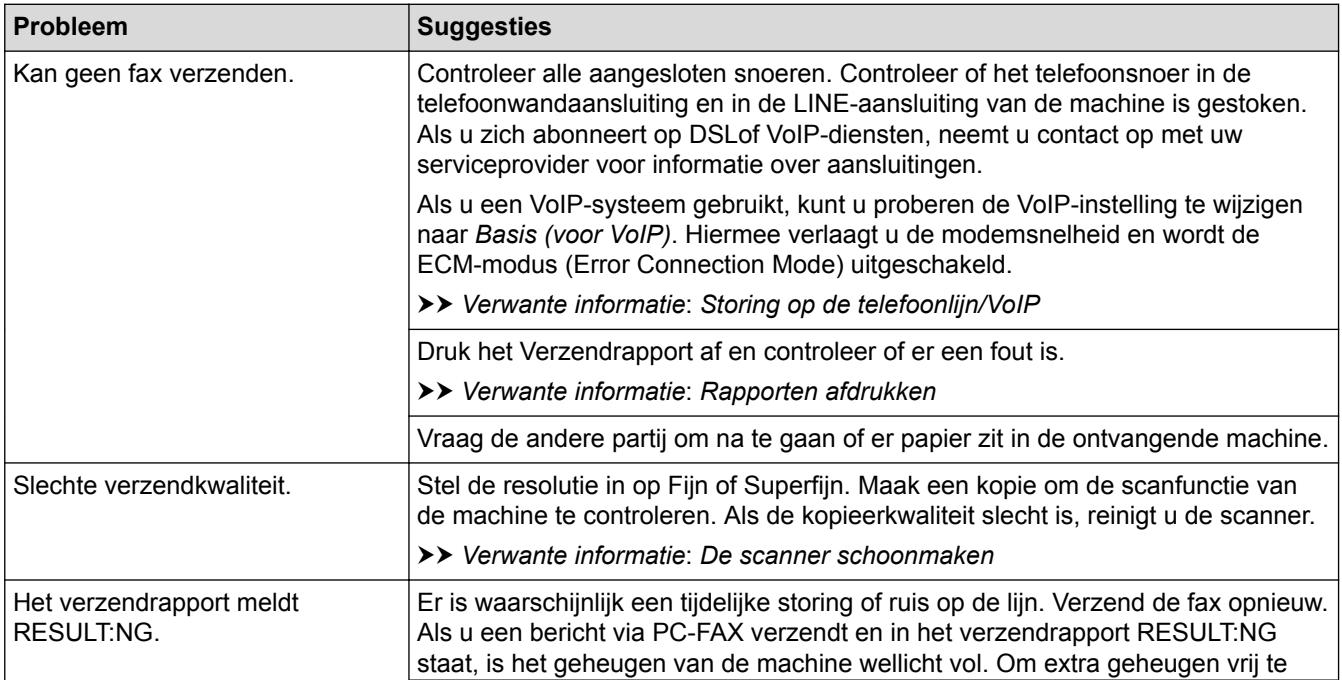

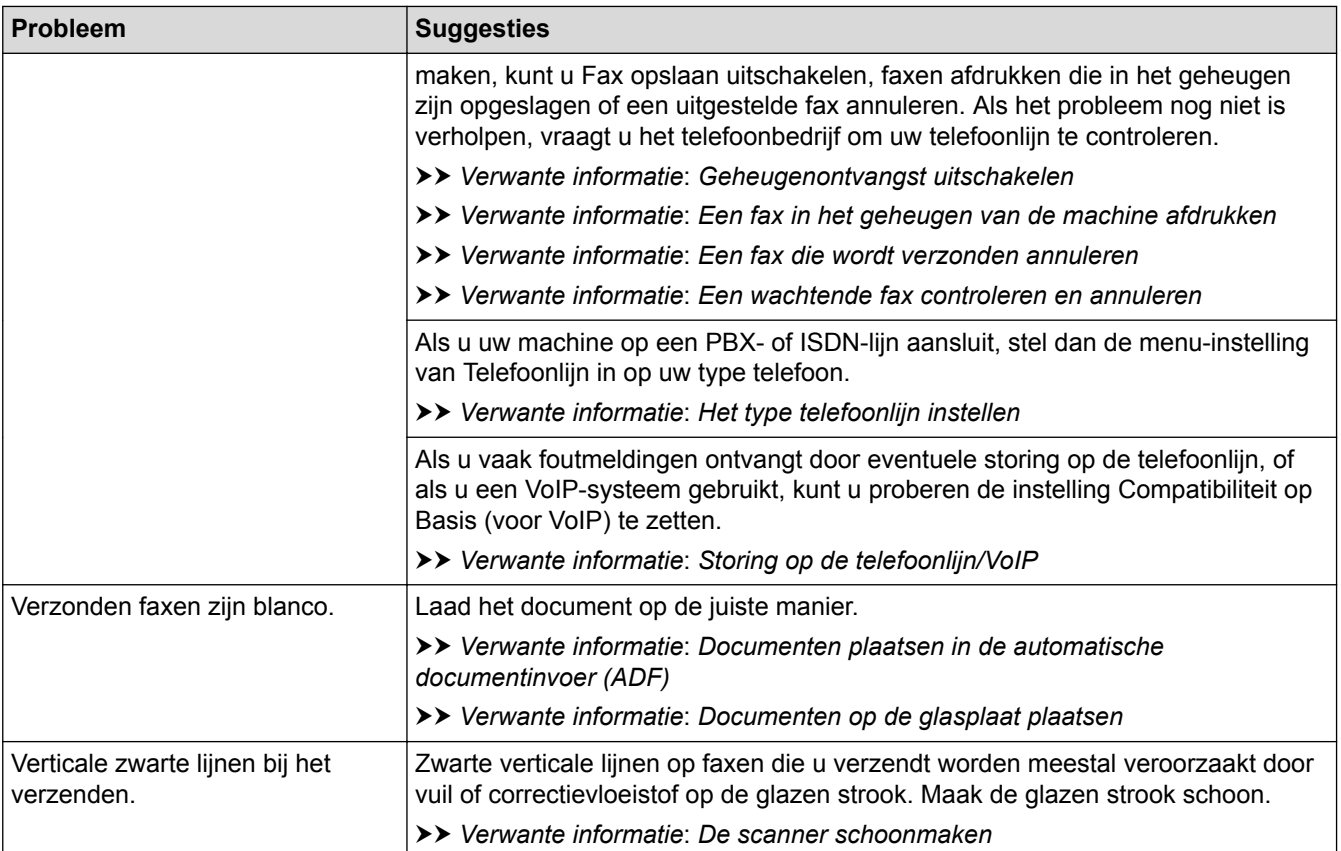

### **Verwante informatie**

- [Als u problemen hebt met de machine](#page-490-0)
- [Stel de kiestoondetectie in](#page-501-0)
- [Storing op de telefoonlijn/VoIP](#page-502-0)
- [Problemen oplossen](#page-449-0)
- [Toon of puls instellen Kiesmodus](#page-574-0)
- [Kies de juiste ontvangstmodus](#page-225-0)
- [Stel Fax waarnemen in](#page-229-0)
- [Stel het aantal keren in dat de machine overgaat voordat deze antwoordt \(Belvertraging\)](#page-227-0)
- [Een extern antwoordapparaat aansluiten](#page-274-0)
- [Extern antwoordapparaat](#page-273-0)
- [Het type telefoonlijn instellen](#page-270-0)
- [Rapporten afdrukken](#page-581-0)
- [De scanner schoonmaken](#page-525-0)
- [Ontvangst in geheugen uitschakelen](#page-243-0)
- [Een fax in het geheugen van de machine afdrukken](#page-244-0)
- [Een fax die wordt verzonden annuleren](#page-218-0)
- [Een wachtende fax controleren en annuleren](#page-219-0)
- [Documenten in de ADF \(automatische documentinvoer\) plaatsen](#page-67-0)
- [Documenten op de glasplaat plaatsen](#page-69-0)

<span id="page-501-0"></span> [Home](#page-1-0) > [Problemen oplossen](#page-449-0) > [Als u problemen hebt met de machine](#page-490-0) > [Telefoon- en faxproblemen](#page-497-0) > Stel de kiestoondetectie in

## **Stel de kiestoondetectie in**

**Gerelateerde modellen**: MFC-J491DW/MFC-J497DW/MFC-J890DW/MFC-J895DW

Door de kiestoon op [Waarneming] in te stellen, wordt de tijd tot de kiestoon wordt waargenomen verkort.

>> MFC-J491DW/MFC-J497DW >> MFC-J890DW/MFC-J895DW

#### **MFC-J491DW/MFC-J497DW**

- 1. Druk op **Instellingen (Settings)**.
- 2. Druk op  $\blacktriangle$  of  $\nabla$  om het volgende te selecteren:
	- a. Selecteer [Stand.instel.]. Druk op **OK**.
	- b. Selecteer [Kiestoon]. Druk op **OK**.
	- c. Selecteer [Waarneming] of [Geen detectie]. Druk op **OK**.
- 3. Druk op **Stop/Eindigen (Stop/Exit)**.

#### **MFC-J890DW/MFC-J895DW**

- 1. Druk op  $\| \cdot \|$  [Instell.] > [Alle instell.] > [Stand.instel.] > [Kiestoon].
- 2. Druk op [Waarneming] of [Geen detectie].
- 3. Druk op  $\Box$ 
	- **Verwante informatie**
	- [Telefoon- en faxproblemen](#page-497-0)

<span id="page-502-0"></span> [Home](#page-1-0) > [Problemen oplossen](#page-449-0) > [Als u problemen hebt met de machine](#page-490-0) > [Telefoon- en](#page-497-0) [faxproblemen](#page-497-0) > Storing op de telefoonlijn/VoIP

### **Storing op de telefoonlijn/VoIP**

**Gerelateerde modellen**: MFC-J491DW/MFC-J497DW/MFC-J890DW/MFC-J895DW

Als u problemen hebt met het verzenden of ontvangen van een fax door een mogelijke storing op de telefoonlijn, of als u een VoIP-systeem gebruikt, raden we u aan de modemsnelheid te wijzigen om faxstoringen tot een minimum te beperken.

>> MFC-J491DW/MFC-J497DW >> MFC-J890DW/MFC-J895DW

#### **MFC-J491DW/MFC-J497DW**

- 1. Druk op **Instellingen (Settings)**.
- 2. Druk op  $\triangle$  of  $\nabla$  om het volgende te selecteren:
	- a. Selecteer [Stand.instel.]. Druk op **OK**.
	- b. Selecteer [Compatibel]. Druk op **OK**.
	- c. Selecteer [Normaal] of [Basic(voorVoIP)]. Druk op **OK**.
		- [Basic(voorVoIP)] verlaagt de modemsnelheid tot 9.600 bps en schakelt het ontvangen van kleurenfaxen en ECM (foutcorrectie) uit, behalve voor het verzenden van kleurenfaxen. Gebruik deze instelling alleen indien nodig, bijvoorbeeld als u vaak storing op de telefoonlijn hebt.

Om de compatibiliteit met de meeste VoIP-voorzieningen te verbeteren, raadt Brother aan de instelling bij Compatibel te wijzigen in [Basic(voorVoIP)].

- [Normaal] stelt de modemsnelheid in op 14.400 bps.
- 3. Druk op **Stop/Eindigen (Stop/Exit)**.

• VoIP (Voice over IP) is een telefoonsysteem dat gebruikmaakt van een internetverbinding in plaats van een traditionele telefoonlijn.

#### **MFC-J890DW/MFC-J895DW**

- 1. Druk op  $\mathcal{V}_{\bullet}$  [Instell.] > [Alle instell.] > [Stand.instel.] > [Compatibel].
- 2. Druk op de gewenste optie.
	- [Basic(voorVoIP) (Basic (voor VoIP))] verlaagt de modemsnelheid tot 9.600 bps en schakelt het ontvangen van kleurenfaxen en ECM (foutcorrectie) uit, behalve voor het verzenden van kleurenfaxen. Gebruik deze instelling alleen indien nodig, bijvoorbeeld als u vaak storing op de telefoonlijn hebt.

Om de compatibiliteit met de meeste VoIP-voorzieningen te verbeteren, raadt Brother aan de instelling bij Compatibel te wijzigen in [Basic(voorVoIP) (Basic (voor VoIP))].

[Normaal] stelt de modemsnelheid in op 14.400 bps.

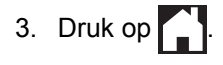

• VoIP (Voice over IP) is een telefoonsysteem dat gebruikmaakt van een internetverbinding in plaats van een traditionele telefoonlijn.

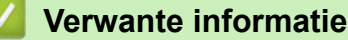

- [Telefoon- en faxproblemen](#page-497-0)
- [Bellen via internet \(VoIP\) /Telefoonlijnstoring](#page-272-0)
- [Fout- en onderhoudsberichten](#page-450-0)

<span id="page-503-0"></span> [Home](#page-1-0) > [Problemen oplossen](#page-449-0) > [Als u problemen hebt met de machine](#page-490-0) > Overige problemen

## **Overige problemen**

### **Problemen met kopiëren**

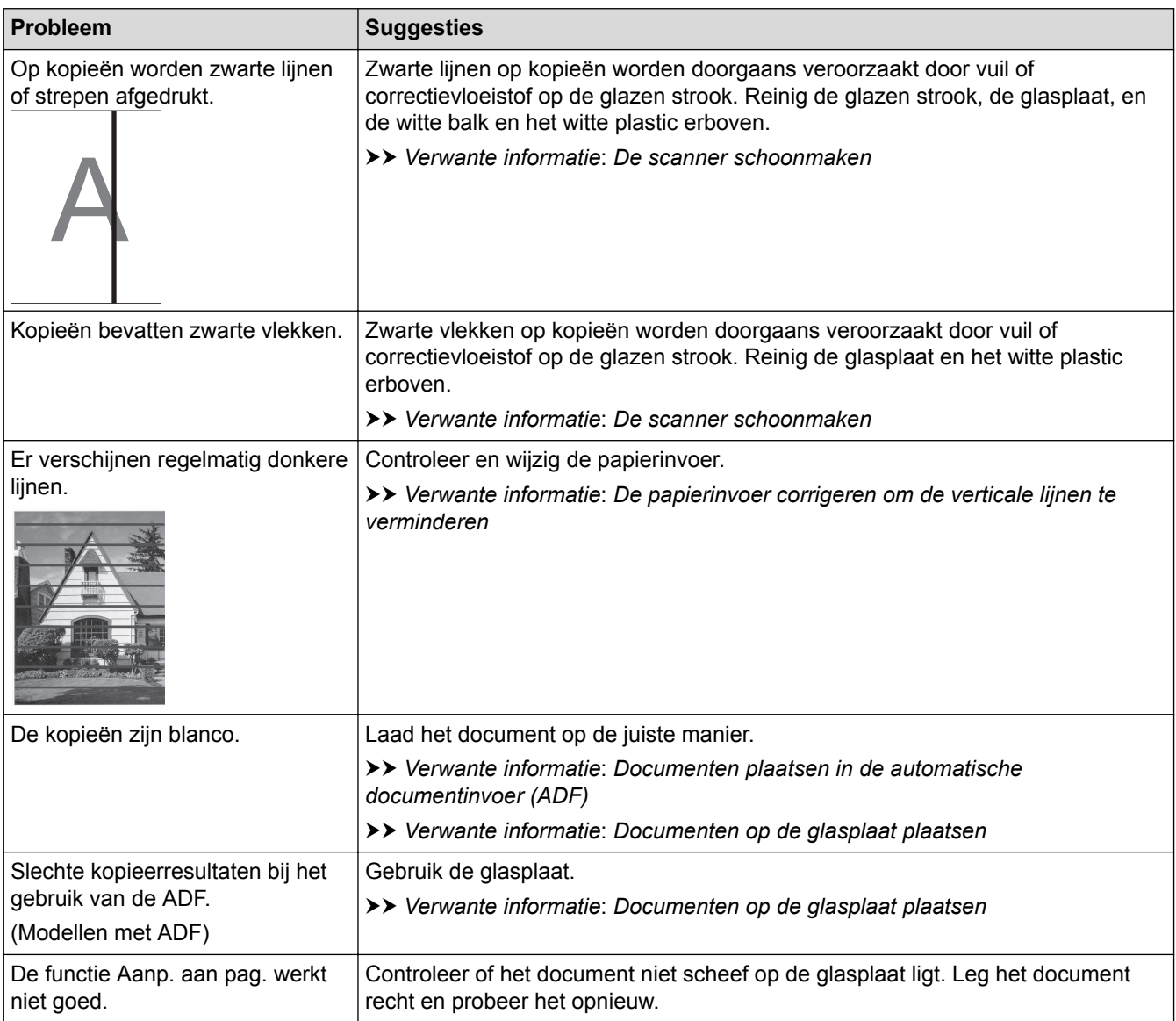

### **Problemen met scannen**

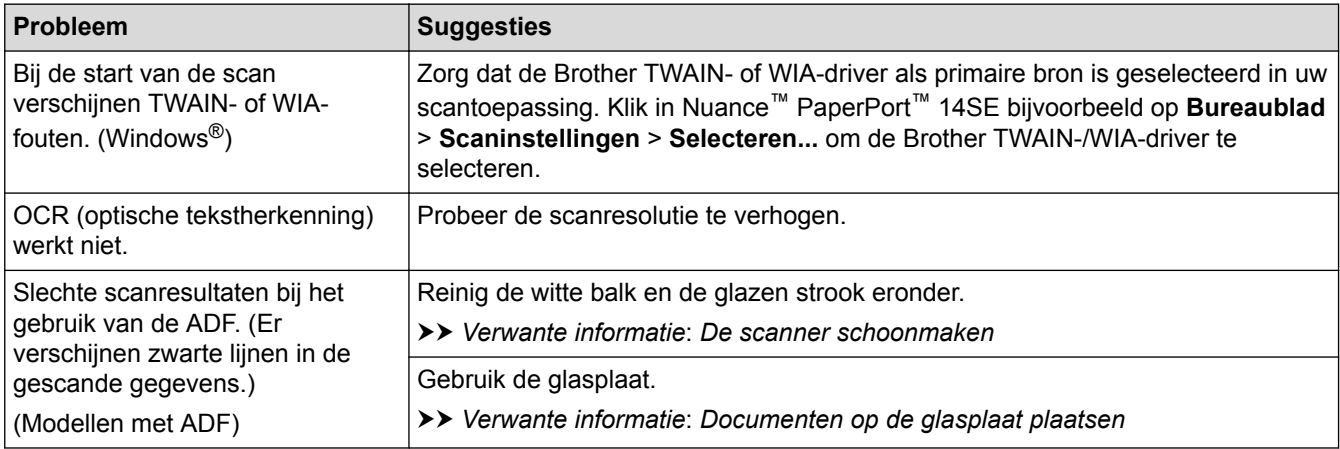

**Problemen met PhotoCapture Center (DCP-J572DW/DCP-J772DW/DCP-J774DW/ MFC-J890DW/MFC-J895DW)**
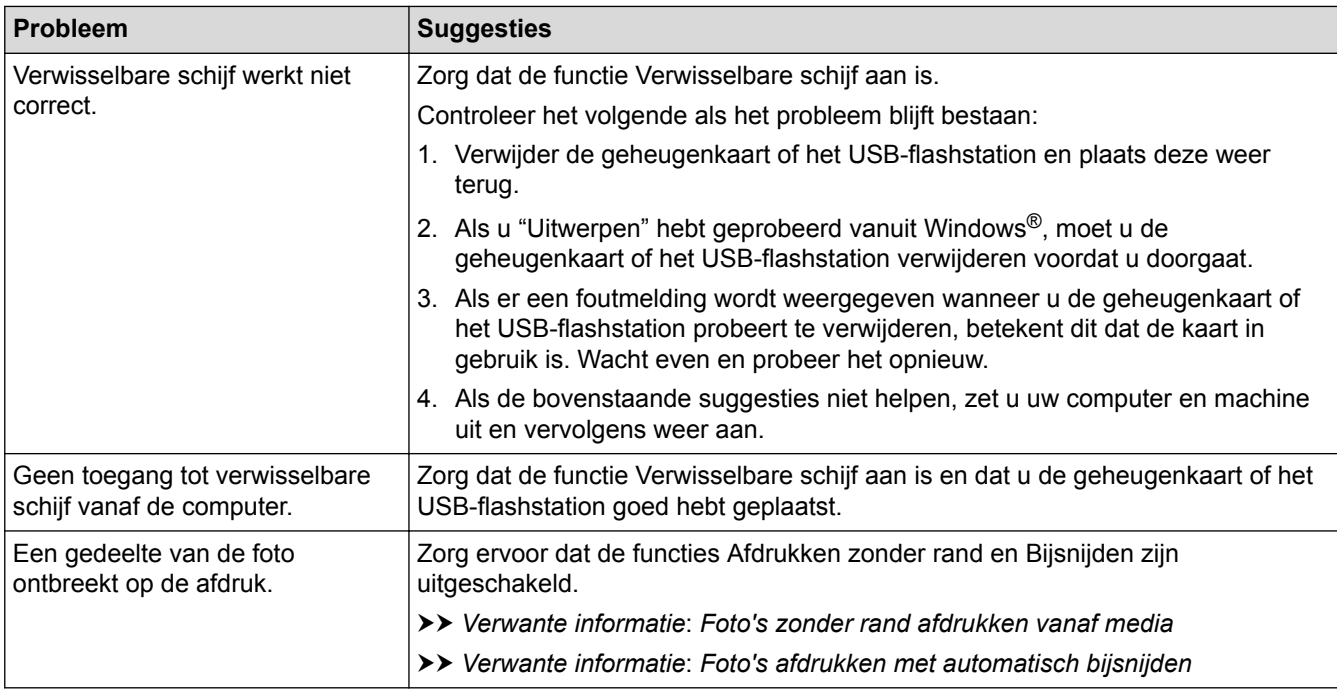

### **Problemen met software**

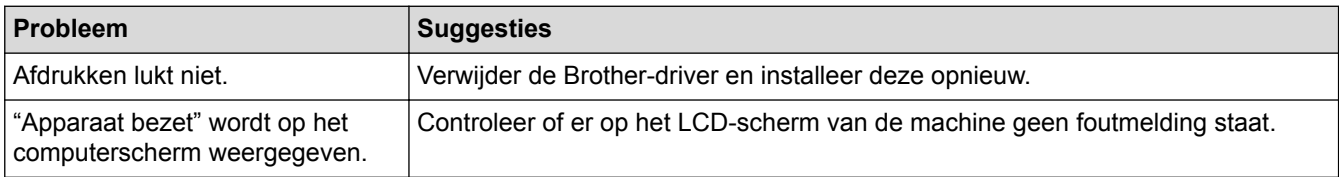

- [Als u problemen hebt met de machine](#page-490-0)
- [Problemen oplossen](#page-449-0)
- [De scanner schoonmaken](#page-525-0)
- [De papierinvoer corrigeren om de verticale lijnen te verminderen](#page-554-0)
- [Documenten in de ADF \(automatische documentinvoer\) plaatsen](#page-67-0)
- [Documenten op de glasplaat plaatsen](#page-69-0)
- [Foto's zonder rand afdrukken vanaf media](#page-331-0)
- [Foto's afdrukken met automatisch bijsnijden](#page-329-0)

<span id="page-505-0"></span> [Home](#page-1-0) > [Problemen oplossen](#page-449-0) > [Als u problemen hebt met de machine](#page-490-0) > Netwerkproblemen

# **Netwerkproblemen**

- [Het hulpprogramma voor het herstellen van de netwerkverbinding gebruiken \(Windows](#page-506-0)<sup>®</sup>)
- [Waar kan ik netwerkinstellingen van de Brother-machine vinden?](#page-507-0)
- [Het lukt niet om de configuratie van het draadloze netwerk te voltooien.](#page-508-0)
- [Mijn Brother-machine kan niet afdrukken, scannen of PC-FAX Ontvangen via het](#page-510-0) [netwerk.](#page-510-0)
- [Ik wil controleren of mijn netwerkapparaten naar behoren werken.](#page-512-0)
- [Problemen oplossen](#page-449-0)

<span id="page-506-0"></span> [Home](#page-1-0) > [Problemen oplossen](#page-449-0) > [Als u problemen hebt met de machine](#page-490-0) > [Netwerkproblemen](#page-505-0) > Het hulpprogramma voor het herstellen van de netwerkverbinding gebruiken (Windows®)

# **Het hulpprogramma voor het herstellen van de netwerkverbinding gebruiken (Windows®)**

Gebruik het hulpprogramma voor het herstellen van de netwerkverbinding om de netwerkinstellingen van de Brother-machine te herstellen. Dit hulpprogramma wijst het juiste IP-adres en subnetmasker toe.

- Windows® 7/Windows® 8/Windows® 10
	- U dient zich als beheerder aan te melden.
- Controleer of de Brother-machine is ingeschakeld en op hetzelfde netwerk als uw computer is aangesloten.
- 1. Ga op een van de volgende manieren te werk:

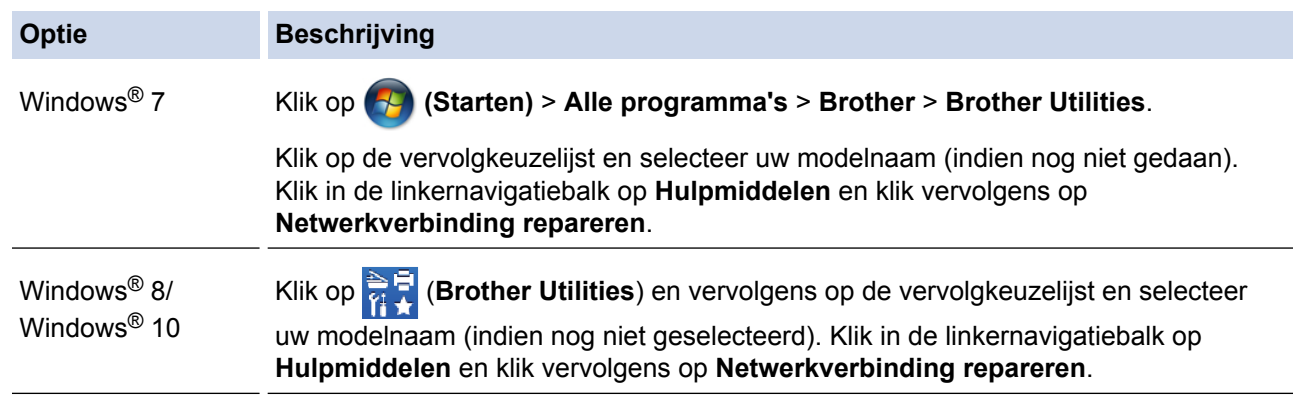

Als het scherm **Gebruikersaccountbeheer** verschijnt, klik dan op **Ja**.

- 2. Volg de instructies op uw computerscherm.
- 3. Controleer de diagnose door het netwerkconfiguratierapport af te drukken.

Het hulpprogramma voor het herstellen van netwerkverbindingen wordt automatisch gestart als u de optie **Hulpprogramma voor verbindingsherstel inschakelen** selecteert via de Status Monitor. Klik met de rechtermuisknop in het Status Monitor-venster en klik vervolgens op **Overige instellingen** > **Hulpprogramma voor verbindingsherstel inschakelen**. Dit is niet aan te raden wanneer uw netwerkbeheerder het IP-adres heeft ingesteld op Statisch, aangezien het IP-adres hiermee automatisch wordt gewijzigd.

Als zelfs na het gebruik van het hulpprogramma voor het herstellen van de netwerkverbinding het juiste IP-adres en subnetmasker nog steeds niet zijn toegewezen, vraagt u de netwerkbeheerder om deze informatie.

- [Netwerkproblemen](#page-505-0)
- [Het netwerkconfiguratierapport afdrukken](#page-371-0)
- [Mijn Brother-machine kan niet afdrukken, scannen of PC-FAX Ontvangen via het netwerk.](#page-510-0)
- [Ik wil controleren of mijn netwerkapparaten naar behoren werken.](#page-512-0)

<span id="page-507-0"></span> [Home](#page-1-0) > [Problemen oplossen](#page-449-0) > [Als u problemen hebt met de machine](#page-490-0) > [Netwerkproblemen](#page-505-0) > Waar kan ik netwerkinstellingen van de Brother-machine vinden?

# **Waar kan ik netwerkinstellingen van de Brother-machine vinden?**

- [De instellingen van de machine wijzigen vanaf een computer](#page-610-0)
- [Het netwerkconfiguratierapport afdrukken](#page-371-0)

<span id="page-508-0"></span> [Home](#page-1-0) > [Problemen oplossen](#page-449-0) > [Als u problemen hebt met de machine](#page-490-0) > [Netwerkproblemen](#page-505-0) > Het lukt niet om de configuratie van het draadloze netwerk te voltooien.

# **Het lukt niet om de configuratie van het draadloze netwerk te voltooien.**

Schakel de draadloze router uit en vervolgens weer in. Probeer opnieuw de draadloze instellingen te configureren. Als het niet lukt om het probleem op te lossen, volgt u de onderstaande instructies: Onderzoek het probleem met behulp van het WLAN-rapport.

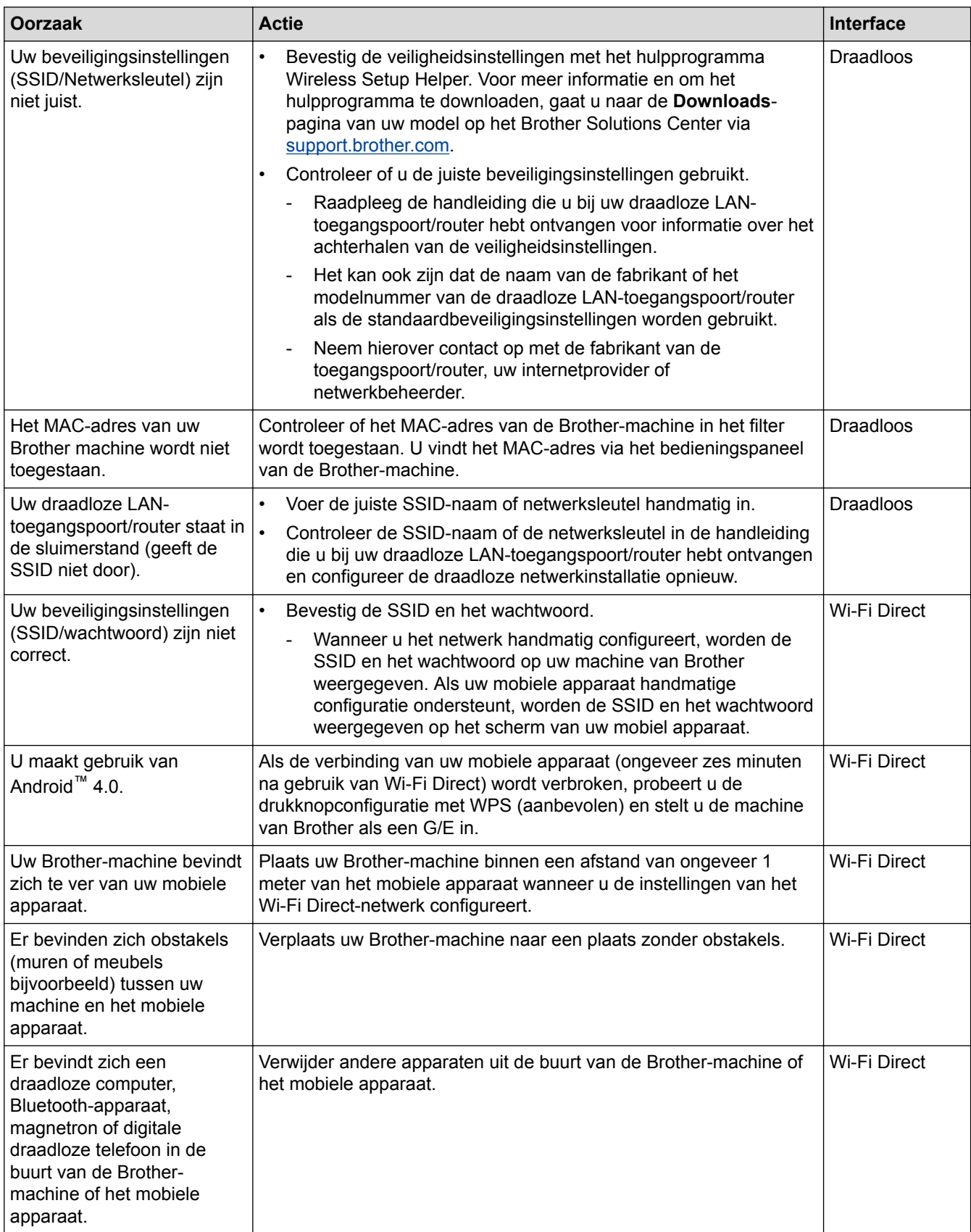

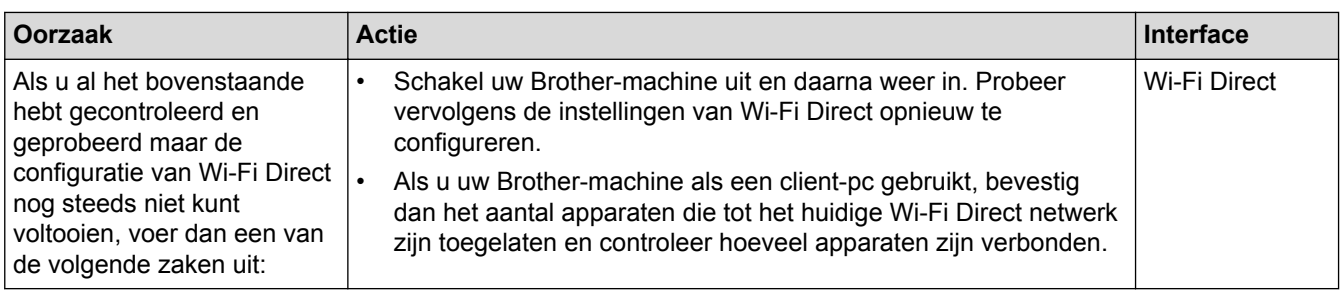

### **Voor Windows®**

Als uw draadloze verbinding verbroken is en u al het bovenstaande hebt gecontroleerd en geprobeerd, raden we u aan het hulpprogramma voor het herstellen van de netwerkverbinding te gebruiken.

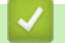

- [Netwerkproblemen](#page-505-0)
- [Uw machine voor een draadloos netwerk configureren wanneer de SSID niet wordt doorgegeven](#page-353-0)
- [Wi-Fi Direct](#page-356-0)<sup>®</sup> gebruiken

<span id="page-510-0"></span> [Home](#page-1-0) > [Problemen oplossen](#page-449-0) > [Als u problemen hebt met de machine](#page-490-0) > [Netwerkproblemen](#page-505-0) > Mijn Brothermachine kan niet afdrukken, scannen of PC-FAX Ontvangen via het netwerk.

# **Mijn Brother-machine kan niet afdrukken, scannen of PC-FAX Ontvangen via het netwerk.**

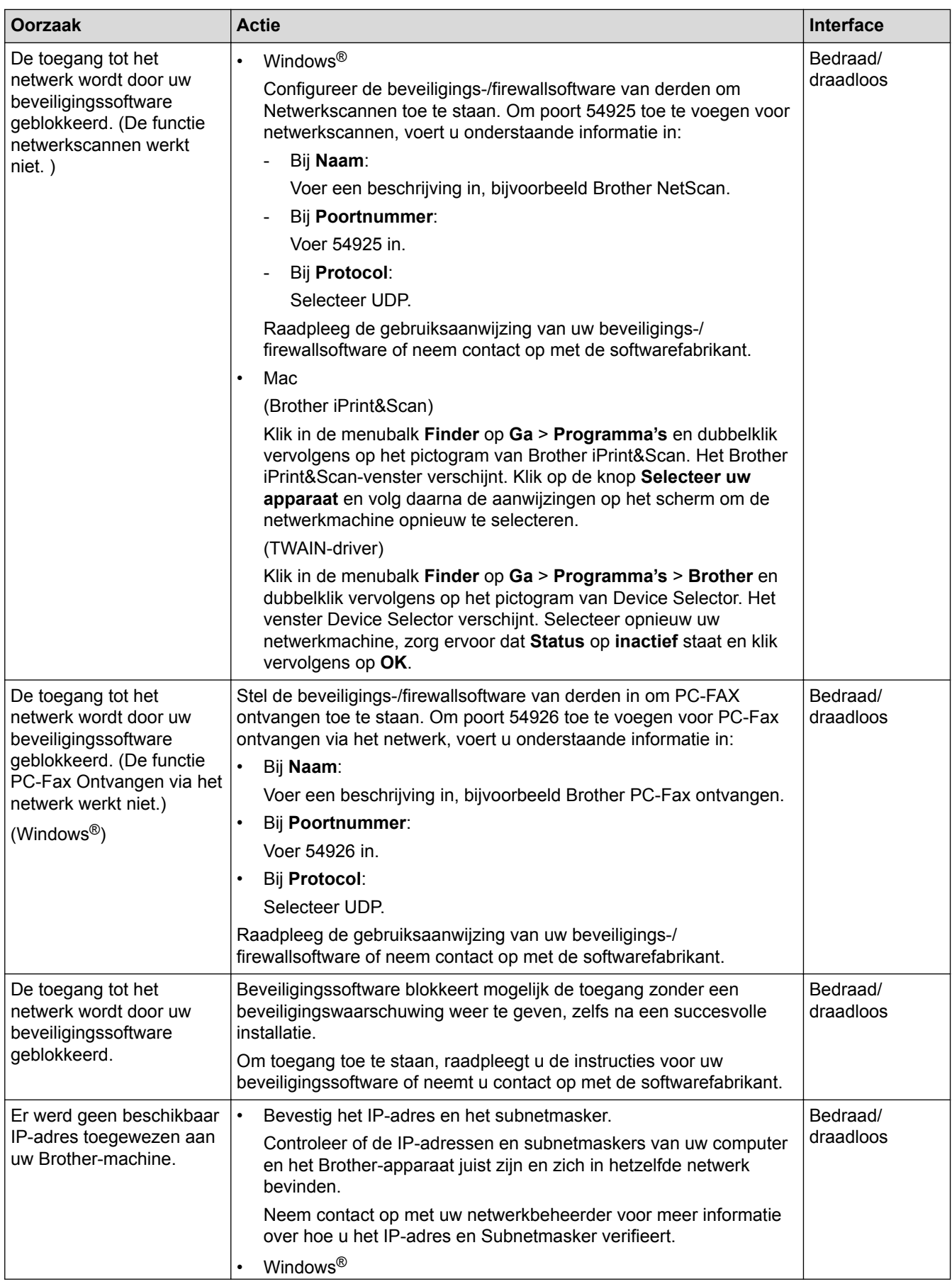

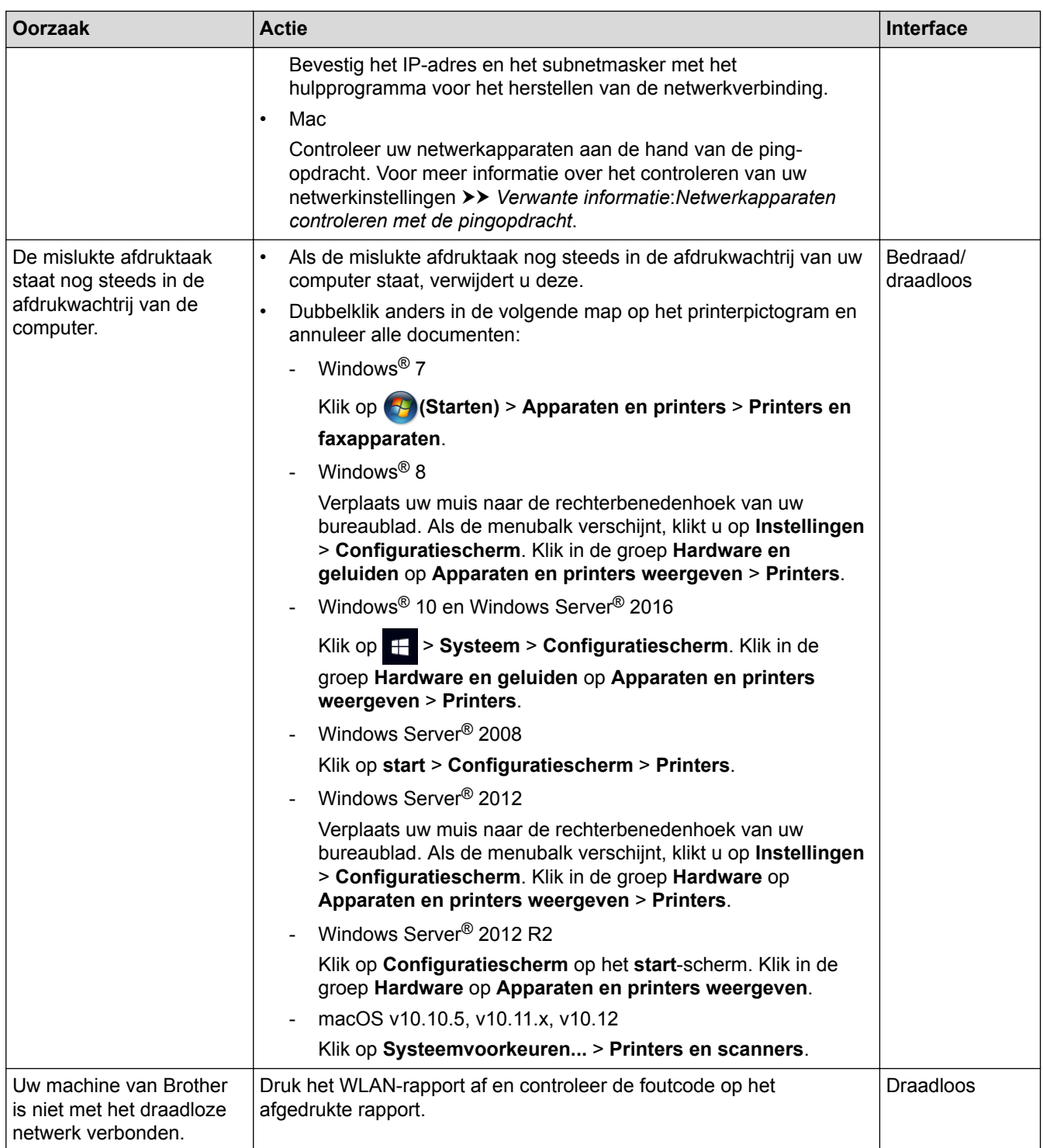

Als u al het bovenstaande hebt gecontroleerd en geprobeerd maar de Brother-machine nog steeds niet afdrukt en scant, verwijdert u de software en drivers van Brother en installeert u deze opnieuw.

- [Netwerkproblemen](#page-505-0)
- [Het WLAN-rapport afdrukken](#page-374-0)
- [Het hulpprogramma voor het herstellen van de netwerkverbinding gebruiken \(Windows](#page-506-0)®)
- [Foutcodes in het rapport voor draadloos LAN](#page-375-0)
- [Netwerkapparaten controleren met de pingopdracht](#page-513-0)
- [Ik wil controleren of mijn netwerkapparaten naar behoren werken.](#page-512-0)

<span id="page-512-0"></span> [Home](#page-1-0) > [Problemen oplossen](#page-449-0) > [Als u problemen hebt met de machine](#page-490-0) > [Netwerkproblemen](#page-505-0) > Ik wil controleren of mijn netwerkapparaten naar behoren werken.

# **Ik wil controleren of mijn netwerkapparaten naar behoren werken.**

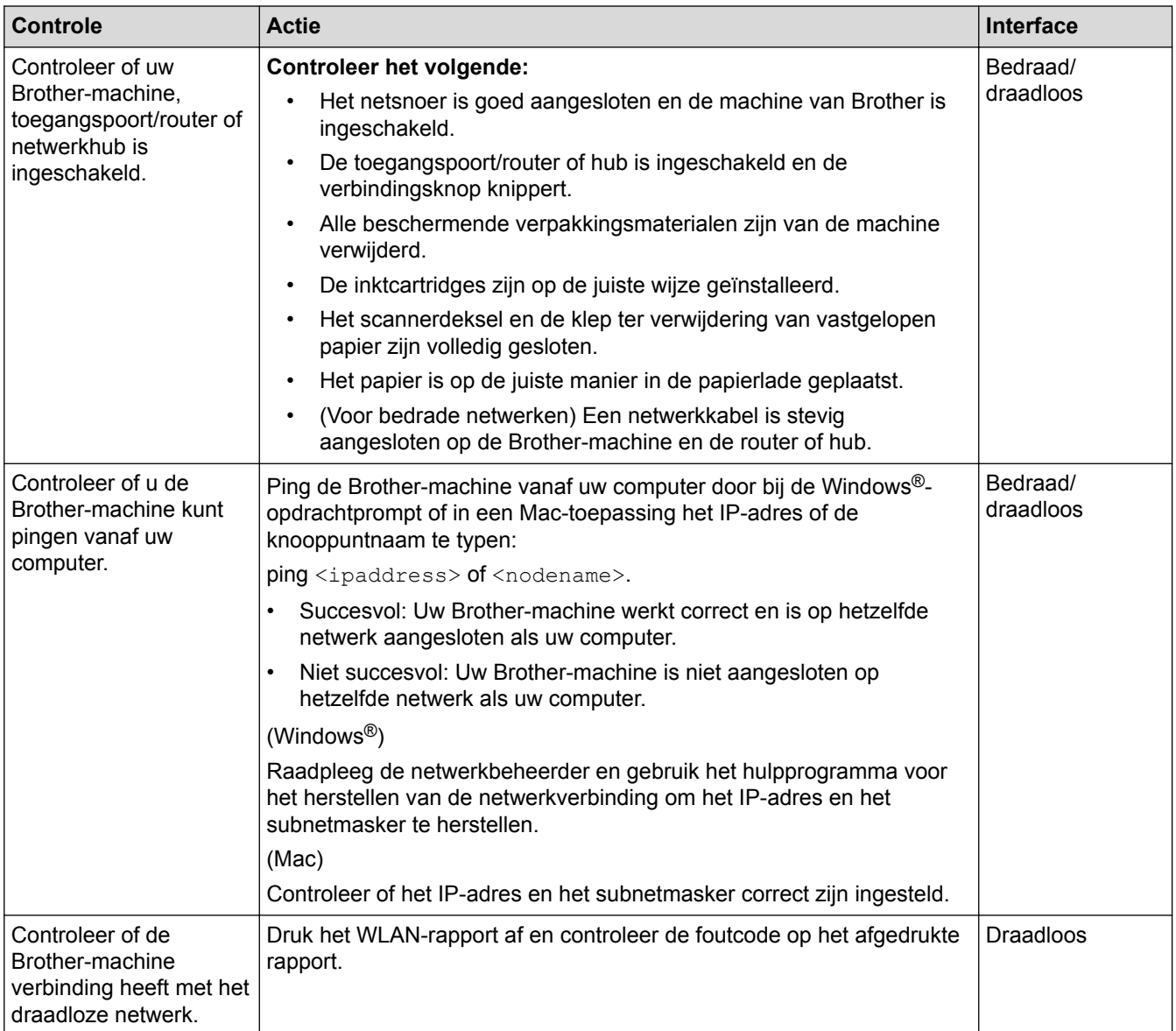

Als u al het bovenstaande gecontroleerd en geprobeerd hebt, maar nog steeds problemen ondervindt, raadpleegt u de handleiding van uw draadloze LAN-toegangspoort/router voor het vinden van de SSID- en netwerksleutelgegevens en stelt u deze correct in.

- [Netwerkproblemen](#page-505-0)
- [Netwerkapparaten controleren met de pingopdracht](#page-513-0)
- [Het netwerkconfiguratierapport afdrukken](#page-371-0)
- [Het WLAN-rapport afdrukken](#page-374-0)
- [Het hulpprogramma voor het herstellen van de netwerkverbinding gebruiken \(Windows](#page-506-0)®)
- [Mijn Brother-machine kan niet afdrukken, scannen of PC-FAX Ontvangen via het netwerk.](#page-510-0)
- [Foutcodes in het rapport voor draadloos LAN](#page-375-0)

<span id="page-513-0"></span> [Home](#page-1-0) > [Problemen oplossen](#page-449-0) > [Als u problemen hebt met de machine](#page-490-0) > [Netwerkproblemen](#page-505-0) > [Ik wil](#page-512-0) [controleren of mijn netwerkapparaten naar behoren werken.](#page-512-0) > Netwerkapparaten controleren met de pingopdracht

# **Netwerkapparaten controleren met de pingopdracht**

Controleer de IP-adressen van uw computer en Brother-machine en controleer vervolgens of het netwerk correct werkt.

>> Configureer het IP-adres op uw computer (Windows®)

- >> Configureer het IP-adres op uw computer (Mac)
- >> Configureer het IP-adres op uw Brother-machine

### **Configureer het IP-adres op uw computer (Windows®)**

- 1. Ga op een van de volgende manieren te werk:
	- Windows<sup>®</sup> 7

Klik op /**Starten** > **Alle programma's** > **Accessoires** > **Opdrachtprompt**

Windows<sup>®</sup> 8

Verplaats uw muis naar de rechterbenedenhoek van uw bureaublad. Als de menubalk verschijnt, klikt u op **Zoeken** > **Opdrachtprompt**.

• Windows® 10

### Klik op > **Systeem** > **Opdrachtprompt**.

- 2. Typ "ipconfig" en druk vervolgens op Enter op uw toetsenbord.
- 3. Controleer de waarden van het IPv4-adres en het subnetmasker.
- 4. Typ "exit" en druk vervolgens op Enter op uw toetsenbord.

### **Configureer het IP-adres op uw computer (Mac)**

- 1. Selecteer **Systeemvoorkeuren...** in het Apple-menu.
- 2. Klik op **Netwerk** > **Geavanceerd** > **TCP/IP**
- 3. Controleer de waarden van het IPv4-adres en het subnetmasker.

### **Configureer het IP-adres op uw Brother-machine**

Druk het netwerkconfiguratierapport af en controleer de waarden van het IP-adres en het subnetmasker.

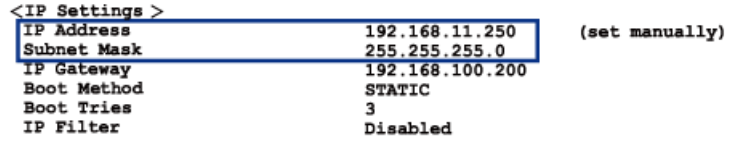

Controleer de IP-adressen van uw computer en de Brother-machine. Controleer of de netwerkadresgedeelten hetzelfde zijn. Als het subnetmasker bijvoorbeeld "255.255.255.0" is, is het normaal dat alleen de hostadresgedeelten verschillen.

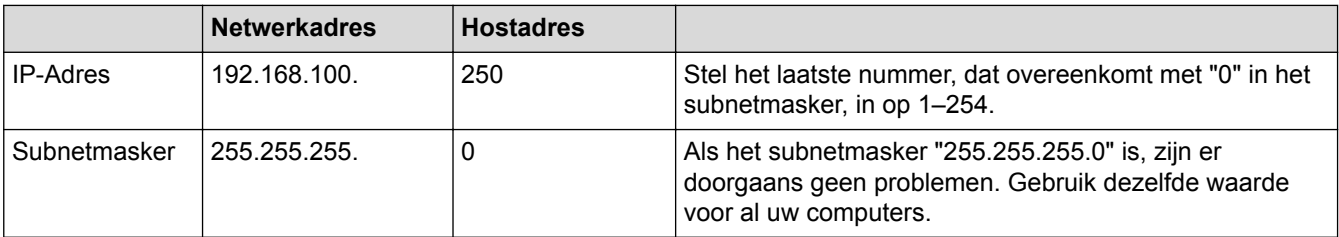

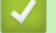

### **Verwante informatie**

• [Ik wil controleren of mijn netwerkapparaten naar behoren werken.](#page-512-0)

• [Mijn Brother-machine kan niet afdrukken, scannen of PC-FAX Ontvangen via het netwerk.](#page-510-0)

 [Home](#page-1-0) > [Problemen oplossen](#page-449-0) > [Als u problemen hebt met de machine](#page-490-0) > Problemen met Google Cloud Print

# **Problemen met Google Cloud Print**

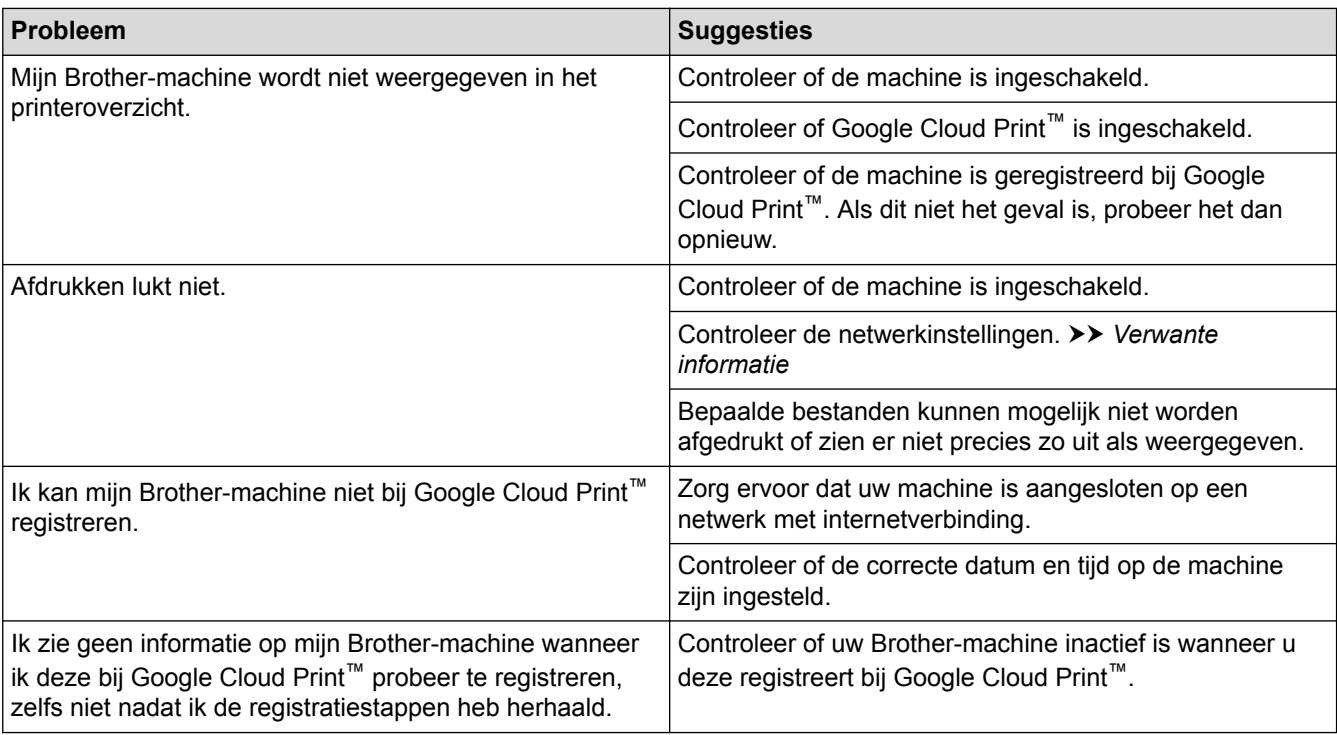

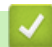

- [Als u problemen hebt met de machine](#page-490-0)
- [Problemen oplossen](#page-449-0)
- [Netwerkinstellingen voor Google Cloud Print](#page-418-0)

 [Home](#page-1-0) > [Problemen oplossen](#page-449-0) > [Als u problemen hebt met de machine](#page-490-0) > Problemen met AirPrint

# **Problemen met AirPrint**

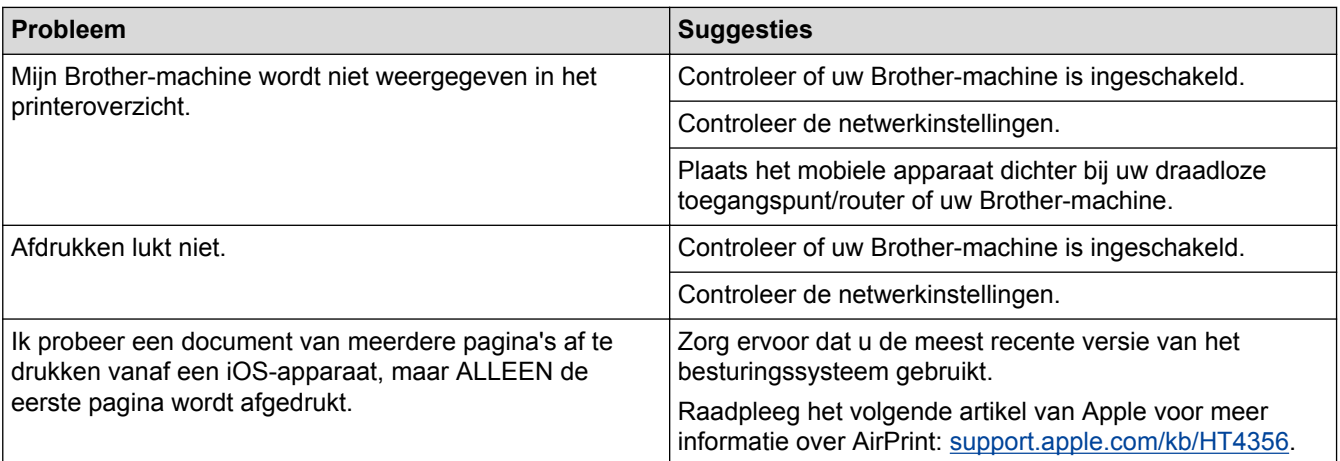

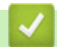

- [Als u problemen hebt met de machine](#page-490-0)
- [Problemen oplossen](#page-449-0)

 [Home](#page-1-0) > [Problemen oplossen](#page-449-0) > De gegevens van de machine controleren

### **De gegevens van de machine controleren**

Doe het volgende om het serienummer, de firmwareversie en firmware-update van uw machine te controleren.

>> DCP-J572DW/MFC-J491DW/MFC-J497DW

>> DCP-J772DW/DCP-J774DW/MFC-J890DW/MFC-J895DW

### **DCP-J572DW/MFC-J491DW/MFC-J497DW**

- 1. Druk op **Instellingen (Settings)**.
- 2. Druk op **▲** of  $\blacktriangledown$  om [Machine-info] te selecteren. Druk op OK.
- 3. Druk op  $\blacktriangle$  of  $\nabla$  om een van de volgende opties te selecteren:

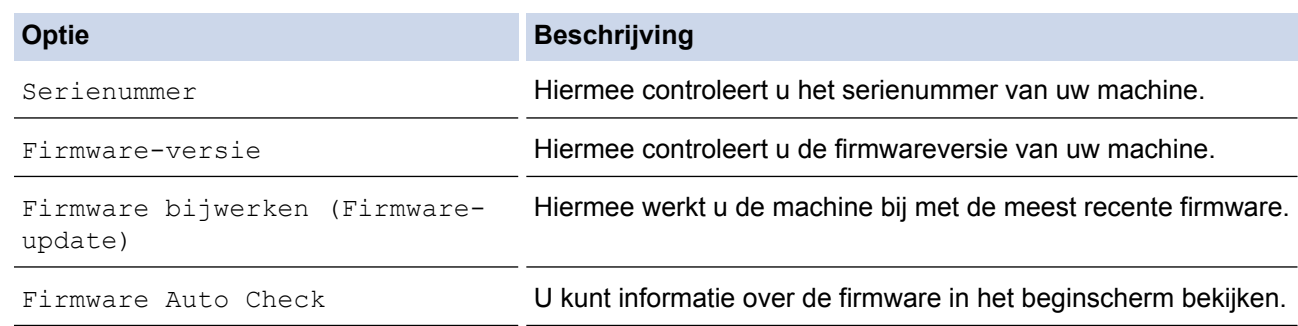

- 4. Druk op **OK**.
- 5. Druk op **Stop/Eindigen (Stop/Exit)**.

### **DCP-J772DW/DCP-J774DW/MFC-J890DW/MFC-J895DW**

- 1. Druk op  $\begin{bmatrix} 1 \\ 1 \end{bmatrix}$  [Instell.] > [Alle instell.] > [Machine-info].
- 2. Druk op een van de volgende opties:

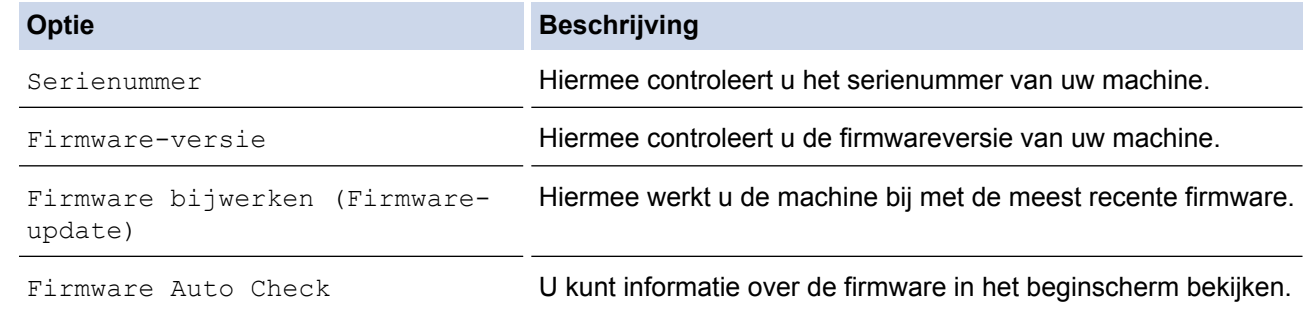

3. Druk op  $\Box$ 

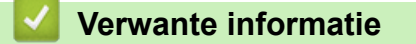

• [Problemen oplossen](#page-449-0)

<span id="page-518-0"></span>▲ [Home](#page-1-0) > [Problemen oplossen](#page-449-0) > Uw machine resetten

# **Uw machine resetten**

### **BELANGRIJK**

#### (MFC-J491DW/MFC-J497DW)

Wanneer u de machine reset, worden de in het geheugen opgeslagen faxen mogelijk verwijderd. Voordat u de machine reset kunt u de faxen overdragen naar een computer of ander faxapparaat, zodat belangrijke berichten niet verloren gaan.

>> DCP-J572DW/MFC-J491DW/MFC-J497DW >> DCP-J772DW/DCP-J774DW/MFC-J890DW/MFC-J895DW

### **DCP-J572DW/MFC-J491DW/MFC-J497DW**

- 1. Druk op **Instellingen (Settings)**.
- 2. Druk op  $\blacktriangle$  of  $\nabla$  om het volgende te selecteren:
	- a. Selecteer [Stand.instel.]. Druk op **OK**.
	- b. Selecteer [Reset]. Druk op **OK**.
	- c. Selecteer de gewenste resetoptie. Druk op **OK**.
- 3. Druk twee seconden op  $\blacktriangleright$  om de instelling te bevestigen.

De machine start opnieuw op.

### **DCP-J772DW/DCP-J774DW/MFC-J890DW/MFC-J895DW**

1. Druk op  $\begin{bmatrix} 1 \\ 1 \end{bmatrix}$  [Instell.] > [Alle instell.] > [Stand.instel.] > [Reset].

- 2. Druk op de resetoptie die u wilt gebruiken.
- 3. Houd [OK] twee seconden ingedrukt om de machine opnieuw op te starten.

- [Problemen oplossen](#page-449-0)
- [Overzicht van de resetfuncties](#page-519-0)
- [Uw faxen of faxjournaalrapport overbrengen](#page-466-0)

<span id="page-519-0"></span> [Home](#page-1-0) > [Problemen oplossen](#page-449-0) > [Uw machine resetten](#page-518-0) > Overzicht van de resetfuncties

# **Overzicht van de resetfuncties**

### **BELANGRIJK**

#### (MFC-J491DW/MFC-J497DW)

Wanneer u de machine reset, worden de in het geheugen opgeslagen faxen mogelijk verwijderd. Voordat u de machine reset kunt u de faxen overdragen naar een computer of ander faxapparaat, zodat belangrijke berichten niet verloren gaan.

De volgende resetfuncties zijn beschikbaar:

1. [Apparaat resetten]

Hiermee kunt u alle machine-instellingen die u hebt veranderd, zoals datum en tijd en belvertraging, herstellen.

Het adresboek, faxrapporten en oproepgeschiedenis blijven behouden. (MFC-modellen)

- 2. [Netwerk]
	- U kunt de fabrieksinstellingen van de afdrukserver resetten (inclusief wachtwoord en IP-adresgegevens).
- 3. [Adresboek en fax] (MFC-modellen)

Met de functie Adresboek en fax kunt u de volgende instellingen herstellen:

- Adresboek en Groepen instellen
- Geprogrammeerde faxtaken in het geheugen (MFC-J890DW/MFC-J895DW) Tijdklok en Verzamelen
- Stations-ID
	- Naam en Faxnummer
- Opties voor faxen op afstand (MFC-J890DW/MFC-J895DW)
- Rapport

Verzendrapport, Adresboek en Fax Journaal

• Overzicht

Overzicht beller-id en Uitgaand Gesprek

- Faxen in het geheugen
- 4. [Alle instell.]

Gebruik de resetfunctie voor de instellingen om alle instellingen van de machine te resetten naar de instellingen die in de fabriek werden ingesteld.

Brother raadt u ten zeerste aan om deze functie uit te voeren wanneer u de machine wegdoet.

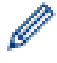

(MFC-J890DW/MFC-J895DW)

Ontkoppel de interfacekabel voordat u [Netwerk] of [Alle instell.] selecteert.

- [Uw machine resetten](#page-518-0)
- [Uw faxen of faxjournaalrapport overbrengen](#page-466-0)

<span id="page-520-0"></span>▲ [Home](#page-1-0) > Routineonderhoud

# **Routineonderhoud**

- [De inktcartridges vervangen](#page-521-0)
- [Uw machine van Brother schoonmaken](#page-524-0)
- [Uw machine van Brother controleren](#page-539-0)
- [De papierinvoer corrigeren om de verticale lijnen te verminderen](#page-554-0)
- [De afdrukinstellingen wijzigen bij afdrukproblemen](#page-555-0)
- [Uw Brother-machine verpakken en verzenden](#page-557-0)

<span id="page-521-0"></span>▲ [Home](#page-1-0) > [Routineonderhoud](#page-520-0) > De inktcartridges vervangen

# **De inktcartridges vervangen**

Uw Brother-machine is voorzien van een inktstippenteller. De inktstippenteller controleert automatisch het inktniveau in elk van de vier cartridges. Als de machine ontdekt dat een inktcartridge bijna leeg is, wordt een melding weergegeven.

Op het LCD-scherm wordt aangegeven welke inktcartridge bijna leeg of aan vervanging toe is. Volg de aanwijzingen op het LCD-scherm om de inktcartridges in de juiste volgorde te vervangen.

Zelfs als u door de machine wordt geïnstrueerd een inktcartridge te vervangen, bevat de inktcartridge nog een kleine hoeveelheid inkt. Het is noodzakelijk dat er inkt in de inktcartridge aanwezig blijft om te voorkomen dat de lucht de printkopset uitdroogt en beschadigt.

# **VOORZICHTIG**

Mocht u inkt in uw ogen krijgen, spoel ze dan onmiddellijk met water en raadpleeg een arts als u zich zorgen maakt.

### **BELANGRIJK**

Brother raadt u met klem af de bij uw machine geleverde inktcartridges met andere inkt te vullen. We bevelen u ook ten zeerste aan om alleen vervangende inktcartridges van het merk Brother te blijven gebruiken. Gebruik of poging tot gebruik van mogelijk niet-compatibele inkt en/of cartridges in de Brother-machine kan de machine beschadigen en/of tot een gebrekkige afdrukkwaliteit leiden. Onze garantie is niet van toepassing op problemen veroorzaakt door het gebruik van ongeautoriseerde inkt en/of cartridges van derden. Om uw aanschaf te beschermen en de beste prestatie van de machine van Brother te verkrijgen, raden we ten strengste het gebruik van originele inktcartridges van Brother aan.

1. Open het deksel van de inktcartridge (1).

Als een of meer van de inktcartridges aan vervanging toe is, wordt op het LCD-scherm [Alleen BK afdr. (Alleen Z&W afdr.)], [Alleen afdruk 1-zijdig zwart-wit] of [Vervang inkt] weergegeven.

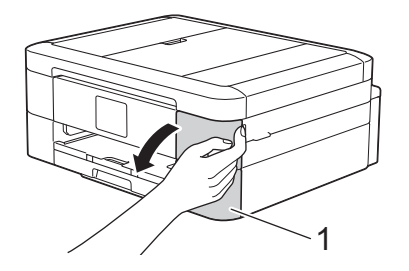

Als de zwarte cartridge leeg is, is [Vervang inkt] de enige melding die verschijnt. U moet de zwarte cartridge vervangen.

2. Druk op de ontgrendelingshendel om de cartridgekleur die op het LCD-scherm wordt weergegeven te ontgrendelen en de cartridge uit de machine te verwijderen, zoals in de illustratie getoond.

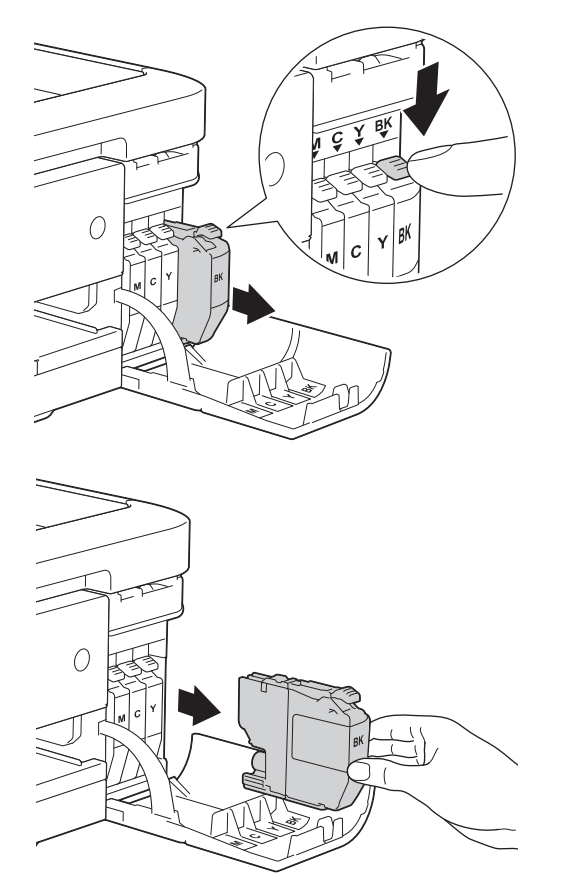

3. Open de verpakking met de nieuwe inktcartridge voor de kleur die op het LCD-scherm wordt aangegeven en haal vervolgens de inktcartridge eruit.

### **BELANGRIJK**

• Raak het met (1) gemarkeerde gebied op de cartridge NOOIT aan. De cartridge wordt dan mogelijk niet gedetecteerd door de machine.

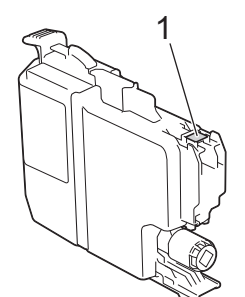

• Schud alleen de **zwarte** inktcartridge 15 keer horizontaal heen en weer, zoals afgebeeld, voordat u deze in de machine plaatst.

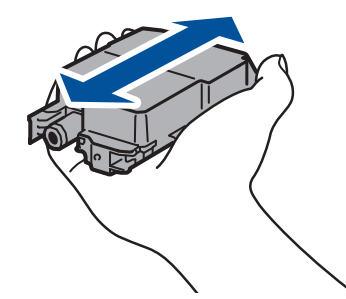

4. Plaats de inktcartridge in de richting van de pijl op het etiket. Elke kleur heeft zijn eigen vaste positie.

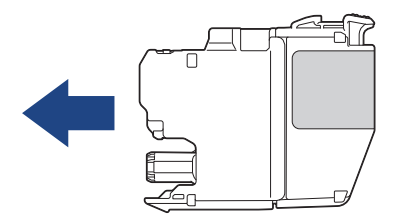

5. Duw voorzichtig op het deel met de aanduiding 'PUSH' tot de cartridgehendel vastklikt. Sluit vervolgens het deksel van de inktcartridge.

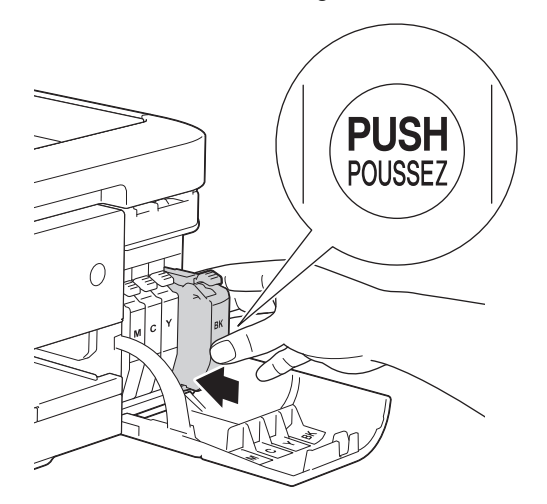

Er wordt automatisch een reset uitgevoerd voor de inktstippenteller.

Als [Geen inktcartridge (Geen inktpatroon)] of [Kan niet detect.] op het LCD-scherm wordt weergegeven nadat u de inktcartridge hebt geïnstalleerd, controleert u of de inktcartridge correct is geïnstalleerd. Verwijder de inktcartridge en plaats hem langzaam opnieuw tot deze op zijn plaats klikt.

### **BELANGRIJK**

- Schud NIET met de inktcartridges. Als u inkt op uw huid of kleding krijgt, wast u deze meteen af met zeep of een schoonmaakmiddel.
- Verwijder inktcartridges ALLEEN als deze aan vervanging toe zijn, anders weet de machine niet hoeveel inkt er nog in de cartridge zit.
- Raak NOOIT de houders voor de cartridges aan; de inkt kan anders vlekken op uw huid achterlaten.
- Als de kleuren gemengd zijn omdat u een inktcartridge in de verkeerde positie hebt geïnstalleerd, wordt op het LCD-scherm[Verkeerde kleur inkt] weergegeven.

Controleer welke inktcartridges niet op de juiste kleurpositie zijn geïnstalleerd en plaats deze in de correcte positie.

- Installeer een inktcartridge onmiddellijk na het openen in de machine en verbruik deze binnen zes maanden na de installatie. Gebruik ongeopende inktcartridges vóór de uiterste verbruiksdatum die op de cartridgeverpakking vermeld staat.
- Maak de inktcartridge NOOIT open en knoei er niet mee; hierdoor kan de cartridge inkt verliezen.

- [Routineonderhoud](#page-520-0)
- [Fout- en onderhoudsberichten](#page-450-0)
- [Problemen met de papierverwerking en afdrukproblemen](#page-491-0)
- [Uw Brother-machine verpakken en verzenden](#page-557-0)

<span id="page-524-0"></span>▲ [Home](#page-1-0) > [Routineonderhoud](#page-520-0) > Uw machine van Brother schoonmaken

### **Uw machine van Brother schoonmaken**

- [De scanner schoonmaken](#page-525-0)
- [De printkop van uw Brother-machine schoonmaken](#page-527-0)
- [De printkop vanaf uw computer schoonmaken \(Windows](#page-529-0)®)
- [De printkop vanaf uw computer schoonmaken \(Mac\)](#page-531-0)
- [Het LCD-scherm schoonmaken](#page-532-0)
- [De buitenkant van de machine schoonmaken](#page-533-0)
- [De geleiderollen van de machine schoonmaken](#page-534-0)
- [De papierinvoerrollen schoonmaken](#page-535-0)
- [Het scheidingskussentje reinigen](#page-537-0)
- [De papierinvoerrollen schoonmaken](#page-538-0)

<span id="page-525-0"></span> [Home](#page-1-0) > [Routineonderhoud](#page-520-0) > [Uw machine van Brother schoonmaken](#page-524-0) > De scanner schoonmaken

# **De scanner schoonmaken**

- 1. Haal de stekker van de machine uit het stopcontact.
- 2. Til het documentdeksel op (1). Reinig de glasplaat (2) en het witte plastic (3) met een zachte, pluisvrije doek die is bevochtigd met water.

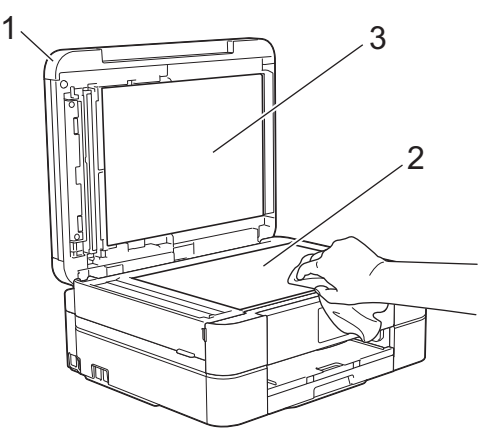

3. Reinig de witte balk (1) en de glazen strook (2) in de ADF met een pluisvrije doek die is bevochtigd met water. (Alleen ADF-modellen)

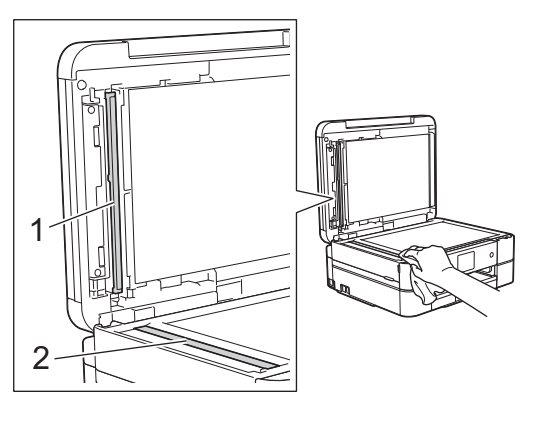

(Alleen ADF-modellen)

Nadat u de glasplaat en glazen strook hebt gereinigd met een zachte, pluisvrije doek die met water is bevochtigd, voelt u met uw vingertoppen of er nog vuil op zit. Als u vuil voelt, reinigt u de glasstrook en met name het vuile gedeelte opnieuw. Het kan zijn dat u het schoonmaken drie of vier keer moet herhalen. Maak na elke schoonmaakbeurt een kopie.

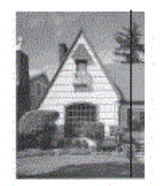

Als er vuil of correctievloeistof op de glazen strook zit, is er een verticale streep zichtbaar op de afdruk.

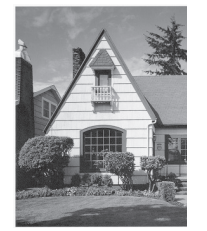

Nadat de glazen strook is gereinigd, is de verticale streep verdwenen.

- [Uw machine van Brother schoonmaken](#page-524-0)
- [Telefoon- en faxproblemen](#page-497-0)
- [Overige problemen](#page-503-0)

<span id="page-527-0"></span> [Home](#page-1-0) > [Routineonderhoud](#page-520-0) > [Uw machine van Brother schoonmaken](#page-524-0) > De printkop van uw Brothermachine schoonmaken

# **De printkop van uw Brother-machine schoonmaken**

Om een goede afdrukkwaliteit te behouden, maakt de machine automatisch en wanneer nodig de printkop schoon. Als er een probleem met de afdrukkwaliteit is, kunt u het schoonmaakproces handmatig starten.

- Als er op de afgedrukte pagina's een horizontale streep of een leeg gedeelte door de tekst of afbeeldingen loopt, dient u de printkop te reinigen. Geef afhankelijk van de probleemkleur op of u alleen zwart, drie kleuren tegelijk (geel/cyaan/magenta), of alle vier kleuren tegelijk wilt reinigen.
- Bij het reinigen van de printkop wordt inkt verbruikt.
- Wanneer de kop te vaak wordt gereinigd, wordt er onnodig inkt verbruikt.

### **BELANGRIJK**

Raak de printkop NOOIT aan. Als u de printkop aanraakt, kan deze blijvend worden beschadigd en kan de garantie erop vervallen.

#### >> DCP-J572DW/MFC-J491DW/MFC-J497DW >> DCP-J772DW/DCP-J774DW/MFC-J890DW/MFC-J895DW

### **DCP-J572DW/MFC-J491DW/MFC-J497DW**

- 1. Druk op **Instellingen (Settings)**.
- 2. Druk op  $\triangle$  of  $\nabla$  om het volgende te selecteren:
	- a. Selecteer [Standaardinst.]. Druk op **OK**.
	- b. Selecteer [Onderhoud]. Druk op **OK**.
	- c. Selecteer [Printkop reinigen]. Druk op **OK**.
	- d. Selecteer [Alleen zwart], [Alleen kleur] of [Alle inkt (Allen)]. Druk op **OK**.
	- e. Selecteer [Normaal], [Sterk] of [Zeer sterk]. Druk op **OK**.
- 3. Druk op  $\blacktriangleright$ .

De machine reinigt de printkop.

- Als u de printkop hebt gereinigd en de afdruk daarmee niet verbeterd is, probeer dan om voor elke kleur waarmee u problemen ondervindt, een vervangende originele inktcartridge van Brother te installeren. Reinig de printkop opnieuw. Als de kwaliteit dan nog niet verbeterd is, neemt u contact op met de klantenservice van Brother of uw Brother-leverancier.
	- U kunt de printkop ook vanaf uw computer reinigen.

### **DCP-J772DW/DCP-J774DW/MFC-J890DW/MFC-J895DW**

- 1. Druk op  $\begin{bmatrix} 1 \\ 1 \end{bmatrix}$  [Instell.] > [Onderhoud] > [Printkop reinigen].
- 2. Druk op [Alleen zwart], [Alleen kleur (Alleen kleur)] of [Alle inkt (Allen)].
- 3. Druk op [Normaal], [Sterk] of [Zeer sterk].
- 4. Druk op [Start].

De machine reinigt de printkop.

• Als u de printkop hebt gereinigd en de afdruk daarmee niet verbeterd is, probeer dan om voor elke kleur waarmee u problemen ondervindt een vervangende originele inktcartridge van Brother te installeren. Reinig de printkop opnieuw. Als de kwaliteit dan nog niet verbeterd is, neemt u contact op met de klantenservice van Brother of uw Brother-leverancier.

U kunt de printkop ook vanaf uw computer reinigen.

- [Uw machine van Brother schoonmaken](#page-524-0)
- [Problemen met de papierverwerking en afdrukproblemen](#page-491-0)
- [De printkop vanaf uw computer schoonmaken \(Windows](#page-529-0)®)
- [De printkop vanaf uw computer schoonmaken \(Mac\)](#page-531-0)

<span id="page-529-0"></span> [Home](#page-1-0) > [Routineonderhoud](#page-520-0) > [Uw machine van Brother schoonmaken](#page-524-0) > De printkop vanaf uw computer schoonmaken (Windows®)

# **De printkop vanaf uw computer schoonmaken (Windows®)**

Om een goede afdrukkwaliteit te behouden, maakt de machine automatisch en wanneer nodig de printkop schoon. Als er een probleem met de afdrukkwaliteit is, kunt u het schoonmaakproces handmatig starten.

- 1. Ga op een van de volgende manieren te werk:
	- Voor Windows Server® 2008

Klik op **(Starten)** > **Configuratiescherm** > **Hardware en geluiden** > **Printers**.

• Voor Windows® 7 en Windows Server® 2008 R2

Klik op **(Starten)** > **Apparaten en printers**.

Voor Windows® 8

Verplaats uw muis naar de rechterbenedenhoek van uw bureaublad. Wanneer de menubalk verschijnt, klikt u op het menu **Instellingen** en vervolgens op **Configuratiescherm**. Klik in de groep **Hardware en geluiden** op **Apparaten en printers weergeven**.

• Voor Windows Server® 2012

Verplaats uw muis naar de rechterbenedenhoek van uw bureaublad. Wanneer de menubalk verschijnt, klikt u op het menu **Instellingen** en vervolgens op **Configuratiescherm**. Klik in de groep **Hardware** op **Apparaten en printers weergeven**.

• Voor Windows Server® 2012 R2

Klik op **Configuratiescherm** op het **start**-scherm. Klik in de groep **Hardware** op **Apparaten en printers weergeven**.

• Voor Windows® 10 en Windows Server® 2016

Klik op > **Systeem** > **Configuratiescherm**. Klik in de groep **Hardware en geluiden** op **Apparaten en printers weergeven**.

2. Klik met de rechtermuisknop op het pictogram **Brother MFC-XXXX Printer** (waarbij XXXX voor de naam van uw model staat) en selecteer vervolgens **Voorkeursinstellingen voor afdrukken**. Als de opties voor de printerdriver verschijnen, selecteert u uw printerdriver.

Het dialoogvenster voor de printerdriver wordt weergegeven.

- 3. Klik op het tabblad **Onderhoud**.
- 4. Selecteer een van de volgende opties:

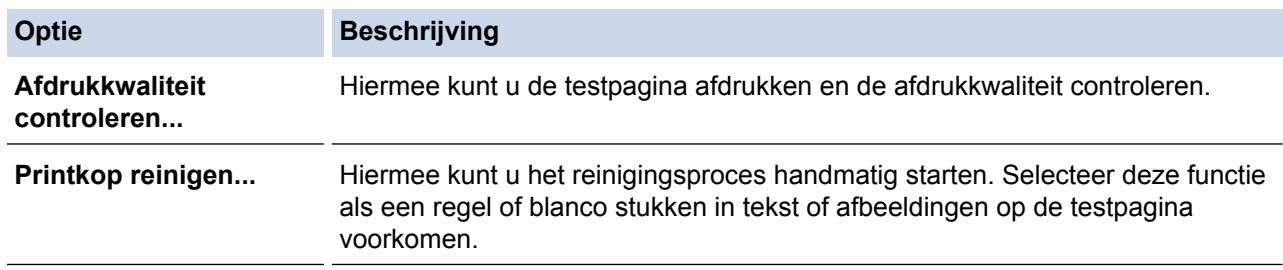

- 5. Ga op een van de volgende manieren te werk:
	- Als u de optie **Afdrukkwaliteit controleren...** hebt geselecteerd, klikt u op **Start**.

De testpagina wordt afgedrukt.

- Als u de optie **Printkop reinigen...** hebt geselecteerd, selecteert u als reinigingstype de optie **Alleen zwart**, **Alleen kleur** of **Alle** en klikt u vervolgens op **Volgende**.
- 6. Selecteer de optie **Normaal**, **Sterk** of **Zeer sterk** als reinigingssterkte en klik vervolgens op **Volgende**.
- 7. Klik op **Start**.

Het reinigen wordt gestart.

- [Uw machine van Brother schoonmaken](#page-524-0)
- [Problemen met de papierverwerking en afdrukproblemen](#page-491-0)
- [De printkop van uw Brother-machine schoonmaken](#page-527-0)

<span id="page-531-0"></span> [Home](#page-1-0) > [Routineonderhoud](#page-520-0) > [Uw machine van Brother schoonmaken](#page-524-0) > De printkop vanaf uw computer schoonmaken (Mac)

# **De printkop vanaf uw computer schoonmaken (Mac)**

Om een goede afdrukkwaliteit te behouden, maakt de machine automatisch en wanneer nodig de printkop schoon. Als er een probleem met de afdrukkwaliteit is, kunt u het schoonmaakproces handmatig starten.

- 1. Selecteer **Systeemvoorkeuren...** in het Apple-menu.
- 2. Selecteer **Printers en scanners** en vervolgens de machine.
- 3. Klik op de knop **Opties en toebehoren...**.
- 4. Klik op het tabblad **Onderhoud** en vervolgens op de knop **Open Printerhulpprogramma**. Het Status Monitor-venster verschijnt.
- 5. Klik op het menu **Besturing** en selecteer vervolgens **Onderhoud**.
- 6. Selecteer een van de volgende opties:

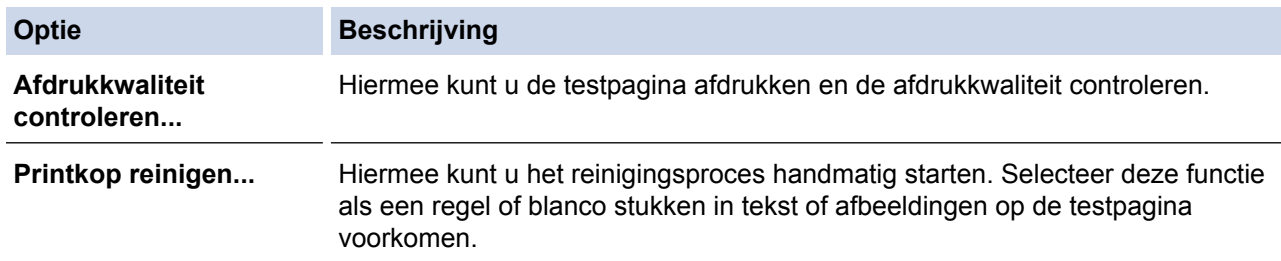

- 7. Ga op een van de volgende manieren te werk:
	- Als u de optie **Afdrukkwaliteit controleren...** hebt geselecteerd, klikt u op **Start**. De testpagina wordt afgedrukt.
	- Als u de optie **Printkop reinigen...** hebt geselecteerd, selecteert u als reinigingstype de optie **Alleen zwart**, **Alleen kleur** of **Alle** en klikt u vervolgens op **Volgende**.
- 8. Selecteer de optie **Normaal**, **Sterk** of **Zeer sterk** als reinigingssterkte en klik vervolgens op **Volgende**.
- 9. Klik op **Start**.

Het reinigen wordt gestart.

- [Uw machine van Brother schoonmaken](#page-524-0)
- [Problemen met de papierverwerking en afdrukproblemen](#page-491-0)
- [De printkop van uw Brother-machine schoonmaken](#page-527-0)

<span id="page-532-0"></span> [Home](#page-1-0) > [Routineonderhoud](#page-520-0) > [Uw machine van Brother schoonmaken](#page-524-0) > Het LCD-scherm schoonmaken

# **Het LCD-scherm schoonmaken**

# **BELANGRIJK**

Gebruik GEEN vloeibare reinigingsmiddelen (inclusief ethanol).

- 1. Houd  $\bigcirc$  ingedrukt om de machine uit te zetten. Op het LCD-scherm wordt enkele seconden [Afsluiten] weergegeven voordat de stroom wordt uitgeschakeld.
- 2. Reinig het LCD-scherm met een droge, zachte, pluisvrije doek.

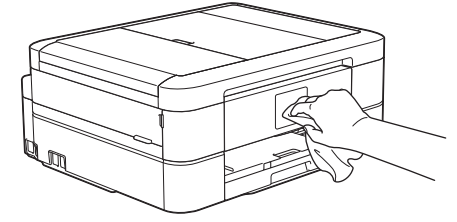

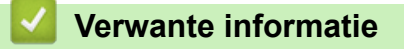

• [Uw machine van Brother schoonmaken](#page-524-0)

<span id="page-533-0"></span> [Home](#page-1-0) > [Routineonderhoud](#page-520-0) > [Uw machine van Brother schoonmaken](#page-524-0) > De buitenkant van de machine schoonmaken

# **De buitenkant van de machine schoonmaken**

### **BELANGRIJK**

- Reiniging met vluchtige vloeistoffen, zoals verdunner of benzine, beschadigt de buitenkant van de machine.
- Gebruik GEEN reinigingsmiddelen die ammoniak bevatten.
- Gebruik GEEN isopropylalcohol om het bedieningspaneel te reinigen. Het paneel kan hierdoor barsten.
- 1. Als de papiersteunklep open is, klapt u deze in en schuift u vervolgens de papiersteun naar binnen.
- 2. Trek de papierlade (1) volledig uit de machine.

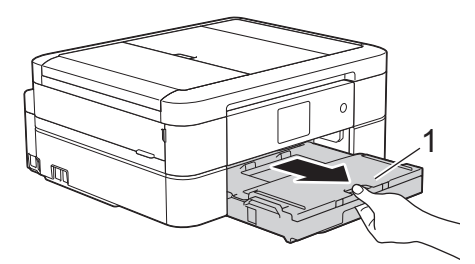

3. Maak de buiten- en binnenkant van de machine schoon met een droge, pluisvrije doek.

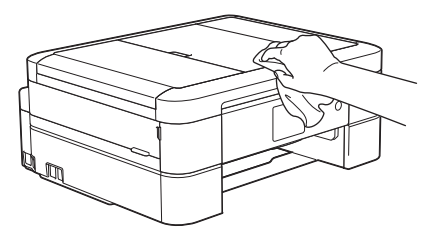

4. Breng het deksel van de uitvoerlade omhoog en verwijder alles wat eventueel nog in de papierlade vastzit.

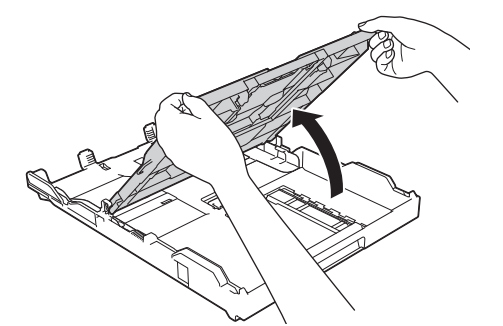

5. Maak de binnen- en buitenkant van de papierlade schoon met een droge, pluisvrije doek.

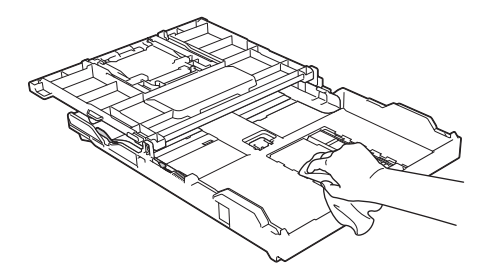

6. Sluit het deksel van de uitvoerlade en druk de papierlade langzaam volledig in de machine.

 **Verwante informatie**

• [Uw machine van Brother schoonmaken](#page-524-0)

<span id="page-534-0"></span> [Home](#page-1-0) > [Routineonderhoud](#page-520-0) > [Uw machine van Brother schoonmaken](#page-524-0) > De geleiderollen van de machine schoonmaken

# **De geleiderollen van de machine schoonmaken**

# **WAARSCHUWING**

Haal de stekker van de machine uit het stopcontact voordat u de geleiderol reinigt. Als u dit niet doet, kunt u een elektrische schok krijgen.

- 1. Gebruik beide handen en de vingergrepen aan beide zijden van de machine om het scannerdeksel in de geopende stand te zetten.
- 2. Reinig de geleiderol van de machine (1) en het gedeelte eromheen en veeg eventuele inkt weg met een droge, zachte, pluisvrije doek.

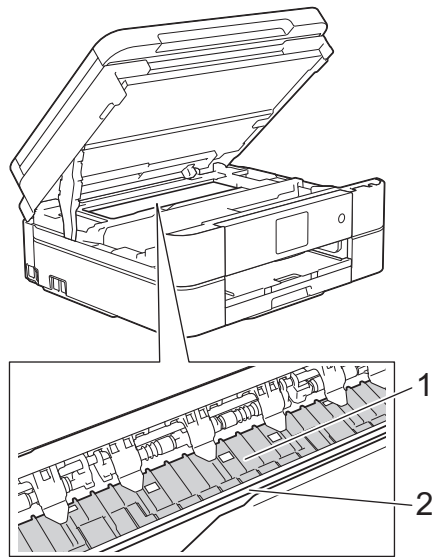

### **BELANGRIJK**

Raak de codeerstrip, de dunne plastic strip die over de breedte van de machine loopt (2), NIET aan. Hierdoor kan de machine beschadigd raken.

3. Sluit het scannerdeksel voorzichtig met beide handen.

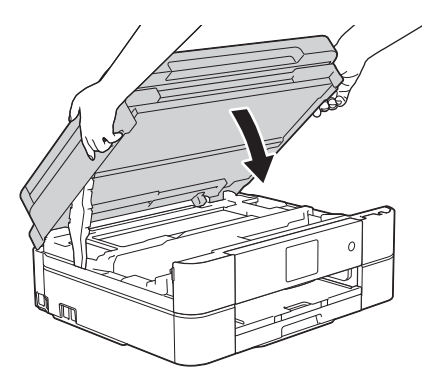

4. Sluit het netsnoer weer aan.

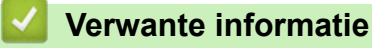

- [Uw machine van Brother schoonmaken](#page-524-0)
- [Problemen met de papierverwerking en afdrukproblemen](#page-491-0)

<span id="page-535-0"></span> [Home](#page-1-0) > [Routineonderhoud](#page-520-0) > [Uw machine van Brother schoonmaken](#page-524-0) > De papierinvoerrollen schoonmaken

# **De papierinvoerrollen schoonmaken**

Als de papierinvoerrollen bevuild zijn door inktvlekken of papierstof kan dit invoerproblemen veroorzaken.

- 1. Haal de stekker van de machine uit het stopcontact.
- 2. Als de papiersteunklep open is, klapt u deze in en schuift u vervolgens de papiersteun naar binnen.
- 3. Trek de papierlade (1) volledig uit de machine.

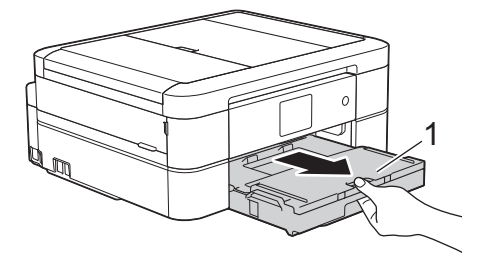

4. Reinig de voorzijde van de papierinvoerrollen (1) in een heen en weer gaande beweging met een zachte, pluisvrije doek die met water is bevochtigd. Wrijf de rollen na het reinigen na met een droge, zachte, pluisvrije doek om al het vocht te verwijderen.

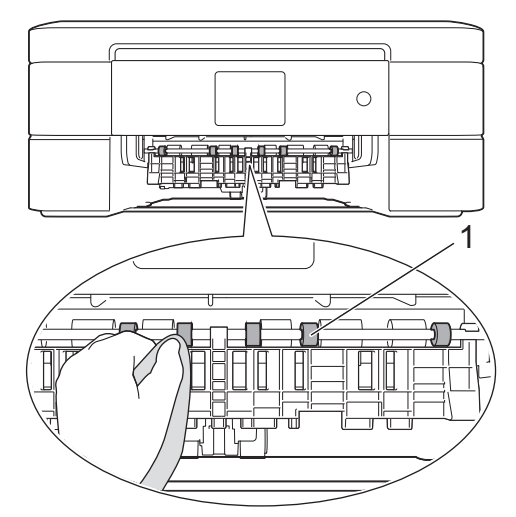

5. Open de klep ter verwijdering van vastgelopen papier (2) en reinig vervolgens de achterzijde van de papierinvoerrollen (1) met een zachte, pluisvrije doek die met water is bevochtigd. Gebruik na het reinigen van de rollen een droge, zachte, pluisvrije doek om al het vocht te verwijderen.

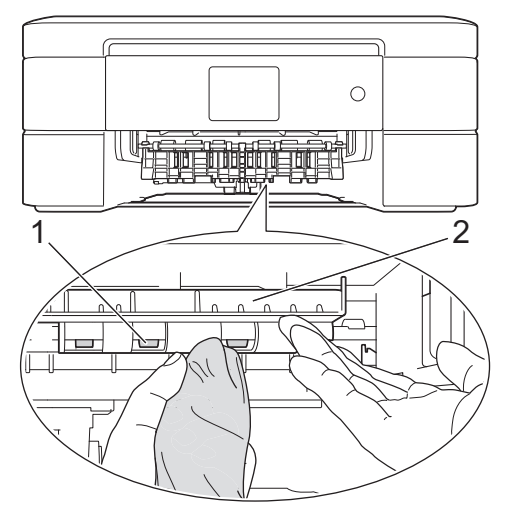

- 6. Duw de papierlade langzaam volledig in de machine.
- 7. Sluit het netsnoer weer aan.

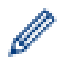

Gebruik de machine pas weer wanneer de rollen droog zijn. Als u de machine gebruikt terwijl de rollen nog niet droog zijn, kunnen er problemen met het invoeren van het papier optreden.

- [Uw machine van Brother schoonmaken](#page-524-0)
- [Problemen met de papierverwerking en afdrukproblemen](#page-491-0)

<span id="page-537-0"></span> [Home](#page-1-0) > [Routineonderhoud](#page-520-0) > [Uw machine van Brother schoonmaken](#page-524-0) > Het scheidingskussentje reinigen

# **Het scheidingskussentje reinigen**

Door het scheidingskussentje regelmatig te reinigen, kan worden voorkomen dat de machine meerdere vellen papier invoert wanneer er zich slechts enkele vellen papier in de lade bevinden.

- 1. Als de papiersteunklep open is, klapt u deze in en schuift u vervolgens de papiersteun naar binnen.
- 2. Trek de papierlade (1) volledig uit de machine.

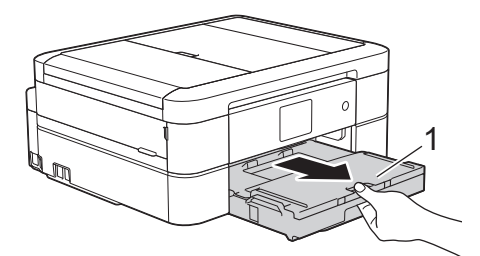

3. Reinig het kussen (1) met een zachte, pluisvrije doek die met water is bevochtigd.

Reinig voor de DCP-J572DW/DCP-J772DW/DCP-J774DW ook het scheidingskussen (2) van de fotopapierlade met een zachte, vochtige pluisvrije doek.

Gebruik na het reinigen van het kussen een droge, zachte, pluisvrije doek om al het vocht te verwijderen.

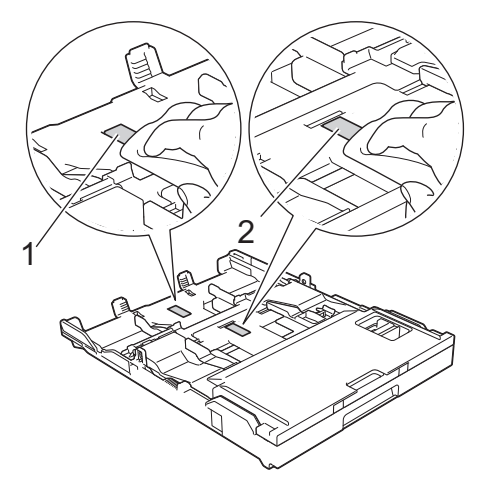

4. Duw de papierlade langzaam volledig in de machine.

- [Uw machine van Brother schoonmaken](#page-524-0)
- [Problemen met de papierverwerking en afdrukproblemen](#page-491-0)

<span id="page-538-0"></span> [Home](#page-1-0) > [Routineonderhoud](#page-520-0) > [Uw machine van Brother schoonmaken](#page-524-0) > De papierinvoerrollen schoonmaken

# **De papierinvoerrollen schoonmaken**

Door de papierdoorvoerrollen regelmatig schoon te maken zorgt u ervoor dat het papier steeds goed doorgevoerd wordt en er geen papierstoringen optreden.

- 1. Haal de stekker van de machine uit het stopcontact.
- 2. Als de papiersteunklep (1) open is, klapt u deze in en schuift u vervolgens de papiersteun (2) naar binnen.

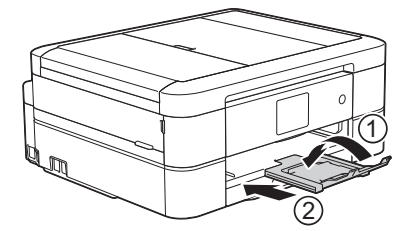

- 3. Trek de papierlade volledig uit de machine.
- 4. Reinig de papierdoorvoerrollen (1) met een zachte, pluisvrije doek die met water is bevochtigd. Draai de rollen langzaam rond zodat het hele oppervlak gereinigd wordt. Wrijf de rollen na het reinigen na met een droge, zachte, pluisvrije doek om al het vocht te verwijderen.

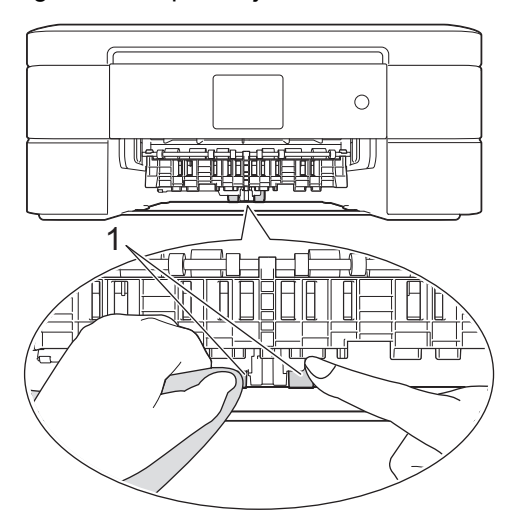

- 5. Duw de papierlade langzaam volledig in de machine.
- 6. Sluit het netsnoer weer aan.

- [Uw machine van Brother schoonmaken](#page-524-0)
- [Fout- en onderhoudsberichten](#page-450-0)
- [Problemen met de papierverwerking en afdrukproblemen](#page-491-0)

<span id="page-539-0"></span> [Home](#page-1-0) > [Routineonderhoud](#page-520-0) > Uw machine van Brother controleren

# **Uw machine van Brother controleren**

- [De afdrukkwaliteit controleren](#page-540-0)
- [De afdrukuitlijning van uw machine van Brother controleren](#page-543-0)
- [Het inktvolume controleren](#page-545-0)
- [De status van de machine vanaf uw computer controleren \(Windows](#page-547-0) $^{\circledR}$ )
- [De status van de machine vanaf uw computer controleren \(Mac\)](#page-552-0)
[Home](#page-1-0) > [Routineonderhoud](#page-520-0) > [Uw machine van Brother controleren](#page-539-0) > De afdrukkwaliteit controleren

## **De afdrukkwaliteit controleren**

Als vage of gestreepte kleuren en tekst op uw afdrukken verschijnen, kunnen de spuitmondjes van de printkop verstopt zijn. Druk het controleblad van de afdrukkwaliteit af en kijk naar het pijpcontrolepatroon.

- >> DCP-J572DW/MFC-J491DW/MFC-J497DW
- [>> DCP-J772DW/DCP-J774DW/MFC-J890DW/MFC-J895DW](#page-541-0)

#### **DCP-J572DW/MFC-J491DW/MFC-J497DW**

- 1. Druk op **Instellingen (Settings)**.
- 2. Druk op  $\triangle$  of  $\nabla$  om het volgende te selecteren:
	- a. Selecteer [Standaardinst.]. Druk op **OK**.
	- b. Selecteer [Onderhoud]. Druk op **OK**.
	- c. Selecteer [Afdr.kwal. verb.]. Druk op **OK**.
	- d. Selecteer [Afdr.kwal. verb.] opnieuw. Druk op **OK**.
- 3. Druk op  $\blacktriangleright$ .

De testpagina Afdrukkwaliteit wordt afgedrukt.

- 4. Controleer de kwaliteit van de vier kleurenblokken op het vel.
- 5. Op het LCD-scherm verschijnt een vraag over de afdrukkwaliteit. Ga op een van de volgende manieren te werk:
	- Als alle lijnen duidelijk en zichtbaar zijn, drukt u op  $\triangleleft$  om [Nee] te selecteren.

De controle van de afdrukkwaliteit wordt beëindigd.

Als er lijnen ontbreken (zie **Niet OK** hieronder), drukt u op ▶ om [Ja] te selecteren.

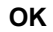

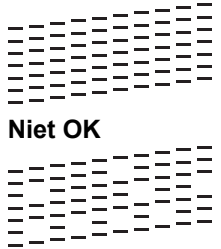

- 6. Via het LCD-scherm wordt u gevraagd de afdrukkwaliteit van elke kleur te controleren. Druk op ◀ of ▶ om een patroon (1-4) te selecteren dat het meest met het afdrukresultaat overeenkomt en druk vervolgens op **OK**.
- 7. Ga op een van de volgende manieren te werk:
	- Als het reinigen van de printkop noodzakelijk is, drukt u op  $\blacktriangleright$  om de reinigingsprocedure te starten.
	- Als het reinigen van de printkop niet nodig is, wordt het Inkt- of Onderhoud-scherm opnieuw weergegeven op het LCD-scherm.
- 8. Nadat de reinigingsprocedure is voltooid, wordt u via het LCD-scherm gevraagd of u de afdrukkwaliteit nogmaals wilt controleren.

Druk op  $\blacktriangleright$   $\lceil$  Ja $\rceil$  om de controle van de afdrukkwaliteit te starten.

9. Druk opnieuw op  $\blacktriangleright$ .

De testpagina Afdrukkwaliteit wordt nogmaals afgedrukt. Controleer de kwaliteit van de vier kleurenblokken op het vel papier.

Als u de printkop hebt gereinigd en de afdrukkwaliteit daarmee niet verbeterd is, probeer dan om voor elke kleur waarmee u problemen ondervindt, een vervangende originele inktcartridge van Brother te installeren. Reinig de printkop opnieuw. Als de kwaliteit dan nog niet verbeterd is, neemt u contact op met de klantenservice van Brother of uw Brother-leverancier.

# <span id="page-541-0"></span>**BELANGRIJK**

Raak de printkop NOOIT aan. Als u de printkop aanraakt, kan deze blijvend worden beschadigd en kan de garantie erop vervallen.

Als een spuitmondje van een printkop verstopt is, ziet de afdruk er zo uit.

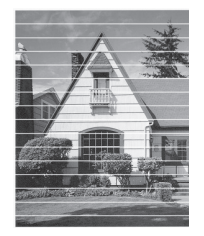

Nadat het spuitmondje van de printkop gereinigd is, zijn de horizontale strepen verdwenen.

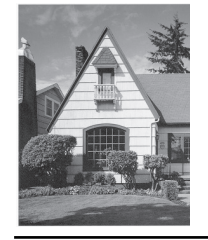

#### **DCP-J772DW/DCP-J774DW/MFC-J890DW/MFC-J895DW**

- 1. Druk op | | | [Instell.] > [Onderhoud] > [Afdrukkwaliteit verbeteren (Verbeter afdrukkwaliteit)] > [Contr. afdrukkwaliteit].
- 2. Druk op [Start].

De testpagina Afdrukkwaliteit wordt afgedrukt.

- 3. Controleer de kwaliteit van de vier kleurenblokken op het vel.
- 4. Op het touchscreen verschijnt een vraag over de afdrukkwaliteit. Ga op een van de volgende manieren te werk:
	- Als alle lijnen duidelijk en zichtbaar zijn, drukt u op [Nee] en vervolgens op om de controle van de afdrukkwaliteit te beëindigen.
	- Als er lijnen ontbreken (zie **Niet OK** hieronder), drukt u op [Ja].

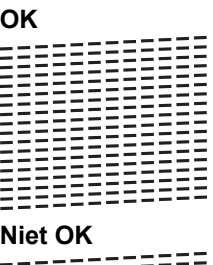

- 5. Via het touchscreen wordt u gevraagd de afdrukkwaliteit van elke kleur te controleren. Druk op het patroonnummer (1–4) dat het afdrukresultaat het dichtst benadert.
- 6. Ga op een van de volgende manieren te werk:
	- Als het reinigen van de printkop noodzakelijk is, drukt u op [Start] om de reinigingsprocedure te starten.
- Als het reinigen van de printkop niet nodig is, wordt het Onderhoud-scherm opnieuw weergegeven op het touchscreen. Druk op |
- 7. Nadat de reinigingsprocedure is voltooid, wordt u via het touchscreen gevraagd of u de testpagina Afdrukkwaliteit nogmaals wilt afdrukken. Druk op [Ja] en vervolgens op [Start].

De testpagina Afdrukkwaliteit wordt nogmaals afgedrukt. Controleer de kwaliteit van de vier kleurenblokken op het vel papier.

Als u de printkop hebt gereinigd en de afdruk daarmee niet verbeterd is, probeer dan om voor elke kleur waarmee u problemen ondervindt een originele inktcartridge van Brother te installeren. Reinig de printkop opnieuw.Als de kwaliteit dan nog niet verbeterd is, neemt u contact op met de klantenservice van Brother of uw Brother-leverancier.

## **BELANGRIJK**

Raak de printkop NOOIT aan. Als u de printkop aanraakt, kan deze blijvend worden beschadigd en kan de garantie erop vervallen.

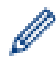

Als een spuitmondje van een printkop verstopt is, ziet de afdruk er zo uit.

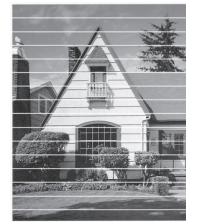

Nadat het spuitmondje van de printkop gereinigd is, zijn de strepen verdwenen.

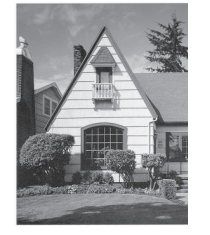

- [Uw machine van Brother controleren](#page-539-0)
- [Problemen met de papierverwerking en afdrukproblemen](#page-491-0)

 [Home](#page-1-0) > [Routineonderhoud](#page-520-0) > [Uw machine van Brother controleren](#page-539-0) > De afdrukuitlijning van uw machine van Brother controleren

# **De afdrukuitlijning van uw machine van Brother controleren**

Als uw afgedrukte tekst wazig wordt of de afbeeldingen vaag worden na transport van de machine, past u de afdrukuitlijning aan.

>> DCP-J572DW/MFC-J491DW/MFC-J497DW >> DCP-J772DW/DCP-J774DW/MFC-J890DW/MFC-J895DW

### **DCP-J572DW/MFC-J491DW/MFC-J497DW**

- 1. Druk op **Instellingen (Settings)**.
- 2. Druk op  $\triangle$  of  $\nabla$  om het volgende te selecteren:
	- a. Selecteer [Standaardinst.]. Druk op **OK**.
	- b. Selecteer [Onderhoud]. Druk op **OK**.
	- c. Selecteer [Afdr.kwal. verb.]. Druk op **OK**.
	- d. Selecteer [Instel kantlijn]. Druk op **OK**.
- 3. Druk op  $\blacktriangleright$ .
- 4. Druk opnieuw op  $\blacktriangleright$ .

De testpagina Uitlijning wordt afgedrukt.

(A)  $1$   $\blacksquare$  $\overline{z}$  $3$  $\blacktriangle$ 5  $\epsilon$  $\blacksquare$  8  $\bullet$ 

5. Druk voor patroon (A) op ◀ of ▶ om het nummer van de proefafdruk met de minste zichtbare verticale strepen (1-9) te selecteren en druk vervolgens op **OK**.

In het bovenstaande voorbeeld is nummer 6 de beste keuze.

Herhaal deze stap voor de rest van de patronen.

Wanneer het uitlijnen van het afdrukken niet goed is ingesteld, ziet de tekst er, zoals hieronder, vaag uit.

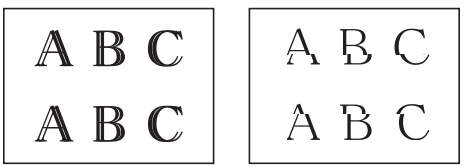

Wanneer het uitlijnen van het afdrukken goed is ingesteld, ziet de tekst er als volgt uit.

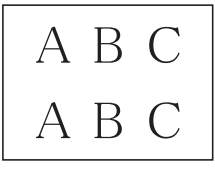

6. Druk op **Stop/Eindigen (Stop/Exit)**.

# **DCP-J772DW/DCP-J774DW/MFC-J890DW/MFC-J895DW**

1. Druk op **[Inkt]** [Inkt] > [Afdrukkwaliteit verbeteren (Verbeter afdrukkwaliteit)] > [Instel kantlijn].

U kunt ook drukken op | | | [Instell.] > [Onderhoud] > [Afdrukkwaliteit verbeteren (Verbeter afdrukkwaliteit)] > [Instel kantlijn].

- 2. Druk op [Volg.].
- 3. Druk op [Start].

De testpagina Uitlijning wordt afgedrukt.

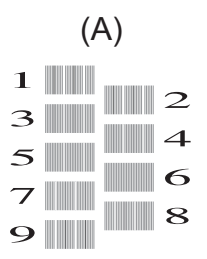

4. Druk voor patroon A op  $\triangle$  of  $\nabla$  om het nummer van de proefafdruk met de minst zichtbare verticale strepen (1-9) weer te geven en druk erop (in het voorbeeld is 6 de beste keuze). Druk op [OK].

Herhaal deze stap voor de rest van de patronen.

Wanneer het uitlijnen van het afdrukken niet goed is ingesteld, ziet de tekst er, zoals hieronder, vaag uit.

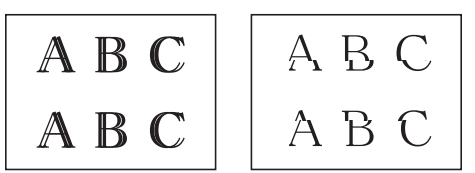

Wanneer het uitlijnen van het afdrukken goed is ingesteld, ziet de tekst er als volgt uit.

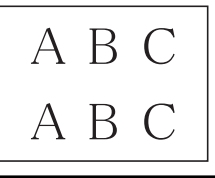

5. Druk op

- [Uw machine van Brother controleren](#page-539-0)
- [Problemen met de papierverwerking en afdrukproblemen](#page-491-0)

<span id="page-545-0"></span> [Home](#page-1-0) > [Routineonderhoud](#page-520-0) > [Uw machine van Brother controleren](#page-539-0) > Het inktvolume controleren

### **Het inktvolume controleren**

Hoewel op het LCD-scherm een inktvolumepictogram wordt weergegeven, kunt u ook via het inktmenu een groot diagram weergeven waarop wordt aangegeven hoeveel inkt in elke cartridge over is.

- >> DCP-J572DW/MFC-J491DW/MFC-J497DW
- >> DCP-J772DW/DCP-J774DW/MFC-J890DW/MFC-J895DW

#### **DCP-J572DW/MFC-J491DW/MFC-J497DW**

- 1. Druk op **Instellingen (Settings)**.
- 2. Druk op  $\triangle$  of  $\nabla$  om het volgende te selecteren:
	- a. Selecteer [Standaardinst.]. Druk op **OK**.
	- b. Selecteer [Onderhoud]. Druk op **OK**.
	- c. Selecteer [Inktvolume]. Druk op **OK**.

Op het LCD-scherm wordt het inktvolume weergegeven.

• Als de inktcartridge een probleem heeft of bijna aan vervanging toe is, wordt een van de volgende pictogrammen weergegeven.

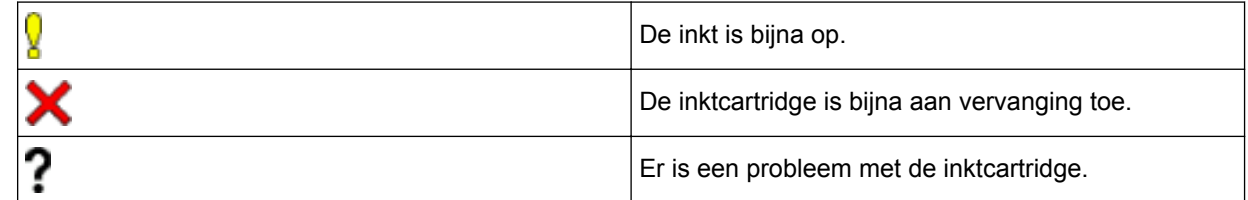

• Om de modelnummers van de inktcartridges te controleren of af te drukken, drukt u op **Wis/Terug (Clear/Back)** om terug te gaan naar het menuscherm [Onderhoud] en selecteert u vervolgens [Inktcartridgemodel].

Druk op **OK** en volg de instructies op het LCD-scherm.

3. Druk op **Stop/Eindigen (Stop/Exit)**.

U kunt het inktniveau ook vanaf uw computer controleren.

### **DCP-J772DW/DCP-J774DW/MFC-J890DW/MFC-J895DW**

1. Druk op  $\blacksquare$  [Inkt] > [Inktvolume]. Op het touchscreen wordt het inktvolume weergegeven.

U kunt ook drukken op  $\| \cdot \|_1$  [Instell.] > [Onderhoud] > [Inktvolume].

• Als de inktcartridge een probleem heeft of bijna aan vervanging toe is, wordt een van de volgende pictogrammen weergegeven.

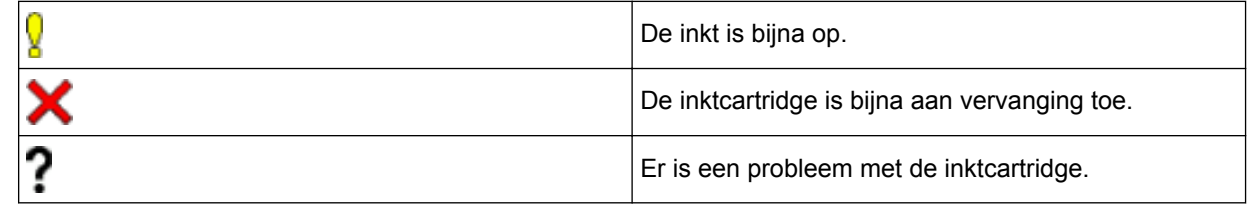

Om de modelnummers van de inktcartridges te controleren of af te drukken, drukt u op  $\blacktriangleleft$  om terug te gaan naar het menuscherm [Inkt].

Druk op [Inktcartridgemodel] en volg de instructies op het touchscreen.

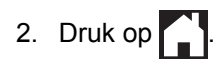

### U kunt het inktniveau ook vanaf uw computer controleren.

### **Verwante informatie**

Ø

- [Uw machine van Brother controleren](#page-539-0)
- [Overzicht van het touchscreen-LCD](#page-21-0)
- [Overzicht instellingenscherm](#page-27-0)
- [Documenten afdrukken \(Windows](#page-75-0)®)
- [Druk een document af \(Mac\)](#page-97-0)
- [De status van de machine vanaf uw computer controleren \(Windows](#page-547-0)®)

<span id="page-547-0"></span> [Home](#page-1-0) > [Routineonderhoud](#page-520-0) > [Uw machine van Brother controleren](#page-539-0) > De status van de machine vanaf uw computer controleren (Windows®)

# **De status van de machine vanaf uw computer controleren (Windows®)**

Het hulpprogramma Status Monitor is een softwaretool die u zelf kunt configureren en waarmee u de status van een of meer apparaten kunt controleren. U kunt hiermee onmiddellijk op de hoogte worden gesteld van foutmeldingen.

- Ga op een van de volgende manieren te werk:
	- Dubbelklik op het pictogram  $\sum_{i=1}^{\infty}$  in de taakbalk.
	- Windows<sup>®</sup> 7

#### Klik op **(Starten)** > **Alle programma's** > **Brother** > **Brother Utilities**.

Klik op de vervolgkeuzelijst en selecteer uw modelnaam (indien nog niet gedaan). Klik in de linkernavigatiebalk op **Hulpmiddelen** en klik vervolgens op **Status Monitor**.

Windows<sup>®</sup> 8 en Windows<sup>®</sup> 10

Klik op (**Brother Utilities**), klik vervolgens op de vervolgkeuzelijst en selecteer uw modelnaam (indien nog niet geselecteerd). Klik in de linkernavigatiebalk op **Hulpmiddelen** en klik vervolgens op **Status Monitor**.

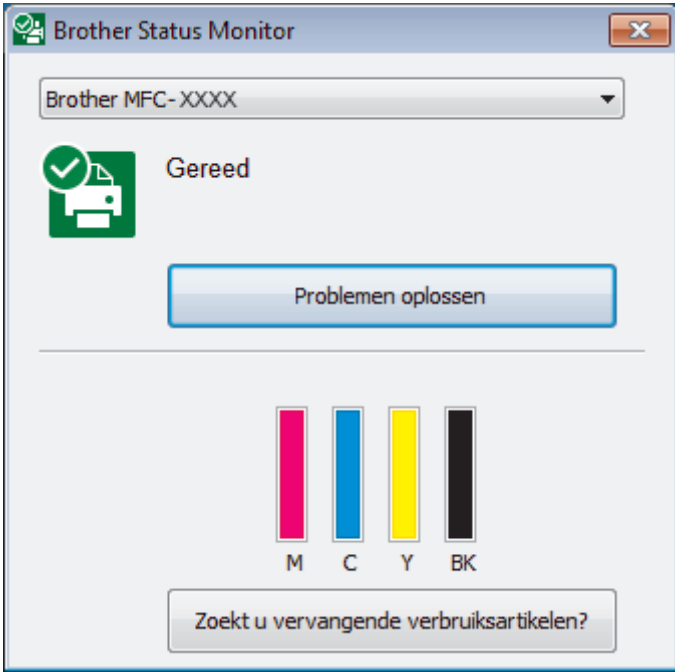

#### **Problemen oplossen**

Klik op de knop **Problemen oplossen** om naar de website voor het oplossen van problemen te gaan.

#### **Zoekt u vervangende verbruiksartikelen?**

Klik op de knop **Zoekt u vervangende verbruiksartikelen?** voor meer informatie over originele verbruiksartikelen van Brother.

#### **Foutpictogrammen**

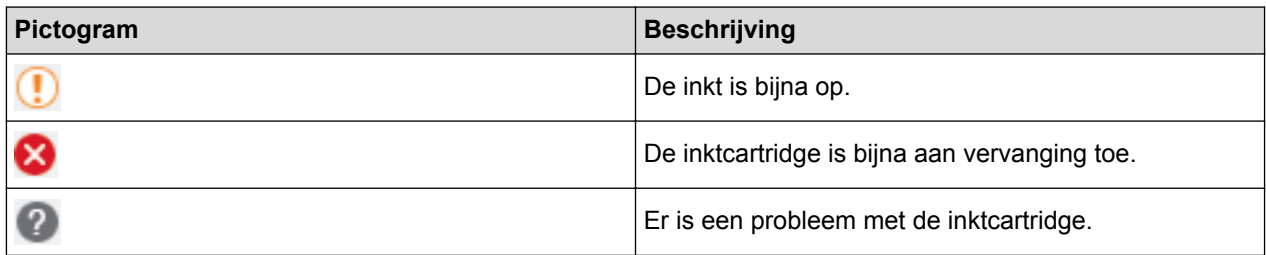

- [Uw machine van Brother controleren](#page-539-0)
- [Indicatoren van de Status Monitor en hun betekenis \(Windows](#page-549-0)®)
- [Schakel de functie Toon Status Monitor uit \(Windows](#page-550-0)®)
- [De Status Monitor uitschakelen \(Windows](#page-551-0)®)
- [Annuleer een afdruktaak \(Windows](#page-76-0)®)
- [Het inktvolume controleren](#page-545-0)

<span id="page-549-0"></span> [Home](#page-1-0) > [Routineonderhoud](#page-520-0) > [Uw machine van Brother controleren](#page-539-0) > [De status van de machine vanaf uw](#page-547-0) [computer controleren \(Windows](#page-547-0)®) > Indicatoren van de Status Monitor en hun betekenis (Windows®)

# **Indicatoren van de Status Monitor en hun betekenis (Windows®)**

Wanneer u uw computer opstart, verschijnt het pictogram **Brother Status Monitor** in de taakbalk.

• Een groen pictogram geeft aan dat het apparaat stand-by staat.

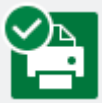

• Een geel pictogram duidt op een waarschuwing.

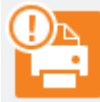

• Een rood pictogram geeft aan dat er een fout is opgetreden.

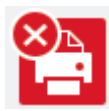

• Een grijs pictogram geeft aan dat de machine offline is.

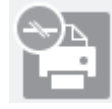

### **Verwante informatie**

• [De status van de machine vanaf uw computer controleren \(Windows](#page-547-0)®)

<span id="page-550-0"></span> [Home](#page-1-0) > [Routineonderhoud](#page-520-0) > [Uw machine van Brother controleren](#page-539-0) > [De status van de machine vanaf uw](#page-547-0) [computer controleren \(Windows](#page-547-0)®) > Schakel de functie Toon Status Monitor uit (Windows®)

# **Schakel de functie Toon Status Monitor uit (Windows®)**

Deze functie laat u weten of er een probleem is met een apparaat dat door uw computer wordt gecontroleerd. De standaardinstelling is **Alleen bij afdrukken vanaf deze pc**. Doe het volgende om deze functie uit te schakelen:

1. Klik met de rechtermuisknop op het pictogram of venster (**Brother Status Monitor**), selecteer de optie **Instellingen voor Status Monitor** en klik vervolgens op **Opties**.

Het venster **Opties** verschijnt.

- 2. Selecteer het tabblad **Basis** en vervolgens **Uit** voor **Status Monitor weergeven**.
- 3. Klik op **OK**.

Ø

Zelfs als de functie Toon Status Monitor is uitgeschakeld kunt u de status op elk gewenst moment controleren door de Status Monitor weer te geven.

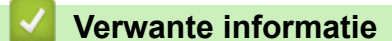

• [De status van de machine vanaf uw computer controleren \(Windows](#page-547-0)®)

<span id="page-551-0"></span> [Home](#page-1-0) > [Routineonderhoud](#page-520-0) > [Uw machine van Brother controleren](#page-539-0) > [De status van de machine vanaf uw](#page-547-0) [computer controleren \(Windows](#page-547-0)®) > De Status Monitor uitschakelen (Windows®)

# **De Status Monitor uitschakelen (Windows®)**

- 1. Klik met de rechtermuisknop op het **CA**: (Brother Status Monitor)-pictogram of -venster en selecteer vervolgens **Exit**.
- 2. Klik op **OK**.

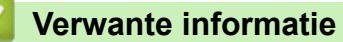

• [De status van de machine vanaf uw computer controleren \(Windows](#page-547-0)®)

 [Home](#page-1-0) > [Routineonderhoud](#page-520-0) > [Uw machine van Brother controleren](#page-539-0) > De status van de machine vanaf uw computer controleren (Mac)

# **De status van de machine vanaf uw computer controleren (Mac)**

Het hulpprogramma Status Monitor van Brother is een configureerbaar programma dat de status van een apparaat controleert en een melding geeft als zich een fout voordoet.

- 1. Selecteer **Systeemvoorkeuren...** in het Apple-menu.
- 2. Selecteer **Printers en scanners** en vervolgens de machine.
- 3. Klik op de knop **Opties en toebehoren...**.
- 4. Klik op het tabblad **Onderhoud** en vervolgens op de knop **Open Printerhulpprogramma**. Het Status Monitor-venster verschijnt.

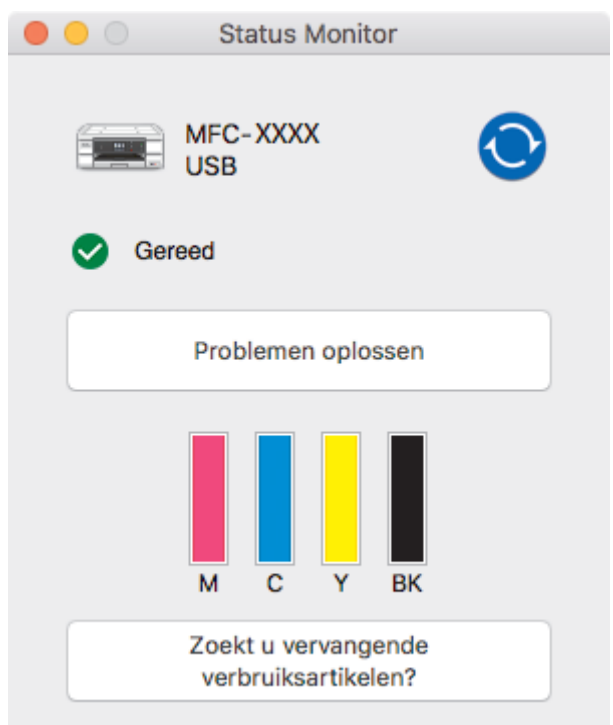

#### **Problemen oplossen**

Klik op de knop **Problemen oplossen** om naar het Brother Solutions Center te gaan, waar u veel tips vindt in **Veelgestelde vragen en probleemoplossing**.

#### **Zoekt u vervangende verbruiksartikelen?**

Klik op de knop **Zoekt u vervangende verbruiksartikelen?** voor meer informatie over originele verbruiksartikelen van Brother.

#### **De status van de machine updaten**

Om de meest recente status van de machine te bekijken terwijl het venster **Status Monitor** is geopend,

klikt u op het pictogram  $\odot$ . Om de interval in te stellen waarmee de statusinformatie van de machine

door de software wordt bijgewerkt, klikt u op het menu **Brother Status Monitor** en selecteert u vervolgens **Voorkeuren...**.

#### **Foutpictogrammen**

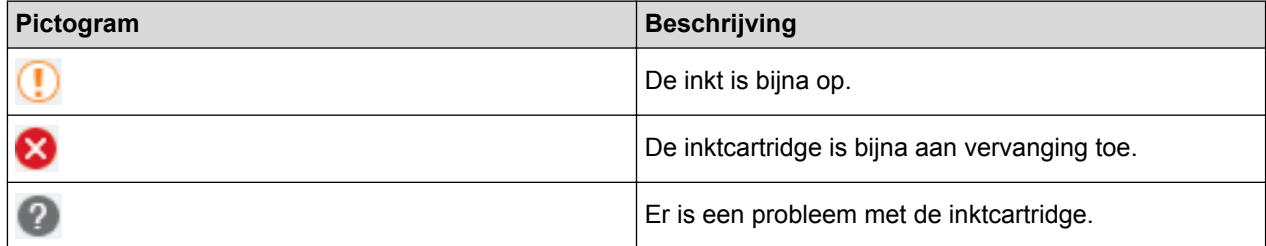

### **Verwante informatie**

• [Uw machine van Brother controleren](#page-539-0)

▲ [Home](#page-1-0) > [Routineonderhoud](#page-520-0) > De papierinvoer corrigeren om de verticale lijnen te verminderen

# **De papierinvoer corrigeren om de verticale lijnen te verminderen**

Pas de papierinvoer aan om de verticale lijnen te verminderen.

- >> DCP-J572DW/MFC-J491DW/MFC-J497DW
- >> DCP-J772DW/DCP-J774DW/MFC-J890DW/MFC-J895DW

### **DCP-J572DW/MFC-J491DW/MFC-J497DW**

- 1. Druk op **Instellingen (Settings)**.
- 2. Druk op  $\blacktriangle$  of  $\nabla$  om het volgende te selecteren:
	- a. Selecteer [Standaardinst.]. Druk op **OK**.
	- b. Selecteer [Onderhoud]. Druk op **OK**.
	- c. Selecteer [Afdr.kwal. verb.]. Druk op **OK**.
	- d. Selecteer [Corr. papierinvoer]. Druk op **OK**.
- 3. Druk op ▶ en volg de instructies op het LCD-scherm.

### **DCP-J772DW/DCP-J774DW/MFC-J890DW/MFC-J895DW**

1. Druk op  $\begin{bmatrix} 1 & 0 \\ 0 & 1 \end{bmatrix}$  [Inkt] > [Afdrukkwaliteit verbeteren (Verbeter afdrukkwaliteit)] > [Corr. papierinvoer].

U kunt ook drukken op | | | [Instell.] > [Onderhoud] > [Afdrukkwaliteit verbeteren (Verbeter afdrukkwaliteit)] > [Corr. papierinvoer].

2. Druk op de knop [Volg.] en volg daarna de instructies op het touchscreen.

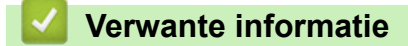

• [Routineonderhoud](#page-520-0)

Ø

• [Overige problemen](#page-503-0)

 [Home](#page-1-0) > [Routineonderhoud](#page-520-0) > De afdrukinstellingen wijzigen bij afdrukproblemen

# **De afdrukinstellingen wijzigen bij afdrukproblemen**

Als de afdrukkwaliteit matig is, selecteert u deze opties, afhankelijk van uw wensen.

Deze opties zijn alleen beschikbaar wanneer u handelingen op de machine uitvoert, zoals kopiëren. Wanneer u afdrukt vanaf uw computer, wijzigt u de instellingen in de printerdriver.

>> DCP-J572DW/MFC-J491DW/MFC-J497DW >> DCP-J772DW/DCP-J774DW/MFC-J890DW/MFC-J895DW

### **DCP-J572DW/MFC-J491DW/MFC-J497DW**

- 1. Druk op **Instellingen (Settings)**.
- 2. Druk op  $\blacktriangle$  of  $\nabla$  om het volgende te selecteren:
	- a. Selecteer [Standaardinst.]. Druk op **OK**.
	- b. Selecteer [Onderhoud]. Druk op **OK**.
	- c. Selecteer [Afdruk opties]. Druk op **OK**.
- 3. Druk op  $\blacktriangle$  of  $\nabla$  om een van de volgende opties te selecteren:

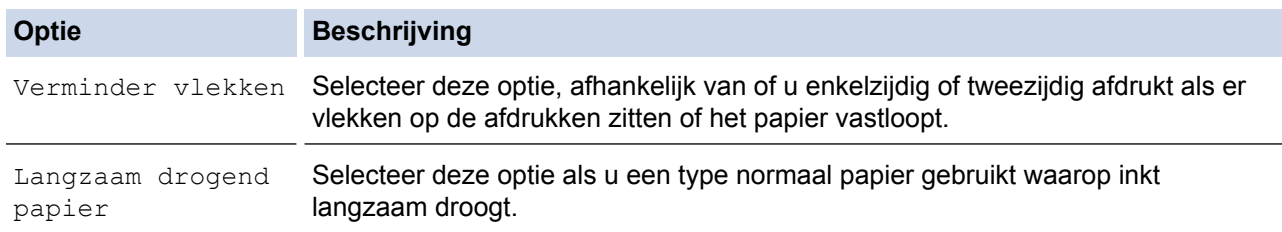

- 4. Druk op **OK**.
- 5. Druk op **A** of ▼ om de gewenste optie te selecteren. Druk op OK.
- 6. Druk op **Stop/Eindigen (Stop/Exit)**.

### **DCP-J772DW/DCP-J774DW/MFC-J890DW/MFC-J895DW**

- 1. Druk op  $\mathcal{V}_{\bullet}$  [Instell.] > [Onderhoud] > [Afdrukopties].
- 2. Druk op een van de volgende opties:

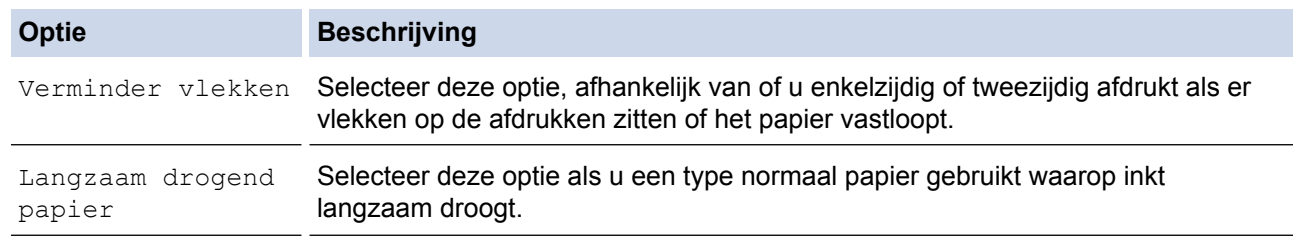

- 3. Volg de LCD-menu's.
- 4. Druk op  $\mathbb{C}^1$

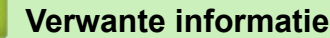

- [Routineonderhoud](#page-520-0)
- [Kopiëren op beide zijden van het papier \(tweezijdig kopiëren\)](#page-194-0)
- [Problemen met de papierverwerking en afdrukproblemen](#page-491-0)
- [Vlekken op afdrukken en papierstoringen voorkomen \(Windows](#page-85-0)<sup>®</sup>)
- [Vlekken op afdrukken en papierstoringen voorkomen \(Mac\)](#page-101-0)
- [Afdrukinstellingen \(Windows](#page-90-0)®)
- [Afdrukopties \(Mac\)](#page-102-0)

▲ [Home](#page-1-0) > [Routineonderhoud](#page-520-0) > Uw Brother-machine verpakken en verzenden

### **Uw Brother-machine verpakken en verzenden**

- Gebruik het oorspronkelijke verpakkingsmateriaal van de machine wanneer u de machine vervoert. Als u de machine niet goed inpakt, wordt eventuele schade die daaruit voortkomt niet door de garantie gedekt.
- De machine dient passend te worden verzekerd voor het vervoer.

### **BELANGRIJK**

Het is belangrijk dat u de machine na een afdruktaak de printkop laat "parkeren". Luister zorgvuldig of de mechanische geluiden van de machine zijn gestopt voordat u de stekker uit het stopcontact verwijdert. Indien u de machine dit parkeerproces niet laat voltooien, kan dit leiden tot afdrukproblemen en mogelijke schade aan de printkop.

- 1. Haal de stekker van de machine uit het stopcontact.
- 2. Haal vervolgens de stekker van de machine uit de telefoonaansluiting en haal het telefoonsnoer uit de machine.
- 3. Gebruik beide handen en de vingergrepen aan beide zijden van de machine om het scannerdeksel in de geopende stand te zetten.
- 4. Koppel de interfacekabel van de machine los, indien deze is aangesloten.
- 5. Gebruik de vingergrepen aan beide zijden van de machine om het scannerdeksel voorzichtig te sluiten.

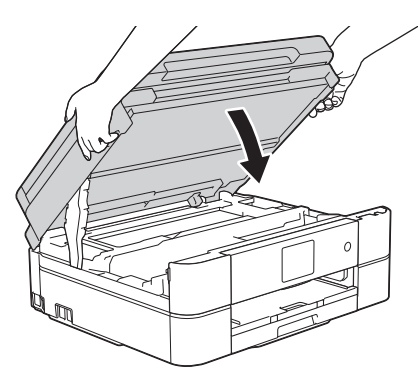

- 6. Open het deksel van de inktcartridge.
- 7. Druk op de ontgrendelingshendels van de inktcartridges om ze te ontgrendelen en verwijder ze vervolgens uit de machine.
- 8. Breng de oranje bescherming aan en sluit het kapje van de inktcartridge.

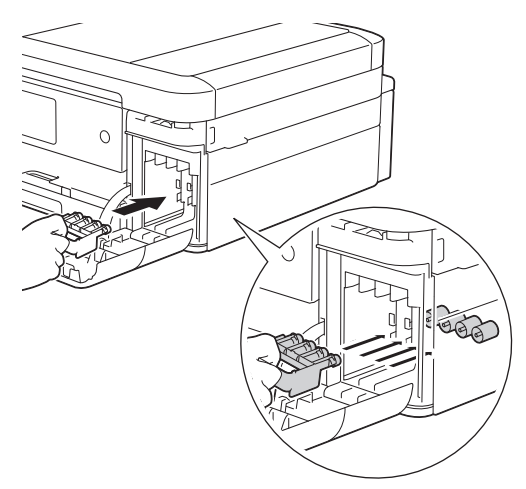

### **BELANGRIJK**

• Zorg ervoor dat het plastic lipje aan de linkerkant van de oranje bescherming (1) goed op zijn plaats klikt (2).

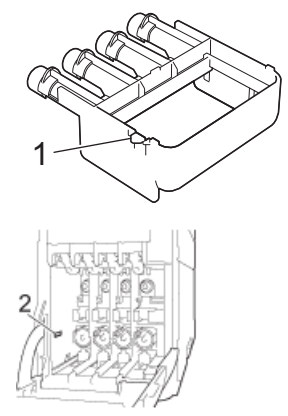

- Als u de oranje bescherming niet kunt vinden, vervoert u de machine zonder dit onderdeel. Laat tijdens het vervoer GEEN inktcartridges in de machine zitten.
- 9. Verpak de machine in de plastic zak.

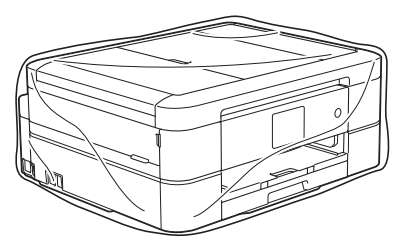

10. Verpak de machine met het originele verpakkingsmateriaal in de originele doos, zoals hieronder afgebeeld. Verpak de gebruikte inktcartridge niet in de doos.

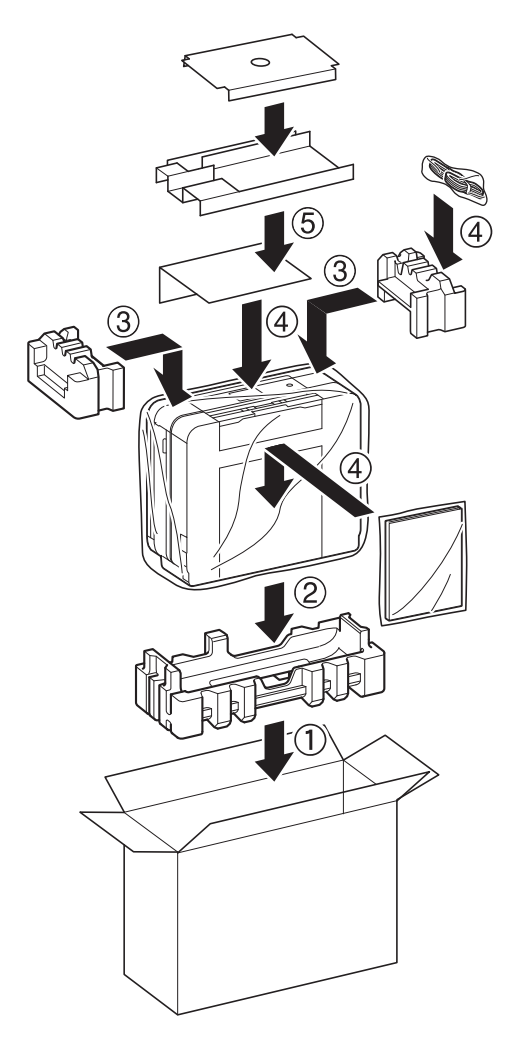

11. Sluit de doos en tape deze stevig dicht.

- [Routineonderhoud](#page-520-0)
- [De inktcartridges vervangen](#page-521-0)

#### <span id="page-560-0"></span>▲ [Home](#page-1-0) > Machine-instellingen

# **Machine-instellingen**

Pas instellingen en functies aan, maak snelkoppelingen aan en werk met opties weergegeven op de LCD van de machine om van uw machine van Brother een efficiënter werkmiddel te maken.

- [De instellingen van de machine vanaf het bedieningspaneel wijzigen](#page-561-0)
- [De instellingen van de machine wijzigen vanaf een computer](#page-610-0)

<span id="page-561-0"></span> [Home](#page-1-0) > [Machine-instellingen](#page-560-0) > De instellingen van de machine vanaf het bedieningspaneel wijzigen

# **De instellingen van de machine vanaf het bedieningspaneel wijzigen**

- [In het geval van stroomstoring \(opslag in geheugen\)](#page-562-0)
- [Algemene instellingen](#page-563-0)
- [Uw favoriete instellingen opslaan als een snelkoppeling](#page-578-0)
- [Rapporten afdrukken](#page-581-0)
- [Instellingen- en functietabellen](#page-584-0)

<span id="page-562-0"></span> [Home](#page-1-0) > [Machine-instellingen](#page-560-0) > [De instellingen van de machine vanaf het bedieningspaneel wijzigen](#page-561-0) > In het geval van stroomstoring (opslag in geheugen)

# **In het geval van stroomstoring (opslag in geheugen)**

### **DCP-J572DW/DCP-J772DW/DCP-J774DW/MFC-J491DW/MFC-J497DW**

- Uw menu-instellingen zijn permanent opgeslagen en gaan niet verloren.
- Tijdelijke instellingen (bijvoorbeeld: Contrast en internationale modus) gaan verloren.
- U dient de datum en tijd opnieuw in te voeren.
- (MFC-modellen) Geprogrammeerde faxtimertaken en andere faxtaken in het geheugen gaan verloren.

### **MFC-J890DW/MFC-J895DW**

- Uw menu-instellingen zijn permanent opgeslagen en gaan niet verloren.
- Tijdelijke instellingen (bijvoorbeeld: Contrast en internationale modus) gaan verloren.
- De datum en tijd en geprogrammeerde faxtimertaken (zoals uitgesteld verzenden) blijven circa 24 uur behouden.
- Andere faxopdrachten in het geheugen van de machine blijven bewaard.

### **Verwante informatie**

• [De instellingen van de machine vanaf het bedieningspaneel wijzigen](#page-561-0)

<span id="page-563-0"></span> [Home](#page-1-0) > [Machine-instellingen](#page-560-0) > [De instellingen van de machine vanaf het bedieningspaneel](#page-561-0) [wijzigen](#page-561-0) > Algemene instellingen

# **Algemene instellingen**

- [Het volume van de machine wijzigen](#page-564-0)
- [Automatisch wijzigen voor zomer-/wintertijd](#page-566-0)
- [De aftelling naar Slaapstand instellen](#page-567-0)
- [De machine instellen om automatisch uit te gaan](#page-568-0)
- [De datum en tijd instellen](#page-569-0)
- [De helderheid van de LCD-achtergrond aanpassen](#page-571-0)
- [Wijzigen hoe lang het achtergrondlicht van de LCD aan blijft](#page-572-0)
- [Uw stations-ID instellen](#page-573-0)
- [Toon of puls instellen Kiesmodus](#page-574-0)
- [Lawaai bij het afdrukken verminderen](#page-575-0)
- [De weergegeven taal op de LCD wijzigen](#page-576-0)
- [De toetsenbordinstelling wijzigen](#page-577-0)

<span id="page-564-0"></span> [Home](#page-1-0) > [Machine-instellingen](#page-560-0) > [De instellingen van de machine vanaf het bedieningspaneel](#page-561-0) [wijzigen](#page-561-0) > [Algemene instellingen](#page-563-0) > Het volume van de machine wijzigen

### **Het volume van de machine wijzigen**

**Gerelateerde modellen**: DCP-J772DW/DCP-J774DW/MFC-J491DW/MFC-J497DW/MFC-J890DW/ MFC-J895DW

>> MFC-J491DW/MFC-J497DW

>> DCP-J772DW/DCP-J774DW/MFC-J890DW/MFC-J895DW

### **MFC-J491DW/MFC-J497DW**

- 1. Druk op **Instellingen (Settings)**.
- 2. Druk op  $\blacktriangle$  of  $\nabla$  om het volgende te selecteren:
	- a. Selecteer [Standaardinst.]. Druk op **OK**.
	- b. Selecteer [Volume]. Druk op **OK**.
- 3. Druk op ▲ of ▼ om een van de volgende opties te selecteren:

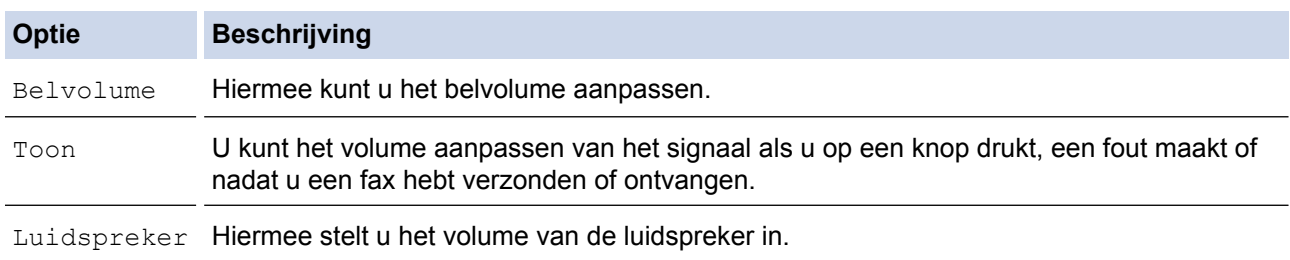

- 4. Druk op **OK**.
- 5. Druk op a of b om de optie [Uit], [Laag], [Half] of [Hoog] te selecteren. Druk op **OK**.
- 6. Druk op **Stop/Eindigen (Stop/Exit)**.

### **DCP-J772DW/DCP-J774DW/MFC-J890DW/MFC-J895DW**

- 1. Ga op een van de volgende manieren te werk:
	- Voor MFC-modellen:

```
Druk op \|\cdot\| [Instell.] > [Alle instell.] > [Standaardinst.] > [Volume].
```
• Voor DCP-modellen:

```
Druk op \| \cdot \| [Instell.] > [Alle instell.] > [Standaardinst.] > [Toon].
```
2. Druk op een van de volgende opties (MFC-modellen):

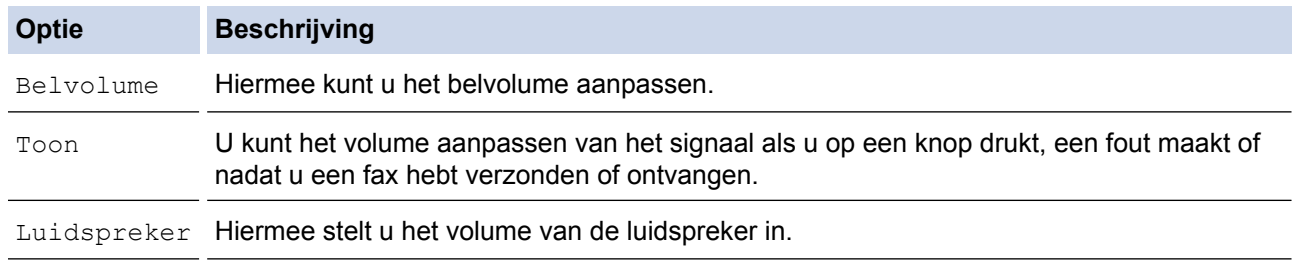

3. Druk op A of  $\nabla$  om de optie [Uit], [Laag], [Half] of [Hoog] weer te geven, en druk vervolgens op de gewenste optie.

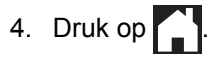

### **Verwante informatie**

• [Algemene instellingen](#page-563-0)

∣√

<span id="page-566-0"></span> [Home](#page-1-0) > [Machine-instellingen](#page-560-0) > [De instellingen van de machine vanaf het bedieningspaneel](#page-561-0) [wijzigen](#page-561-0) > [Algemene instellingen](#page-563-0) > Automatisch wijzigen voor zomer-/wintertijd

# **Automatisch wijzigen voor zomer-/wintertijd**

**Gerelateerde modellen**: MFC-J491DW/MFC-J497DW/MFC-J890DW/MFC-J895DW

U kunt de machine zo instellen dat de zomertijd automatisch wordt ingeschakeld.

De machine wordt dan automatisch in de lente een uur vooruit gezet en in de herfst een uur achteruit. Zorg ervoor dat u de juiste datum en tijd in de [Datum en tijd (Datum & Tijd)]-instelling hebt ingevoerd.

>> MFC-J491DW/MFC-J497DW >> MFC-J890DW/MFC-J895DW

#### **MFC-J491DW/MFC-J497DW**

- 1. Druk op **Instellingen (Settings)**.
- 2. Druk op  $\blacktriangle$  of  $\nabla$  om het volgende te selecteren:
	- a. Selecteer [Stand.instel.]. Druk op **OK**.
	- b. Selecteer [Datum en tijd (Datum & Tijd)]. Druk op **OK**.
	- c. Selecteer [Aut. zomertijd]. Druk op **OK**.
	- d. Selecteer [Aan] of [Uit]. Druk op **OK**.
- 3. Druk op **Stop/Eindigen (Stop/Exit)**.

#### **MFC-J890DW/MFC-J895DW**

- 1. Druk op [ | | [Instell.].
- 2. Druk op  $\Diamond$  [Datum en tijd (Datum & Tijd)] > [Aut. zomertijd].
- 3. Druk op [Aan] of [Uit].
- 4. Druk op

#### **Verwante informatie**

• [Algemene instellingen](#page-563-0)

<span id="page-567-0"></span> [Home](#page-1-0) > [Machine-instellingen](#page-560-0) > [De instellingen van de machine vanaf het bedieningspaneel](#page-561-0) [wijzigen](#page-561-0) > [Algemene instellingen](#page-563-0) > De aftelling naar Slaapstand instellen

# **De aftelling naar Slaapstand instellen**

Door de slaapstand (of stroombespaarstand) in te stellen kunt u stroom besparen. Wanneer de machine in de slaapstand staat, handelt hij alsof hij uitgeschakeld is. Zodra er echter een afdruktaak of fax binnenkomt, ontwaakt de machine en begint met afdrukken. Volg de onderstaande instructies om een tijdvertraging (aftelperiode) in te stellen waarna de machine in de slaapstand gaat.

- De timer start opnieuw als een bewerking op de machine wordt uitgevoerd, zoals het ontvangen van een fax of afdruktaak.
- De fabrieksinstelling is vijf minuten.
- Wanneer de machine in de slaapstand gaat, dooft het achtergrondlicht op het LCD-scherm.
- >> DCP-J572DW/MFC-J491DW/MFC-J497DW
- >> DCP-J772DW/DCP-J774DW/MFC-J890DW/MFC-J895DW

#### **DCP-J572DW/MFC-J491DW/MFC-J497DW**

- 1. Druk op **Instellingen (Settings)**.
- 2. Druk op  $\triangle$  of  $\nabla$  om het volgende te selecteren:
	- a. Selecteer [Standaardinst.]. Druk op **OK**.
	- b. Selecteer [Slaapstand]. Druk op **OK**.
	- c. Selecteer [1Min], [2Min.]. [3Min.], [5Min.], [10Min.], [30Min.] of [60Min.]. Druk op **OK**.
- 3. Druk op **Stop/Eindigen (Stop/Exit)**.

#### **DCP-J772DW/DCP-J774DW/MFC-J890DW/MFC-J895DW**

- 1. Druk op  $\mathcal{V}$  [Instell.] > [Alle instell.] > [Standaardinst.] > [Slaapstand].
- 2. Druk op  $\blacktriangle$  of  $\nabla$  om de optie  $[1Min]$ ,  $[2Min.]$ ,  $[3Min.]$ ,  $[5Min.]$ ,  $[10Min.]$ ,  $[30Min.]$  of  $[60Min.]$ weer te geven en druk vervolgens op de gewenste optie.
- 3. Druk op  $\Box$

- [Algemene instellingen](#page-563-0)
- [De machine instellen om automatisch uit te gaan](#page-568-0)

<span id="page-568-0"></span> [Home](#page-1-0) > [Machine-instellingen](#page-560-0) > [De instellingen van de machine vanaf het bedieningspaneel](#page-561-0) [wijzigen](#page-561-0) > [Algemene instellingen](#page-563-0) > De machine instellen om automatisch uit te gaan

# **De machine instellen om automatisch uit te gaan**

Met de functie Autom. uit kunt u stroom besparen. U kunt opgeven na hoeveel tijd de machine automatisch wordt uitgeschakeld nadat de slaapstand is geactiveerd. Wanneer deze functie is ingesteld op [Uit], dient u de machine handmatig uit te schakelen.

Druk op  $\phi$  om de machine weer in te schakelen nadat deze automatisch is uitgeschakeld.

De machine wordt niet automatisch uitgezet wanneer:

- Faxtaken worden opgeslagen in het geheugen van de machine. (MFC-J491DW/MFC-J497DW)
- Een fout verhindert het afdrukken van het faxjournaal. MFC-J491DW/MFC-J497DW
- De machine is op een telefoonlijn aangesloten. (MFC-J491DW/MFC-J497DW/MFC-J890DW/ MFC-J895DW)
- De machine is op een draadloos netwerk aangesloten. (MFC-J890DW/MFC-J895DW)
- De machine is op een draadloos netwerk aangesloten.
- [WLAN Activeren] is ingesteld op [Aan] of [WLAN] is geselecteerd voor [Netwerk  $I/F$ ].

#### >> DCP-J572DW/MFC-J491DW/MFC-J497DW >> DCP-J772DW/DCP-J774DW/MFC-J890DW/MFC-J895DW

### **DCP-J572DW/MFC-J491DW/MFC-J497DW**

- 1. Druk op **Instellingen (Settings)**.
- 2. Druk op  $\blacktriangle$  of  $\nabla$  om het volgende te selecteren:
	- a. Selecteer [Standaardinst.]. Druk op **OK**.
	- b. Selecteer [Aut. uitschak.]. Druk op **OK**.
	- c. Selecteer [Uit], [1uur], [2uren], [4uren] of [8uren]. Druk op **OK**.
- 3. Druk op **Stop/Eindigen (Stop/Exit)**.

### **DCP-J772DW/DCP-J774DW/MFC-J890DW/MFC-J895DW**

- 1. Druk op  $\begin{bmatrix} 1 \\ 1 \end{bmatrix}$  [Instell.] > [Alle instell.] > [Standaardinst.] > [Aut. uitschak.].
- 2. Druk op  $\blacktriangle$  of  $\nabla$  om de optie [Uit], [1uur], [2uren], [4uren] of [8uren] weer te geven en druk vervolgens op de gewenste optie.
- 3. Druk op  $\vert$

- [Algemene instellingen](#page-563-0)
- [De intervalperiode van het faxjournaal instellen](#page-285-0)
- [De aftelling naar Slaapstand instellen](#page-567-0)

<span id="page-569-0"></span> [Home](#page-1-0) > [Machine-instellingen](#page-560-0) > [De instellingen van de machine vanaf het bedieningspaneel](#page-561-0) [wijzigen](#page-561-0) > [Algemene instellingen](#page-563-0) > De datum en tijd instellen

# **De datum en tijd instellen**

#### (MFC-modellen)

De LCD geeft de datum en tijd weer. Als deze niet juist zijn, voer ze opnieuw in. U kunt de datum en tijd toevoegen aan elke fax die u verzendt door uw stations-ID in te stellen.

(DCP-modellen)

Als de machine was uitgeschakeld, kan de datum en tijd van de machine niet meer kloppen. Voer ze opnieuw in.

- >> DCP-J572DW
- >> MFC-J491DW/MFC-J497DW
- >> DCP-J772DW/DCP-J774DW/MFC-J890DW/MFC-J895DW

#### **DCP-J572DW**

- 1. Druk op **Instellingen (Settings)**.
- 2. Druk op  $\triangle$  of  $\nabla$  om het volgende te selecteren:
	- a. Selecteer [Stand.instel.]. Druk op **OK**.
	- b. Selecteer [Datum en tijd (Datum & Tijd)]. Druk op **OK**.
	- c. Selecteer [Datum]. Druk op **OK**.
- 3. Druk op  $\triangle$ ,  $\blacktriangledown$ ,  $\blacktriangleleft$  of  $\blacktriangleright$  om het volgende te selecteren:
	- a. Om de laatste twee cijfers van het jaar in te voeren, selecteert u deze en drukt u op **OK**. Om het jaar op te slaan, selecteert u [OK] en drukt u vervolgens op **OK**.
	- b. Om de twee cijfers van de maand in te voeren, selecteert u deze en drukt u op **OK**. Om de maand op te slaan, selecteert u [OK] en drukt u vervolgens op **OK**.
	- c. Om de twee cijfers van de dag in te voeren, selecteert u deze en drukt u op **OK**. Om de dag op te slaan, selecteert u [OK] en drukt u vervolgens op **OK**.
- 4. Druk op  $\triangle$  of  $\nabla$  om [Tijd] te selecteren en druk vervolgens op OK.
- 5. Om de vier cijfers van de tijd in te voeren (in 24-uursformaat), selecteert u deze cijfers door op ▲, ▼, ◀ of ▶ te drukken en selecteert u vervolgens [OK]. Druk op **OK**.
- 6. Druk op **Stop/Eindigen (Stop/Exit)**.

#### **MFC-J491DW/MFC-J497DW**

- 1. Druk op **Instellingen (Settings)**.
- 2. Druk op  $\blacktriangle$  of  $\nabla$  om het volgende te selecteren:
	- a. Selecteer [Stand.instel.]. Druk op **OK**.
	- b. Selecteer [Datum en tijd (Datum & Tijd)]. Druk op **OK**.
	- c. Selecteer [Datum]. Druk op **OK**.
- 3. Voer de laatste twee cijfers van het jaar met behulp van de kiestoetsen in en druk vervolgens op **OK**.
- 4. Voer de twee cijfers voor de maand met behulp van de kiestoetsen in en druk vervolgens op **OK**.
- 5. Voer de twee cijfers voor de dag met behulp van de kiestoetsen in en druk vervolgens op **OK**.
- 6. Druk op **▲** of  $\blacktriangledown$  om [Tijd] te selecteren en druk vervolgens op **OK**.
- 7. Voer de tijd (in 24-uursnotatie) via de kiestoetsen in en druk vervolgens op **OK**.
- 8. Druk op **Stop/Eindigen (Stop/Exit)**.

### **DCP-J772DW/DCP-J774DW/MFC-J890DW/MFC-J895DW**

- 1. Druk op | | | [Instell.].
- 2. Druk op  $\lceil \cdot \rceil$  [Datum en tijd (Datum & Tijd)].
- 3. Druk op [Datum].
- 4. Voer op het touchscreen de laatste twee cijfers van het jaar in en druk op [OK].
- 5. Voer op het touchscreen twee cijfers voor de maand in en druk op [OK].
- 6. Voer op het touchscreen twee cijfers voor de dag in en druk op [OK].
- 7. Druk op [Tijd].
- 8. Voer de tijd (in 24-uursnotatie) via het touchscreen in.

Druk op [OK].

(Voor kwart voor acht 's avonds voert u bijvoorbeeld 19:45 in.)

9. Druk op  $\Box$ 

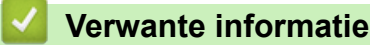

- [Algemene instellingen](#page-563-0)
- [De machine registreren bij Google Cloud Print met Beheer via een webbrowser](#page-420-0)
- [Uw stations-ID instellen](#page-573-0)

<span id="page-571-0"></span> [Home](#page-1-0) > [Machine-instellingen](#page-560-0) > [De instellingen van de machine vanaf het bedieningspaneel](#page-561-0) [wijzigen](#page-561-0) > [Algemene instellingen](#page-563-0) > De helderheid van de LCD-achtergrond aanpassen

# **De helderheid van de LCD-achtergrond aanpassen**

Als u de LCD niet goed kunt lezen, kunt u de helderheidsinstelling wijzigen.

- >> DCP-J572DW/MFC-J491DW/MFC-J497DW
- >> DCP-J772DW/DCP-J774DW/MFC-J890DW/MFC-J895DW

#### **DCP-J572DW/MFC-J491DW/MFC-J497DW**

- 1. Druk op **Instellingen (Settings)**.
- 2. Druk op  $\blacktriangle$  of  $\nabla$  om het volgende te selecteren:
	- a. Selecteer [Standaardinst.]. Druk op **OK**.
	- b. Selecteer [LCD-instell.]. Druk op **OK**.
	- c. Selecteer [Schermverlicht]. Druk op **OK**.
	- d. Selecteer [Licht], [Half] of [Donker]. Druk op **OK**.
- 3. Druk op **Stop/Eindigen (Stop/Exit)**.

#### **DCP-J772DW/DCP-J774DW/MFC-J890DW/MFC-J895DW**

- 1. Druk op  $\begin{bmatrix} \cdot & \cdot \\ \cdot & \cdot \end{bmatrix}$  [Instell.] > [Alle instell.] > [Standaardinst.] > [LCD instell. (LCDinstell.)] > [Schermverlicht].
- 2. Druk op de optie [Licht], [Half] of [Donker].
- 3. Druk op  $\Box$

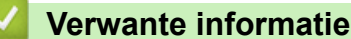

• [Algemene instellingen](#page-563-0)

<span id="page-572-0"></span> [Home](#page-1-0) > [Machine-instellingen](#page-560-0) > [De instellingen van de machine vanaf het bedieningspaneel](#page-561-0) [wijzigen](#page-561-0) > [Algemene instellingen](#page-563-0) > Wijzigen hoe lang het achtergrondlicht van de LCD aan blijft

# **Wijzigen hoe lang het achtergrondlicht van de LCD aan blijft**

Bepaal hoe lang het achtergrondlicht van de LCD aan blijft.

- >> DCP-J572DW/MFC-J491DW/MFC-J497DW
- >> DCP-J772DW/DCP-J774DW/MFC-J890DW/MFC-J895DW

### **DCP-J572DW/MFC-J491DW/MFC-J497DW**

- 1. Druk op **Instellingen (Settings)**.
- 2. Druk op  $\blacktriangle$  of  $\nabla$  om het volgende te selecteren:
	- a. Selecteer [Standaardinst.]. Druk op **OK**.
	- b. Selecteer [LCD-instell.]. Druk op **OK**.
	- c. Selecteer [Lichtdim-timer]. Druk op **OK**.
	- d. Selecteer [10Sec.], [30Sec.], [1Min], [2Min.], [3Min.] of [5Min.]. Druk op **OK**.
- 3. Druk op **Stop/Eindigen (Stop/Exit)**.

### **DCP-J772DW/DCP-J774DW/MFC-J890DW/MFC-J895DW**

- 1. Druk op  $\begin{bmatrix} \cdot & \cdot \\ \cdot & \cdot \end{bmatrix}$  [Instell.] > [Alle instell.] > [Standaardinst.] > [LCD instell. (LCDinstell.)] > [Lichtdim-timer].
- 2. Druk op  $\blacktriangle$  of  $\nabla$  om de optie [10Sec.], [30Sec.], [1Min], [2Min.], [3Min.] of [5Min.] weer te geven en druk vervolgens op de gewenste optie.
- 3. Druk op  $\mathbb{C}^1$

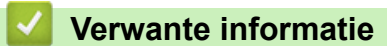

• [Algemene instellingen](#page-563-0)

<span id="page-573-0"></span> [Home](#page-1-0) > [Machine-instellingen](#page-560-0) > [De instellingen van de machine vanaf het bedieningspaneel](#page-561-0) [wijzigen](#page-561-0) > [Algemene instellingen](#page-563-0) > Uw stations-ID instellen

# **Uw stations-ID instellen**

**Gerelateerde modellen**: MFC-J491DW/MFC-J497DW/MFC-J890DW/MFC-J895DW

Stel de stations-ID van de machine in als u wilt dat de datum en tijd op elke verzonden fax staan.

- >> MFC-J491DW/MFC-J497DW
- >> MFC-J890DW/MFC-J895DW

#### **MFC-J491DW/MFC-J497DW**

- 1. Druk op **Instellingen (Settings)**.
- 2. Druk op  $\triangle$  of  $\nabla$  om het volgende te selecteren:
	- a. Selecteer [Stand.instel.]. Druk op **OK**.
	- b. Selecteer [Stations-ID]. Druk op **OK**.
- 3. Druk op **▲** of  $\blacktriangledown$  om [Fax] te selecteren en druk vervolgens op OK.
- 4. Voer uw faxnummer (maximaal 20 cijfers) in via de kiestoetsen en druk vervolgens op **OK**.
- 5. Druk op  $\triangle$  of  $\nabla$  om [Naam] te selecteren en druk vervolgens op OK.
- 6. Voer uw naam (maximaal 20 tekens) in via de kiestoetsen en druk vervolgens op **OK**.

Meer informatie over tekst invoeren >> Appendix

7. Druk op **Stop/Eindigen (Stop/Exit)**.

#### **MFC-J890DW/MFC-J895DW**

- 1. Druk op  $\mathcal{U}$  [Instell.] > [Alle instell.] > [Stand.instel.] > [Stations-ID].
- 2. Druk op [Fax].
- 3. Voer uw faxnummer (maximaal 20 cijfers) op het touchscreen in en druk vervolgens op [OK].
- 4. Druk op [Naam].

Ø

- 5. Voer uw naam (maximaal 20 tekens) in via het touchscreen en druk vervolgens op [OK].
	- Druk op  $\begin{bmatrix} A & 1 & \mathcal{Q} \end{bmatrix}$  om te schakelen tussen letters, cijfers en speciale symbolen. (De beschikbare tekens kunnen per land verschillen.)
	- Als u een verkeerd teken hebt ingevoerd en dit wilt wijzigen, drukt u op < of > om de cursor onder het onjuiste teken te plaatsen. Druk op  $\left\langle \times \right\rangle$  en voer vervolgens het correcte teken in.
	- Druk op [Spatie] om een spatie in te voegen.

6. Druk op  $\Box$ 

- [Algemene instellingen](#page-563-0)
- [Faxen overbrengen naar een andere faxmachine](#page-467-0)
- [Het faxjournaalrapport overbrengen naar een andere faxmachine](#page-470-0)
- [Tekst invoeren in uw Brother-machine](#page-633-0)
- [De datum en tijd instellen](#page-569-0)

<span id="page-574-0"></span> [Home](#page-1-0) > [Machine-instellingen](#page-560-0) > [De instellingen van de machine vanaf het bedieningspaneel](#page-561-0) [wijzigen](#page-561-0) > [Algemene instellingen](#page-563-0) > Toon of puls instellen Kiesmodus

# **Toon of puls instellen Kiesmodus**

**Gerelateerde modellen**: MFC-J491DW/MFC-J497DW/MFC-J890DW/MFC-J895DW

Uw machine van Brother is ingesteld voor een kiesservice met toon. Als u een pulskiessysteem (kiesschijf) heeft, moet u de kiesmodus wijzigen.

Deze functie is in sommige landen niet beschikbaar.

- >> MFC-J491DW/MFC-J497DW
- >> MFC-J890DW/MFC-J895DW

#### **MFC-J491DW/MFC-J497DW**

- 1. Druk op **Instellingen (Settings)**.
- 2. Druk op  $\blacktriangle$  of  $\nabla$  om het volgende te selecteren:
	- a. Selecteer [Stand.instel.]. Druk op **OK**.
	- b. Selecteer [Toon/Puls]. Druk op **OK**.
	- c. Selecteer [Toon] of [Puls]. Druk op **OK**.
- 3. Druk op **Stop/Eindigen (Stop/Exit)**.

#### **MFC-J890DW/MFC-J895DW**

- 1. Druk op  $\begin{bmatrix} 1 \\ 1 \end{bmatrix}$  [Instell.] > [Alle instell.] > [Stand.instel.] > [Toon/Puls].
- 2. Druk op [Toon] of [Puls].
- 3. Druk op  $\Box$

- [Algemene instellingen](#page-563-0)
- [Telefoon- en faxproblemen](#page-497-0)

<span id="page-575-0"></span> [Home](#page-1-0) > [Machine-instellingen](#page-560-0) > [De instellingen van de machine vanaf het bedieningspaneel](#page-561-0) [wijzigen](#page-561-0) > [Algemene instellingen](#page-563-0) > Lawaai bij het afdrukken verminderen

# **Lawaai bij het afdrukken verminderen**

Als u de stille modus instelt, produceert de machine minder lawaai bij het afdrukken. Als de stille modus is ingeschakeld, wordt de afdruksnelheid langzamer.

De fabrieksinstelling is [Uit].

Ø

Wanneer de Stille modus is ingeschakeld, wordt win het beginscherm weergegeven.

#### >> DCP-J572DW/MFC-J491DW/MFC-J497DW >> DCP-J772DW/DCP-J774DW/MFC-J890DW/MFC-J895DW

### **DCP-J572DW/MFC-J491DW/MFC-J497DW**

- 1. Druk op **Instellingen (Settings)**.
- 2. Druk op  $\blacktriangle$  of  $\nabla$  om het volgende te selecteren:
	- a. Selecteer [Standaardinst.]. Druk op **OK**.
	- b. Selecteer [Stille modus]. Druk op **OK**.
	- c. Selecteer [Aan] of [Uit]. Druk op **OK**.
- 3. Druk op **Stop/Eindigen (Stop/Exit)**.

### **DCP-J772DW/DCP-J774DW/MFC-J890DW/MFC-J895DW**

- 1. Druk op  $\begin{bmatrix} 1 \\ 1 \end{bmatrix}$  [Instell.] > [Stille modus].
- 2. Druk op [Aan] of [Uit].
- 3. Druk op  $\blacksquare$

- [Algemene instellingen](#page-563-0)
- [Overzicht van het touchscreen-LCD](#page-21-0)
- [Problemen met de papierverwerking en afdrukproblemen](#page-491-0)
[Home](#page-1-0) > [Machine-instellingen](#page-560-0) > [De instellingen van de machine vanaf het bedieningspaneel](#page-561-0) [wijzigen](#page-561-0) > [Algemene instellingen](#page-563-0) > De weergegeven taal op de LCD wijzigen

### **De weergegeven taal op de LCD wijzigen**

Wijzig de taal van de LCD, indien nodig.

Deze functie is in sommige landen niet beschikbaar.

>> DCP-J572DW/MFC-J491DW/MFC-J497DW >> DCP-J772DW/DCP-J774DW/MFC-J890DW/MFC-J895DW

#### **DCP-J572DW/MFC-J491DW/MFC-J497DW**

- 1. Druk op **Instellingen (Settings)**.
- 2. Druk op  $\blacktriangle$  of  $\nabla$  om het volgende te selecteren:
	- a. Selecteer [Stand.instel.]. Druk op **OK**.
	- b. Selecteer [Taalkeuze]. Druk op **OK**.
	- c. Selecteer uw taal. Druk op **OK**.
- 3. Druk op **Stop/Eindigen (Stop/Exit)**.

#### **DCP-J772DW/DCP-J774DW/MFC-J890DW/MFC-J895DW**

- 1. Druk op  $\begin{bmatrix} 1 \\ 1 \end{bmatrix}$  [Instell.] > [Alle instell.] > [Stand.instel.] > [Taalkeuze].
- 2. Druk op uw taal.
- 3. Druk op  $\Box$ 
	- **Verwante informatie**
	- [Algemene instellingen](#page-563-0)

 [Home](#page-1-0) > [Machine-instellingen](#page-560-0) > [De instellingen van de machine vanaf het bedieningspaneel](#page-561-0) [wijzigen](#page-561-0) > [Algemene instellingen](#page-563-0) > De toetsenbordinstelling wijzigen

# **De toetsenbordinstelling wijzigen**

**Gerelateerde modellen**: DCP-J772DW/DCP-J774DW/MFC-J890DW/MFC-J895DW

U kunt het type toetsenbord voor de LCD kiezen.

- 1. Druk op  $\begin{bmatrix} 1 \\ 1 \end{bmatrix}$  [Instell.] > [Alle instell.] > [Standaardinst.] > [Toetsenb. Instell.].
- 2. Druk op [QWERTY] of [ABC].
- 3. Druk op  $\Box$

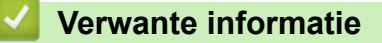

• [Algemene instellingen](#page-563-0)

<span id="page-578-0"></span> [Home](#page-1-0) > [Machine-instellingen](#page-560-0) > [De instellingen van de machine vanaf het bedieningspaneel wijzigen](#page-561-0) > Uw favoriete instellingen opslaan als een snelkoppeling

# **Uw favoriete instellingen opslaan als een snelkoppeling**

- [Snelkoppelingen toevoegen](#page-579-0)
- [Snelkoppelingen wijzigen of verwijderen](#page-580-0)

<span id="page-579-0"></span> [Home](#page-1-0) > [Machine-instellingen](#page-560-0) > [De instellingen van de machine vanaf het bedieningspaneel wijzigen](#page-561-0) > [Uw](#page-578-0) [favoriete instellingen opslaan als een snelkoppeling](#page-578-0) > Snelkoppelingen toevoegen

### **Snelkoppelingen toevoegen**

**Gerelateerde modellen**: DCP-J772DW/DCP-J774DW/MFC-J890DW/MFC-J895DW

U kunt de fax-, kopieer-, scan-, internetverbindings- en appinstellingen die u het meest gebruikt als snelkoppelingen instellen. Later kunt u op de snelkoppeling drukken om deze instellingen toe te passen in plaats van ze handmatig opnieuw in te voeren.

Afhankelijk van uw model zijn sommige snelkoppelingmenu's mogelijk niet beschikbaar.

De volgende instructies beschrijven hoe u een kopieersnelkoppeling toevoegt. De stappen voor het toevoegen van een fax-, scan-, internetverbindings- of appsnelkoppeling zijn grotendeels vergelijkbaar.

- 1. Druk op  $\|\mathbf{+}\|$  [Snelk.].
- 2. Druk op  $\triangleleft$  of  $\triangleright$  om de snelkoppelingsschermen weer te geven.
- 3. Druk op  $\leftarrow$  waar u nog geen snelkoppeling hebt toegevoegd.
- 4. Druk op  $\triangle$  of  $\nabla$  om [Kopiëren] weer te geven.
- 5. Druk op [Kopiëren].
- 6. Druk op [Opties].
- 7. Druk op ▲ of ▼ om de beschikbare instellingen weer te geven en druk dan op de instelling die u wilt wijzigen.
- 8. Druk op ▲ of ▼ om de beschikbare opties voor de instelling weer te geven en druk dan op de gewenste optie. Herhaal deze en de vorige stappen tot u alle instellingen voor deze snelkoppeling hebt geselecteerd. Druk op [OK] wanneer u klaar bent.
- 9. Druk op [Opsl. als snelkopp. (Opslaan als snelkoppeling)].
- 10. Lees en bevestig de weergegeven lijst met instellingen die u hebt geselecteerd en druk vervolgens op [OK].
- 11. Voer een naam voor de snelkoppeling in via het LCD-scherm en druk vervolgens op [OK].

Bij het toevoegen van snelkoppelingen voor faxen of scannen, wordt u gevraagd of u hier een eenknopskoppeling van wilt maken. Volg de instructies op het LCD-scherm.

#### **Verwante informatie**

• [Uw favoriete instellingen opslaan als een snelkoppeling](#page-578-0)

<span id="page-580-0"></span> [Home](#page-1-0) > [Machine-instellingen](#page-560-0) > [De instellingen van de machine vanaf het bedieningspaneel wijzigen](#page-561-0) > [Uw](#page-578-0) [favoriete instellingen opslaan als een snelkoppeling](#page-578-0) > Snelkoppelingen wijzigen of verwijderen

## **Snelkoppelingen wijzigen of verwijderen**

**Gerelateerde modellen**: DCP-J772DW/DCP-J774DW/MFC-J890DW/MFC-J895DW

U kunt de instellingen in een snelkoppeling wijzigen.

U kunt snelkoppelingen voor internetverbindingen of snelkoppelingen voor apps niet wijzigen. Wanneer u deze wilt wijzigen, verwijdert u deze en voegt u vervolgens een nieuwe snelkoppeling toe.

- 1. Druk op  $\left\| \cdot \right\|$  [Snelk.].
- 2. Druk op  $\triangleleft$  of  $\triangleright$  om de snelkoppeling weer te geven die u wilt wijzigen.
- 3. Houd de snelkoppeling die u wilt wijzigen ingedrukt.
- 4. Druk op [Bewerken].

Om de snelkoppeling te verwijderen, drukt u op [Verwijder]. Om de naam van de snelkoppeling te bewerken, drukt u op [Naamwijz (Naam wijzigen)] en volgt u de LCD-menu's.

- 5. Wijzig de instellingen voor de snelkoppeling die u hebt geselecteerd.
- 6. Druk op [Opsl. als snelkopp. (Opslaan als snelkoppeling)] wanneer u klaar bent met het wijzigen van instellingen.
- 7. Druk ter bevestiging op [OK].

Bij het wijzigen van snelkoppelingen voor faxen of scannen, wordt u gevraagd of u hier een eenknopskoppeling van wilt maken. Volg de instructies op het LCD-scherm.

#### **Verwante informatie**

- [Uw favoriete instellingen opslaan als een snelkoppeling](#page-578-0)
- [Tekst invoeren in uw Brother-machine](#page-633-0)

<span id="page-581-0"></span> [Home](#page-1-0) > [Machine-instellingen](#page-560-0) > [De instellingen van de machine vanaf het bedieningspaneel](#page-561-0) [wijzigen](#page-561-0) > Rapporten afdrukken

# **Rapporten afdrukken**

- [Rapporten](#page-582-0)
- [Een rapport afdrukken](#page-583-0)
- [Faxrapporten](#page-282-0)
- [Telefoon- en faxproblemen](#page-497-0)

<span id="page-582-0"></span> [Home](#page-1-0) > [Machine-instellingen](#page-560-0) > [De instellingen van de machine vanaf het bedieningspaneel](#page-561-0) [wijzigen](#page-561-0) > [Rapporten afdrukken](#page-581-0) > Rapporten

### **Rapporten**

De volgende rapporten zijn beschikbaar:

#### **Verzendcontrole (MFC-modellen)**

Met Verzendcontrole drukt u een verzendrapport van de laatste transmissie af.

#### **Adresboek (MFC-modellen)**

Adresboekrapport is een alfabetisch gerangschikte lijst van namen en nummers die zijn opgeslagen in het geheugen van het adresboek.

#### **Faxjournaal (MFC-modellen)**

Het faxjournaal is een lijst met informatie over de laatste 200 ontvangen en verzonden faxen. (TX betekent verzenden, RX betekent ontvangen.)

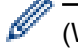

#### (Windows®)

Met de software **Fax Journal Report (Faxjournaalrapport)** kunt u het Faxjournaalrapport weergeven en afdrukken vanaf uw computer. Ga in het Brother Solutions Center op [support.brother.com](http://support.brother.com/) naar de pagina **Downloads** van uw model om de software te downloaden.

#### **Gebruikersinstellingen**

Het gebruikersinstellingenrapport drukt een lijst met uw huidige instellingen af.

#### **Netwerkconfiguratie (netwerkmodellen)**

Het netwerkconfiguratierapport drukt een lijst met uw huidige netwerkinstellingen af.

#### **WLAN-rapport (draadloze modellen)**

Met het WLAN-rapport drukt u de verbindingsdiagnose van het draadloze LAN af.

#### **Geschiedenis van nummerweergave (MFC-modellen)**

Het belleroverzicht is een lijst met de beschikbare informatie over nummerweergave (beller-ID's) van de 20 laatst ontvangen faxen en telefoongesprekken.

#### **Verwante informatie**

• [Rapporten afdrukken](#page-581-0)

<span id="page-583-0"></span> [Home](#page-1-0) > [Machine-instellingen](#page-560-0) > [De instellingen van de machine vanaf het bedieningspaneel](#page-561-0) [wijzigen](#page-561-0) > [Rapporten afdrukken](#page-581-0) > Een rapport afdrukken

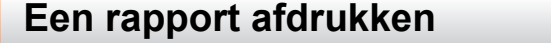

>> DCP-J572DW/MFC-J491DW/MFC-J497DW >> DCP-J772DW/DCP-J774DW/MFC-J890DW/MFC-J895DW

#### **DCP-J572DW/MFC-J491DW/MFC-J497DW**

- 1. Druk op **Instellingen (Settings)**.
- 2. Druk op  $\blacktriangle$  of  $\nabla$  om het volgende te selecteren:
	- a. Selecteer [Print lijsten]. Druk op **OK**.
	- b. Selecteer het rapport dat u wilt afdrukken. Druk op **OK**.
- 3. Druk op  $\blacktriangleright$ .
- 4. Druk op **Stop/Eindigen (Stop/Exit)**.

#### **DCP-J772DW/DCP-J774DW/MFC-J890DW/MFC-J895DW**

- 1. Druk op  $\left\| \cdot \right\|$  [Instell.] > [Alle instell.] > [Print lijsten].
- 2. Druk op ▲ of ▼ om de rapportopties weer te geven en druk vervolgens op de gewenste optie.
- 3. Druk op [Ja].
- 4. Druk op

#### **Verwante informatie**

- [Rapporten afdrukken](#page-581-0)
- [Nummerweergave](#page-268-0)

<span id="page-584-0"></span> [Home](#page-1-0) > [Machine-instellingen](#page-560-0) > [De instellingen van de machine vanaf het bedieningspaneel](#page-561-0) [wijzigen](#page-561-0) > Instellingen- en functietabellen

# **Instellingen- en functietabellen**

- [Instellingstabellen \(1,8" \(44,9 mm\) kleuren-LCD](#page-585-0)
- [Functietabellen \(1,8" \(44,9 mm\) kleuren-LCD\)](#page-590-0)
- [Instellingentabellen \(2,7" \(67,5 mm\) modellen met touchscreen\)](#page-594-0)
- [Functietabellen \(2,7" \(67,5 mm\) modellen met touchscreen\)](#page-602-0)

<span id="page-585-0"></span> [Home](#page-1-0) > [Machine-instellingen](#page-560-0) > [De instellingen van de machine vanaf het bedieningspaneel](#page-561-0) [wijzigen](#page-561-0) > [Instellingen- en functietabellen](#page-584-0) > Instellingstabellen (1,8" (44,9 mm) kleuren-LCD

# **Instellingstabellen (1,8" (44,9 mm) kleuren-LCD**

**Gerelateerde modellen**: DCP-J572DW/MFC-J491DW/MFC-J497DW

De volgende tabellen geven u inzicht in de menuopties op uw machine.

#### **Instellingen (Settings) > [Standaardinst.]**

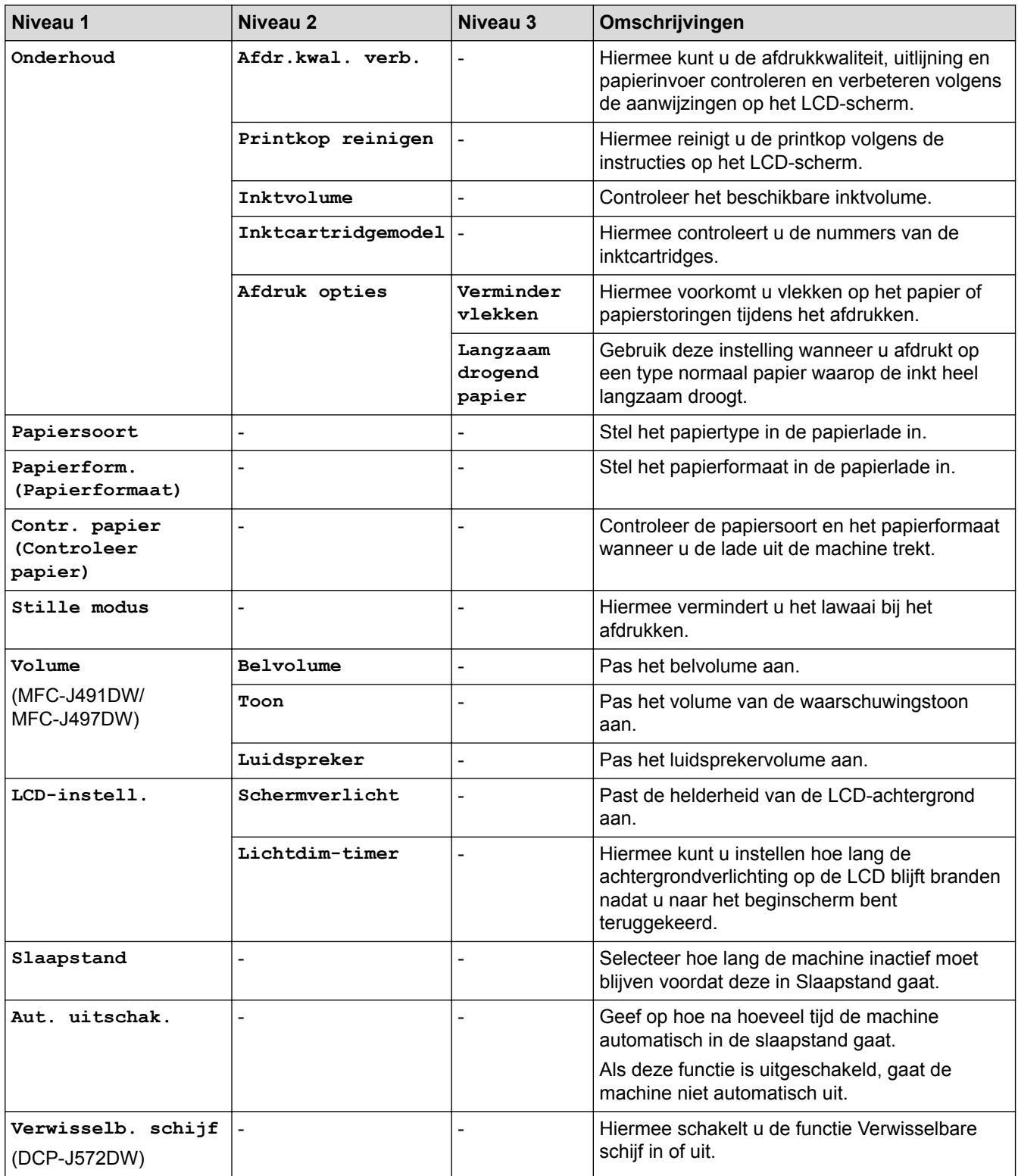

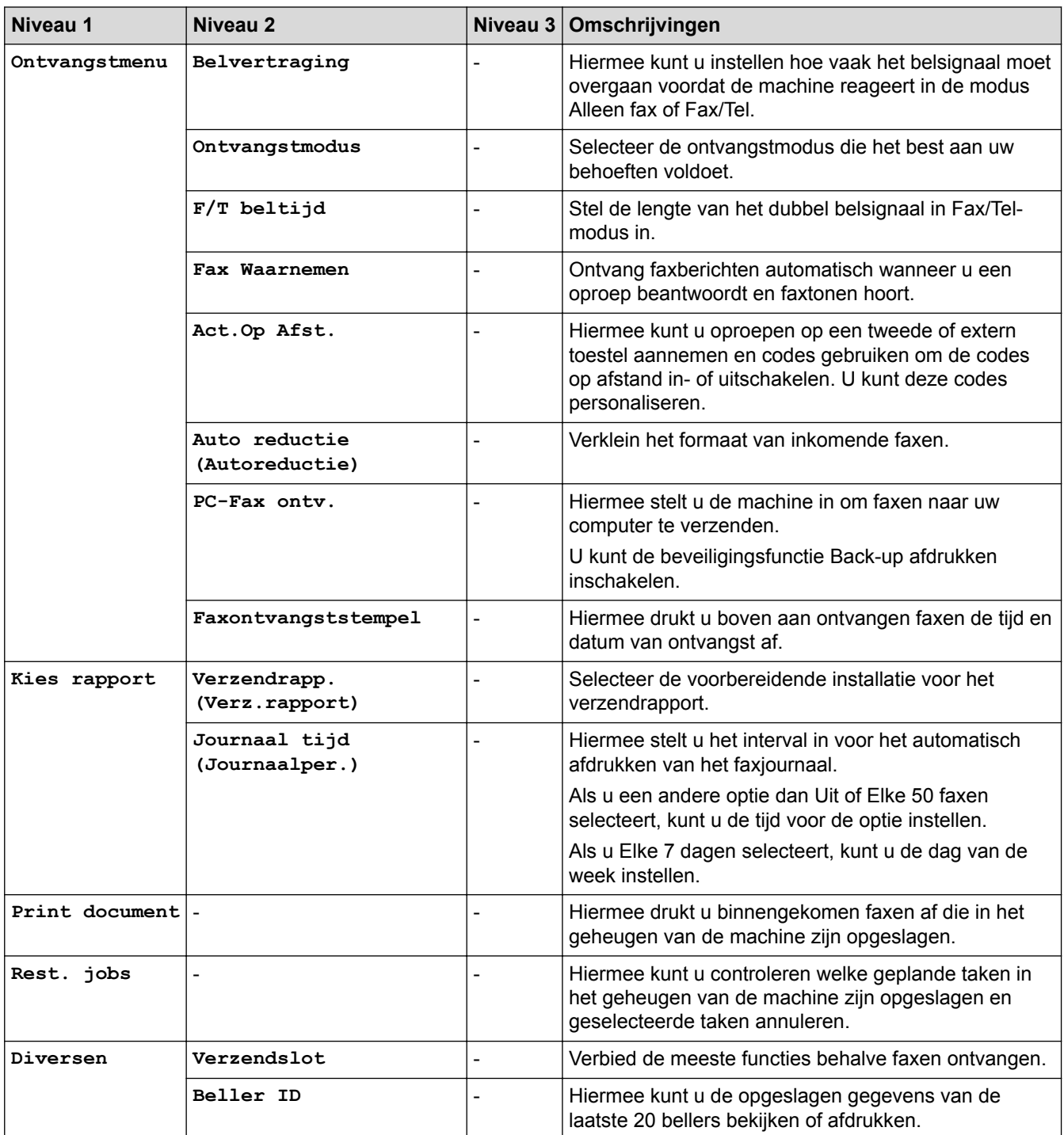

# **Instellingen (Settings) > [Fax] (MFC-modellen)**

# **Instellingen (Settings) > [Netwerk]**

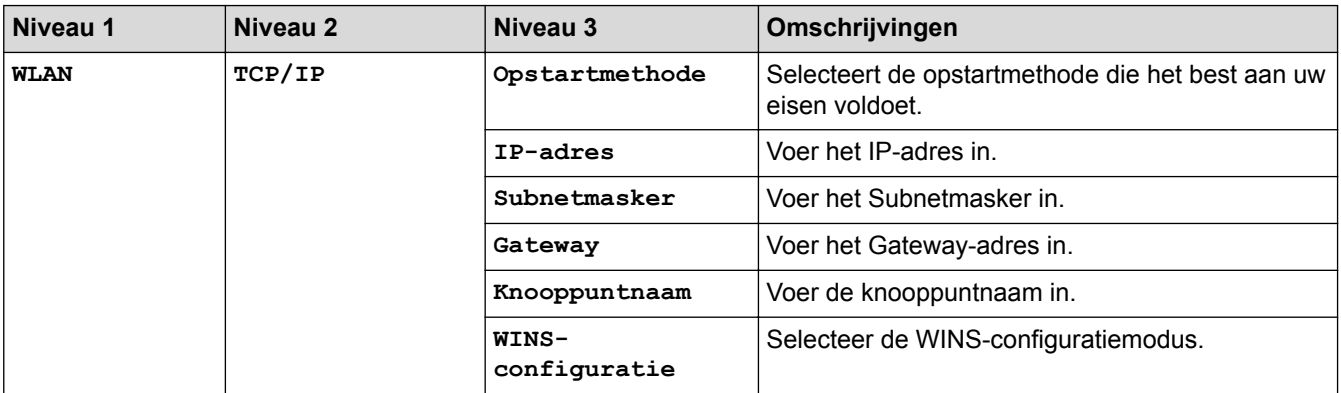

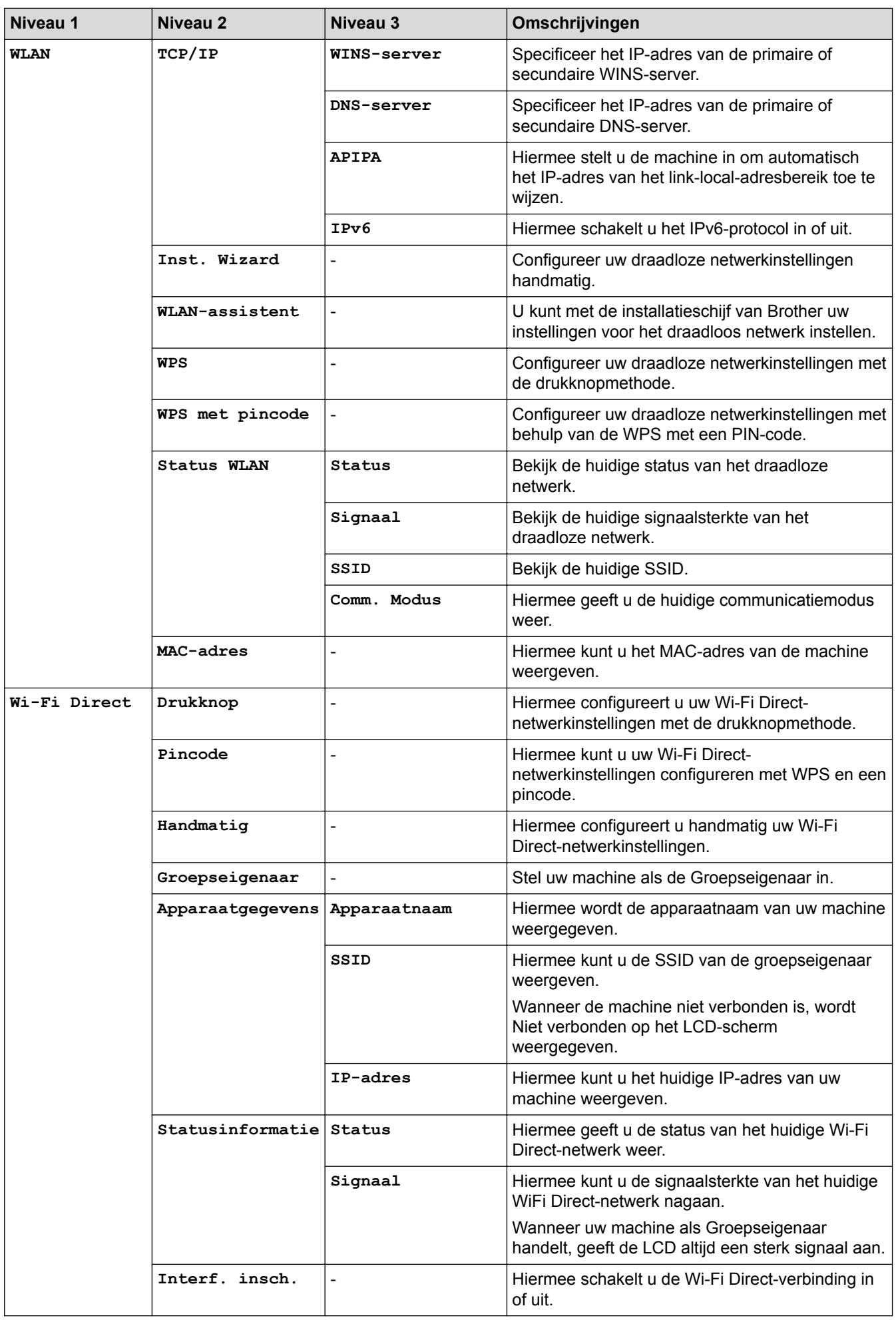

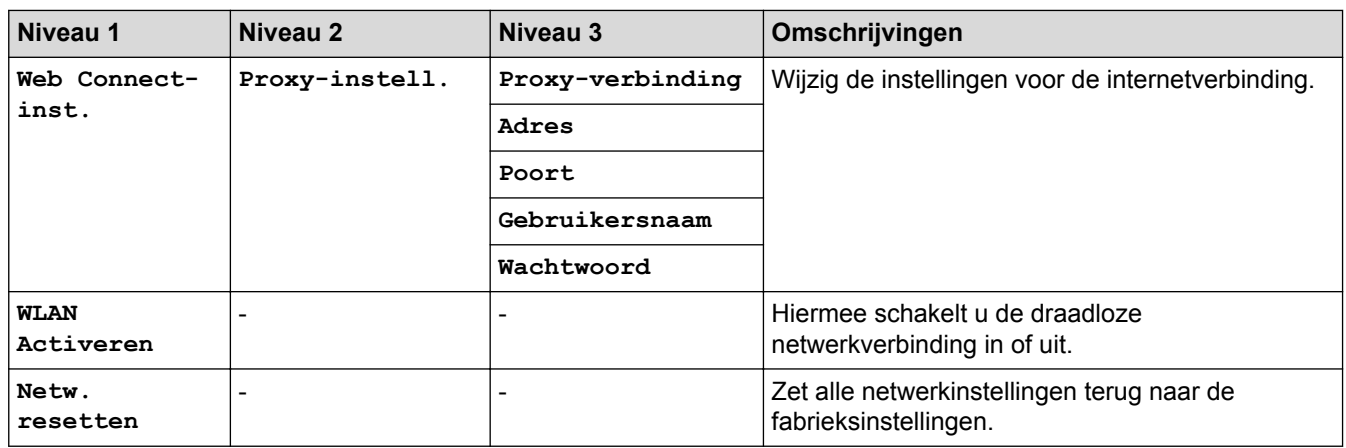

#### **Instellingen (Settings) > [Print lijsten]**

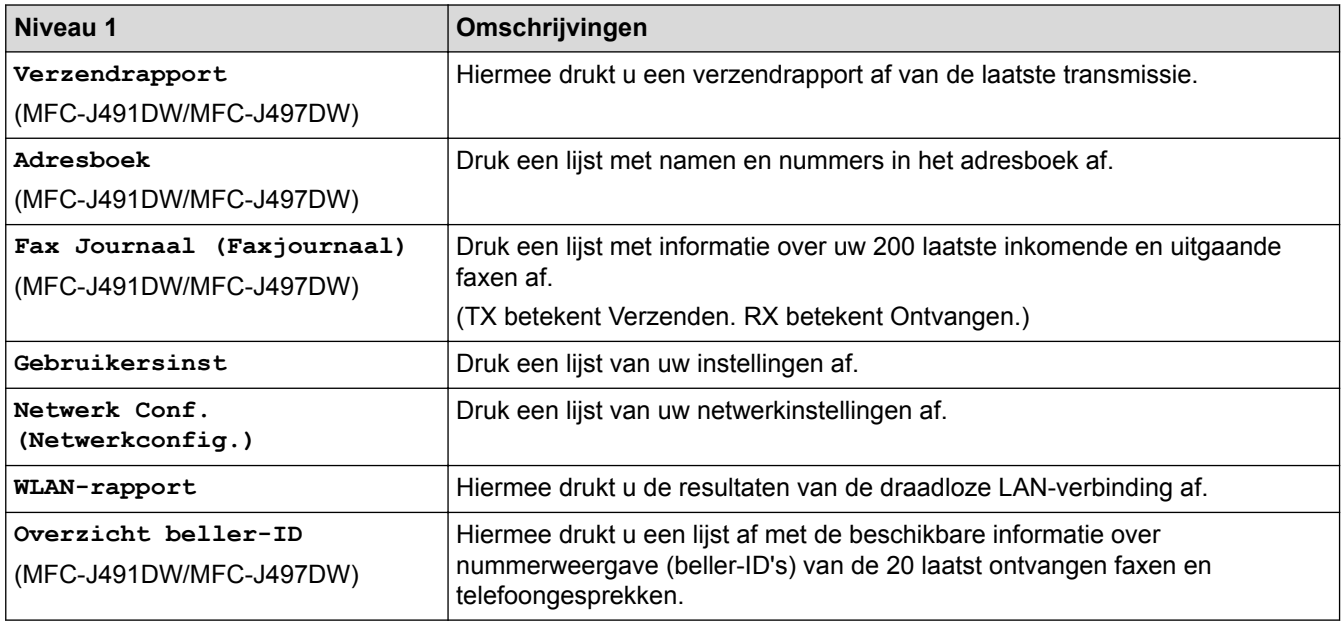

# **Instellingen (Settings) > [Machine-info]**

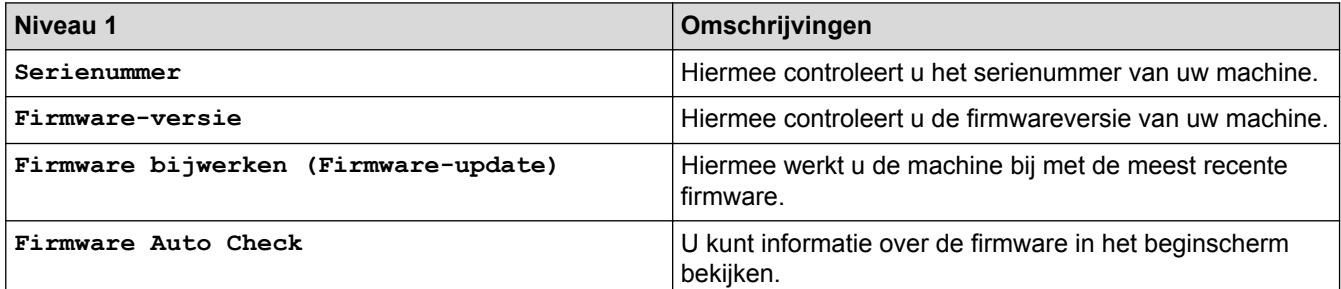

# **Instellingen (Settings) > [Stand.instel.]**

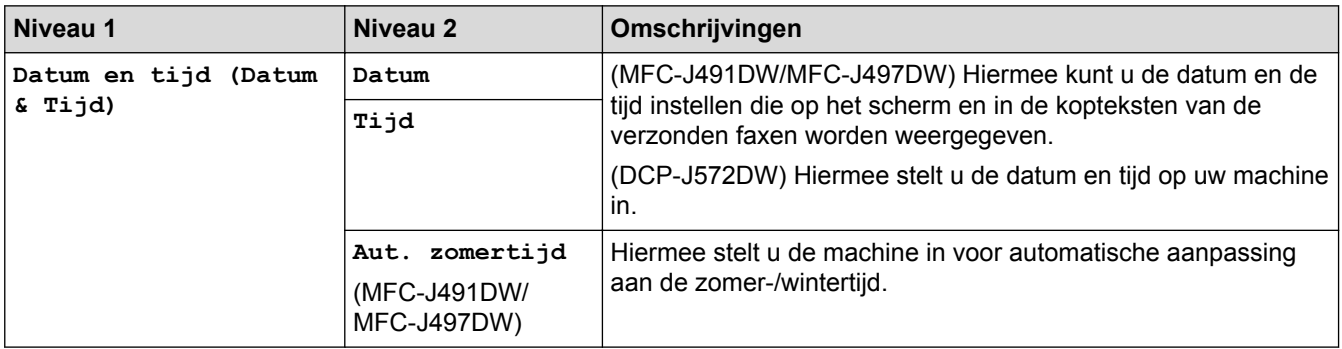

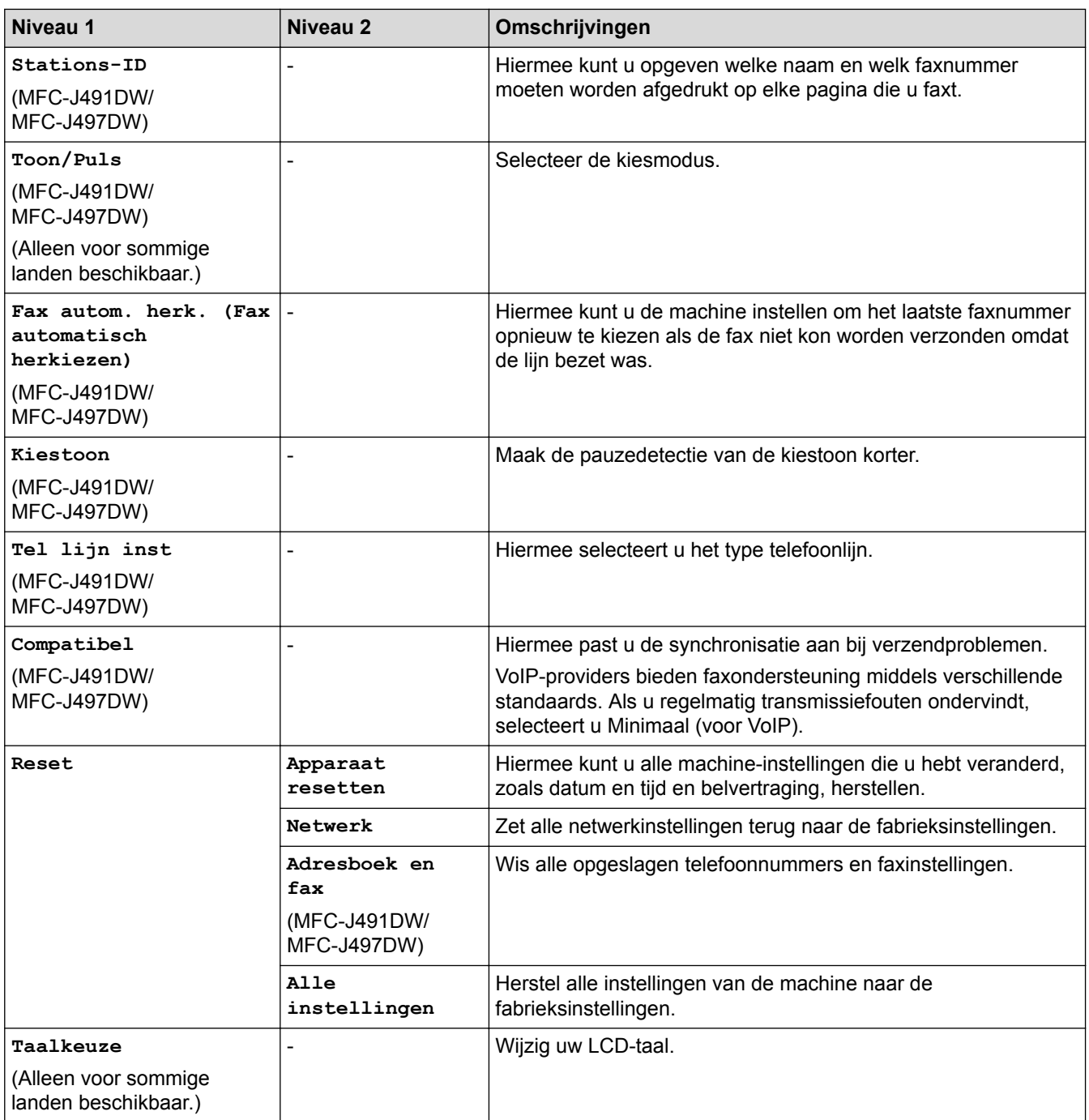

# **Verwante informatie**

• [Instellingen- en functietabellen](#page-584-0)

<span id="page-590-0"></span> [Home](#page-1-0) > [Machine-instellingen](#page-560-0) > [De instellingen van de machine vanaf het bedieningspaneel](#page-561-0) [wijzigen](#page-561-0) > [Instellingen- en functietabellen](#page-584-0) > Functietabellen (1,8" (44,9 mm) kleuren-LCD)

# **Functietabellen (1,8" (44,9 mm) kleuren-LCD)**

**Gerelateerde modellen**: DCP-J572DW/MFC-J491DW/MFC-J497DW

#### **FAX (MFC-modellen)**  $\mathbf{r}$

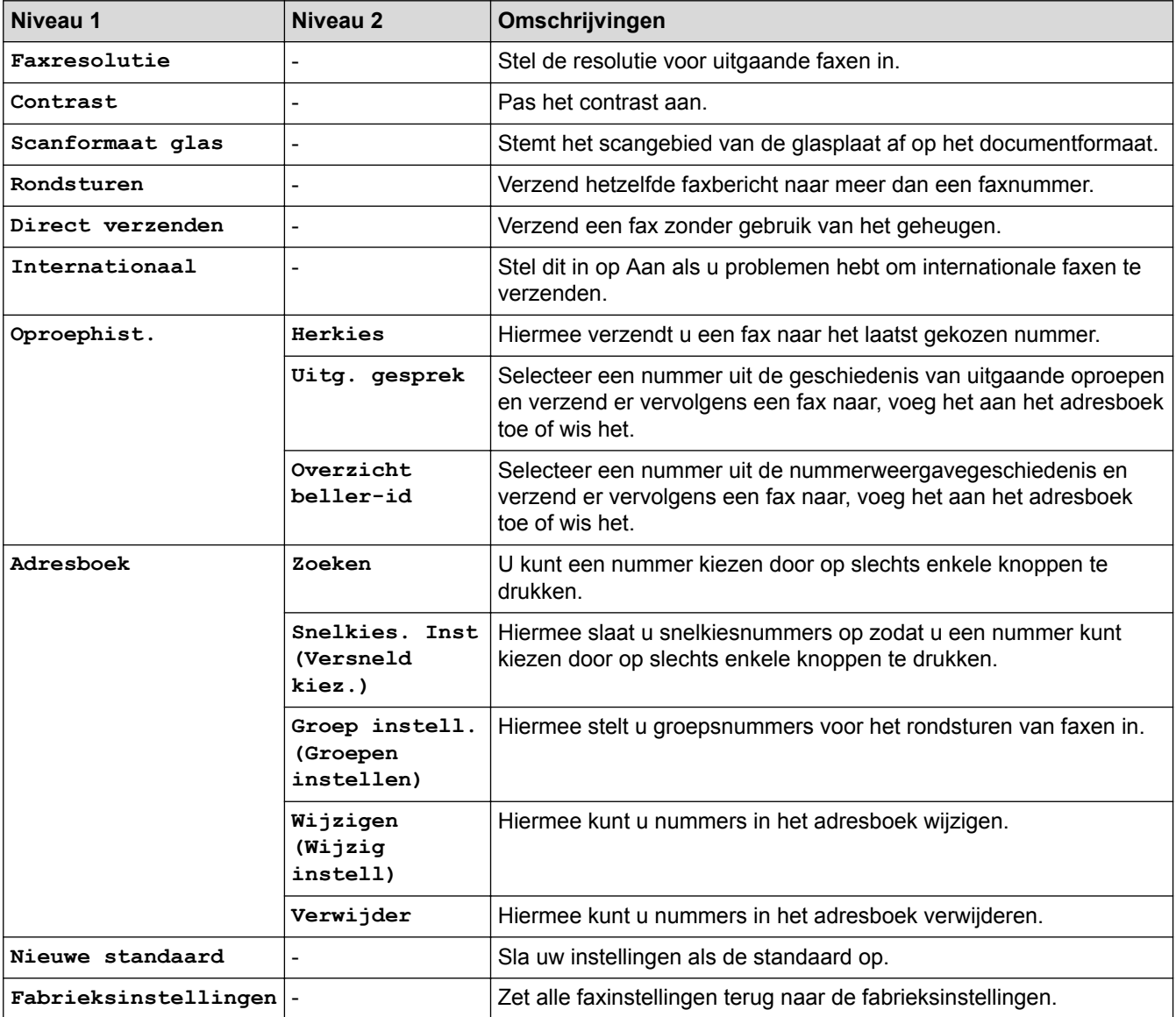

#### **SCAN**  $\triangle$

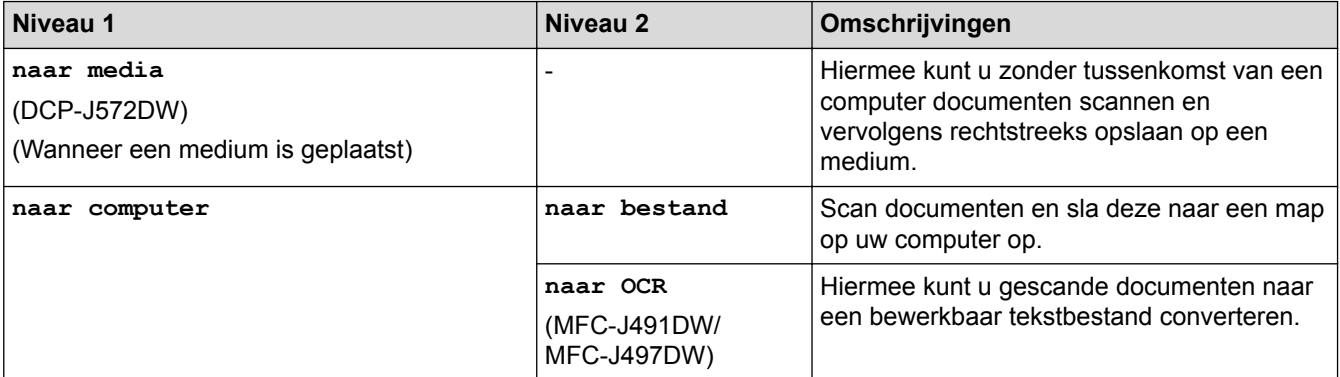

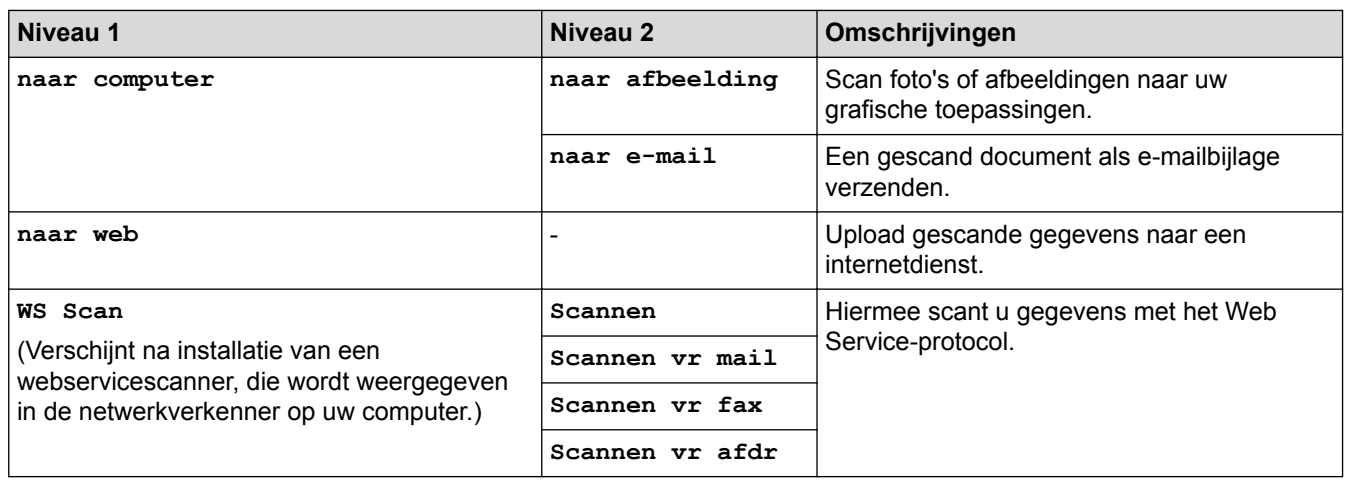

#### **KOPIE (COPY) (MFC-modellen) / KOPIE (COPY) (standaardscherm) (DCP-** $\overline{\mathbf{E}}$

# **modellen)**

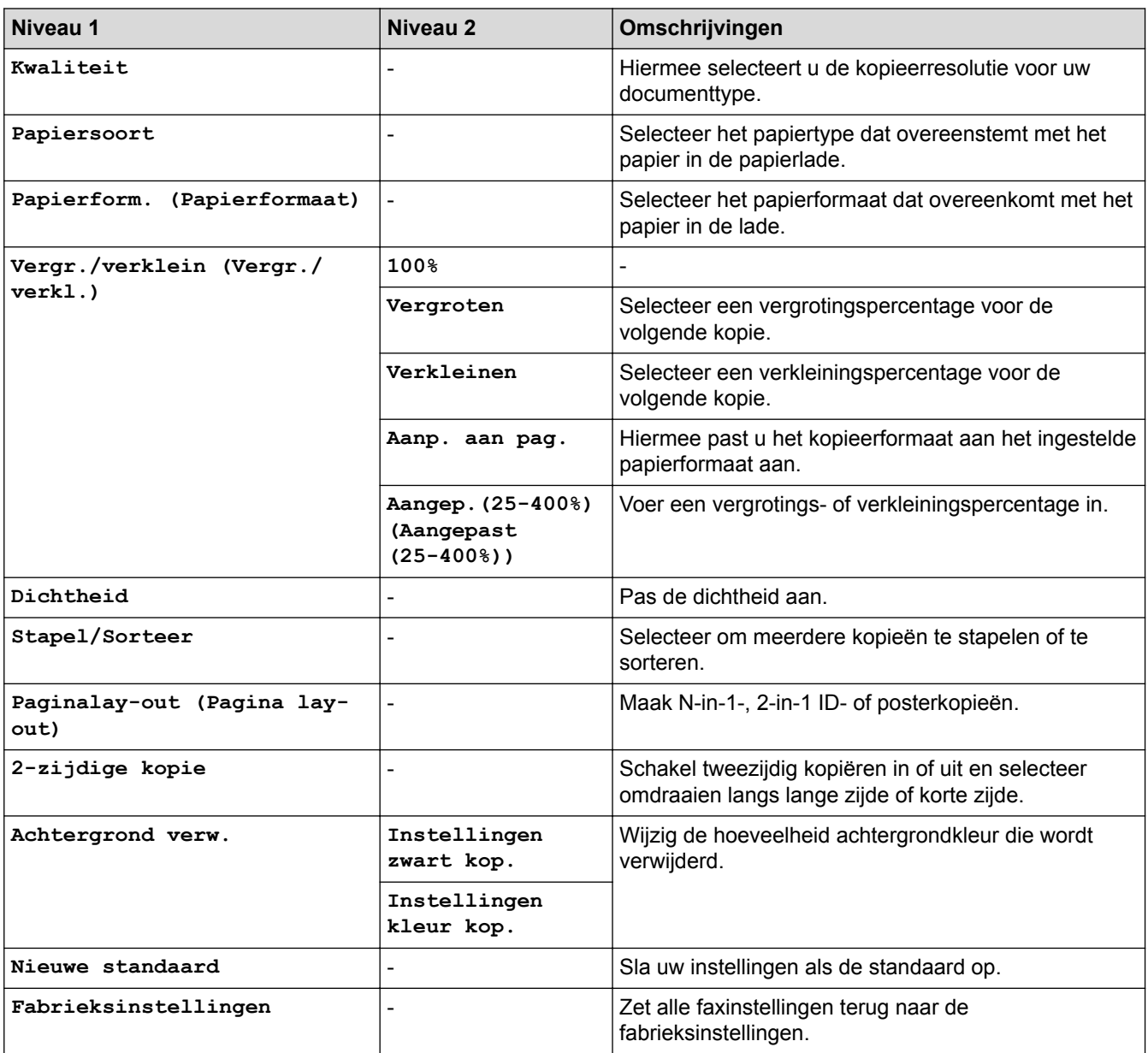

#### **FOTO (PHOTO) (DCP-J572DW)**  $F_{\odot}$

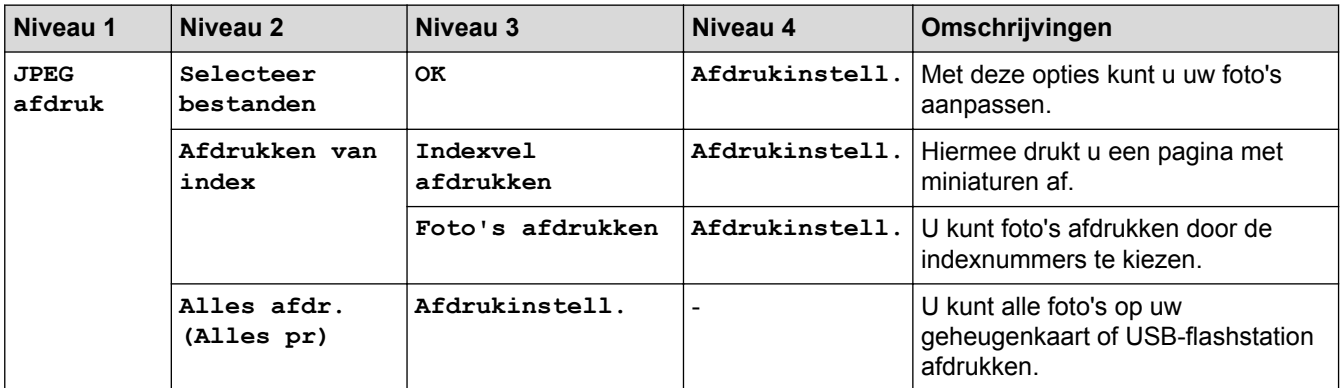

#### **WEB** É.

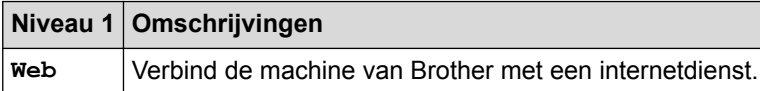

#### $\overline{\blacktriangle}$ **[Adresboek] (MFC-modellen)**

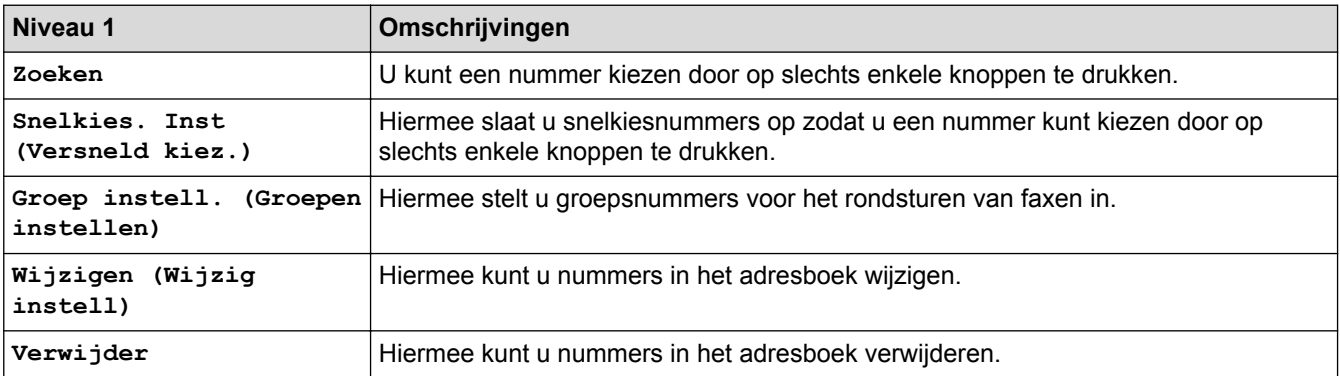

# **Herkies/Pauze (Redial/Pause) (MFC-modellen)**

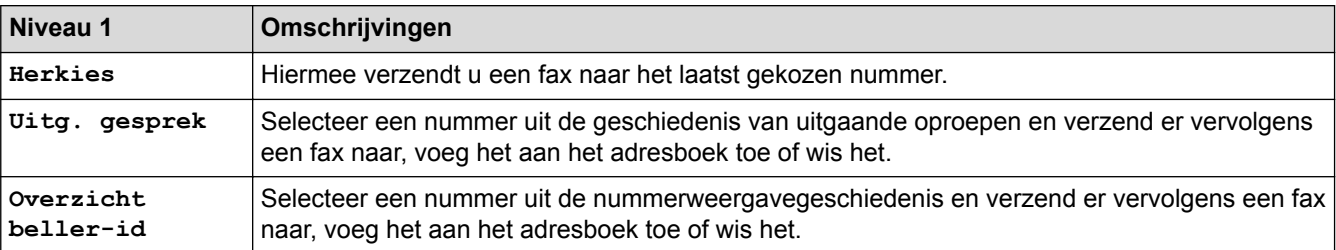

# **WiFi**

Ô

U kunt de draadloze instellingen configureren door op het bedieningspaneel op of **WiFi** te drukken.

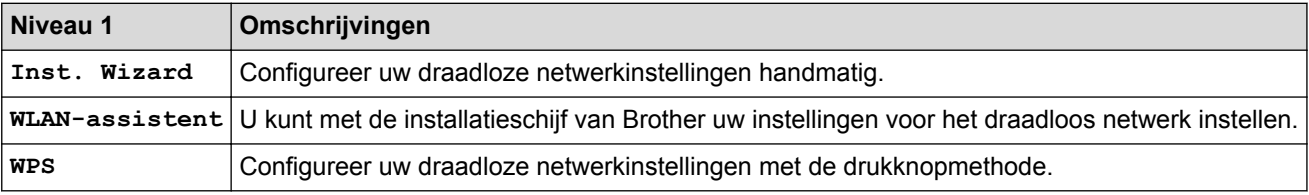

#### **Verwante informatie**

• [Instellingen- en functietabellen](#page-584-0)

<span id="page-594-0"></span> [Home](#page-1-0) > [Machine-instellingen](#page-560-0) > [De instellingen van de machine vanaf het bedieningspaneel](#page-561-0) [wijzigen](#page-561-0) > [Instellingen- en functietabellen](#page-584-0) > Instellingentabellen (2,7" (67,5 mm) modellen met touchscreen)

# **Instellingentabellen (2,7" (67,5 mm) modellen met touchscreen)**

**Gerelateerde modellen**: DCP-J772DW/DCP-J774DW/MFC-J890DW/MFC-J895DW

De volgende tabellen geven u inzicht in de menuopties op uw machine.

#### **[Instell.]**

### **[Instell.]**

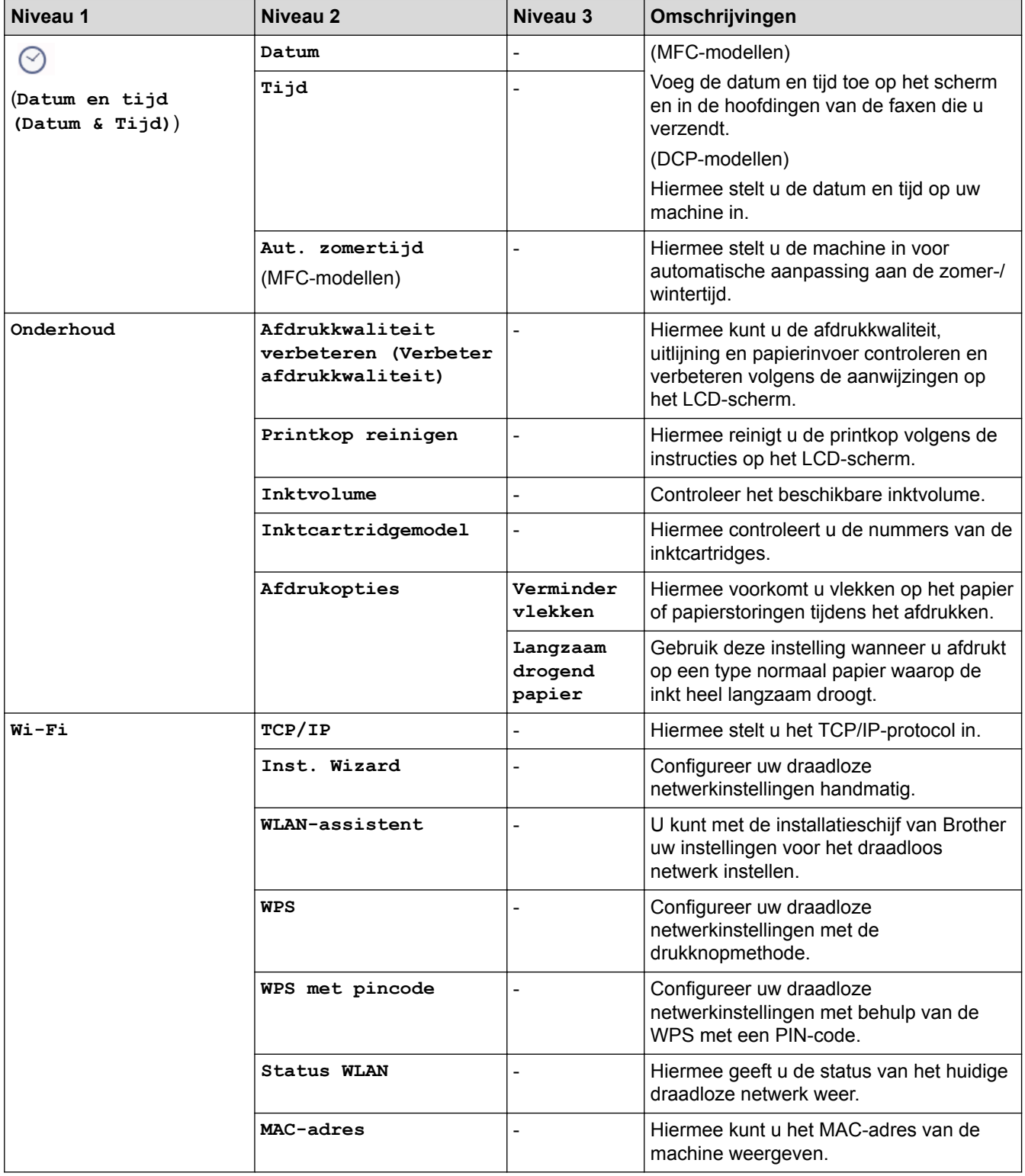

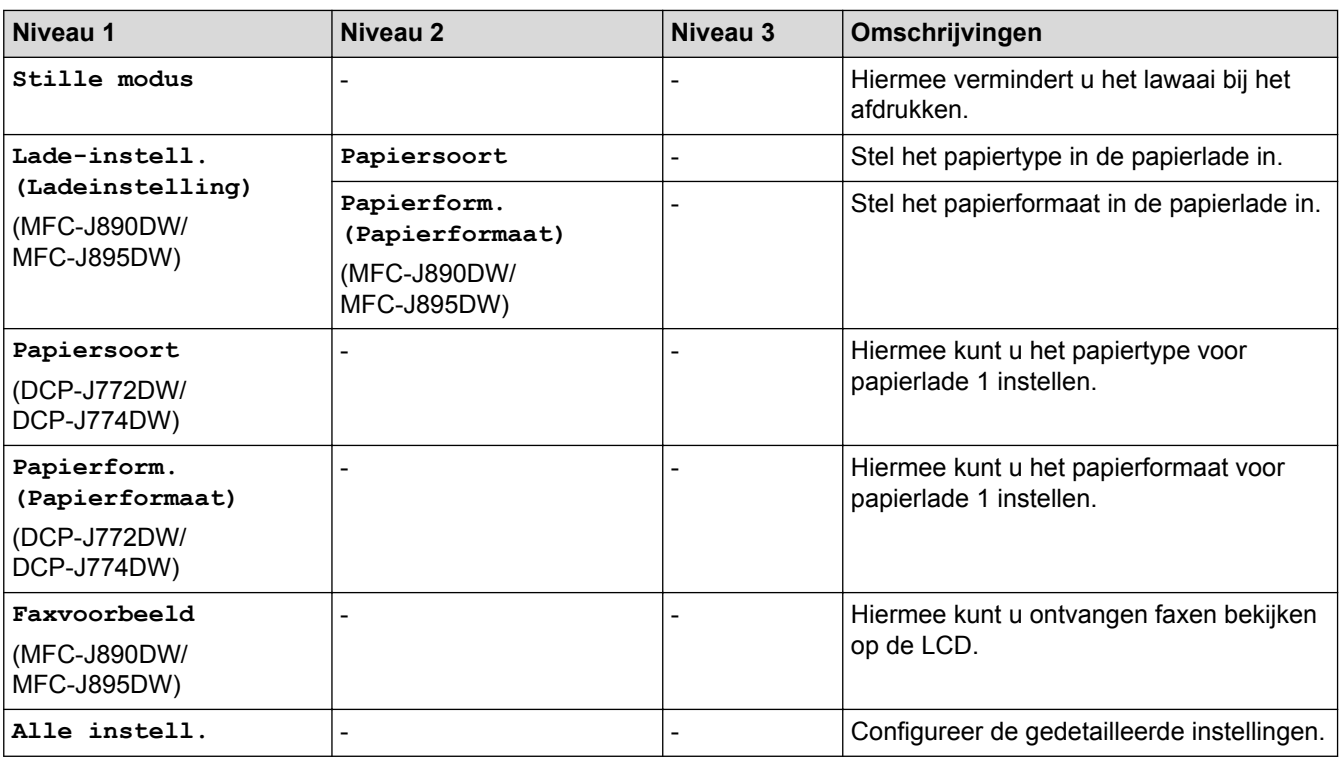

# **[Standaardinst.]**

# **[Instell.] > [Alle instell.] > [Standaardinst.]**

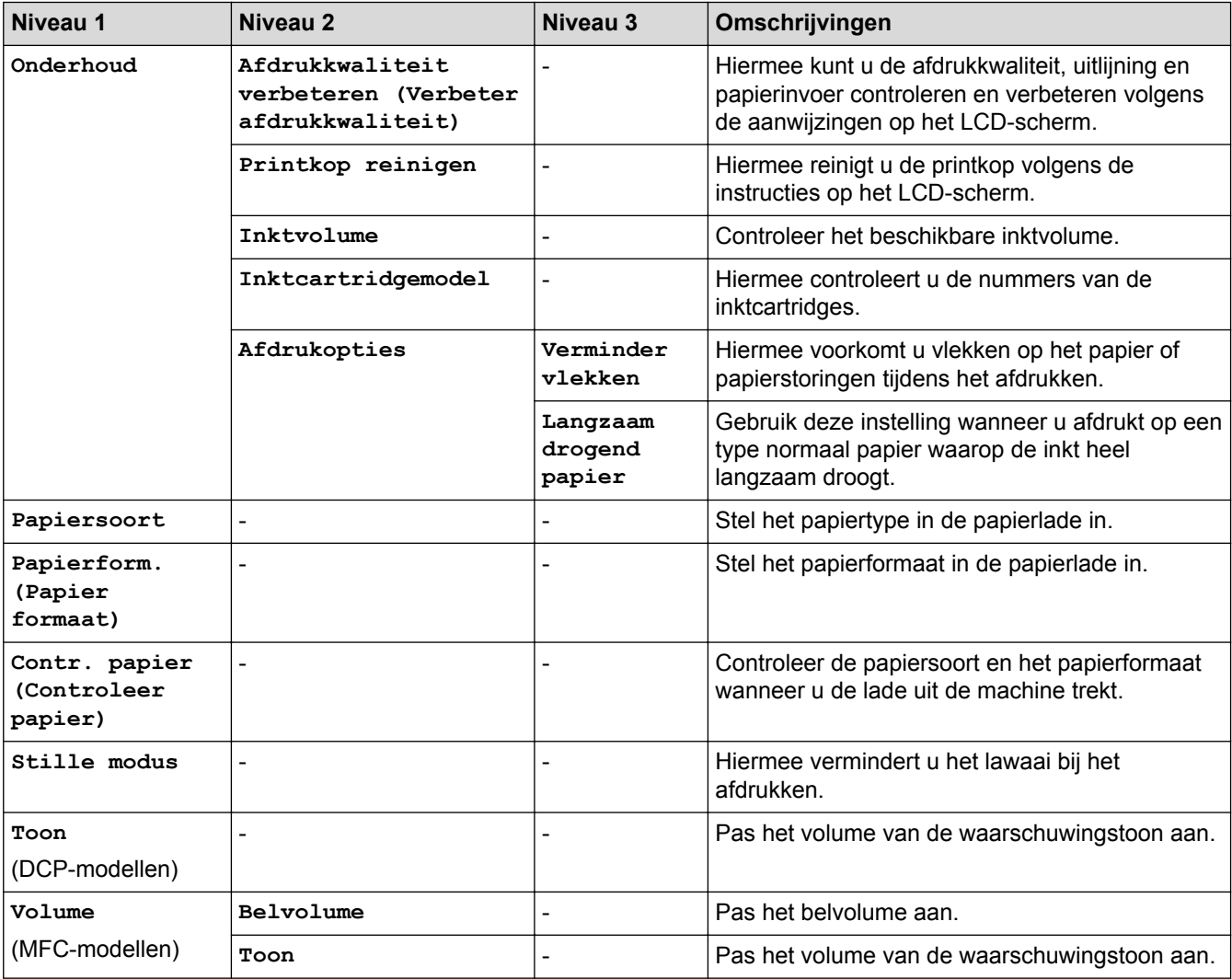

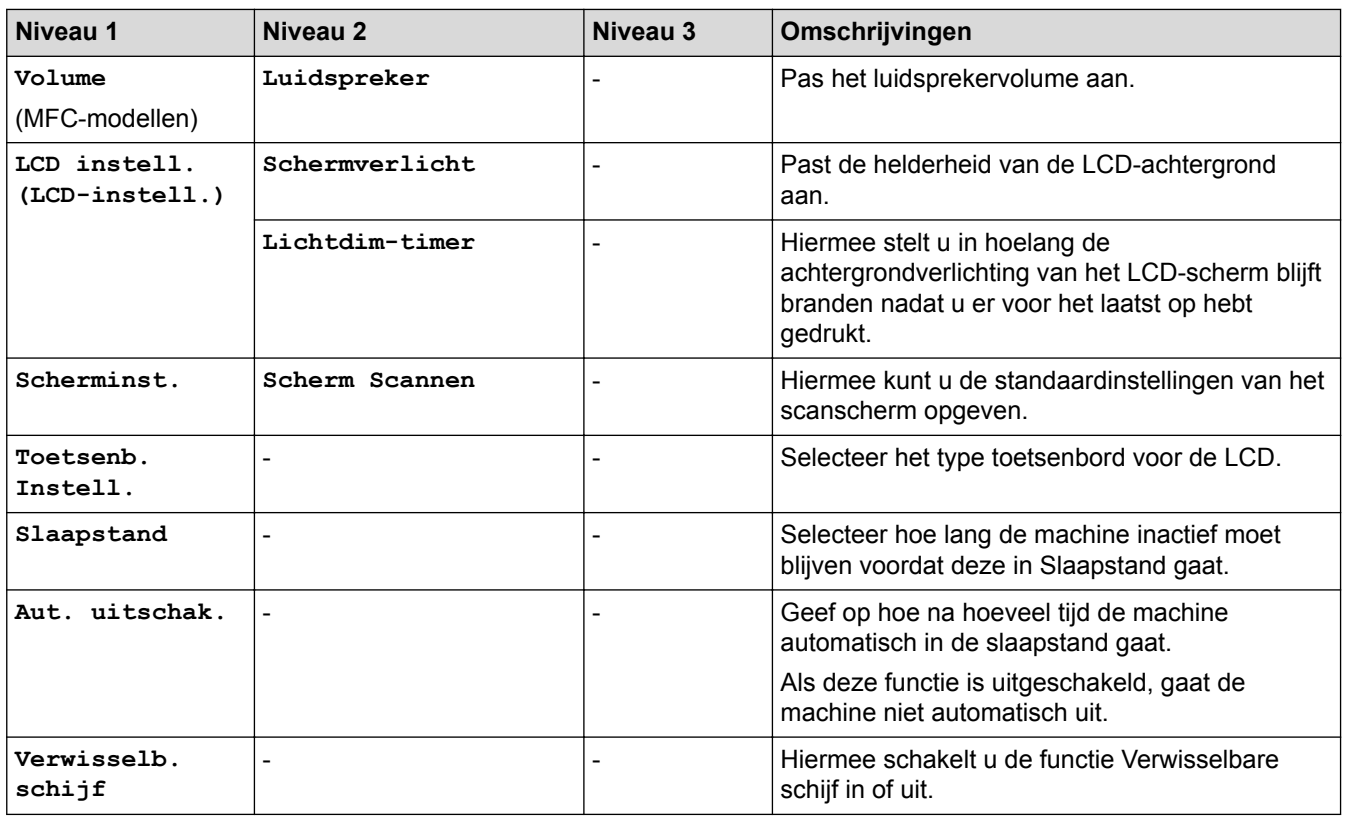

#### **[Instellingen snelkoppelingen]**

# **[Instell.] > [Alle instell.] > [Instellingen snelkoppelingen]**

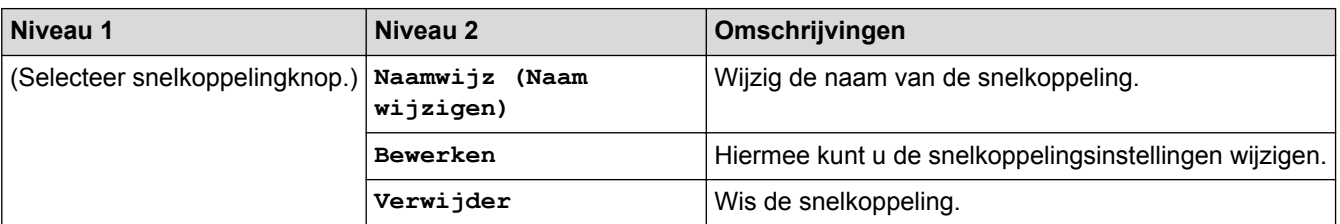

#### **[Fax]**

# **[Instell.] > [Alle instell.] > [Fax] (MFC-modellen)**

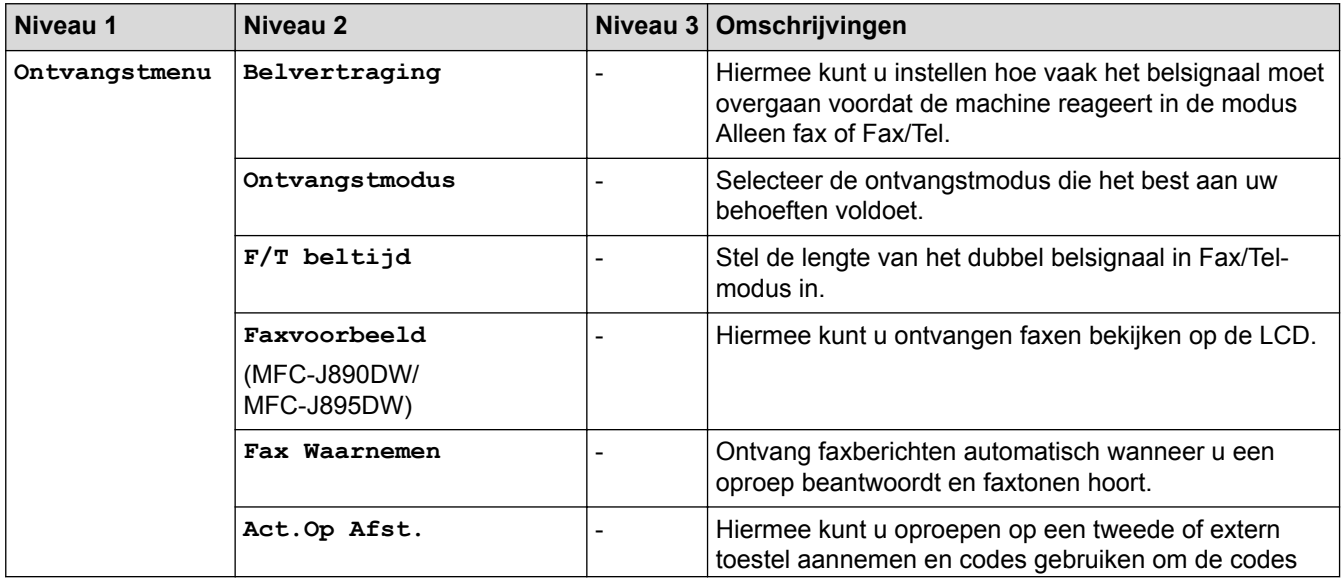

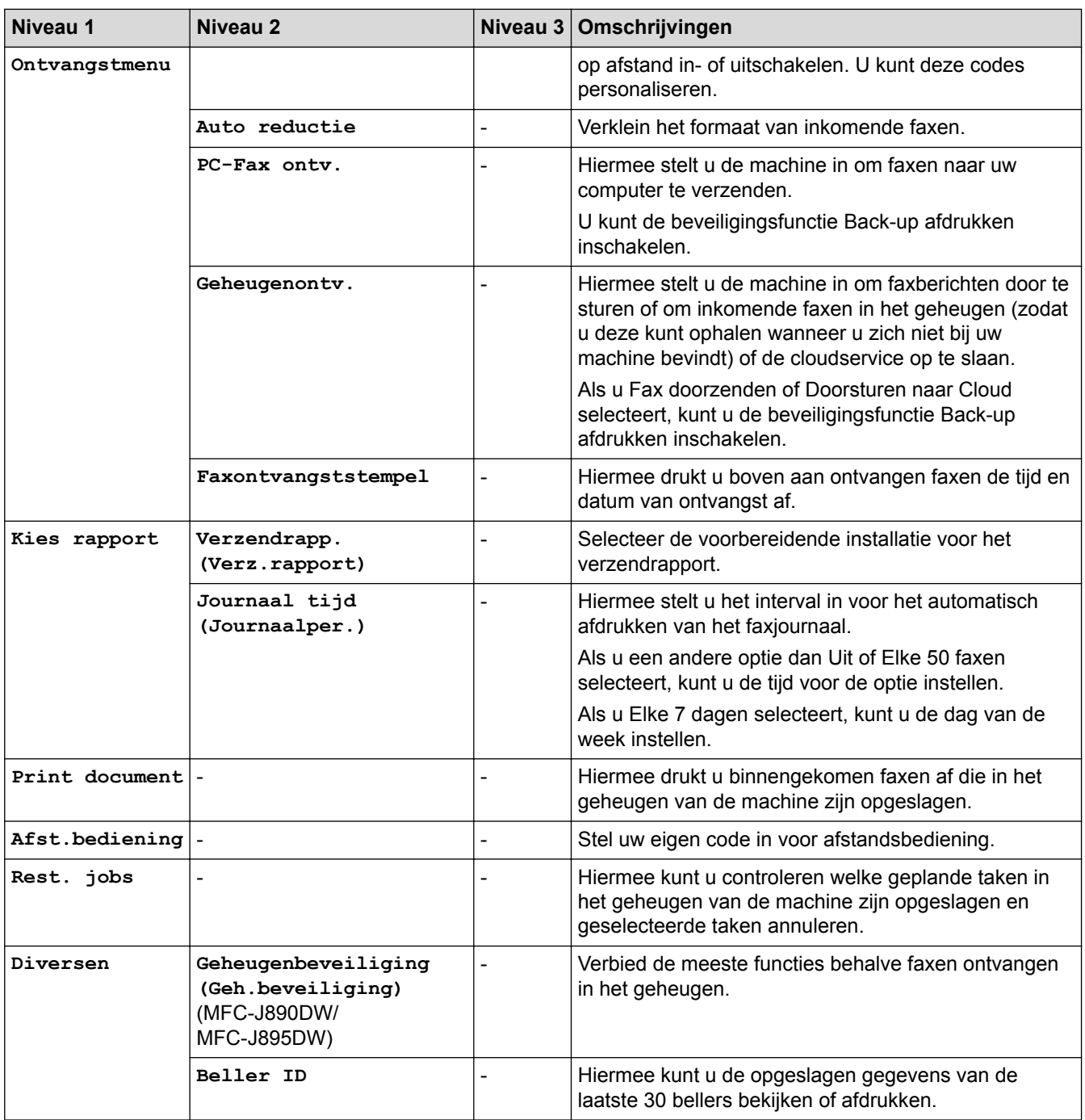

#### **[Netwerk]**

# **[Instell.] > [Alle instell.] > [Netwerk]**

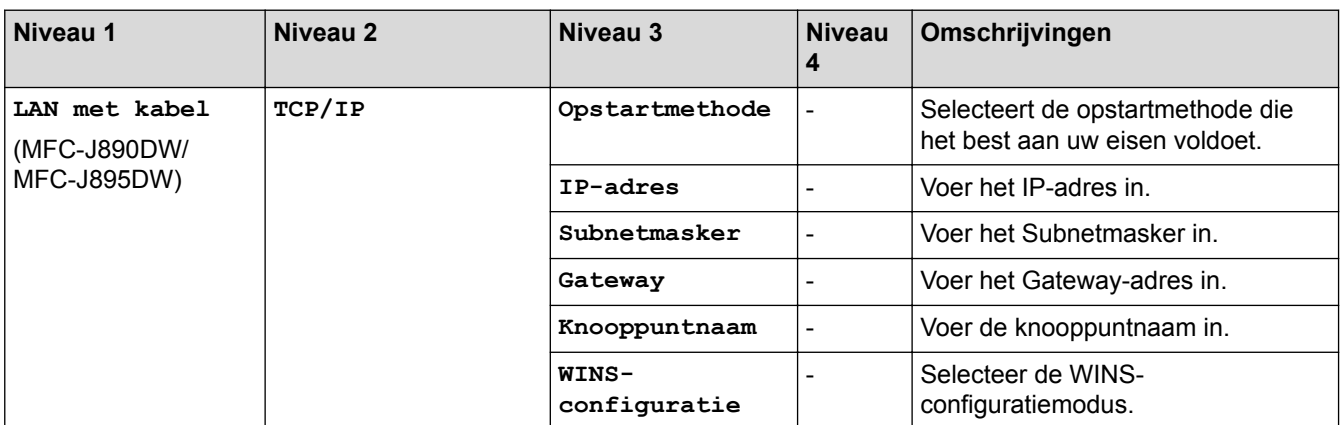

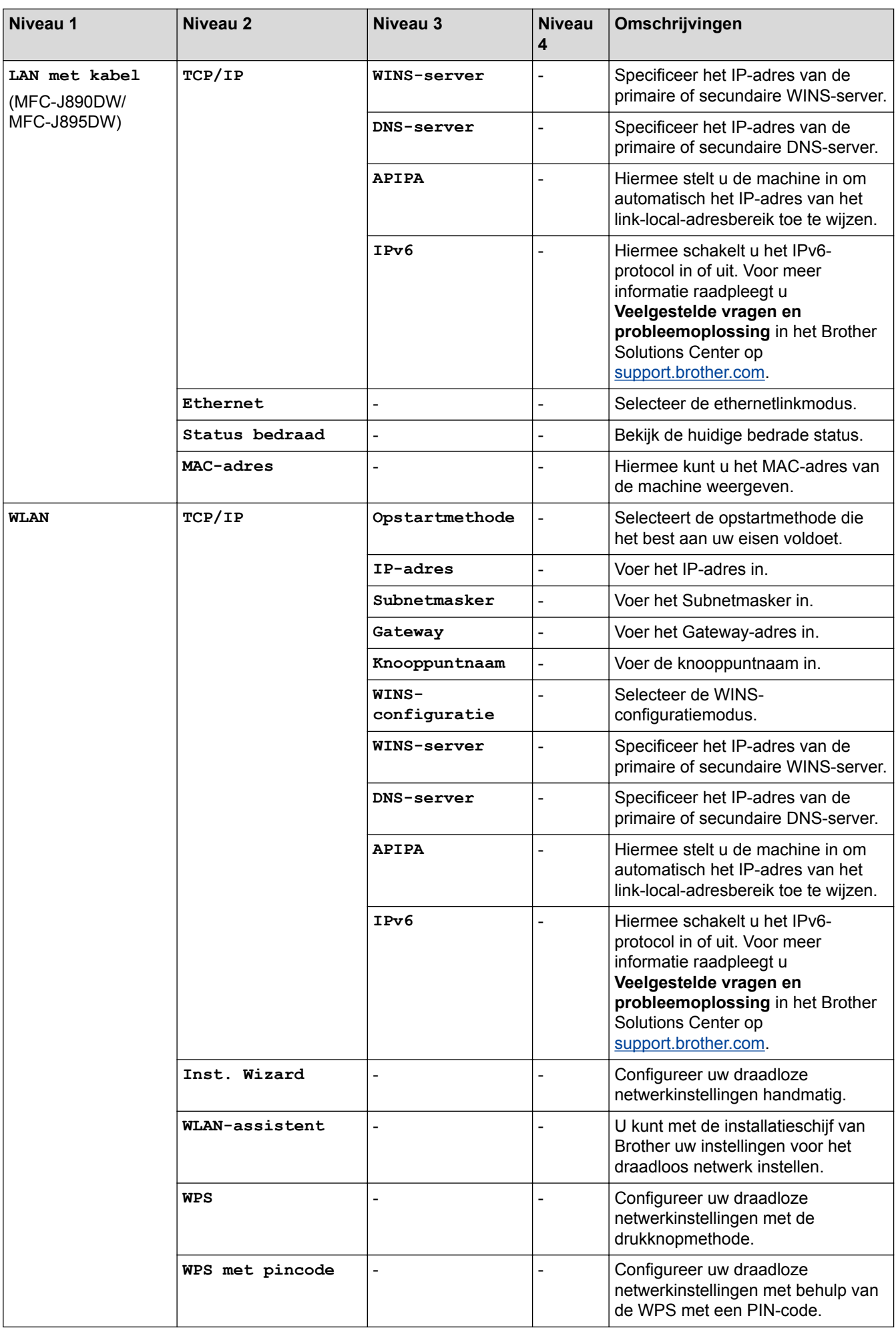

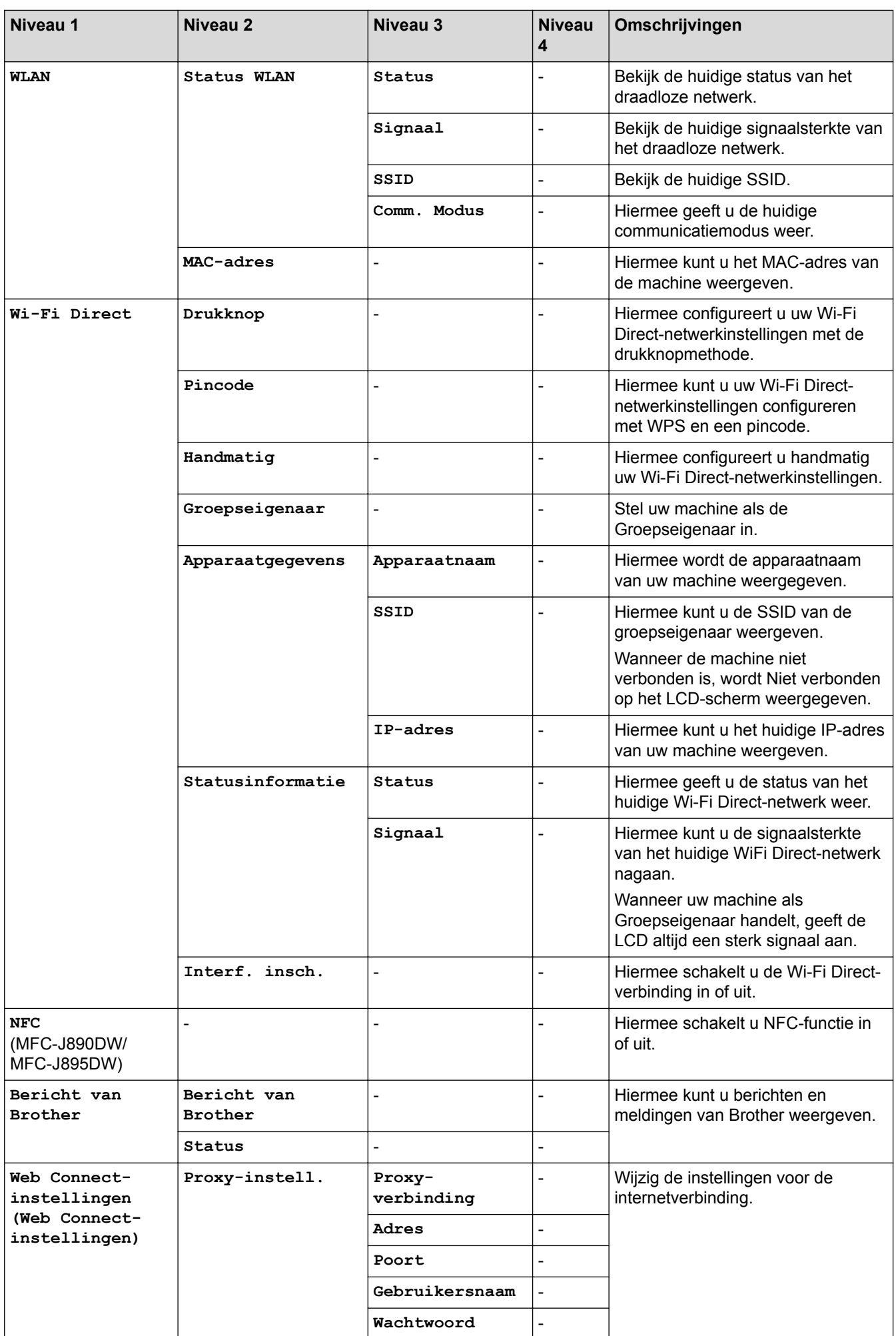

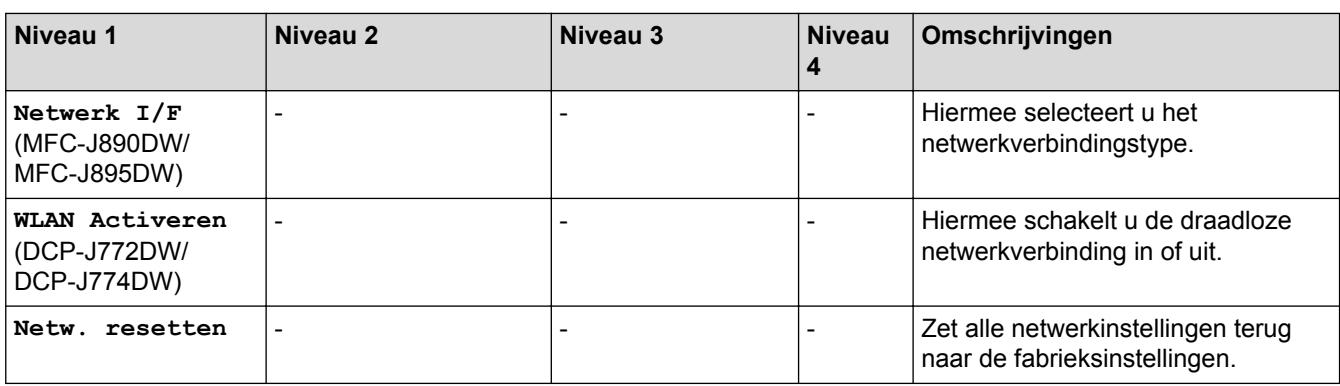

#### **[Print lijsten]**

# **[Instell.] > [Alle instell.] > [Print lijsten]**

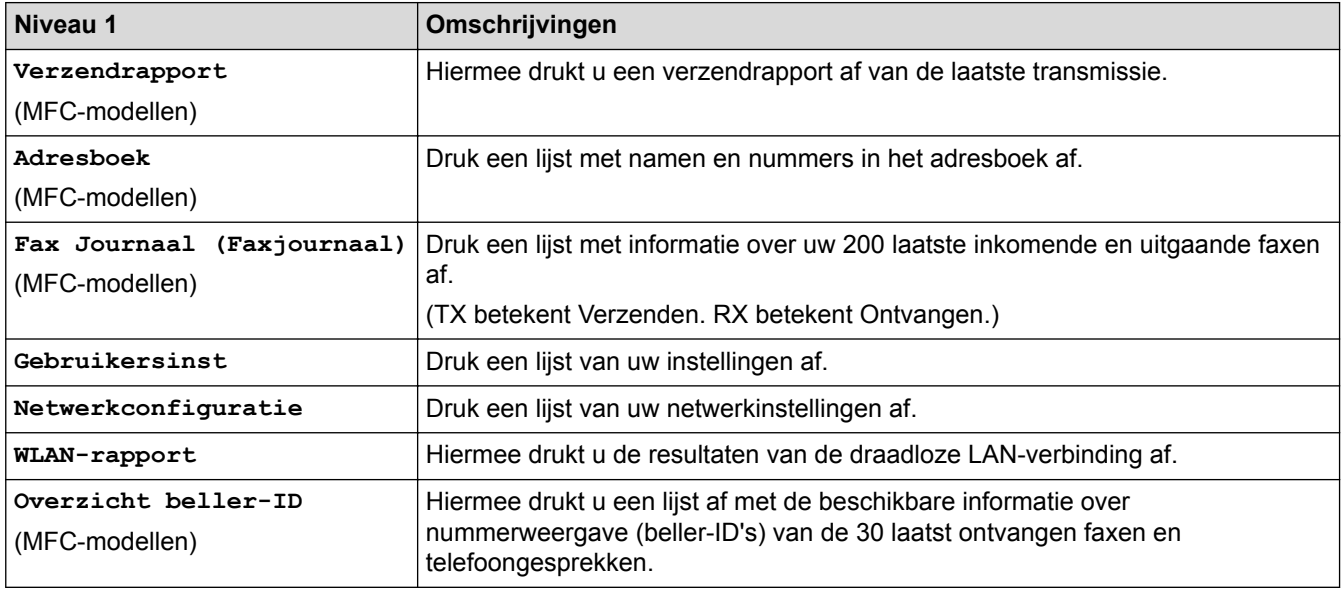

#### **[Machine-info]**

# **[Instell.] > [Alle instell.] > [Machine-info]**

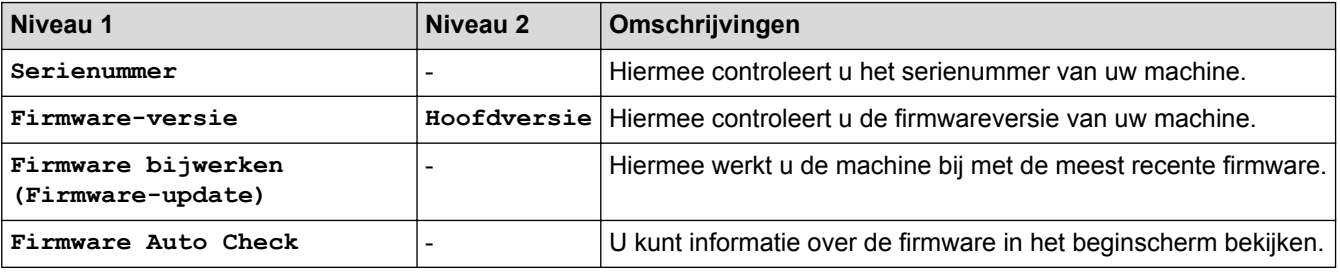

**[Stand.instel.]**

# **[Instell.] > [Alle instell.] > [Stand.instel.]**

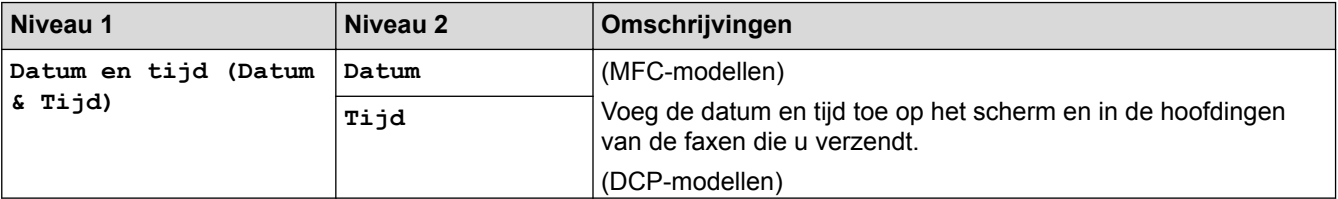

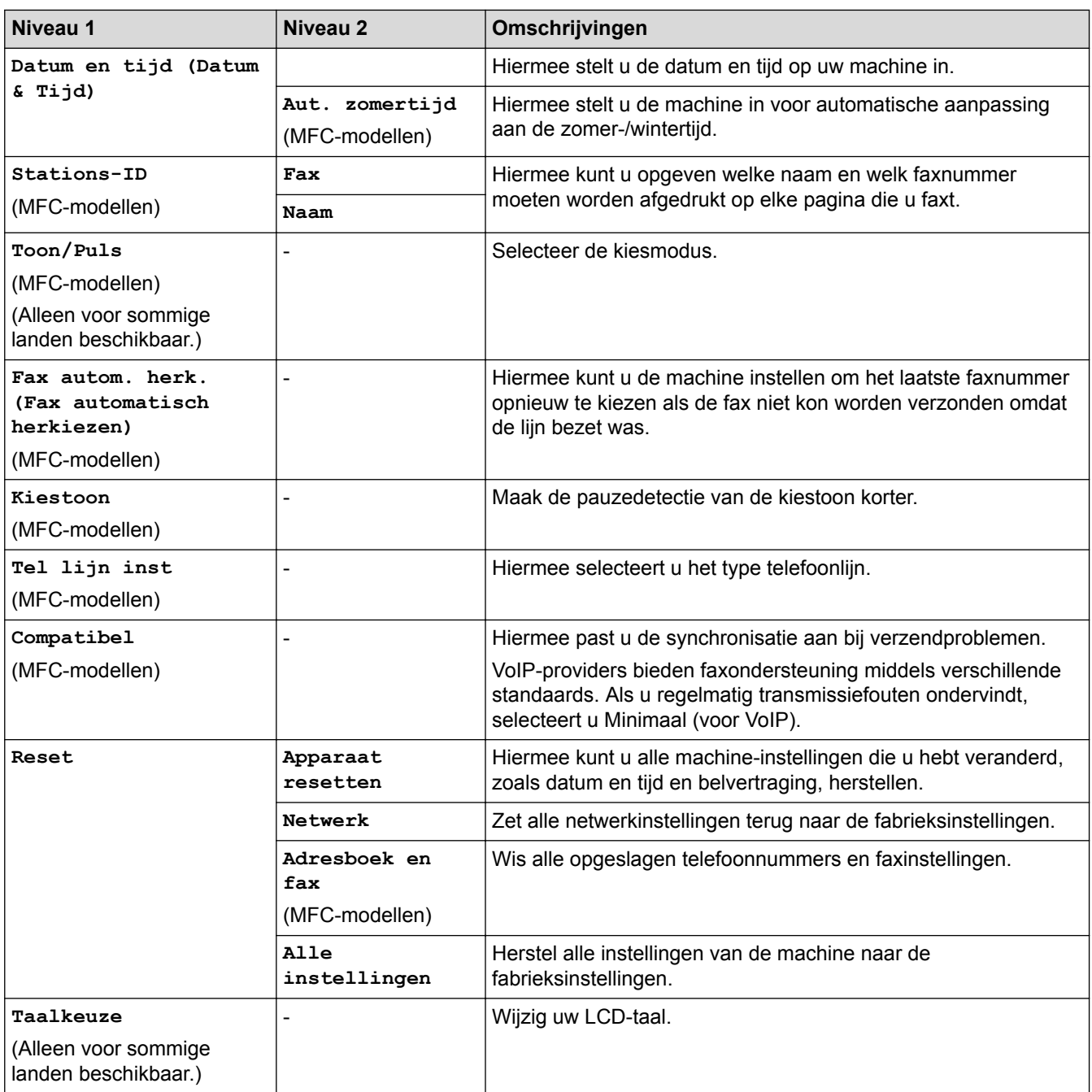

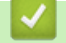

#### **Verwante informatie**

• [Instellingen- en functietabellen](#page-584-0)

<span id="page-602-0"></span> [Home](#page-1-0) > [Machine-instellingen](#page-560-0) > [De instellingen van de machine vanaf het bedieningspaneel](#page-561-0) [wijzigen](#page-561-0) > [Instellingen- en functietabellen](#page-584-0) > Functietabellen (2,7" (67,5 mm) modellen met touchscreen)

# **Functietabellen (2,7" (67,5 mm) modellen met touchscreen)**

**Gerelateerde modellen**: DCP-J772DW/DCP-J774DW/MFC-J890DW/MFC-J895DW

#### $\Box$ **[Fax] (wanneer [Faxvoorbeeld] is ingesteld op [Uit]) (MFC-modellen)**

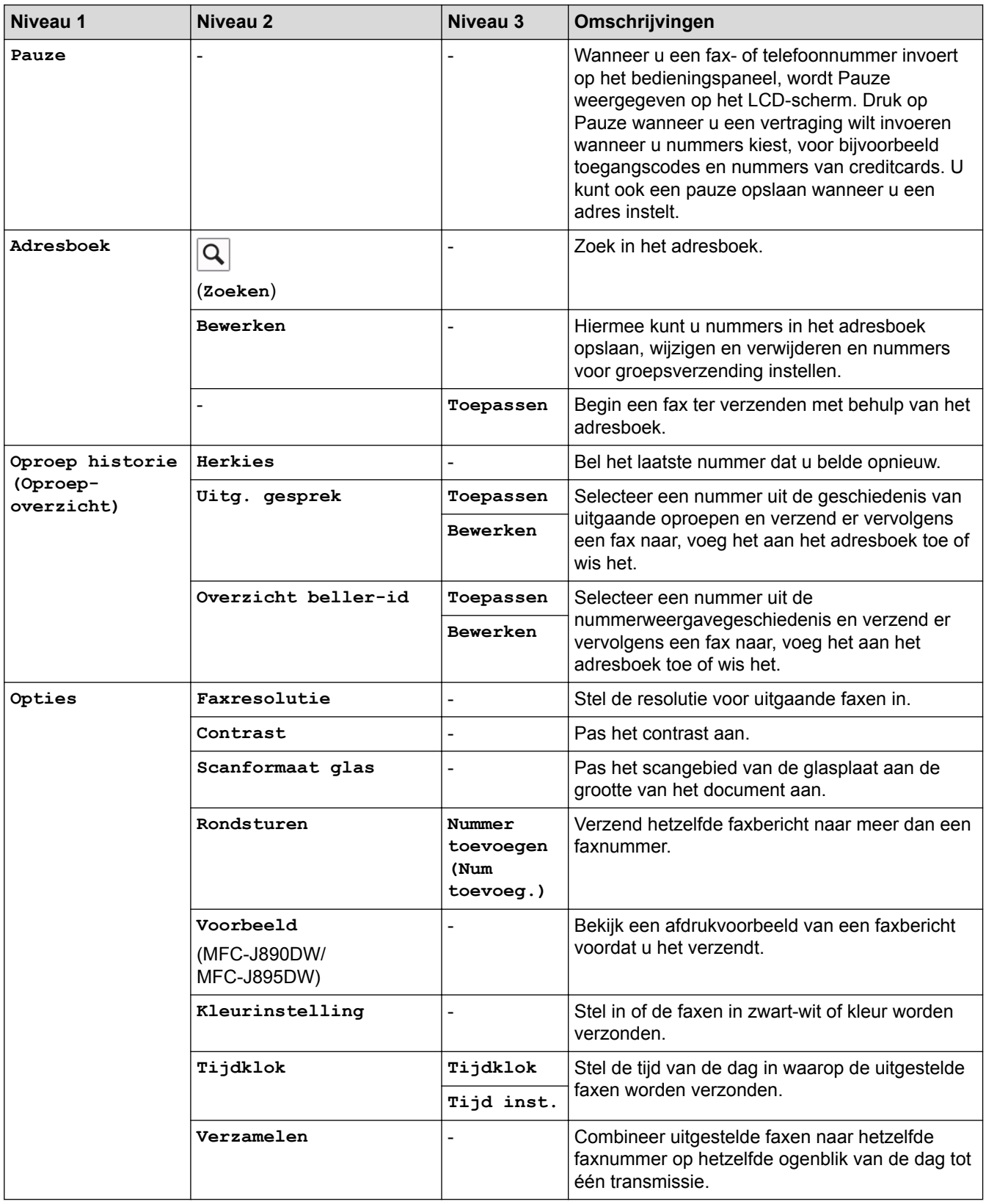

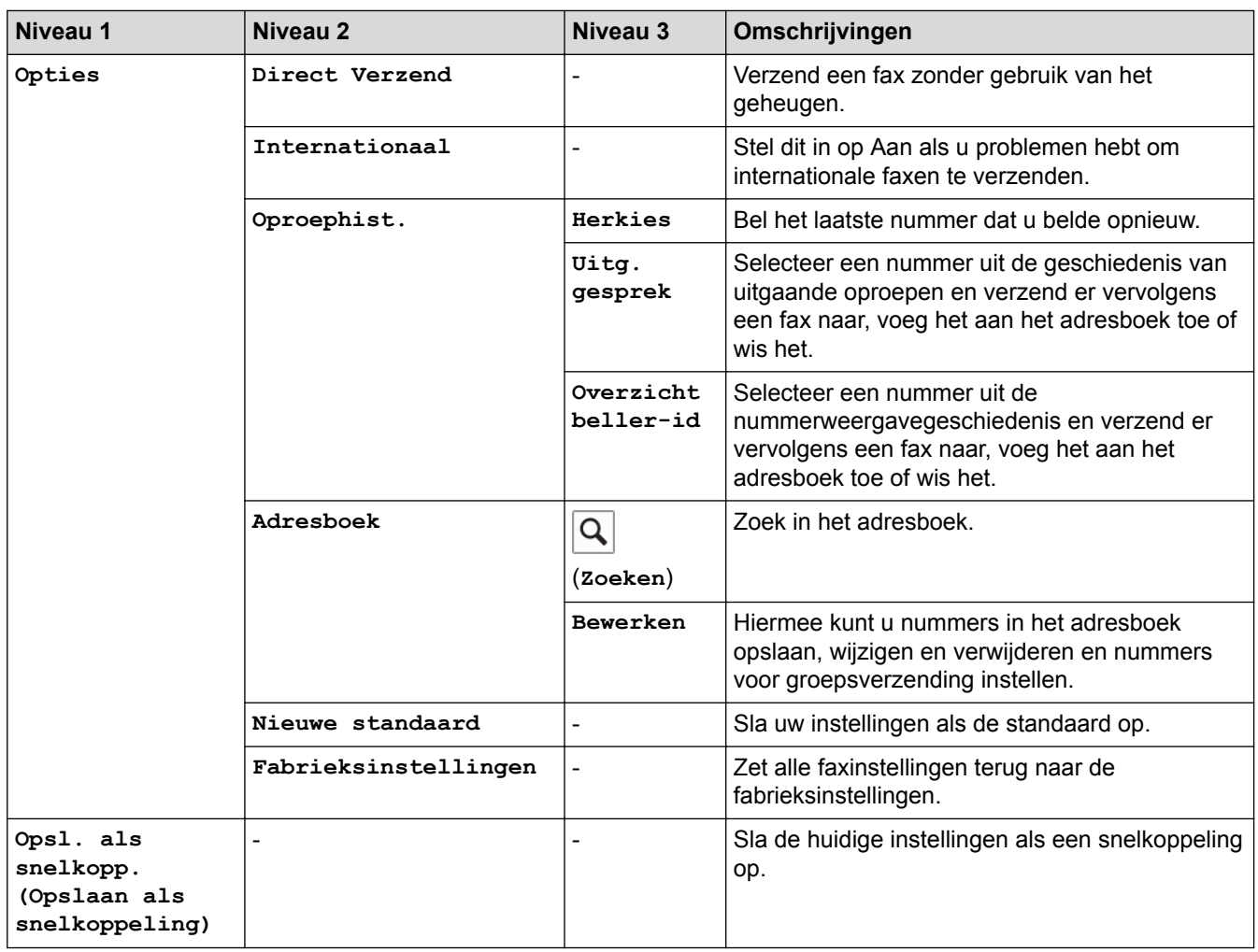

# **[Fax] (wanneer [Faxvoorbeeld] is ingesteld op [Aan])**

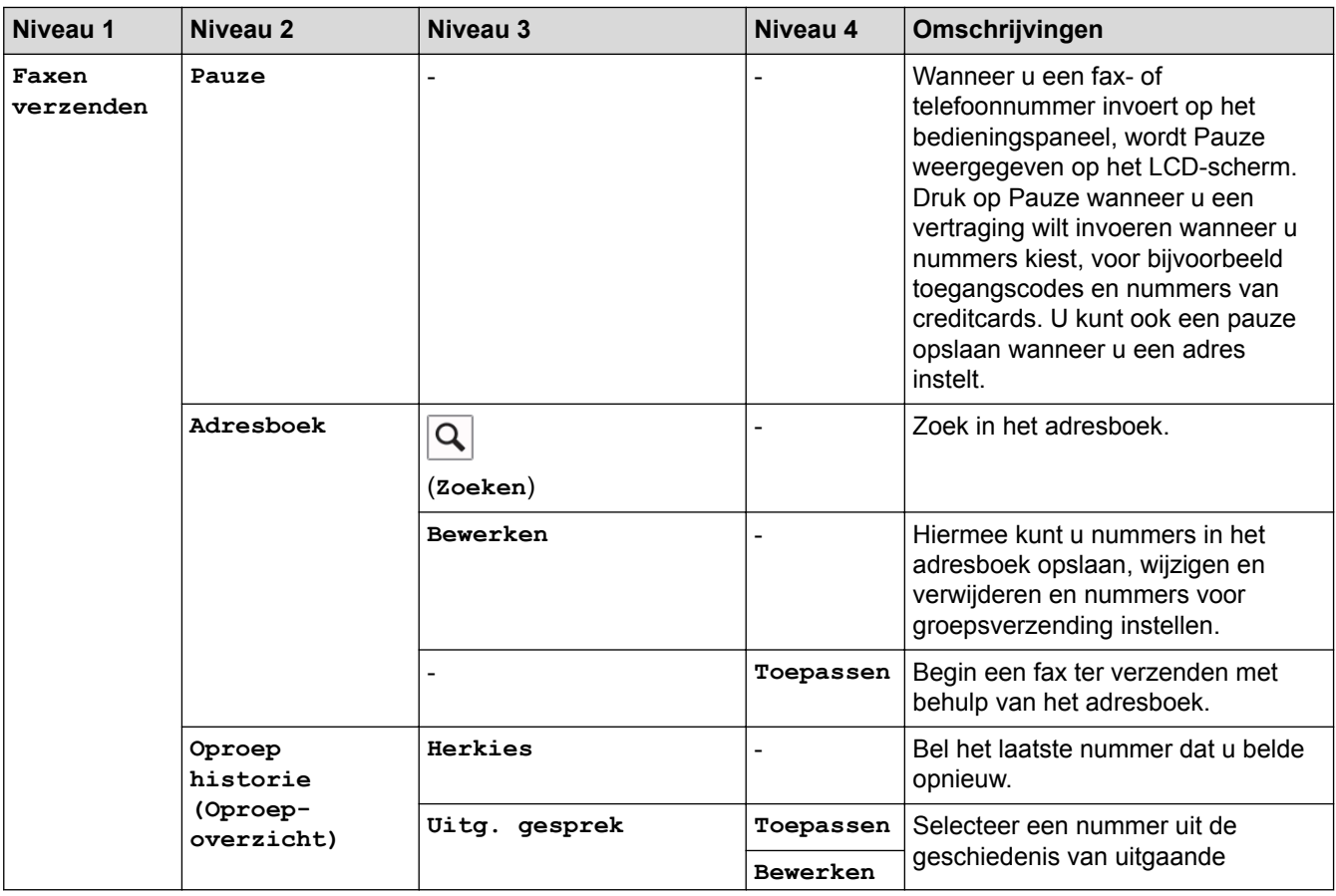

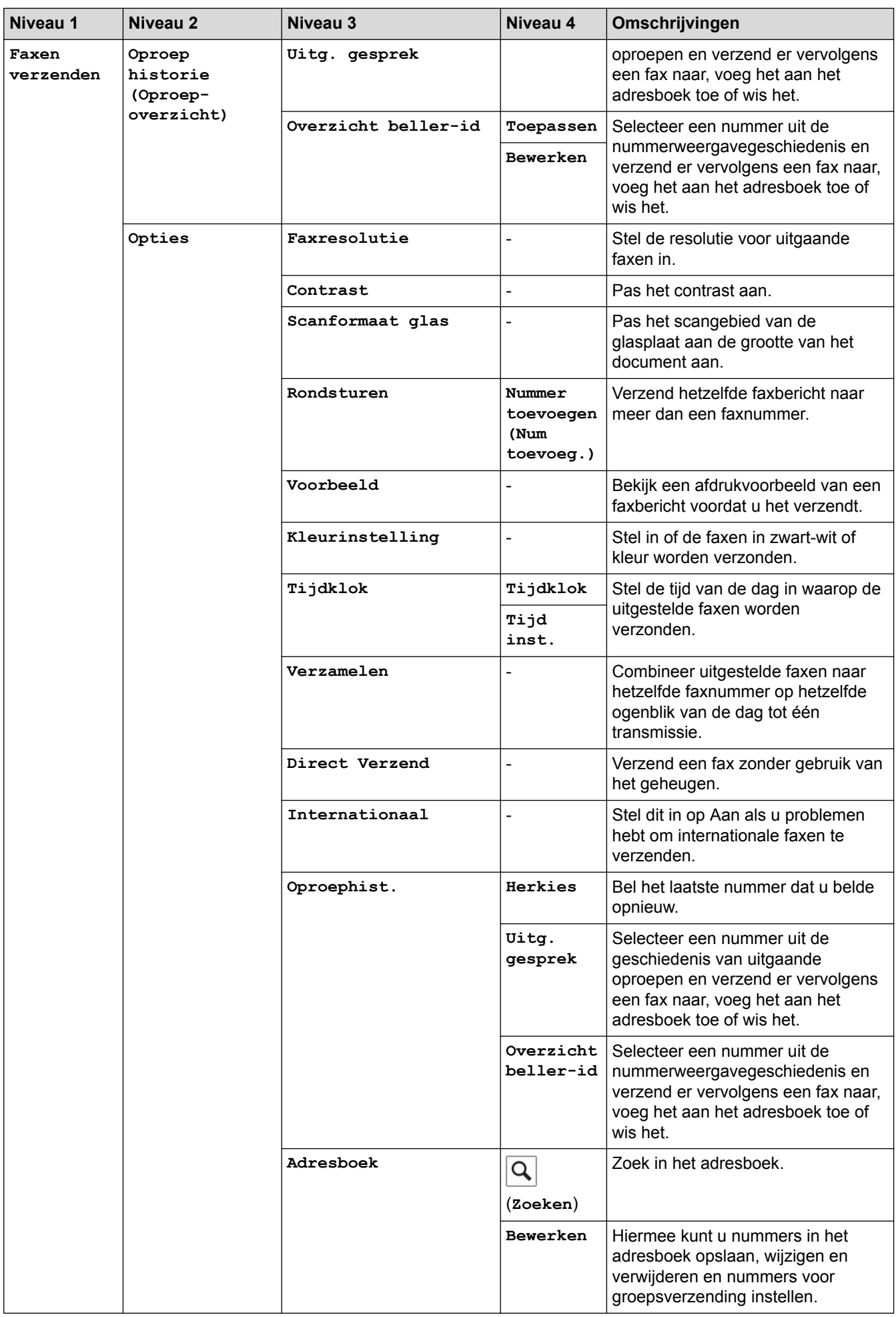

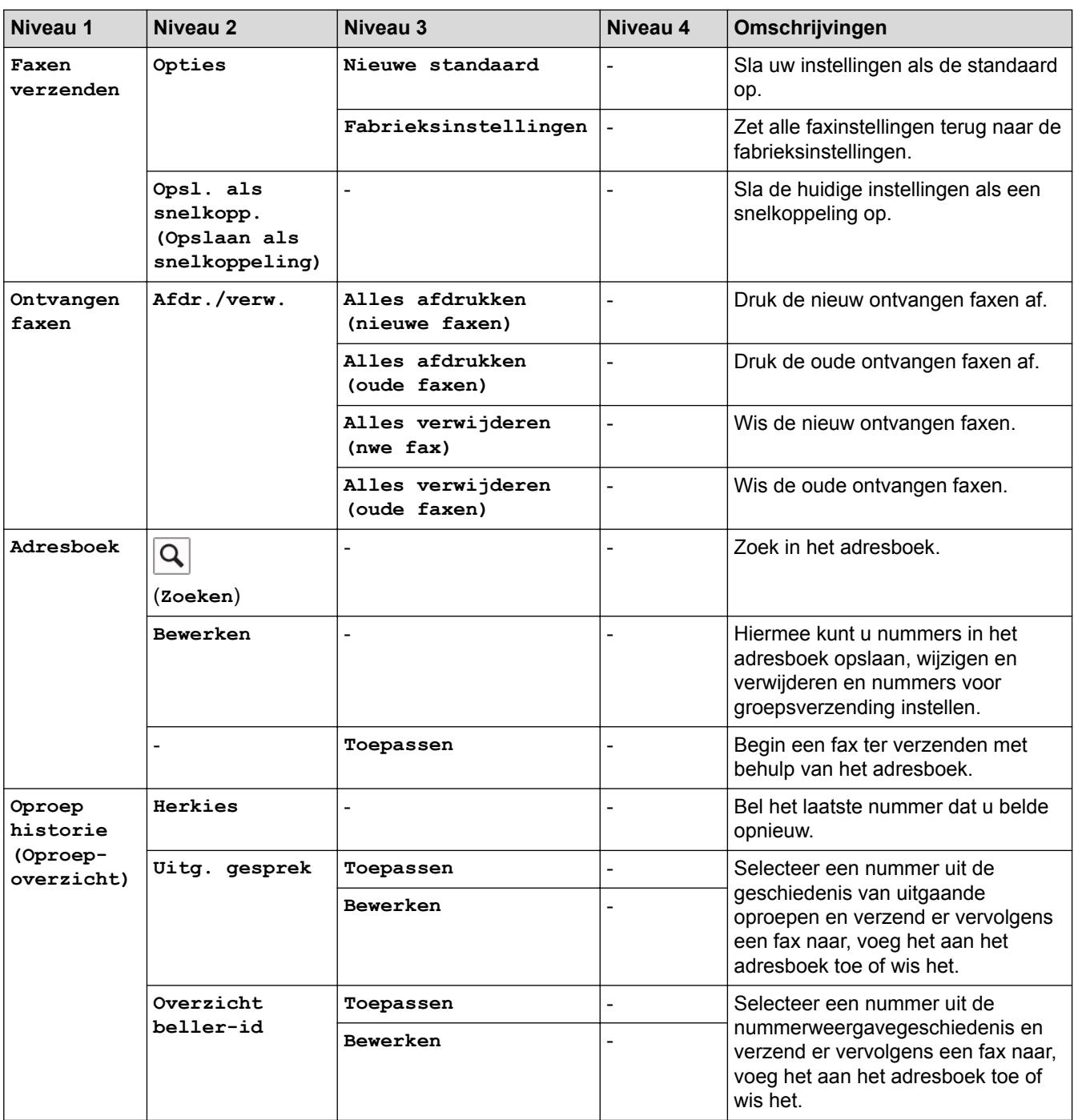

# **[Kopiëren]**

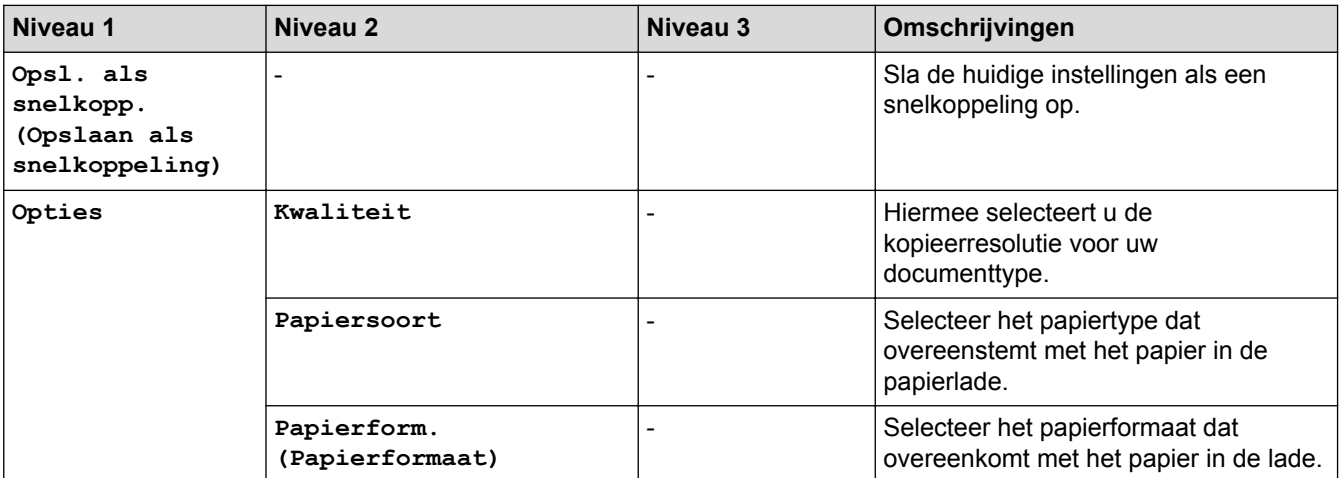

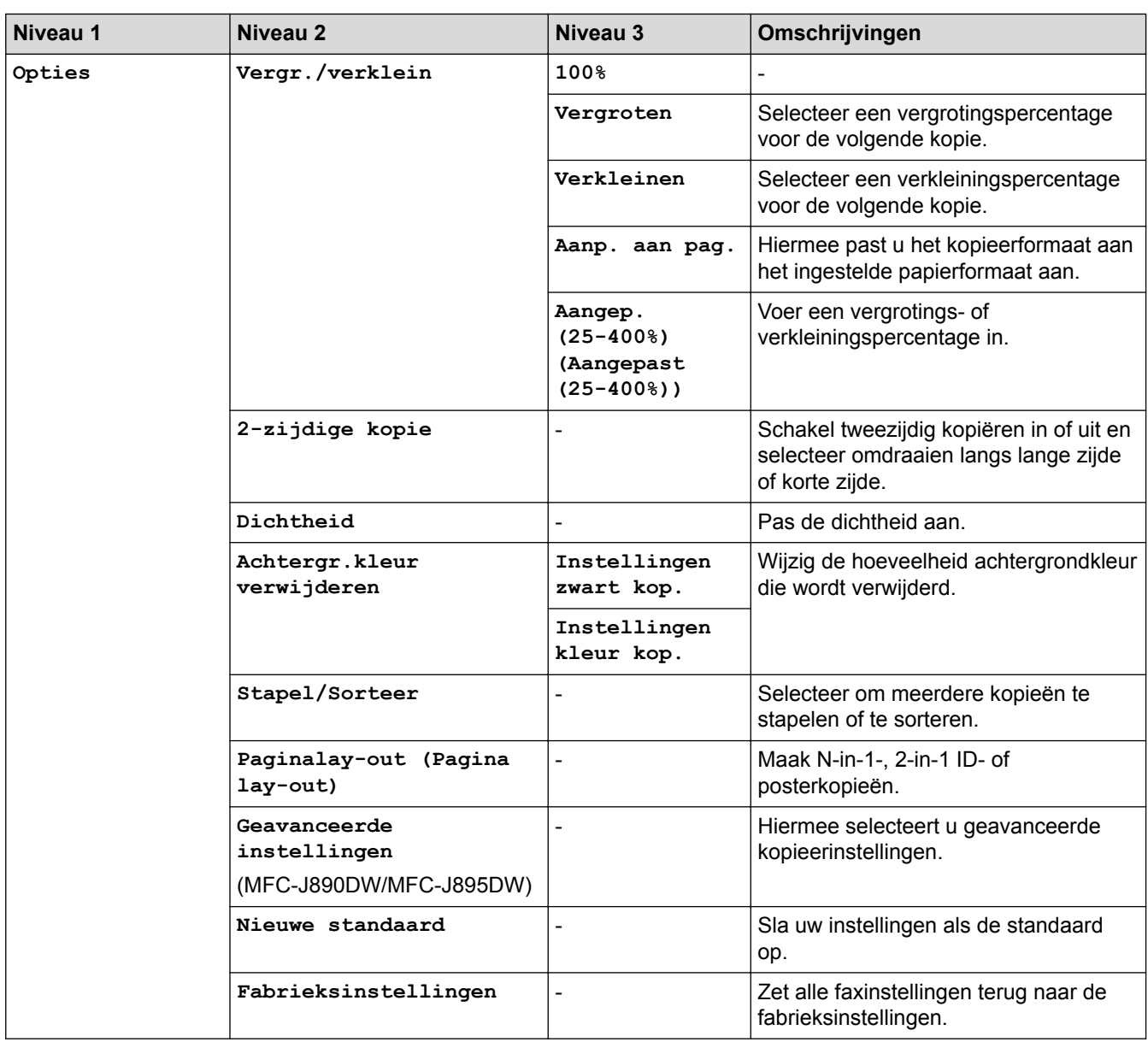

# **[Scannen]**

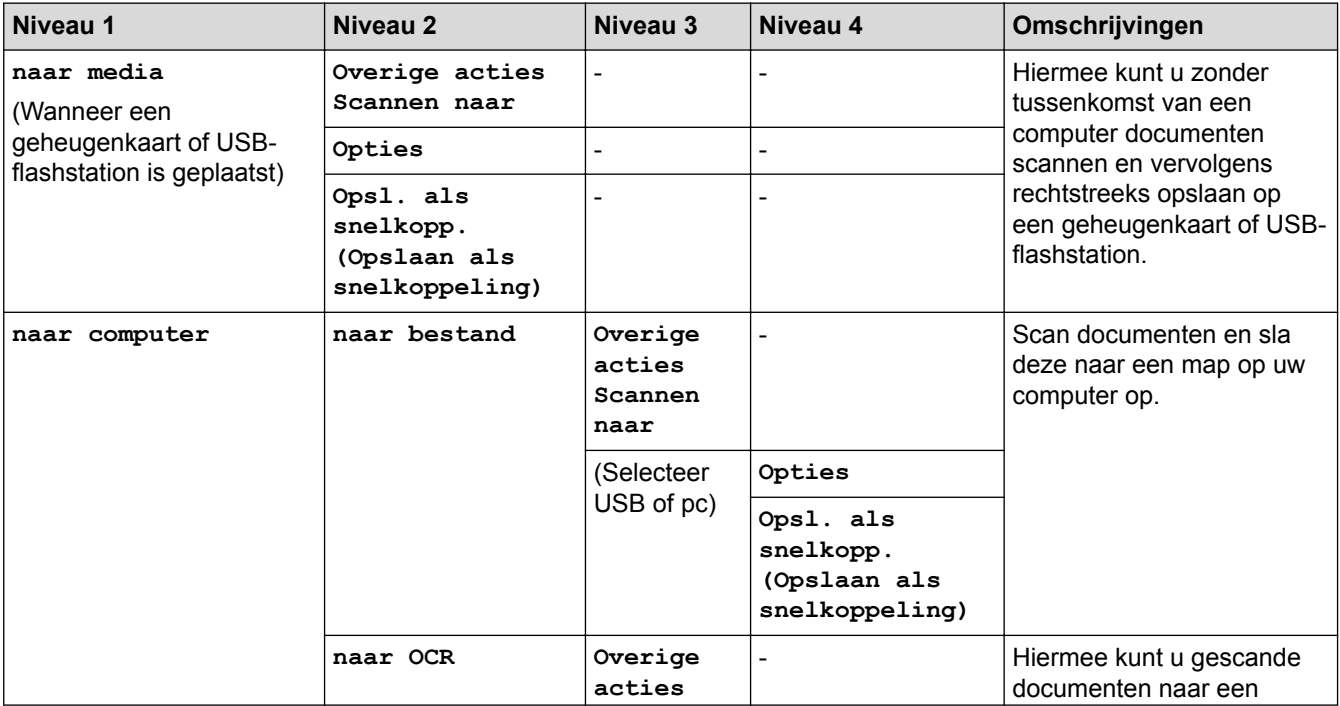

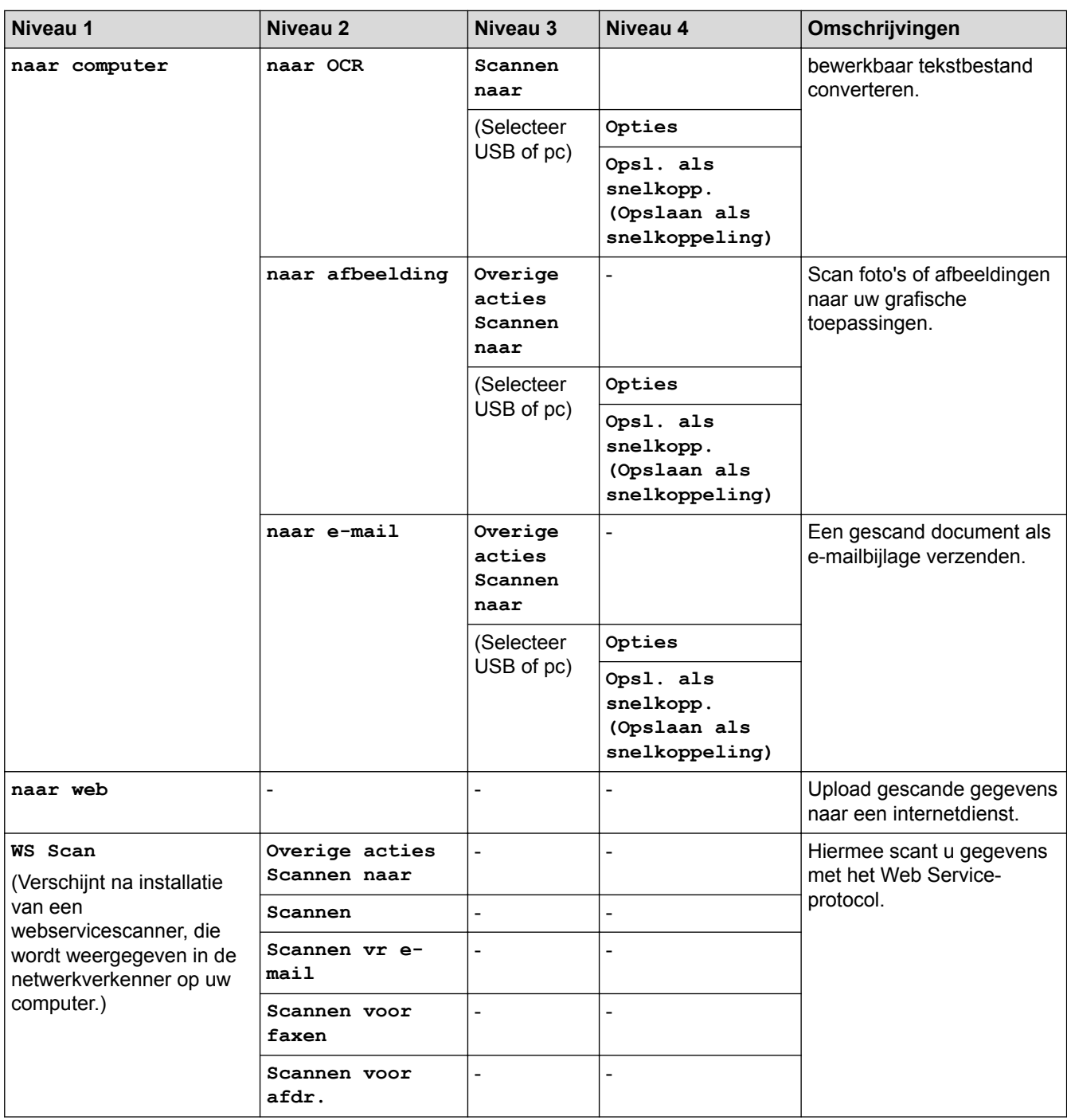

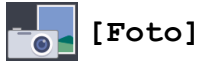

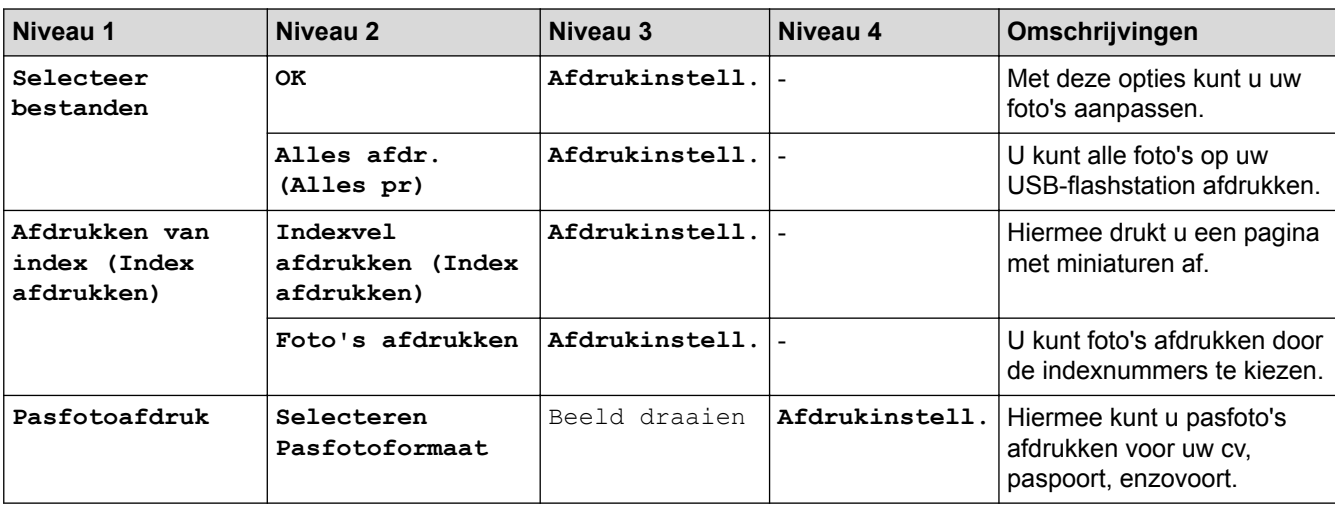

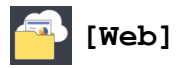

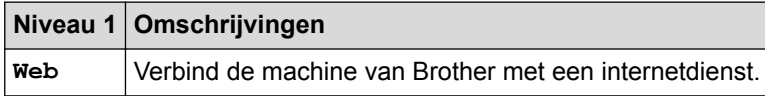

# **[Apps]**

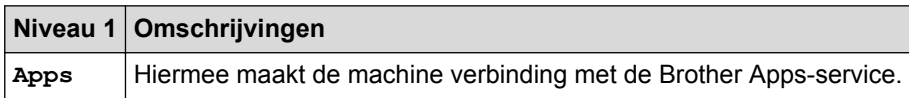

# **[Download software]**

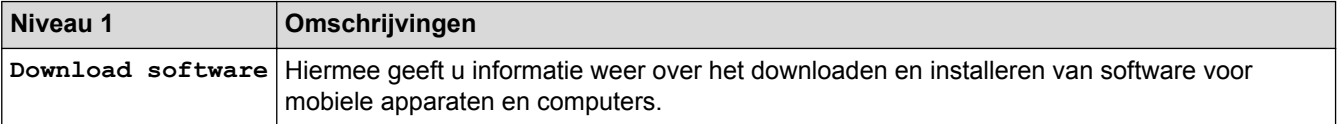

# **[Snelk.]**

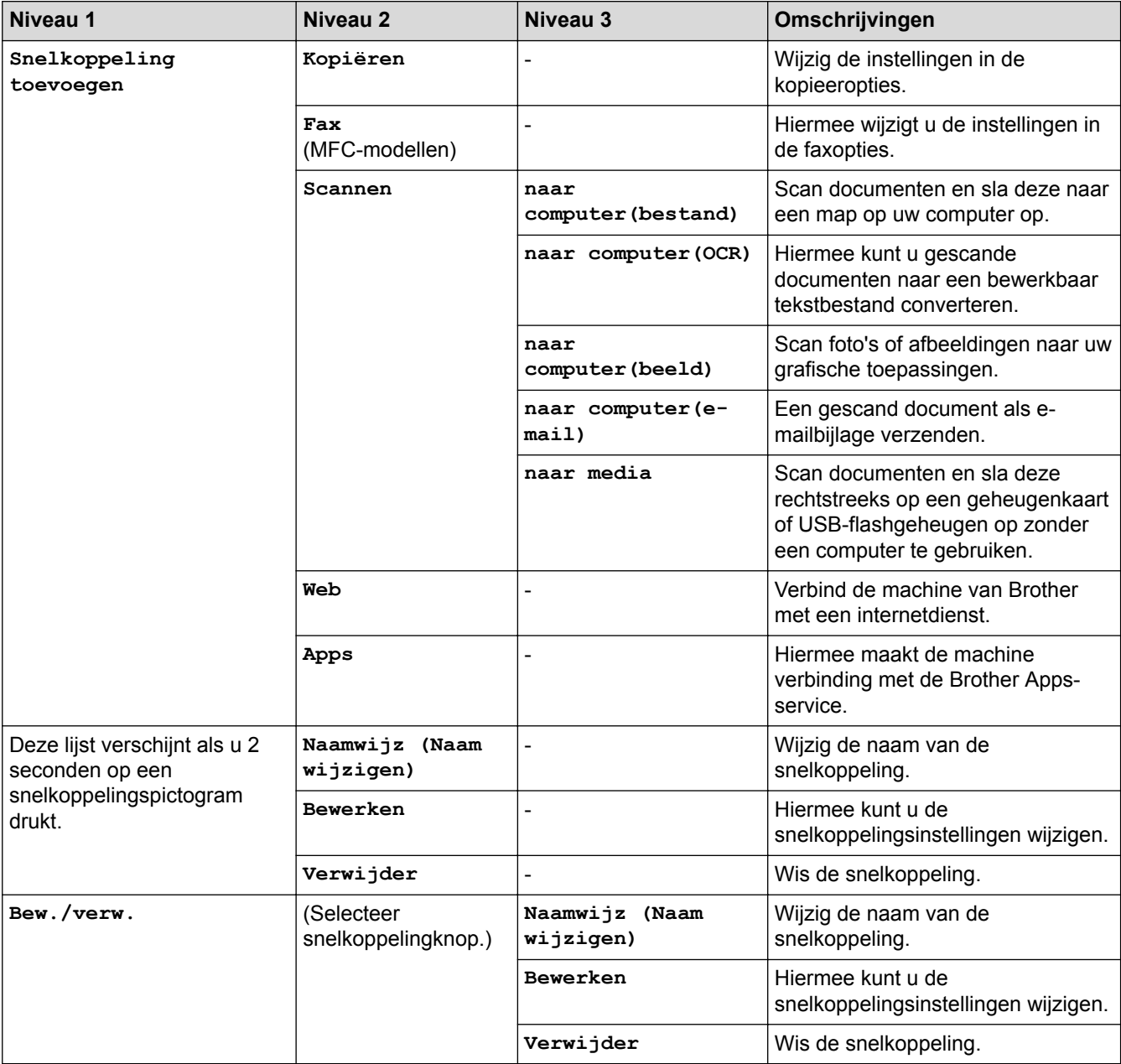

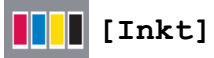

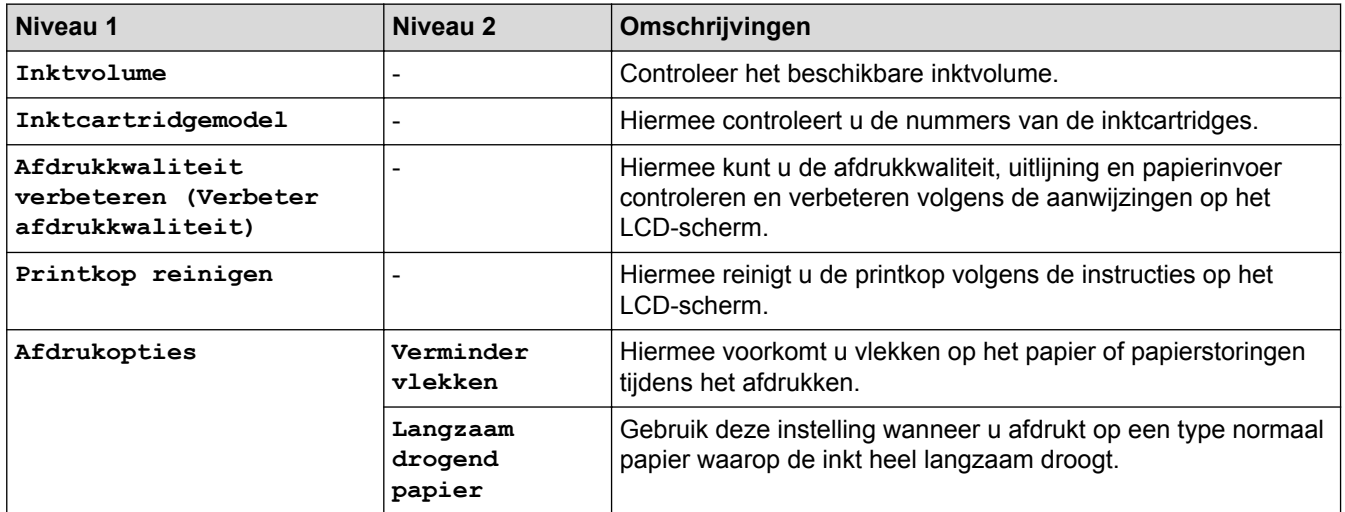

# **(Wi-Fi-instellingen)**

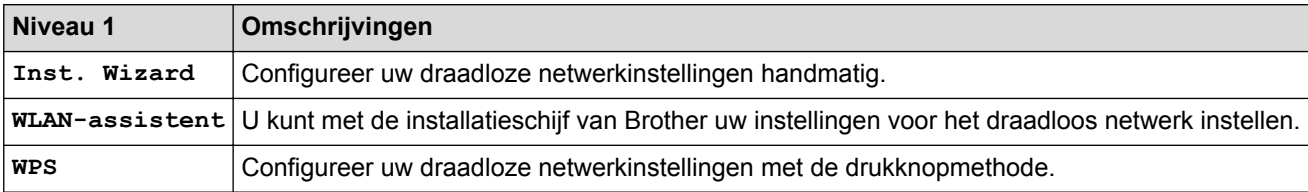

# **Wanneer u een USB-flashstation in de USB-sleuf hebt geplaatst.**

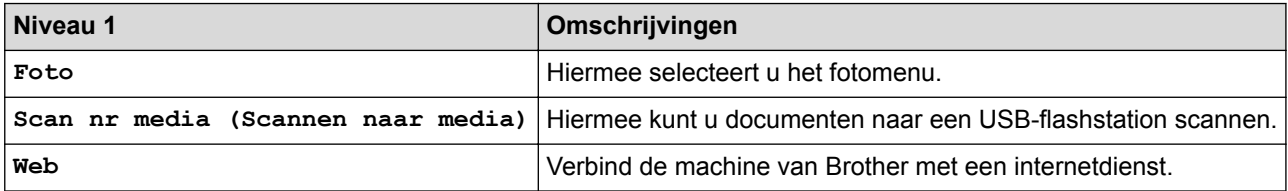

#### **Verwante informatie**

• [Instellingen- en functietabellen](#page-584-0)

<span id="page-610-0"></span> [Home](#page-1-0) > [Machine-instellingen](#page-560-0) > De instellingen van de machine wijzigen vanaf een computer

### **De instellingen van de machine wijzigen vanaf een computer**

- [De instellingen van de machine wijzigen met behulp van Remote Setup](#page-611-0)
- [Waar kan ik netwerkinstellingen van de Brother-machine vinden?](#page-507-0)
- [Netwerkbeheersoftware en -hulpprogramma's](#page-344-0)

<span id="page-611-0"></span> [Home](#page-1-0) > [Machine-instellingen](#page-560-0) > [De instellingen van de machine wijzigen vanaf een computer](#page-610-0) > De instellingen van de machine wijzigen met behulp van Remote Setup

### **De instellingen van de machine wijzigen met behulp van Remote Setup**

Met het programma Remote Setup kunt u vanaf uw computer heel wat instellingen van uw Brother-machine configureren. Wanneer u het programma Remote Setup start, worden de instellingen van uw Brother-machine automatisch naar uw computer gedownload en op uw scherm weergegeven. Als u de instellingen op uw computer wijzigt, kunt u deze direct naar de machine overbrengen.

- [Remote Setup \(Windows](#page-612-0)<sup>®</sup>)
- [Remote Setup \(Mac\)](#page-619-0)
<span id="page-612-0"></span> [Home](#page-1-0) > [Machine-instellingen](#page-560-0) > [De instellingen van de machine wijzigen vanaf een computer](#page-610-0) > [De](#page-611-0) [instellingen van de machine wijzigen met behulp van Remote Setup](#page-611-0) > Remote Setup (Windows®)

# **Remote Setup (Windows®)**

- [Stel de Brother-machine in vanaf uw computer \(Windows](#page-613-0)<sup>®</sup>)
- [Stel de Brother-machine in met ControlCenter4 \(Windows](#page-443-0)®)
- [Het adresboek van uw machine instellen met ControlCenter4 \(Windows](#page-618-0)®)

<span id="page-613-0"></span> [Home](#page-1-0) > [Machine-instellingen](#page-560-0) > [De instellingen van de machine wijzigen vanaf een computer](#page-610-0) > [De](#page-611-0) [instellingen van de machine wijzigen met behulp van Remote Setup](#page-611-0) > [Remote Setup \(Windows](#page-612-0)®) > Stel de Brother-machine in vanaf uw computer (Windows®)

# **Stel de Brother-machine in vanaf uw computer (Windows®)**

**Gerelateerde modellen**: MFC-J491DW/MFC-J497DW/MFC-J890DW/MFC-J895DW

- 1. Ga op een van de volgende manieren te werk:
	- Windows<sup>®</sup> 7

Klik op **(Starten)** > **Alle programma's** > **Brother** > **Brother Utilities**.

Klik op de vervolgkeuzelijst en selecteer uw modelnaam (indien nog niet geselecteerd). Klik in de linkernavigatiebalk op **Hulpmiddelen** en klik vervolgens op **Remote Setup**.

• Windows® 8 en Windows® 10

Klik op (**Brother Utilities**) en vervolgens op de vervolgkeuzelijst en selecteer uw modelnaam (indien nog niet geselecteerd). Klik in de linkernavigatiebalk op **Hulpmiddelen** en klik vervolgens op **Remote Setup**.

Het venster van het programma Remote Setup wordt weergegeven.

Wanneer uw machine via een netwerk is verbonden, voert u indien nodig het wachtwoord in.

2. Configureer de instellingen als nodig.

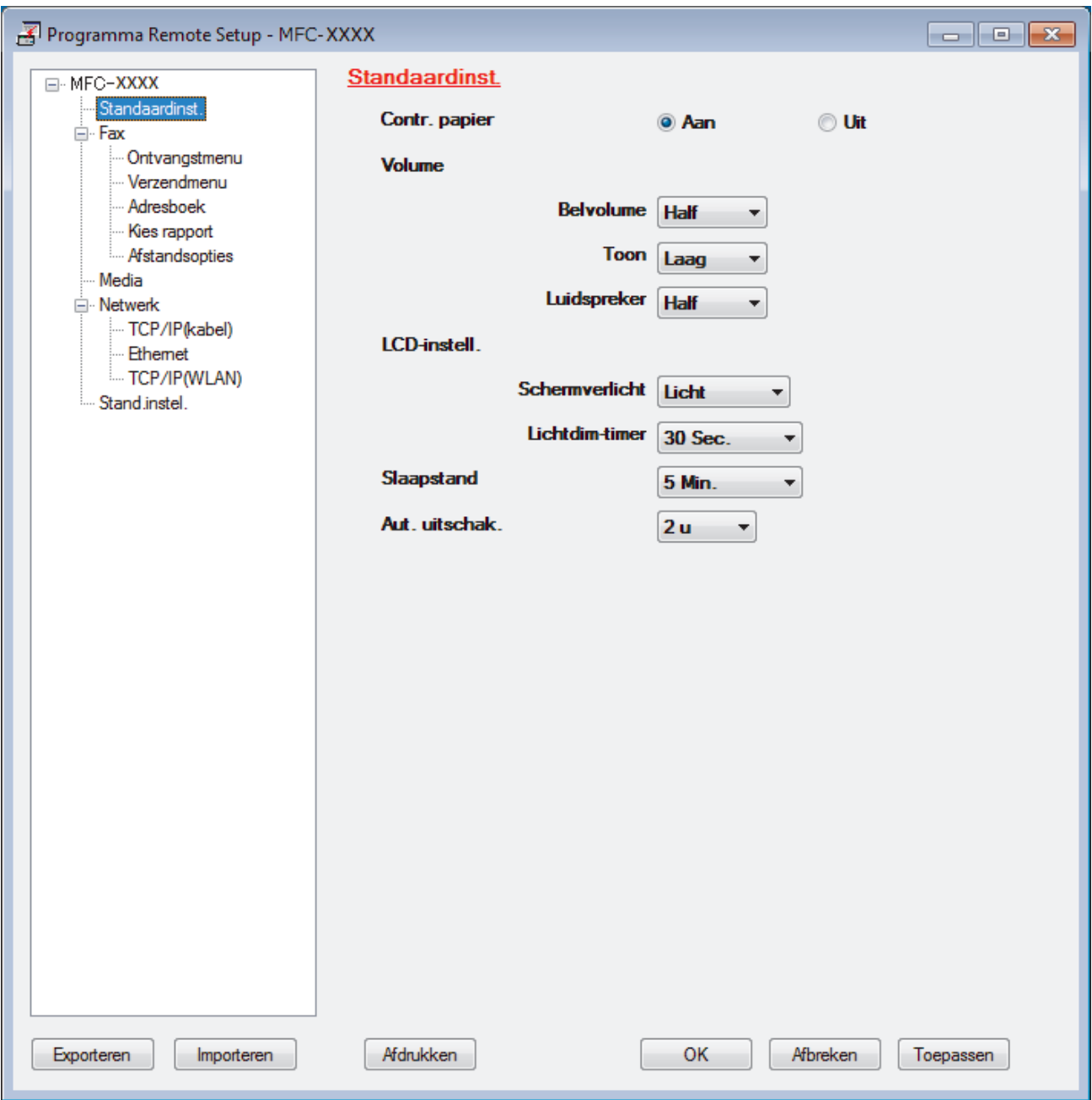

### **Exporteren**

Klik om de huidige configuratie-instellingen naar een bestand op te slaan.

Klik op **Exporteren** om uw adresboek of alle instellingen voor uw machine op te slaan.

#### **Importeren**

Klik om een bestand te importeren en de instellingen te lezen.

#### **Afdrukken**

Klik om de geselecteerde items op de machine af te drukken. U kunt de gegevens niet afdrukken tot deze naar de machine zijn geüpload. Klik op **Toepassen** om de nieuwe gegevens naar de machine te uploaden en klik vervolgens op **Afdrukken**.

### **OK**

Klik om het uploaden van gegevens naar de machine te starten en verlaat vervolgens het programma Remote Setup. Als een foutmelding verschijnt, bevestig dan dat uw gegevens correct zijn en klik vervolgens op **OK**.

### **Afbreken**

Klik om het programma Remote Setup te verlaten zonder gegevens naar de machine te uploaden.

### **Toepassen**

Klik om gegevens naar de machine te uploaden zonder het programma Remote Setup te verlaten.

- 3. Klik op **OK**.
- Als uw computer door een firewall is beschermd en u Remote Setup niet kunt gebruiken, moet u mogelijk de instellingen van de firewall configureren om communicatie via poortnummer 137 en 161 mogelijk te maken.
- Als u de Windows® Firewall gebruikt en de software en drivers van Brother vanaf de installatieschijf hebt geïnstalleerd, zijn de benodigde firewall-instellingen al ingesteld.

# **Verwante informatie**

- [Remote Setup \(Windows](#page-612-0)<sup>®</sup>)
- [ControlCenter4 \(Windows](#page-438-0)<sup>®</sup>)

 [Home](#page-1-0) > [Machine-instellingen](#page-560-0) > [De instellingen van de machine wijzigen vanaf een computer](#page-610-0) > [De](#page-611-0) [instellingen van de machine wijzigen met behulp van Remote Setup](#page-611-0) > [Remote Setup \(Windows](#page-612-0)®) > Stel de Brother-machine in met ControlCenter4 (Windows®)

# **Stel de Brother-machine in met ControlCenter4 (Windows®)**

**Gerelateerde modellen**: MFC-J491DW/MFC-J497DW/MFC-J890DW/MFC-J895DW

- 1. Klik op het pictogram (**ControlCenter4**) in de taakbalk en klik vervolgens op **Open** .
- 2. Klik op het tabblad **Apparaatinstellingen**.
- 3. Klik op de knop **Remote Setup**.
- 4. Configureer de instellingen als nodig.

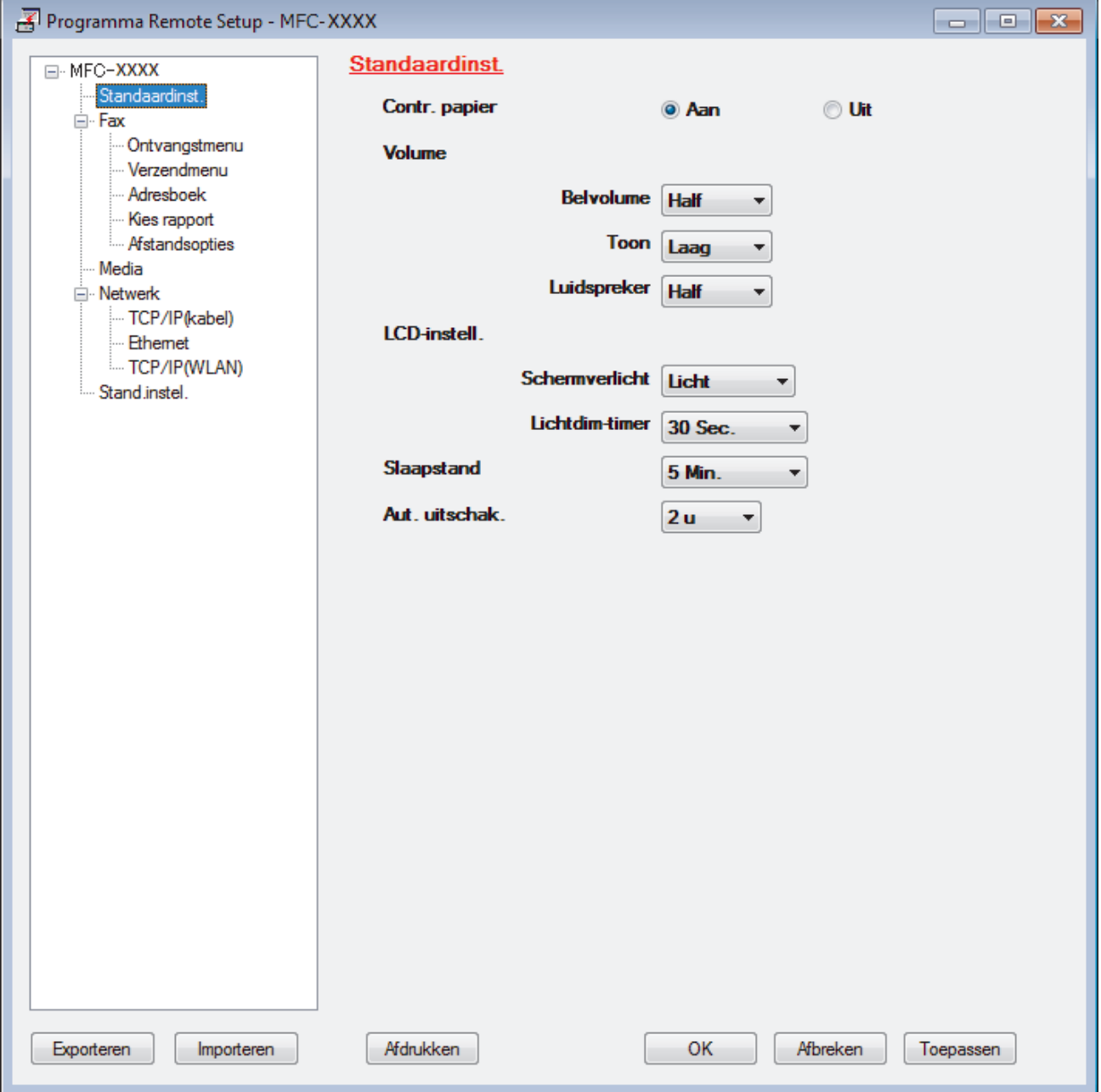

#### **Exporteren**

Klik om de huidige configuratie-instellingen naar een bestand op te slaan.

Klik op **Exporteren** om uw adresboek of alle instellingen voor uw machine op te slaan.

### **Importeren**

Klik om een bestand te importeren en de instellingen te lezen.

### **Afdrukken**

Klik om de geselecteerde items op de machine af te drukken. U kunt de gegevens niet afdrukken tot deze naar de machine zijn geüpload. Klik op **Toepassen** om de nieuwe gegevens naar de machine te uploaden en klik vervolgens op **Afdrukken**.

### **OK**

Klik om het uploaden van gegevens naar de machine te starten en verlaat vervolgens het programma Remote Setup. Als een foutmelding verschijnt, bevestig dan dat uw gegevens correct zijn en klik vervolgens op **OK**.

### **Afbreken**

Klik om het programma Remote Setup te verlaten zonder gegevens naar de machine te uploaden.

### **Toepassen**

Klik om gegevens naar de machine te uploaden zonder het programma Remote Setup te verlaten.

- 5. Klik op **OK**.
- Als uw computer door een firewall is beschermd en u Remote Setup niet kunt gebruiken, moet u mogelijk de instellingen van de firewall configureren om communicatie via poortnummer 137 en 161 mogelijk te maken.
- Als u de Windows® Firewall gebruikt en de software en drivers van Brother vanaf de installatieschijf hebt geïnstalleerd, zijn de benodigde firewall-instellingen al ingesteld.

## **Verwante informatie**

- [ControlCenter4 \(Windows](#page-438-0)<sup>®</sup>)
- [Remote Setup \(Windows](#page-612-0)<sup>®</sup>)

<span id="page-618-0"></span> [Home](#page-1-0) > [Machine-instellingen](#page-560-0) > [De instellingen van de machine wijzigen vanaf een computer](#page-610-0) > [De](#page-611-0) [instellingen van de machine wijzigen met behulp van Remote Setup](#page-611-0) > [Remote Setup \(Windows](#page-612-0)®) > Het adresboek van uw machine instellen met ControlCenter4 (Windows®)

# **Het adresboek van uw machine instellen met ControlCenter4 (Windows®)**

### **Gerelateerde modellen**: MFC-J491DW/MFC-J497DW/MFC-J890DW/MFC-J895DW

Gebruik Remote Setup via CC4 om nummers van het adresboek op uw computer toe te voegen of te wijzigen.

- 1. Klik op het pictogram (**ControlCenter4**) in de taakbalk en klik vervolgens op **Open** .
- 2. Klik op het tabblad **Apparaatinstellingen**.
- 3. Klik op de knop **Adresboek**.

Het **Adresboek** opent in een venster van Remote Setup.

- 4. Voeg als nodig informatie toe aan het adresboek of werk deze bij.
- 5. Klik op **OK**.

## **Verwante informatie**

- [Remote Setup \(Windows](#page-612-0)<sup>®</sup>)
- [ControlCenter4 \(Windows](#page-438-0)<sup>®</sup>)

<span id="page-619-0"></span> [Home](#page-1-0) > [Machine-instellingen](#page-560-0) > [De instellingen van de machine wijzigen vanaf een computer](#page-610-0) > [De](#page-611-0) [instellingen van de machine wijzigen met behulp van Remote Setup](#page-611-0) > Remote Setup (Mac)

# **Remote Setup (Mac)**

- [De Brother-machine instellen via de USB-aansluiting \(Mac\)](#page-620-0)
- [Het adresboek van uw Brother-machine instellen via de USB-aansluiting \(Mac\)](#page-622-0)

<span id="page-620-0"></span> [Home](#page-1-0) > [Machine-instellingen](#page-560-0) > [De instellingen van de machine wijzigen vanaf een computer](#page-610-0) > [De](#page-611-0) [instellingen van de machine wijzigen met behulp van Remote Setup](#page-611-0) > [Remote Setup \(Mac\)](#page-619-0) > De Brothermachine instellen via de USB-aansluiting (Mac)

# **De Brother-machine instellen via de USB-aansluiting (Mac)**

**Gerelateerde modellen**: MFC-J491DW/MFC-J497DW/MFC-J890DW/MFC-J895DW

Gebruik Remote Setup om uw Brother-machine in te stellen via een USB-kabel.

Als u Remote Setup wilt gebruiken, gaat u naar de pagina **Downloads** van uw model in het Brother Solutions Center via [support.brother.com](http://support.brother.com/) en downloadt u Remote Setup.

• Remote Setup voor Mac ondersteunt alleen USB.

1. Klik in de menubalk **Finder** op **Ga** > **Programma's** > **Brother** en dubbelklik vervolgens op het pictogram van Remote Setup.

Het scherm van het programma Remote Setup wordt weergegeven.

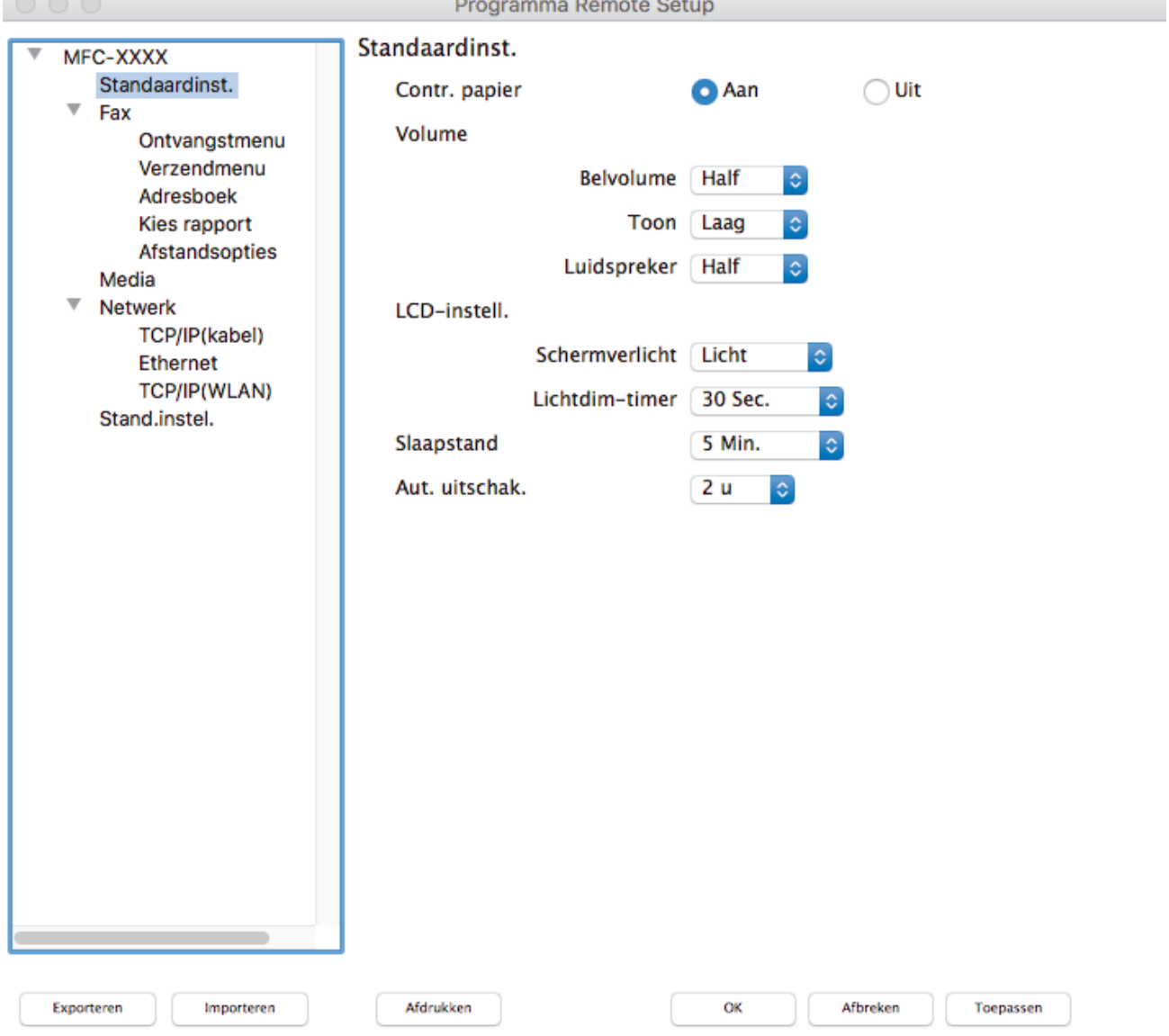

2. Configureer de instellingen als nodig.

//.

### **Exporteren**

Klik om de huidige configuratie-instellingen naar een bestand op te slaan.

Klik op **Exporteren** om uw adresboek of alle instellingen voor uw machine op te slaan.

#### **Importeren**

Klik om een bestand te importeren en de instellingen te lezen.

### **Afdrukken**

Klik om de geselecteerde items op de machine af te drukken. U kunt de gegevens niet afdrukken tot deze naar de machine zijn geüpload. Klik op **Toepassen** om de nieuwe gegevens te uploaden naar de machine en klik vervolgens op **Afdrukken**.

### **OK**

Klik om het uploaden van gegevens naar de machine te starten en verlaat vervolgens het programma Remote Setup. Als er een foutmelding verschijnt, voert u de juiste gegevens nogmaals in en klikt u vervolgens op **OK**.

### **Afbreken**

Klik om het programma Remote Setup te verlaten zonder gegevens naar de machine te uploaden.

### **Toepassen**

Klik om gegevens naar de machine te uploaden zonder het programma Remote Setup te verlaten.

### 3. Klik op **OK** wanneer u klaar bent.

### **Verwante informatie**

• [Remote Setup \(Mac\)](#page-619-0)

<span id="page-622-0"></span> [Home](#page-1-0) > [Machine-instellingen](#page-560-0) > [De instellingen van de machine wijzigen vanaf een computer](#page-610-0) > [De](#page-611-0) [instellingen van de machine wijzigen met behulp van Remote Setup](#page-611-0) > [Remote Setup \(Mac\)](#page-619-0) > Het adresboek van uw Brother-machine instellen via de USB-aansluiting (Mac)

# **Het adresboek van uw Brother-machine instellen via de USBaansluiting (Mac)**

**Gerelateerde modellen**: MFC-J491DW/MFC-J497DW/MFC-J890DW/MFC-J895DW

Gebruik Remote Setup om op uw computer adresboeknummers toe te voegen of te wijzigen via een USB-kabel.

Als u Remote Setup wilt gebruiken, gaat u naar de pagina **Downloads** van uw model in het Brother Solutions Center via [support.brother.com](http://support.brother.com/) en downloadt u Remote Setup.

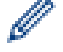

• Remote Setup voor Mac ondersteunt alleen USB.

1. Klik in de menubalk **Finder** op **Ga** > **Programma's** > **Brother** en dubbelklik vervolgens op het pictogram van Remote Setup.

Het scherm van het programma Remote Setup wordt weergegeven.

- 2. Klik in het linkermenu op **Adresboek** bij **Fax**.
- 3. Voeg als nodig informatie toe aan het adresboek of werk deze bij.
- 4. Klik op **OK** wanneer u klaar bent.

 **Verwante informatie**

• [Remote Setup \(Mac\)](#page-619-0)

### <span id="page-623-0"></span>**A** [Home](#page-1-0) > Appendix

# **Appendix**

- [Specificaties](#page-624-0)
- [Tekst invoeren in uw Brother-machine](#page-633-0)
- [Specificaties verbruiksartikelen](#page-636-0)
- [Informatie over kringlooppapier](#page-637-0)
- [Nummers van Brother](#page-638-0)

# <span id="page-624-0"></span>**Specificaties**

# **Algemene specificaties**

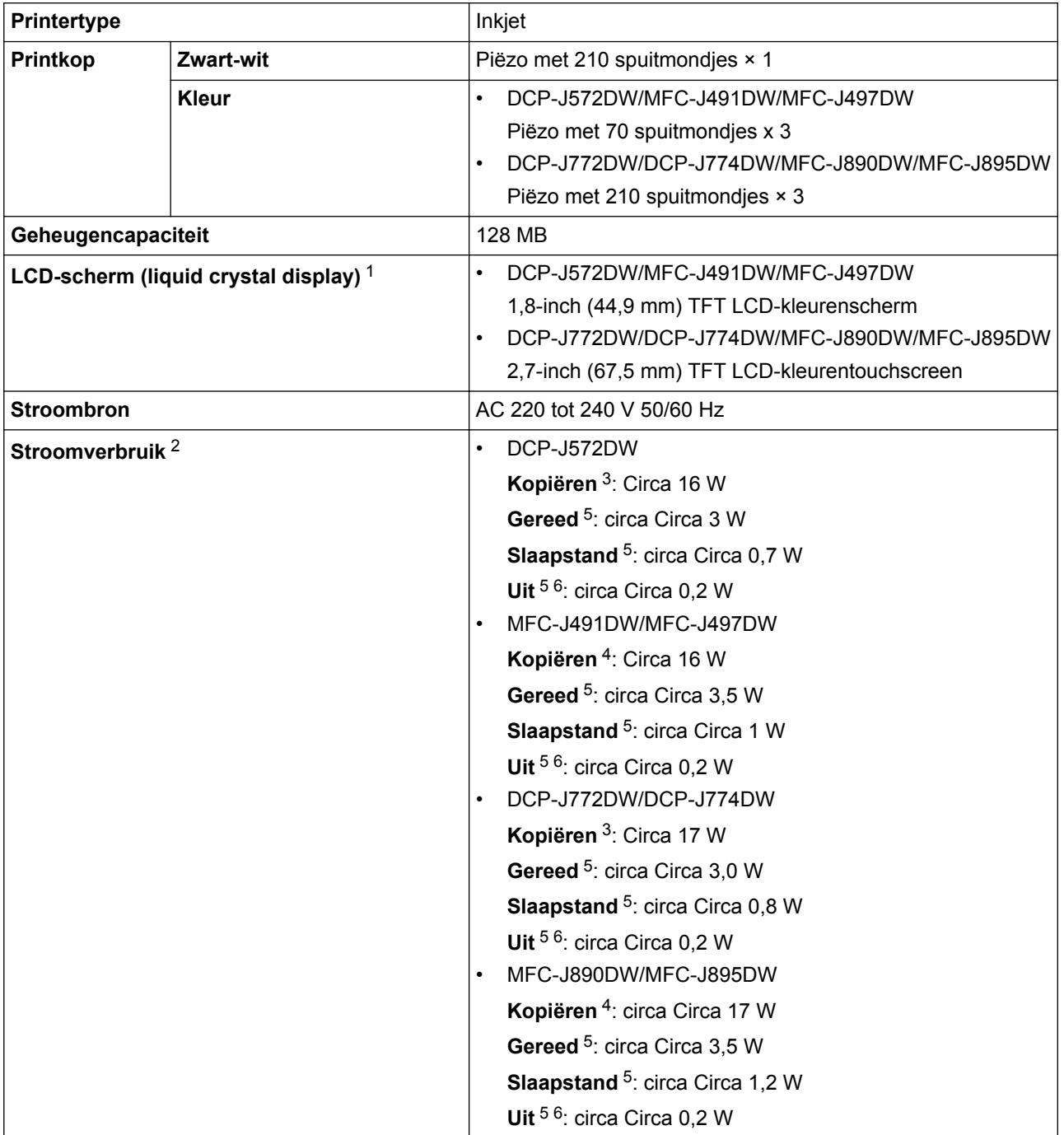

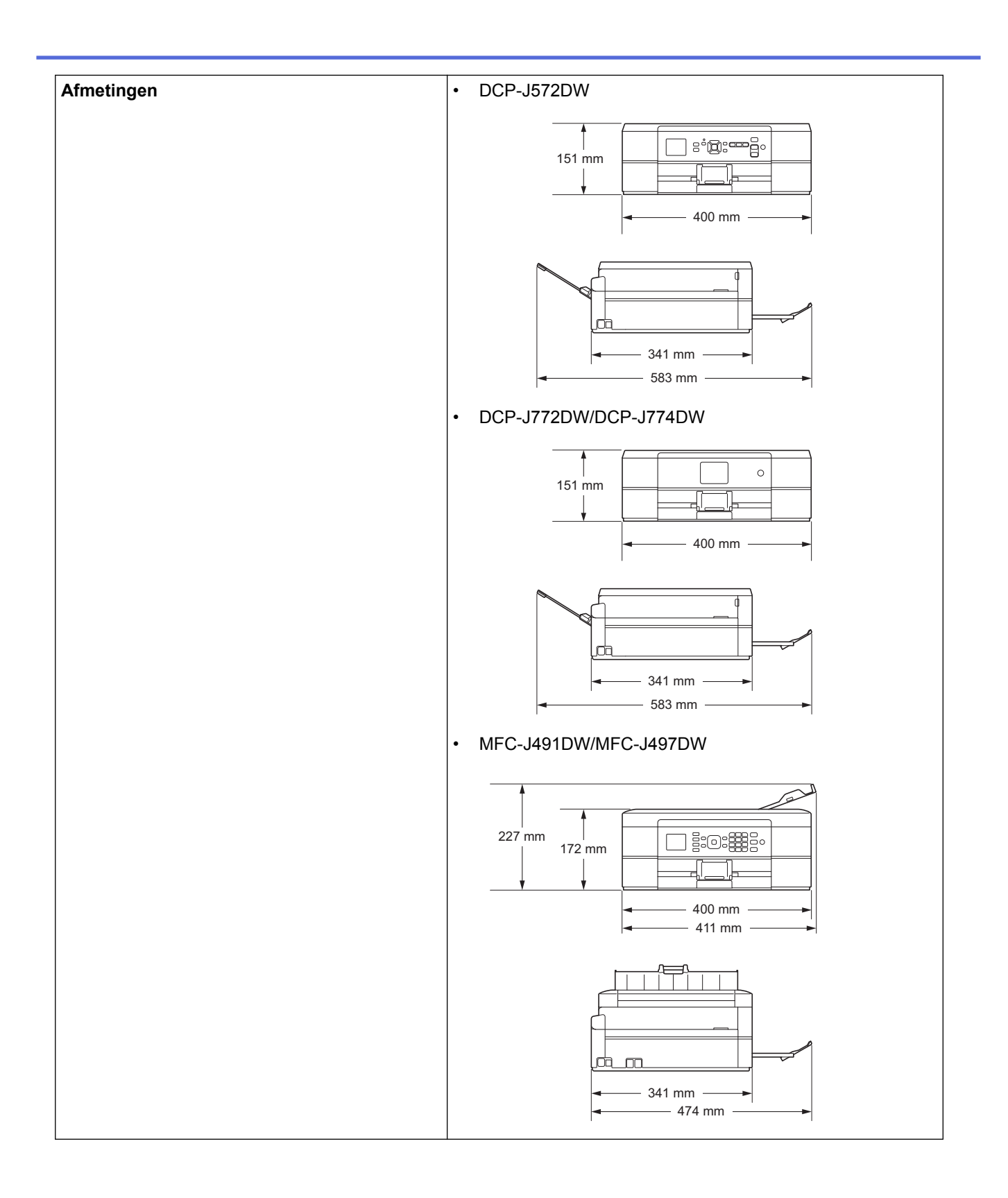

<span id="page-626-0"></span>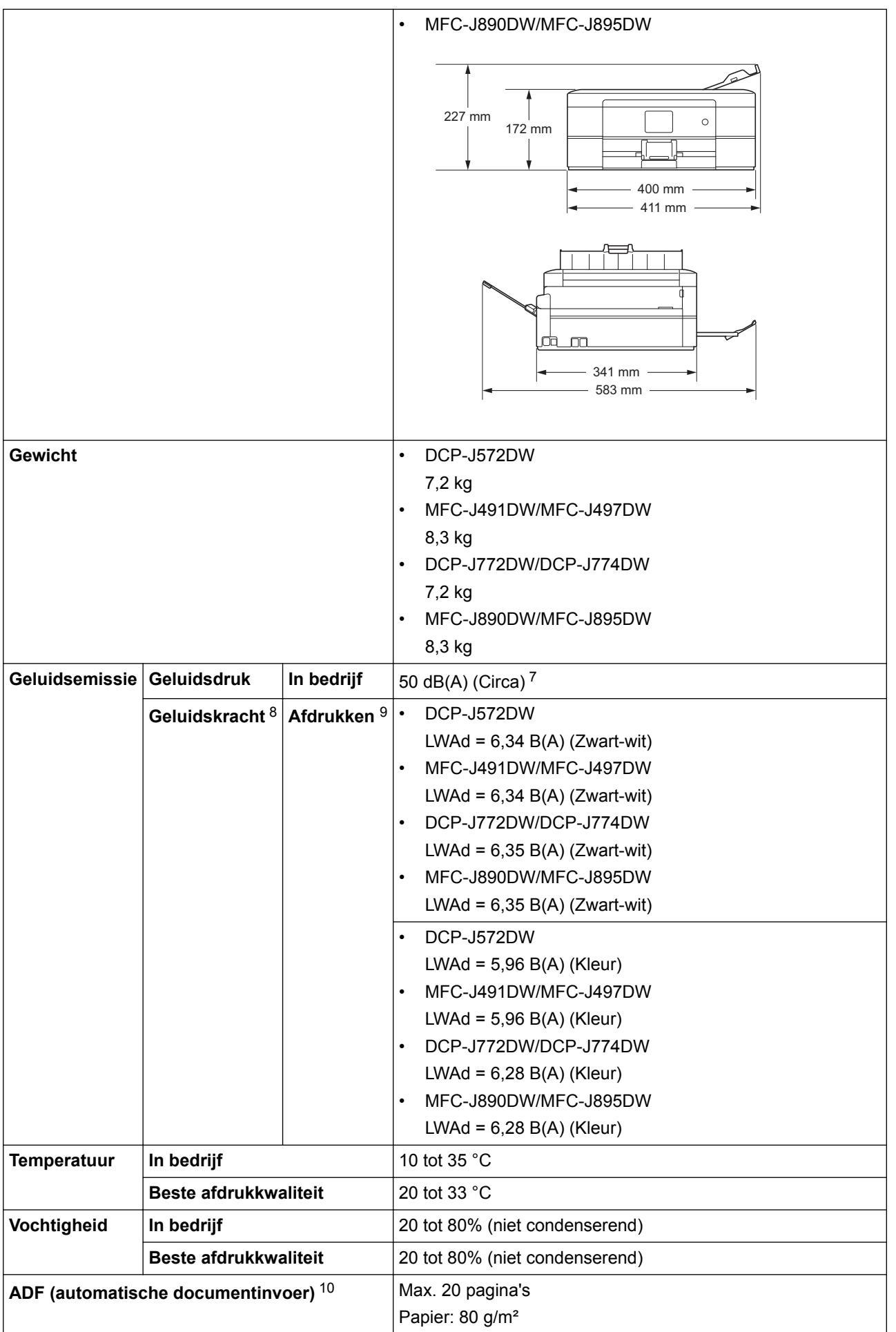

1 Diagonaal gemeten

- <span id="page-627-0"></span>2 Gemeten wanneer de machine is aangesloten op de USB-interface. Het stroomverbruik kan enigszins afwijken, afhankelijk van de gebruiksomgeving of slijtage van onderdelen.
- 3 Bij gebruik van enkelzijdig afdrukken, resolutie: standaard / document: ISO/IEC 24712 afgedrukt patroon.
- 4 Bij gebruik van de ADF, enkelzijdig afdrukken, resolutie: standaard / document: ISO/IEC 24712 afgedrukt patroon.
- 5 Gemeten volgens IEC 62301, versie 2.0.
- 6 Zelfs wanneer de machine uitstaat, wordt deze van tijd tot tijd automatisch ingeschakeld voor onderhoud van de printkop en vervolgens weer uitgeschakeld
- 7 Lawaai afhankelijk van afdrukomstandigheden.
- 8 Gemeten in overeenstemming met de methode beschreven in RAL-UZ205.
- 9 <Afdruksnelheid>

DCP-J572DW: 12 ipm (zwart-wit) / 6 ipm (kleur) MFC-J491DW/MFC-J497DW: 12 ipm (zwart-wit) / 6 ipm (kleur) DCP-J772DW/DCP-J774DW: 12 ipm (zwart-wit) / 10 ipm (kleur) MFC-J890DW/MFC-J895DW: 12 ipm (zwart-wit) / 10 ipm (kleur) Deze afdruksnelheden zijn gemeten in overeenstemming met de Blue Angel (RAL-UZ205)-specificatie.

10 alleen ADF-modellen

### **Documentgrootte**

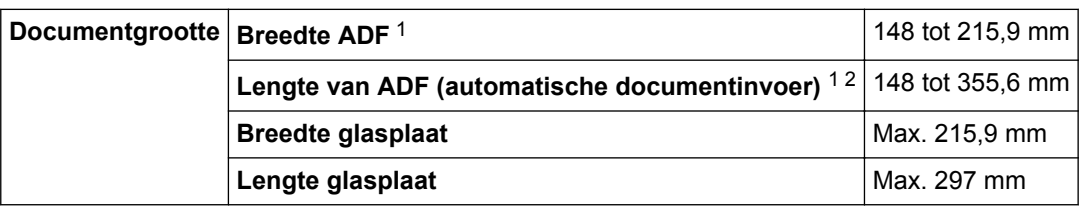

1 Alleen ADF-modellen

2 Documenten die langer zijn dan 297 mm moeten één voor één worden ingevoerd.

# **Specificaties afdrukmedia**

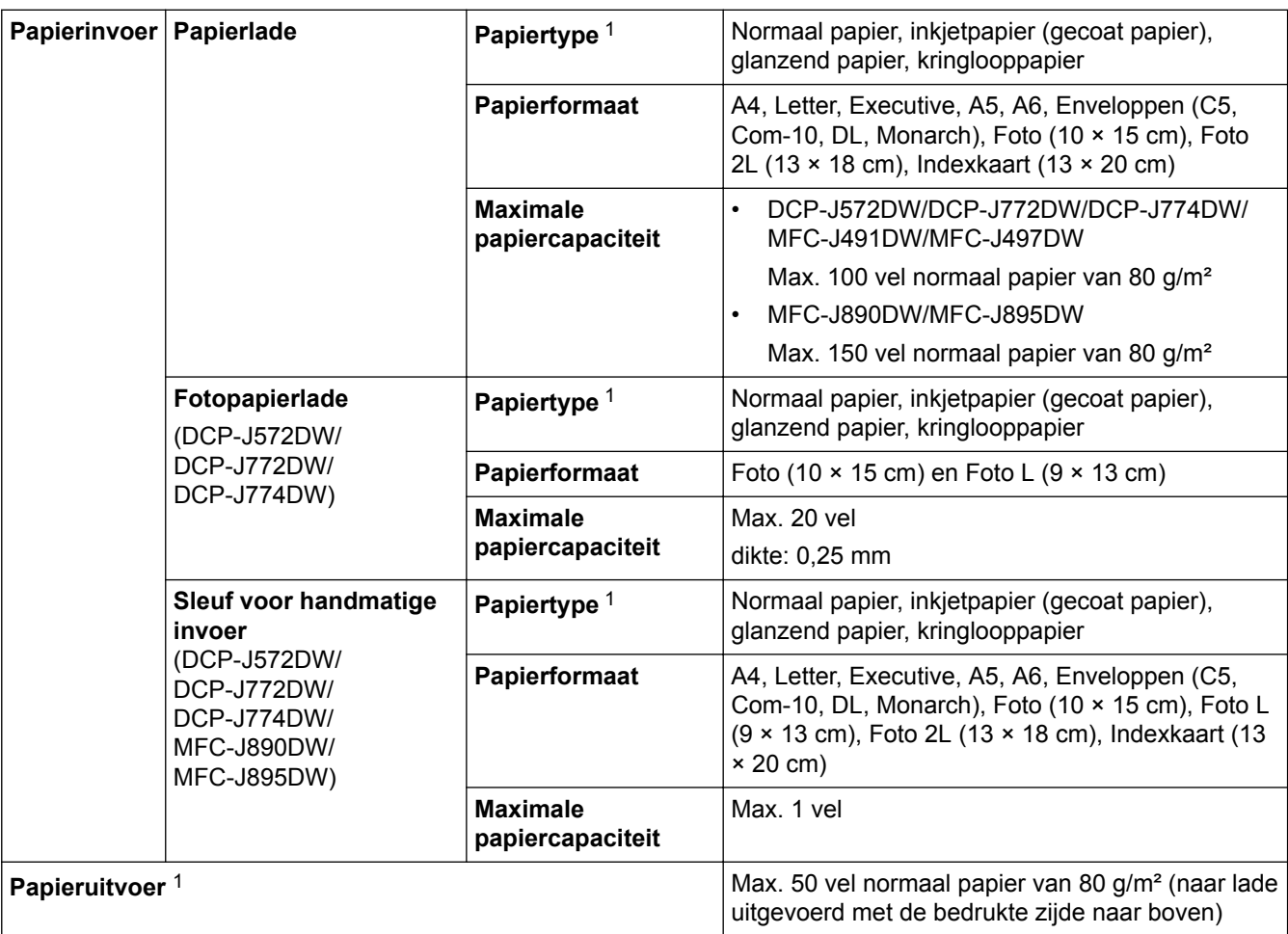

<span id="page-628-0"></span>1 Bij afdrukken op glanzend papier verwijdert u bedrukte pagina's direct nadat deze zijn uitgevoerd uit de papieruitvoerlade om vlekken te voorkomen.

# **Faxspecificaties**

Ŕ

Deze functie is alleen beschikbaar voor MFC-modellen.

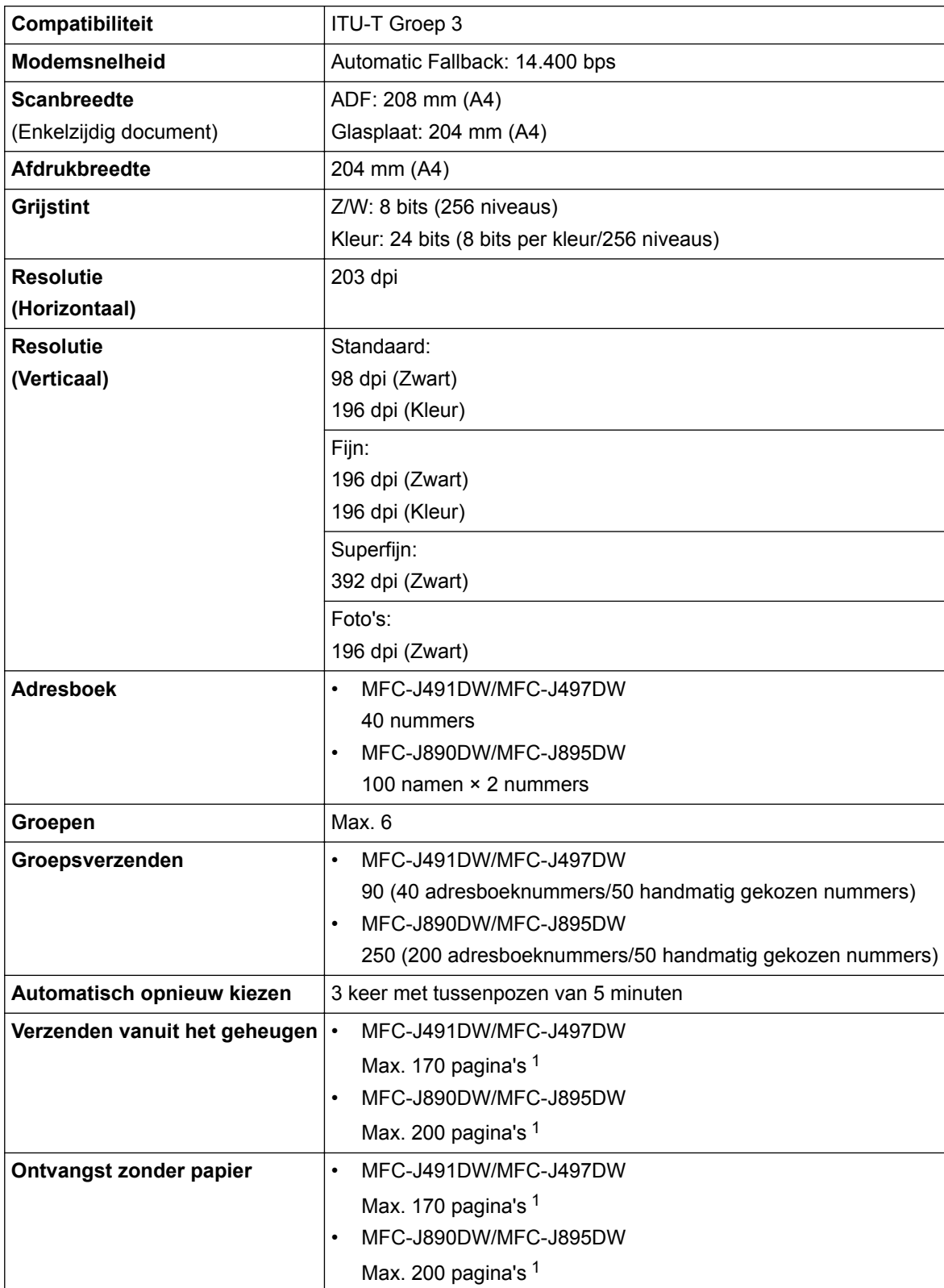

1 "Pagina's" verwijst naar het "ITU-T Testdiagram #1" (een typische zakelijke brief, standaardresolutie, MMR-code).

# **Kopieerspecificaties**

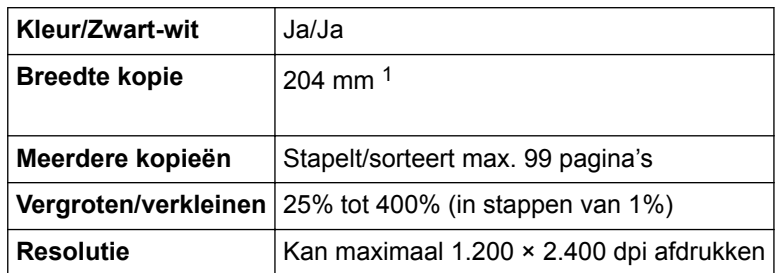

1 Bij kopiëren op A4-formaat.

k

# **Specificaties PhotoCapture Center**

Deze functie is beschikbaar voor DCP-J572DW/DCP-J772DW/DCP-J774DW/MFC-J890DW/MFC-J895DW.

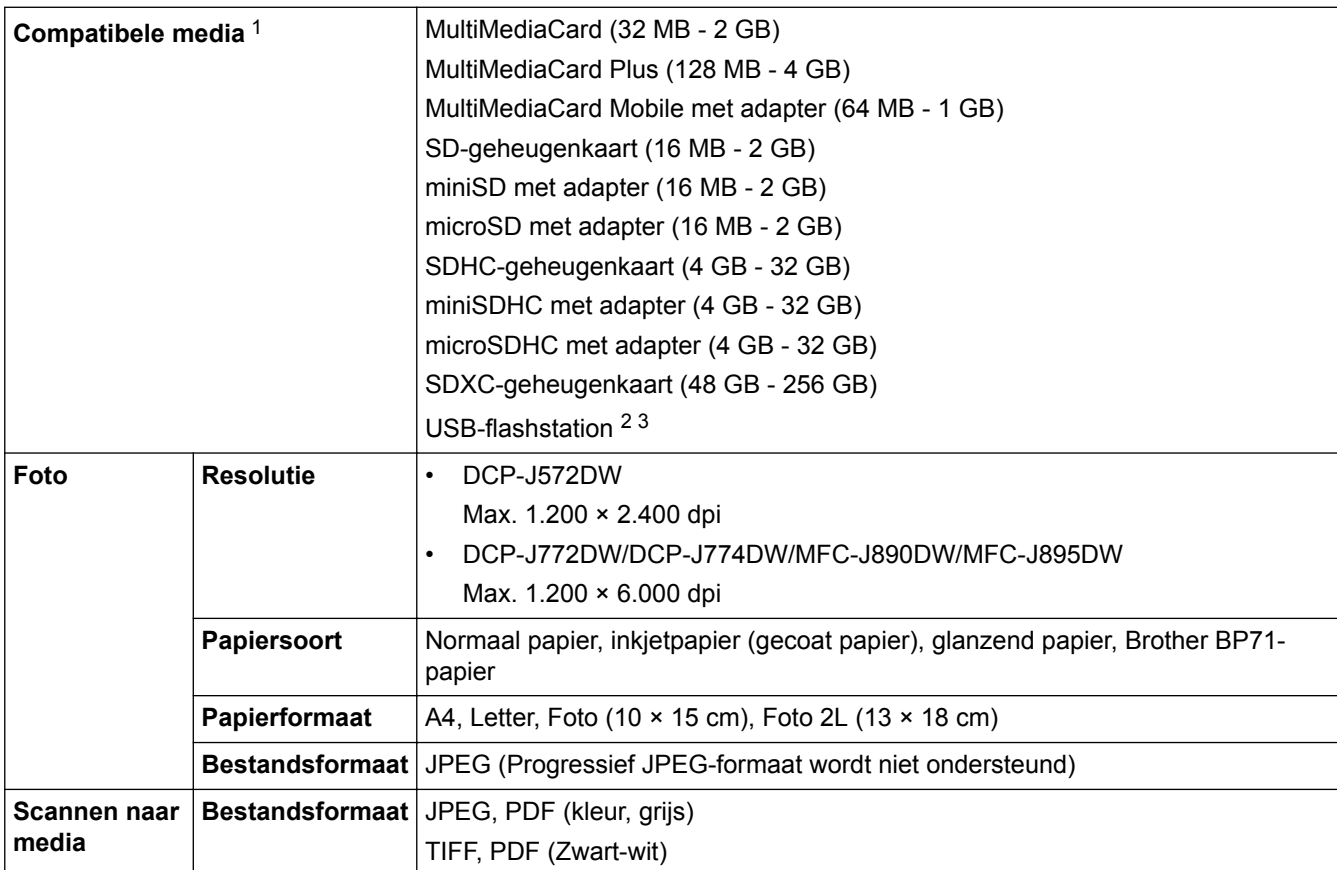

1 Geheugenkaarten, adapters en USB-flashstations zijn niet inbegrepen.

2 De functie voor USB-flashstations is alleen voor bepaalde modellen beschikbaar. (DCP-J772DW/DCP-J774DW/MFC-J890DW/ MFC-J895DW)

3 Full-Speed USB 2.0. USB-massaopslagklasse tot 256 GB. Ondersteunde indelingen: FAT12/FAT16/FAT32/exFAT

# **Scannerspecificaties**

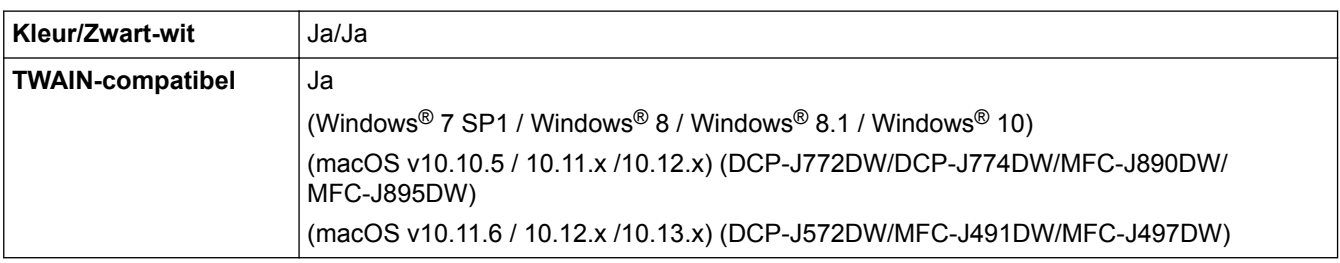

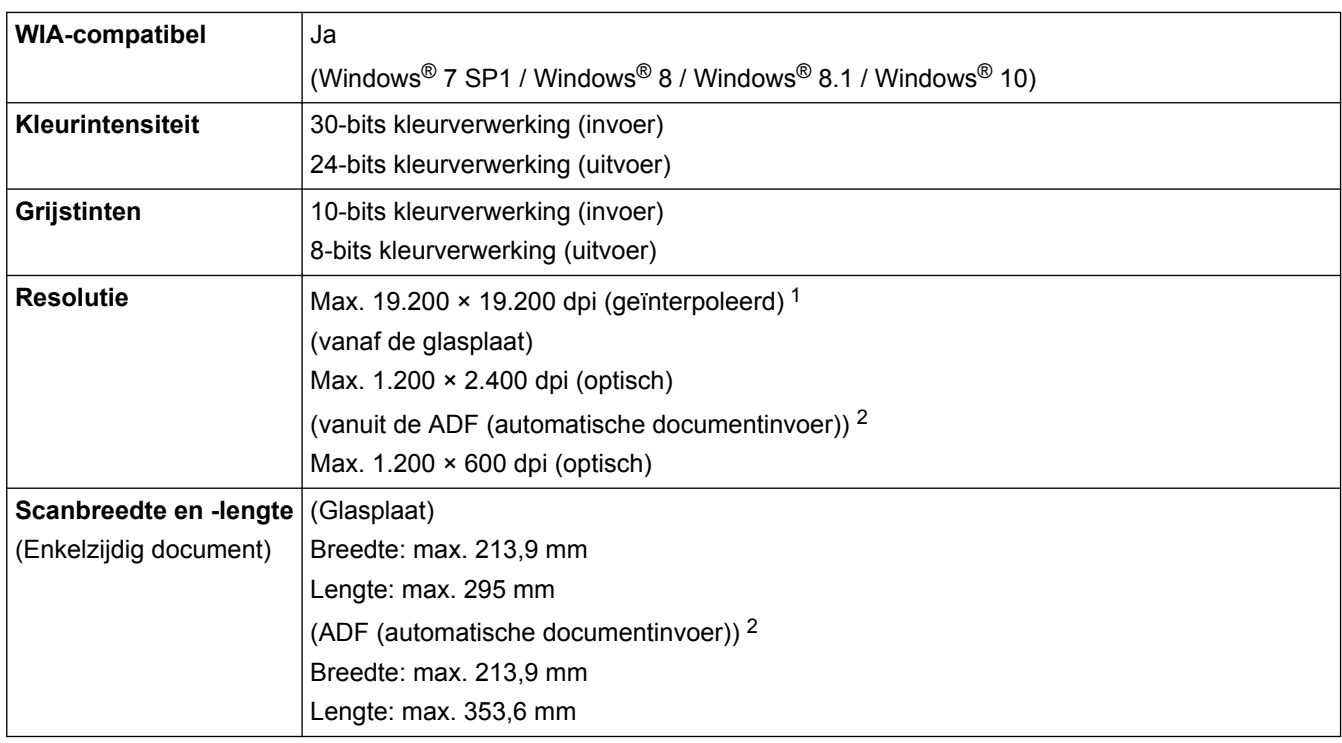

1 Maximaal 1200 × 1200 dpi scannen met de WIA-driver in Windows® 7 SP1, Windows® 8, Windows® 8.1 en Windows® 10 (een resolutie tot 19200 × 19200 dpi kan worden geselecteerd met het hulpprogramma van de scanner).

2 Alleen ADF-modellen (automatische documentinvoer)

## **Printerspecificaties**

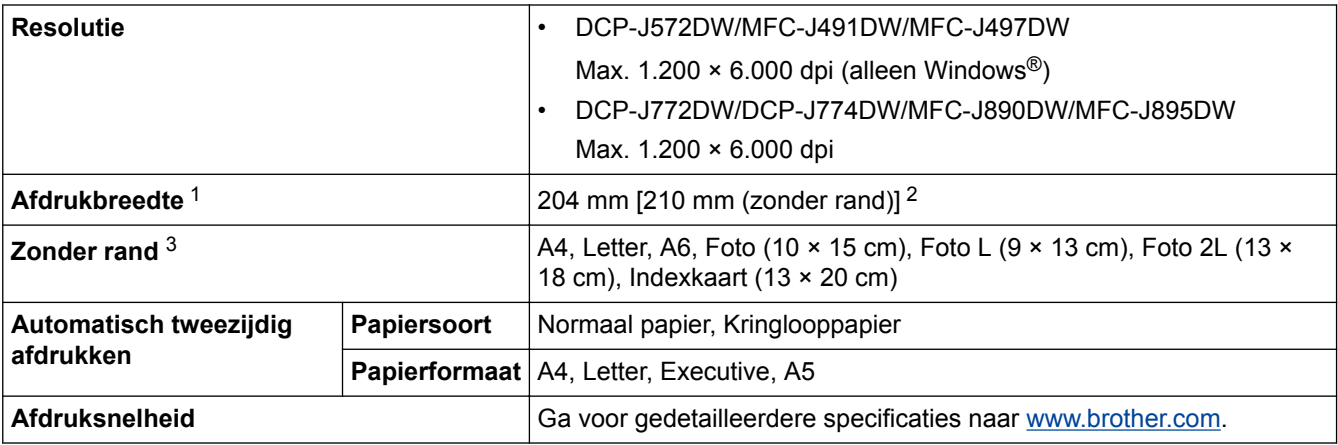

1 Bij afdrukken op A4-formaat.

2 Wanneer de optie Zonder rand is ingeschakeld.

3 Het papierformaat Foto 2L wordt alleen op bepaalde modellen ondersteund.

## **Interfacespecificaties**

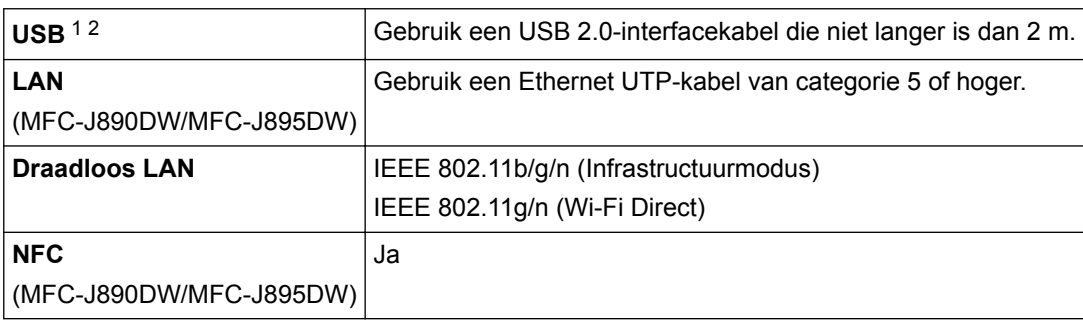

1 Uw machine heeft een Hi-speed USB 2.0-interfacekabel. De machine kan ook worden aangesloten op een computer die beschikt over een USB 1.1-interface.

<span id="page-631-0"></span>2 USB-poorten van andere merken worden niet ondersteund.

# **Netwerkspecificaties**

• (DCP-J572DW)

U kunt uw machine aansluiten op een netwerk om te printen en scannen via het netwerk en om foto's te benaderen via een netwerkverbinding.

• (DCP-J772DW/DCP-J774DW)

U kunt uw machine aansluiten op een netwerk om te printen en scannen via het netwerk en om foto's te benaderen via een netwerkverbinding.

• (MFC-J491DW/MFC-J497DW/MFC-J890DW/MFC-J895DW)

U kunt uw apparaat aansluiten op een netwerk en zo gebruikmaken van afdrukken en scannen via het netwerk, PC-Fax Verzenden, PC-Fax Ontvangen (alleen Windows®), Remote Setup (alleen Windows®) en toegang krijgen tot foto's via een netwerkverbinding.

- U kunt Brother **BRAdmin Light** (alleen Windows®) downloaden via het Brother Solutions Center. Ga in het Brother Solutions Center op [support.brother.com](http://support.brother.com/) naar de pagina **Downloads** van uw model om de software te downloaden.
- (Windows®) Als u voor het beheer van uw apparaat een meer geavanceerde versie nodig hebt, gebruikt u de nieuwste versie van Brother **BRAdmin Professional**. Ga in het Brother Solutions Center op [support.brother.com](http://support.brother.com/) naar de pagina **Downloads** van uw model om de software te downloaden.

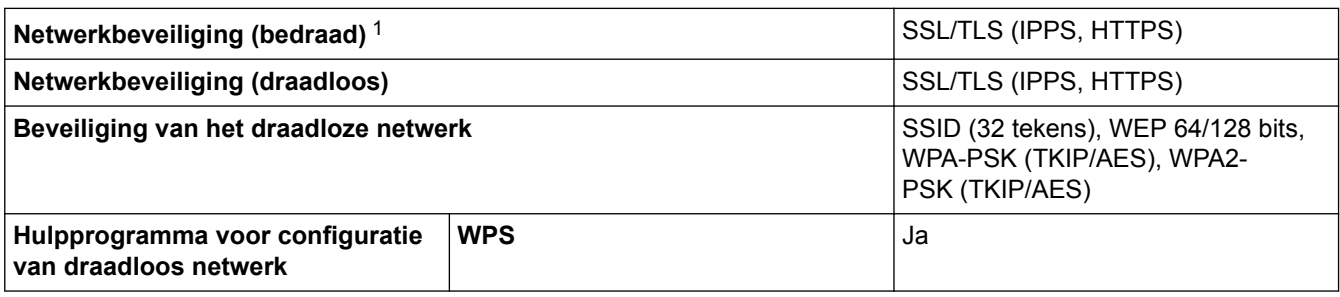

1 Alleen ondersteunde modellen

## **Specificaties van computervereisten**

## **Ondersteunde besturingssystemen en softwarefuncties**

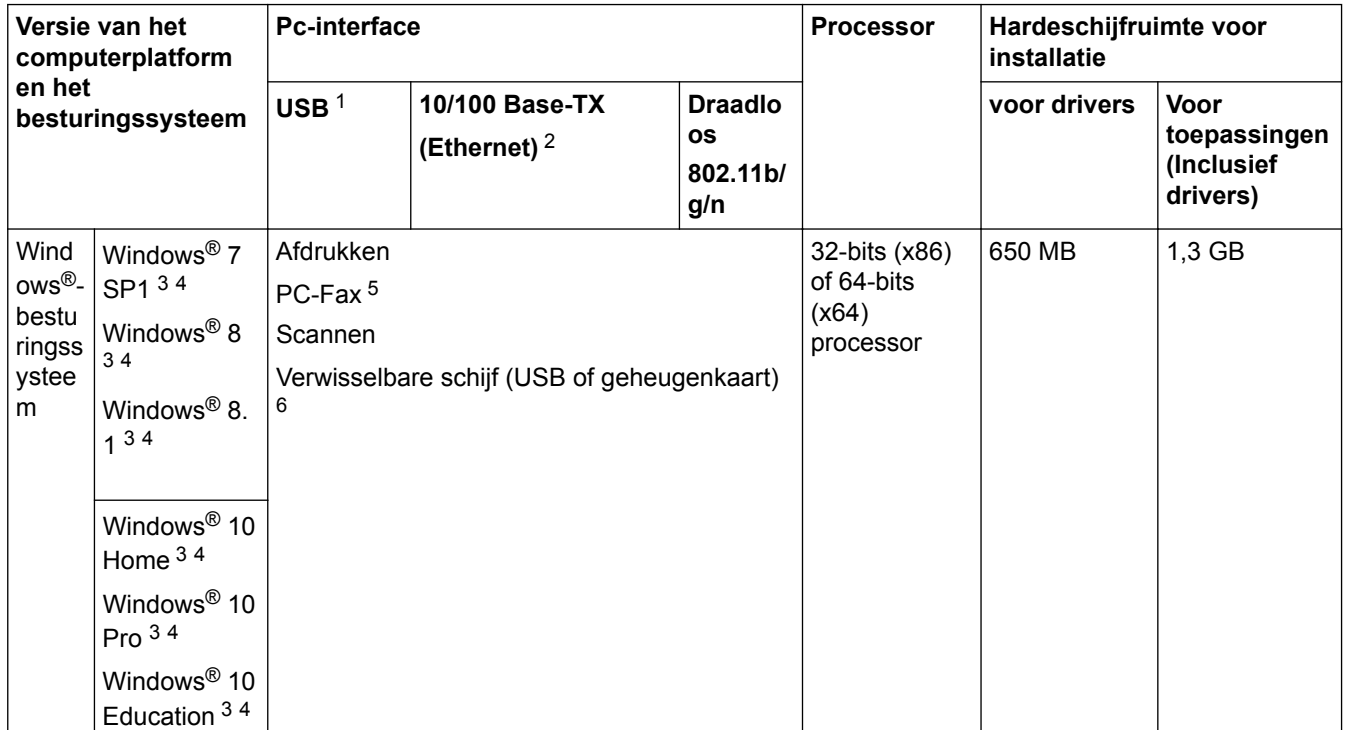

<span id="page-632-0"></span>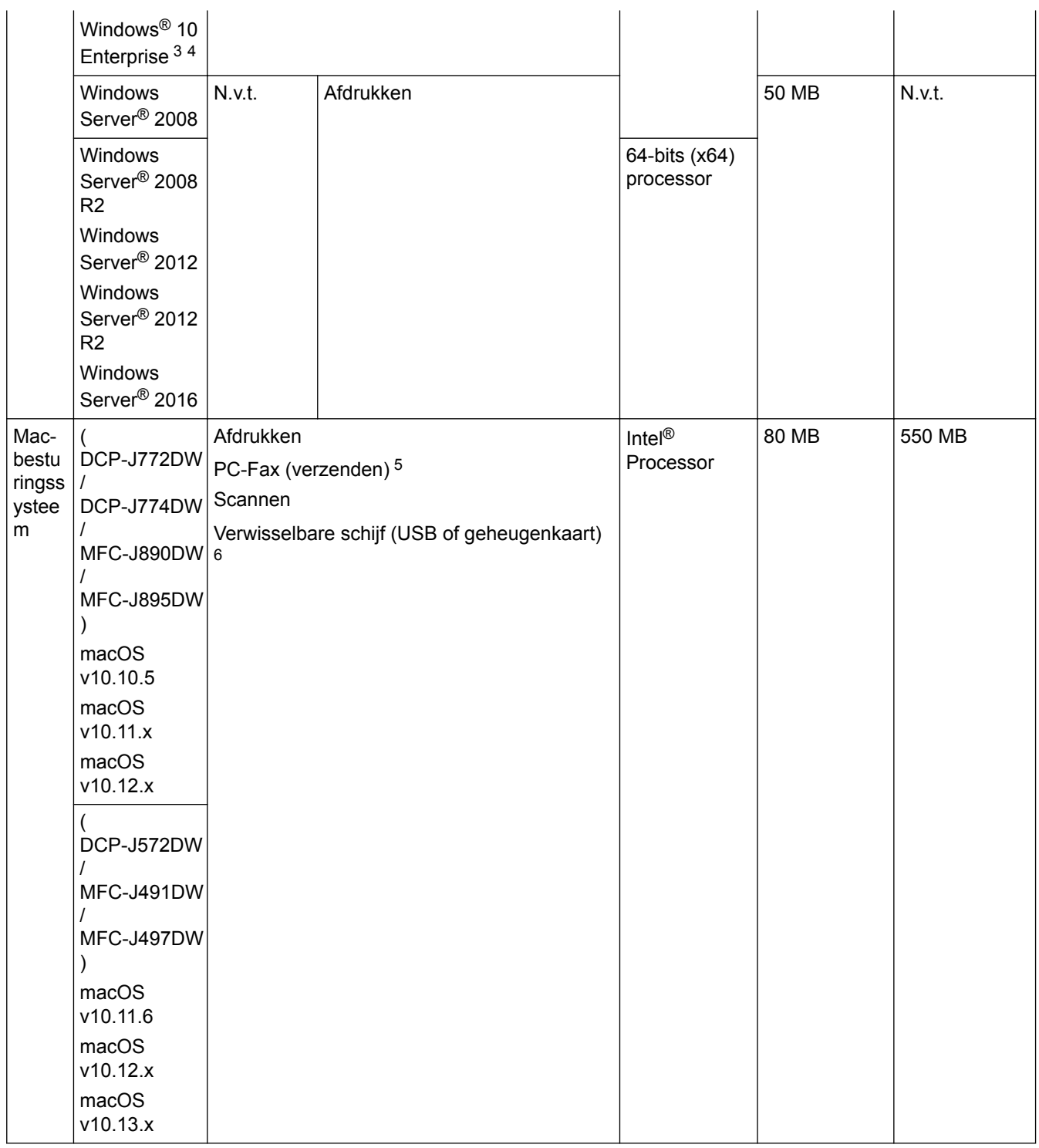

1 USB-poorten van andere merken worden niet ondersteund.

- 2 Alleen MFC-J890DW/MFC-J895DW
- 3 Voor WIA, 1200 x 1200 resolutie. Met de Brother-scannertoepassing is verbetering tot max. 19.200 x 19.200 dpi mogelijk.
- <sup>4</sup> Nuance™ PaperPort™ 14SE ondersteunt Windows® 7 SP1, Windows® 8, Windows® 8.1, Windows® 10 Home, Windows® 10 Pro, Windows® 10 Education en Windows® 10 Enterprise.
- 5 PC-Fax ondersteunt alleen zwart-wit.(MFC-modellen)
- 6 Alleen DCP-J572DW/DCP-J772DW/DCP-J774DW/MFC-J890DW/MFC-J895DW

Voor de recentste driverupdates gaat u naar de pagina **Downloads** van uw model in het Brother Solutions Center via [support.brother.com](http://support.brother.com/) en downloadt u **Compleet pakket van drivers & software**.

Alle handelsmerken, merk- en productnamen zijn de eigendom van hun respectieve bedrijven.

### **Verwante informatie**

<span id="page-633-0"></span>▲ [Home](#page-1-0) > [Appendix](#page-623-0) > Tekst invoeren in uw Brother-machine

# **Tekst invoeren in uw Brother-machine**

- De beschikbare tekens kunnen per land verschillen.
- Voor Touchscreen modellen kan de toetsenbordindeling variëren al naar gelang de functie die u instelt.

```
>> DCP-J572DW
```
>> MFC-J491DW/MFC-J497DW

[>> DCP-J772DW/DCP-J774DW/MFC-J890DW/MFC-J895DW](#page-634-0)

# **DCP-J572DW**

Mogelijk moet u tekst op het apparaat invoeren, bijvoorbeeld om de netwerksleutel in te stellen.

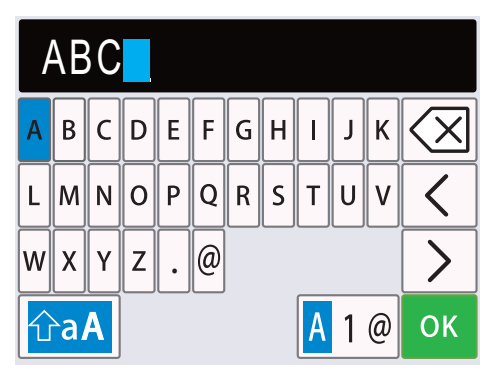

Druk op ▲, ▼, ◀ of ▶ om het gewenste cijfer of speciale teken of de gewenste letter te selecteren en druk op **OK**. Herhaal deze procedure voor elk teken tot het nummer of de naam compleet is, druk vervolgens op **A**, ▼,

**Example 3 om te selecteren en daarna op OK.** 

- Druk op **A**, ▼, ◀ of ► om  $\overline{A}$  1  $\overline{\omega}$  te selecteren en druk vervolgens op **OK** om te schakelen tussen letters, cijfers en speciale tekens.
- Druk op  $\blacktriangle$ ,  $\blacktriangledown$ ,  $\blacktriangle$  of  $\blacktriangleright$  om  $\left| \vartriangle$  a $\blacktriangle \right|$  te selecteren en druk vervolgens op **OK** om te schakelen tussen hoofdletters en kleine letters.

### **Spaties invoegen**

Als u een spatie wilt invoegen, drukt u op  $\blacktriangle$ ,  $\blacktriangledown$ ,  $\blacktriangleleft$  of  $\blacktriangleright$  om  $\blacktriangleright$  te selecteren. Druk vervolgens op **OK**.

### **Corrigeren**

Als u een onjuist cijfer of onjuiste letter hebt ingevoerd, drukt u op  $\blacktriangle, \blacktriangledown, \blacktriangleleft$  of  $\blacktriangleright$  of  $\blacktriangleright$  te selecteren. Druk meerdere keren op OK om de markering onder het onjuiste teken te plaatsen. Druk vervolgens op **A**, **▼**,  $\triangleleft$  of  $\triangleright$  om  $\left|\left\langle \right|\right|$  te selecteren. Druk daarna op **OK**. Voer het juiste teken in.

## **MFC-J491DW/MFC-J497DW**

Voor het opgeven van bepaalde menuselecties, zoals het stations-ID, dient u tekst in te voeren in de machine. Op de meeste kiestoetsknoppen zijn drie of vier letters gedrukt. De knoppen 0, # en \* hebben geen gedrukte letters omdat ze voor speciale tekens worden gebruikt.

Druk zoveel maal op de geschikte kiestoetsknop als in deze referentietabel wordt getoond om het gewenste teken te verkrijgen.

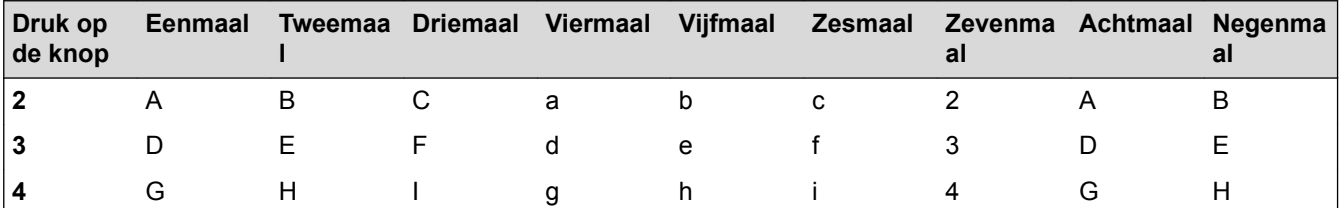

<span id="page-634-0"></span>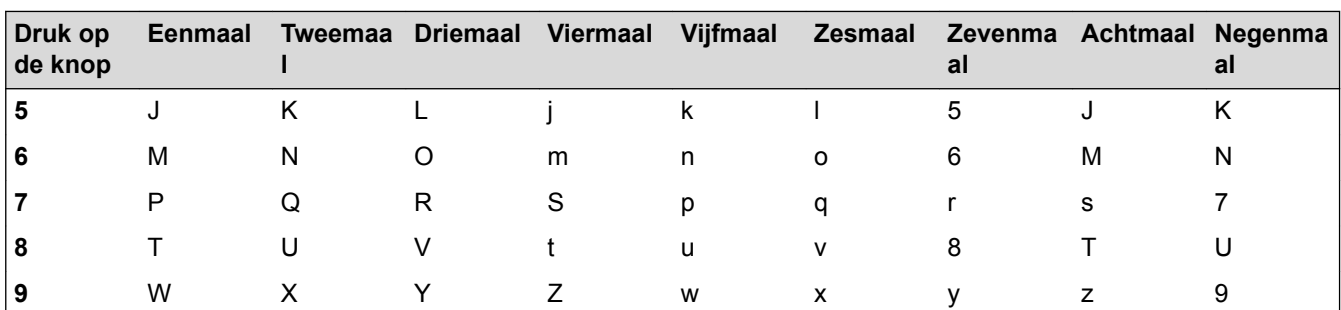

Als u de cursor naar links of rechts wilt bewegen, drukt u op  $\blacktriangle, \blacktriangledown, \blacktriangle, \text{ of } \blacktriangleright \text{ on } \blacktriangleright \text{ } \blacktriangleright \text{ } \blacktriangleright \text{ } \blacktriangleright \text{ } \blacktriangleleft$ Vervolgens drukt u op **OK**.

### **Spaties invoegen**

Als u een spatie wilt invoegen, drukt u op  $\blacktriangle$ ,  $\blacktriangledown$ ,  $\blacktriangleleft$  of  $\blacktriangleright$  om  $\blacktriangleright$  te selecteren. Druk vervolgens op **OK**.

### **Corrigeren**

Als u een onjuist cijfer of onjuiste letter hebt ingevoerd, drukt u op  $\blacktriangle, \blacktriangledown, \blacktriangle, \text{ of } \blacktriangleright \text{ of } \blacktriangleright \text{ } |$  te selecteren. Druk meerdere keren op OK om de markering onder het onjuiste teken te plaatsen. Druk vervolgens op **A**, **▼**,  $\triangleleft$  of  $\triangleright$  om  $\left|\left\langle \times\right|\right|$  te selecteren. Druk daarna op **OK**. Voer het juiste teken in.

## **Speciale tekens en symbolen**

Druk meermaals op  $\star$ , # of 0 tot het gewenste speciale teken of symbool wordt weergegeven.

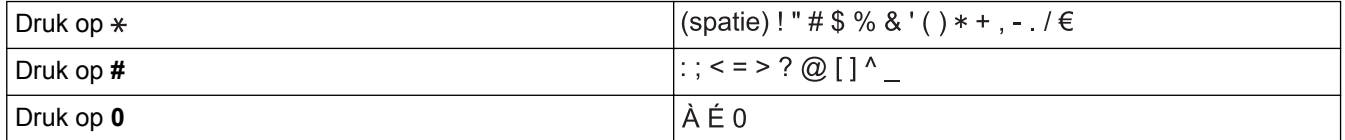

# **DCP-J772DW/DCP-J774DW/MFC-J890DW/MFC-J895DW**

Wanneer u tekst op uw Brother-machine moet invoeren, wordt een toetsenbord op het touchscreen weergegeven.

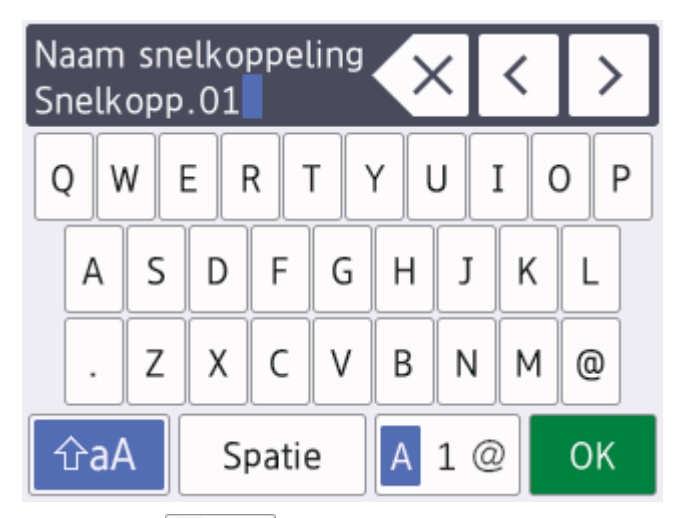

- Druk op  $\overline{A}$  1 @ om te schakelen tussen letters, cijfers en speciale tekens.
- Druk op  $\alpha$   $\alpha$  om te schakelen tussen kleine letters en hoofdletters.
- Druk op  $\triangleleft$  of  $\triangleright$  om de cursor naar links of rechts te verplaatsen.

### **Spaties invoegen**

Druk op [Spatie] om een spatie in te voegen. Of u kunt op  $\blacktriangleright$  drukken om de cursor te verplaatsen.

### **Corrigeren**

- Als u een verkeerd teken hebt ingevoerd en dit wilt wijzigen, drukt u op < of > om het onjuiste teken te markeren. Druk op  $\left\langle \times \right\rangle$  en voer vervolgens het correcte teken in.
- Als u een teken wilt invoegen, drukt u op < of b om de cursor naar de juiste positie te verplaatsen. Vervolgens voert u het teken in.
- Druk op  $\left\langle \times \right\rangle$  voor elk teken dat u wilt wissen, of houd  $\left\langle \times \right\rangle$  ingedrukt om alle tekens te wissen.

## **Verwante informatie**

- [Appendix](#page-623-0)
- [Dezelfde fax naar meer dan een bestemmeling verzenden \(groepsverzenden\)](#page-211-0)
- [Adresboeknummers van uitgaande oproepen opslaan](#page-257-0)
- [Adresboeknummers van de geschiedenis van nummerweergave bewaren](#page-258-0)
- [Een groepsverzendingsnaam wijzigen](#page-264-0)
- [Uw stations-ID instellen](#page-573-0)
- [Snelkoppelingen wijzigen of verwijderen](#page-580-0)

# <span id="page-636-0"></span>**Specificaties verbruiksartikelen**

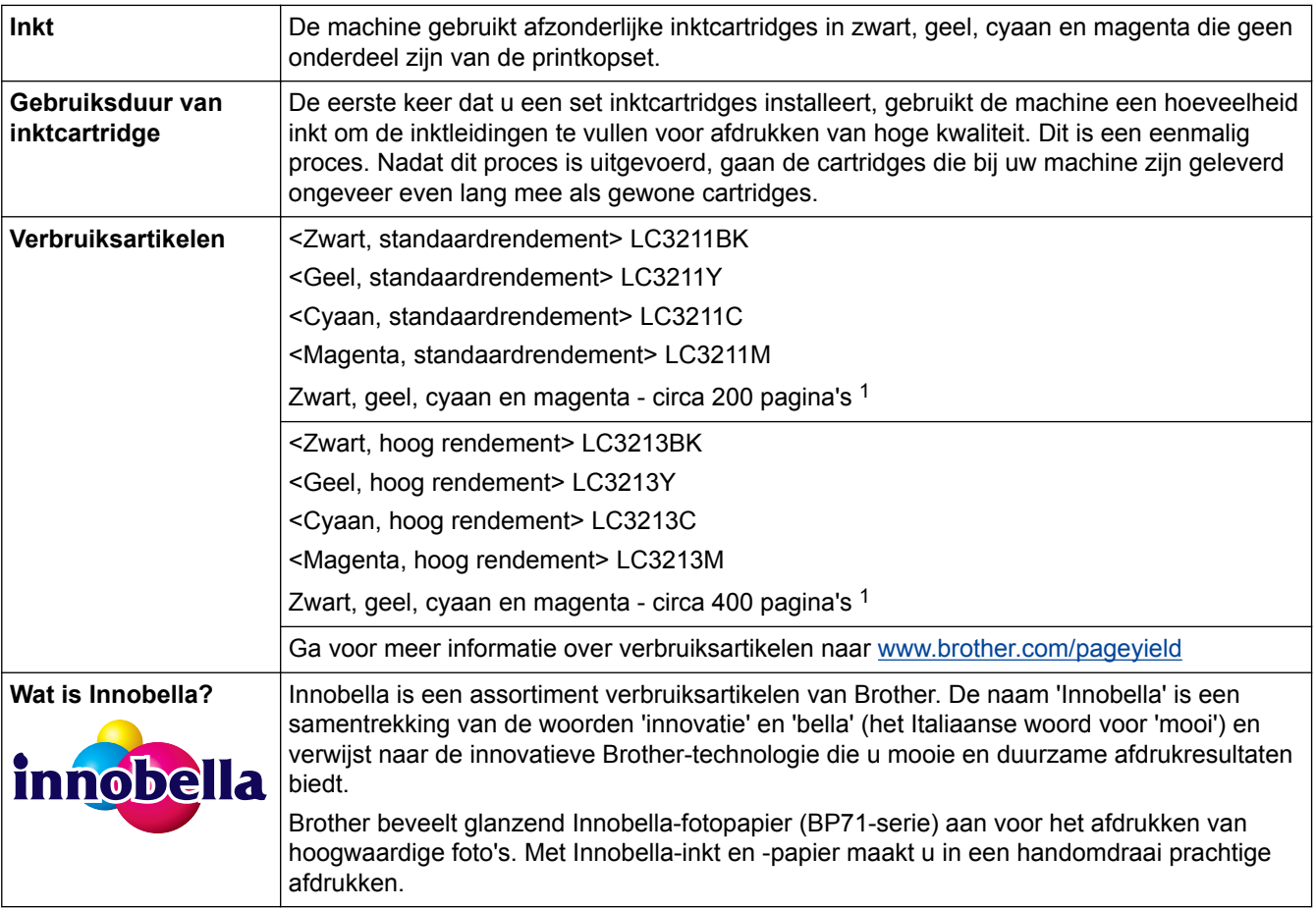

1 Het opgegeven gemiddelde gebruik per cartridge is conform ISO/IEC 24711

# **Verwante informatie**

<span id="page-637-0"></span>▲ [Home](#page-1-0) > [Appendix](#page-623-0) > Informatie over kringlooppapier

# **Informatie over kringlooppapier**

- Kringlooppapier heeft dezelfde kwaliteit als nieuw papier. Normen die op modern kringlooppapier van toepassing zijn, garanderen dat het voldoet aan de hoogste kwaliteitseisen voor verschillende afdrukprocessen. De door Brother geleverde beeldapparatuur is geschikt voor het gebruik van kringlooppapier dat voldoet aan de norm EN 12281:2002.
- Het kopen van kringlooppapier spaart natuurlijke hulpbronnen en bevordert de kringloopeconomie. Papier wordt gefabriceerd met cellulosevezels uit hout. Het verzamelen en recyclen van papier zorgt voor een optimaal gebruik van natuurlijke hulpbronnen doordat deze vezels keer op keer worden hergebruikt.
- Het productieproces van kringlooppapier is korter. De vezels zijn al eerder bewerkt, waardoor er minder water, energie en chemicaliën worden verbruikt.
- Het recyclen van papier heeft het voordeel dat koolstof wordt bespaard door papierproducten op een andere manier te verwerken dan via de vuilnisbelt of verbranding. Vuilnisbelten produceren methaangas, wat in hoge mate bijdraagt aan het broeikaseffect.

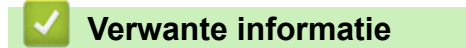

<span id="page-638-0"></span> [Home](#page-1-0) > [Appendix](#page-623-0) > Nummers van Brother

# **Nummers van Brother**

# **BELANGRIJK**

Voor technisch hulp neemt u contact op met de klantenservice van Brother of met uw lokale Brotherleverancier.

# **FAQ's (veelgestelde vragen)**

Het Brother Solutions Center is ons belangrijkste hulpmiddel voor al uw machinebehoeften. Download de nieuwste software en hulpprogramma's en lees de tips in **Veelgestelde vragen en probleemoplossing** om te leren hoe u het maximum uit uw product van Brother kunt halen.

U kunt hier ook driverupdates van Brother vinden.

**[support.brother.com](http://support.brother.com/)**

## **Klantenservice**

Kijk op [www.brother.com](http://www.brother.com/) of neem contact op met uw plaatselijke Brother-vestiging voor meer informatie.

### **Servicecentra**

Voor service centers in Europa, neemt u contact op met uw plaatselijke Brother-kantoor. U vindt de contactgegevens van de Europese kantoren op [www.brother.com](http://www.brother.com/) waar u uw land selecteert.

#### **Internetadressen**

Wereldwijde website van Brother: [www.brother.com](http://www.brother.com/)

Voor veelgestelde vragen (FAQ), productondersteuning en technische vragen, en stuurprogramma-updates en hulpprogramma's:

[support.brother.com](http://support.brother.com/)

### **Verwante informatie**

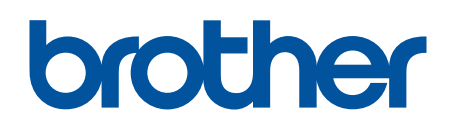

**Bezoek ons op World Wide Web [www.brother.com](http://www.brother.com/)**

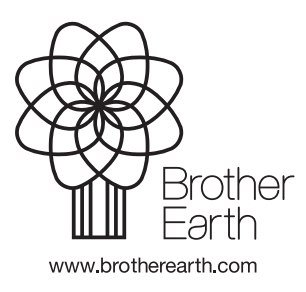

DUT Versie B